# **INSTRUCTIONS FOR USE**

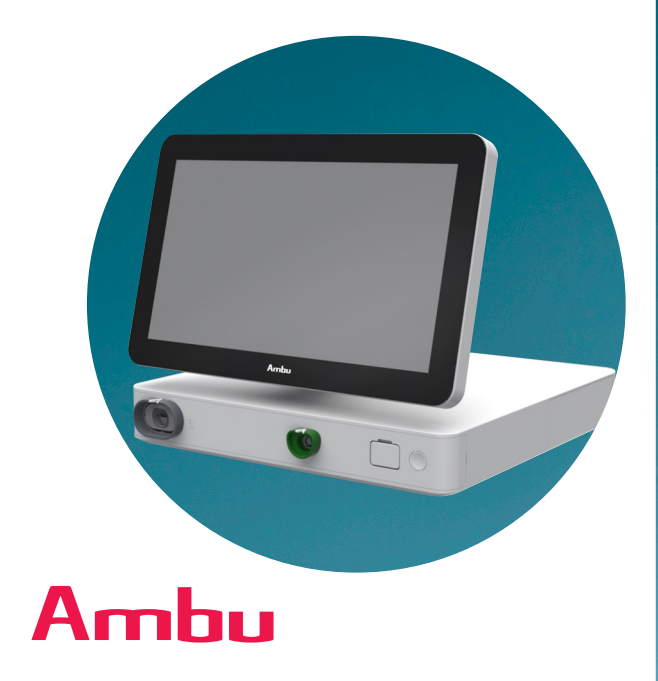

# **Ambu® aBox™ 2**

**For use by trained healthcare professionals only. For use with Ambu® visualization devices.**

# **QUICK GUIDE**

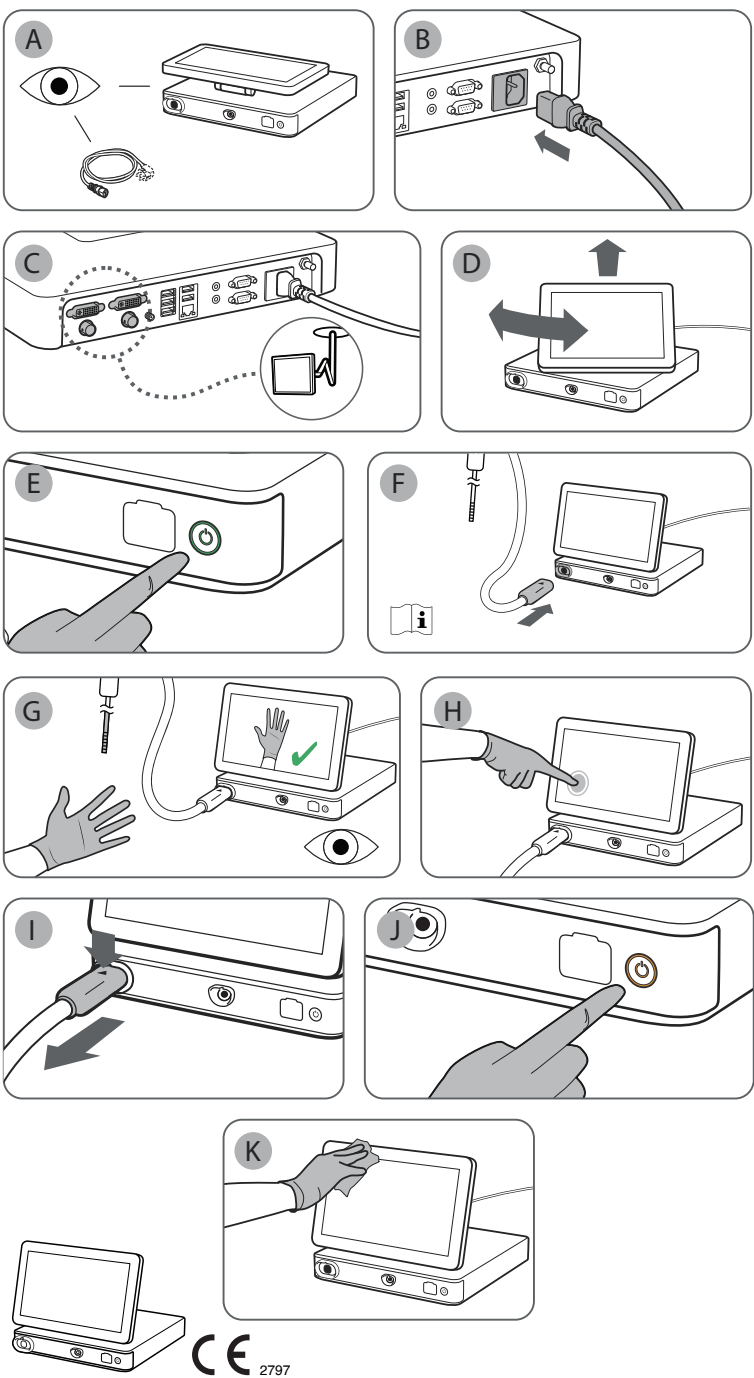

Ambu is a registered trademark and aScope and aBox are trademarks of Ambu A/S.

# **Contents**

# Page

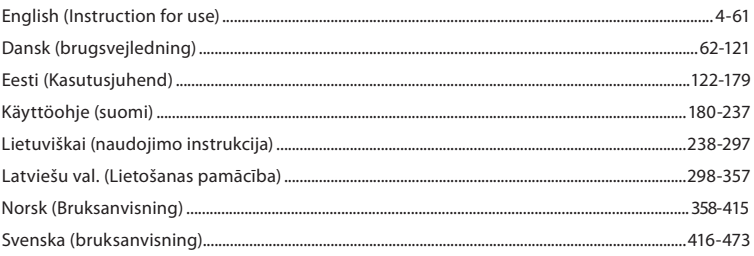

# **Contents**

# Page

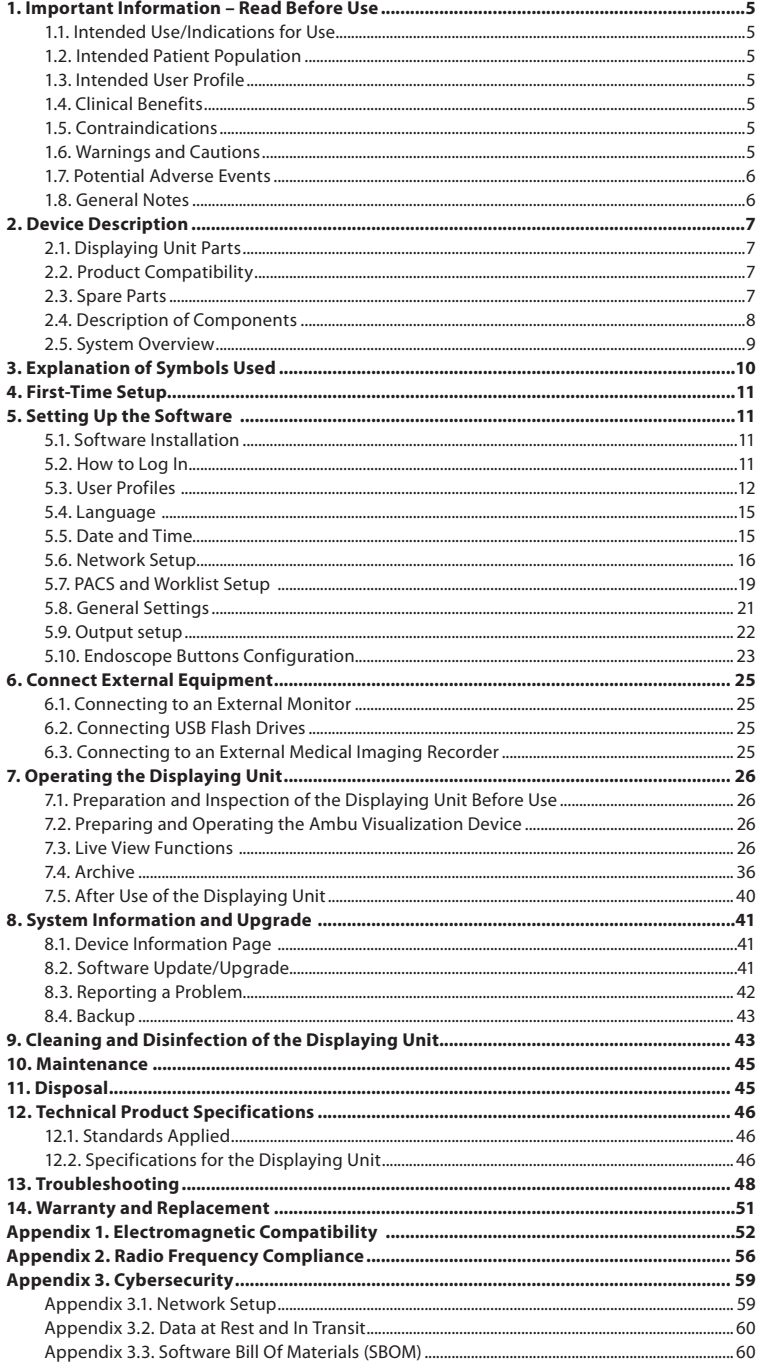

# **1. Important Information – Read Before Use**

Read the *Instructions for Use* carefully before using the Ambu® aBox™ 2. The *Instructions for Use* may be updated without further notice. Copies of the current version are available upon request. The latest version is available on ambu.com. Please be aware that the instructions do not explain or discuss clinical procedures. They describe only the basic operation and precautions related to the operation of the Ambu® aBox™ 2.

In the *Instructions for Use*, the term *displaying unit* refers to Ambu® aBox™ 2. The terms *visualization device* and *endoscope* are used interchangeably throughout the document and refer to compatible Ambu endoscopes and other visualization devices that can be connected to and used with the displaying unit.

These *Instructions for Use* apply only to the displaying unit. For information on a specific Ambu visualization device, refer to the relevant *Instructions for Use*

#### **1.1. Intended Use/Indications for Use**

The aBox™ 2 is intended to display live imaging data from compatible Ambu visualization devices.

#### **1.2. Intended Patient Population**

As the displaying unit is intended to display live imaging data from specific Ambu visualization devices, the intended patient population will be defined by the connected Ambu visualization devices.

### **1.3. Intended User Profile**

Healthcare professionals trained on procedures with compatible visualization devices, typically assisted by other healthcare professionals and medical technicians with knowledge of setting up medical devices.

#### **1.4. Clinical Benefits**

In conjunction with a compatible single-use visualization device, the Ambu® aBox™ 2 provides visualization and inspection of hollow organs and cavities in the body.

#### **1.5. Contraindications**

None known for the displaying unit.

#### **1.6. Warnings and Cautions**

Failure to observe these warnings and cautions may result in patient injury or damage to the equipment. **Ambu is not responsible for any damage to the equipment or patient injury resulting from incorrect use.**

# WARNINGS

- 1. To avoid patient injury during procedure, be careful to check whether the image on the screen is a live image or a recorded image and verify that the orientation of the image is as expected.
- 2. To minimize risk of contamination, always wear gloves during handling of the displaying unit and ensure that the displaying unit is cleaned and disinfected before and after each use in accordance with chapter 9.
- 3. Portable radio frequency (RF) communications equipment (including peripherals such as antenna cables and external antennas) should be used no closer than 30 cm (12 inches) to any part of the displaying unit and the attached visualization device, including cables specified by the manufacturer. Otherwise, this could result in degradation of the performance of this equipment.
- 4. To avoid risk of electric shock, only connect ancillary equipment, which is approved as medical electrical equipment.
- 5. To avoid risk of electric shock, this equipment shall only be connected to a supply mains with protective earth.
- 6. Use of this equipment adjacent to or stacked with other equipment should be avoided because it could result in improper operation. If such use is necessary, this equipment and the other equipment should be observed to verify that they are operating normally.
- 7. To avoid patient injury due to loss of the live image during procedure, ensure to correctly connect the power cord to an appropriate power source that will ensure continuous power supply.
- 8. To avoid patient injury due to overheating of the displaying unit causing it to suddenly shut down during procedure, do not cover the ventilation holes at the bottom of the displaying unit.
- 9. To avoid electric shock and burns, do not touch any conductive metal parts of the displaying unit while using high frequency tools (e.g. electrosurgical equipment).
- 10. To ensure that images and videos are correctly exported to external systems and to avoid potential misdiagnosis due to mixing-up of patient data, carefully check that the patient identifiers are correct before starting, saving and exporting the procedure.

# **CAUTIONS**

- 1. To prevent damaging the displaying unit, always place the displaying unit on a hard flat surface during use to avoid covering the ventilation holes at the bottom of the displaying unit. Be aware that covering the ventilation holes can also lead to a high surface temperature.
- 2. Using high frequency tools (e.g. electrosurgical equipment) in proximity of a connected visualization device may affect the live image. This is not a malfunction. Wait a few seconds for the image to return to normal.
- 3. Do not place any heavy objects on the top of the displaying unit when it is folded flat, as this could damage the equipment and lead to malfunction or exposure of electrical parts.
- 4. Use of accessories, transducers, and cables other than those specified or provided by the manufacturer of this equipment could result in increased electromagnetic emissions or decreased electromagnetic immunity of this equipment and result in improper operation.
- 5. To avoid malfunction during procedure, do not use the displaying unit if it is damaged in any way or if any part of the functional check described in section 7.1 fails.
- 6. To avoid malfunction of the equipment only use spare parts supplied by Ambu. Do not modify the spare parts.
- 7. Cleaning and disinfection wipes shall be moist, but not dripping to ensure no damage to internal electronics of the displaying unit.
- 8. If using wipes containing hypochlorite or citric acid during cleaning, ensure that all residue is completely removed. Wipes containing hypochlorite or citric acid may affect the screen's antireflective coating over time. You should limit the use of wipes containing hypochlorite or citric acid to required cases only.

### **1.7. Potential Adverse Events**

None known for the displaying unit.

### **1.8. General Notes**

If, during the use of this device or as a result of its use, a serious incident has occurred, please report it to the manufacturer and to your national authority.

# **2. Device Description**

The displaying unit can be connected to compatible Ambu visualization devices to display video images. The following sections describe the components of the displaying unit and list compatible devices.

# **2.1. Displaying Unit Parts**

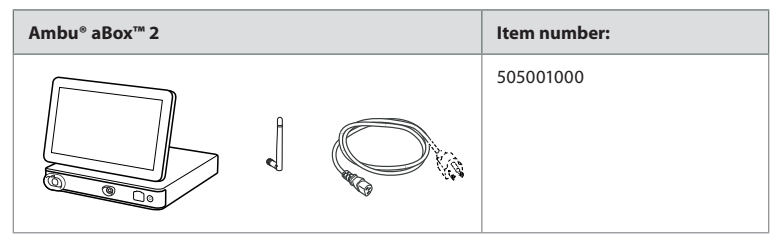

# **2.2. Product Compatibility**

#### **Compatible Ambu visualization devices**

- Ambu® aScope™ Gastro
- Ambu® aScope™ Broncho HD 5.0/2.2
- Ambu® aScope™ Broncho HD 5.6/2.8

The listed devices may not be available in all countries. Please contact your local Ambu representative. Please refer to the *Instructions for Use* of the relevant visualization device.

#### **Compatible external equipment**

- External monitors (video output)
- External medical imaging recorders (video output and trigger output)
- USB flash drives

For specifications of connections to external equipment, refer to chapter 6.

# **2.3. Spare Parts**

Spare parts are intended as replacements for components that are exposed to wear and tear during the lifetime of the device. Consult the troubleshooting guide in chapter 13 for issues that might require replacement of spare parts.

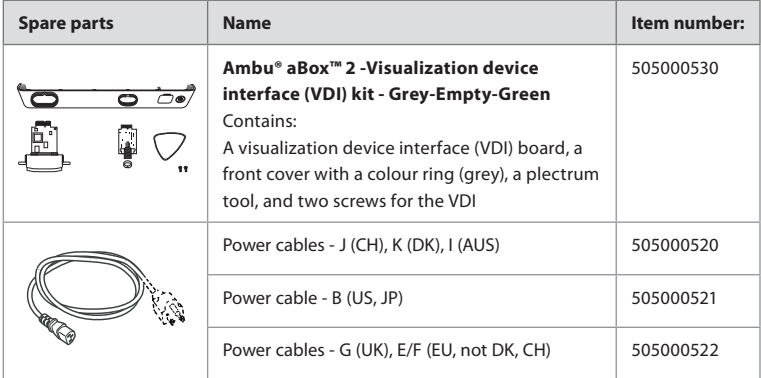

# **2.4. Description of Components**

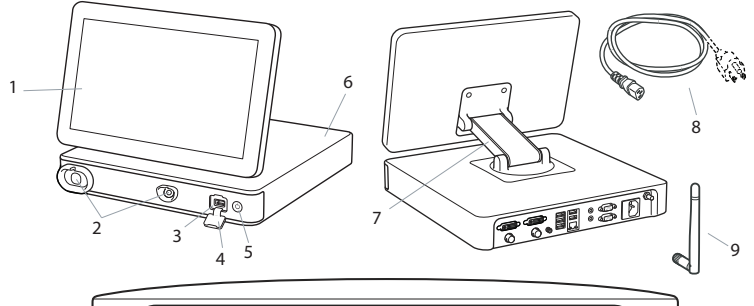

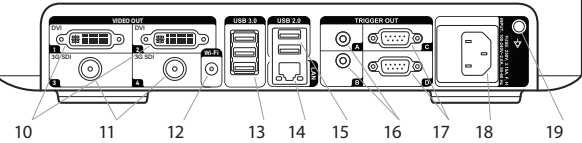

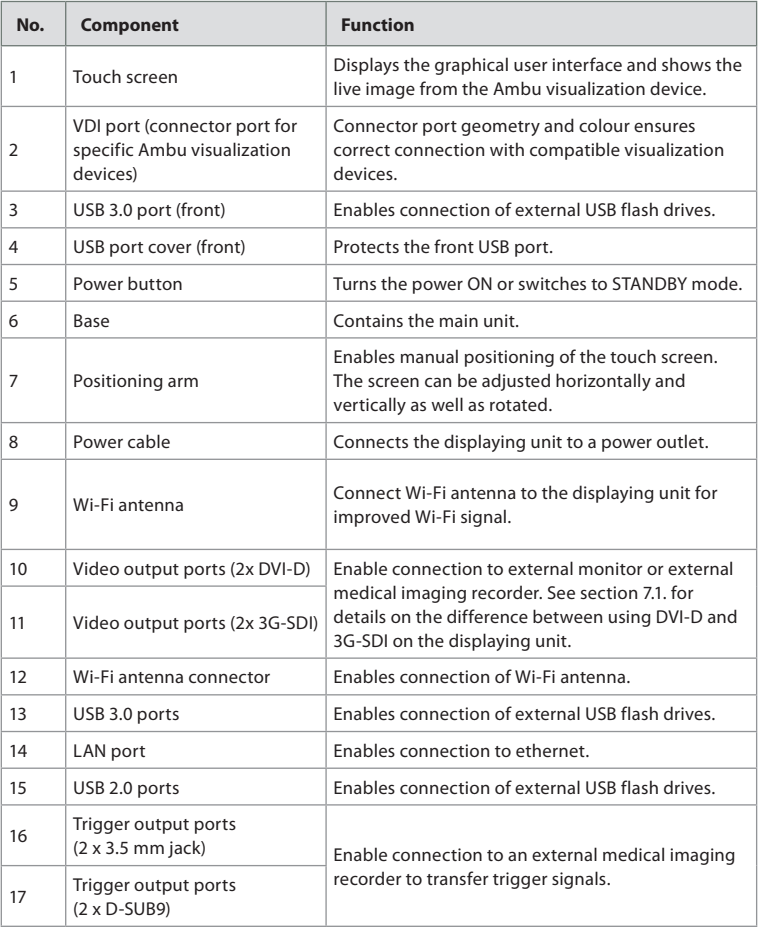

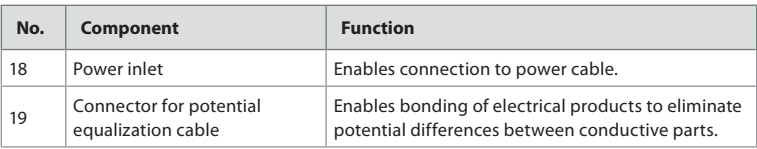

### **2.5. System Overview**

A complete Ambu Imaging System is configured as illustrated in the figure below. The various connections are described in more detail in chapter 6.

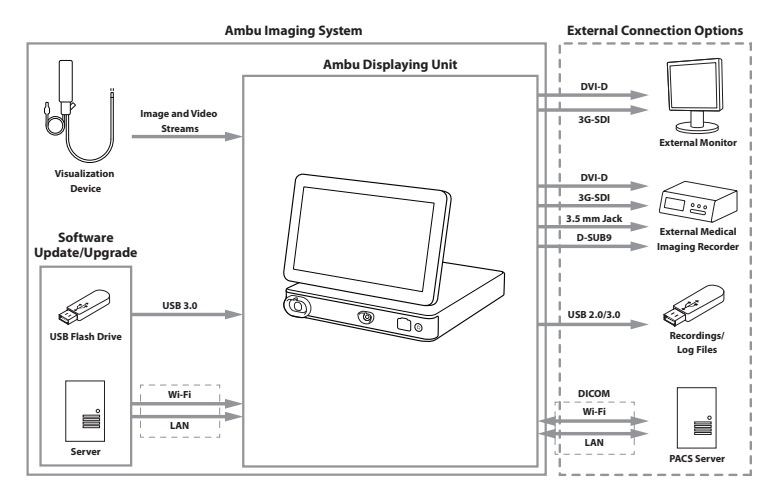

Please note that your organization is responsible for the following areas, which should be implemented according to your local policy and schedule:

- Network setup
- Ensuring availability and confidentiality of the network
- Ensuring confidentiality and integrity of physical devices
- Management of the displaying unit user profiles
- Maintenance of user passwords
- Monitoring and audit of the Ambu imaging system
- Complete data erasure before disposal of the displaying unit

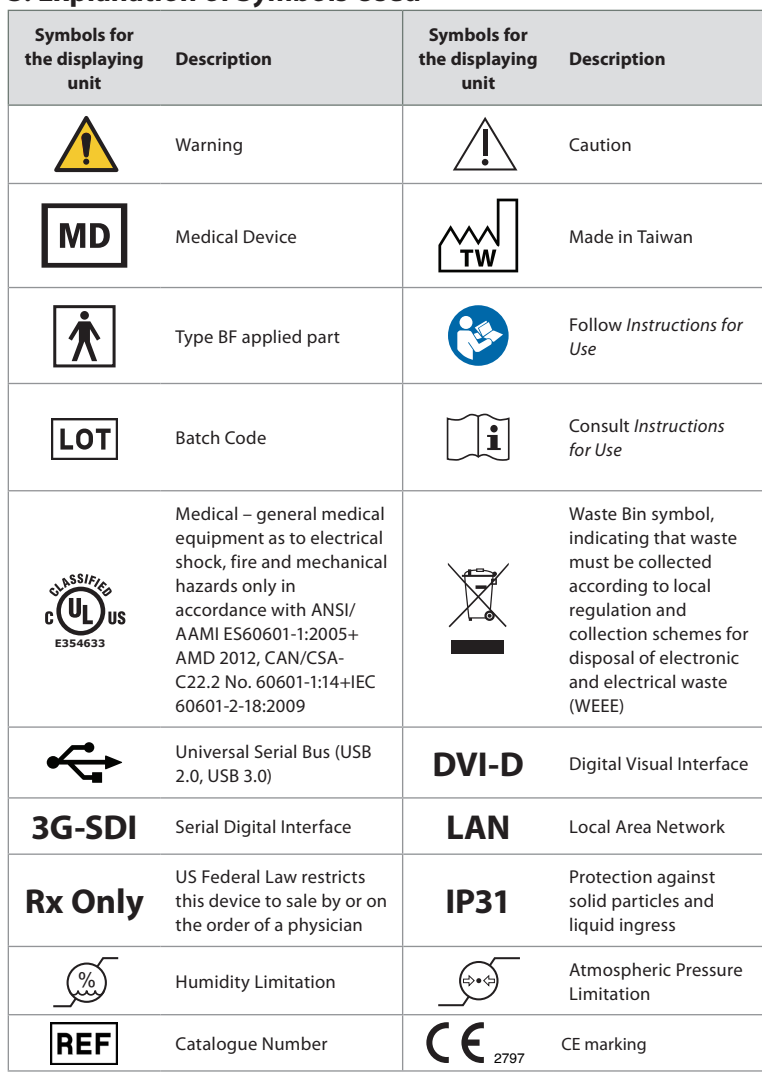

# **3. Explanation of Symbols Used**

# **4. First-Time Setup**

Before using the displaying unit for the first time, follow the steps described here. Letters in grey circles refer to the illustrations in the Quick Guide on page 2.

- 1. Unpack the displaying unit and verify that no parts are missing. Refer to the parts described in chapter 2.
- 2. Closely examine the displaying unit and other parts for any damage. Do not use the displaying unit if it is damaged in any way **A** .
- 3. Place the displaying unit on a hard and leveled surface. Be aware to place the displaying unit in a position where the power cord is accessible. The displaying unit can be placed on a medical cart to make it moveable. Make sure to proper position of the displaying unit to avoid falling down during transportation.
- 4. If necessary, connect the supplied Wi-Fi antenna to the back of the displaying unit.
- 5. Connect the power cable to the power inlet on the back of the displaying unit using the supplied power cable (see section 2.3). Connect the other end to a suitable power outlet and switch on the power outlet **B** .
- 6. If needed, connect an external monitor **C** and/or medical imaging recorder to the back of the displaying unit.
- 7. If necessary, manually adjust the orientation of the touch screen of the displaying unit **D** . The touch screen's position and orientation can be adjusted to a preferred position via the adjustable positioning arm connected to the base.
- 8. Turn ON the displaying unit by short pressing the power button. The indicator light in the power button switches from orange (STANDBY mode) to green (ON) **E** .

The user interface takes approximately 20 seconds to start up, but a live image is available soon after the monitor is turned on if a visualization device is connected. If no visualization device is connected, the interface will illustrate how to correctly connect a visualization device to the displaying unit.

# **5. Setting Up the Software**

In this chapter, the numbers in circles  $\bigcap$  refer to the described part on the images. On the user interface of the displaying unit, the **tool bar** containing the main system menus, **Live View**  $\odot$ **, Archive**  $\Box$ **, Login**  $\odot$  and **Settings**  $\mathcal{R}$ , is always accessible on the left side of the screen and the active menu is emphasized with a green colour  $\bigcap$ .

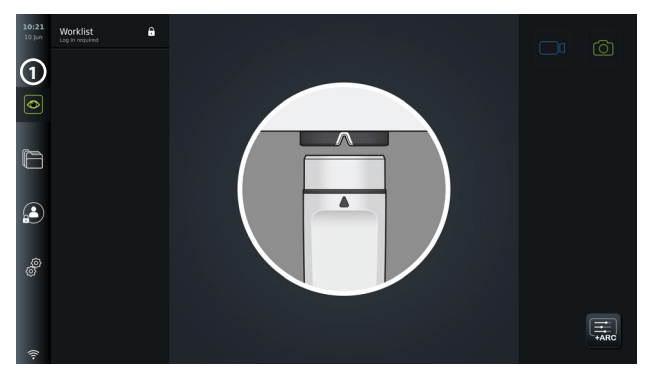

### **5.1. Software Installation**

No installation is required for the software. For software updates/upgrades refer to chapter 8.2.

### **5.2. How to Log In**

By default, login is required to gain full functionality of the displaying unit. Without logging in, the default user is active, and you only have access to the functions in Live view, the Current procedure folder and to view Device info in About under the Settings  $\frac{1}{200}$  tab.

To log in, press the Login  $\mathbf{A}$  tab in the tool bar on the left. The first level menu will appear

and show the last user to log in to the displaying unit.

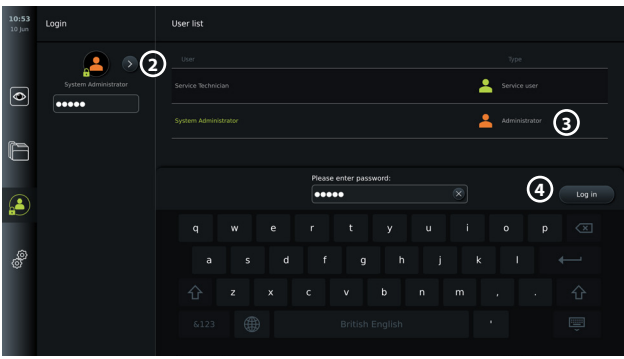

#### **5.2.1. To log in as Administrator**

- Press the **arrow** (2) and select the **Administrator** (3) user profile from the User list.
- Enter the factory default password: *AmbuAdmin.*
- Press Log in (4).

The password must be changed during first-time setup. Find password requirements in section 5.3.4. If you lose the Administrator password, contact your local Ambu representative for assistance.

**NOTE:** Access to Archive without login can be enabled by an Administrator in General settings explained in section 5.8. By default, users are logged out of the device after 10 minutes of inactivity.

#### **5.2.2. To log in as another user**

- Press the **arrow 2** to open the **User profiles** menu.
- Select the desired user account and type the password in the **Enter password** field.
- Press the **Log in** button.

A confirmation dialog box will appear in the lower left corner if login was successful and the **Login**  $\left(\frac{a}{n}\right)$  icon will change to  $\left(\frac{a}{n}\right)$  indicating that the device functionality is unlocked.

#### **5.2.3. Edit password for Administrator**

Editing the Administrator password follows the same procedure as editing the Advanced user password (see section 5.3.3). Note that it is not possible to edit the Administrator user profile name or create new Administrator profiles.

### **5.3. User Profiles**

In the User profiles menu under the Settings  $\hat{\delta}^{\S}$  tab, you can create new or edit existing user profiles. To access this menu, you must be logged in as Administrator (see section 5.2). The following sections provide information on user account privileges and instructions on creating and editing user profiles.

#### **5.3.1. User types**

There are four different user profile types. The Default user is active when turning on the displaying unit and does not require login. Login is required for Advanced (blue), Administrator (orange) and Service users (green). Each user profile type has a different level of access to the system. The user profile types, and their system access are shown in the table below.

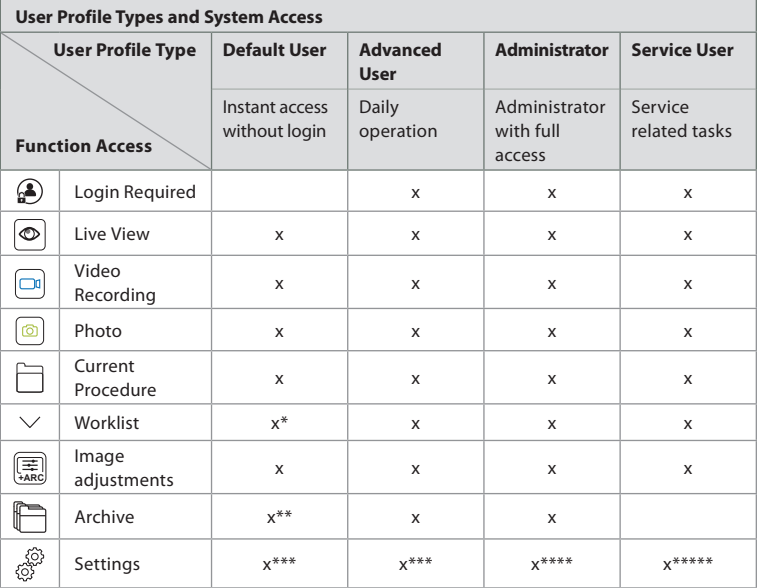

\*The Administrator can enable or disable worklist for the Default users.

\*\*Access to Archive without login can be enabled by Administrator in Settings. By default, the current procedure folder and the bin can be accessed without logging in.

\*\*\*In the Settings menu, Default and Advanced users only have access to view device information and the current configurations of trigger output channels and visualization device buttons. Log in as Administrator to change settings and reconfigure trigger output channels and visualization device buttons.

\*\*\*\*Administrators are also able to reset passwords for all other user profiles.

\*\*\*\*\*Service users does not have permission to add and change user profiles.

An **Advanced user** profile provides daily users the privileges to access the **Archive**  $\mathbb{R}$  and to export recorded files to a USB flash drive or a PACS server via DICOM. It is recommended to create at least one **Advanced user** profile (e.g. department login), or individual **Advanced user** profiles for each user of the displaying unit. It is not possible to create additional **Administrator** and **Service user** profiles. The **Administrator** has privileges to change settings for all users. All users can change their own passwords. If the Administrator password is lost and a new one is required, please contact your local Ambu representative.

#### **5.3.2 Create a new Advanced user profile:**

To access the User profiles menu:

- Press the **Settings**  $\frac{1}{\sqrt{2}}$  tab in the **tool bar** on the left.
- Press **User profiles.**
- Press Add user (5).
- Enter **User name 6** , **Password** and **Repeat password**. For information on password requirements, please refer to section 5.3.4.
- Press the **Save** button **7** .

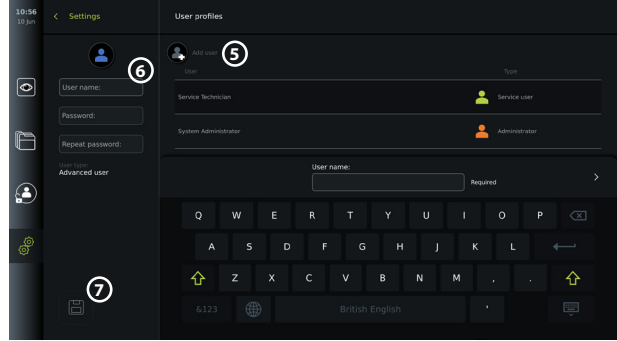

**NOTE:** By default, the Archive containing all photos and videos is password protected apart from the current procedure folder and the bin. The Archive can be accessed by an Administrator or an Advanced user profile.

#### **5.3.3. Edit an existing Advanced user profile:**

- Press the **Settings** tab in the **tool bar** on the left.
- Press **User profiles.**
- Select a user profile from the **User list 8** . The **User name**, **User type**, the time it was **Created** for the selected user will be shown on the left side of the screen.
- Press **Edit**  $\mathcal{D}_1$  (9).

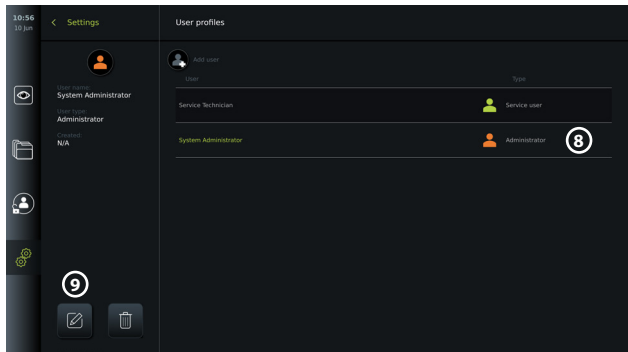

- Type a new name and/or choose a new password **10**
- Press Save **1** (1).
- Press **OK** in the confirmation dialog box to confirm the change.

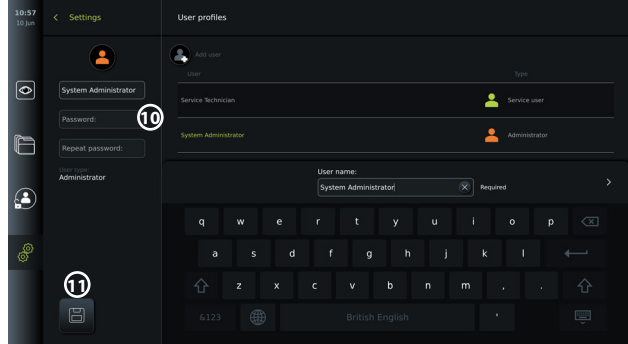

#### **5.3.4. Password requirement**

Passwords are required to be at least 8 characters. Any character is allowed. It is recommended to use a combination of upper- and lower-case letter, numbers and symbols to enhance password protection. Ensure to follow local guidelines.

### **5.4. Language**

In the Language settings under the Setup menu, the language for the user interface can be changed. The default language is English. When setting up the displaying unit, select your language preference.

- Press the Settings  $\frac{\sqrt{Q}}{\sqrt{Q}}$  tab in the tool bar on the left  $\overline{Q}$ .
- Press Setup **13** (the top menu of the menu bar in the Settings  $\frac{1}{\sqrt{2}}$  tab).

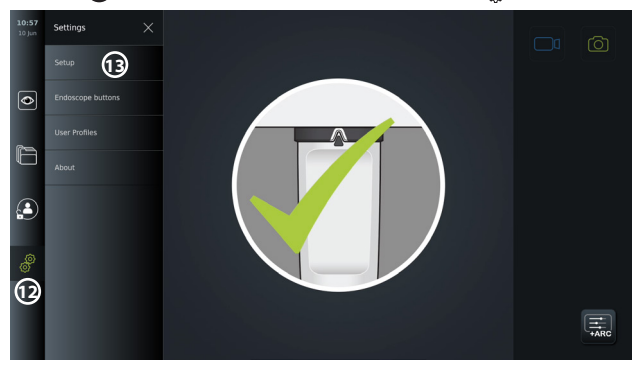

- The Language menu opens (14)
- Open the **Device language 15** drop-down menu and select language from the list.

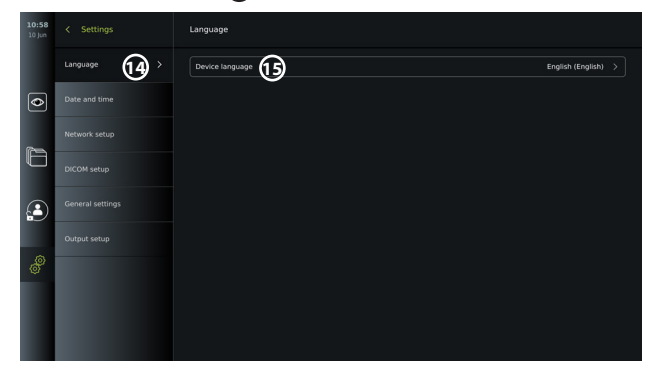

**NOTE:** The language will change immediately when a new language is chosen.

### **5.5. Date and Time**

- Press the **Settings** tab in the **tool bar** on the left.
- Press **Setup** and select **Date and time 16** .
- Open the **Time zone setting** drop-down menu **17** and select your time zone from the list. It is important to choose the correct time zone as the correct daylight savings is updated automatically.
- Select Time format **18**.
- Swipe the hours and minutes wheel under **Set time 19** to set the current time.
- Select the current date in the calendar under **Date 20** .

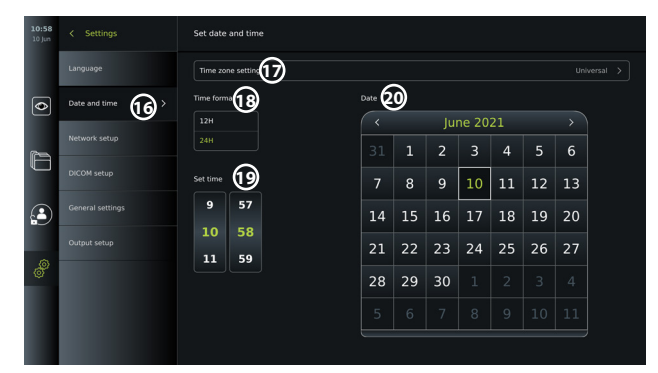

**NOTE:** The settings are updated as soon as they are chosen.

### **5.6. Network Setup**

In **Network setup** under the **Setup** menu you can setup connection to Wi-Fi and local area network (LAN). For instructions on how to connect LAN cable or Wi-Fi antenna, see section 5.6.1.

**NOTE:** Always use a secure network when handling images and patient data. See technical details about the configuration of LAN and Wi-Fi in Appendix 3.

#### **Setting up LAN connection:**

Press the **Settings**  $\frac{69}{69}$  tab in the **tool bar** on the left. Press Setup and select Network setup (21).

In the Network setup menu you can see if a LAN (ethernet) cable is connected to the displaying unit **22** . If no LAN cable is connected, refer to section 5.6.1. for instructions on connection to LAN.

#### **Setting up Wi-Fi connection:**

Press the **Settings** tab in the toolbar on the left. Press Setup and select Network setup (21).

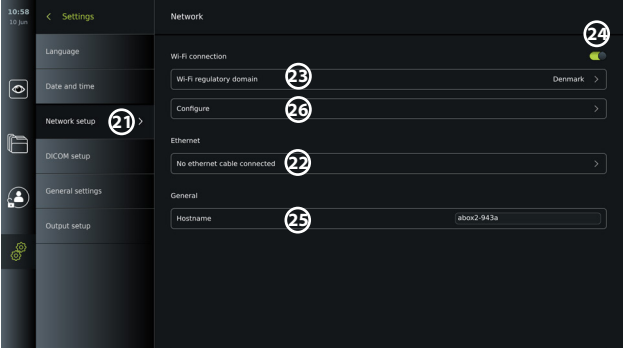

Open the **Wi-Fi regulatory domain 23** drop-down menu and select your region from the list. After selecting a region an ON/OFF slider will appear **24** . Turn on Wi-Fi by pressing the ON/ OFF slider so it switches to green  $\bigcirc$ .

In the **General** menu you can set up the static/fixed **Hostname 25** of the device. This is used if it is required to have a fixed name by which the device is recognized on the network, similar to a static IP address. The **Hostname** can be between 1 and 63 characters (excl. dot "." separator) in the format of xxx.xxx.xxx with dots separating e.g. domain names. The following characters are allowed: a - z (lowercase letters), A - Z (uppercase letters), 0 - 9 (numbers), "-" (hyphens are not allowed as the first and last character).

Press **Configure 26** and a list of available networks is shown. If a network is already connected, it will be listed under **Currently selected network**. Otherwise the same field will say **No network selected 27** .

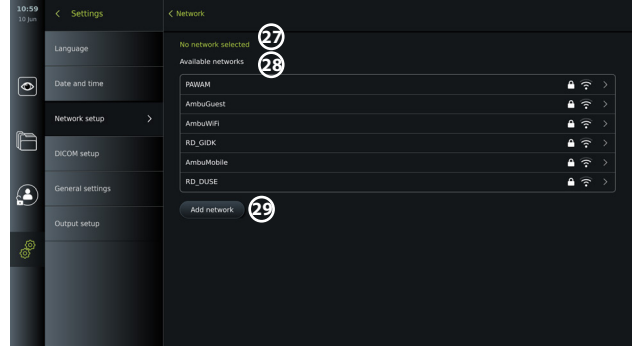

#### **Connecting to a new network:**

Choose a new network from the list **Available networks 28** .

Type the **Password 30** for the selected network. Press **OK** and press **Connect**. IP-address will be assigned automatically.

You can enable automatic connection to a specific network by pressing the ON/OFF slider **31** . The displaying unit will automatically remember and connect to this network, when it is recognized.

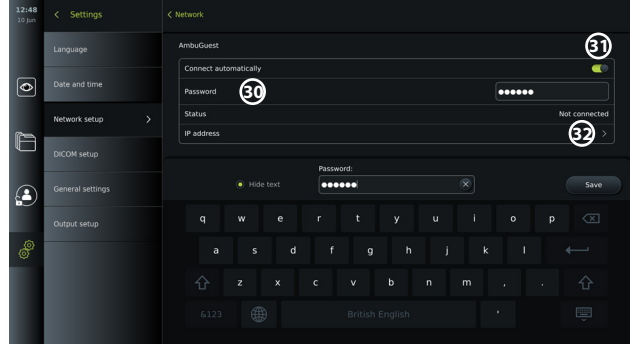

When connection to Wi-Fi is established, a Wi-Fi symbol  $\mathcal{R}$  will appear at the bottom of the **tool bar** on the left **35** .

#### **Enable manual configuration of static IP address and/or DNS server**

- Press the arrow **32** to enter the IP and DNS configuration.
- Press the ON/OFF slider **33** to enable configuration of a static IP address or the ON/ OFF slider **34** for configuration of a DNS server.

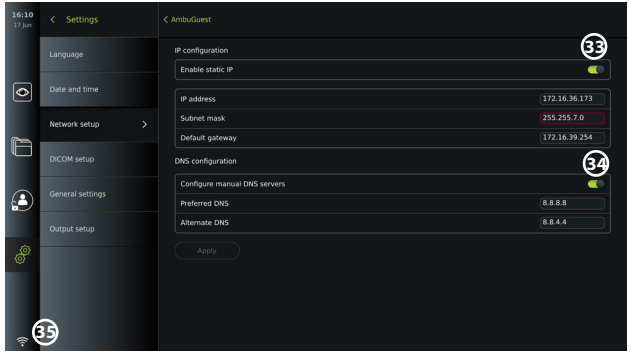

#### **Connecting to a hidden network:**

Press the **Add network** button **29** . Enter the hidden network name and password. The network will hereafter automatically appear on the list of **Available networks 28** .

#### **NOTES:**

- Wi-Fi networks which require redirection to a login webpage for entering user name and password are not supported on the displaying unit.
- Only WPA and WPA2 are supported.

#### **Disconnecting from network:**

Select the connected network and press **Disconnect 36** .

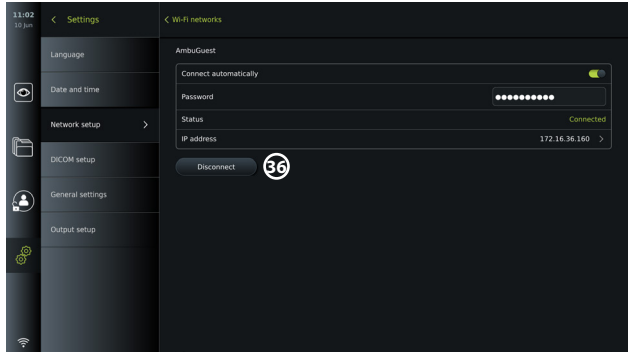

#### **5.6.1. Connecting to Wi-Fi and local area network (LAN)**

The displaying unit contains a Wi-Fi module and an ethernet port to connect the device to a local network. This can be used for exporting recorded imaging data to a PACS server (Picture Archiving and Communication System) on the local network (see section 7.3.4.).

A Wi-Fi antenna can be connected to the displaying unit to achieve a better Wi-Fi connection. The displaying unit can be connected to LAN via a LAN cable.

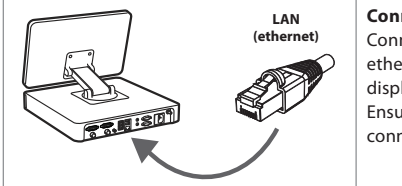

**Connecting to LAN (Ethernet):** Connect one end of a LAN cable to the ethernet connection port on the back of the displaying unit.

Ensure that the other end of the LAN cable is connected to a router or LAN wall connector.

#### **Connecting to Wi-Fi network**

The supplied Wi-Fi antenna can be connected for better reception.

Connect the antenna to the Wi-Fi antenna connection on the back of the displaying unit. Orient the antenna to ensure optimal connection to the Wi-Fi signal.

If a network error occurs in your organization, the displaying unit has full functionality while being off-line except for exportation to a PACS server. Imaging data is stored on the local storage of the displaying unit until manually exported to a USB flash drive or a PACS server.

### **5.7. PACS and Worklist Setup**

In **DICOM Setup** under the **Setup** menu, you can configure connection to a PACS (Picture Archiving and Communication System) server to be able to transfer photos and recorded videos in DICOM (Digital Imaging and Communications in Medicine) format over an established Wi-Fi or LAN network (see section 5.6 for network setup).

To set up a PACS server, you may need to involve your IT department or PACS manager of the hospital.

See technical details about establishing connection to a PACS server in Appendix 3.

#### **5.7.1. To access the DICOM setup page:**

Press the Settings  $\hat{\mathcal{E}}$  tab in the toolbar on the left.

Press Setup and select DICOM setup (37). Administrator login is required (see section 5.2). An overview of already configured PACS servers, if any, is shown.

Choose **Device AE** (Application Entity) **title** to enter the name of the displaying unit. The default name is **AmbuMon**. This name will allow the PACS to recognize the displaying unit. Press the name field **38** to change the name. The maximum length of the name is 16 characters.

Choose if the device "serial number" **39** should be assigned as the **Station name** or create a "custom name" **40** . The Station name is an optional attribute in DICOM used by PACS to identify the displaying unit.

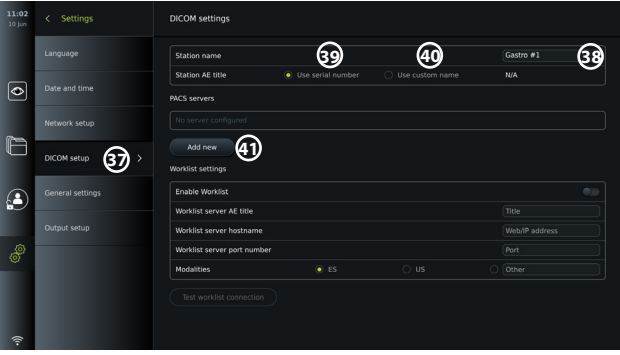

#### **5.7.2. Set up connection to PACS server:**

Press **Add new (41)**, and the **Configure new PACS server** menu will appear. Press the first field (PACS name) **42** and type to add the details.

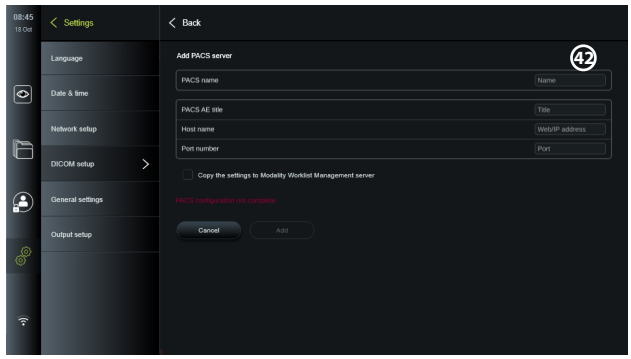

The table below shows the information that must be filled. Please contact your hospital IT or department PACS manager if you do not have this information.

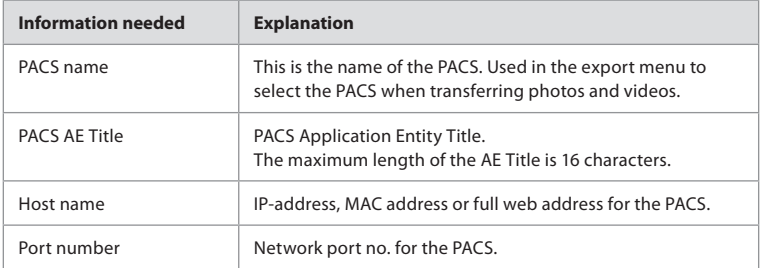

When all the fields have been filled press **Create** to save the PACS configuration. In the following window you can test the PACS connectivity by pressing the "Test connection" button. If the test fails, check if the entered information is correct and try again. For further assistance please contact your local PACS manager.

#### **5.7.3. Worklist settings**

Administrators or Service Users can **enable/disable** the user's ability to use the **Worklist** function by pressing the ON/OFF slider (43).

Use the **Worklist server AE** (application entity) **title** to uniquely identify the device on the network. Press the Titel box **44** and use the keyboard to type the specific name for the device. The **Worklist server hostname** is used to store patient information on a specific server. Find the server by typing the server's Web/IP address in the field **45** . Type the **Worklist server port number 46** to store patient data on a specific file path of the server. If the server is configured to use different Modalities, this can be changed by picking the **Modalities** used by the server (47).

To test if the device is successfully connected, press the **Test worklist connection** button **48** .

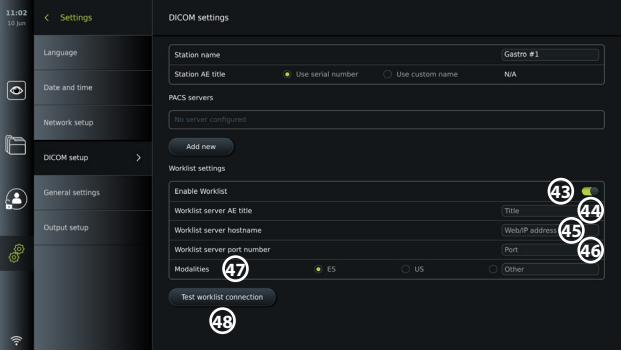

### **5.8. General Settings**

In **General Settings** under the **Setup** menu, the Administrator can enable or disable **Communication Settings, Archive Settings,** the functions **Zoom** and **Stopwatch**, and allow **Access to archive without login** as well as set **User inactivity logout** time.

- Press the Settings  $\overline{\hat{\mathcal{C}}_1^{\text{S}}}$  tab in the toolbar on the left.
- Press Setup and press General settings **49** .
- Press the ON/OFF sliders  $\bigcirc$  to enable or disable the user's ability to use the functions.

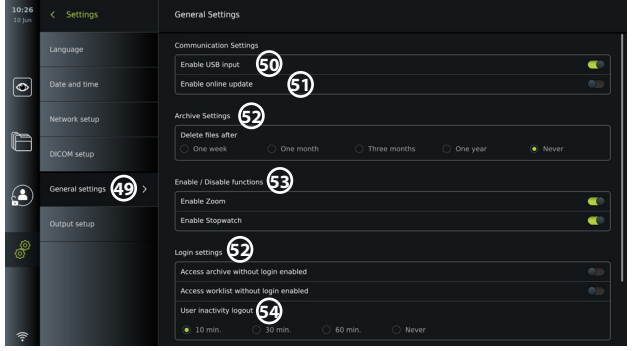

If **USB input** is **disabled** (slider pushed to the left ), the USB ports are inactive and cannot be used to export files or perform software updates/upgrades **50** . Also, if the **Enable online update** is disabled, the user will not be able to download software updates **51** .

In the **Archive settings 52** , the Administrator can choose if and when files should be automatically deleted. If a specific period is chosen, files such as photos and videos will automatically be deleted after the selected period.

Under **Enable/Disable functions 53** , the Administrator can enable/disable the **Zoom** and **Stopwatch** functions. These functions will be available under the Live view  $\infty$  tab (see section 7.3. for operating instructions) or directly through the buttons on the visualization device (refer to section 5.10). Shown below is a user interface image where the **Zoom (54)**, and **Stopwatch 55** functions are made available in **General settings**.

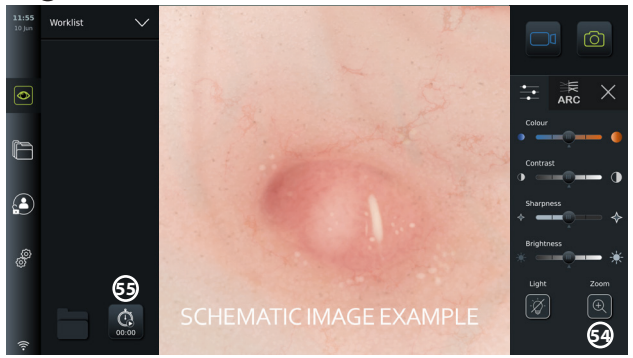

Be aware that if a function is disabled, the symbol is not visible in the menu where it is normally located.

In the Login settings (53), the Administrator can enable/disable **Access archive without login** or **Access worklist without login**. When activated, please be aware that the Archive or Worklist is no longer password protected. The Default User is provided Advanced User privileges to access previous procedures and view, delete and export files. Please see section 5.3.1. for further information on user types. The feature is disabled by default.

The login settings, also makes it possible to set a time for **User inactivity logout 64**. This will define when the logged in user is automatically logged out if the displaying unit is inactive. The displaying unit is defined as inactive when no visualization device is connected and no functions on the user interface are activated. When the displaying unit is powered ON or has been in STANDBY mode it is necessary to login again, unless **Access archive without login** is enabled.

## **5.9. Output setup**

In **Output setup** in the **Setup** menu, the Administrator can view and reconfigure what **Trigger Outputs** (photo or video functions) **56** are send via which output ports to a connected external medical imaging recorder. It is important that the assigned function on the trigger output port of the displaying unit matches the function assigned to the connected input port of the medical imaging recorder. Test if the system behaves as expected.

When set up correctly, the medical imaging recorder will capture a photo or start/stop a video sequence, if the corresponding function is activated via the buttons on a connected endoscope or directly on the buttons in the **Live view**  $\infty$  tab.

For instructions on how to view and reconfigure endoscope buttons see section 5.10. For instructions on connecting an external imaging recorder refer to chapter 6.

#### **To access the Trigger output menu:**

- Press the **Settings** tab in the toolbar on the left.
- Press **Setup** and press **Output setup**.

The **Trigger output** menu will open and an overview of the current configuration of the trigger output channels A, B, C and D are shown. By default, trigger output A sends a signal to take a photo and trigger output D sends a signal to start or stop a video recording on the medical imaging recorder. Trigger B and C does not have any trigger signals assigned by default.

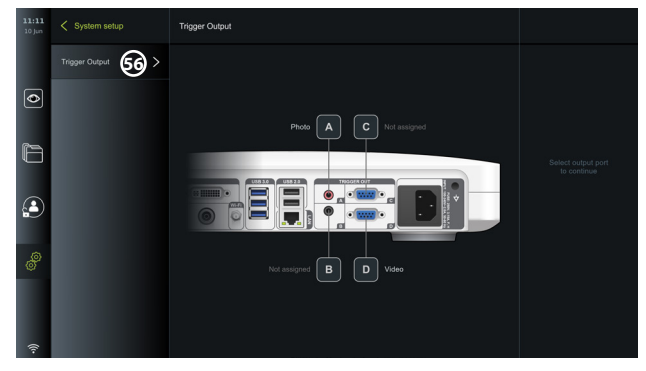

#### **To reconfigure the trigger outputs:**

- Log in as Administrator. Refer to section 5.2.
- Navigate to the Trigger output menu in Output setup.
- Select the trigger output channel you wish to reconfigure (A, B, C or D) and select an output signal in the selection menu that appears on the right side of the screen **67**. Here, all available trigger outputs are visible.
- It is important that the assigned function on the trigger output port of the displaying unit matches the function assigned to the connected input port of the medical imaging recorder.

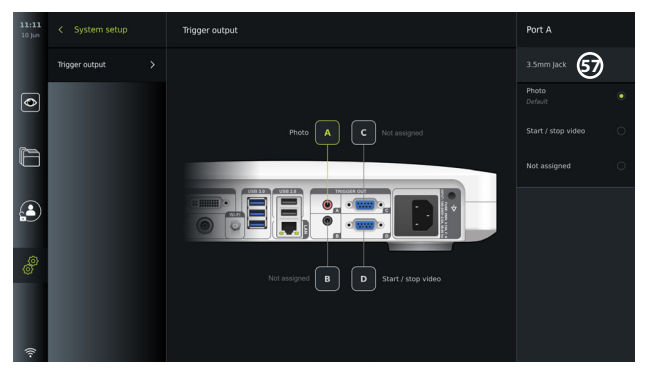

### **5.10. Endoscope Buttons Configuration**

To view the current configuration of a compatible endoscope types or to reconfigure the buttons, press the **Settings**  $\frac{3}{100}$  tab in the **tool bar**, press **Endoscope buttons** and select an endoscope type (5). An overview will appear.

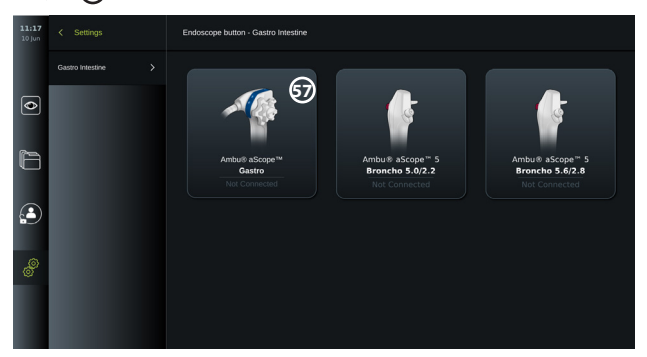

**NOTE:** With administrator login, Ambu® aScope™ Colon will also be visible on the screen. The aScope™ Colon will only be available for specific markets. Please contact your local Ambu representative for further information.

#### **5.10.1. How to configure aScope Gastro buttons**

By default, the buttons on aScope Gastro are configured as shown in the table below.

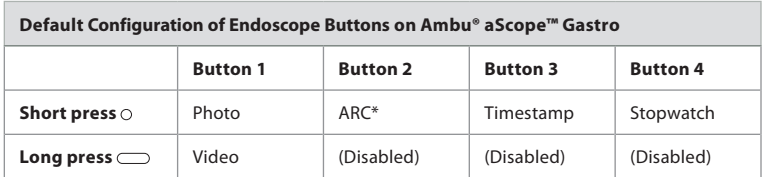

\* Advanced Red Contrast, see section 7.3.9.

To reconfigure a button, select the corresponding number **58** and select the desired function for long or short press in the selection menu that appears on the right side of the screen. Be aware that Administrator login is required for reconfiguration. Test if the system behaves as expected.

The updated button configuration will automatically be saved on the displaying unit for the type of endoscope selected. For a short description of each function, refer to section 7.3.

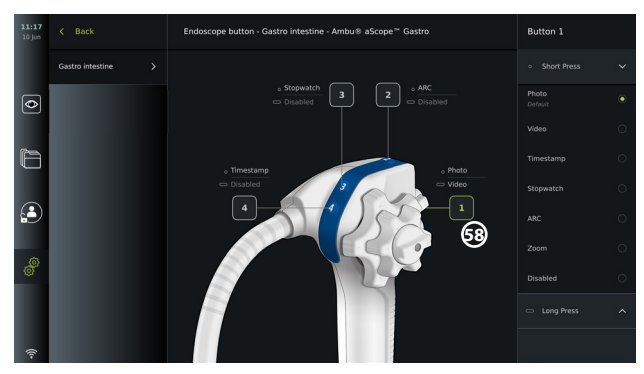

**NOTE:** Some functions may be greyed out in the button configuration menu if disabled by an Administrator. To enable the function, navigate to General settings (see section 5.8.).

#### **5.10.2. How to configure aScope 5 Broncho buttons**

By default, the two buttons on aScope 5 Broncho are configured as shown in the table below.

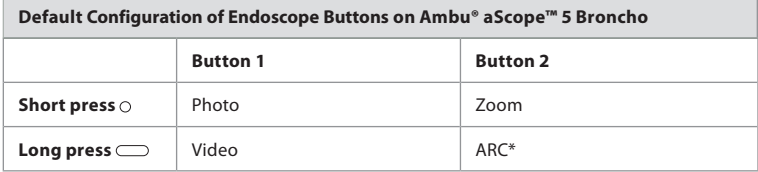

\* Advanced Red Contrast can only be activated with a long press.

To reconfigure a button, select the corresponding number **58** and select the desired function for long or short press in the selection menu that appears on the right side of the screen. Be aware that Administrator login is required for reconfiguration. Test if the system behaves as expected.

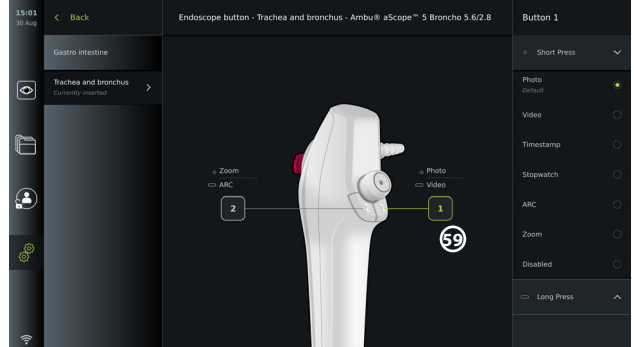

**NOTE:** Some functions may be greyed out in the button configuration menu if disabled by an Administrator. To enable the function, navigate to General settings (see section 5.8.).

# **6. Connect External Equipment**

See the overview of input and output connections in section 2.4. Please consult the Instructions for Use of the external equipment for further information. To avoid risk of electrical shock only connect ancillary equipment approved as medical electrical equipment and always ensure that the displaying unit is in STANDBY mode (orange light in power button), turned OFF or disconnected (no light in power button) when connecting the equipment.

# **6.1. Connecting to an External Monitor**

If needed, connect an **external monitor** to one of the video out ports (3G-SDI or DVI-D) located on the back of the displaying unit (see section 2.4 for video out port locations). Use a medical grade monitor with resolution of at least 1920x1080, 60 frames per second (fps) and a monitor size of at least 27" with DVI and/or 3G-SDI input(s). The recommended color space is sRGB.

- If connection is established via **3G-SDI** the external monitor will mirror the complete user interface shown on the screen of the displaying unit.
- If connection is established via **DVI-D**, the image shown on the external monitor will always show the Live View image and the following information:
	- Stopwatch  $\left[\begin{matrix} \mathbb{Q} \\ \mathbb{Q} \end{matrix}\right]$  (If enabled in General settings, see section 5.8.)
	- Current procedure folder **1** with a number to indicate the number of photos and videos made in the current procedure
	- Zoom icon **Z** in the top right corner of the live image indicates if the zoom function is active (must be enabled in **General settings** (see section 5.8.)
	- ARC icon **A** in the top right corner of the live view image indicates if ARC is active.
	- Live view image
	- Date and time
	- When ending a procedure, the Timestamp table will appear
	- When recording a video, the elapsed recording time next to a recording icon 00:39 will show in the upper right corner

# **6.2. Connecting USB Flash Drives**

If needed, connect an **external USB flash drive** to the USB ports on the front or back of the displaying unit (see section 2.4 for USB port locations).

# **6.3. Connecting to an External Medical Imaging Recorder**

If needed, connect an external **medical imaging recorder** to one of the video out ports (3G-SDI or DVI-D) located on the back of the displaying unit.

It is also possible to transfer trigger signals to the imaging recorder via the **Trigger out** ports A, B (3.5 mm jack), C or D (D-SUB9) located on the back of the displaying unit. See section 5.9 for instructions on how to view and reconfigure which functions are transmitted via the **Trigger out** ports.

#### **Connecting video output to a medical imaging recorder:**

- Connect a DVI-D or 3G-SDI cable to video output group 2 on the back of the displaying unit. See section 2.4 for Video out port locations.
- Connect the other end of the DVI-D or 3G-SDI cable to the corresponding video-in port on the medical imaging recorder.

#### **Connecting trigger output to a medical imaging recorder:**

- Connect a 3.5 mm jack or D-SUB9 cable to the trigger output channel you wish to use (A, B, C or D). See section 2.4 for Trigger out port locations.
- Connect the other end of the cable to the corresponding trigger input port on the medical imaging recorder.

**NOTE:** It is important that the assigned function on the trigger output port of the displaying unit matches the function assigned to the connected input port of the medical imaging recorder.

# **7. Operating the Displaying Unit**

This section describes the functions in the user interface of the displaying unit. To use the functions, it is a prerequisite that the system is turned ON and an Ambu visualization device is connected to the appropriate connector port. Letters in grey circles  $\Box$  refer to the illustrations in the Quick Guide on page 2.

# **7.1. Preparation and Inspection of the Displaying Unit Before Use**

- 1. Closely examine the displaying unit and other parts for any damage. Do not use the displaying unit if it is damaged in any way. **A**
- 2. Clean and disinfect the displaying unit (see chapter 9).
- 3. Connect the displaying unit to a suitable power outlet using the included power cable **B** and turn on the power outlet. The orange indicator light in the power button turns on to indicate that the displaying unit is in STANDBY mode.
- 4. Adjust position and orientation of the touch screen to your preference. **D**
- 5. Turn ON the displaying unit by pressing the power button **E** . The indicator light in the power button switches from orange (STANDBY mode) to green (ON). If an Ambu visualization device is connected, a live image is available while the user interface is loading.
- 6. Connect the Ambu visualization device to the displaying unit by plugging its connector into the VDI port placed on the front of the base. Make sure that the connector and port colours are matching, and the arrows are aligned. **F**
- 7. Verify that a live video image appears on the screen, by pointing the distal end of the Ambu visualization device towards an object, e.g. the palm of your hand. **G**

# **7.2. Preparing and Operating the Ambu Visualization Device**

Please refer to the *Instructions for Use* for the specific visualization device.

# **7.3. Live View Functions**

When the displaying unit is turned ON, the user interface will load after approximately 20 seconds to show the **Live view**  $\odot$  screen. If an Ambu visualization device is not connected, an animation showing how to correctly connect an Ambu visualization device is playing in the live image area. If a visualization device is connected, the live image is available soon after the displaying unit is turned ON. Even if a network error or other problems in the system occur, the Live view will still be available making it possible to use the displaying unit for clinical purposes.

When the user interface appears, a **tool bar 1** is visible on the left side of the screen which is always accessible. It contains the **Live view**  $\vec{\odot}$ **, Archive**  $\Box$ **, Login**  $\vec{a}$  and **Settings**  $\vec{\omega}$  tabs. The Live View  $\circledcirc$  tab will initially be active and will be highlighted with a green colour  $(2)$ .

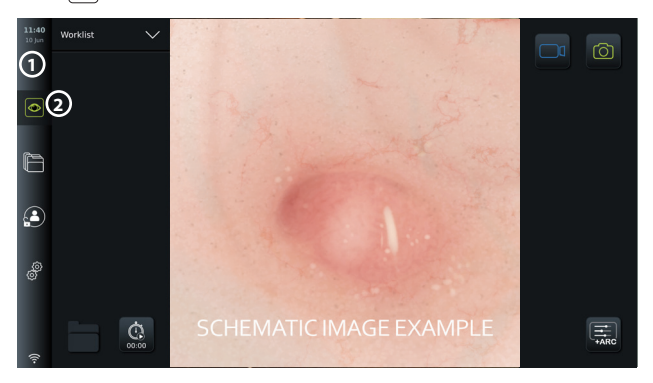

The icons visible in the Live view screen are described in the table below. The functions are explained in further detail in the following sections.

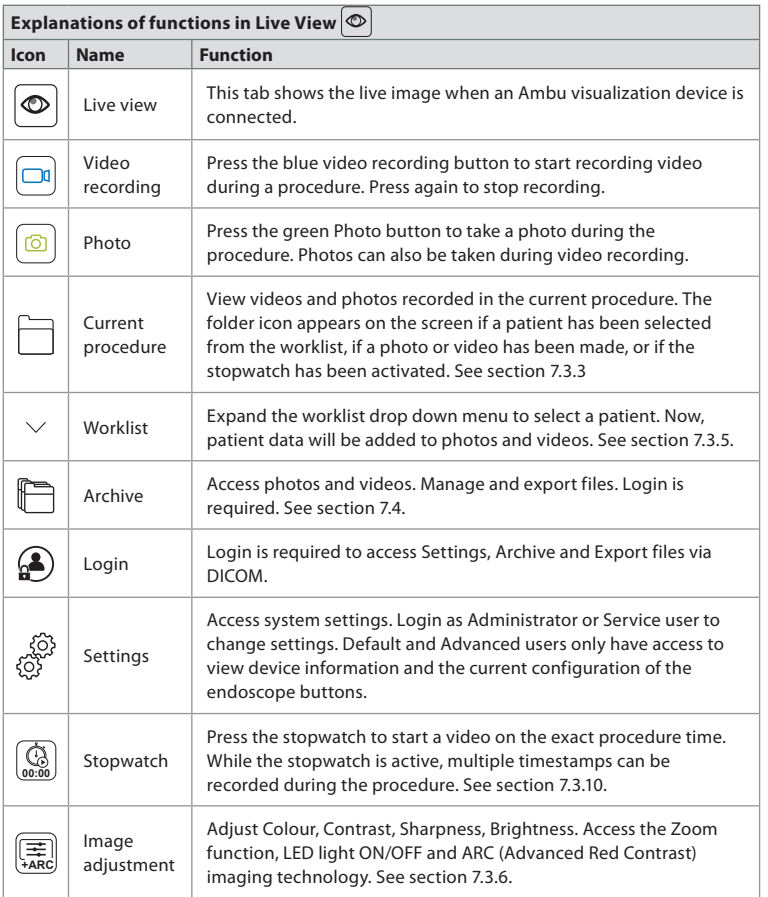

#### **7.3.1. Taking photos and recording videos**

The displaying unit can record still photos and video sequences of the live image using the recording icons in the upper right corner of the user interface (indicated with a red box below) or by using the buttons directly on a connected endoscope (see section 5.10. for endoscope buttons configuration).

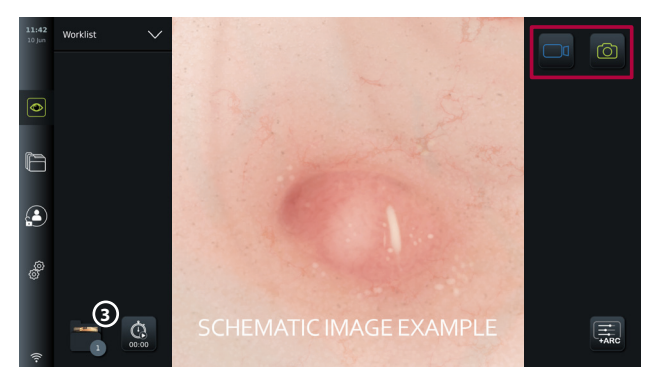

#### **7.3.2. To record a photo or video:**

- **Press the green Photo c** button to take a photo or the **Video recording** a button to record a video sequence during a procedure.
- It is also possible to take photos while recording a video.

When a photo or video has been recorded it will be stored in the **Current procedure** folder. If a patient has been selected in the Worklist (see section 7.3.5), patient information will be stored with the photos and videos.

#### **Maximum video recording length**

The maximum duration of a recorded video sequence is 30 minutes. A notification will be shown in the user interface area when the maximum recording time is almost up. See section 7.4. for information on access to stored photos and videos in the **Archive** tab.

#### **7.3.3. Current procedure**

When a photo or video has been recorded or a patient has been selected in the Worklist (see section 7.3.5.) a procedure folder for the **Current procedure** is created on the displaying unit. The **Current procedure <sup>1</sup>** folder will appear in the lower left corner **3** in the **Live view** tab, and will also be accessible under the **Archive** tab. A number on the icon informs about the number of photos and videos recorded and stored in the Current procedure.

The **Current procedure 1** folder can be accessed without logging in, but is only accessible during a procedure. When the Current procedure is finished, the procedure folder will move to the **Recent** folder and will require login to access.

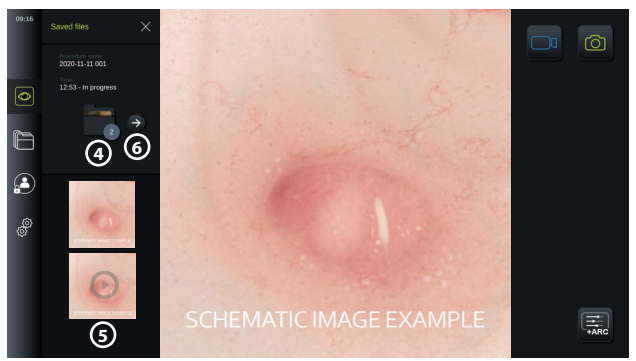

When opening the **Current procedure** folder, the saved files will be shown on the left side of the screen. You can also see the **Procedure name** and the **Time** the visualization device was first connected.

- Scroll down **5** to see all available photos or videos from the procedure. The photos or videos are shown in descending order with the newest from the top.
- You can view a specific recorded file by selecting it directly in the **Current procedure** folder. This will open the file in the **Archive follogies** tab (see section 7.4).
- To access the current procedure overview in the **Archive**  $\Box$ , press the arrow  $\ominus$  **6** (see section 7.4.).
- Press  $\leq$  **Back**  $\left(\widehat{6}\right)$  or press the **Live view**  $\circledcirc$  tab to return to the live image.

#### **Ending the Current procedure:**

When the visualization device is disconnected, a pop-up box will show information on the procedure folder, recorded timestamps, and procedure duration before ending the Current procedure.

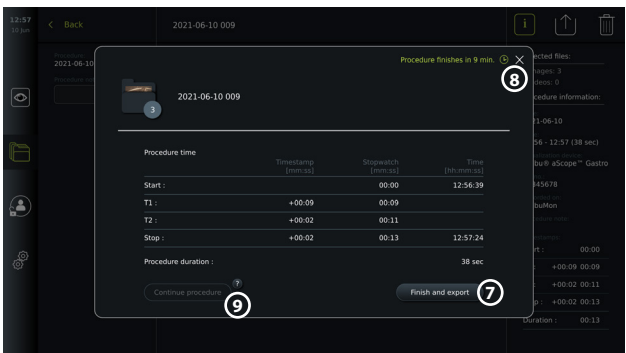

The user can now choose between the following:

- 1. End the procedure and export the recorded files by pressing **Finish and export 7** . (This will allow the user (regardless of user type) to enter the export menu of the Current procedure and export the files.)
- 2. End the procedure without exporting files by pressing the X **8** .
- 3. Continue procedure by reconnecting the visualization device (or connecting a replacement) and pressing **Continue procedure (9)**. The displaying unit will return to live view mode.

**NOTE:** The user are given a certain amount of time to decide an action before the Current procedure is ended automatically. The default **Finish procedure information inactivity timeout** is set at 10 minutes, but can be reconfigured by Administrator in General settings (see section 5.8).

#### **7.3.4. File export**

Export photos in the Archive folder  $\Box$ . Select the photo(s) or video(s) and press  $\boxed{\mathbf{i}}$  to view photo or video information, press  $|\Upsilon|$  to enter the export menu or press  $\boxed{\widehat{\mathbb{I}}}$  to delete photo(s) or video(s) from the displaying unit.

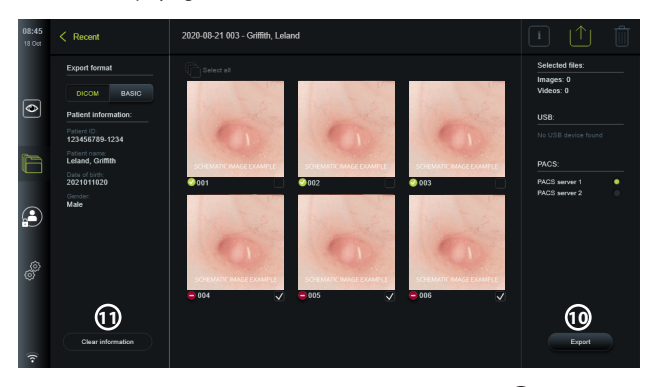

Export the selected photos and videos by pressing the Export button  $\Omega$ . After export the symbol will indicate if the export was successful and the symbol will indicate if it failed.

Press the **Clear information** button  $\Omega$  to reenter patient information manually or with the use of access to the worklist.

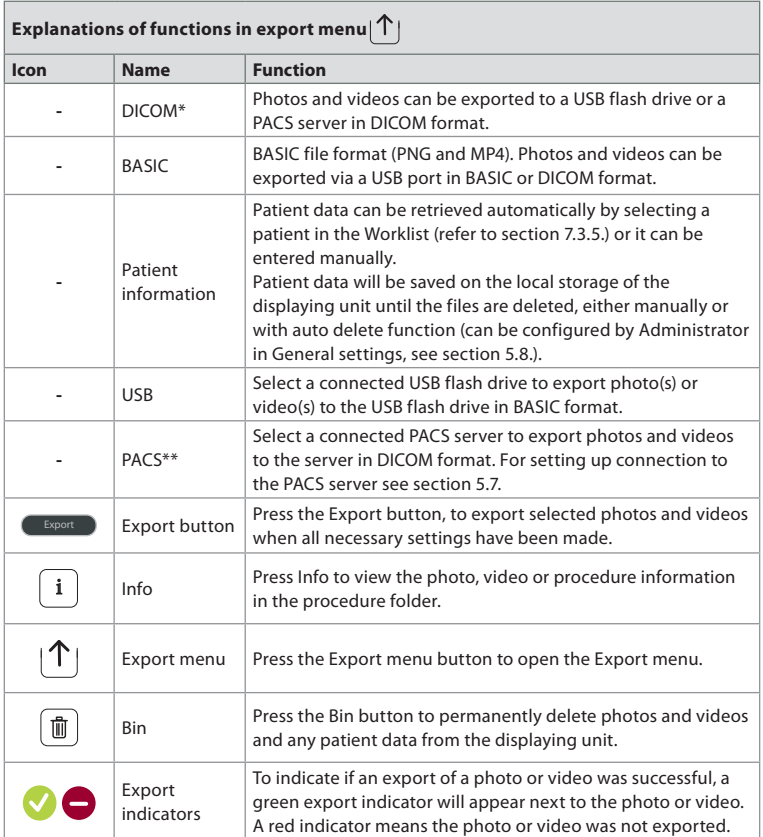

\*Digital Imaging and Communications in Medicine

\*\*Picture Archiving and Communication System

#### **7.3.5. Worklist**

The Worklist contains patient information retrieved from a PACS server (see section 5.7. for information on setting up a connection to PACS server and enable Worklist). When a patient is selected in the Worklist drop-down menu, the selected patient information will be attached to the photos and videos created in the current procedure. Be aware that it is required to log in to access the Worklist. If no patient is selected before starting the export process, it is possible to access the Worklist to assign a patient during export in the Export menu or to enter the patient data manually.

- The Worklist can be found in the **Live View** tab  $\circledcirc$  by pressing the down arrow  $\Omega$ . Select a patient by pressing the name, and confirm in the pop-up window.
- To select a different patient, simply press the new patient's name and press **Change** in the pop-up window.
- To deselect a patient, press the selected patient name and press **Deselect** in the pop-up window.

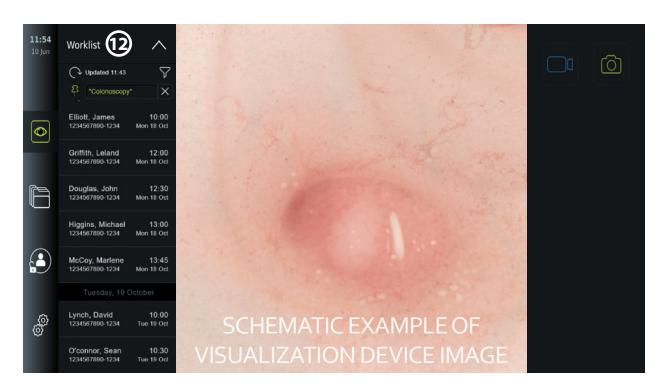

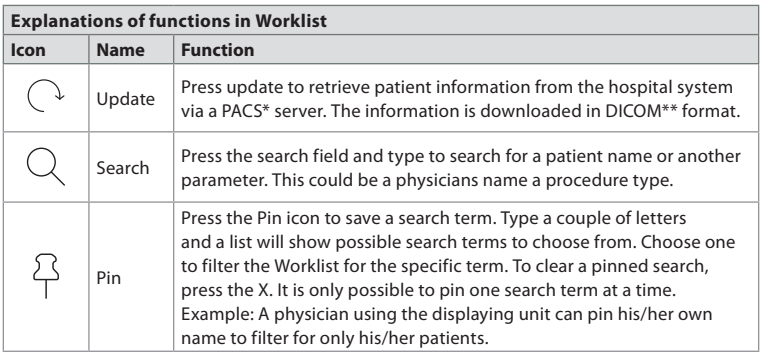

\*Picture Archiving and Communication System), \*\*Digital Imaging and Communications in Medicine).

#### **7.3.6. Adjusting live image appearance**

In the **Image adjustment**  $\left[\frac{1}{ARO}\right]$  menu, you can adjust **Colour, Contrast**, and **Sharpness** of the live image as well as the **Brightness** (backlight) of the LCD screen. Depending on the connected scope there will be different functionalities available, as shown in the table below:

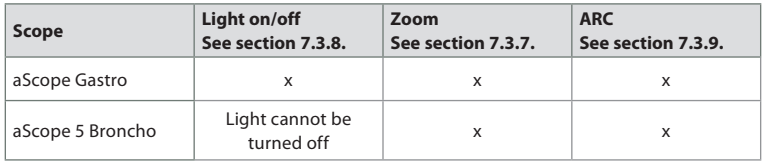

#### **To change the image parameters:**

- In the Live view  $\circledcirc$  tab, press the **Image adjustment**  $\circledcirc$  icon to open the menu.
- Adjust the image settings by either pressing an icon at one end of the slider bar **13** or drag the slider **14** left/right.

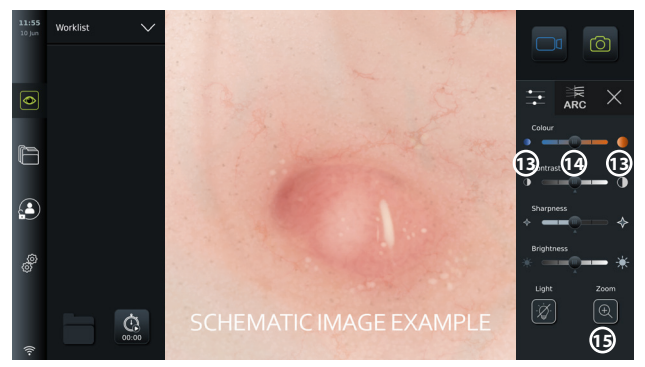

**NOTE:** The displaying unit will save any changes made to the image settings for the type of visualization device that has been connected. As an example, if the settings are changed for a Ambu® aScope™ Gastro, these will also apply to all other endoscopes of the same type but will not apply to any other aScope variant.

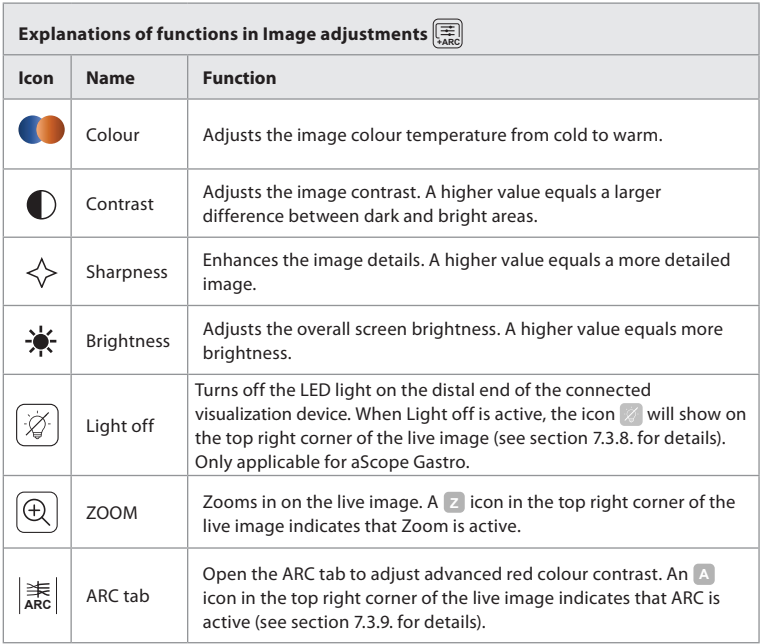

#### **7.3.7. Zoom**

By using the zoom function, you can expand the size of the live image shown on the screen of the displaying unit or a connected external monitor. The zoom image is enlarged and cropped at the top and bottom. This function can be enabled by Administrator in **General settings** (see section 5.8).

#### **To use the Zoom function:**

- Open the **Image adjustment**  $\left[\frac{A}{AAB}\right]$  menu and press **Zoom**  $\left[\overline{\mathbb{Q}}\right]$  (15).
- The live image will expand, and the watermark **<sup>Z</sup> 16** will appear in the upper right corner of the live image, indicating that zoom is active. Further, a Zoom crop **in the licon** will appear, to indicate how the image is cropped to obtain the zoomed view.
- To disable zoom, press **Zoom**  $\bigcircled{R}$ , the black background  $\bigcircled{r}$  or the zoom crop  $\blacksquare$  icon.

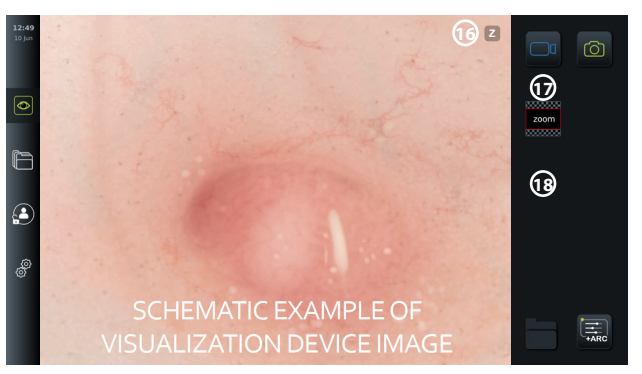

#### **NOTES:**

- If photos or videos are recorded while using the zoom function, the original full-size image area is recorded as if the zoom function was not activated.
- **The Stopwatch 0** button, the **Current Procedure Folder**, and the worklist dropdown menu are not visible when Zoom is activated, but it is still possible to use the stopwatch function if activated via the buttons on an endoscope (refer to section 5.10. for configuration of endoscope buttons).
- Zoom can be enabled/disabled in **General settings** by Administrator (see section 5.8.).

#### **7.3.8. Light off**

The LED light on the distal end of the visualization device is powered on as soon as the visualization device is connected to the displaying unit and stays on until the visualization device is disconnected. The Light off function allows the user of aScope Gastro to turn the LED light off and on manually.

To activate Light off, open the **Image adjustment**  $\boxed{A}$  menu and press the **Light off**  $\boxed{\varnothing}$ button **19**.

When Light off is active, the icon  $\mathbb Z$  will show on the top right corner of the live image and a notification will pop up at the center of the live image with an additional Light off  $\widehat{\mathcal{D}}$  button for deactivation  $\Omega$ .

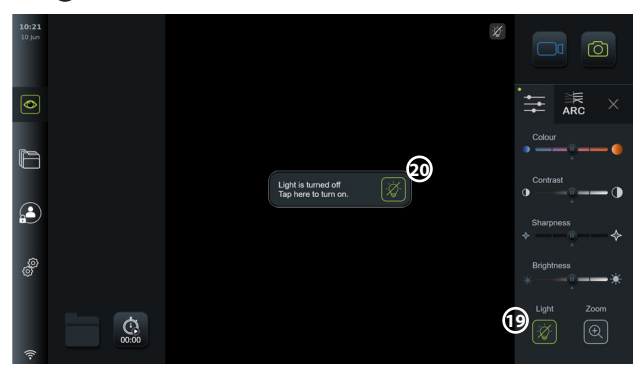

#### **NOTES:**

- Light on/off funciton only applies for aScope Gastro.
- The live image will continue to show the camera stream.
- The Light off function does not interfere with other functions (Zoom, ARC, photo or video and other functions can run at the same time).
- The Light off function will reset to default (the light will be on when a visualization device is connected), after a scope has been removed, after a procedure is finished and after reboot.

#### **7.3.9. ARC (Advanced Red Contrast)**

ARC is Ambu's proprietary red-colour contrast enhancement algorithm, which amplifies the red colour relative to other colour components at the same location. It is intended to improve the visibility of red colour tones in the image.

- To activate ARC, open the **Image adjustment**  $\left[\frac{1}{\sigma_{\text{max}}}\right]$  menu and select the **ARC**  $\left|\frac{1}{\text{ABC}}\right|$  tab  $\Omega$ .
- Press the **ARC ARC** button to activate the function. When **ARC** is active, a watermark **A** will show in the top right corner of the live image, the **ARC**  $\left[\frac{1}{\text{ABC}}\right]$  button will be highlighted in green colour, and a small green dot will appear on the **ARC**  $\left|\frac{1}{AB} \right|$  tab.
- Use the slider bar  $\Omega$  to adjust the strength of the ARC image enhancement.
- Press the **ARC ARC** button again to deactivate ARC.

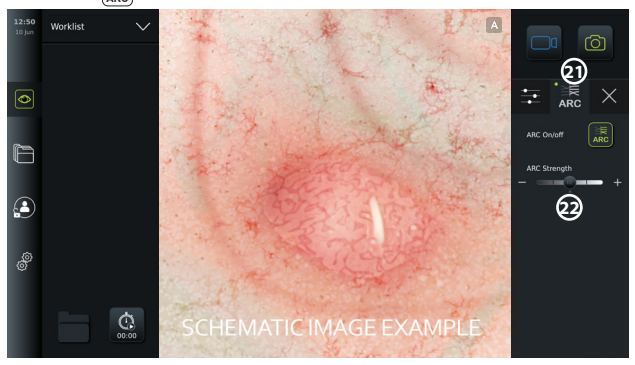

#### **NOTES:**

- ARC can be activated in the Image adjustment settings or by using the endoscope buttons (see section 5.10.1 for aScope Gastro and 5.10.2 for aScope Broncho).
- An adjustment of the strength of ARC for each individual type of visualization device will be stored after the displaying unit has been turned off.
- The watermark **A** will not be visible on captured images or videos.
- Videos recorded with ARC active will look slightly desaturated, as some colour correction in the image processing system is disabled while ARC is active.

#### **7.3.10. Stopwatch**

Use the **Stopwatch** function to record the exact time used during a procedure. You can find the **Stopwatch**  $\left[\begin{matrix} \widehat{\mathbb{Q}} \\ \widehat{\mathbb{Q}} \end{matrix}\right]$  button in the lower left corner of the screen in the Live view  $\left[\begin{matrix} \widehat{\mathbb{Q}} \end{matrix}\right]$  window. If the **Stopwatch 00:00** button is not visible, it has been disabled in the **General settings** menu. Refer to section 5.8. to enable the ability to use the **Stopwatch** function.

#### **To use the Stopwatch during a procedure:**

- In the Live view  $\circledcirc$  window, press the **Stopwatch**  $\left[\begin{smallmatrix} \tilde{G} \\ \tilde{G} \end{smallmatrix}\right]$  button. The stopwatch icon turns green and starts counting in minutes and seconds.
- Press the plus sign **23** to generate timestamps during the procedure. Multiple timestamps can be generated.

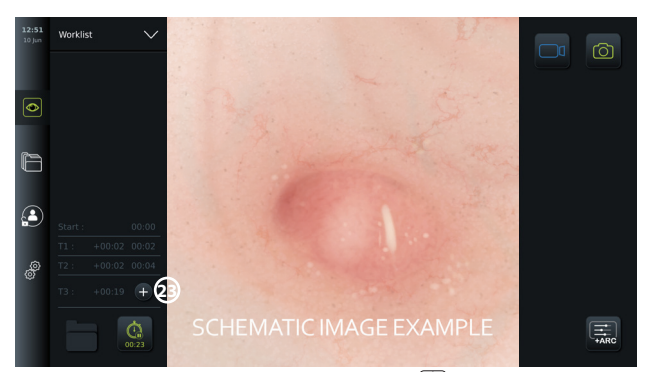

- To stop the stopwatch counter, press the **Stopwatch 00:00** button again. The counter on the stopwatch stops and the icon turns white  $\Omega$ .
- To start the stopwatch counter again, press the **Stopwatch 00:00** button again. The counter will start from where it was paused.

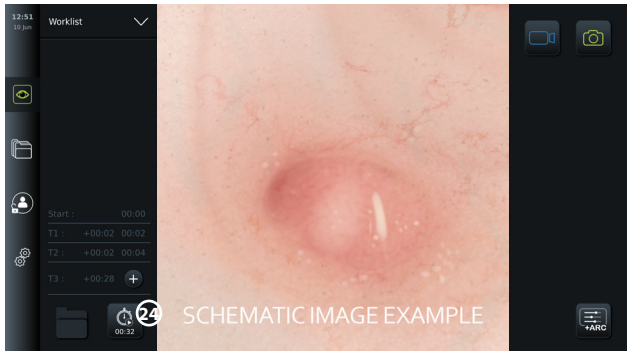

If the visualization device is unplugged before the stopwatch is stopped, the counter will stop and the procedure folder, the timestamps table, and duration of the procedure will pop up, as if the procedure has ended **25** . The timestamps and duration of the procedure is saved on the displaying unit and can be viewed in the procedure folder in **Archive** (see section 7.4.).

If the same visualization device is reconnected **within** 60 seconds, the displaying unit will return to live view mode and the counter will continue from the time the device was disconnected.

If the same visualization device is reconnected **after** 60 seconds, the user must press **Continue procedure 26** to return to the live view image, continue the procedure and continue the counter from the time the device was disconnected.

When the procedure has ended, the timestamp table will be displayed in a pop-up window and saved to the procedure folder.

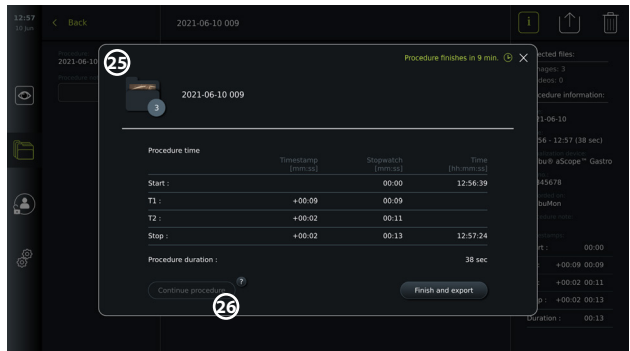

#### **NOTES:**

The Stopwatch function can be disabled in the **General settings** menu by an Administrator (see section 5.8.).

## **7.4. Archive**

The **Archive Fund** contains photos and videos from all previous procedures. The photos and videos are saved in procedure folders which are unique for each visualization device connected to the displaying unit (see section 7.3.3.).

To access the **Archive <b>**, log in as **Advanced User** or **Administrator** (see section 5.2.). Press the **Archive** tab in the **tool bar** and press **Recent 27** .

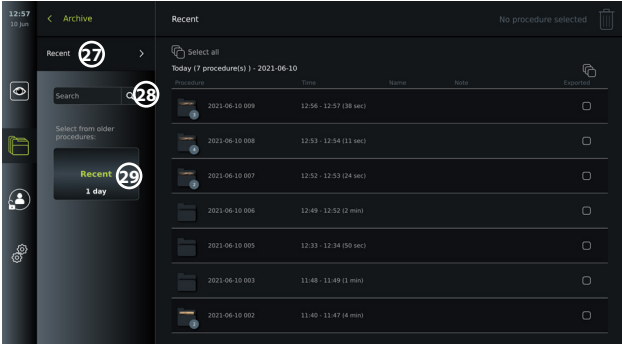

Under **Recent,** all procedure folders are shown in descending order with the most recent at the top. In the list of procedure folders, you will find the **Procedure name**, **Time of procedure**, as well as any **Notes** written for the specific procedure (see section 7.4.2.). The procedure name consists of the date of the procedure and the procedure number of the day. The format is: YYYY-MM-DD\_XXX, where XXX is the procedure number.

**NOTE:** Ensure that the date is set correctly in the system to have procedures saved with the correct information (see section 5.5.).

The number on the procedure folder icons **1** shows number of photos and videos that the particular procedure contains. If the procedure list fills beyond the content of the screen, a scroll bar will appear to the right of the procedure overview.

The **Search 28** field can be used to find specific procedures. Press the field and type a procedure date or words from a note added to a specific procedure.

You can also choose to filter the procedure list to only see procedures in a given date range.

- Use the **Select range 29** wheel to select and view a wider or narrower range of procedure folders.
- The list will filter automatically when a range is selected.
• To get a full overview, move the range selector back to **Recent**.

#### **7.4.1 Viewing Procedure folder in Archive**

In the **Procedure folder a** an overview of all photos, videos and information from the specific procedure is shown.

- To access, press the **Archive the stab** in the **tool bar** on the left.
- Select a **Procedure folder**  $\boxed{\Box}$  in the procedure list to view the content.

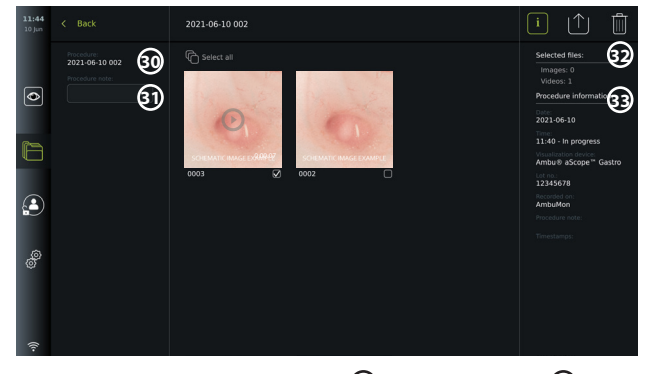

In the left side of the screen the **Procedure name 30** and a field for **Notes 31** are shown. The notes field can be used for adding a short descriptions to specific procedures or files. In the right side of the screen the number of **Selected files 32** and the **Procedure information 33** is shown. The **Procedure information** includes:

- **Date** for procedure.
- **Time** of day the procedure was done.
- **Duration** of procedure defined by the time the visualization device was initially connected to the time it was last disconnected.
- The type of **visualization device** used for the procedure.
- The **LOT** number for the visualization device.
- The name of the specific displaying unit (edit name in **DICOM setup** under **Device AE title**, see section 5.7.).
- Any **Procedure notes**.

• Any **Timestamps** recorded using the stopwatch function during the procedure. All the recorded photos and videos in the procedure are shown in descending order with the most recent photo or video at the top left. Below each photo or video thumbnail is the file name and a **Selection box**  $\widehat{\bigoplus}$  icon. The **Select all**  $\widehat{\bigoplus}$  icon is found above the photos and videos overview. The file name is: XXXX, indicating the image count, starting from 0001.

#### **7.4.2. Adding a note to a procedure, photo or video**

• To add a note to a procedure, navigate to the procedure folder and press the **Procedure note 31** field and use the appearing keyboard to type. To add a note to a photo or video, press the photo or video and press the **File note 32** field.

The note field is intended for short descriptions about a procedure, photo or video and the space is limited to 40 characters. The note is stored on the displaying unit with the procedure photo or video will become part of the folder name when exporting image data to USB.

#### **7.4.3. Viewing photos and videos**

• To view a photo or video, press the thumbnail. The photo or video will expand to full size.

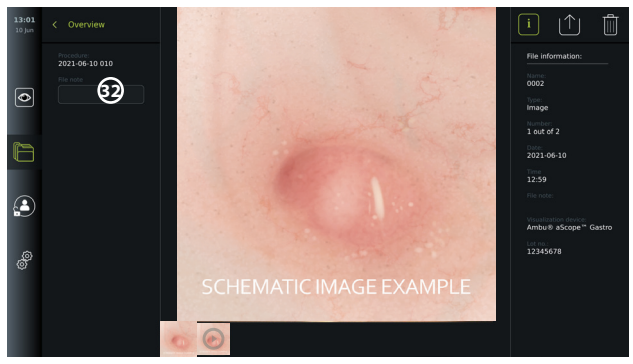

Below the full-size image, all photos and videos from the procedure are shown in descending order with the most recent on the left. Scroll sideways on the thumbnails to see all photos and videos from the procedure.

On the right side of the screen, **File information** is listed for the viewed photo or video. These data are stored on the displaying unit with the files and not exported to USB and PACS. On the left side you will find the procedure name and any notes written for the procedure.

#### **To view a video:**

- Press the **play button 33** in the centre of the full-size video to view it. A **playback bar** is shown below the video.
- To stop/pause the video, press **pause 33** .
- To step forward and backwards, frame-by-frame, in the video use the **arrows 34** after **pause** has been activated.
- To jump to a specific time in the video, tap the playback bar at the preferred location. You may also slide the **knob 35** sideways to fast-forward or rewind in the video.

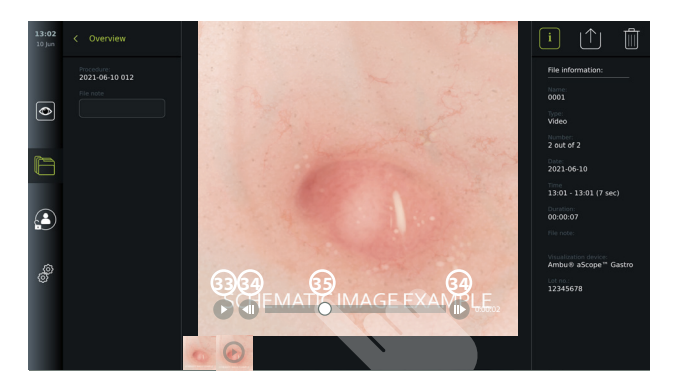

**NOTE:** It is not possible to take screenshots from a recorded video on the displaying unit. Please use the Photo feature in the Live view during the procedure for taking still photos.

#### **7.4.4. Deleting files**

You can delete recorded photo(s) and/or video(s) in any procedure folder or multiple procedure folders at once under **Recent** with **Administrator** access. All user profiles can delete files from the Current procedure folder.

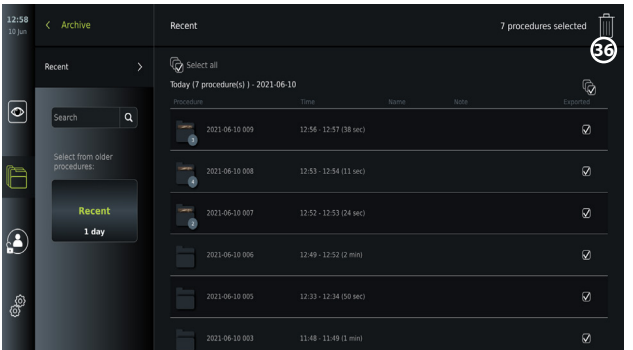

#### **To delete files or procedure folders:**

- Select the photo(s), video(s) or folder(s) to be deleted by the specific selection boxes  $\bigtriangledown$ or press **Select all**  $\overleftrightarrow{Q}$ . Pressing the same button again will deselect all.
- Press the **Bin 36** to delete selected files or folders.
- In the confirmation dialog box press **OK** to confirm or **Cancel** to return to the overview.

**NOTE:** When a photo or a video has been deleted, it cannot be restored. Administrators can access the **Deleted** folder under **Archive the get an overview for all of all deleted** procedure folders. The empty procedure folders are not visible to other users.

#### **7.4.5. Export to USB flash drive or PACS**

Photos and videos recorded on the displaying unit can be exported to a connected USB flash drive or to a PACS server (Picture Archiving and Communication System – see section 5.7.2. for setup).

The photos and videos can be exported in two formats: **DICOM** (Digital Imaging and Communications in Medicine) **format** and standard format called **BASIC**.

When photos and videos are exported in BASIC format to the USB flash drive, they are stored in the following formats:

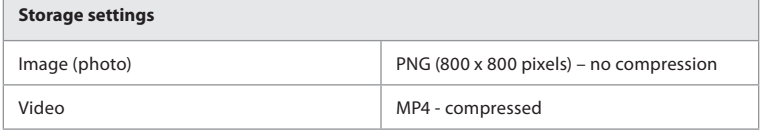

When files are exported to a USB flash drive, they are placed in a folder with a name composed by the procedure name and the note (if any). Example below: The procedure name is 2020-02- 04 001 and the note written is "For teaching". The exported files in the folder will be called; YYYY-MM-DD XXX ZZZZ, where XXX is the procedure count and ZZZZ is the photo count within the procedure.

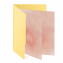

п

2020-02-04 0001 For Teaching

To export files, go to the **procedure folder** to view all photos and videos in the procedure. Use the **Selection boxes** to select individual  $\sqrt{ }$  or all  $\mathbb{Q}$  files from the procedure to export. When files have been selected, press the **Export**  $|\uparrow|$  icon in the top right corner of the screen.

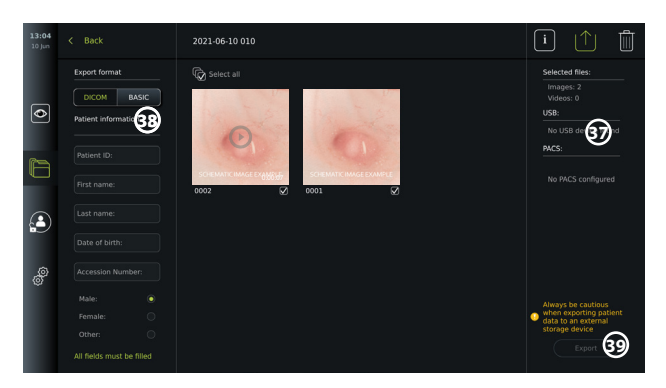

On the left side of the screen, you can choose between the export formats: **DICOM** format or **BASIC** image.

#### **To export in BASIC format (USB flash drive only):**

- Press on **BASIC.**
- Select a connected **USB** on the right side of the screen **37** .
- Press **Export.**

#### **To export in DICOM format to a PACS server or USB flash drive (for manual transfer to PACS):**

- Select the **DICOM** tab.
- Enter patient information **38** . All following fields must be filled:
	- **• Patient ID** (e.g. the patients social security number or other ID code)
	- **• First name** of the patient
	- **• Last name** of the patient
	- The patient's **Date of Birth**
	- **• Accession Number**
- Select gender by pressing **Male, Female** or **Other.**
- Select a connected **USB** flash drive (enable USB transfer in **Settings Setup General settings**) or **PACS** server (see section 5.7.2. for setting up a PACS server) on the right side of the screen.
- Double check your entered patient data prior to exporting.
- When you are ready to export, press **Export** in the lower right corner **39** . While the files are being exported a pop up window informs about the export progress. If you need to stop the export, press **Cancel**.
- A pop-up window will indicate that exporting has completed. Press **OK**.

#### **NOTES:**

- Always check if the entered patient data is correct before exporting to PACS.
- Protected Health Information (PHI) will be saved on the local storage of the displaying unit until the files are deleted, either manually or with auto delete function. Notice access to PHI requires logging in.
- Always use a secure network when exporting files from the displaying unit.
- A stable network connection (Wi-Fi or LAN) is required when exporting photos and videos to a PACS server. If a network error occurs while exporting, the export will be cancelled. You can choose to export files to a USB flash drive instead or wait until the connection has reestablished before exporting to the PACS server.

### **7.5. After Use of the Displaying Unit**

Letters in grey circles refer to the illustrations in the Quick Guide on page 2.

1. Disconnect the Ambu visualization device from the displaying unit. For disposal of the

visualization device, refer to the *Instructions for Use* of the specific device. **I**

- 2. Press the power button to switch to STANDBY mode. A confirmation dialog box appears on the screen. Press **OK** to confirm STANDBY. Allow the displaying unit to go into STANDBY mode (orange light in power button) before continuing. **J**
- 3. Clean and disinfect the displaying unit (see chapter 9). **K**

## **8. System Information and Upgrade**

You can find system information and get access to the software upgrade menu in **About**  under the **Settings** tab in the **tool bar** on the left.

### **8.1. Device Information Page**

The **Device info** content provides an overview of the systems information and conditions.

- Press the **Settings** tab in the **tool bar** on the left.
- Press **About**, and the **Device Info 1** menu will be open.

Here you can view information such as serial number, software (SW) version, build time and disk size. This menu also provides an overview of the current system conditions such as used disk space and device temperature. Ensure to **Refresh info 2** to receive the most updated information.

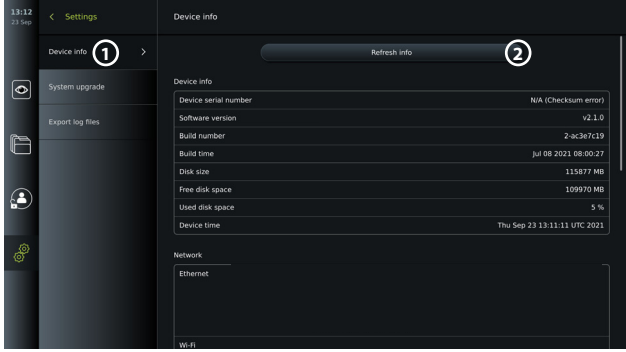

### **8.2. Software Update/Upgrade**

The software upgrade function is located in **System upgrade** in the **About** menu under the **Settings**  $\frac{1}{2}$  tab. A software upgrade can be supplied and installed either by using a USB flash drive (please contact your local Ambu representative) **3** or downloaded and installed by an Administrator, if the displaying unit is connected to the Internet via Wi-Fi or Ethernet **4**.

**NOTE:** In **General Settings,** USB input or online update must be enabled to allow software update/upgrade (see section 5.8.).

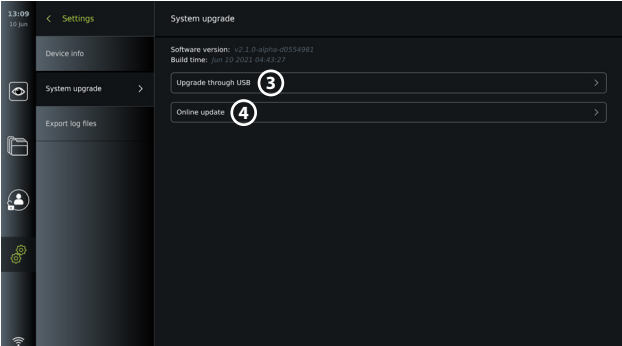

#### **8.2.1. How to update/upgrade Ambu display unit software via the Internet**

Downloading the newest Ambu software requires an internet connection using Wi-Fi or Ethernet. The update/upgrade can only be performed by an Administrator. Before starting the download ensure that the network you connect to can reach the address https://api.services. ambu.com ensuring that the displaying unit can retrieve any available update/upgrade.

#### **How to download a software update/upgrade:**

- 1. If a newer software version is available, click **Upgrade software 5** (If you do not have the option to choose **Upgrade software** your system is running on the latest available version) **6**.
- 2. The download will start. During the download you can monitor the progress and can at any time cancel the download with no effect on your current software version.
- 3. When the download has completed you have the options to install or press OK and install it later. It is recommended to stay on the network while installing, but it is not a prerequisite.

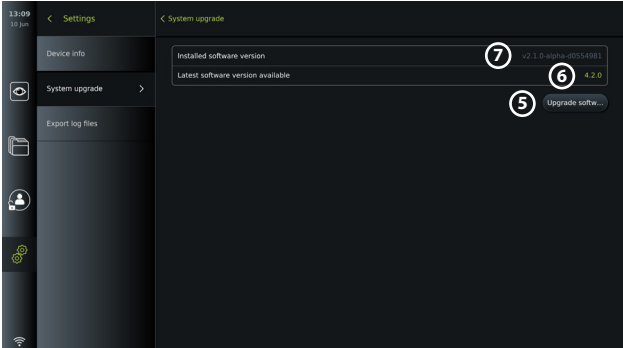

#### **How to install the downloaded software update/upgrade:**

- 1. During the installation ensure there are no interruptions.
- 2. After the installation has finished, the system will automatically reboot and an *Installation successfully completed* message will appear to confirm a new version update/ upgrade has been performed (7).

#### **NOTES:**

- The internet access must be enabled in the **General settings** tab (see section 5.8.).
- An Administrator can grant other users e.g. a Service user to perform updates/upgrades.
- Downloading or installing updates/upgrades cannot be run in parallel with other procedures.
- A scope cannot be connected during update/upgrade.

#### **8.3. Reporting a Problem**

In case you are experiencing problems with the displaying unit, please follow the troubleshooting guidelines in chapter 13 to find a solution. If this does not help, please contact your local Ambu representative.

#### **8.3.1. Export log files**

Log files can be used by Ambu for troubleshooting purposes. This require the log files to be exported from the displaying unit. A log file consists of compressed text files containing information about the displaying unit system.

#### **Please follow these steps to export a log file to a USB device:**

- Connect a portable USB flash drive (see section 6.2.).
- Go to **Settings** and open the **About** menu.
- Press **Export log files**  $\Omega$ , and press the **Export**  $|\Upsilon|$  icon  $\Omega$ .

A pop-up window will inform you if the export was successful.

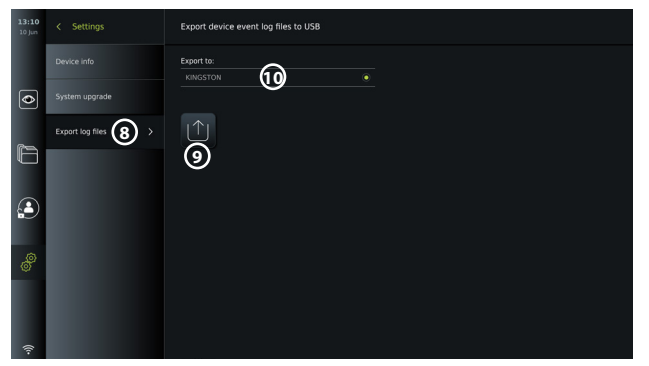

**NOTE:** Ensure that the connected USB flash drive is displayed below **Export to 10** . If it does not show here, USB connectivity might have been disabled in the **General settings** menu. Refer to section 5.8. for information on how to enable USB connectivity.

### **8.4. Backup**

It is recommended to create a backup of your files on a regular basis by exporting photos and videos to an external storage location e.g. USB device or PACS server, in the event a problem occurs with the internal displaying unit storage.

It is not possible to *import* imaging files to store on the internal memory. Setup data cannot be exported. In case Setup data is lost (i.e. time, date, button configuration), it is necessary to re-enter the information.

## **9. Cleaning and Disinfection of the Displaying Unit**

The displaying unit is a reusable medical device. According to the Spaulding classification, the displaying unit is a non-critical device.

The displaying unit should be cleaned and disinfected before and after each use following one of the procedures below. Any deviation from the instructions should be properly evaluated for effectiveness and potential adverse consequences by the person responsible for cleaning and disinfection, to ensure that the device continues to fulfil its intended purpose. Cleaning procedures should begin as soon as possible following use. Excessive soil should be removed on accessible areas of the device, excluding electrical ports.

**Cautions:** Cleaning and disinfection wipes shall be moist, but not dripping to ensure no damage to internal electronics of the displaying unit.

If using wipes containing hypochlorite or citric acid, ensure that all residue is completely removed. Wipes containing hypochlorite or citric acid may affect the screen's antireflective coatings over time. You should limit the use of wipes containing hypochlorite or citric acid to required cases only.

**Limitations:** The displaying unit is not compatible with ultrasonic or automatic cleaners and should not be immersed.

#### **Procedure 1 - Cleaning and disinfection with hypochlorite**

Hypochlorite-based wipes approved for disinfection of medical devices, e.g., Sani-Cloth® Bleach from PDI, should be used in accordance with the wipe manufacturer's instructions.

**Cleaning:** Use a wipe to remove heavy soil. All blood and other body fluids must be thoroughly cleaned from surfaces and objects. Inspect the displaying unit for cleanliness, function and integrity before disinfection by germicidal wipe. If visible soil remains, reclean the displaying unit.

#### **Disinfecting:**

- 1. For heavily soiled surfaces, use a wipe to pre-clean the displaying unit prior to disinfecting.
- 2. Unfold a clean wipe and thoroughly wet the surface of the displaying unit.
- 3. The treated surfaces must remain visibly wet for a full four (4) minutes (or the time recommended by the manufacturer of the disinfectant, at least 4 minutes). Use additional wipes if needed to assure continuous 4 minutes wet contact time.
- 4. Let the displaying unit air dry.

#### **Procedure 2 - Cleaning and disinfection with quaternary ammonium compounds**

Wipes containing a mixture of quaternary ammonium compounds and isopropyl alcohol approved for disinfection of medical devices, e.g., Super Sani-Cloth® from PDI, should be used in accordance with the wipe manufacturer's instructions.

**Cleaning:** Use a wipe to remove heavy soil. All blood and other body fluids must be thoroughly cleaned from surfaces and objects. Inspect the displaying unit for cleanliness, function, and integrity before disinfection by germicidal wipe. If visible soil remains, reclean the displaying unit.

#### **Disinfecting:**

- 1. For heavily soiled surfaces, use a wipe to pre-clean the displaying unit prior to disinfecting.
- 2. Unfold a clean wipe and thoroughly wet the surface of the displaying unit.
- 3. The treated surfaces must remain visibly wet for a full two (2) minutes (or the time recommended by the manufacturer of the disinfectant, at least 2 minutes). Use additional wipes if needed to assure continuous 2 minutes wet contact time.
- 4. Let the displaying unit air dry.

#### **Procedure 3 – Enzymatic detergent cleaning and alcohol disinfection**

#### **Cleaning:**

- 1. Prepare a cleaning solution using a standard enzymatic detergent prepared per manufacturers recommendations. Recommended detergent: enzymatic, mild pH: 7-9, low foaming (Enzol or equivalent).
- 2. Soak a sterile gauze in the enzymatic solution and make sure that the gauze is moist and not dripping.
- 3. Thoroughly clean the button, external side of rubber covers, screen, external casing of the monitor with the moist gauze. Avoid getting the displaying unit wet to prevent damaging internal electronic components.
- 4. Wait for 10 minutes (or the time recommended by the manufacturer of the detergent) to allow the enzymes to activate.
- 5. Wipe the displaying unit clean using sterile gauze that has been moistened with RO/ DI water. Ensure all traces of the detergent are removed.
- 6. Repeat steps 1 to 5.

**Disinfecting:** Wipe the surfaces of the displaying unit for approximately 15 minutes using a piece of sterile gauze moistened with the alcohol mixture indicated below (approximately once every 2 minutes). Follow safety procedures for the handling of isopropyl. The gauze should be moist and not dripping since liquid can affect the electronics inside the displaying unit. Pay close attention to the button, external side of rubber covers, screen, external casing and slots and gaps on the displaying unit. Use a sterile cotton swab for these areas. Solution: Isopropyl (alcohol) 95%; Concentration: 70-80%; Preparation: 80cc of 95% Isopropyl (alcohol) added to 20cc of purified water (PURW). Alternatively, use EPA-registered hospital disinfection wipes containing at least 70% isopropyl. Safety precautions and directions of use of the manufacturer must be followed.

**NOTE:** After cleaning and disinfection, the displaying unit must be submitted to the pre-check procedure in section 7.1.

## **10. Maintenance**

The displaying unit shall be subject to preventive inspection prior to use according to section 7.1. and shall be cleaned and disinfected according to chapter 9.

No other preventive inspection, maintenance or calibration activities are required for the displaying unit.

## **11. Disposal**

At the end of product life, clean and disinfect the displaying unit (see chapter 9).

- Before disposing of the displaying unit, it is advised to follow these steps to erase all data:
- Log in as Administrator.
- **Delete all files stored in the displaying unit from the <b>Archive -** Select all folders and press the bin  $\boxed{\mathbb{m}}$ .
- Delete Wi-Fi network and password though the **Settings Setup Network setup** menu.
- Delete DICOM network via the **Settings Setup DICOM setup** menu.
- Delete all Advanced Users from the **Settings User profiles** menu.

Then, dispose of the displaying unit in accordance with local guidelines for electrical and electronic waste.

## **12. Technical Product Specifications**

## **12.1. Standards Applied**

The displaying unit function conforms with:

- IEC 60601-1 Medical electrical equipment Part 1: General requirements for basic safety and essential performance.
- IEC 60601-1-2 Medical electrical equipment Part 1-2 General requirements for safety Collateral standard: Electromagnetic compatibility - Requirements for test.
- IEC 60601-2-18 Medical electrical equipment Part 2-18: Particular requirements for the basic safety and essential performance of endoscopic equipment.

## **12.2. Specifications for the Displaying Unit**

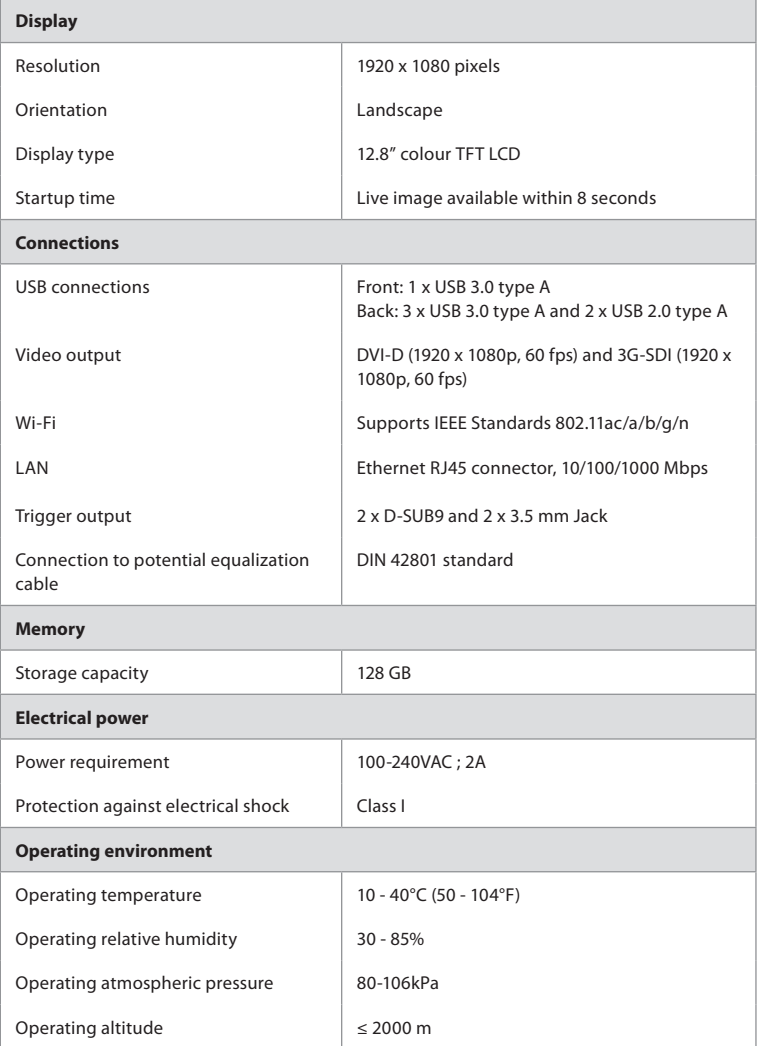

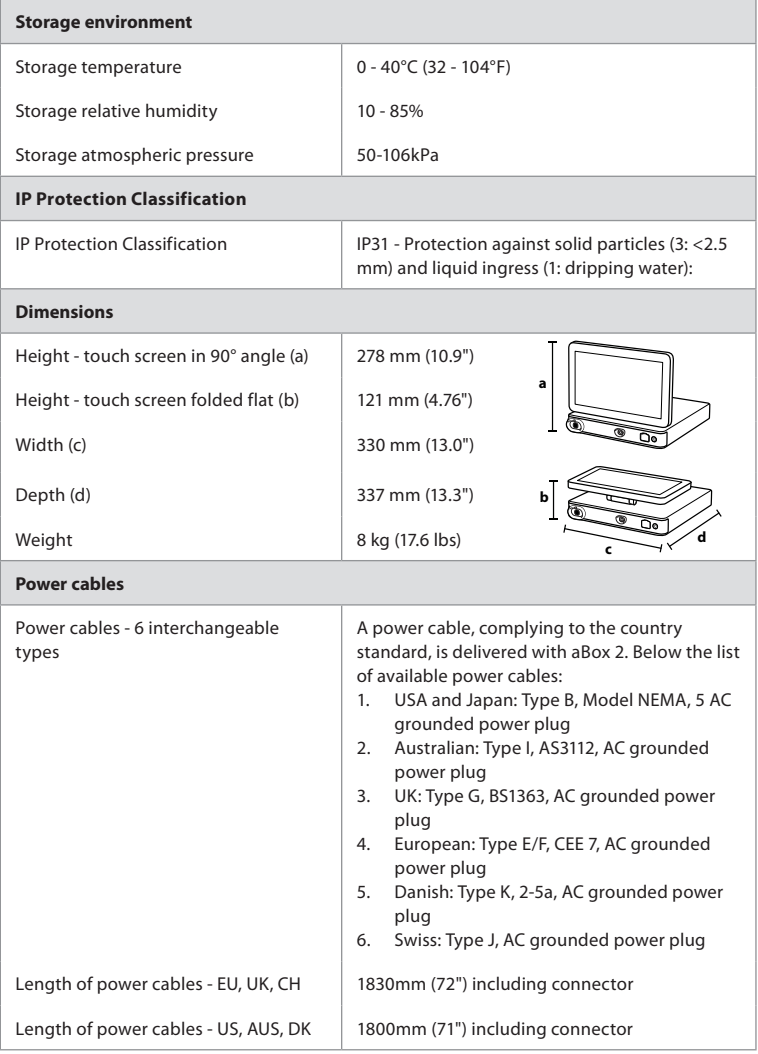

Contact your local Ambu representative for further information.

## **13. Troubleshooting**

If a problem occurs with the displaying unit, please use this troubleshooting guide to identify the cause and correct the error. If the problem cannot be resolved by the actions in the troubleshooting guide, contact your local Ambu representative.

Many problems can be solved by restarting the displaying unit through a Power OFF Cycle. This can be done in 3 different ways, and should be tried in the following order:

#### **Power OFF Cycle**

**NOTE:** Do not power off the displaying unit during the software update/upgrade download and installation process!

#### **Restart the displaying unit**

- 1. Press the power button to put the displaying unit in STANDBY mode (power button turns orange).
- 2. When the displaying unit is in STANDBY mode, press the power button again to turn it back ON (power button turns green).

#### **If the displaying unit does not enter STANDBY mode, force it to completely turn OFF (no light in power button)**

- 3. Press the power button for 10 seconds to force it to completely turn OFF.
- 4. Press the power button again to turn the displaying unit back ON.

#### **If restart and complete turn OFF does not work, reset displaying unit hardware**

- 5. Disconnect the power cable from the displaying unit.
- 6. Wait at least 10 seconds before reconnecting the power cable.
- 7. Press the power button to turn ON the displaying unit.

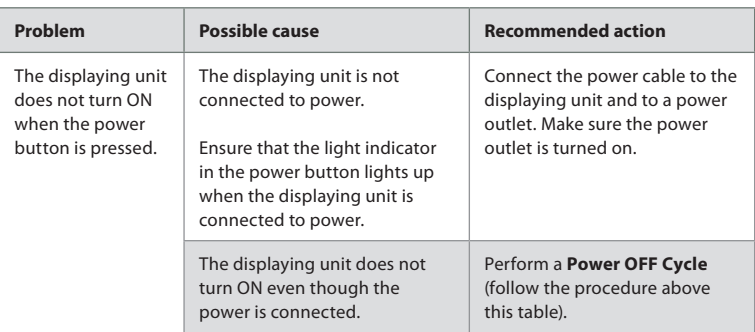

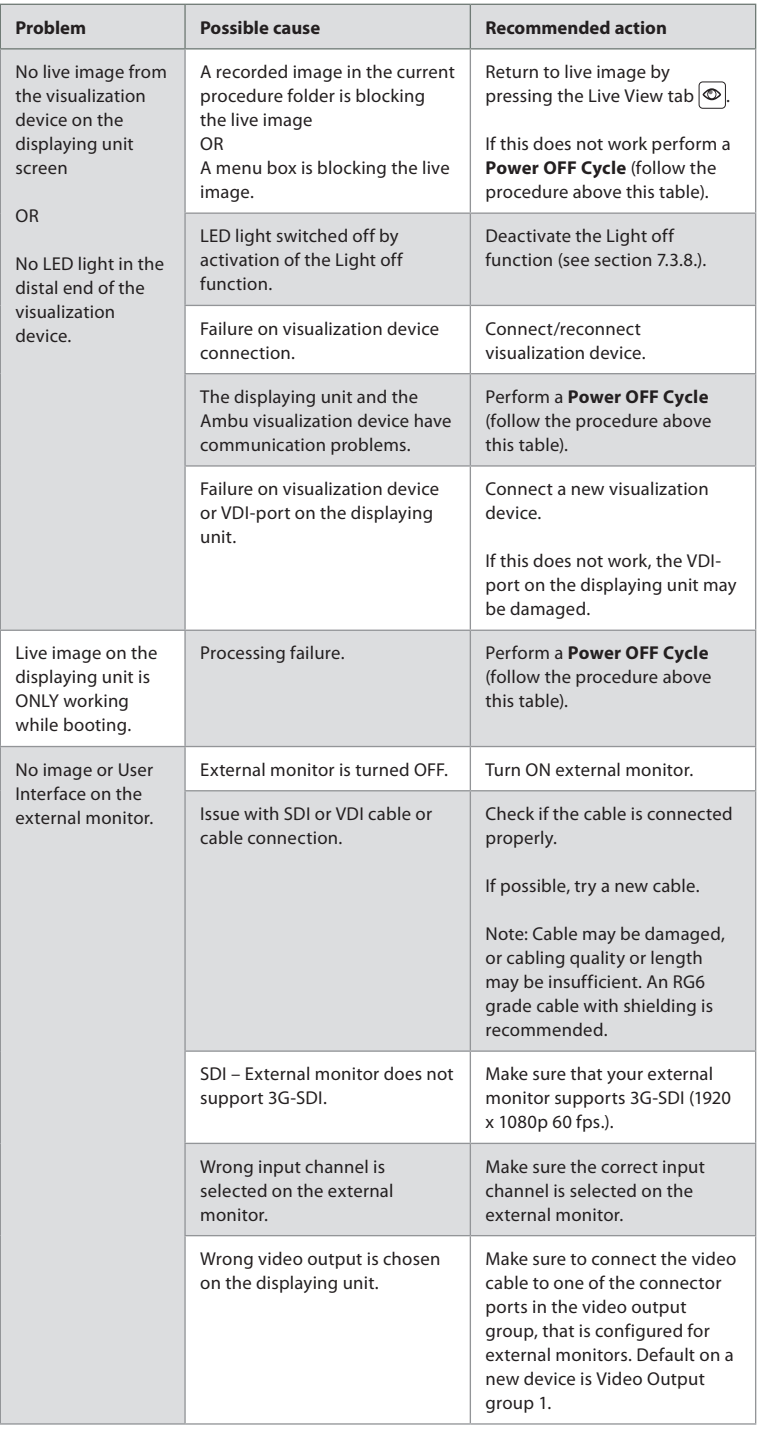

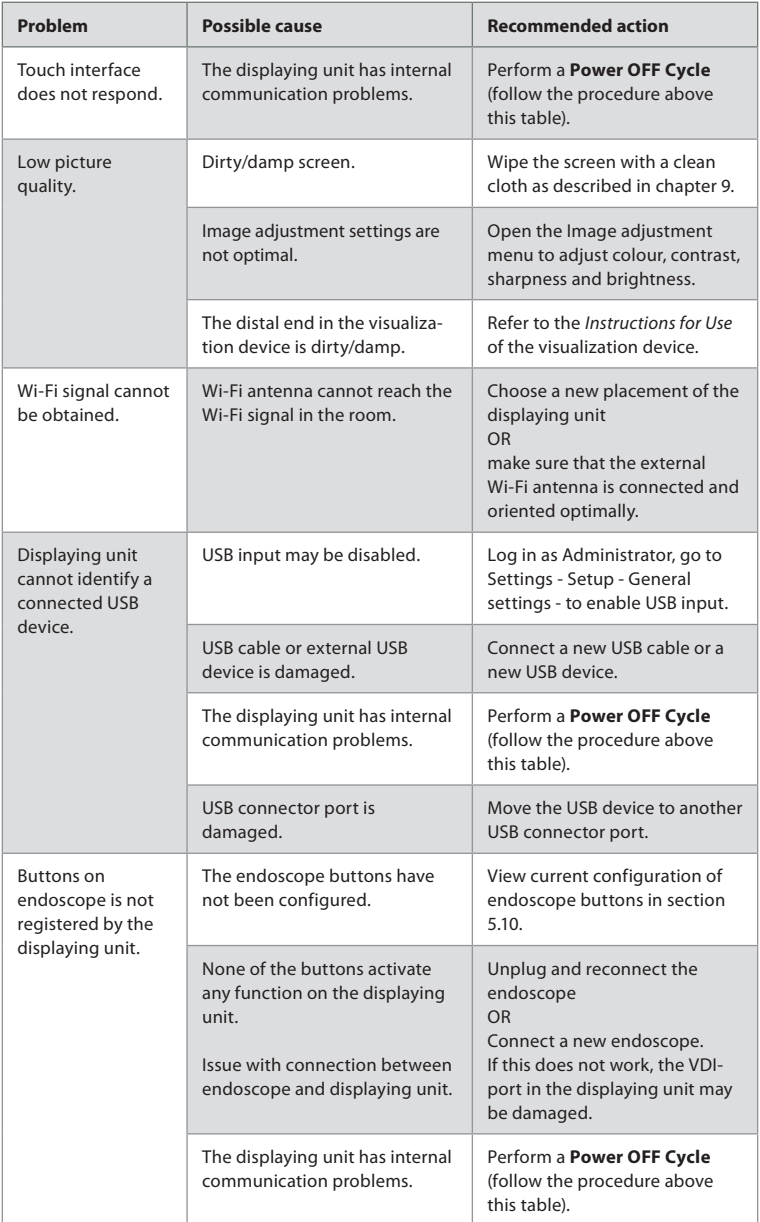

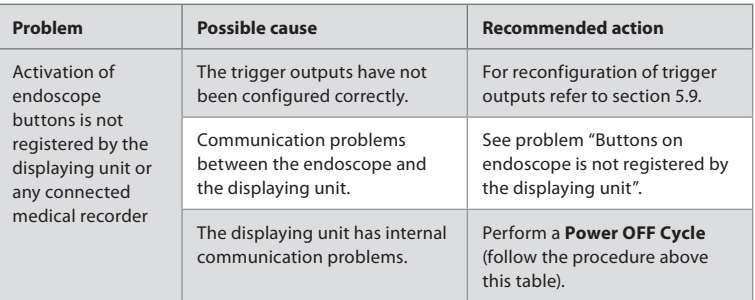

## **14. Warranty and Replacement**

Ambu warrants that the displaying unit (as defined in section 2.1.) will conform to the specifications described by Ambu and be free from defects in material and workmanship for a period of one (1) year from the date of invoice.

Under this limited warranty, Ambu will be responsible only for either supplying authorized spare parts or replacement of the displaying unit, as Ambu may decide in its sole discretion.

In case of replacement of spare parts, the customer is obligated to provide reasonable assistance to Ambu, including, where relevant, by customer's biomedical technicians pursuant to instruction from Ambu.

Unless otherwise expressly agreed in writing, this warranty is the only warranty which applies to the displaying unit, and Ambu expressly disclaims any other warranty, expressed or implied, including any warranty of merchantability, suitability or fitness for a particular purpose. The warranty applies only if it can be established that:

- a) the displaying unit has not been disassembled, repaired, tampered with, altered, changed, or modified by persons other than technical personnel (except with the prior written consent of Ambu or in accordance with the instructions in the Spare Part Replacement Manual); and
- b) the defects or damage to the displaying unit does not result from abuse, incorrect use, negligence, improper storage, inadequate maintenance or use of unauthorized accessories, spare parts, consumables, or supplies.

In no event shall Ambu be liable for any indirect, incidental, consequential or special loss or damages of any kind (including without limitation loss of profits or loss of use), whether or not Ambu is or should be aware of the possibility of such potential loss or damage.

The warranty applies only to the original customer of Ambu and cannot be assigned or otherwise transferred.

In order to avail itself of this limited warranty, if requested by Ambu, the customer must return the displaying unit to Ambu (at its own expense and risk of shipment). In compliance with applicable regulations, any displaying unit that has come into contact with potentially infectious material must be decontaminated before being returned to Ambu under this limited warranty (pursuant to the cleaning and disinfection procedures in chapter 9). Ambu is entitled to reject a displaying unit which has not been duly decontaminated, in which case this limited warranty shall not apply.

## **Appendix 1. Electromagnetic Compatibility**

Like other electrical medical equipment, the system requires special precautions to ensure electromagnetic compatibility with other electrical medical devices. To ensure electromagnetic compatibility (EMC) the system must be installed and operated according to the EMC information provided in this *Instructions for Use*. The system has been designed and tested to comply with IEC 60601-1-2 requirements for EMC with other devices.

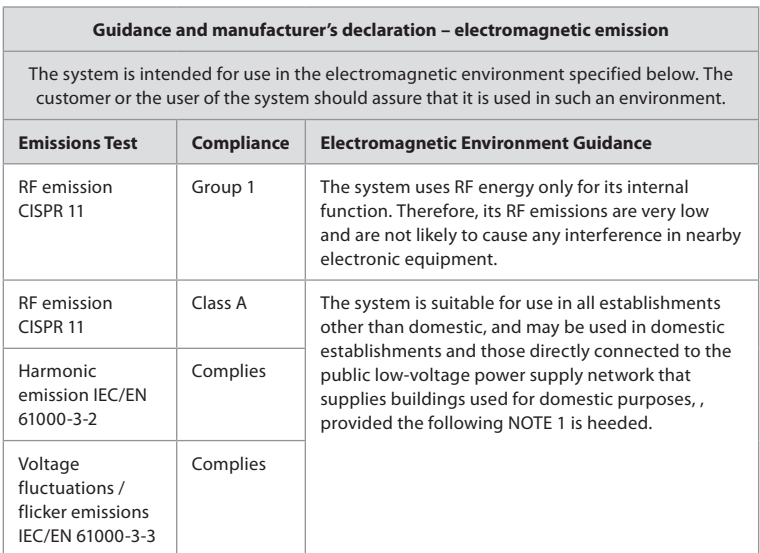

**NOTE 1:** The emissions Characteristics of this equipment makes it suitable for use in industrial areas and hospitals (CISPR 11 class A). If it is used in a residential environment (for which CISPR 11 class B is normally required) this equipment might not offer adequate protection to the radio-frequency communication service. The user might need to take mitigation measures, such as relocating or re-orienting the equipment.

#### **Guidance and manufacturer's declaration – electromagnetic immunity**

The system is intended for use in the electromagnetic environment specified below. The customer or the user of the system should assure that it is used in such an environment.

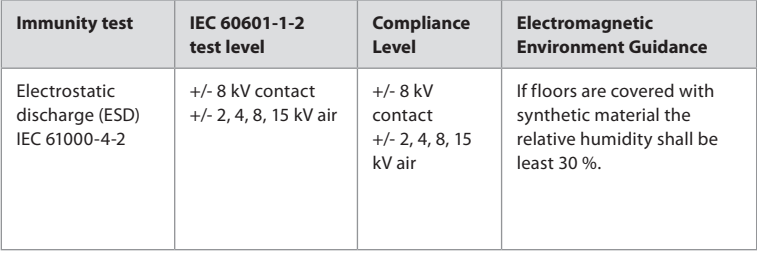

#### **Guidance and manufacturer's declaration – electromagnetic immunity**

The system is intended for use in the electromagnetic environment specified below. The customer or the user of the system should assure that it is used in such an environment.

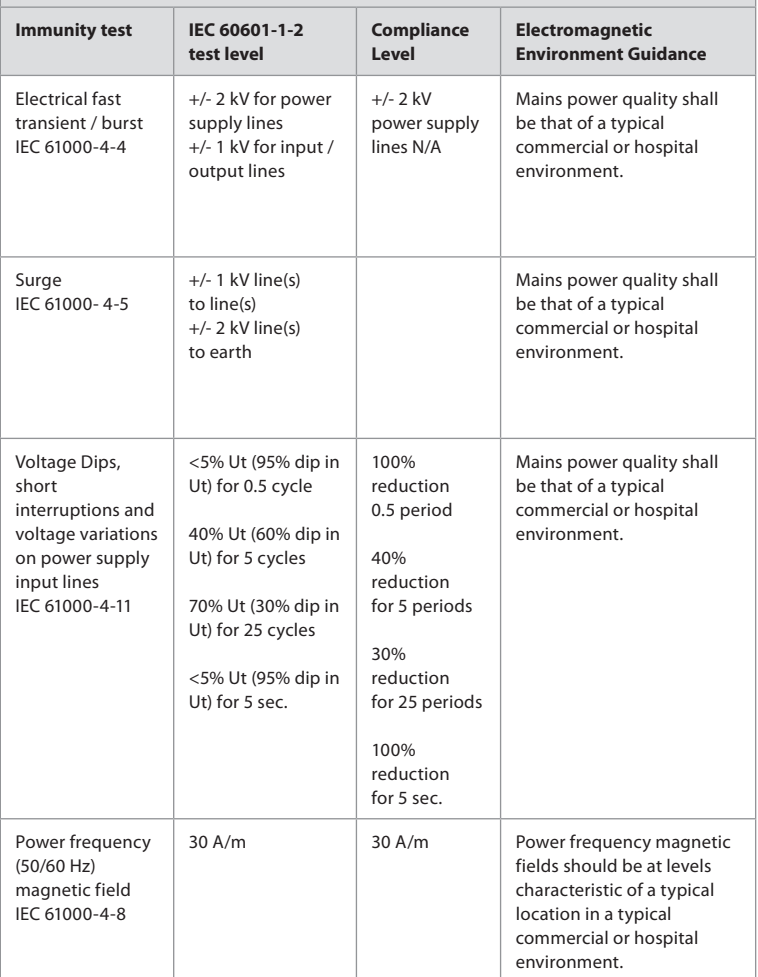

#### **Guidance and manufacturer's declaration – electromagnetic immunity**

The system is intended for use in the electromagnetic environment specified below. The customer or the user of the system should assure that it is used in such an environment.

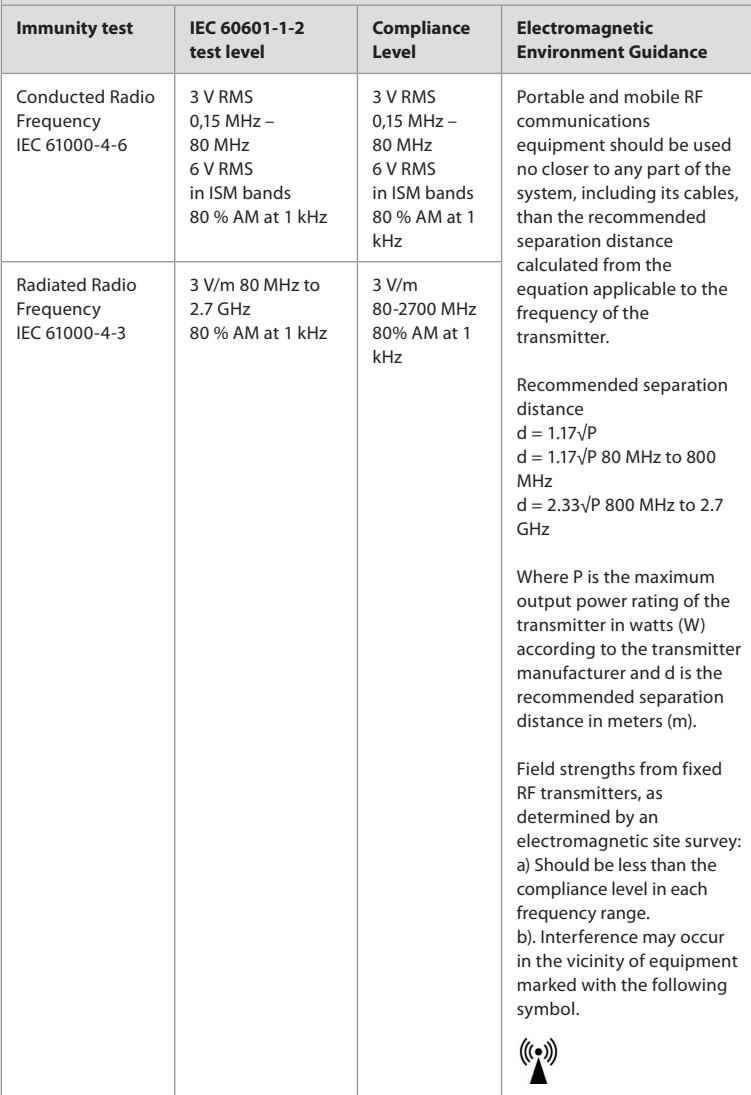

**NOTE 1:** At 80 MHz, the higher frequency range applies.

**NOTE 2:** These guidelines may not apply in all situations. Electromagnetic propagation is affected by absorption and reflection from structures, objects and people.

c) Field strengths from fixed transmitters, such as base stations for radio (cellular/cordless) telephones and land mobile radios, amateur radio, AM and FM radio broadcast, and TV broadcast, cannot be predicted theoretically with accuracy. To assess the electromagnetic environment due to fixed RF transmitters, an electromagnetic site survey shall be considered. If the measured field strength in the location in which the system is used exceeds the applicable RF compliance level above, the system shall be

observed to verify normal operation. If abnormal performance is observed, additional measures may be necessary, such as reorienting or relocating the system.

d) Over the frequency range 150kHz to 80MHz, field strengths shall be less than 3 V/m.

#### **Recommended Separation Distances Between Portable and Mobile RF Communication Equipment and system.**

The system is intended for use in an electromagnetic environment in which radiated RF disturbances are controlled. The user of the system can help prevent electromagnetic interference by maintaining a minimum distance between portable and mobile RF communications equipment (transmitters and the system as recommended below, according to the maximum output power of the communication equipment.

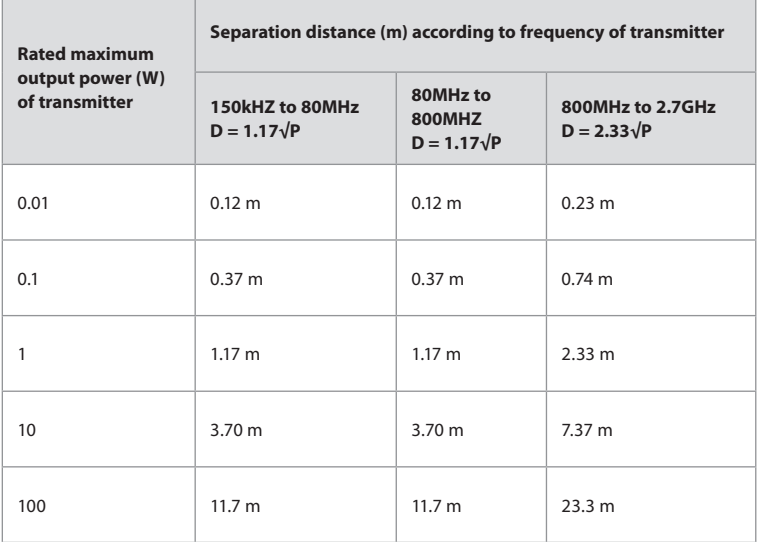

For transmitters rated at a maximum output power not listed above, the recommended separation distance (D) in meters (m) can be estimated using the equation applicable to the frequency of the transmitter, where P is the maximum output power rating of the transmitter in watts (W) according to the transmitter manufacturer.

**NOTE 1:** At 80 MHz and 800 MHz, the separation distance for the higher frequency range applies

**NOTE 2:** These guidelines may not apply in all situations. Electromagnetic propagation is affected by absorption and reflection from structures, objects and people.

## **Appendix 2. Radio Frequency Compliance**

To ensure Radio Frequency Compliance (RF) the system must be installed and operated according to the RF information provided in this *Instructions for Use*.

#### **Guidance and manufacturer's declaration – Radio frequencies**

This device complies with Directive 2014/53/EU issued by the Commission of the European Community.

Operations in the 5.15-5.35GHz band are restricted to indoor usage only:

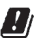

Check RF requlations in the individual countries

Belgium (BE), Bulgaria (BG), Czech Republic (CZ), Denmark (DK), Germany (DE), Estonia (EE), Ireland (IE), Greece (EL), Spain (ES), France (FR), Croatia (HR), Italy (IT), Cyprus (CY), Latvia (LV), Lithuania (LT), Luxembourg (LU), Hungary (HU), Malta (MT), Netherlands (NL), Austria (AT), Poland (PL), Portugal (PT), Romania (RO), Slovenia (SI), Slovakia (SK), Finland (FI), Sweden (SE) and United Kingdom (UK).

#### **Industry Canada statement (IC)**

EN: This device complies with ISED's licence-exempt RSSs. Operation is subject to the following two conditions: (1) This device may not cause harmful interference, and (2) this device must accept any interference received, including interference that may cause undesired operation.

FR: Le présent appareil est conforme aux CNR d' ISED applicables aux appareils radio exempts de licence. L'exploitation est autorisée aux deux conditions suivantes : (1) le dispositif ne doit pas produire de brouillage préjudiciable, et (2) ce dispositif doit accepter tout brouillage reçu, y compris un brouillage susceptible de provoquer un fonctionnement indésirable.

#### **Caution/Avertissement:**

EN: (i) the device for operation in the band 5150-5250 MHz is only for indoor use to reduce the potential for harmful interference to co-channel mobile satellite systems; (ii) where applicable, antenna type(s), antenna models(s), and worst-case tilt angle(s) necessary to remain compliant with the e.i.r.p. elevation mask requirement set forth in section 6.2.2.3 shall be clearly indicated.

FR: Le guide d'utilisation des dispositifs pour réseaux locaux doit inclure des instructions précises sur les restrictions susmentionnées, notamment:

(i) les dispositifs fonctionnant dans la bande 5150-5250 MHz sont réservés uniquement pour une utilisation à l'intérieur afin de réduire les risques de brouillage p (ii) lorsqu'il y a lieu, les types d'antennes (s'il y en a plusieurs), les numéros de modèle de l'antenne et les pires angles d'inclinaison nécessaires pour rester conforme à l'exigence de la p.i.r.e. applicable au masque d'élévation, énoncée à la section 6.2.2.3, doivent être clairement indiqués

#### **Radiation Exposure Statement/ Déclaration d'exposition aux radiations:**

EN: This equipment complies with ISED radiation exposure limits set forth for an uncontrolled environment. This equipment should be installed and operated with greater than 20cm between the radiator & your body.

FR: Cet équipement est conforme aux limites d'exposition aux rayonnements ISED établies pour un environnement non contrôlé. Cet équipement doit être installé et utilisé à plus de 20 cm entre le radiateur et votre corps.

#### **Federal Communication Commission Interference Statement (FCC)**

This device complies with Part 15 of the FCC Rules. Operation is subject to the following two conditions: (1) This device may not cause harmful interference, and (2) this device must accept any interference received, including interference that may cause undesired operation.

This equipment has been tested and found to comply with the limits for a Class B digital device, pursuant to Part 15 of the FCC Rules. These limits are designed to provide reasonable protection against harmful interference in a residential installation. This equipment generates, uses and can radiate radio frequency energy and, if not installed and used in accordance with the instructions, may cause harmful interference to radio communications. However, there is no guarantee that interference will not occur in a particular installation. If this equipment does cause harmful interference to radio or television reception, which can be determined by turning the equipment off and on, the user is encouraged to try to correct the interference by one of the following measures: Reorient or relocate the receiving antenna.

Increase the separation between the equipment and receiver.

Connect the equipment into an outlet on a circuit different from that to which the receiver is connected.

Consult the dealer or an experienced radio/TV technician for help.

#### **FCC Caution:**

Any changes or modifications not expressly approved by the party responsible for compliance could void the user's authority to operate this equipment.

This transmitter must not be co-located or operating in conjunction with any other antenna or transmitter.

This device meets all the other requirements specified in Part 15E, Section 15.407 of the FCC Rules.

#### **Radiation Exposure Statement:**

This equipment complies with FCC radiation exposure limits set forth for an uncontrolled environment. This equipment should be installed and operated with minimum distance 20cm between the radiator & your body.

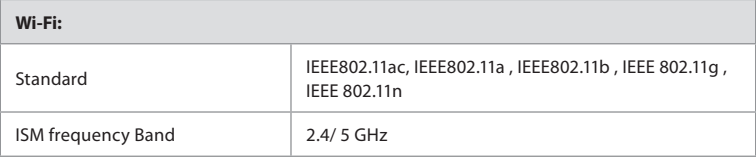

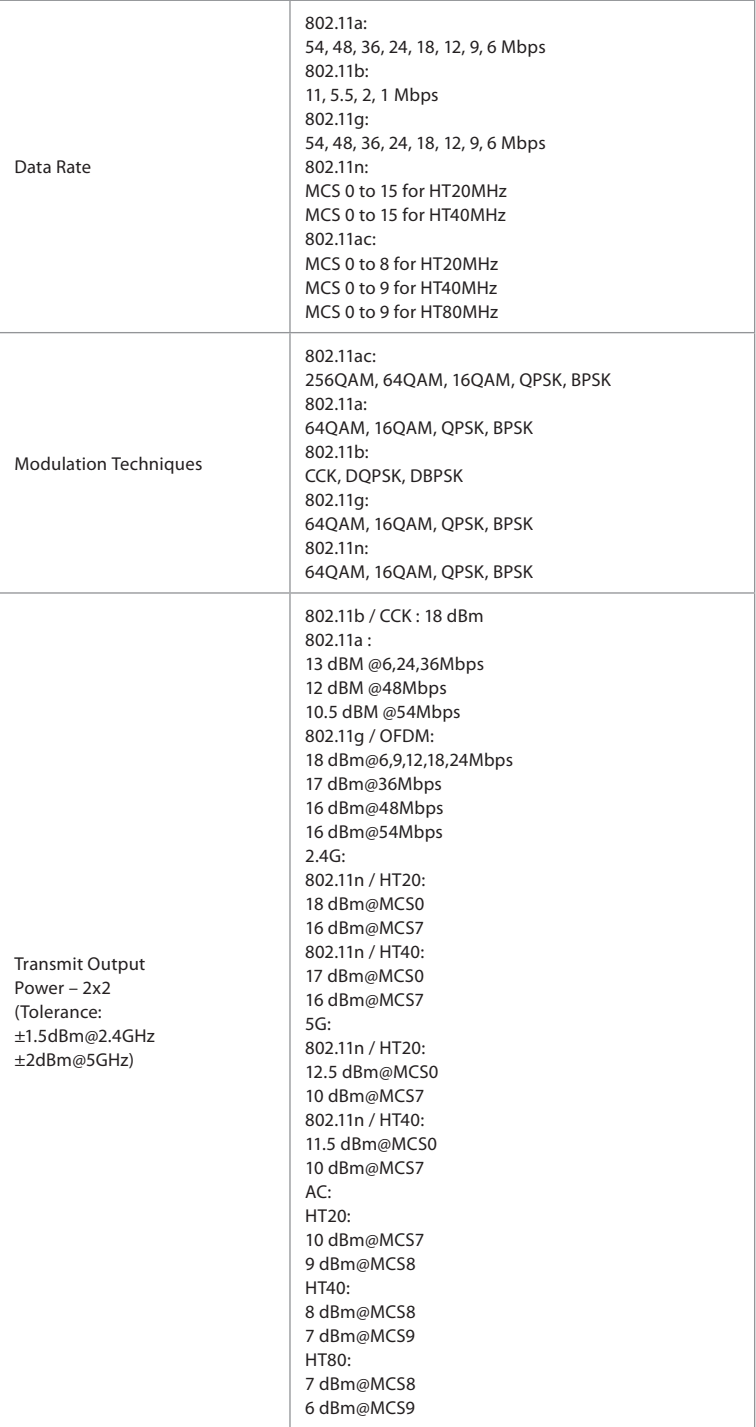

# **en**

## **Appendix 3. Cybersecurity**

**This appendix is intended for the IT network responsible at the organization where the displaying unit is used.** It contains technical information regarding the setup of the IT network and the devices connected to the displaying unit. It also contains information regarding the types of data contained in and transmitted from the displaying unit.

#### **The displaying unit is of medium security risk (according to NIST) as:**

- The displaying unit does not allow any input from external devices (except from Ambu visualization devices and secured software updates).
- Essential functionality is secured in case of network problems.

### **Appendix 3.1. Network Setup**

When preparing the network for connection to the displaying unit, the following should be considered:

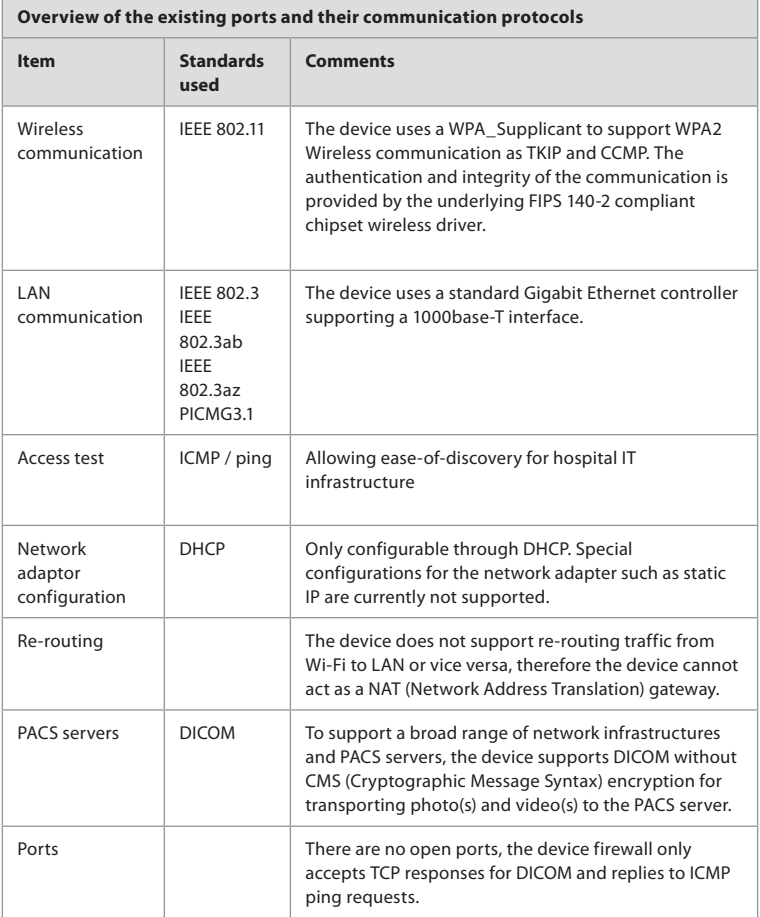

**NOTE**: There are no open ports, the device firewall only accepts TCP responses for DICOM and replies to ICMP ping requests

## **Appendix 3.2. Data at Rest and In Transit**

The displaying unit uses SQLite3 databases to secure information about the scopes, procedures and network configurations. The SQLite database is not accessible from the GUI, but photos, videos and a limited log can be exported to a PACS server and/or USB device.

The following exportable data are stored:

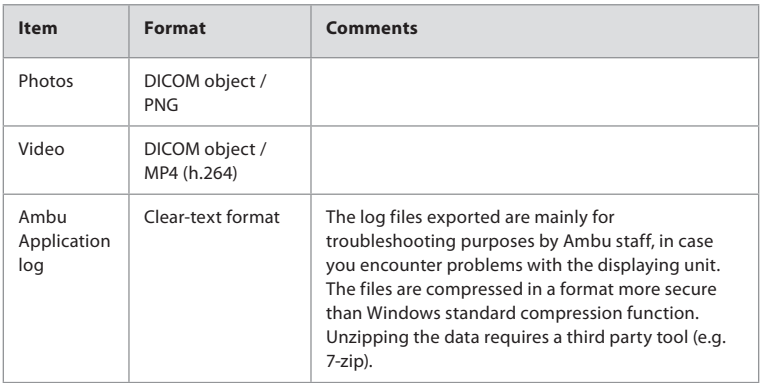

Photos and videos can be transferred to a PACS server. The following formats and protocols are used during the transfer from the displaying unit to the PACS server:

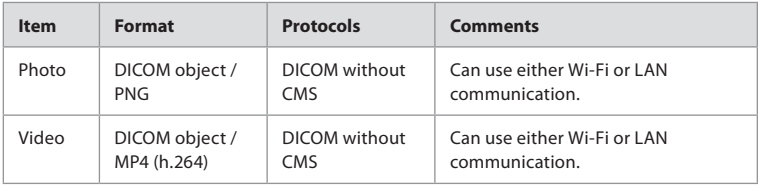

### **Appendix 3.3. Software Bill Of Materials (SBOM)**

The following main off-the-shelf software components are used in the displaying unit. Main known vulnerabilities of each component including explanations of why they are acceptable for this application are continuously updated by Ambu. Contact your local Ambu representative for an up to date list with this information. Vulnerabilities with a low CVSS score are omitted as a consequence of the medium security risk rating of the displaying unit.

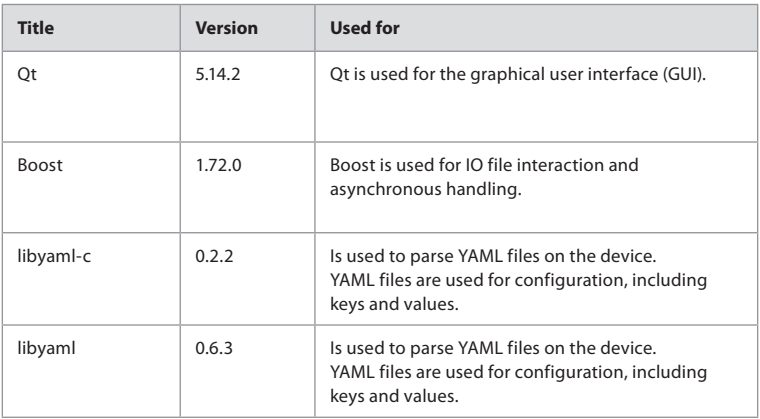

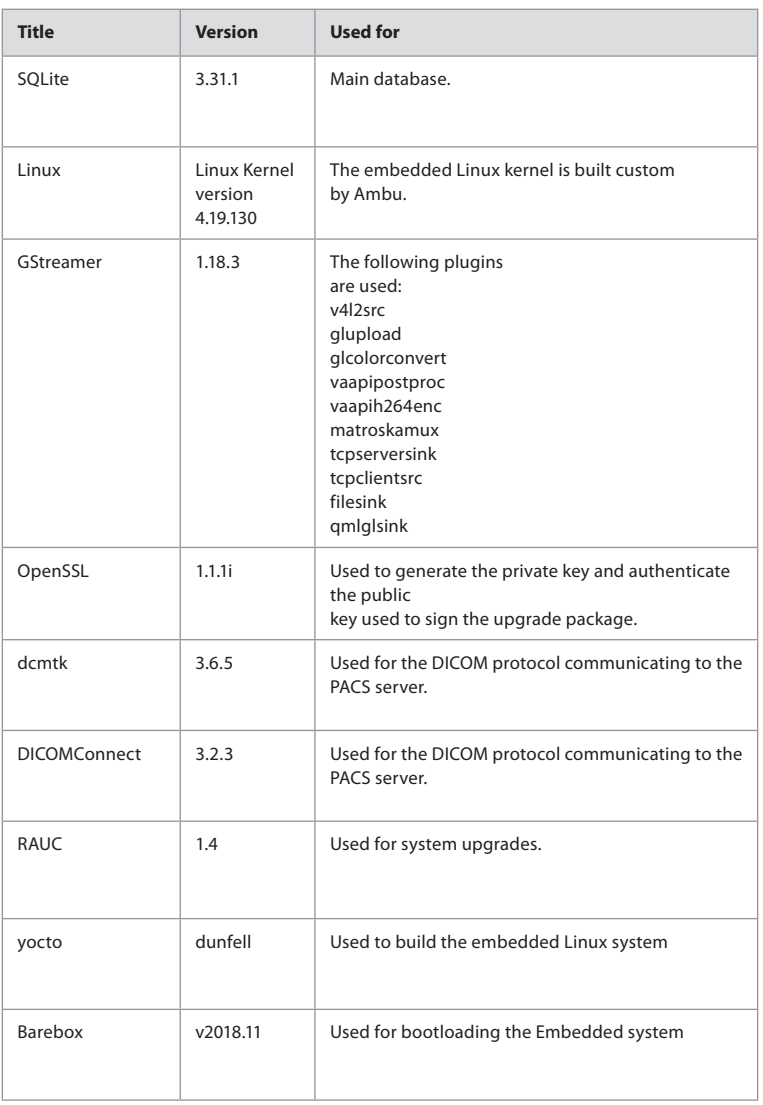

## Indhold

## Side

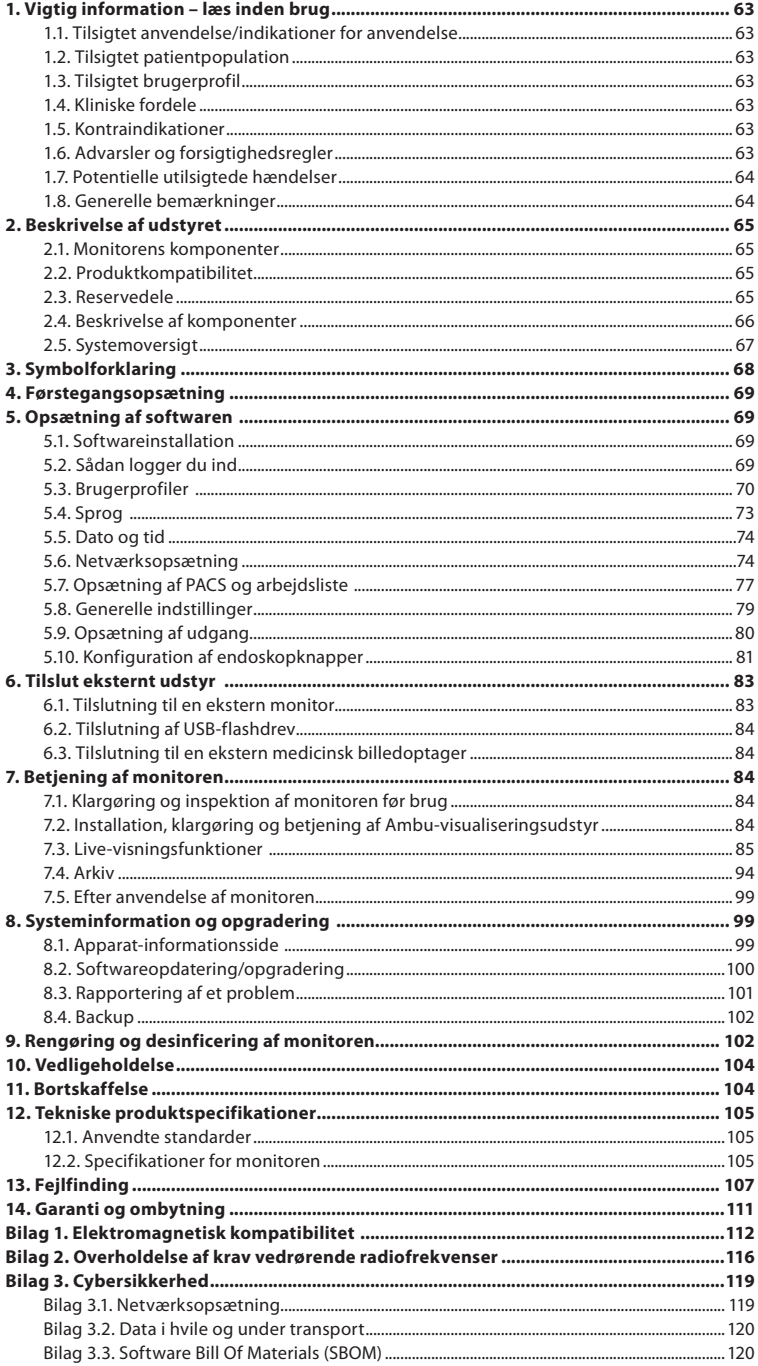

## **1. Vigtig information – læs inden brug**

Læs denne *brugsanvisning* omhyggeligt, før Ambu® aBox™ 2 tages i brug. Denne *brugsanvisning* kan blive opdateret uden varsel. Eksemplarer af den aktuelle version fås ved henvendelse. Den nyeste version er tilgængelig på ambu.com. Vær opmærksom på, at denne brugervejledning ikke forklarer eller forholder sig til kliniske procedurer. Den indeholder kun en beskrivelse af den grundlæggende betjening af Ambu® aBox™ 2 og de dermed forbundne forholdsregler.

I denne *brugsanvisning*henviser udtrykket *monitor* til Ambu® aBox™ 2. Termerne *visualiseringsudstyr* og *endoskop* anvendes i hele dokumentet og henviser til kompatible Ambu-endoskoper og andet visualiseringsudstyr, der kan tilsluttes og anvendes med monitoren.

Denne *brugsanvisning*gælder kun for monitoren. Oplysninger om specifikt Ambuvisualiseringsudstyr findes i den tilhørende *brugsanvisning*

## **1.1. Tilsigtet anvendelse/indikationer for anvendelse**

aBox 2 er beregnet til at vise livebilleddata fra kompatibelt Ambu-visualiseringsudstyr.

## **1.2. Tilsigtet patientpopulation**

Da monitoren er beregnet til at vise livebilleddata fra specifikt Ambu-visualiseringsudstyr, defineres den tilsigtede patientpopulation af det tilsluttede Ambu-visualiseringsudstyr.

### **1.3. Tilsigtet brugerprofil**

Sundhedspersonale, der er uddannet i procedurer med kompatibelt visualiseringsudstyr, typisk assisteret af andet sundhedspersonale og medicoteknik med viden om opsætning af medicinsk udstyr.

## **1.4. Kliniske fordele**

Sammen med en kompatibel visualiseringsenhed til engangsbrug giver Ambu® aBoxTM 2 visualisering og inspektion af hule organer og hulrum i kroppen.

## **1.5. Kontraindikationer**

Ingen kendte for monitoren.

## **1.6. Advarsler og forsigtighedsregler**

Manglende overholdelse af disse advarsler og forsigtighedsregler kan medføre patientskade eller beskadigelse af udstyret. **Ambu er ikke ansvarlig for eventuelle skader på systemet eller patientskader, der skyldes forkert anvendelse.**

## **ADVARSLER**

- 1. Kontrollér omhyggeligt, om billedet på monitoren er et livebillede eller et optaget billede, og bekræft, at billedet vender som forventet for at undgå patientskade.
- 2. For at minimere risikoen for kontaminering skal der altid bæres handsker under håndtering af monitoren, og det skal sikres, at monitoren rengøres og desinficeres før og efter hver brug i overensstemmelse med kapitel 9.
- 3. Bærbart radiofrekvens-(RF)-kommunikationsudstyr (herunder perifert udstyr såsom antennekabler og eksterne antenner) må ikke anvendes tættere end 30 cm (12 tommer) på nogen del af monitoren og det tilsluttede visualiseringsudstyr, herunder de af producenten specificerede kabler. Ellers kan det medføre forringelse af udstyrets ydeevne.
- 4. Tilslut kun hjælpeudstyr, der er godkendt som elektromedicinsk udstyr, for at undgå risiko for elektrisk stød.
- 5. For at undgå risiko for elektrisk stød må udstyret kun sluttes til et lysnet med beskyttelsesjording.
- 6. Anvendelse af dette udstyr ved siden af eller stablet med andet udstyr skal undgås, da det kan føre til fejlbehæftet drift. Hvis en sådan anvendelse er nødvendig, skal dette udstyr og det andet udstyr overvåges for at kontrollere, at de fungerer normalt.
- 7. For at undgå patientskade på grund af tab af livebilledet under proceduren skal det sikres, at strømkablet er korrekt tilsluttet en passende strømkilde, som sikrer kontinuerlig strømforsyning.
- 8. For at undgå patientskade på grund af overophedning af monitoren, som medfører pludselig nedlukning under proceduren, må ventilationshullerne i bunden af monitoren ikke tildækkes.
- 9. For at undgå elektrisk stød og forbrændinger må monitorens ledende metaldele ikke berøres, mens der anvendes højfrekvensinstrumenter (f.eks.elektrokirurgisk udstyr).
- 10. For at sikre, at billeder og videoer eksporteres korrekt til eksterne systemer og for at undgå potentiel fejldiagnose på grund af sammenblanding af patientdata, skal det omhyggeligt kontrolleres, at patientidentifikatorerne er korrekte, før proceduren startes, gemmes og eksporteres.

## **FORSIGTIGHEDSREGLER**

- 1. For at undgå at beskadige monitoren skal den altid placeres på en hård, flad overflade under brug for at undgå at tildække ventilationshullerne i bunden af monitoren. Vær opmærksom på, at tildækning af ventilationshullerne også kan medføre en høj overfladetemperatur.
- 2. Anvendelse af højfrekvensinstrumenter (f.eks. elektrokirurgisk udstyr) med tilsluttet visualiseringsudstyr kan påvirke livebilledet. Dette er ikke en funktionsfejl. Vent et par sekunder på, at billedet vender tilbage til normal tilstand.
- 3. Anbring ikke tunge genstande oven på monitoren, når den er klappet fladt sammen, da dette kan beskadige udstyret og medføre funktionsfejl eller blotlæggelse af elektriske dele.
- 4. Anvendelse af andre tilbehørsdele, transducere og kabler end dem, der specificeres eller leveres af producenten af dette udstyr, kan medføre øgede elektromagnetiske emissioner eller nedsat elektromagnetisk immunitet hos dette udstyr og medføre driftsfejl.
- 5. For at undgå funktionssvigt under en procedure, må monitoren ikke benyttes, hvis den på nogen måde er beskadiget, eller hvis en del af funktionskontrollen, der er beskrevet i afsnit 7.1, mislykkes.
- 6. For at undgå funktionsfejl på udstyret må der kun anvendes reservedele leveret af Ambu. Reservedelene må ikke ændres.
- 7. Servietter til rengøring og disinfektion skal være fugtige, men de må ikke dryppe for at sikre, at monitorens indvendige elektronik ikke beskadiges.
- 8. Hvis der anvendes renseservietter med hypochlorit eller citronsyre under rengøringen, skal det sikres, at alle rester fjernes fuldstændigt. Renseservietter med hypochlorit eller citronsyre kan over tid påvirke skærmens antirefleksbelægning. Anvendelse af renseservietter med hypochlorit eller citronsyre skal begrænses til strengt nødvendige tilfælde.

### **1.7. Potentielle utilsigtede hændelser**

Ingen kendte for monitoren.

### **1.8. Generelle bemærkninger**

Hvis der sker en alvorlig hændelse under brugen af denne enhed eller som resultat af brugen af den, bedes det indberettet til producenten og til den nationale myndighed.

## **2. Beskrivelse af udstyret**

Monitoren kan tilsluttes kompatibelt Ambu-visualiseringsudstyr for at vise videobilleder. Følgende afsnit beskriver monitorens komponenter og viser en liste over kompatibelt udstyr.

## **2.1. Monitorens komponenter**

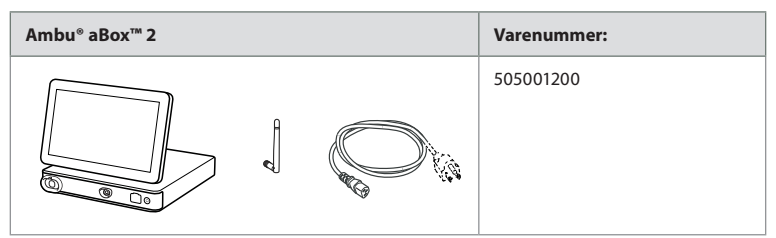

## **2.2. Produktkompatibilitet**

#### **Kompatibelt Ambu-visualiseringsudstyr**

- Ambu® aScope™ Gastro
- Ambu® aScope™ Broncho HD 5.0/2.2
- Ambu® aScope™ Broncho HD 5.6/2.8

De anførte produkter fås muligvis ikke i alle lande. Kontakt din lokale Ambu-repræsentant. Se *brugsanvisningen* til det specifikke visualiseringsudstyr.

#### **Kompatibelt eksternt udstyr**

- Eksterne skærme (videoudgang)
- Ekstern medicinsk billedoptagelse (videoudgang og udløserudgang)
- USB-flashdrev

Se afsnit 6 om specifikationer for tilslutninger til eksternt udstyr.

### **2.3. Reservedele**

Reservedele er beregnet til udskiftning af komponenter, der udsættes for slitage i apparatets levetid. Se fejlfindingsvejledningen i kapitel 13 for problemer, der kan kræve udskiftning af reservedele.

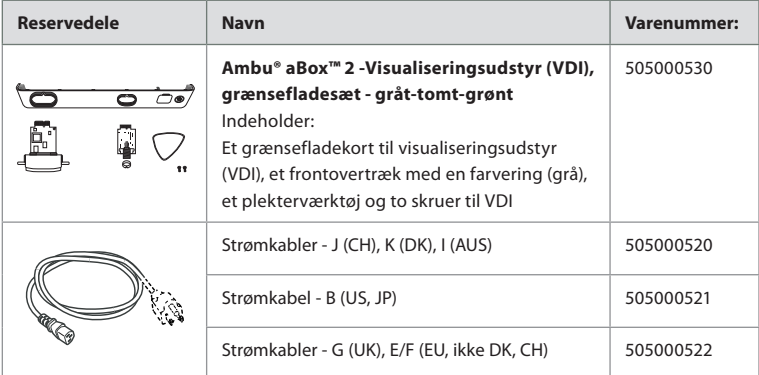

## **2.4. Beskrivelse af komponenter**

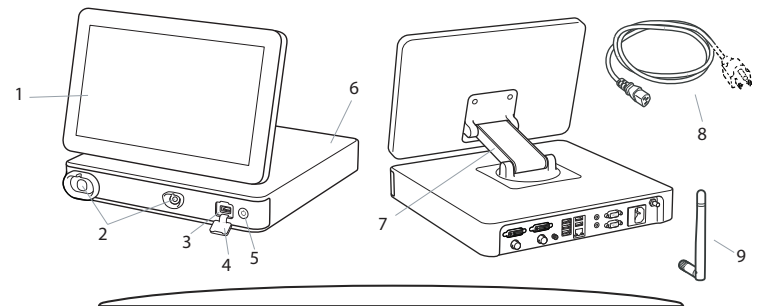

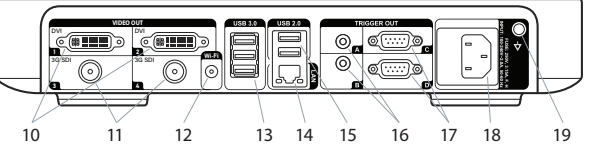

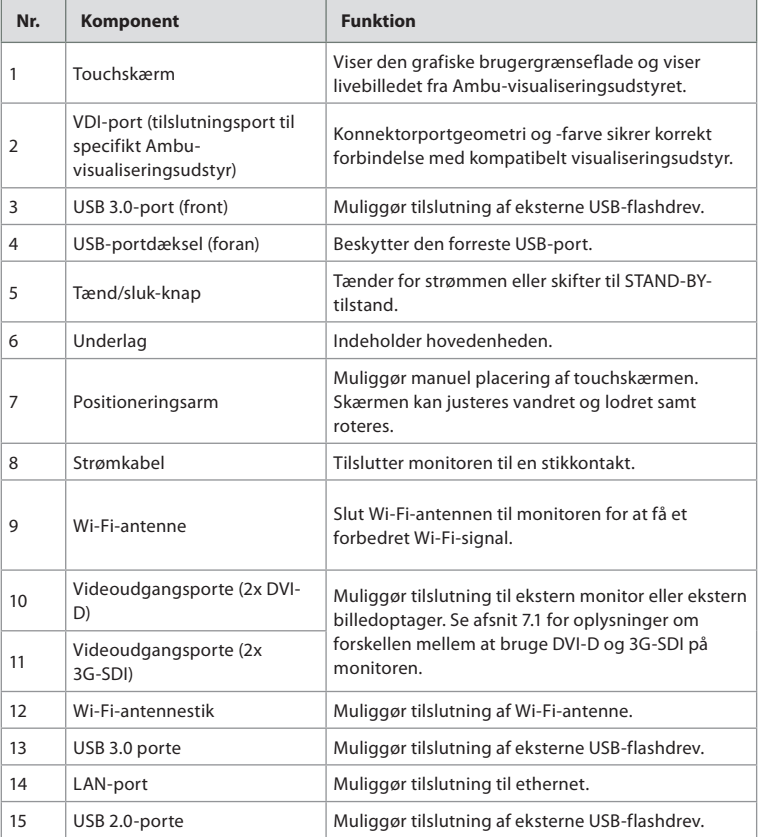

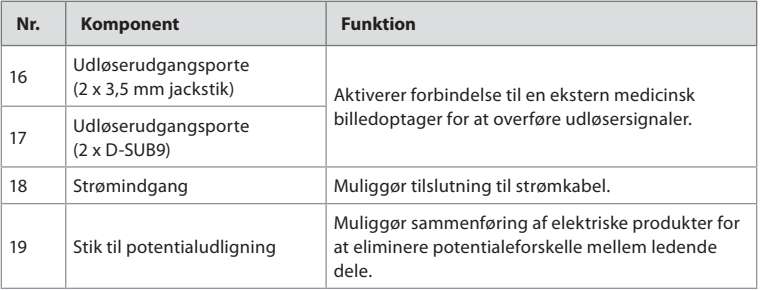

### **2.5. Systemoversigt**

Et komplet Ambu-billeddannelsessystem er konfigureret som vist på nedenstående figur. De forskellige tilslutninger er nærmere beskrevet i kapitel 6.

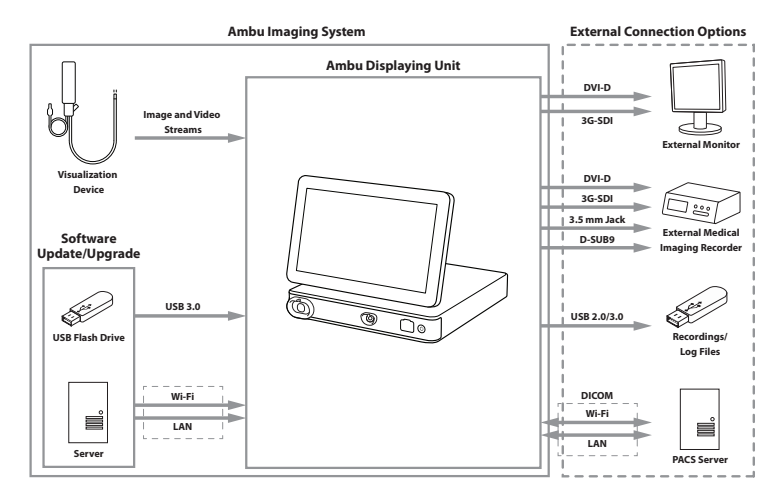

Bemærk, at din organisation er ansvarlig for følgende områder, som skal implementeres i henhold til lokal politik og plan:

- Netværksopsætning
- Sikring af netværkets tilgængelighed og fortrolighed
- Sikring af fysiske enheders fortrolighed og integritet
- Administration af monitorens brugerprofiler
- Vedligeholdelse af brugeradgangskoder
- Monitorering og auditering af Ambu-billeddannelsessystem
- Fuldstændig sletning af data før bortskaffelse af monitoren

# **3. Symbolforklaring**

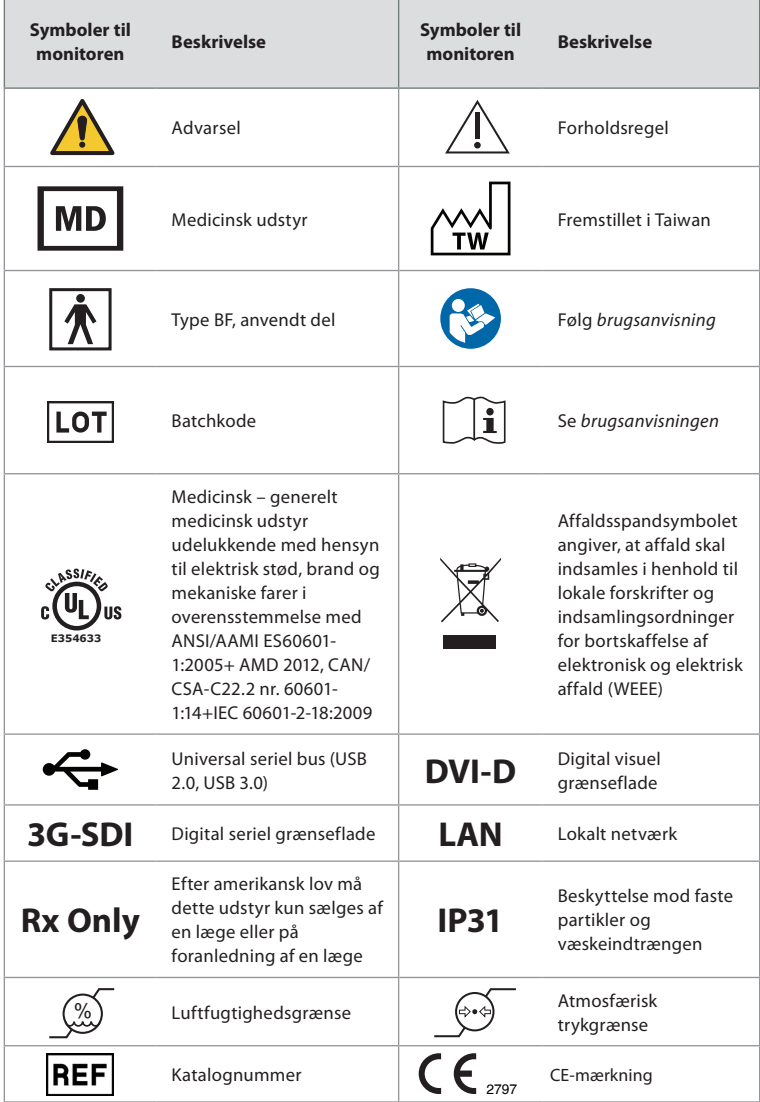

## **4. Førstegangsopsætning**

Følg de trin, der er beskrevet her, før monitoren bruges første gang. Bogstaver i grå cirkler henviser til illustrationerne i lynvejledningen på side 2.

- 1. Pak monitoren ud, og kontrollér, at der ikke mangler dele. Se kapitel 2, som beskriver delene.
- 2. Undersøg nøje monitoren og andre dele for skader. Anvend ikke monitoren, hvis den på nogen måde er beskadiget **A** .
- 3. Anbring monitoren på en plan overflade. Sørg for, at placere monitoren i en position, hvor strømledningen er tilgængelig. Monitoren kan anbringes på en medicinsk vogn for at gøre den flytbar. Sørg for, at monitoren er placeret korrekt, så den ikke falder ned under transport.
- 4. Tilslut om nødvendigt den medfølgende Wi-Fi-antenne bag på monitoren.
- 5. Tilslut strømkablet til strømindgangen bag på monitoren ved hjælp af det medfølgende strømkabel (se afsnit 2.3). Slut den anden ende til en egnet stikkontakt, og tænd for stikkontakten **B** .
- 6. Tilslut om nødvendigt en ekstern monitor **C** og/eller medicinsk billedoptager til bagsiden af monitoren.
- 7. Juster om nødvendigt touchskærmens retning manuelt **D** . Touchskærmens position og orientering kan justeres til en foretrukken position via den justerbare positioneringsarm, der er forbundet med basisdelen.
- 8. Tænd for monitoren ved at trykke på tænd/sluk-knappen. Indikatorlampen i tænd/slukknappen skifter fra orange (STANDBY-tilstand) til grøn (ON) **E** .

Det tager ca. 20 sekunder at starte brugergrænsefladen op, men et livebillede er tilgængeligt kort tid efter, at monitoren tændes, hvis der er tilsluttet en visualiseringsenhed. Hvis der ikke er tilsluttet visualiseringsudstyr, vil grænsefladen illustrere, hvordan visualiseringsudstyret tilsluttes korrekt til monitoren.

## **5. Opsætning af softwaren**

I dette kapitel henviser tallene i cirkler nil den beskrevne del af billederne. På monitorens brugergrænseflade er **værktøjslinjen (tool bar)** med de vigtigste systemmenuer Live-visning (Live View)  $\circledcirc$ , Arkiv (Archive)  $\circledcirc$ , Log ind (Login)  $\circledcirc$  og **Indstillinger (Settings)** altid placeret til venstre, og den aktive menu fremhæves med en arøn farve (1).

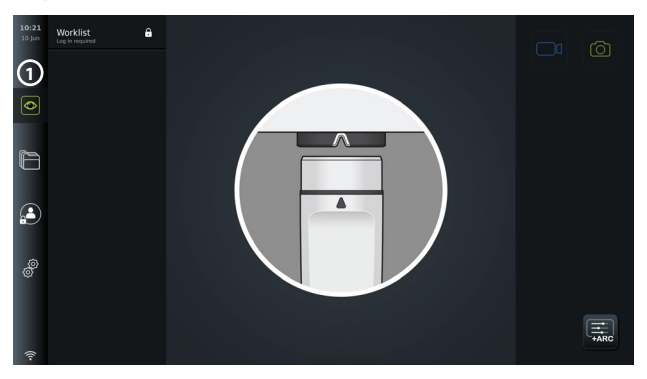

## **5.1. Softwareinstallation**

Der kræves ingen installation af softwaren. For softwareopdateringer/-opgraderinger henvises til kapitel 8.2.

## **5.2. Sådan logger du ind**

Som standard kræves der login for at opnå fuld funktionalitet af monitoren. Standardbrugeren er aktiv uden at logge ind, og du har kun adgang til funktionerne i Live-visning (Live View), mappen Aktuelle procedure (Current procedure) og til at få vist Udstyrsinformation (Device

info) under fanen Indstillinger (Settings)  $\langle\langle\langle\hat{\mathbf{r}}\rangle\rangle\rangle$ 

For at logge indskal du trykke på fanen Log ind (Login)  $\bigcirc$  på Værktøjslinjen (Tool bar) til venstre . Første niveau-menuen vises med den sidste bruger, der loggede ind på monitoren.

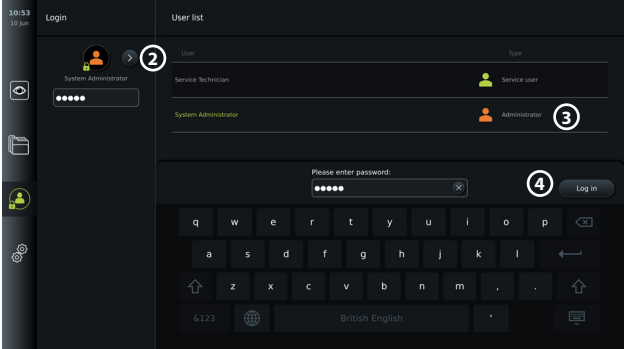

#### **5.2.1. Log ind som administrator**

- Tryk på **pilen 2** , og vælg **Administrator 3** brugerprofilen på Brugerlisten (User list).
- Indtast fabrikkens standardadgangskode: *AmbuAdmin.*
- Tryk på Log ind(4).

Adgangskoden skal ændres under første opsætning. Find krav til password i afsnit 5.3.4. Hvis du mister administratoradgangskoden, skal du kontakte din lokale Ambu-repræsentant for at få hjælp.

**BEMÆRK:** Adgang til Arkiv (Archive) uden login kan aktiveres af en administrator under Generelle indstillinger (General settings) forklaret i afsnit 5.8. Som standard logges brugerne ud af enheden efter 10 minutters inaktivitet.

#### **5.2.2. Sådan logger du ind som en anden bruger**

- Tryk på **pilen 2** for at åbne menuen **Brugerprofiler (User profiles)**.
- Vælg den ønskede brugerkonto, og indtast adgangskoden i feltet **Indtast adgangskode (Enter password)**.
- Tryk på knappen **Log ind (Log in)**

Der vises en bekræftelsesdialogboks i nederste venstre hjørne, hvis login lykkedes, og ikonet **Log ind (Login)**  $\left(\frac{2}{3}\right)$  ændres til  $\left(\frac{2}{3}\right)$ , som angiver, at enhedens funktionalitet er låst op.

#### **5.2.3. Rediger adgangskode for administrator**

Redigering af administratoradgangskoden følger samme procedure som redigering af den avancerede brugeradgangskode (se afsnit 5.3.3). Bemærk, at det ikke er muligt at redigere administratorens brugerprofilnavn eller oprette nye administratorprofiler.

### **5.3. Brugerprofiler**

I menuen **Brugerprofiler (User profiles)** under *Indstillinger (Settings)* an du oprette nye eller redigere eksisterende brugerprofiler. For at få adgang til denne menu skal du være logget ind som administrator (se afsnit 5.2). Følgende afsnit indeholder oplysninger om brugerkontoprivilegier og instruktioner om oprettelse og redigering af brugerprofiler.

#### **5.3.1. Brugertyper**

Der er fire forskellige brugerprofiltyper. Standardbrugeren er aktiv, når monitoren tændes, og kræver ikke login. Login er påkrævet for Avancerede brugere (blå), Administrator brugere (orange) og Servicebrugere (grønne). Hver brugerprofiltype har forskellige adgangsniveauer til systemet. Brugerprofiltyperne og deres systemadgang er vist i nedenstående tabel.

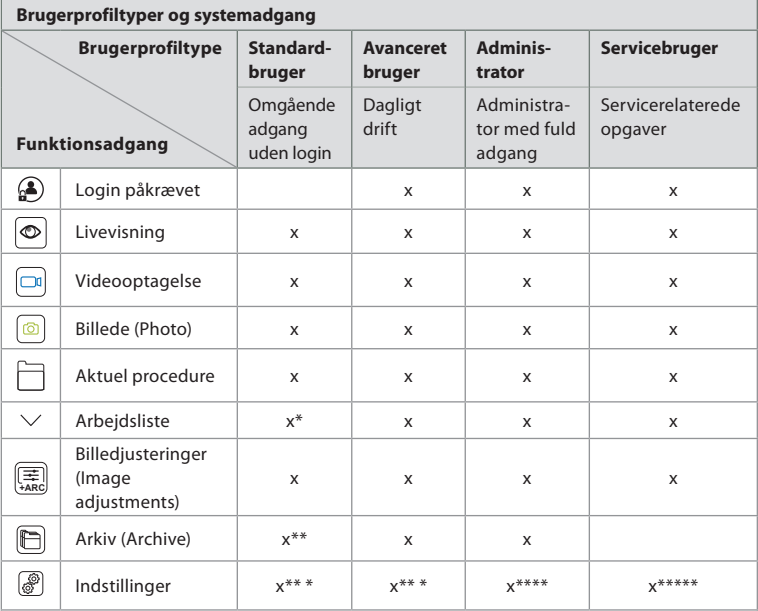

\*Administratoren kan aktivere eller deaktivere arbejdslisten for standardbrugere.

\*\*Adgang til arkivet uden login kan aktiveres af administratoren under Indstillinger. Som standard kan den aktuelle

proceduremappe og papirkurv anvendes uden at logge ind.

\*\*I menuen Indstillinger har standard- og avancerede brugere kun adgang til at se apparatoplysninger og de aktuelle konfigurationer af udløserens udgangskanaler og visualiseringsudstyrsknapper. Log ind som administrator for at ændre indstillinger og rekonfigurere udløserens udgangskanaler og visualiseringsudstyrsknapper.

\*\*\*\*Administratorer kan også nulstille adgangskoder for alle andre brugerprofiler.

\*\*\*\*\*Servicebrugere har ikke tilladelse til at tilføje og ændre brugerprofiler.

Profilen **avanceret bruger (Advanced user)** giver daglige brugere rettighederne til at få adgang til **arkivet (Archive)**  $\Box$  og eksportere optagede filer til et USB-flashdrev eller en PACS-server via DICOM. Det anbefales at oprette mindst én profil som **avanceret bruger (Advanced user)** (f.eks. afdelings-login) eller en individuel profil for hver**avanceret bruger (Advanced User)** af monitoren. Det er ikke muligt at oprette yderligere profiler som **Administrator** og **servicebruger (Service user)** . **Administrator** har rettigheder til at ændre indstillinger for alle brugere. Alle brugere kan ændre deres egne adgangskoder. Hvis administratoradgangskoden går tabt, og der kræves en ny, skal du kontakte din lokale Amburepræsentant.

#### **5.3.2 Opret en ny Avanceret brugerprofil:**

Sådan åbnes menuen Brugerprofiler:

- Tryk på fanen **Indstillinger (Settings)** på **værktøjslinjen (tool bar)** til venstre.
- Tryk på **Brugerprofiler.**
- Tryk på **Tilføj bruger (Add user) 5** .
- Indtast **Brugernavn (User name) 6** , **Adgangskode (Password)** og **Gentag adgangskode (Repeat password)**. For information om krav til password henvises til afsnit 5.3.4.
- Tryk på knappen **Gem (Save) 7** .

**da**

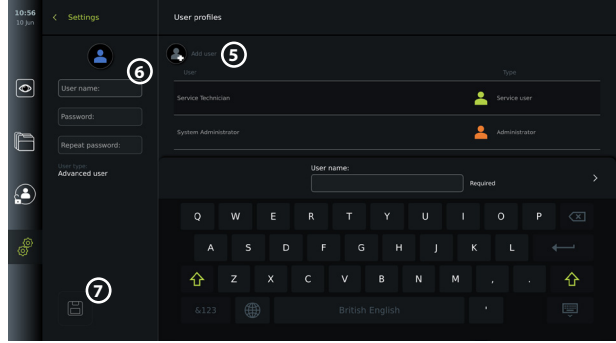

**BEMÆRK:**Arkivet, der indeholder alle billeder og videoer, er som standard beskyttet med adgangskode bortset fra den aktuelle proceduremappe og papirkurven. Arkivet er tilgængeligt for en administrator eller en avanceret brugerprofil.

#### **5.3.3. Rediger en eksisterende avanceret brugerprofil:**

- Tryk på fanen **Indstillinger (Settings)** på **værktøjslinjen (tool bar)** til venstre.
- Tryk på **Brugerprofiler.**
- Vælg en brugerprofil fra **Brugerlisten (User list) 8** . **Brugernavn (User name)**, **Brugertype (User type)**, det tidspunkt, hvor det blev **oprettet (created)** for den valgte bruger, vises i venstre side af skærmbilledet.
- **•** Tryk på **Rediger (Edit)** (9).

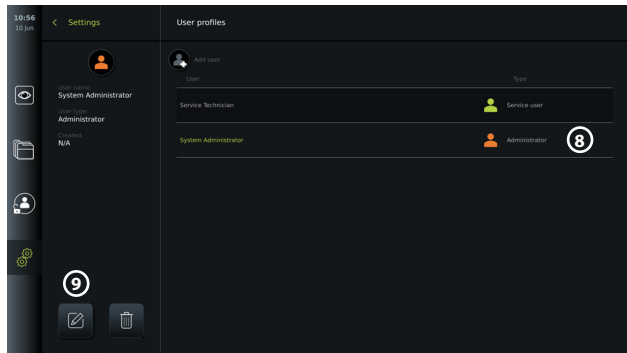

- Indtast et nyt navn og/eller vælg en ny adgangskode **10**
- Tryk på **Gem (Save) 11**
- Tryk på **OK** i bekræftelsesdialogboksen for at bekræfte ændringen.
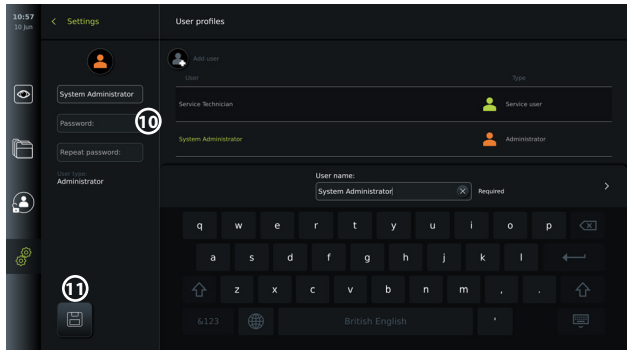

### **5.3.4. Adgangskodekrav**

Adgangskoder skal være på mindst 8 tegn. Alle tegn er tilladt. Det anbefales at bruge en kombination af store og små bogstaver, tal og symboler for at forbedre adgangskodebeskyttelsen. Sørg for at følge de lokale retningslinjer.

# **5.4. Sprog**

I sprogindstillingerne under menuen Opsætning kan sproget for brugergrænsefladen ændres. Standardsproget er engelsk. Vælg dit foretrukne sprog ved opsætning af monitoren.

- Tryk på fanen Indstillinger på værktøjslinjen til venstre **12** .
- Tryk på Opsætning  $\boxed{13}$  (øverste menulinje i fanen Indstillinger)  $\boxed{\mathscr{D}}$ .

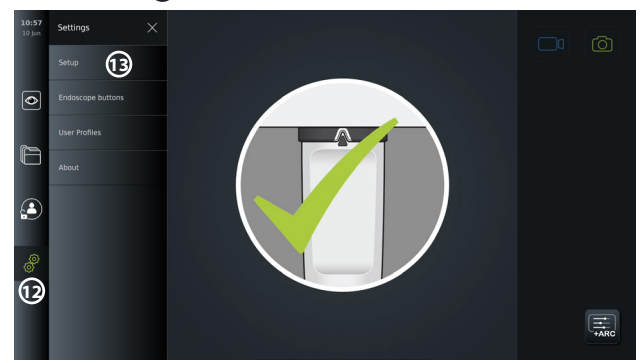

- Menuen **Sprog (Language)** åbner **14** .
- Åbn **Systemsprog (Device language) 15** i rullemenuen og vælg et sprog på listen.

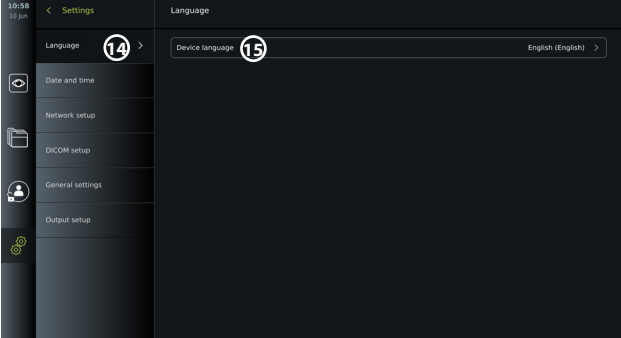

**BEMÆRK:** Sproget skifter med det samme, når der vælges et nyt sprog.

## **5.5. Dato og tid**

- Tryk på fanen **Indstillinger (Settings)** på **værktøjslinjen (tool bar)** til venstre.
- Tryk på **Opsætning (Setup)**, og vælg **Dato og tid (Date and time) 16** .
- Åbn rullemenuen **Tidszone (Time zone setting) 17** , og vælg tidszone på listen. Det er vigtigt at vælge den korrekte tidszone, da den korrekte sommertid opdateres automatisk.
- Vælg tidsformat (18).
- Stryg time- og minuthjulet under **Indstil tid (Set time) 19** for at indstille den aktuelle tid.
- Vælg den aktuelle dato i kalenderen under **Dato (Date) 20** .

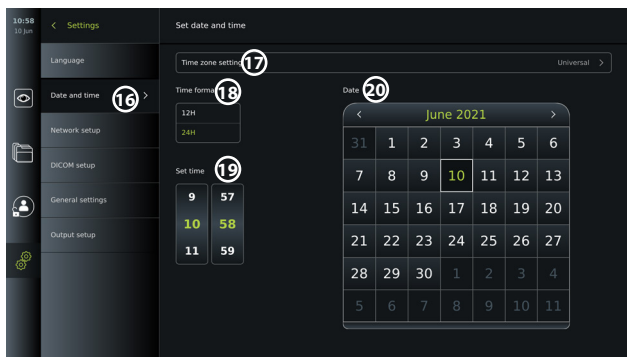

**BEMÆRK:** Indstillingerne opdateres, så snart de vælges.

## **5.6. Netværksopsætning**

I **Netværksopsætning (Network setup)** under menuen **Opsætning (Setup)** kan du oprette forbindelse til Wi-Fi og lokalnetværk (LAN). Se afsnit 5.6.1. for instruktioner om tilslutning af LAN-kabel eller Wi-Fi-antenne.

**BEMÆRK:** Brug altid et sikkert netværk ved håndtering af billeder og patientdata. Se tekniske detalier om konfiguration af LAN og Wi-Fi i Bilag 3.

#### **Opsætning af LAN-forbindelse:**

Tryk på fanen **Indstillinger (Settings)** på **værktøjslinjen (tool bar)** til venstre. Tryk på **Opsætning (Setup)** og vælg **Netværksopsætning (Network setup) 21** .

I menuen Netværksopsætning kan du se, om der er tilsluttet et LAN-kabel (ethernet) til monitoren 22. Hvis der ikke er tilsluttet et LAN-kabel, henvises til afsnit 5.6.1. for instruktioner om tilslutning til LAN.

#### **Opsætning af Wi-Fi-forbindelse:**

Tryk på fanen **Indstillinger (Setup)** på værktøjslinjen til venstre. Tryk på **Opsætning (Setup)** og vælg **Netværksopsætning (Network setup) 21** .

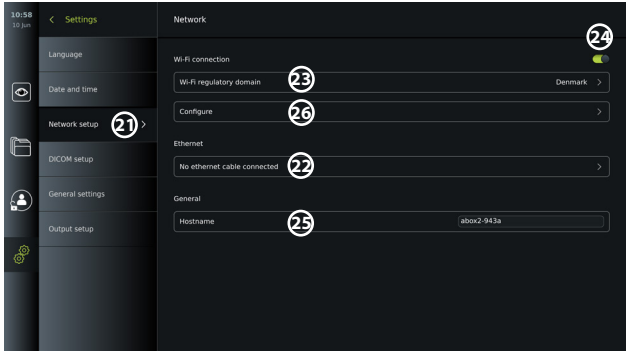

Åbn rullemenuen for **regulatorisk wi-fi-domæne (Wi-Fi regulatory domain) 23** og vælg din region på listen.

Når du har valgt et område, vises en ON/OFF-skyder **24** . Tænd for Wi-Fi ved at trykke på ON/ OFF-skyderen, så den skifter til grøn  $\bigcirc$ .

I menuen **Generelt (General)** kan du indstille enhedens statiske/faste **værtsnavn (Hostname) 25** . Dette bruges, hvis det er nødvendigt at have et fast navn, som enheden genkendes på netværket med, svarende til en statisk IP-adresse. Et **Værtsnavn (Hostname)** kan være mellem 1 og 63 tegn (ekskl. prik "." separator) i formatet xxx.xxx.xxx med prikker, der adskiller f.eks. domænenavne. Følgende tegn er tilladt: a – z (små bogstaver), A – Z (store bogstaver), 0 – 9 (tal), "-" (bindestreger er ikke tilladt som første og sidste tegn).

Tryk på **Konfigurer (Configure) 26** , hvorefter der vises en liste over tilgængelige netværk. Hvis et netværk allerede er tilsluttet, vil det blive anført under **Aktuelt valgt netværk (Currently selected network)**. Ellers vil det samme felt vise **Intet netværk valgt (No network selected) 27** .

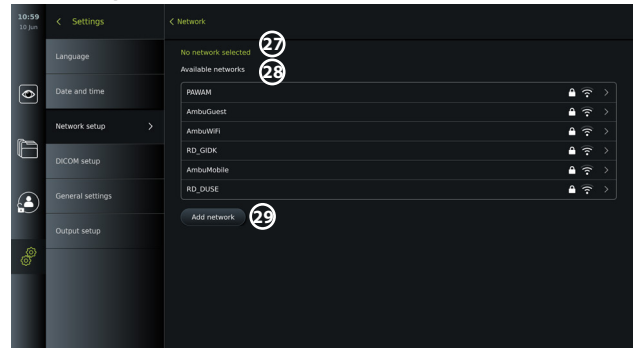

#### **Tilslutning til et nyt netværk:**

Vælg et nyt netværk på listen **Tilgængelige netværk (Available networks) 28** . Indtast **Adgangskode (Password) 30** for det valgte netværk. Tryk på **OK** , og tryk på **Forbind (Connect)**. IP-adressen tildeles automatisk.

Du kan aktivere automatisk forbindelse til et bestemt netværk ved at trykke på TÆND/SLUKskyderen **31**. Monitoren husker automatisk og opretter forbindelse til dette netværk, når det genkendes.

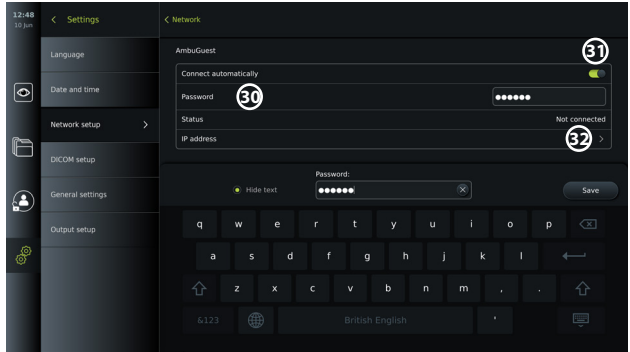

Når der er oprettet forbindelse til Wi-Fi, vises et Wi-Fi-symbol på **værktøjslinjen (tool bar)** nederst til venstre<sup>(35)</sup>.

### **Aktiver manuel konfiguration af statisk IP-adresse og/eller DNS-server**

- Tryk på pilen **32** for at åbne IP- og DNS-konfigurationen.
- Tryk på ON/OFF-skyderen **33** for at aktivere konfiguration af en statisk IP-adresse eller ON/OFF-skyderen **34** til konfiguration af en DNS-server.

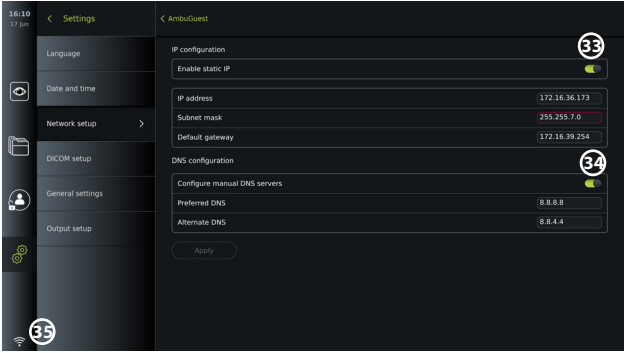

#### **Tilslutning til et skjult netværk:**

Tryk på knappen Tilføj netværk (Add network) 29. Indtast det skjulte netværksnavn og adgangskoden. Netværket vil herefter automatisk blive vist på listen over **Tilgængelige netværk (Available networks) 28** .

#### **BEMÆRKNINGER:**

- Wi-Fi-netværk, der kræver omdirigering til en login-webside for indtastning af brugernavn og adgangskode, understøttes ikke på monitoren.
- Kun WPA og WPA2 understøttes.

#### **Frakobling fra netværk:**

Vælg det tilsluttede netværk, og tryk på **Afbryd (Disconnect) 36** .

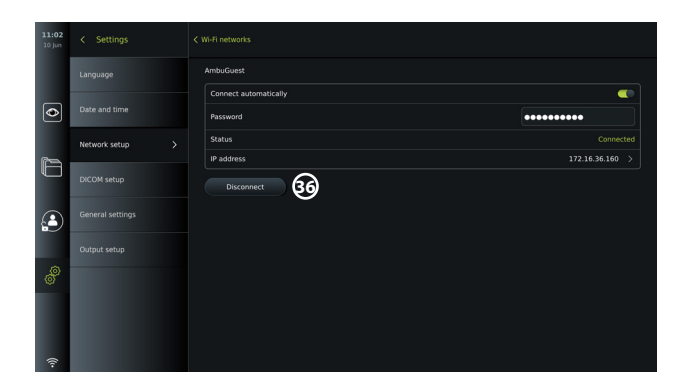

## **5.6.1. Tilslutning til Wi-Fi og lokalnetværk (LAN)**

Monitoren indeholder et Wi-Fi-modul og en Ethernet-port til tilslutning af enheden til et lokalt netværk. Dette kan bruges til at eksportere optagede billeddata til en PACS-server (Picture Archiving and Communication System) på det lokale netværk (se afsnit 7.3.4.).

Der kan sluttes en Wi-Fi-antenne til monitoren for at opnå en bedre Wi-Fi-forbindelse. Monitoren kan tilsluttes LAN via et LAN-kabel.

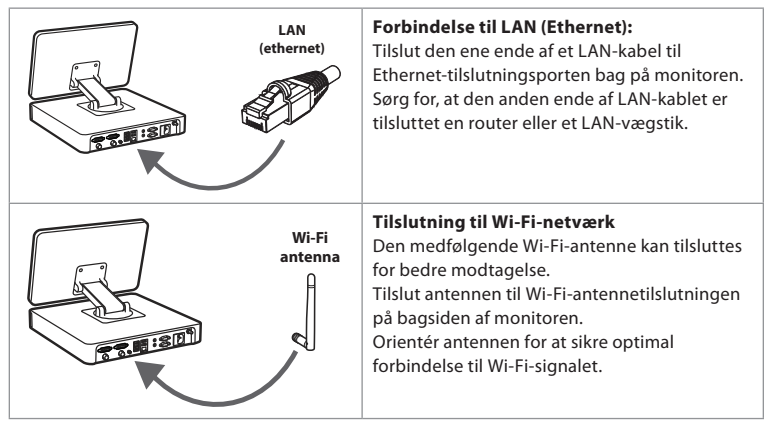

Hvis der opstår en netværksfejl i din organisation, har monitoren fuld funktionalitet, mens den er offline, bortset fra eksport til en PACS-server. Billeddata lagres på monitorens lokale lager, indtil de eksporteres manuelt til et USB-flashdrev eller en PACS-server.

## **5.7. Opsætning af PACS og arbejdsliste**

I **DICOM-opsætning (DICOM Setup)** under menuen **Opsætning (Setup)** kan du konfigurere tilslutningen til en PACS-server (Picture Archiving and Communication System) for at kunne overføre billeder og optagede videoer i DICOM-format (Digital Imaging and Communications in Medicine) over et etableret Wi-Fi- eller LAN-netværk (se afsnit 5.6 for netværksopsætning).

For at konfigurere en PACS-server skal du muligvis involvere hospitalets IT-afdeling eller PACSleder.

Se tekniske detaljer om etablering af forbindelse til en PACS-server i Bilag 3.

### **5.7.1. Sådan åbnes DICOM-opsætningssiden:**

Tryk på fanen Indstillinger i på værktøjslinjen til venstre.

Tryk på Opsætning og vælg DICOM-opsætning **37** . Administrator-login er påkrævet (se afsnit 5.2).

Der vises en oversigt over eventuelle allerede konfigurerede PACS-servere.

Vælg **enhedens AE-titel (Device AE**(Application Entity) **title)** for at indtaste navnet på monitoren. Standardnavnet er **AmbuMon**. Dette navn gør det muligt for PACS at genkende monitoren. Tryk på navnefeltet **38** for at ændre navnet. Navnet må maksimalt være 16 tegn langt.

Vælg, om enhedens "serienummer" **39** skal tildeles som **stationsnavn** eller opret et "brugerdefineret navn" **40** . Stationsnavnet er en valgfri attribut i DICOM, der bruges af PACS til at identificere monitoren.

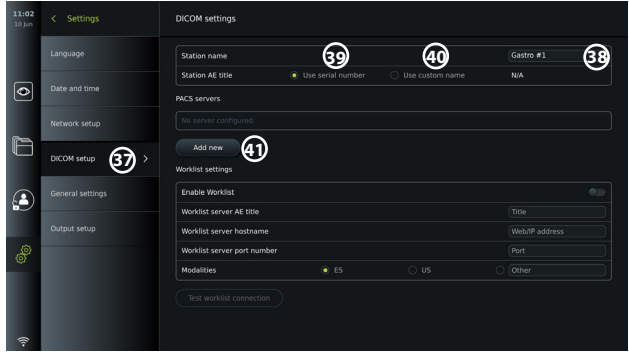

## **5.7.2. Opret forbindelse til PACS-server:**

Tryk på **Tilføj ny (Add new) 41** , hvorefter menuen **Konfigurer ny PACS (Configure new PACS) server** vises.

Tryk på det første felt (PACS-navn), **42** og indtast for at tilføje detaljerne.

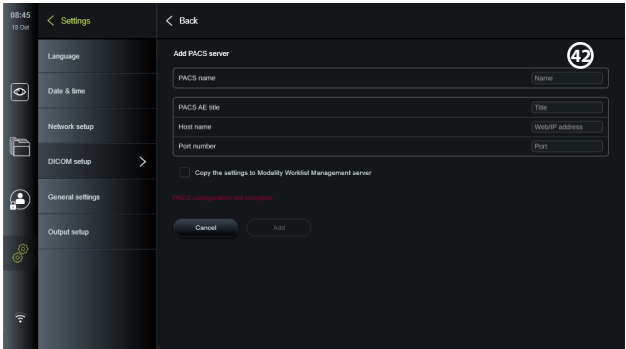

Nedenstående tabel viser de oplysninger, der skal udfyldes. Kontakt hospitalets IT- eller afdelings-PACS-chef, hvis du ikke har disse oplysninger.

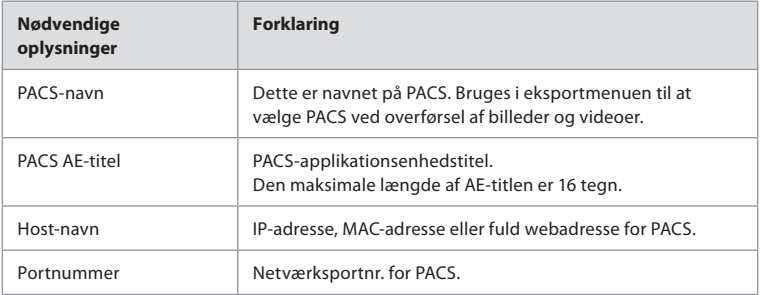

Når alle felter er udfyldt, skal du trykke på **Opret (Create)** for at gemme PACS-konfigurationen.

I det følgende vindue kan du teste PACS-tilslutningen ved at trykke på knappen "Test forbindelse (Test connection)". Hvis testen mislykkes, skal du kontrollere, om de indtastede oplysninger er korrekte, og prøve igen. Kontakt din lokale PACS-leder for at få yderligere hjælp.

#### **5.7.3. Arbejdslisteindstillinger**

Administratorer eller servicebrugere kan **aktivere/deaktivere (enable/disable)**brugerens mulighed for at bruge funktionen **Arbejdsliste (Worklist)** ved at trykke på skyderen ON/OFF **43** .

Brug titlen **Worklist server AE** (applikationsenhed) til entydigt at identificere enheden på netværket. Tryk på boksen Titel **44** , og brug tastaturet til at indtaste enhedens specifikke navn. **Værtsnavnet på arbejdsliste-serveren (Worklist server hostname)** bruges til at gemme patientoplysninger på en bestemt server. Find serveren ved at indtaste serverens Web/IP-adresse i feltet **45** . Indtast **Arbejdsliste-serverportnummeret (Worklist server port number) 46** for at gemme patientdata på en bestemt filsti på serveren. Hvis serveren er konfigureret til at bruge forskellige modaliteter, kan dette ændres ved at vælge de **modaliteter (Modalities)**, der bruges af serveren **47** .

Hvis du vil teste, om apparatet er tilsluttet korrekt, skal du trykke på knappen **Test arbejdslisteforbindelse (Test worklist connection) 48** .

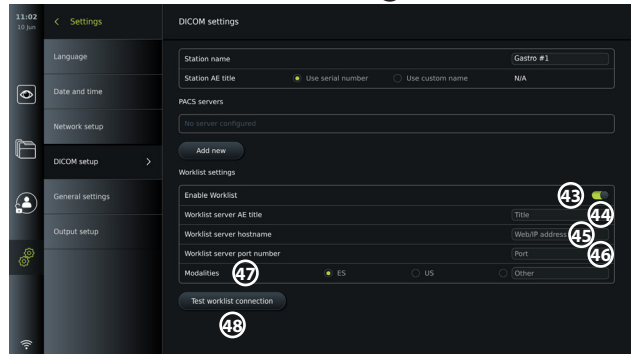

## **5.8. Generelle indstillinger**

I **Generelle indstillinger (General Settings)** under menuen **Opsætning (Setup)** kan administratoren aktivere eller deaktivere **Kommunikationsindstillinger (Communication Settings), Arkivindstillinger (Archive Setings),** funktionerne **Zoom** og **Stopur (Stopwatch)** og tillade **Adgang til arkiv uden login (Access to archive without login)** samt indstille tid for **brugerinaktivitetslogout (User inacitivity logout)**.

- Tryk på fanen Indstillinger (Settings)  $\circledast$  på værktøjslinjen til venstre.
- Tryk på Opsætning (Setup), og tryk på Generelle indstillinger (General settings) **49** .
- Tryk på ON/OFF-skyderne  $\left( \begin{array}{c} \bullet \\ \bullet \end{array} \right)$  for at aktivere eller deaktivere brugerens evne til at bruge funktionerne.

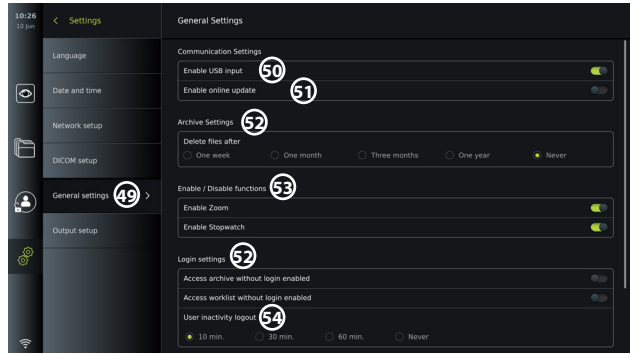

Hvis USB-input er deaktiveret (disabled) (skyder skubbet til venstre (Det), er USB-portene inaktive og kan ikke bruges til at eksportere filer eller udføre softwareopdateringer/ opgraderinger **50** . Hvis **Aktiver online opdatering (Enable online update)** er deaktiveret, vil brugeren heller ikke kunne downloade softwareopdateringer **51** .

I **Arkivindstillinger (Archive settings) 52** kan administratoren vælge, om og hvornår filer skal slettes automatisk. Hvis der vælges en bestemt periode, slettes filer som f.eks. billeder og videoer automatisk efter den valgte periode.

Under **Aktiver/deaktiver funktioner (Enable/Disable functions) 53** kan administratoren aktivere/deaktivere funktionerne**zoom**og **stopur (Stopwatch)**. Disse funktioner vil være tilgængelige under fanen **Live-visning (Live view)** (se afsnit 7.3. for

betjeningsvejledninger) eller direkte via knapperne på visualiseringsenheden (se afsnit 5.10). Nedenfor vises et billede af brugergrænsefladen, hvor funktionerne **Zoom 54** og **Stopur (Stopwatch) 55** er tilgængelige i **Generelle indstillinger (General settings)**.

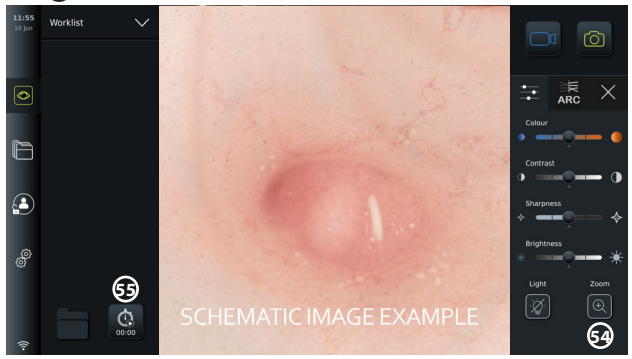

Vær opmærksom på, at hvis en funktion er deaktiveret, er symbolet ikke synligt i den menu, hvor det normalt er placeret.

I **Login-indstillingerne (Login settings) 53** kan administratoren aktivere/deaktivere **Tilgå arkiv uden login (Access archive without login)** eller **Tilgå arbejdsliste uden login (Access worklist without login)**. Når funktionen er aktiveret, skal du være opmærksom på, at arkivet eller arbejdslisten ikke længere er beskyttet med adgangskode. Standardbrugeren gives avancerede brugerrettigheder til at få adgang til tidligere procedurer og se, slette og eksportere filer. Se afsnit 5.3.1. for yderligere oplysninger om brugertyper. Funktionen er som standard deaktiveret.

Login-indstillingerne gør det også muligt at indstille et tidspunkt for

**brugerinaktivitetslogout (User inactivity logout) 54** . Dette vil definere, hvornår den indloggede bruger automatisk logges ud, hvis monitoren er inaktiv. Monitoren er defineret som inaktiv, når der ikke er tilsluttet en visualiseringsenhed, og ingen funktioner på brugergrænsefladen er aktiveret. Når monitoren er tændt eller har været i STANDBY-tilstand, er det nødvendigt at logge ind igen, medmindre **Tilgå arkiv uden login (Access archive without login** er aktiveret.

## **5.9. Opsætning af udgang**

I menuen **Opsætning af udgang (Output Setup)** i **Opsætning (Setup)** kan administratoren se og omkonfigurere, hvilke **udløserudgange (Trigger Outputs)** (billed- eller videofunktioner) **56** der sendes via hvilke udgangsporte til en tilsluttet ekstern medicinsk billedoptager. Det er vigtigt, at den tildelte funktion på monitorens udløserudgangsport svarer til den funktion, der er tildelt den tilsluttede indgangsport på optageren til medicinsk billeddannelse. Test, om systemet opfører sig som forventet.

Når den medicinske billedoptager er indstillet korrekt, optager den et billede eller starter/ stopper en videosekvens, hvis den tilsvarende funktion aktiveres via knapperne på et tilsluttet endoskop eller direkte på knapperne på fanen **Live-visning (Live View)** .

Se afsnit 5.10 for at få instruktioner om, hvordan man får vist og genkonfigurerer endoskopknapper.

Se kapitel 6 for instruktioner om tilslutning af en ekstern billedoptager.

## **Sådan åbnes menuen Udløserudgange:**

- Tryk på fanen **Indstillinger (Settings)** på værktøjslinjen til venstre.
	- Tryk på **Opsætning (Setup)** og tryk på **Opsætning af udgang (Output setup)**.

Menuen **Udløseroutput (Trigger output)** åbnes, og der vises en oversigt over den aktuelle konfiguration af udløseroutputkanalerne A, B, C og D. Udløseroutput A sender som standard et signal om at tage et billede, og udløseroutput D sender et signal om at starte eller stoppe en videooptagelse på billedoptageren. Udløser B og C har som standard ingen udløsersignaler tildelt.

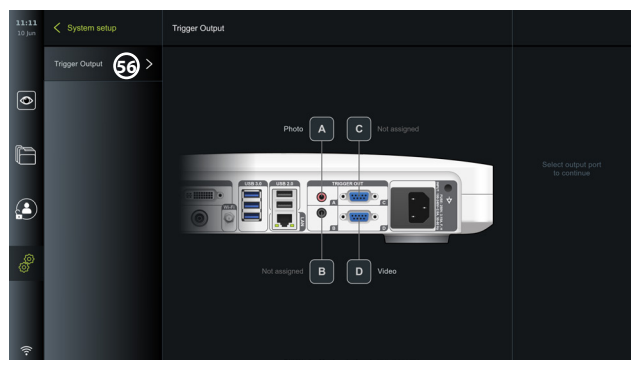

#### **Sådan genkonfigureres udløserudgange:**

- Log ind som administrator. Se afsnit 5.2.
- Naviger til menuen Udløserudgdang i Opsætning af udgang.
- Vælg den udløserudgangskanal, du ønsker at genkonfigurere (A, B, C eller D), og vælg et udgangssignal i valgmenuen, der vises i højre side af skærmbilledet **57** . Her er alle tilgængelige udløserudgange synlige.
- Det er vigtigt, at den tildelte funktion på monitorens udløserudgangsport svarer til den funktion, der er tildelt den tilsluttede indgangsport på optageren til medicinsk billeddannelse.

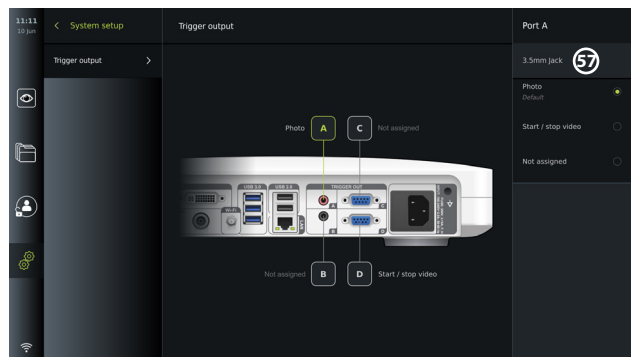

## **5.10. Konfiguration af endoskopknapper**

For at få vist den aktuelle konfiguration af en kompatibel endoskoptype eller for at genkonfigurere knapperne skal du trykke på fanen **Indstillinger (Settings)** på **værktøjslinjen (tool bar)**, trykke på **Endoskopknapper (Endoscope buttons)** og vælge en endoskoptype **57** . Der vises en oversigt.

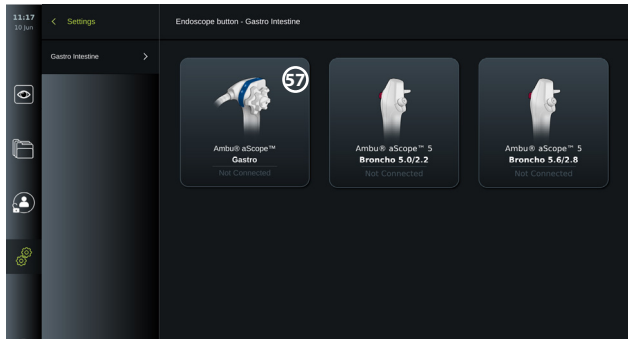

**BEMÆRK:Med administrator-login vil Ambu® aScope™ Colon også være synlig på skærmen.** aScope™ Colon vil kun være tilgængelig på specifikke markeder. Kontakt din lokale Ambu-repræsentant for yderligere oplysninger.

#### **5.10.1. Sådan konfigureres aScope Gastro-knapper**

Som standard er knapperne på aScope Gastro konfigureret som vist i tabellen nedenfor.

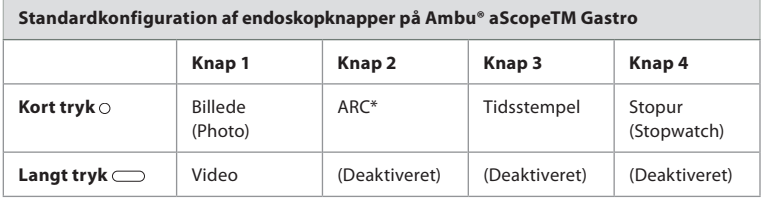

\* Avanceret rød kontrast, se afsnit 7.3.9.

Hvis du vil rekonfigurere en knap, skal du vælge det tilsvarende tal **58** og vælge den ønskede funktion for langt eller kort tryk i valgmenuen, der vises i højre side af skærmen. Vær opmærksom på, at der kræves administrator-login for at rekonfigurere. Test, om systemet opfører sig som forventet.

Den opdaterede knapkonfiguration gemmes automatisk på monitoren for den valgte endoskoptype. For en kort beskrivelse af hver funktion henvises til afsnit 7.3.

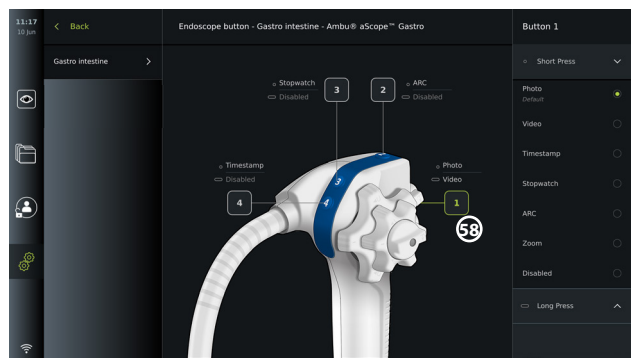

**BEMÆRK:** Nogle funktioner kan være gråtonede i knappens konfigurationsmenu, hvis de er deaktiveret af en administrator. For at aktivere funktionen skal du navigere til Generelle indstillinger (se afsnit 5.8.).

#### **5.10.2. Sådan konfigureres aScope 5 Broncho-knapper**

Som standard er de to knapper på aScope 5 Broncho konfigureret som vist i tabellen nedenfor.

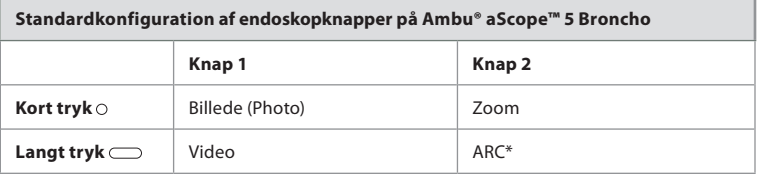

\* Advanced Red Contrast kan kun aktiveres med et langt tryk.

Hvis du vil rekonfigurere en knap, skal du vælge det tilsvarende tal **58** og vælge den ønskede funktion for langt eller kort tryk i valgmenuen, der vises i højre side af skærmen. Vær opmærksom på, at der kræves administrator-login for at rekonfigurere. Test, om systemet opfører sig som forventet.

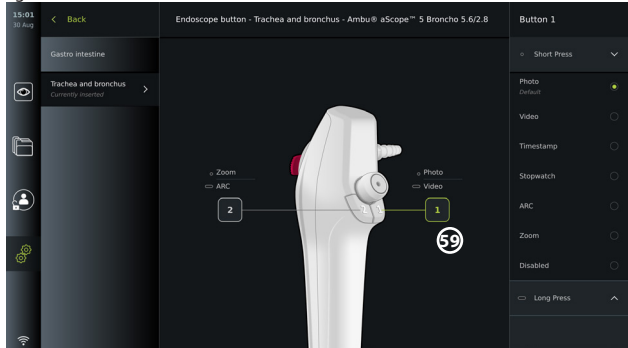

**BEMÆRK:** Nogle funktioner kan være gråtonede i knappens konfigurationsmenu, hvis de er deaktiveret af en administrator. For at aktivere funktionen skal du navigere til Generelle indstillinger (se afsnit 5.8.).

# **6. Tilslut eksternt udstyr**

Se oversigten over indgangs- og udgangsforbindelser i afsnit 2.4. Se i brugsanvisningen til det eksterne udstyr for at få yderligere oplysninger. For at undgå risiko for elektrisk stød må der kun tilsluttes ekstraudstyr, der er godkendt som elektromedicinsk udstyr, og det skal altid sikres, at monitoren er i STANDBY-tilstand (orange lys i tænd/sluk-knappen), slukket eller frakoblet (ingen lys i tænd/sluk-knappen), når udstyret tilsluttes.

## **6.1. Tilslutning til en ekstern monitor**

Tilslut om nødvendigt en **ekstern monitor (external monitor)** til en af videoudgangsportene (3G-SDI eller DVI-D) bag på monitoren. (Se afsnit 2.4. om placering af videoudgangsporte). Brug en monitor af medicinsk kvalitet med en opløsning på mindst 1920 x 1080, 60 billeder pr. sekund (fps) og en skærmstørrelse på mindst 27" med DVI- og/eller 3G-SDI-indgang(e). Anbefalet farverum er sRGB.

- Hvis der oprettes forbindelse via **3G-SDI**, vil den eksterne monitor afspejle hele brugergrænsefladen, der vises på monitorens skærm.
- Hvis der oprettes forbindelse via **DVI-D**, vil det billede, der vises på den eksterne monitor, altid vise Live-visningsbilledet og følgende oplysninger:
	- Stopur **00:00** (hvis aktiveret under Generelle indstillinger, se afsnit 5.8.)
	- Aktuel proceduremappe **1** med et nummer, der angiver antallet af billeder og videoer, der er foretaget i den aktuelle procedure
	- Zoom-ikonet **Z** i øverste højre hjørne af livebilledet angiver, om zoomfunktionen er aktiv (skal være aktiveret under **Generelle indstillinger (General settings)** (se afsnit 5.8.)
	- ARC-ikon **A** i øverste højre hjørne af live-visningsbilledet angiver, om ARC er aktiv.
	- Live-visningsbillede
	- Dato og tid
	- Når en procedure afsluttes, vises tidsstempeltabellen
	- Når du optager en video, vises den forløbne optagetid ved siden af et optageikon

83

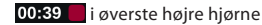

## **6.2. Tilslutning af USB-flashdrev**

Tilslut om nødvendigt et **eksternt USB-flashdrev (external USB flash drive)** til USB-portene foran eller bag på monitoren (se afsnit 2.4 om placering af USB-porte).

# **6.3. Tilslutning til en ekstern medicinsk billedoptager**

Tilslut om nødvendigt en ekstern medicinsk billedoptager (external medical imaging recorder) til en af videoudgangsportene (3G-SDI eller DVI-D) bag på monitoren.

Det er også muligt at overføre udløsersignaler til billedoptageren via **udløserudgangsporte (Trigger out ports)** A, B (3,5 mm jackstik), C eller D (D-SUB9), der er placeret bag på monitoren. Se afsnit 5.9 for instruktioner om, hvordan du får vist og kan genkonfigurere, hvilke funktioner der overføres via**udløserudgangsportene (Trigger out ports)**.

## **Tilslutning af videoudgang til en medicinsk billedoptager:**

- Tilslut et DVI-D- eller 3G-SDI-kabel til videoudgangsgruppe 2 på bagsiden af monitoren. Se afsnit 2.4 for placering af videoudgange.
- Tilslut den anden ende af DVI-D- eller 3G-SDI-kablet til den tilsvarende videoindgangsport på den medicinske billedoptager.

## **Tilslutning af udløseroutput til en medicinsk billedoptager:**

- Tilslut et 3,5 mm jackstik eller D-SUB9-kabel til den udløserudgangskanal, du ønsker at bruge (A, B, C eller D). Se afsnit 2.4 for placering af udløserudgangsporte.
- Tilslut den anden ende af kablet til den tilsvarende udløserindgangsport på den medicinske billedoptager.

**BEMÆRK:** Det er vigtigt, at den tildelte funktion på monitorens udløserudgangsport svarer til den funktion, der er tildelt den tilsluttede indgangsport på optageren til medicinsk billeddannelse.

# **7. Betjening af monitoren**

Dette afsnit beskriver funktionerne i monitorens brugergrænseflade. For at bruge funktionerne er det en forudsætning, at systemet er tændt, og at et Ambu-visualiseringsudstyr er tilsluttet den korrekte tilslutningsport. Bogstaver i grå cirkler **henviser til illustrationerne** i lynvejledningen på side 2.

# **7.1. Klargøring og inspektion af monitoren før brug**

- 1. Undersøg nøje monitoren og andre dele for skader. Anvend ikke monitoren, hvis den på nogen måde er beskadiget. **A**
- 2. Rengør og desinficer monitoren (se kapitel 9).
- 3. Slut monitoren til en egnet stikkontakt ved hjælp af det medfølgende strømkabel, **B** og tænd for stikkontakten. Den orange indikatorlampe i tænd/sluk-knappen tændes for at angive, at monitoren er i STANDBY-tilstand.
- 4. Juster touchskærmens position og retning efter dine præferencer. **D**
- 5. Tænd for monitoren ved at trykke på tænd/sluk-knappen. **E** Indikatorlampen i tænd/ sluk-knappen skifter fra orange (STANDBY-tilstand) til grøn (ON). Mens brugergrænsefladen indlæses, vises et livebillede, hvis der er tilsluttet Ambuvisualiseringsudstyr.
- 6. Tilslut Ambu-visualiseringsudstyr til monitoren ved at sætte konnektorenden i VDIporten foran på basisdelen. Sørg for, at konnektor- og portfarverne matcher, og at pilene er afstemt i forhold til hinanden. **F**
- 7. Bekræft, at der kommer et livevideobillede frem på skærmen ved at pege den distale ende af Ambu-visualiseringsudstyret mod en genstand, f.eks. din håndflade. **G**

## **7.2. Installation, klargøring og betjening af Ambuvisualiseringsudstyr**

Se *brugsanvisningen* til det specifikke visualiseringsudstyr.

# **7.3. Live-visningsfunktioner**

Når monitoren er tændt, indlæses brugergrænsefladen efter ca. 20 sekunder for at vise skærmen **live-visning (Live view) .** Hvis en Ambu-visualiseringsenhed ikke er tilsluttet, afspilles der en animation, der viser, hvordan en Ambu-visualiseringsenhed tilsluttes korrekt, i livebilledområdet. Hvis der er tilsluttet en visualiseringsenhed, er livebilledet tilgængeligt kort efter, at monitoren er tændt. Selvom der opstår en netværksfejl eller andre problemer i systemet, vil Live-visningen stadig være tilgængelig, hvilket gør det muligt at bruge monitoren til kliniske formål.

Når brugergrænsefladen vises, vises en **værktøjslinje (tool bar) 1** i venstre side af skærmen, som altid er tilgængelig. Den indeholder fanerne Live-visning (Live view)  $\odot$ , Arkiv **(Archive)** , **Log ind (Login)** og **Indstillinger (Settings)** . Fanen **Live-visning (LIve view)**  $\ket{\infty}$  vil i første omgang være aktiv og vil være fremhævet med en grøn farve (2).

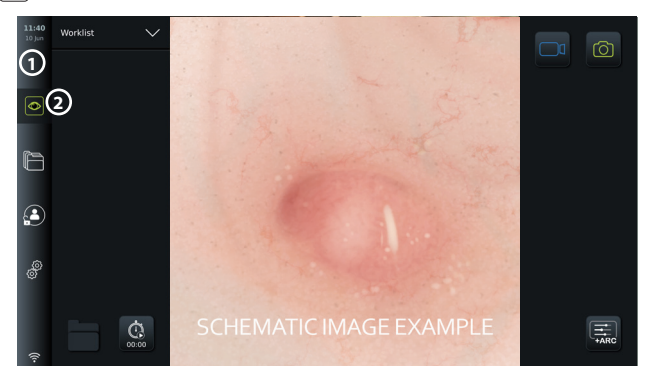

De ikoner, der er synlige på skærmen Live visning, er beskrevet i nedenstående tabel. Funktionerne forklares nærmere i de følgende afsnit.

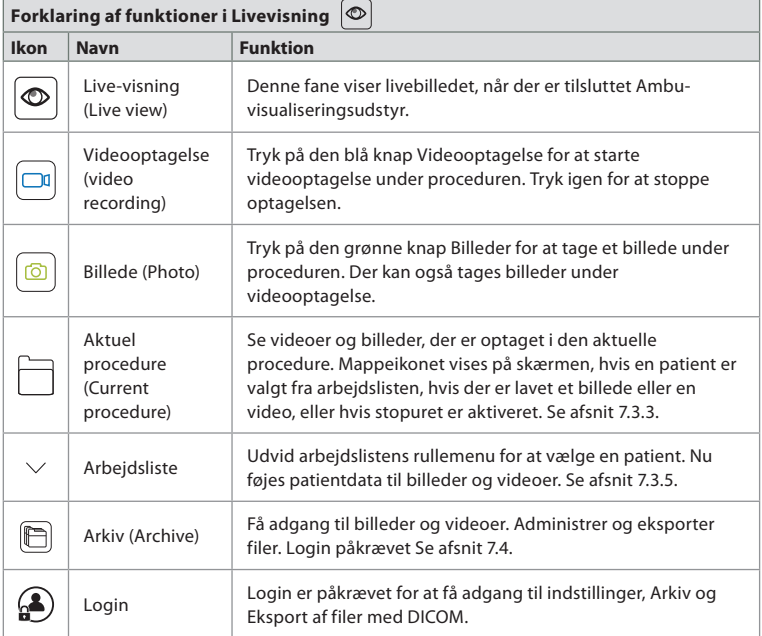

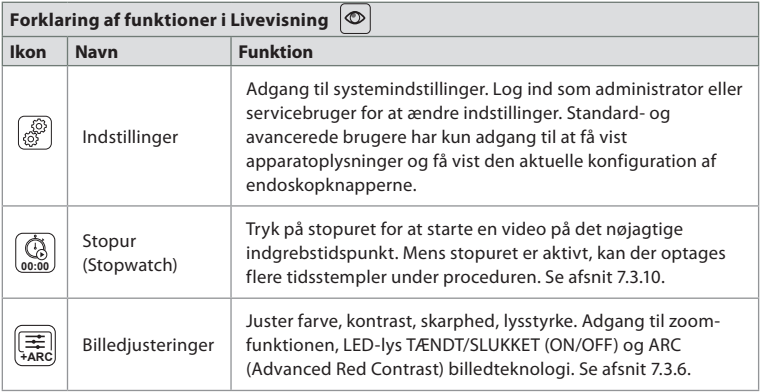

## **7.3.1. Tage billeder og optage videoer**

Monitoren kan optage stillbilleder og videosekvenser af livebilledet ved hjælp af optageikonerne i øverste højre hjørne af brugergrænsefladen (angivet med en rød boks nedenfor) eller ved at bruge knapperne direkte på et tilsluttet endoskop (se afsnit 5.10. for konfiguration af endoskopknapper).

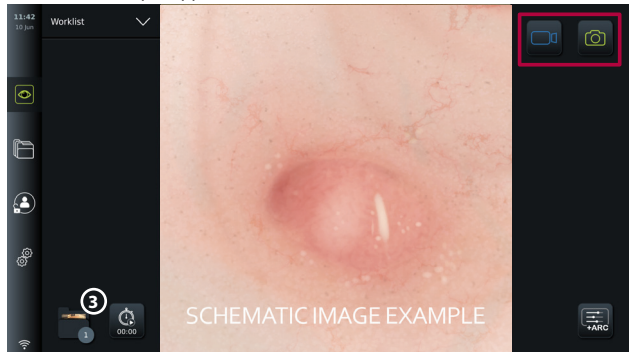

## **7.3.2. Sådan optager du et billede eller en video:**

- Tryk på den grønne knap **Billede (Photo)** for at tage et billede eller på knappen **Videooptagelse (Videro recording) o** for at optage en videosekvens under en procedure.
- Det er også muligt at tage billeder, mens du optager en video.

Når et billede eller en video er blevet optaget, vil det blive gemt i mappen **Aktuel procedure (Current procedure)**. Hvis en patient er valgt i arbejdslisten (se afsnit 7.3.5), gemmes patientoplysninger med billeder og videoer.

### **Maksimal videooptagelseslængde**

Den maksimale varighed af en optaget videosekvens er 30 minutter. Der vises en meddelelse i brugergrænsefladeområdet, når den maksimale optagetid er næsten opbrugt. Se afsnit 7.4. for at få oplysninger om adgang til gemte billeder og videoer på fanen **Arkiv (Archive)** .

## **7.3.3. Aktuel procedure**

Når et billede eller en video er blevet optaget, eller en patient er blevet valgt på arbejdslisten (se afsnit 7.3.5.) oprettes en proceduremappe for den **Aktuelle procedure (Current procedure)** på monitoren.

Mappen **Aktuel procedure (Current procedure) <sup>1</sup>** vil blive vist i nederste venstre hjørne **3** på fanen **Live-visning (Live view)** og vil også være tilgængelig under fanen **Arkiv (Archive)** . Et tal på ikonet angiver antallet af billeder og videoer, der er optaget og gemt i den aktuelle procedure.

Mappen **Aktuel procedure (Current procedure) <sup>1</sup>** kan tilgås uden at logge ind, men er kun tilgængelig under en procedure. Når den aktuelle procedure er afsluttet, flyttes proceduremappen til mappen **Seneste (Recent)** og kræver login for at få adgang.

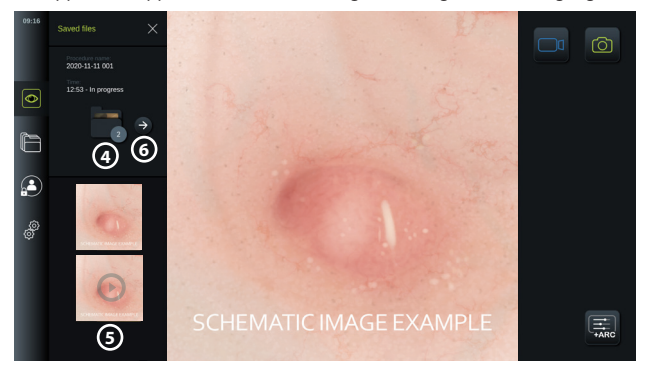

Når mappen **Aktuel procedure (Current procedure)** åbnes, vises de gemte filer i venstre side af skærmen. Du kan også se **procedurenavnet (Procedure name)** og **tidspunktet (Time)**, hvor visualiseringsenheden først blev tilsluttet.

- Rul ned **5** for at se alle tilgængelige billeder eller videoer fra proceduren. Billederne eller videoerne vises i faldende rækkefølge med det nyeste fra toppen.
- Du kan få vist en bestemt optaget fil ved at vælge den direkte i mappen **Aktuel procedure (Current procedure)**. Dette vil åbne filen på fanen **Arkiv (Archive)** (se afsnit 7.4).
- Tryk på pilen for at få adgang til den aktuelle procedureoversigt i **Arkiv (Archive)**  $\widehat{(\rightarrow)}$  (se afsnit 7.4.).
- Tryk på**< Tilbage (Back) 6** eller tryk på fanen **Live-visning (Live view)** for at vende tilbage til livebilledet.

#### **Afslutning af den aktuelle procedure:**

Når visualiseringsudstyret er frakoblet, viser en pop op-boks oplysninger om proceduremappen, registrerede tidsstempler og procedurevarighed, før den aktuelle procedure afsluttes.

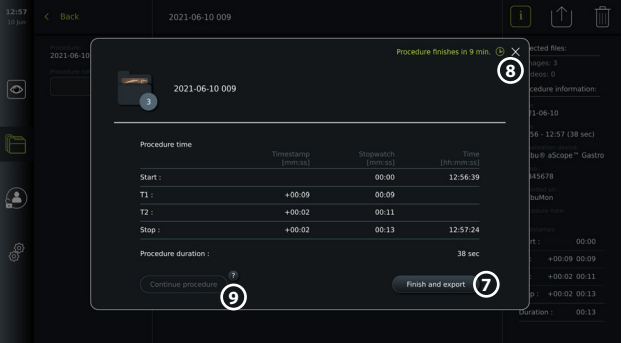

Brugeren kan nu vælge mellem følgende:

- 1. Afslut proceduren, og eksporter de optagede filer ved at trykke på **Afslut ( Finish) og eksportere (7)**. (Dette giver brugeren (uanset brugertype) mulighed for at åbne eksportmenuen for den aktuelle procedure og eksportere filerne).
- 2. Afslut proceduren uden at eksportere filer ved at trykke på X **8** .
- 3. Fortsæt proceduren ved at tilslutte visualiseringsenheden igen (eller tilslutte en ny) og trykke på **Fortsæt procedure (Continue procedure) 9** . Monitoren vender tilbage til live-visningstilstand.

**BEMÆRK:** Brugeren får et vist tidsrum til at beslutte en handling, før den aktuelle procedure afsluttes automatisk. Standard**timout for afslutning af procedurinformationsinaktivitet (Finish procedure information inacitivity timout)** er indstillet til 10 minutter, men kan omkonfigureres af administrator under Generelle indstillinger (se afsnit 5.8).

## **7.3.4. Fileksport**

Eksportér billeder i mappen Arkiv  $\mathbb{R}$ . Vælg billede(r) eller video(er), og tryk  $\left[\mathbf{i}\right]$  på for at få vist

billede- eller videooplysninger, tryk på |  $\uparrow$  | for at åbne eksportmenuen, eller tryk på  $\lceil \widehat{m} \rceil$  for at slette billede(r) eller video(er) fra monitoren.

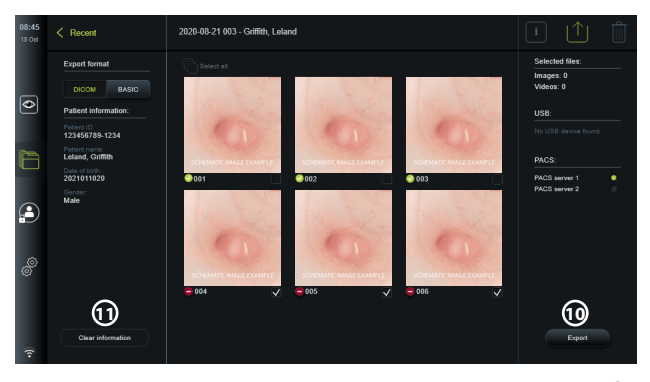

Eksporter de valgte billeder og videoer ved at trykke på knappen Eksport (Export) **10** . Efter eksport angiver symbolet, **om** eksporten lykkedes, og symbolet **angiver**, om eksporten mislykkedes.

Tryk på knappen **Ryd information (Clear information) 11** for at genindtaste patientoplysninger manuelt eller ved hjælp af adgang til arbejdslisten.

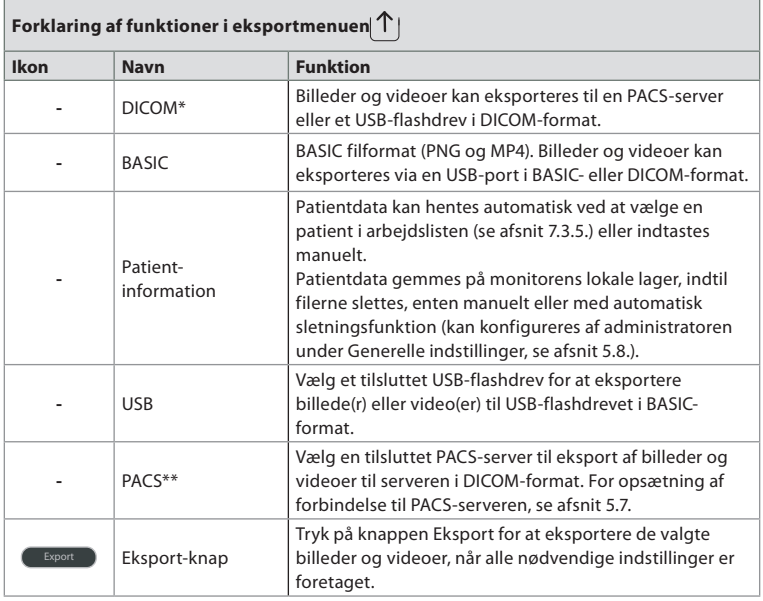

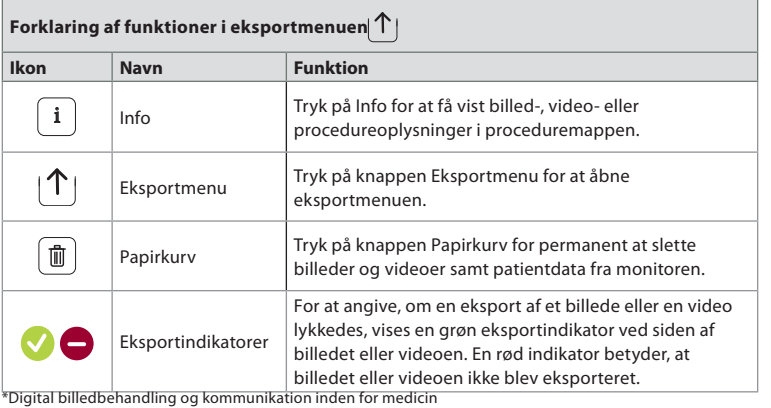

\*\*Billedarkiverings- og kommunikationssystem (PACS)

#### **7.3.5. Arbejdsliste**

Arbejdslisten indeholder patientoplysninger, der er hentet fra en PACS-server (se afsnit 5.7. for oplysninger om opsætning af en forbindelse til PACS-server og aktivering af arbejdsliste). Når en patient vælges i rullemenuen Arbejdsliste, vedhæftes de valgte patientoplysninger til de billeder og videoer, der er oprettet i den aktuelle procedure. Vær opmærksom på, at det er nødvendigt at logge ind for at få adgang til arbejdslisten. Hvis der ikke vælges en patient, før eksportprocessen startes, er det muligt at få adgang til arbejdslisten for at tildele en patient under eksport i menuen Eksport eller indtaste patientdata manuelt.

- Arbejdslisten kan findes på fanen Live-visning (Live view)  $\circledcirc$  ved at trykke på pil ned **12** . Vælg en patient ved at trykke på navnet, og bekræft i pop op-vinduet.
- Hvis du vil vælge en anden patient, skal du blot trykke på den nye patients navn og trykke på **Skift (Change)** i pop op-vinduet.
- Du kan fravælge en patient ved at trykke på det valgte patientnavn og trykke på **Fravælg (Deselect)** i pop op-vinduet.

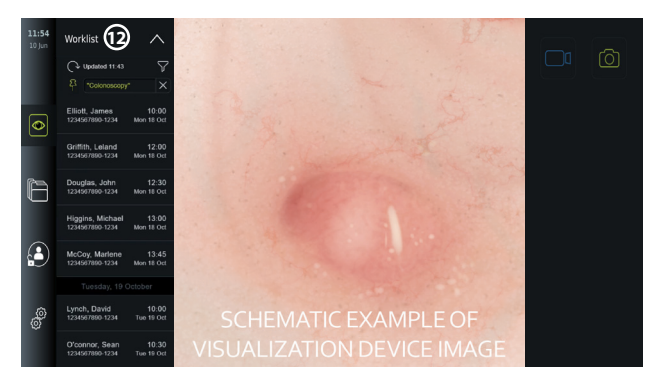

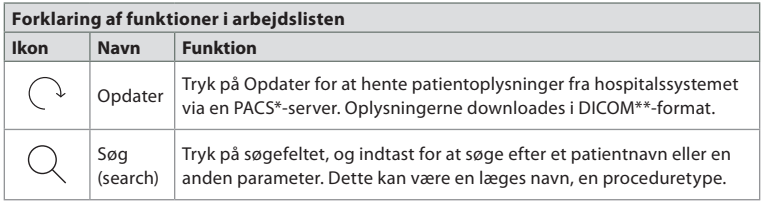

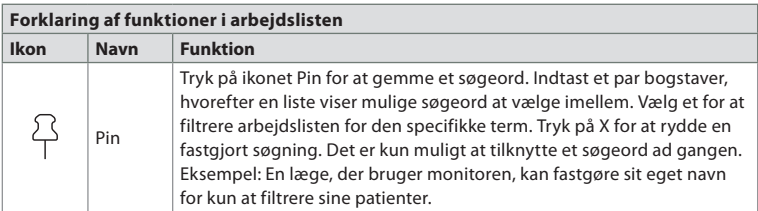

\*Picture Archiving and Communication System), \*\*Digital Imaging and Communications in Medicine).

## **7.3.6. Justering af livebilledets udseende**

**I** menuen **billedjustering (Image adjustment) □** kan du justere Live-billedets farve **(Colour)**, **kontrast (Contrast)** og **skarphed (Sharpness)** samt LCD-skærmens **lysstyrke (Brightness)** (baggrundsbelysning). Afhængigt af det tilsluttede skop vil der være forskellige tilgængelige funktionaliteter, som vist i tabellen nedenfor:

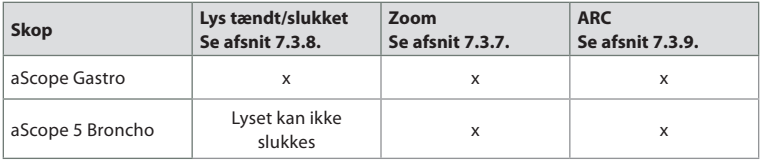

### **Sådan ændres billedparametrene:**

- Under fanen **Live-visning (Live view)** skal du trykke på ikonet**Billedjustering (Image adjustment) +ARC** for at åbne menuen.
- Juster billedindstillingerne ved enten at trykke på et ikon i den ene ende af skyderen **13** eller trække skyderen **14** til venstre/højre.

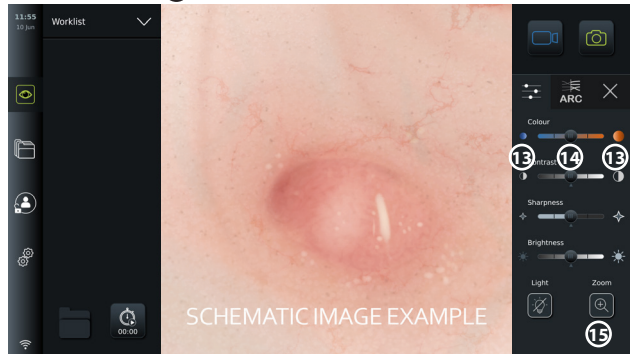

**BEMÆRK:** Monitoren gemmer eventuelle ændringer, der er foretaget i billedindstillingerne for den type visualiseringsudstyr, der er tilsluttet. Hvis indstillingerne f.eks. ændres for et Ambu® aScope™ Gastro, gælder de også for alle andre endoskoper af samme type, men gælder ikke for andre aScope varianter.

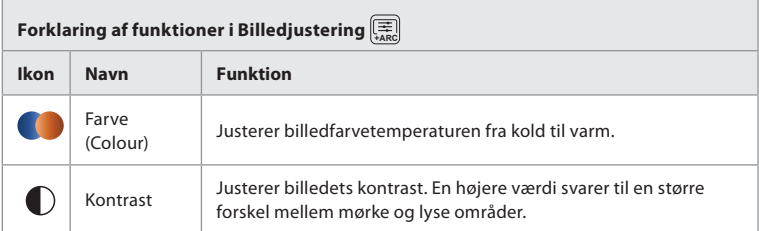

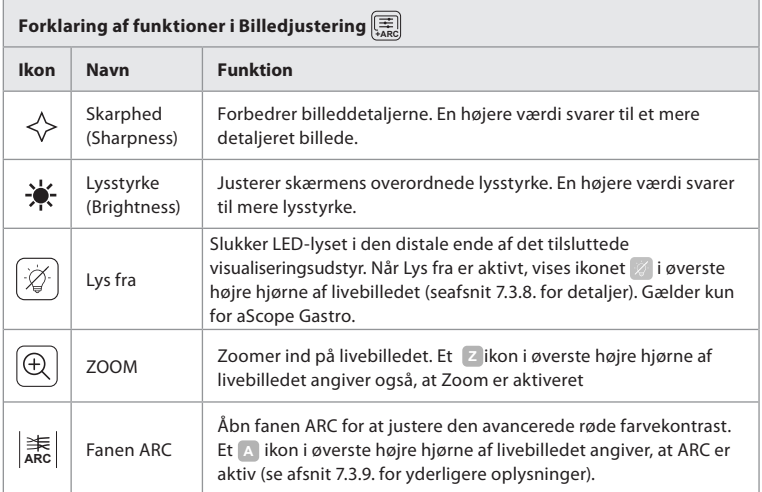

### **7.3.7. Zoom**

Ved hjælp af zoomfunktionen kan du udvide størrelsen på det livebillede, der vises på monitorens skærm eller en tilsluttet ekstern monitor. Zoombilledet forstørres og beskæres øverst og nederst. Denne funktion kan aktiveres af administratoren under **Generelle indstillinger (General settings)** (se afsnit 5.8).

## **Sådan bruges zoomfunktionen:**

- $\hat{A}$ bn menuen **billedjustering (Image adjustment)**  $\left[\frac{\pi}{AB} \right]$  og tryk på **Zoom**  $\circledR$  (G).
- Livebilledet udvides, og vandmærket **<sup>Z</sup> 16** vises i øverste højre hjørne af livebilledet, hvilket angiver, at zoom er aktiv. Desuden vises et zoombeskæringsikon **1866** for at angive, hvordan billedet beskæres for at opnå den zoomede visning.
- For at deaktivere zoom skal du trykke på **Zoom**  $\bigcirc$ , den sorte baggrund  $\left( \bigcirc$  eller på zoombeskæringsikonet

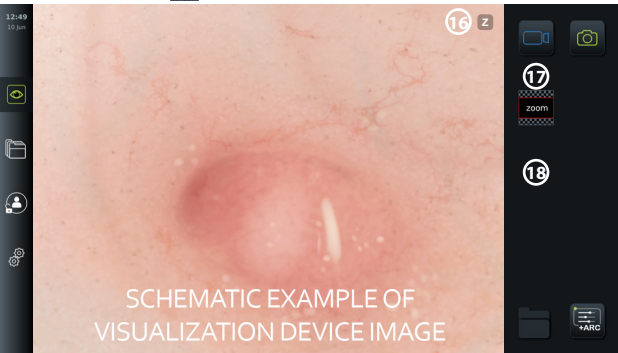

#### **BEMÆRKNINGER:**

- Hvis der optages billeder eller videoer, mens du bruger zoom-funktionen, optages det oprindelige billedområde i fuld størrelse, som om zoom-funktionen ikke var aktiveret.
- Knappen **Stopur (Stopwatch) 00:00** , mappen **Aktuel procedure (Current procedure) 1** og rullemenuen til arbejdsliste er ikke synlige, når Zoom er aktiveret, men det er stadig muligt at bruge stopursfunktionen, hvis den er aktiveret via knapperne på et endoskop (se afsnit 5.10. for konfiguration af endoskopknapper).
- Zoom kan aktiveres/deaktiveres under **Generelle indstillinger (Gerenal settings)** af administrator (se afsnit 5.8.).

**da**

## **7.3.8. Lys fra**

LED-lampen på visualiseringsenhedens distale ende tændes, så snart visualiseringsenheden er tilsluttet monitoren, og forbliver tændt, indtil visualiseringsenheden frakobles. Funktionen Lys slukket giver brugeren af aScope Gastro mulighed for at slukke og tænde LED-lyset manuelt.

Lyset slukkes ved at åbne menuen **billedjustering (Image adjustment)**  $\left(\frac{a}{\overline{AB}}\right)$  og trykke på knappen **Lys fra (Light off) 19** .

Når Lys fra er aktivt, vises ikonet i øverste højre hjørne af livebilledet, og der vises en meddelelse i midten af livebilledet med en ekstra knap**Lys fra (Light off)**  $\mathcal{G}$  til deaktivering **20** .

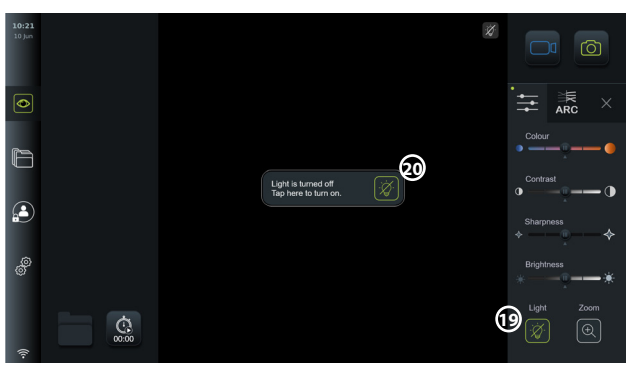

#### **BEMÆRKNINGER:**

- Funktionen Lys tændt/slukket gælder kun for aScope Gastro.
- Livebilledet vil fortsat vise kamera-billedestrømmen.
- Lys fra-funktionen forstyrrer ikke andre funktioner (zoom, ARC, billede eller video og andre funktioner kan køre på samme tid).
- Funktionen Lys slukket nulstilles til standard (lyset vil være tændt, når visualiseringsudstyr er tilsluttet), når et skop er fjernet, efter en procedure er afsluttet og efter genstart.

### **7.3.9. ARC (avanceret rød kontrast)**

ARC er Ambus egenudviklede rød-farvede kontrastforbedringsalgoritme, som forstærker den røde farve i forhold til andre farvekomponenter på samme sted. Den er beregnet til at forbedre synligheden af røde farvetoner i billedet uden at ændre billedets naturlige udseende.

- **Aktivér ARC ved at åbne menuen <b>billedjustering (Image adjustment)**  $\left[\frac{1}{\epsilon_{ABC}}\right]$  og vælge  $f$ anen **ARC 3 21**
- Tryk på knappen**ARC ARC** for at aktivere funktionen. Når **ARC** er aktiv, vises et vandmærke (Watermark) **<sup>A</sup>** i øverste højre hjørne af livebilledet, knappen **ARC ARC** fremhæves med grøn farve, og en lille grøn prik vises på fanen **ARC**  $\left| \frac{1}{ABC} \right|$ .
- Brug skyderen **22** til at justere styrken af ARC-billedforbedringen.
- Tryk på knappen **ARC ARC** igen for at deaktivere ARC.

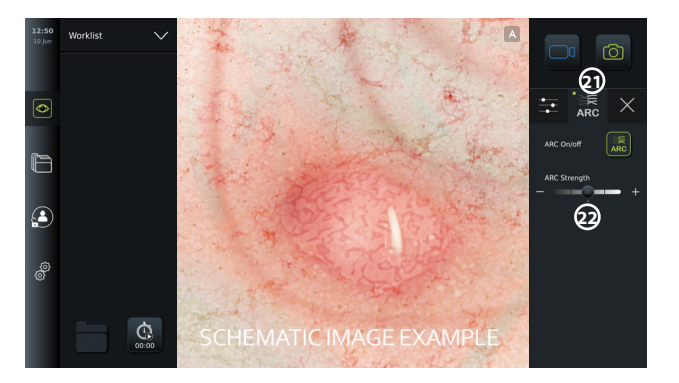

#### **BEMÆRKNINGER:**

- ARC kan aktiveres i billedjusteringsindstillingerne eller ved at bruge endoskopknapperne (se afsnit 5.10.1 for aScope Gastro og 5.10.2 for aScope Broncho).
- En justering af ARC-styrken for hver enkelt type visualiseringsudstyr vil blive gemt, efter at monitoren er blevet slukket.
- Vandmærket (Watermark) **A** vil ikke være synligt på optagede billeder eller videoer.
- Videoer, der er optaget med ARC aktiv, vil se lidt desaturerede ud, da en vis farvekorrektion i billedbehandlingssystemet er deaktiveret, mens ARC er aktiv.

#### **7.3.10. Stopur**

Brug funktionen **Stopur (Stopwatch)** at registrere det nøjagtige tidsforbrug under en procedure. Du finder knappen **Stopur (Stopwatch) 00:00** i nederste venstre hjørne af skærmen i  $v$ induet Live-visning (Live view)  $\circledcirc$ . Hvis knappen **Stopur (Stopwatch)**  $\circledcirc$  ikke er synlig, er den blevet deaktiveret i menuen **Generelle indstillinger (General settings)**. Se afsnit 5.8. for at aktivere muligheden for at bruge funktionen **Stopur (Stopwatch)**.

#### **Sådan bruges stopuret under en procedure:**

- **Tryk på knappen Stopur (Stopwatch)**  $\circledcirc$  **vinduet Live-visning (Live view)**  $\begin{bmatrix} \mathbb{Q} \\ \mathbb{Q} \end{bmatrix}$ **.** Stopursikonet bliver grønt og begynder at tælle i minutter og sekunder.
- Tryk på plustegnet **23** for at generere tidsstempler under proceduren. Der kan genereres flere tidsstempler.

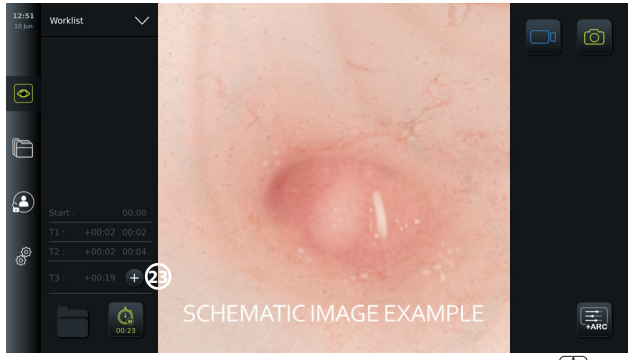

- Stopurstælleren stoppes ved at trykke på knappen **Stopur (Stopwatch) 00:00** igen. Tælleren på stopuret stopper og ikonet bliver hvidt **24** .
- Stopurstælleren startes igen ved at trykke på knappen **Stopur (Stopwatch) 00:00** igen . Tælleren starter der, hvor den blev sat på pause.

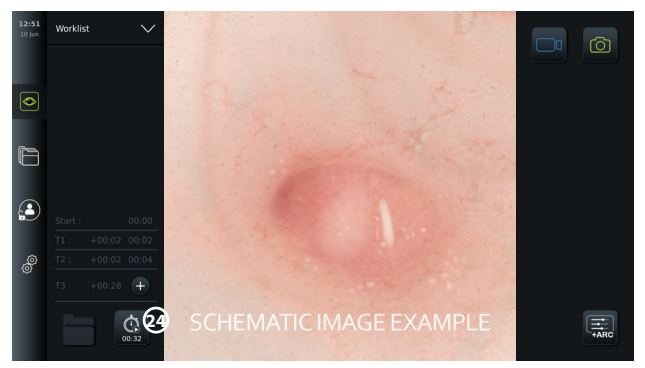

Hvis visualiseringsenheden frakobles, før stopuret stoppes, stopper tælleren, og proceduremappen, tidsstempeltabellen og procedurens varighed vises, som om proceduren var afsluttet **25** . Tidsstemplerne og varigheden af proceduren gemmes på monitoren og kan ses i proceduremappen i **Arkiv (Archive)** (se afsnit 7.4.).

Hvis det samme visualiseringsudstyr tilsluttes igen **inden for** 60 sekunder, vender monitoren tilbage til live visningstilstand, og tælleren fortsætter fra det tidspunkt, hvor enheden blev frakoblet.

Hvis det samme visualiseringsudstyr tilsluttes igen **efter** 60 sekunder, skal brugeren trykke på **Fortsæt procedure (Continue procedure) 26** for at vende tilbage til livevisningsbilledet, fortsætte proceduren og fortsætte tælleren fra det tidspunkt, hvor udstyret blev frakoblet.

Når proceduren er afsluttet, vises tidsstempeltabellen i et pop op-vindue og gemmes i proceduremappen.

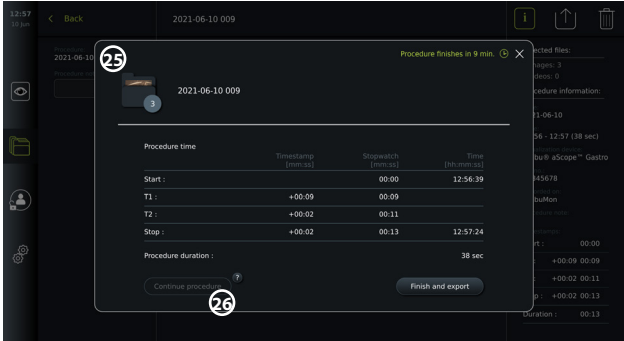

#### **BEMÆRKNINGER:**

Stopursfunktionen kan deaktiveres i menuen **Generelle indstillinger (General settings)** af en administrator (se afsnit 5.8.).

## **7.4. Arkiv**

**Arkivet (Archive)** indeholder billeder og videoer fra alle tidligere procedurer. Billederne og videoerne gemmes i proceduremapper, der er unikke for hver visualiseringsenhed, der er tilsluttet monitoren (se afsnit 7.3.3.).

For at få adgang til Arkiv (Archive) **in all skal du logge ind som Avanceret bruger (Advanced user)** eller **Administrator** (se afsnit 5.2.). Tryk på fanen **Arkiv (Archive)** på **værktøjslinjen (tool bar),** og tryk på **Seneste (Recent) 27** .

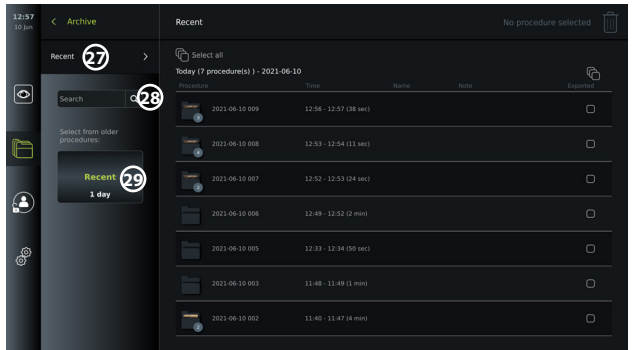

Under **Seneste (Recent)** vises alle proceduremapper i faldende rækkefølge med den nyeste øverst. I listen over proceduremapper finder du **Procedurenavn (Procedure name)**,

**Proceduretidspunkt (Time of procedure)**samt eventuelle **Noter (Notes)**, der er skrevet for den specifikke procedure (se afsnit 7.4.2.).

Procedurenavnet består af datoen for proceduren og dagens procedurenummer. Formatet er: ÅÅÅÅ-MM-DD\_XXX, hvor XXX er procedurenummeret.

**BEMÆRK:** Sørg for, at datoen er indstillet korrekt i systemet, så procedurerne gemmes med de korrekte oplysninger (se afsnit 5.5.).

Tallet på proceduremappeikonerne **1** viser antallet af billeder og videoer, som den pågældende procedure indeholder. Hvis procedurelisten fyldes ud over skærmens indhold, vises en rullelinje til højre for procedureoversigten.

Feltet **Søg (Search) 28** kan bruges til at finde specifikke procedurer. Tryk på feltet , og indtast en proceduredato eller ord fra en note, der er føjet til en specifik procedure.

Du kan også vælge at filtrere procedurelisten for kun at se procedurer i et givent datoområde.

- Brug hjulet **Vælg interval (Select range) 29** til at vælge og få vist et bredere eller smallere udvalg af proceduremapper.
- Listen filtreres automatisk, når der vælges et interval.
- For at få det fulde overblik skal du flytte intervalvælgeren tilbage til **Seneste (Recent)**.

### **7.4.1 Visning af mappen Procedure i Arkiv**

I **Proceduremappen (Procedure folder) [**all vises en oversigt over alle billeder, videoer og oplysninger fra den specifikke procedure.

- Tilgå ved tryk på fanen **Arkiv (Archive)** på **værktøjslinjen (tool bar)** til venstre.
- Vælg en **proceduremappe (Procedure folder) <sup>1</sup>** på procedurelisten for at få vist indholdet.

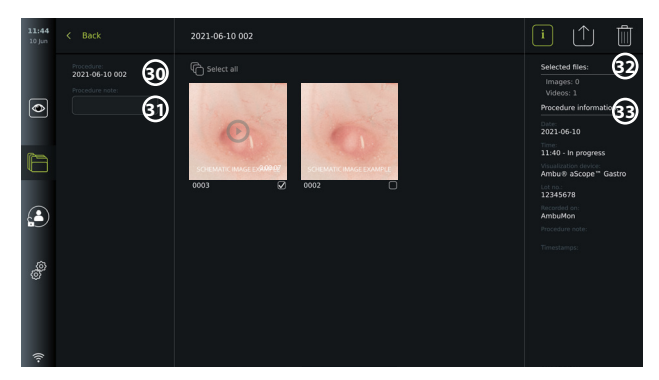

I venstre side af skærmbilledet vises **procedurenavnet (Procedure name) 30** og et felt til **Noter (Notes) 31** . Feltet Noter kan bruges til at tilføje korte beskrivelser til specifikke

procedurer eller filer.

I højre side af skærmbilledet vises antallet af **valgte filer (Selected files) 32** og **procedureoplysninger (Procedure information) 33** . **Procedureoplysninger (Procedure information)** omfatter:

- **Dato (Date)** for proceduren.
- **Tid (Time)** på dagen, hvor proceduren blev udført.
- **Varighed (Duration)** af indgrebet defineret som det tidspunkt, hvor visualiseringsenheden oprindeligt blev tilsluttet det tidspunkt, hvor den sidst blev frakoblet.
- Den type **visualiseringsenhed (visualization device)**, der anvendes til proceduren.
- **LOT**-nummeret for visualiseringsenheden.
- Navnet på den specifikke monitor (rediger navn i **DICOM-opsætning (DICOM setup)** under **Enhedens AE-titel (Device AE title)**, se afsnit 5.7.).
- Eventuelle **procedurenoter (Procedure notes)**.
- Eventuelle **tidsstempler (Time stamps)**, der registreres ved hjælp af stopursfunktionen under proceduren.

Alle de optagne billeder og videoer i proceduren vises i faldende rækkefølge med det seneste billede eller den seneste video øverst til venstre. Under hvert billede eller videominiaturebillede er filnavnet og et ikon for **valgfelt (Selection box)** . Ikonet **Vælg alle (Select all)** findes over oversigten over billeder og videoer. Filnavnet er: XXXX, der angiver billedtælleren, startende fra 0001.

## **7.4.2. Tilføjelse af en note til en procedure, et billede eller en video**

• For at tilføje en note til en procedure skal du navigere til proceduremappen og trykke på feltet **Procedurenote (Procedure note) 31** og bruge det viste tastatur til at skrive. Hvis du vil føje en note til et billede eller en video, skal du trykke på billedet eller videoen og trykke på feltet **Filnote (File note) 32** .

Notefeltet er beregnet til korte beskrivelser om en procedure, et billede eller en video, og pladsen er begrænset til 40 tegn. Noten gemmes på monitoren, og procedurebilledet eller -videoen bliver en del af mappenavnet, når billeddata eksporteres til USB.

## **7.4.3. Visning af billeder og videoer**

• For at se et billede eller en video skal du trykke på miniaturen. Billedet eller videoen udvides til fuld størrelse.

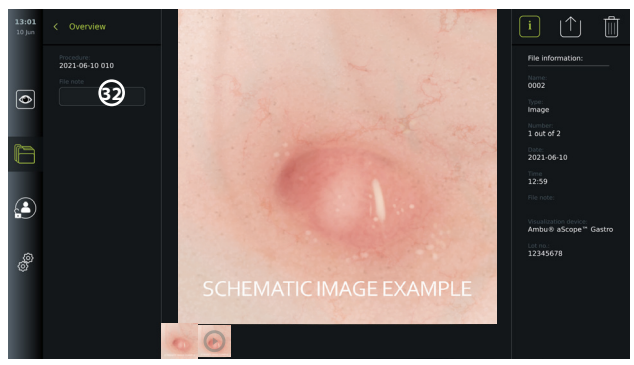

Under billedet i fuld størrelse vises alle billeder og videoer fra proceduren i faldende rækkefølge med det/den seneste til venstre. Rul til siden på miniaturerne for at se alle billeder og videoer fra proceduren.

I højre side af skærmen vises **Filoplysninger (File information)** for det viste billede eller den viste video. Disse data lagres på monitoren med filerne og eksporteres ikke til USB og PACS. I venstre side finder du procedurenavnet og eventuelle noter, der er skrevet for proceduren.

#### **Sådan får du vist en video:**

- Tryk på **knappen afspilning (play) 33** midt på videoen for at se den. En **afspilningsbjælke (playback bar)** vises under videoen.
- Tryk på **pause 33** for at stoppe/pausere videoen.
- Brug **pilene 34** i videoen til at gå frem og tilbage, billede for billede, efter **pause** er aktiveret.
- Hvis du vil springe til et bestemt tidspunkt i videoen, skal du trykke på afspilningsbjælken på den ønskede placering. Du kan også skubbe **knappen 35** til siden for at spole frem eller tilbage i videoen.

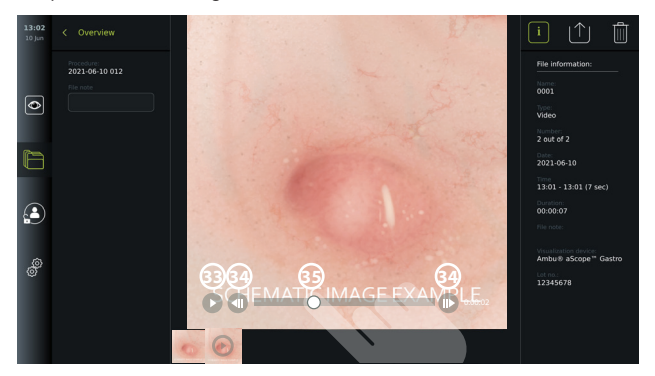

**BEMÆRK:** Det er ikke muligt at tage skærmbilleder fra en optaget video på monitoren. Brug funktionen Billede i Live-visningen under proceduren for at tage stillbilleder.

#### **7.4.4. Sletning af filer**

Du kan slette optagne billeder og/eller videoer i en proceduremappe eller i flere proceduremapper på én gang under **Seneste (Recent)** med **administrator**-adgang. Alle brugerprofiler kan slette filer fra mappen Aktuel procedure.

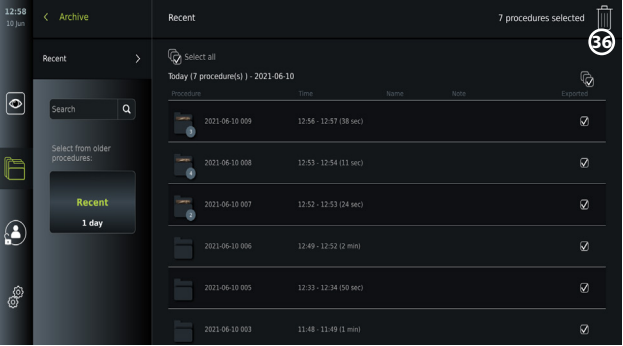

#### **Sådan slettes filer eller proceduremapper:**

- Vælg det eller de billeder, den eller de videoer eller mapper, der skal slettes, med de specifikke valgfelter, **oler tryk på Vælg alle (Select all) ¢.** Hvis du trykker på den samme knap igen, fravælges alle.
- Tryk på **papirkurv (Bin) 36** for at slette de valgte filer eller mapper.
- Tryk **på OK** i bekræftelsesdialogboksen for at bekræfte eller **Annuller (Cancel)** for at vende tilbage til oversigten.

**BEMÆRK:** Når et billede eller en video er blevet slettet, kan det ikke gendannes. Administratorer kan få adgang til mappen **Slettet (Deleted)** under **Arkiv (Archive)** for at få en oversigt over alle slettede proceduremapper. De tomme proceduremapper er ikke

synlige for andre brugere.

#### **7.4.5. Eksport til USB-flashdrev eller PACS**

Billeder og videoer, der er optaget på monitoren, kan eksporteres til et tilsluttet USB-flashdrev eller til en PACS-server (billedarkiverings- og kommunikationssystem – se afsnit 5.7.2. - for opsætning).

Billederne og videoerne kan eksporteres i to formater: **DICOM-format** (Digital Imaging and Communications in Medicine) og standardformat kaldet **BASIC**.

Når billeder og videoer eksporteres i BASIC-format til et USB-flashdrev, gemmes de i følgende formater:

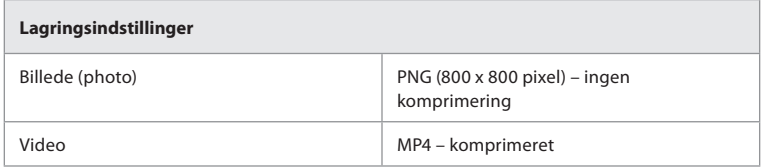

Når filer eksporteres til et USB-flashdrev, placeres de i en mappe med et navn, der er sammensat af procedurenavnet og noten (hvis det er relevant). Eksempel nedenfor: Procedurenavnet er 2020-02-04 001, og noten er "Til undervisning". De eksporterede filer i mappen kaldes ÅÅÅÅ-MM-DD XXX ZZZZ, hvor XXX er procedureantallet, og ZZZZ er billedantallet i proceduren.

2020-02-04 0001 For Teaching

For at eksportere filer skal du gå til **proceduremappen (Procedure folder)** for at se alle billeder og videoer i proceduren. Brug **valgfelterne (Selection boxes)** til at vælge individuelle  $\bigtriangledown$ eller alle  $\bigcirc$ filer fra proceduren for eksport. Når du har valgt filer, skal du trykke på ikonet Eksport (Export) | 1 øverste højre hjørne af skærmen.

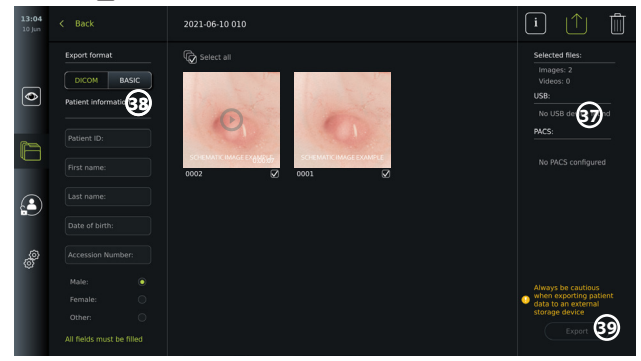

I venstre side af skærmbilledet kan du vælge mellem eksportformaterne: **DICOM** -format eller **BASIC** -billede.

#### **Sådan eksporteres i BASIC-format (kun USB-flashdrev):**

- Tryk på **BASIC.**
- Vælg en tilsluttet **USB** i højre side af skærmen **37** .
- Tryk på **Eksport (Export).**

#### **Sådan eksporteres i DICOM-format til en PACS-server eller et USB-flashdrev (til manuel overførsel til PACS):**

- Vælg fanen **DICOM** .
- Indtast patientoplysninger **38** . Alle følgende felter skal udfyldes:
	- **• Patient-ID** (f. eks.patientens CPR-nummer eller anden ID-kode)
	- **• Patientens** fornavn
- **• Patientens** efternavn
- Patientens **fødselsdato**
- **• Tilgangsnummer**
- Vælg køn ved at trykke **på Mand (Male), Kvinde (Female)** eller **Andet (Other).**
- Vælg et tilsluttet **USB**-flashdrev (aktivér USB-overførsel i **Indstillinger (Settings) Opsætning (Setup) – Generelle indstillinger (General settings)**) eller **PACS** -server (se afsnit 5.7.2. for opsætning af en PACS-server) i højre side af skærmen.
- Dobbelttjek de indtastede patientdata, før du eksporterer.
- Når du er klar til at eksportere, skal du trykke på **Eksport (Export)** i nederste højre hjørne **39** . Mens filerne eksporteres, vises der et pop op-vindue med oplysninger om, hvor langt eksporten er nået. Hvis du er nødt til at stoppe eksporten, skal du trykke på **Annuller (Cancel)**.
- Et pop op-vindue angiver, at eksporten er fuldført. Tryk på **OK**.

## **BEMÆRKNINGER:**

- Kontrollér altid, om de indtastede patientdata er korrekte, før der eksporteres til PACS.
- Beskyttede helbredsoplysninger (PHI, Protected Health Information) gemmes på monitorens lokale lager, indtil filerne slettes, enten manuelt eller med automatisk sletningsfunktion. Meddelelsesadgang til PHI kræver login.
- Brug altid et sikkert netværk ved eksport af filer fra monitoren.
- Der kræves en stabil netværksforbindelse (Wi-Fi eller LAN), når der eksporteres billeder og videoer til en PACS-server. Hvis der opstår en netværksfejl under eksporten, annulleres eksporten. Du kan vælge at eksportere filer til et USB-flashdrev i stedet for eller vente, indtil forbindelsen er genetableret, før du eksporterer til PACS-serveren.

# **7.5. Efter anvendelse af monitoren**

Bogstaver i grå cirkler henviser til illustrationerne i lynvejledningen på side 2.

- 1. Kobl Ambu-visualiseringsudstyr fra monitoren. Se i *brugsanvisningen* til det specifikke visualiseringsudstyr for at få oplysninger om bortskaffelse. **I**
- 2. Tryk på tænd/sluk-knappen for at skifte til STAND-BY-tilstand. En bekræftelsesdialogboks vises på skærmen. Tryk på **OK** for at bekræfte STANDBY. Lad monitoren gå i STANDBYtilstand (orange lys i tænd/sluk-knappen), før der fortsættes. **J**
- 3. Rengør og desinficer monitoren (se kapitel 9). **K**

# **8. Systeminformation og opgradering**

Du kan finde systemoplysninger og få adgang til softwareopgraderingsmenuen i **Om (About)**  på fanen **Indstillinger (Settings**  $\mathcal{B}$  **i værktøjslinjen (tool bar)** til venstre.

## **8.1. Apparat-informationsside**

Indholdet i **Apparatinformation (Device info)** giver et overblik over systemoplysninger og -betingelser.

- Tryk på fanen **Indstillinger (Settings)** på **værktøjslinjen (tool bar)** til venstre.
- Tryk på **Om (About)**, hvorefter menuen **Apparatinformation (Device Info) 1** åbnes.

Her kan du se oplysninger som serienummer, softwareversion (SW), opbygningstid og diskstørrelse. Denne menu giver også et overblik over de aktuelle systemforhold såsom brugt diskplads og apparattemperatur. Sørg for at **opdatere info (Refresh info) 2** for at modtage de mest opdaterede oplysninger.

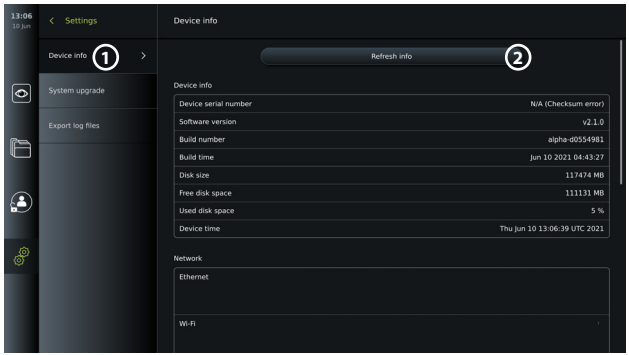

# **8.2. Softwareopdatering/opgradering**

Softwareopgraderingsfunktionen findes i **Systemopgradering (System upgrade)** i menuen **Om (About)** under fanen **Indstillinger (Settings)** . En softwareopgradering kan leveres og installeres enten ved hjælp af et USB-flashdrev (kontakt din lokale Ambu-repræsentant) **3** eller downloades og installeres af en administrator, hvis monitoren er tilsluttet internettet via Wi-Fi eller Ethernet (4).

**BEMÆRK:** I **Generelle indstillinger (Generel Settings)** skal USB-input eller onlineopdatering være aktiveret for at tillade softwareopdatering/-opgradering (se afsnit 5.8.).

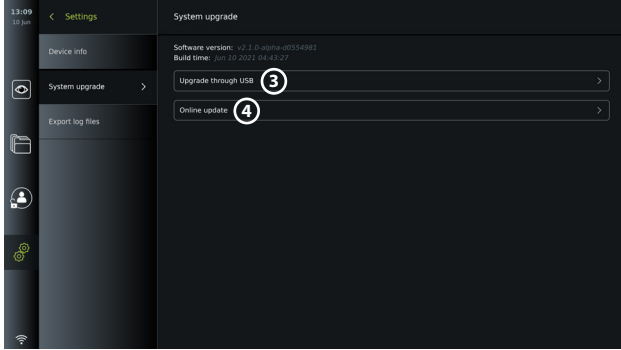

#### **8.2.1. Sådan opdateres/opdateres Ambu-monitorens software via internettet**

Download af den nyeste Ambu-software kræver en internetforbindelse ved hjælp af Wi-Fi eller Ethernet. Opdateringen/opgraderingen kan kun udføres af en administrator. Før download påbegyndes, skal det sikres, at det netværk, du opretter forbindelse til, kan nå adressen https://api.services.ambu.com, og at monitoren kan hente alle tilgængelige opdateringer/ opgraderinger.

#### **Sådan downloader du en softwareopdatering/opgradering:**

- 1. Hvis en nyere softwareversion er tilgængelig, skal du klikke på **Opgrader software (Upgrade software) 5** (hvis du ikke har mulighed for at vælge **Opgrader software (Upgrade software)** kører dit system på den senest tilgængelige version) . **6**
- 2. Download starter. Under download kan du overvåge status og når som helst annullere download uden at påvirke din aktuelle softwareversion.
- 3. Når downloaden er fuldført, har du mulighed for at installere eller trykke på OK og installere den senere. Det anbefales at blive på netværket under installationen, men det er ikke en forudsætning.

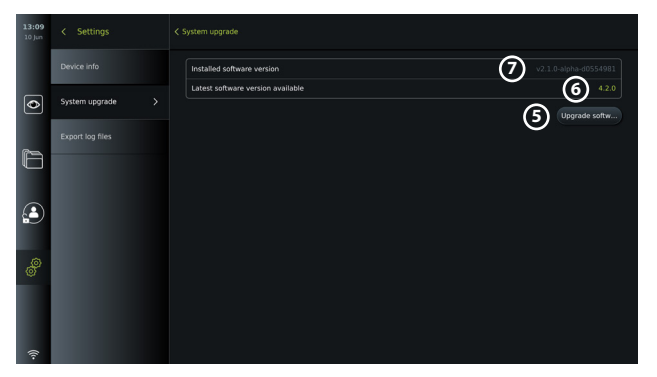

#### **Sådan installeres den downloadede softwareopdatering/opgradering:**

- 1. Under installationen skal det sikres, at der ikke forekommer afbrydelser.
- 2. Når installationen er færdig, genstarter systemet automatisk, og der vises en meddelelse om, at *installationen er fuldført (Installation successfully completed)* for at bekræfte, at der er udført en ny versionsopdatering/opgradering **7** .

#### **BEMÆRKNINGER:**

- Internetadgang skal være aktiveret på fanen **Generelle indstillinger (General settings)**  (se afsnit 5.8.).
- En Administrator kan tildele andre brugere f.eks. en servicebruger ret til at foretage opdateringer/opgraderinger.
- Download eller installation af opdateringer/opgraderinger kan ikke køres parallelt med andre procedurer.
- Et skop kan ikke tilsluttes under opdatering/opgradering.

### **8.3. Rapportering af et problem**

Hvis du oplever problemer med monitoren, skal du følge fejlfindingsvejledningen i kapitel 13 for at finde en løsning. Hvis dette ikke hjælper, bedes du kontakte din lokale Amburepræsentant.

#### **8.3.1. Eksportér logfiler**

Logfiler kan anvendes af Ambu til fejlfinding. Dette kræver, at logfilerne eksporteres fra monitoren. En logfil består af komprimerede tekstfiler, der indeholder oplysninger om monitorsystemet.

#### **Følg disse trin for at eksportere en logfil til en USB-enhed:**

- Tilslut et bærbart USB-flashdrev (se afsnit 6.2.).
- Gå til **Indstillinger (Settings)** , og åbn menuen **Om (about)**.
- Tryk på **Eksportér logfiler (Export log files) 8** , og tryk på ikonet **Eksport (Export)** |ி|டு.

Et pop op-vindue informerer dig, hvis eksporten lykkedes.

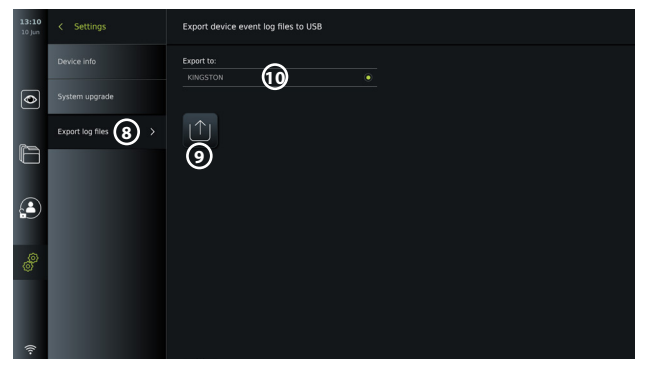

**BEMÆRK:** Sørg for, at det tilsluttede USB-flashdrev vises under **Eksportér til (Export to) 10** . Hvis det ikke vises her, kan USB-forbindelsen være blevet deaktiveret i menuen **Generelle indstillinger (General settings)**. Se afsnit 5.8. for at få oplysninger om, hvordan USBtilslutning aktiveres.

## **8.4. Backup**

Det anbefales, at du regelmæssigt tager backup af dine filer ved at eksportere billeder og videoer til et eksternt lager, f.eks. USB-enhed eller PACS-server, hvis der opstår et problem med det interne monitorlager.

Det er ikke muligt at *importere (import)* billedfiler til lagring i den interne hukommelse. Opsætningsdata kan ikke eksporteres. Hvis opsætningsdata går tabt (dvs. klokkeslæt, dato, knapkonfiguration), er det nødvendigt at indtaste oplysningerne igen.

# **9. Rengøring og desinficering af monitoren**

Monitoren er genanvendeligt medicinsk udstyr. I henhold til Spaulding klassifikationen er monitoren ikke-kritisk udstyr.

Monitoren skal rengøres og desinficeres før og efter hver brug i henhold til en af nedenstående procedurer. Enhver afvigelse fra anvisningerne skal evalueres grundigt for effektivitet og potentielle negative følger af den person, der er ansvarlig for rengøring og desinficering, for at sikre, at udstyret fortsat opfylder det tiltænkte formål. Rengøringsprocedurerne skal påbegyndes så hurtigt som muligt efter brug. Overskydende snavs skal fjernes på tilgængelige områder på enheden, bortset fra elektriske porte.

**Advarsler:** Servietterne skal være fugtige, men de må ikke dryppe for at sikre, at monitorens indvendige elektronik ikke beskadiges.

Hvis der anvendes renseservietter med hypochlorit eller citronsyre, skal det sikres, at alle rester fjernes fuldstændigt. Renseservietter med hypochlorit eller citronsyre kan over tid påvirke skærmens antirefleksbelægning. Anvendelse af renseservietter med hypochlorit eller citronsyre skal begrænses til strengt nødvendige tilfælde.

**Begrænsninger:** Monitoren er ikke kompatibel med ultralydsrensere eller automatiske rengøringsmidler og må ikke nedsænkes i vand.

#### **Procedure 1 – Rengøring og desinficering med hypochlorit**

Hypokloritbaserede servietter, der er godkendt til desinficering af medicinsk udstyr, f.eks. Sani-Cloth® Bleach fra PDI, skal anvendes i overensstemmelse producentens anvisninger.

**Rengøring:** Brug en serviet til at fjerne kraftig tilsmudsning. Alt blod og andre kropsvæsker skal afrenses grundigt fra overflader og genstande. Efterse monitoren for renhed, funktion og integritet, før den desinficeres med en bakteriedræbende serviet. Hvis der stadig er synligt snavs, skal monitoren rengøres igen.

#### **Desinficering**

- 1. Ved kraftigt tilsmudsede overflader anvendes en klud til indledende rengøring af monitoren før desinficering.
- 2. Fold en ren serviet ud, og væd monitorens overflade grundigt.
- 3. De behandlede overflader skal forblive synligt våde i fire (4) minutter (eller den tid, der anbefales af producenten af desinfektionsmidlet, men mindst fire minutter). Anvend yderligere servietter efter behov til at sikre en våd kontakttid på fire (4) minutter i træk.
- 4. Lad monitoren lufttørre.

#### **Procedure 2 – Rengøring og desinfektion med kvaternære ammoniumforbindelser**

Servietter, der indeholder en blanding af kvaternære ammoniumforbindelser og isopropylalkohol, der er godkendt til desinficering af medicinsk udstyr, f.eks. Super Sani-Cloth® fra PDI, skal anvendes i overensstemmelse med anvisningerne fra producenten af servietterne.

**Rengøring:** Brug en serviet til at fjerne kraftig tilsmudsning. Alt blod og andre kropsvæsker skal afrenses grundigt fra overflader og genstande. Efterse monitoren for renhed, funktion og integritet, før den desinficeres med en bakteriedræbende serviet. Hvis der stadig er synligt snavs, skal monitoren rengøres igen.

#### **Desinficering**

- 1. Ved kraftigt tilsmudsede overflader anvendes en klud til indledende rengøring af monitorenfør desinficering.
- 2. Fold en ren serviet ud, og væd overfladen påmonitoren grundigt.
- 3. De behandlede overflader skal forblive synligt våde i to (2) minutter (eller den tid, der anbefales af producenten af desinfektionsmidlet, men mindst 2 minutter). Anvend yderligere servietter efter behov til at sikre en våd kontakttid på 2 minutter i træk.
- 4. Lad monitoren lufttørre.

#### **Procedure 3 – Rengøring med enzymatisk rengøringsmiddel og desinficering med alkohol**

#### **Rengøring:**

- 1. Fremstil en rengøringsopløsning med et almindeligt enzymholdigt rengøringsmiddel efter producentens anvisninger. Anbefalet rengøringsmiddel: enzymholdigt, mild pH: 7-9, lavtskummende (Enzol eller lignende).
- 2. Dyp et stykke steril gaze i den enzymatiske opløsning, og sørg for, at gazen er fugtig og ikke drypper.
- 3. Rens monitorens og stativets knap, gummibeklædning, skærm og kabinet grundigt med den fugtige gaze. Undgå, at monitoren bliver våd; dens elektroniske komponenter kan tage skade.
- 4. Vent i 10 minutter (eller den tid, der anbefales af rengøringsmidlets producent), så enzymerne har tid til at aktiveres.
- 5. Tør monitoren af med steril gaze fugtet med RO/DI-vand. Sørg for at fjerne alle spor af rengøringsmidlet.
- 6. Gentag trin 1 til 5.

**DesinficeringTør overfladerne på monitoren af i ca. 15 minutter med et stykke steril gaze, som er fugtet med den nedenfor beskrevne spritblanding (ca. en gang hvert andet minut).** Følg sikkerhedsprocedurerne for omgang med isopropylalkohol. Gazen skal være fugtig og må ikke dryppe, da væske kan påvirke monitorens elektronik. Vær særligt opmærksom på monitorens knap, gummibeklædning, skærm, kabinet, stativ, slots og mellemrum. Brug en steril vatpind til disse steder. Opløsning: Isopropyl (alkohol) 95 %; koncentration: 70-80 %; forberedelse: 80 cc 95 % isopropyl (alkohol) tilsat til 20 cc renset vand (PURW). Alternativt kan der anvendes EPA-godkendte desinfektionsklude til hospitalsbrug med mindst 70 % isopropylalkohol. Producentens anvisninger vedrørende sikkerhed og brug skal følges.

**BEMÆRK:** Efter rengøring og desinficering skal der foretages forhåndskontrol af monitoren, som beskrevet i afsnit 7.1.

# **10. Vedligeholdelse**

Monitoren skal underkastes forebyggende inspektion forud for brugen (se afsnit 7.1) og skal være rengjort og desinficeret iht. kapitel 9.

Ingen andre forebyggende eftersyns-, vedligeholdelses- eller kalibreringsaktiviteter er nødvendige på monitoren.

# **11. Bortskaffelse**

Når produktet er udtjent, skal monitoren rengøres og desinficeres (se kapitel 9). Det anbefales at følge disse trin for at slette samtlige data, inden monitoren bortskaffes:

- Log ind som administrator.
- slet alle filer, der er gemt på monitoren, fra **arkivet**  $\Box$  vælg alle mapper, og tryk på papirkurv  $\boxed{\mathbb{m}}$ .
- Slet Wi-Fi-netværk og adgangskode via menuen **Indstillinger Opsætning Netværksopsætning**.
- Slet DICOM-netværket via menuen **Indstillinger (Settings) Opsætning DICOMopsætning**.
- Slet alle avancerede brugere i menuen **Indstillinger** Brugerprofiler.

Bortskaf derefter monitoren i overensstemmelse med lokale retningslinjer for elektrisk og elektronisk affald.

# **da**

# **12. Tekniske produktspecifikationer**

# **12.1. Anvendte standarder**

Monitorens funktion opfylder kravene i:

- IEC 60601-1 Elektromedicinsk udstyr Del 1: Generelle sikkerhedskrav og væsentlige funktionskrav.
- EN 60601-1-2 Elektromedicinsk udstyr Del 1-2: Generelle krav til grundliggende sikkerhed – Sideordnet standard: Elektromagnetiske forstyrrelser – Krav og prøvninger.
- IEC 60601-2-18 Elektromedicinsk udstyr Del 2-18: Særlige krav til grundliggende sikkerhed og væsentlige funktionskrav til udstyr til brug ved endoskopi.

# **12.2. Specifikationer for monitoren**

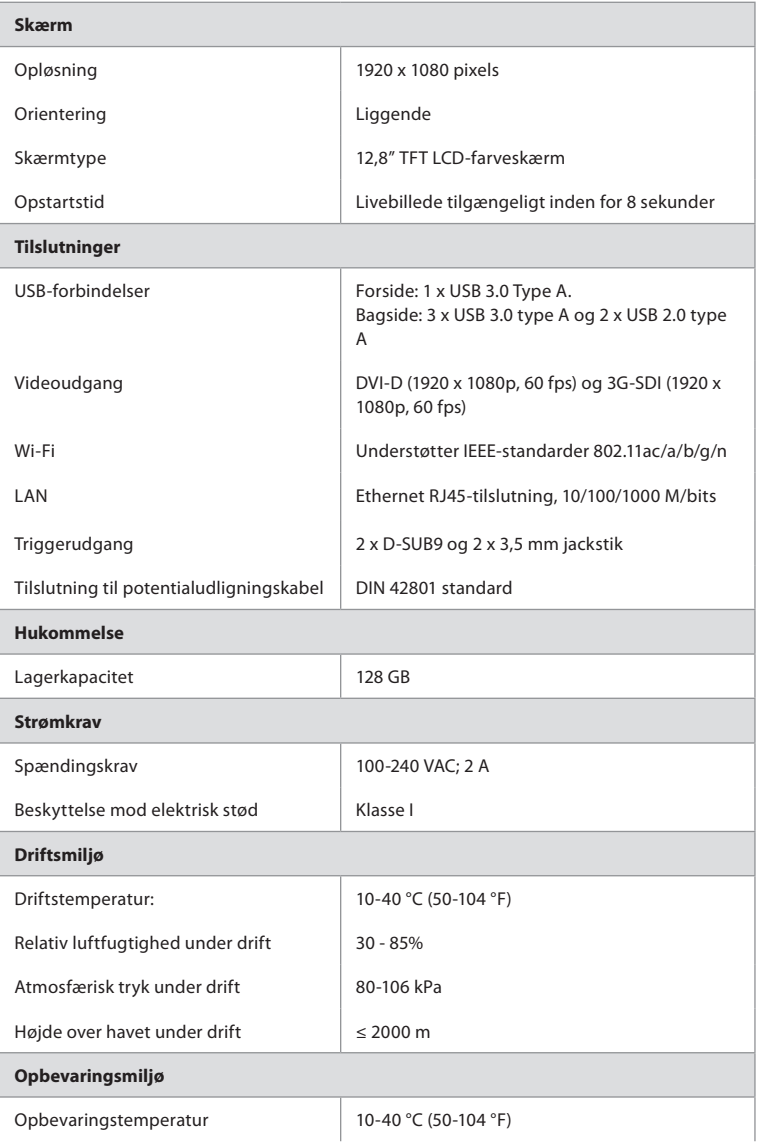

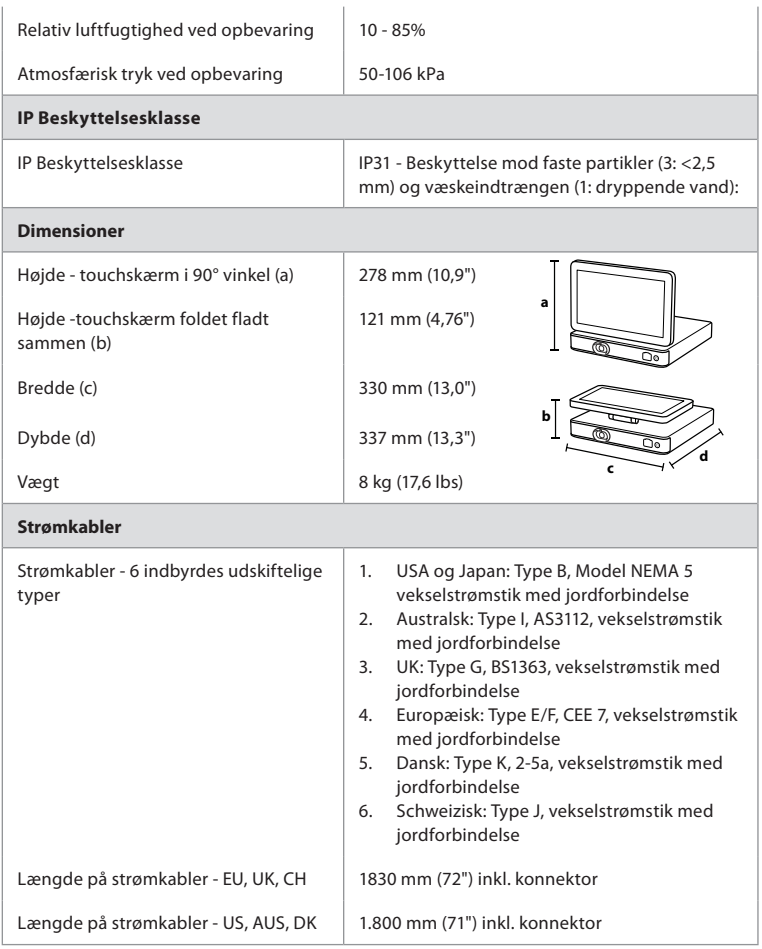

Kontakt din lokale Ambu-repræsentant for yderligere oplysninger.

# **13. Fejlfinding**

Hvis der opstår problemer med monitoren, skal denne fejlfindingsguide anvendes til at finde årsagen og afhjælpe fejlen. Hvis problemet ikke kan løses ved hjælp af handlingerne i denne fejlfindingsguide, skal den lokale repræsentant for Ambu kontaktes.

Mange problemer kan løses ved at genstarte enheden via en nedlukningscyklus. Dette kan gøres på 3 forskellige måder og skal forsøges i følgende rækkefølge:

#### **Nedlukningscyklus**

**BEMÆRK:** Sluk ikke for monitoren under softwareopdateringen/opgraderingen af download- og installationsprocessen!

#### **Genstart monitoren**

- 1. Tryk på tænd/sluk-knappen for at sætte monitoren i STAND-BY-tilstand (tænd/slukknappen bliver orange).
- 2. Når monitoren er i STAND-BY-tilstand, skal der trykkes på tænd/sluk-knappen igen for at tænde monitoren (tænd/sluk-knappenn bliver grøn).

#### **Hvis monitoren ikke går i STAND-BY-tilstand, skal den tvinges til at slukke helt (ingen lys i tænd/sluk-knappen)**

- 3. Tryk på tænd/sluk-knappen i 10 sekunder for at tvinge monitoren til at slukke.
- 4. Tryk på tænd/sluk-knappen igen for at tænde for monitoren.

#### **Hvis en genstart og komplet slukning ikke virker, skal monitorens hardware nulstilles**

- 5. Frakobl strømkablet fra monitoren
- 6. Vent mindst 10 sekunder, før strømkablet tilsluttes igen
- 7. Tryk på tænd/sluk-knappen for at tænde monitoren.

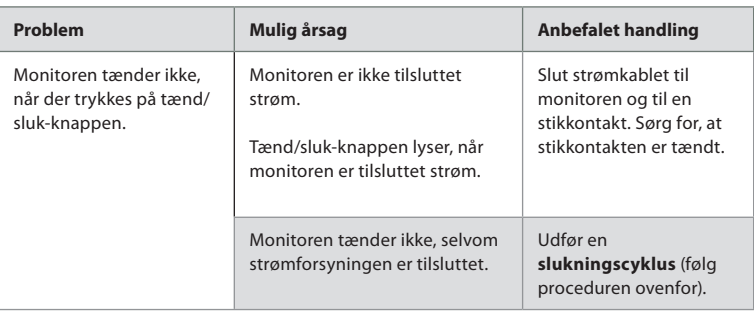

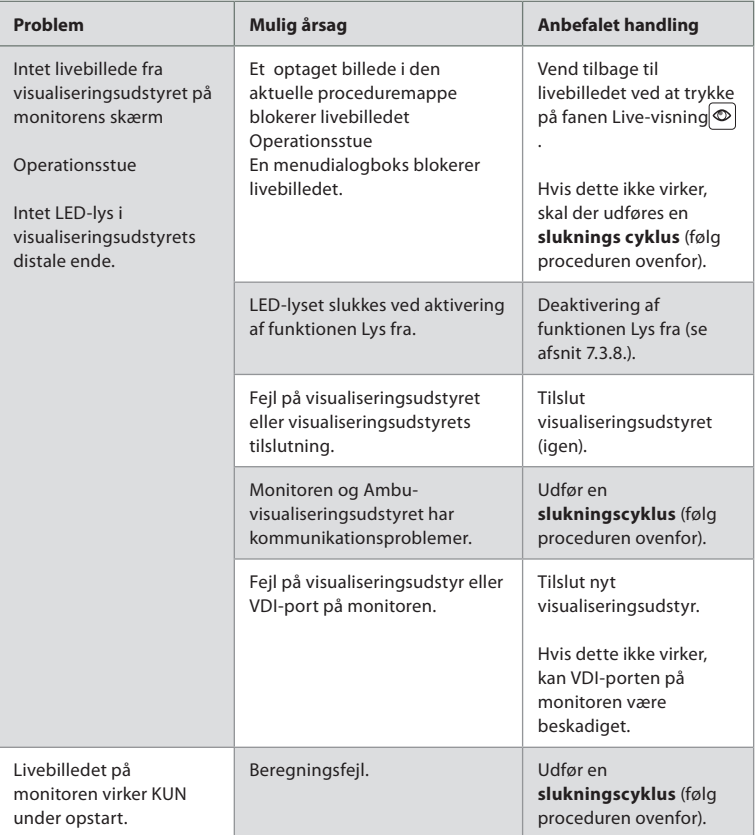
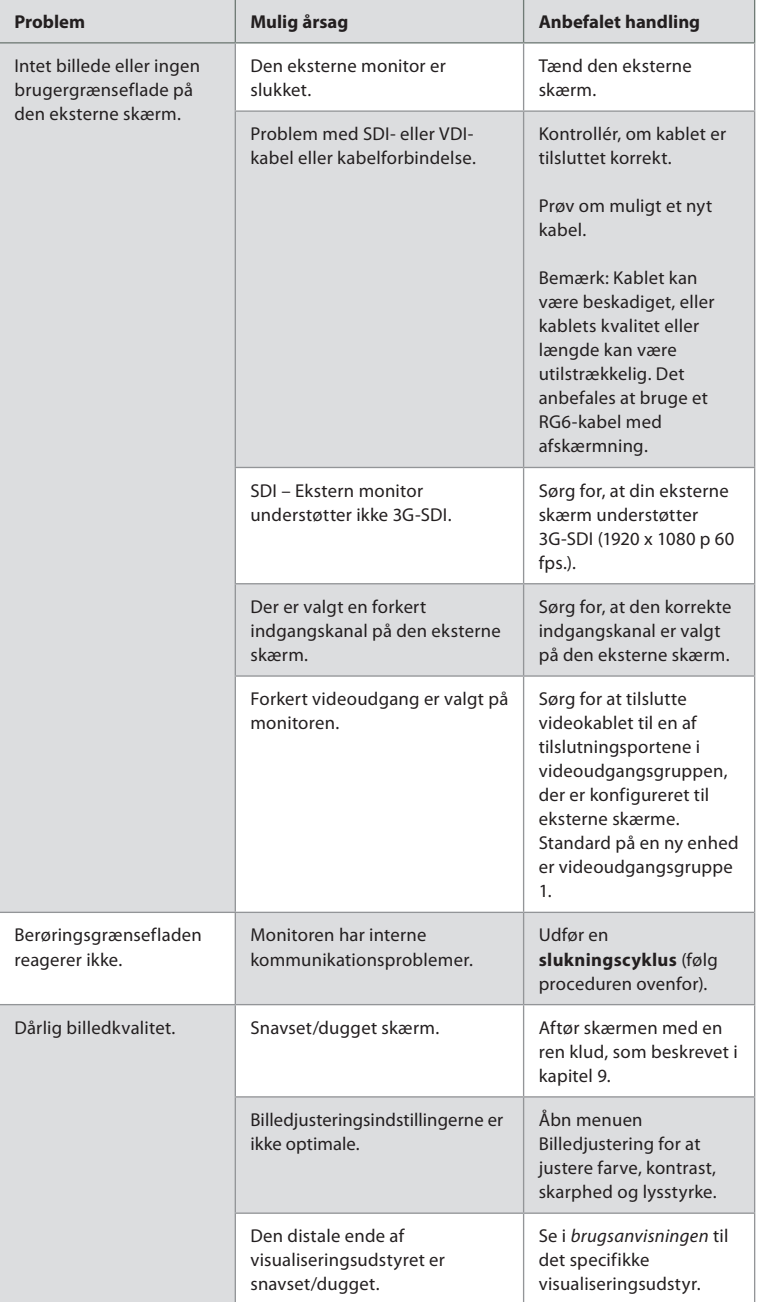

**da**

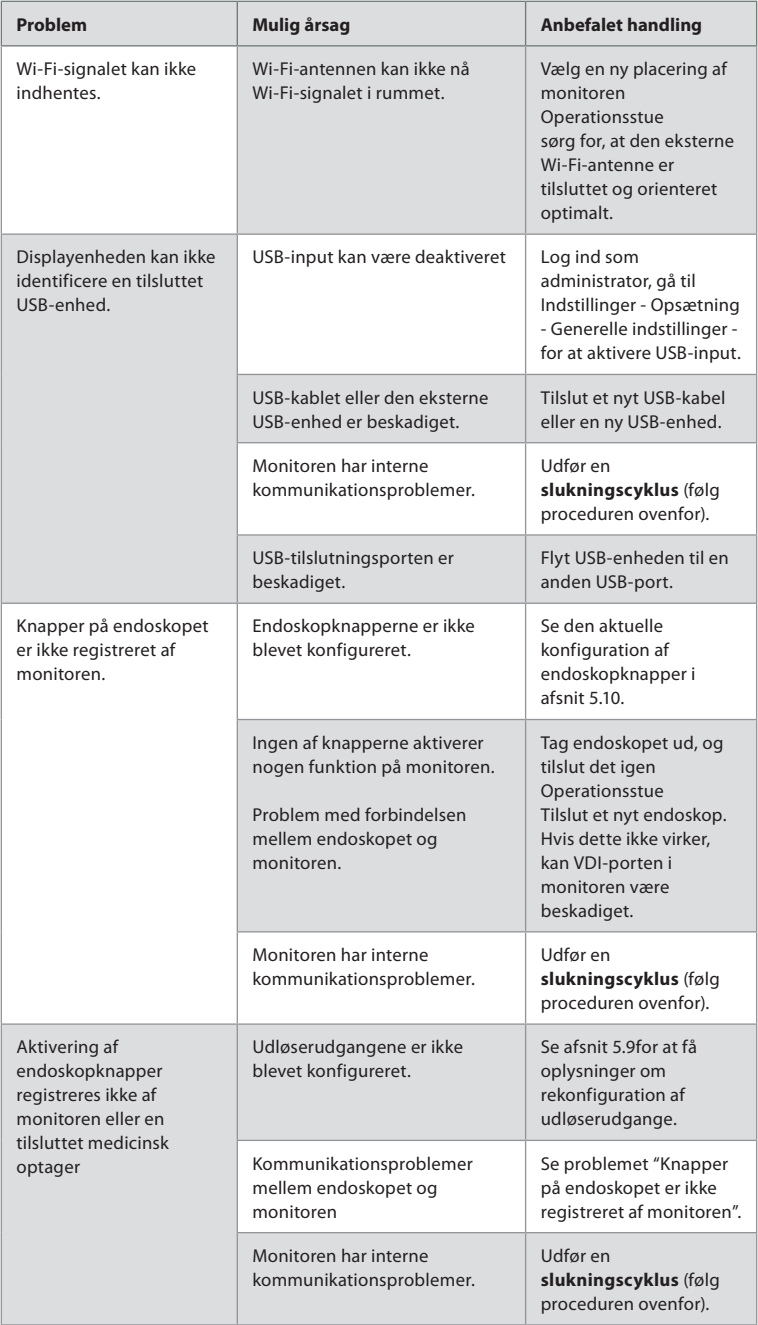

## **14. Garanti og ombytning**

Ambu garanterer, at monitoren (som defineret i afsnit 2.1.) er i overensstemmelse med de specifikationer, der er beskrevet af Ambu, og fri for fejl i håndværk og materialer i en periode på et (1) år fra faktureringsdatoen.

Under denne begrænsede garanti vil Ambu kun være ansvarlig for, efter eget skøn, enten at levere godkendte reservedele eller udskifte monitoren.

Ved udskiftning af reservedele er kunden forpligtet til i rimeligt omfang at hjælpe Ambu, herunder, hvis det er relevant, ved at gøre brug af kundens teknikere til biomekanik i henhold til instruktioner fra Ambu.

Med mindre andet udtrykkeligt er aftalt skriftligt, er denne garanti den eneste garanti, som er gældende i relation til monitoren, og Ambu fraskriver sig enhver anden udtrykkelig eller underforstået garanti, herunder en garanti for salgbarhed eller egnethed til et særligt formål. Garantien vil kun være gældende, hvis det kan fastslås, at:

- a) monitoren ikke er blevet skilt ad, repareret, pillet ved, rettet på, ændret eller modificeret af personer, som ikke er teknisk personale (medmindre der foreligger forudgående skriftligt samtykke givet af Ambu, eller det sker i overensstemmelse med vejledningen i udskiftning af reservedele); og
- b) defekter eller skader på monitoren ikke stammer fra misbrug, forkert brug, forsømmelighed, forkert opbevaring, utilstrækkelig vedligeholdelse eller anvendelse af uautoriseret tilbehør, reservedele, forbrugsvarer eller artikler.

Ambu er ikke under nogen omstændigheder ansvarlig for eventuelle indirekte, påløbne, særlige skader eller følgeskader (herunder tab af indtjening eller manglende mulighed for at bruge monitoren), uanset om ambu skal eller burde være vidende om risikoen for et sådant tab eller en sådan skade.

Garantien gælder kun for Ambus oprindelige kunde og kan ikke tildeles eller på anden vis overføres.

For at kunne benytte sig af denne begrænsede garanti skal kunden, såfremt der anmodes herom af Ambu, returnere monitoren til Ambu (for egen risiko og forsendelsesrisiko). I overensstemmelse med gældende lovgivning skal enhver monitor, som har været i kontakt med potentielt infektiøst materiale, dekontamineres, før den returneres til Ambu i henhold til denne begrænsede garanti (i overensstemmelse med rengørings- og

desinfektionsprocedurerne i kapitel 9 herover). Ambu forbeholder sig ret til at afvise en monitor, som ikke er dekontamineret på korrekt vis, og hvor denne begrænsede garanti så ikke gælder.

## **Bilag 1. Elektromagnetisk kompatibilitet**

Som andet elektrisk medicinsk udstyr kræver systemet særlige forholdsregler for at sikre elektromagnetisk kompatibilitet med andet elektrisk medicinsk udstyr. For at sikre elektromagnetisk kompatibilitet (EMC) skal systemet installeres og anvendes i overensstemmelse med de EMC-oplysninger, der findes i denne *brugsanvisning* Systemet er konstrueret og afprøvet i overensstemmelse med kravene i IEC 60601-1-2 til EMC med andet udstyr.

#### **Vejledning og producentens erklæring – elektromagnetiske emissioner**

Systemet er beregnet til at anvendes i det elektromagnetiske miljø, der er specificeret nedenfor. Kunden eller brugeren af systemet skal sikre, at det anvendes i et sådant miljø.

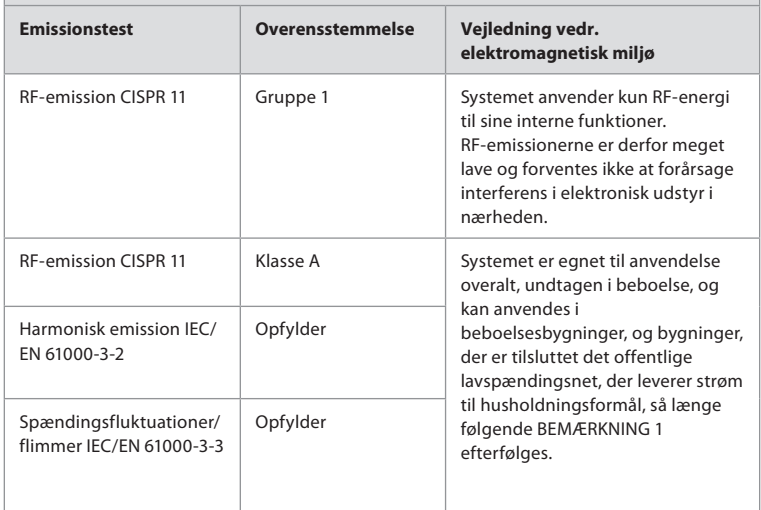

**BEMÆRKNING 1:** Dette udstyrs emissionskarakteristika gør det egnet til anvendelse i industriområder og hospitaler (CISPR 11-klasse A). Hvis det anvendes i beboelsesområder (hvor CISPR 11-klasse B normalt er påkrævet), yder dette udstyr ikke nødvendigvis tilstrækkelig beskyttelse til radiofrekvenskommunikationstjenester. Det kan være nødvendigt, at brugeren træffer afhjælpende foranstaltninger såsom at flytte eller vende udstyret.

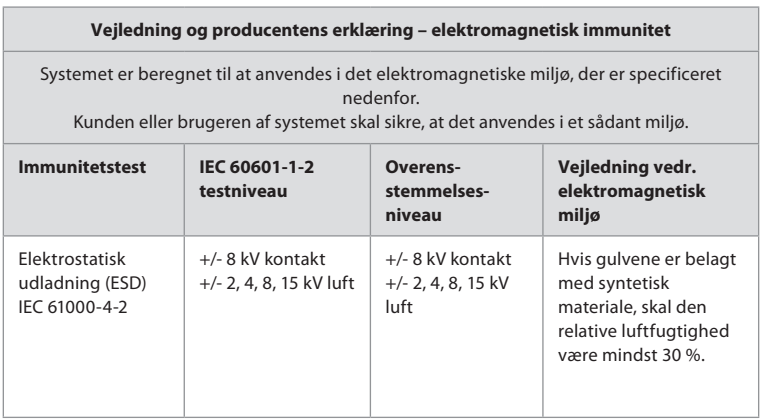

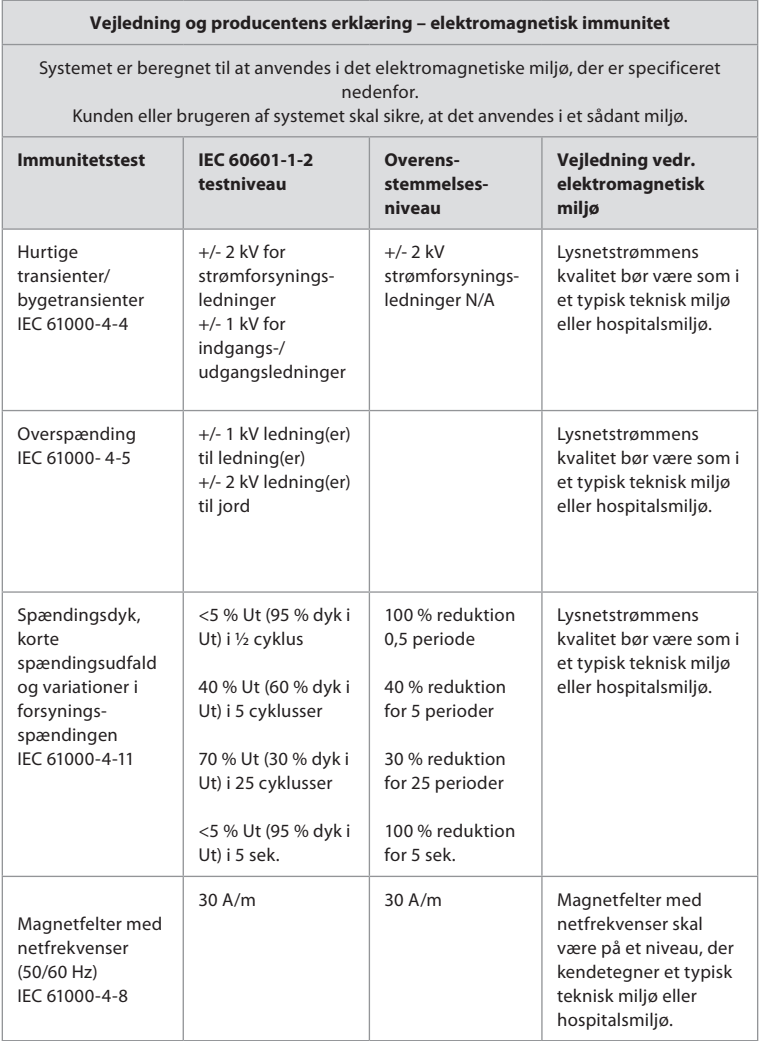

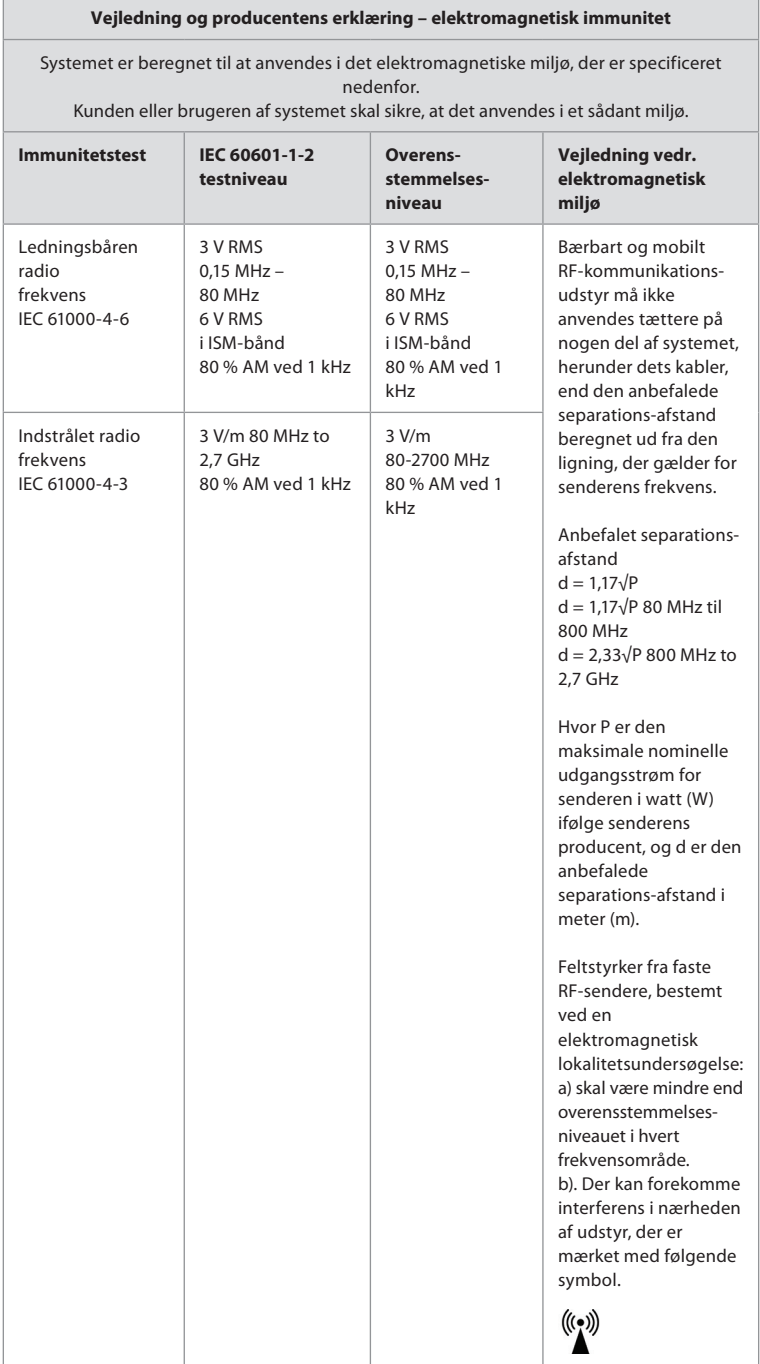

**BEMÆRKNING 1:** Ved 80 MHz gælder det højeste frekvensområde. **BEMÆRKNING 2:** Disse retningslinjer gælder ikke nødvendigvis i alle situationer. Elektromagnetisk udbredelse påvirkes af absorption og refleksion fra bygværker, genstande og mennesker.

- c) Feltstyrker fra faste sendere, for eksempel basestationer for radiotelefoner (mobile/ trådløse) og mobile landradioer, amatørradioer, AM- og FM-radiotransmissioner og tv-transmissioner, kan ikke teoretisk forudsiges nøjagtigt. Til vurdering af det elektromagnetiske miljø som følge af faste RF-sendere skal en elektromagnetisk opmåling af området overvejes. Hvis den målte feltstyrke på det sted, hvor systemet anvendes, overstiger det ovenfor angivne relevante RF-overensstemmelsesniveau, skal systemet iagttages for at konstatere, om det fungerer normalt. Hvis der iagttages abnorm funktion, kan ekstra forholdsregler være nødvendige, som for eksempel at vende eller flytte systemet.
- d) Inden for frekvensområdet 150 kHz til 80 MHz bør feltstyrkerne være lavere end 3 V/m.

#### **Anbefalede separationsafstande mellem bærbart og Mobilt RF-kommunikationsudstyr og systemet.**

Systemet er beregnet til at anvendes i et elektromagnetisk miljø, hvor indstrålet RF-interferens kontrolleres. Brugeren af systemet kan hjælpe med til at forhindre elektromagnetisk interferens ved at overholde en minimumsafstand mellem bærbart og mobilt RF-kommunikationsudstyr (sendere) og systemet i overensstemmelse med nedenstående anbefalinger baseret på kommunikationsudstyrets maksimale udgangseffekt.

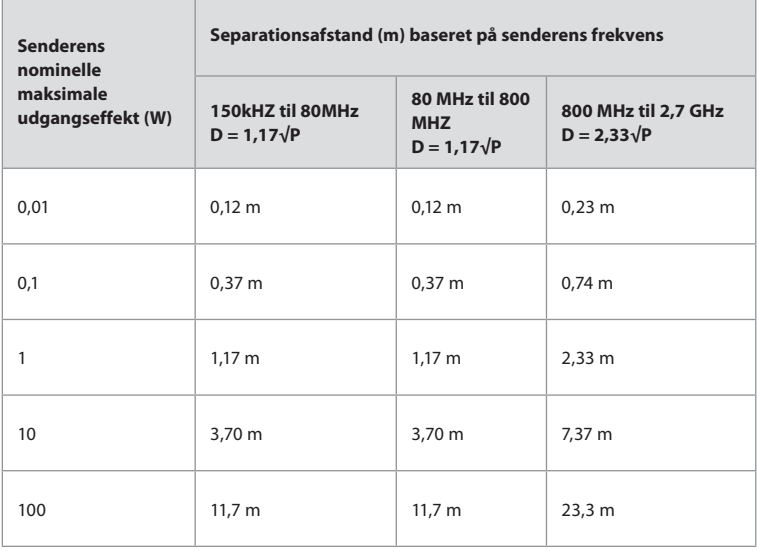

For sendere med en maksimal udgangseffekt, der ikke er medtaget i ovenstående liste, kan den anbefalede separationsafstand (D) i meter (m) skønnes ved at benytte den ligning, der er relevant for senderens frekvens, hvor P er senderens nominelle, maksimale udgangseffekt i watt (W), som oplyst af producenten.

**BEMÆRKNING 1:** Ved 80 MHz og 800 MHz gælder separationsafstanden for det højeste frekvensområde

**BEMÆRKNING 2:** Disse retningslinjer gælder ikke nødvendigvis i alle situationer. Elektromagnetisk udbredelse påvirkes af absorption og refleksion fra bygværker, genstande og mennesker.

## **Bilag 2. Overholdelse af krav vedrørende radiofrekvenser**

For at sikre overholdelse af krav for radiofrekvenser (RF) skal systemet installeres og anvendes i overensstemmelse med de RF-oplysninger, der findes i denne *brugsanvisning*.

#### **Vejledning og producentens erklæring – radiofrekvenser**

Denne anordning opfylder kravene i Europa-Parlamentets og Rådets direktiv 2014/53/EU.

Drift i båndet 5.15-5.35 GHz er udelukkende begrænset til indendørs brug:

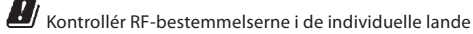

Belgien (BE), Bulgarien (BG), Tjekkiet (CZ), Danmark (DK), Tyskland (DE), Estland (EE), Irland (IE), Grækenland (EL), Spanien (ES), Frankrig (FR), Kroatien (HR), Italien (IT), Cypern (CY), Letland (LV), Litauen (LT), Luxembourg (LU), Ungarn (HU), Malta (MT), Nederlandene (NL), Østrig (AT), Polen (PL), Portugal (PT), Rumænien (RO), Slovenien (SI), Slovakiet (SK), Finland (FI), Sverige (SE) og Det Forende Kongerige (UK).

#### **Industry Canadas erklæring (IC)**

DA: Denne anordning overholder Industry Canadas licensfritagede RSS-standarder. Brugen heraf afhænger af følgende to betingelser: (1) Denne anordning må ikke forårsage skadelig interferens, og (2) denne anordning skal kunne modstå enhver interferens, inklusive interferens, der kan forårsage uønsket funktion.

FR Le présent appareil est conforme aux CNR d' ISED applicables aux appareils radio exempts de licence. L'exploitation est autorisée aux deux conditions suivantes : (1) le dispositif ne doit pas produire de brouillage préjudiciable, et (2) ce dispositif doit accepter tout brouillage reçu, y compris un brouillage susceptible de provoquer un fonctionnement indésirable.

#### **Forsigtig/advarsel:**

DA: (i) anordningen til brug i båndet 5150-5250 MHz er kun til indendørs brug for at reducere eventuel skadelig interferens i mobile satelitsystemer i samme kanal; (ii) hvor det er relevant, skal antennens type(r), model(ler) og værst tænkelige hældningsvinkel/hældningsvinkler for fortsat at overholde elevationsmaskekravet for EIRP, der er anført i afsnit 6.2.2.3, tydeligt angives.

FR Le guide d'utilisation des dispositifs pour réseaux locaux doit inclure des instructions précises sur les restrictions susmentionnées, notamment:

(i) les dispositifs fonctionnant dans la bande 5150-5250 MHz sont réservés uniquement pour une utilisation à l'intérieur afin de réduire les risques de brouillage p (ii) lorsqu'il y a lieu, les types d'antennes (s'il y en a plusieurs), les numéros de modèle de l'antenne et les pires angles d'inclinaison nécessaires pour rester conforme à l'exigence de la p.i.r.e. applicable au masque d'élévation, énoncée à la section 6.2.2.3, doivent être clairement indiqués

#### **Erklæring om strålingseksponering/Déclaration d'exposition aux radiations:**

DA: Denne anordning overholder de ISED-grænser for strålingseksponering, der er fastsat for et ukontrolleret miljø. Dette udstyr skal installeres og anvendes med mere end 20 cm mellem strålingskilden og din krop.

FR Cet équipement est conforme aux limites d'exposition aux rayonnements ISED établies pour un environnement non contrôlé. Cet équipement doit être installé et utilisé à plus de 20 cm entre le radiateur et votre corps.

#### **FCC-erklæring om interferens (Federal Communication Commission)**

Denne anordning opfylder kravene i del 15 af FCC-reglerne. Brugen heraf afhænger af følgende to betingelser: (1) Denne anordning må ikke forårsage skadelig interferens, og (2) denne anordning skal kunne modstå enhver interferens, inklusive interferens, der kan forårsage uønsket funktion.

Dette udstyr er blevet testet og fundet i overensstemmelse med grænserne for en digital anordning i Klasse B i henhold til del 15 i FCC-reglerne. Disse grænser er beregnet til at give en rimelig beskyttelse mod skadelig interferens i boliginstallationer. Dette udstyr genererer, bruger og kan udstråle radiofrekvensenergi, og hvis det ikke installeres og bruges i overensstemmelse med instruktionerne, kan det forårsage skadelig interferens med radiokommunikation. Der er dog ingen garanti for, at interferens ikke kan opstå i en bestemt installation. Hvis dette udstyr forårsager skadelig interferens i radio- eller tv-modtagelse, hvilket kan konstateres ved at tænde og slukke udstyret, opfordres brugeren til at forsøge at udbedre interferensen ved hjælp af en af følgende handlinger: Drej eller flyt modtagerantennen.

Øg afstanden mellem udstyret og modtageren.

Slut udstyret til en stikkontakt forbundet med et andet kredsløb end det, modtageren er tilsluttet.

Kontakt forhandleren eller en kvalificeret radio-/tv-tekniker for at få hjælp.

#### **FCC-forholdsregel:**

Enhver ændring eller modifikation, der ikke er udtrykkeligt godkendt af den part, der er ansvarlig for overholdelsen af reglerne, kan medføre inddragelse af brugerens ret til at anvende dette udstyr.

Denne sender må ikke placeres eller betjenes sammen med andre antenner eller sendere.

Dette udstyr overholder alle andre krav, der er angivet i del 15E, afsnit 15.407 i FCCreglerne.

#### **Erklæring om strålingseksponering:**

Denne anordning overholder de FCC-grænser for strålingseksponering, der er fastsat for et ukontrolleret miljø. Dette udstyr skal installeres og anvendes med en minimumsafstand på 20 cm mellem strålingskilden og din krop.

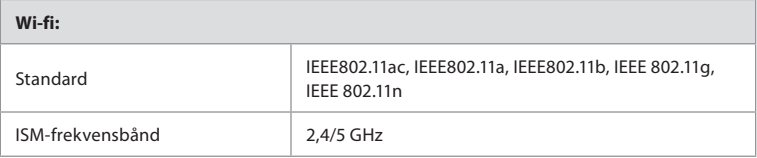

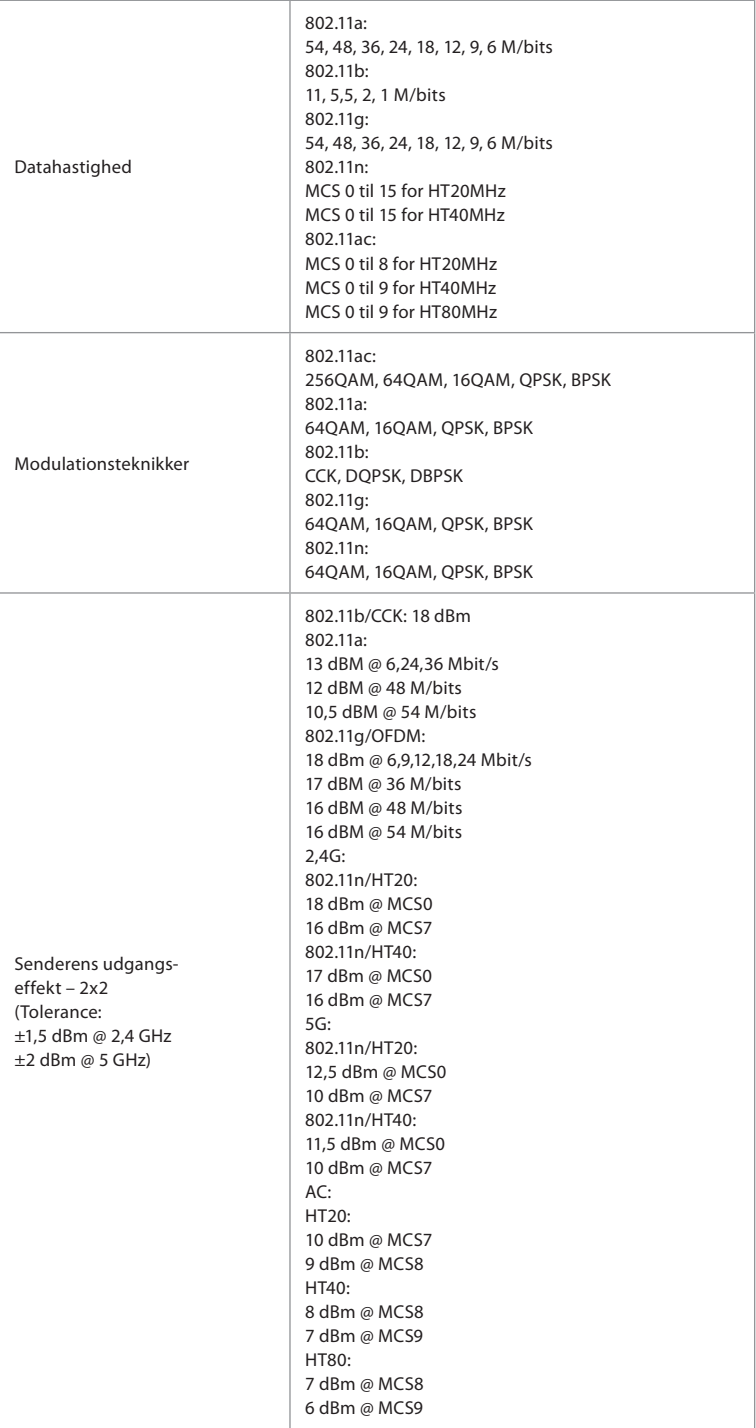

## **Bilag 3. Cybersikkerhed**

### **Dette bilag er beregnet til den IT-netværksansvarlige i den organisation, hvor**

**monitoren anvendes.** Den indeholder tekniske oplysninger om opsætningen af IT-netværket og de enheder, der er tilsluttet monitoren. Den indeholder også oplysninger om de typer data, der er indeholdt i og overføres fra monitoren.

#### **Monitoren er af middelhøj sikkerhedsrisiko (i henhold til NIST) som:**

- Monitoren tillader ikke input fra eksternt udstyr (bortset fra Ambu-visualiseringsudstyr og sikrede softwareopdateringer).
- Vigtig funktionalitet er sikret i tilfælde af netværksproblemer.

### **Bilag 3.1. Netværksopsætning**

Når netværket klargøres til tilslutning til monitoren, skal følgende overvejes:

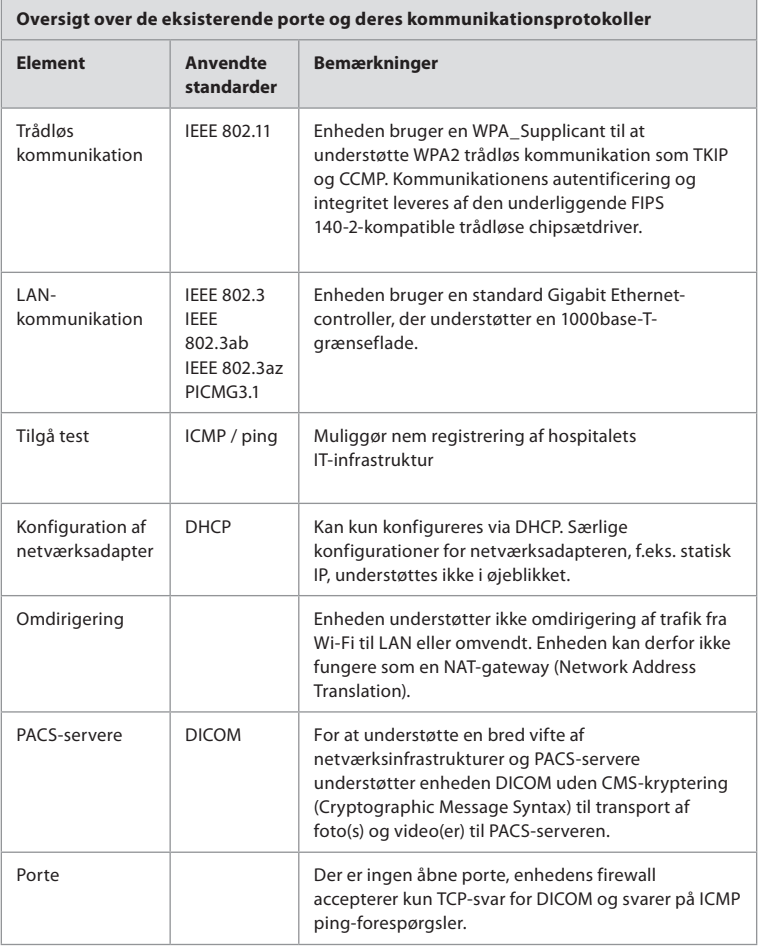

**BEMÆRK:** Der er ingen åbne porte, enhedens firewall accepterer kun TCP-svar for DICOM og svarer på ICMP ping-forespørgsler

## **Bilag 3.2. Data i hvile og under transport**

Monitoren bruger SQLite3-databaser til at sikre oplysninger om skoper, procedurer og netværkskonfigurationer. SQLite-databasen er ikke tilgængelig fra brugergrænsefladen, men billeder, videoer og en begrænset log kan eksporteres til en PACS-server og/eller USB-enhed.

Følgende data kan eksporteres:

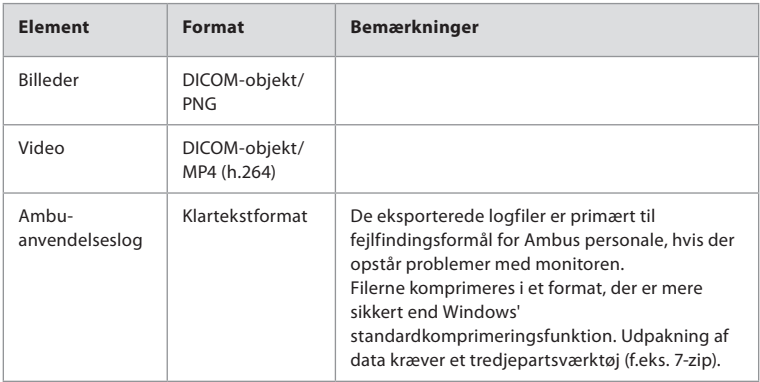

Billeder og videoer kan overføres til en PACS-server. Følgende formater og protokoller anvendes under overførslen fra monitoren til PACS-serveren:

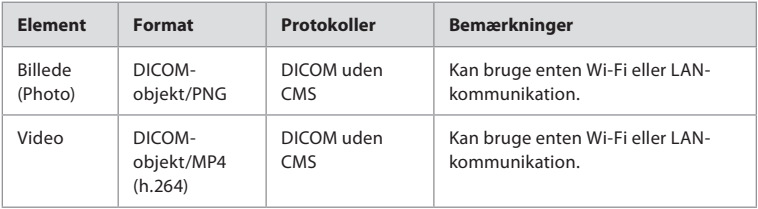

## **Bilag 3.3. Software Bill Of Materials (SBOM)**

Følgende primære softwarekomponenter, der er klar til brug, anvendes i monitoren. De mest kendte sårbarheder for hver komponent, herunder forklaringer på, hvorfor de er acceptable til denne anvendelse, opdateres løbende af Ambu. Kontakt din lokale Amburepræsentant for at få en opdateret liste med disse oplysninger. Sårbarheder med en lav CVSSscore udelades som følge af monitorens middelhøje sikkerhedsrisiko.

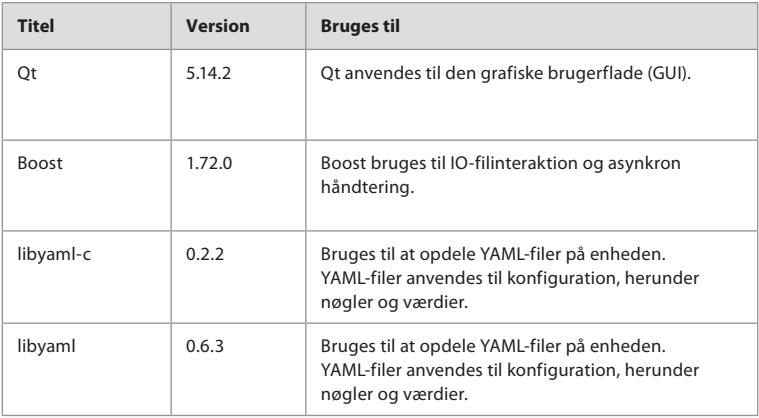

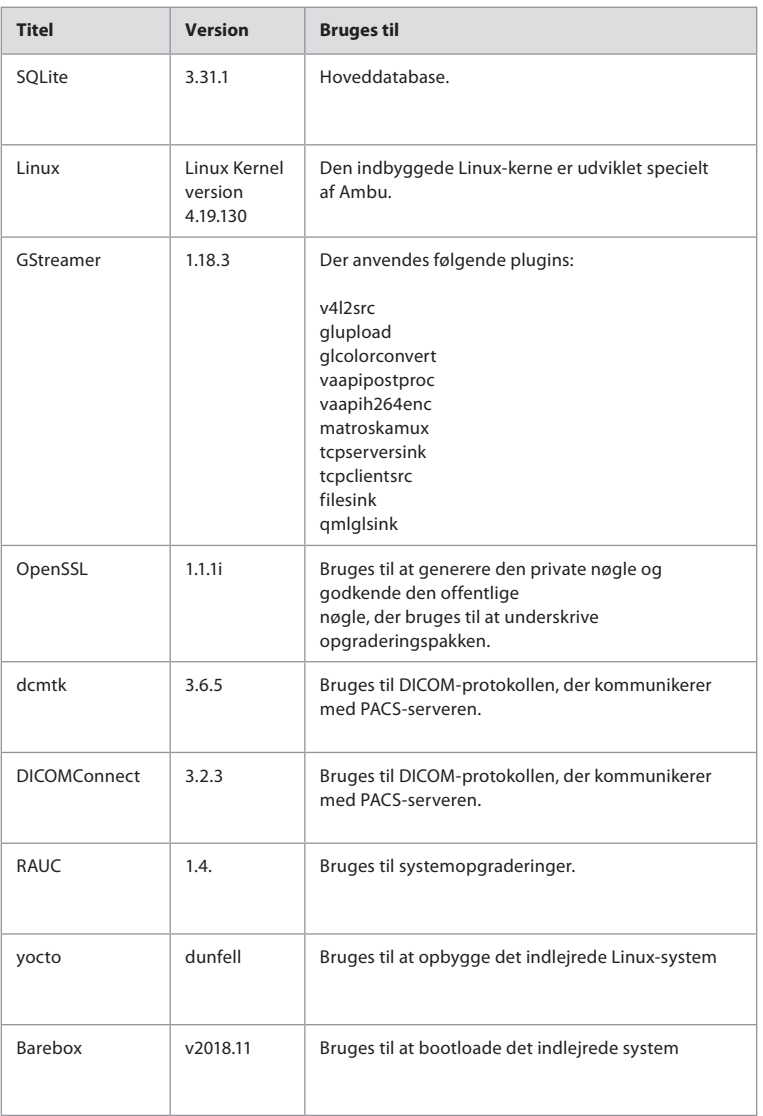

## Sisukord

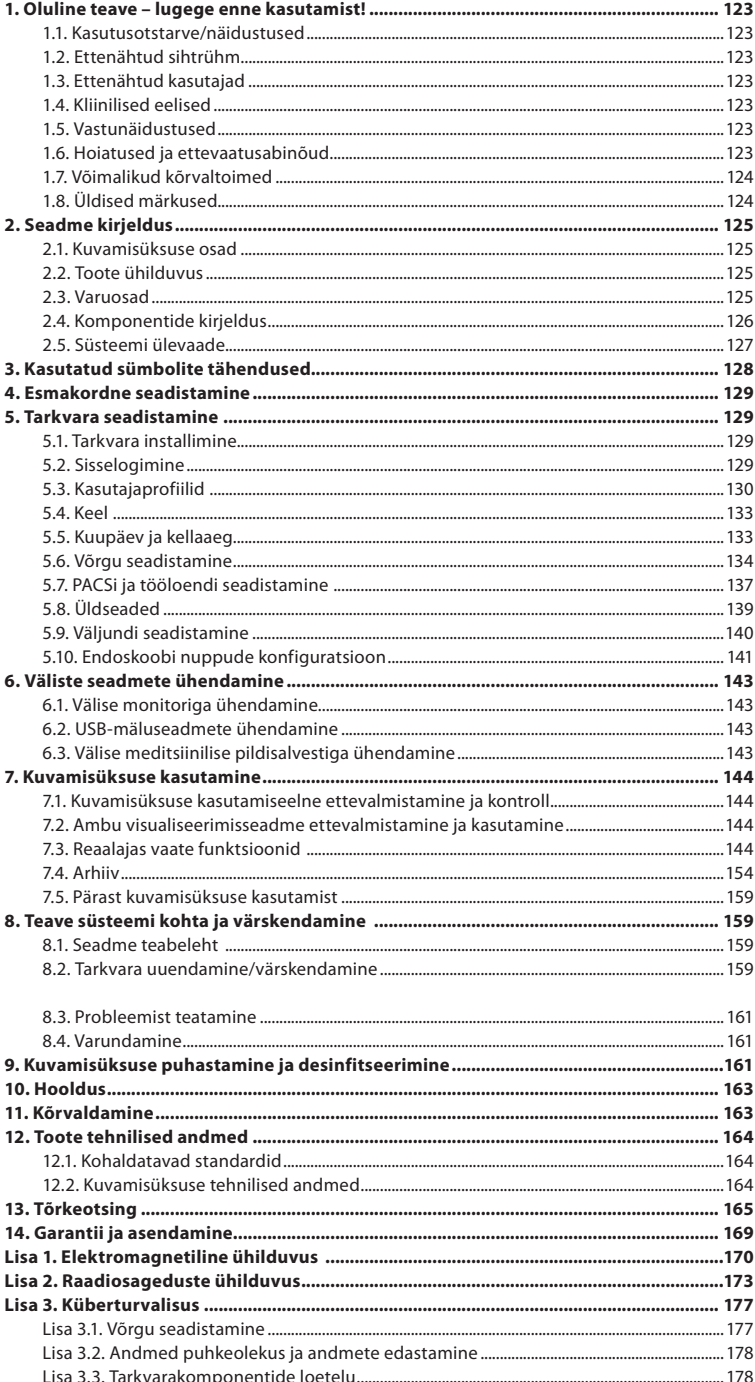

Lk

## **1. Oluline teave – lugege enne kasutamist!**

Enne Ambu® aBox™ 2 kasutamist lugege tähelepanelikult neid *kasutusjuhiseid*. *Kasutusjuhiseid* võidakse täiendada ilma etteteatamiseta. Selle versiooni koopiaid saab soovi korral tootjalt. Uusim versioon on saadaval veebisaidil ambu.com. Palun võtke arvesse, et need juhised ei selgita ega käsitle kliinilisi protseduure. Need kirjeldavad ainult seadme Ambu® aBox™ 2 tööd ja kasutamist ning seonduvaid ettevaatusabinõusid.

Nendes *kasutusjuhistes* viitab termin *kuvamisüksus* seadmele Ambu® aBox™ 2. Termineid *visualiseerimisseade* ja *endoskoop* kasutatakse kogu dokumendi ulatuses vaheldumisi ning need viitavad ühilduvatele Ambu endoskoopidele ja teistele visualiseerimisseadmetele, mida on võimalik kuvamisüksusega ühendada ja sellega koos kasutada.

Need *kasutusjuhised* käsitlevad ainult kuvamisüksust. Kui soovite teavet konkreetse Ambu visualiseerimisseadme kohta, tutvuge vastavate *kasutusjuhistega*.

### **1.1. Kasutusotstarve/näidustused**

Seade aBox 2 on mõeldud ühilduvatest Ambu visualiseerimisseadmetest reaalajas kujutiste kuvamiseks.

## **1.2. Ettenähtud sihtrühm**

Kuna kuvamisüksus on mõeldud reaalajas kujutiste kuvamiseks kindlatest Ambu visualiseerimisseadmetest, määravad sihtrühma kuvamisüksusega ühendatavad Ambu visualiseerimisseadmed.

## **1.3. Ettenähtud kasutajad**

Ühilduvate visualiseerimisseadmetega seotud protseduuride osas koolitatud tervishoiutöötajad, keda tavaliselt abistavad teised tervishoiutöötajad, ja meditsiinitehnikud, kellel on teadmised meditsiiniseadmete seadistamisest.

## **1.4. Kliinilised eelised**

Koos ühilduva ühekordselt kasutatava visualiseerimisseadmega saab seadme Ambu® aBox™ 2 abil vaadelda ja kontrollida õõnesorganeid ja õõnsusi kehas.

## **1.5. Vastunäidustused**

Kuvamisüksuse puhul teadaolevalt puuduvad.

## **1.6. Hoiatused ja ettevaatusabinõud**

Hoiatuste ja ettevaatusabinõude eiramine võib lõppeda patsiendi vigastamise või seadmete kahjustamisega. **Ambu ei vastuta seadmete mis tahes kahjustuste ega patsiendi vigastuste eest, mis on põhjustatud valest kasutamisest.**

## **HOIATUSED**

- 1. Patsiendi vigastuste vältimiseks protseduuri käigus kontrollige, kas kujutis ekraanil on reaalajas kujutis või salvestatud kujutis, ja veenduge, et kujutise asend on ootuspärane.
- 2. Saastumisohu vähendamiseks kandke kuvamisüksuse käsitsemisel alati kindaid ning veenduge, et kuvamisüksust puhastatakse ja desinfitseeritakse enne ja pärast iga kasutuskorda vastavalt peatükile 9.
- 3. Kaasaskantavaid raadiosageduslikke seadmeid (sh välisseadmeid, nagu antennikaablid või välised antennid) ei tohi kasutada kuvamisüksuse ja ühendatud visualiseerimisseadme mis tahes osale (sh tootja määratletud kaablitele) lähemal kui 30 cm. Vastasel korral võib see seadme töökindlust halvendada.
- 4. Elektrilöögiohu vältimiseks ühendage ainult selliseid lisaseadmeid, mis on heaks kiidetud kasutamiseks elektriliste meditsiiniseadmetena.
- 5. Elektrilöögiohu vältimiseks tohib seadet ühendada ainult maandatud vooluvõrku.
- 6. Seadme kasutamist muude seadmete läheduses või nende otsa virna asetatult tuleks vältida, kuna see võib häirida seadme nõuetekohast tööd. Kui selline kasutusviis on siiski vajalik, tuleks käesolevat seadet ja teisi seadmeid jälgida, et veenduda nende normaalses talitluses.
- 7. Et vältida patsiendi vigastamist seetõttu, et reaalajas kujutis protseduuri käigus kaob, tuleb toitekaabel korrektselt ühendada sobiva toiteallikaga, mis tagab pideva toite.
- 8. Et vältida patsiendi vigastamist kuvamisüksuse ülekuumenemise tõttu, mis põhjustab selle ootamatu väljalülitumise protseduuri käigus, ärge katke kuvamisüksuse alumises osas olevaid ventilatsiooniavasid.
- 9. Elektrilöögi ja põletuste vältimiseks ärge puudutage kõrgsageduslike seadmete (nt elektrokirurgilised seadmed) kasutamise ajal kuvamisüksuse elektrit juhtivaid metallosi.
- 10. Kujutiste ja videote korrektseks eksportimiseks välistesse süsteemidesse ja võimaliku valediagnoosi vältimiseks patsiendiandmete segimineku tõttu kontrollige enne protseduuri alustamist, et patsiendiandmed oleksid õiged.

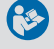

# **HOIATUSED**

- 1. Kuvamisüksuse kahjustamise vältimiseks asetage kuvamisüksus kasutamise ajal alati kõvale tasasele pinnale, et vältida kuvamisüksuse alumises osas olevate ventilatsiooniavade katmist. Võtke arvesse, et ventilatsiooniavade katmine võib põhjustada ka kõrget pinnatemperatuuri.
- 2. Kõrgsageduslike seadmete (nt elektrokirgulised seadmed) kasutamine ühendatud visualiseerimisseadme läheduses võib reaalajas kujutist mõjutada. Tegemist ei ole talitushäirega. Oodake paar sekundit, kuni kujutise normaalolek taastub.
- 3. Kui kuvamisüksus on kokku volditud, ärge asetage selle peale raskeid esemeid, kuna see võib seadet kahjustada ja põhjustada talitlushäire või elektriliste osade paljastumise.
- 4. Kui kasutate muid tarvikuid peale selle seadme tootja määratletud või tarnitud lisatarvikute, andurite ja kaablite, võib see põhjustada suurenenud elektromagnetkiirguse emissiooni või seadme vähenenud elektromagnetilist häirekindlust ja seadme talitlushäireid.
- 5. Protseduuriaegsete talitlushäirete vältimiseks ärge kasutage kuvamisüksust, kui see on mingil moel kahjustunud või kui jaotises 7.1 kirjeldatud toimivuskontrolli mõni osa ebaõnnestub.
- 6. Seadme talitlushäirete vältimiseks kasutage ainult Ambu varuosi. Ärge muutke varuosi.
- 7. Puhastus- ja desinfitseerimislapid peavad olema niisked, kuid ei tohi tilkuda, kuna vedelik võib kahjustada kuvamisüksuse sisemisi elektroonilisi komponente.
- 8. Kui kasutate puhastamise käigus hüpokloritit või sidrunhapet sisaldavaid lappe, tuleb veenduda, et kõik jäägid on täielikult eemaldatud. Hüpokloritit või sidrunhapet sisaldavad lapid võivad ekraani peegeldusvastast kattekihti aja jooksul kahjustada. Peaksite hüpokloritit või sidrunhapet sisaldavate lappide kasutamist piirama ja kasutama neid ainult vajaduse korral.

## **1.7. Võimalikud kõrvaltoimed**

Kuvamisüksuse puhul teadaolevalt puuduvad.

## **1.8. Üldised märkused**

Kui selle seadme kasutamise ajal või kasutamise tulemusel on aset leidnud tõsine vahejuhtum, teatage sellest palun tootjale ja vastavale riiklikule asutusele.

## **2. Seadme kirjeldus**

Kuvamisüksuse saab ühendada ühilduvate Ambu visualiseerimisseadmetega, et kuvada videokujutisi. Järgmistes jaotistes kirjeldatakse kuvamisüksuse komponente ja esitatakse ühilduvate seadmete loend.

## **2.1. Kuvamisüksuse osad**

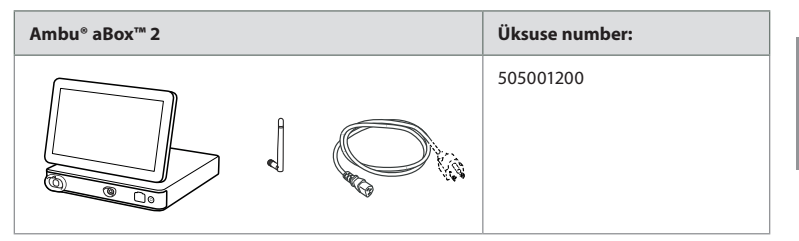

## **2.2. Toote ühilduvus**

#### **Ühilduvad Ambu visualiseerimisseadmed**

- Ambu® aScope™ Gastro
- Ambu® aScope™ Broncho HD 5.0/2.2
- Ambu® aScope™ Broncho HD 5.6/2.8

Loetletud seadmed ei pruugi kõikides riikides saadaval olla. Palun võtke ühendust Ambu kohaliku esindajaga. Palun lugege vastava visualiseerimisseadme *kasutusjuhiseid*.

#### **Ühilduvad välised seadmed**

- Välised monitorid (videoväljund)
- Välised meditsiinilised pildisalvestid (videoväljund ja käivitusväljund)
- USB-mäluseadmed

Väliste seadmetega ühendamise tehnilised andmed leiate peatükist 6.

## **2.3. Varuosad**

Varuosad on mõeldud seadme eluea jooksul kuluvate

komponentide asendamiseks. Lugege probleemide kohta, mis võivad vajada varuosade asendamist, tõrkeotsingu juhendist peatükis 13.

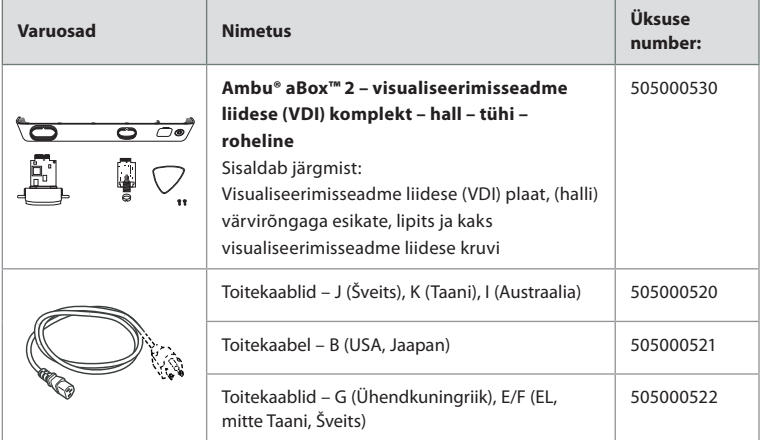

## **2.4. Komponentide kirjeldus**

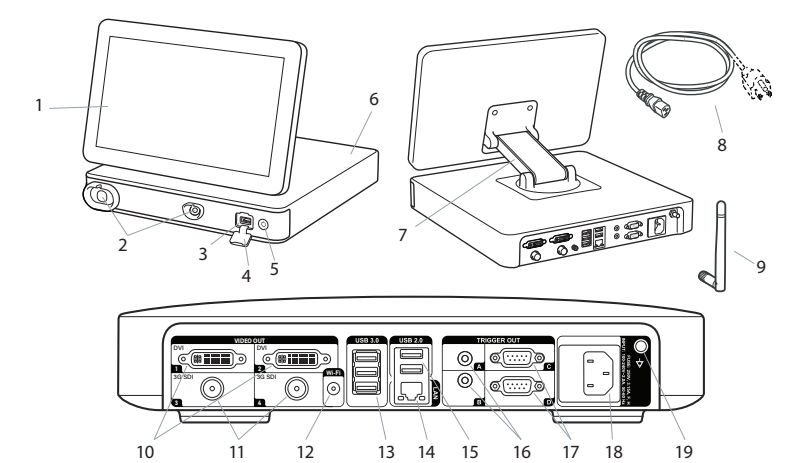

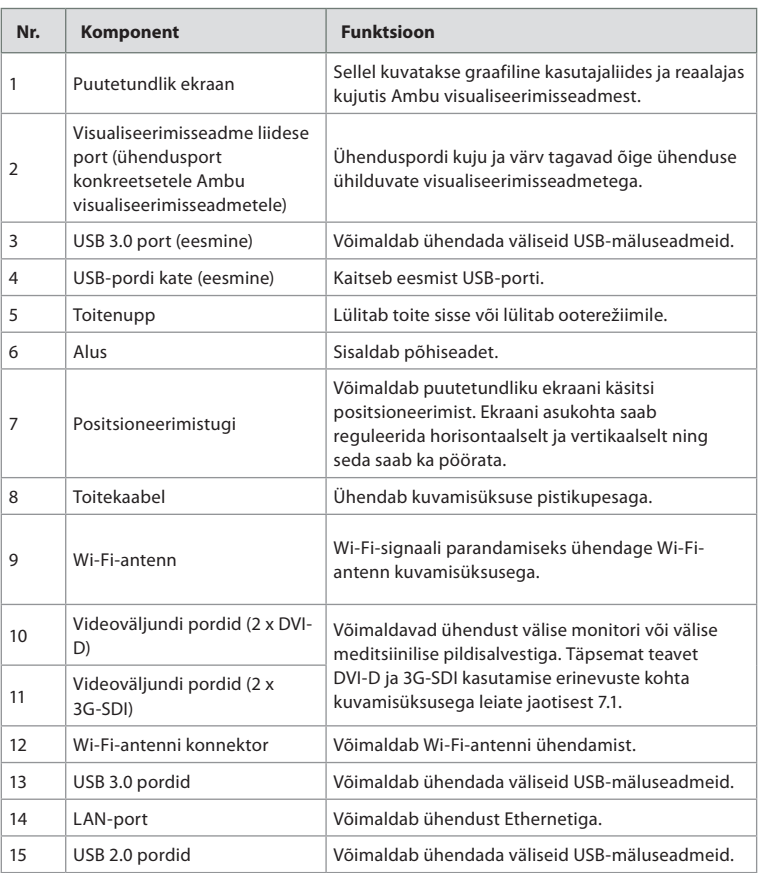

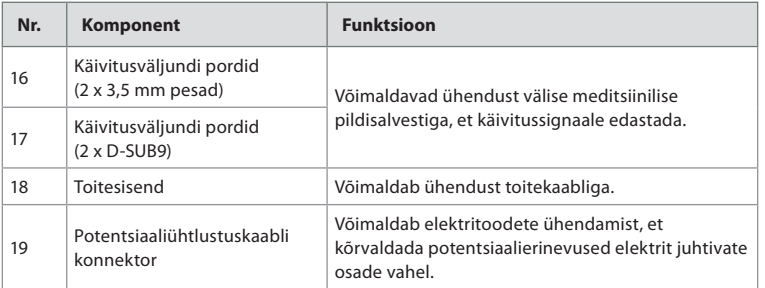

## **2.5. Süsteemi ülevaade**

Täielik Ambu pildidiagnostikasüsteem on konfigureeritud nii, nagu on näidatud alltoodud joonisel. Erinevaid ühendusi kirjeldatakse täpsemalt peatükis 6.

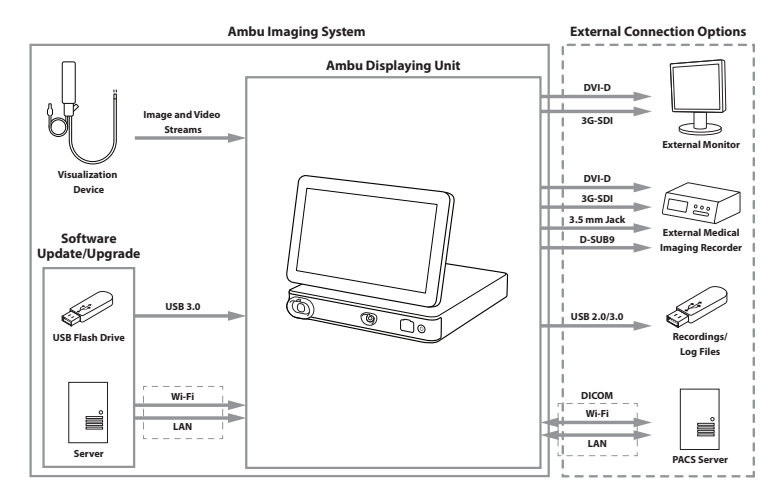

Võtke arvesse, et teie organisatsioon vastutab järgmiste valdkondade eest, toimides vastavalt kohalikele eeskirjadele ja kavale:

- võrgu seadistamine;
- võrgu kättesaadavuse ja konfidentsiaalsuse tagamine;
- füüsiliste seadmete konfidentsiaalsuse ja terviklikkuse tagamine;
- kuvamisüksuse kasutajaprofiilide haldamine;
- kasutaja salasõnade haldamine;
- Ambu piltdiagnostikasüsteemi jälgimine ja auditeerimine;
- täielik andmete kustutamine enne kuvamisüksuse kasutusest kõrvaldamist.

 $\mathbf{e}$ 

## **3. Kasutatud sümbolite tähendused**

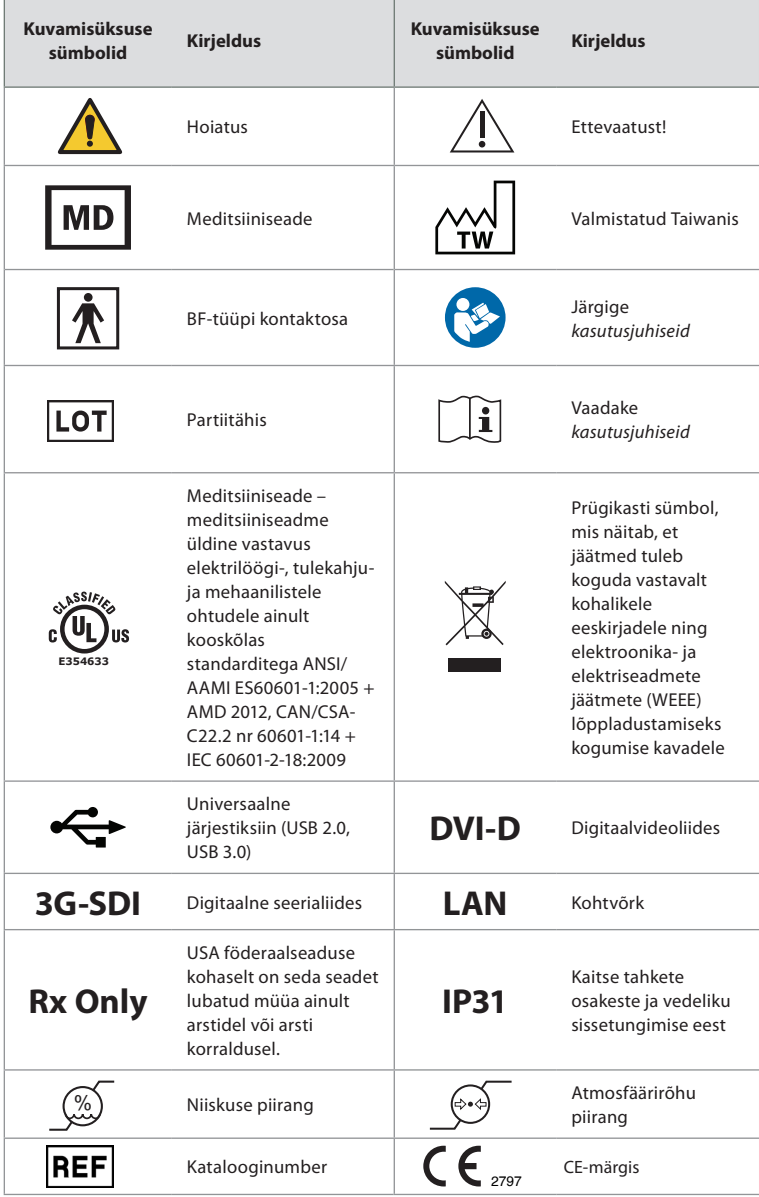

## **4. Esmakordne seadistamine**

Enne kuvamisüksuse esmakordset kasutamist järgige siinkirjeldatud samme. Hallides ringides olevad tähed viitavad kiirjuhendi joonistele leheküljel 2.

- 1. Võtke kuvamisüksus pakendist välja ja veenduge, et kõik selle osad on olemas. Tutvuge peatükis 2 kirjeldatud osadega.
- 2. Kontrollige hoolikalt kuvamisüksust ja teisi osi võimalike kahjustuste osas. Ärge kasutage kuvamisüksust, kui see on mingil moel kahjustunud **A** .
- 3. Asetage kuvamisüksus kõvale ja tasasele pinnale. Paigutage kuvamisüksus kohta, kus toitekaabel on ligipääsetav. Kuvamisüksuse saab asetada meditsiinilisele kärule, et see oleks teisaldatav. Veenduge, et kuvamisüksus on õiges asendis, et see ei saaks transportimisel maha kukkuda.
- 4. Vajadusel ühendage kuvamisüksuse tagaküljega kaasas olev Wi-Fi-antenn.
- 5. Ühendage toitekaabel kuvamisüksuse tagaküljel oleva toitesisendiga, kasutades kaasasolevat toitekaablit (vt jaotist 2.3). Ühendage teine ots sobiva pistikupesaga ja lülitage toide sisse **B** .
- 6. Vajadusel ühendage kuvamisüksuse tagaküljega väline monitor **C** ja/või meditsiiniline pildisalvesti.
- 7. Reguleerige vajadusel käsitsi kuvamisüksuse puutetundliku ekraani **D** suunda. Puutetundliku ekraani asendit ja suunda saab reguleerida meelepärasesse asendisse, kasutades selle alusega ühendatud reguleeritavat positsioneerimistuge.
- 8. Lülitage kuvamisüksus toitenupu lühikese vajutusega sisse. Toitenupul olev märgutuli muutub oranžist (ooterežiim) roheliseks (sees) **E** .

Kasutajaliidesel kulub käivitamiseks aega umbes 20 sekundit, kuid reaalajas kujutis on nähtav kohe pärast monitori sisselülitamist, kui visualiseerimisseade on ühendatud. Kui visualiseerimisseadet ei ole ühendatud, näitab liides, kuidas visualiseerimisseadet kuvamisüksusega õigesti ühendada.

## **5. Tarkvara seadistamine**

Selles peatükis tähistavad ringides olevad numbrid  $\bigcap$  kirjeldatud osa asukohta pildil. Kuvamisüksuse kasutajaliidesel paikneb ekraani vasakul poolel alati **tööriistariba,** mis sisaldab peamisi süsteemimenüü üksusi, milleks on **Reaalajas vaade** , **Arhiiv** , **Sisselogimine**  $\left(\bigcirc{2}\right)$ ja **Seaded**  $\left(\bigcirc{2}\right)$ . Aktiivne menüü on esile toodud rohelise värviga  $\left(\bigcirc{1}\right)$ .

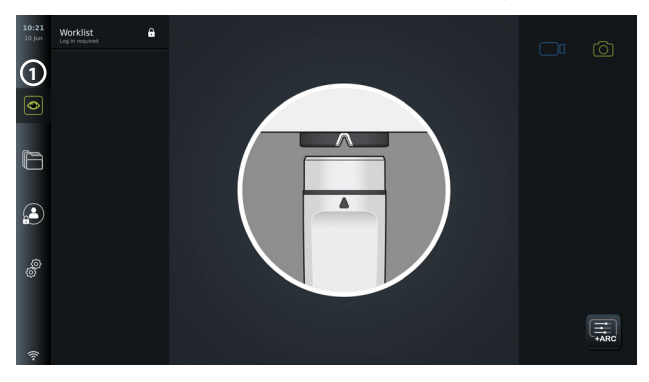

## **5.1. Tarkvara installimine**

Tarkvara ei vaja installimist. Tarkvarauuenduste/-värskenduste kohta lugege peatükki 8.2.

## **5.2. Sisselogimine**

Kuvamisüksuse kõigi funktsioonide kasutamiseks on vaikimisi vajalik sisselogimine. Ilma sisselogimiseta on aktiivne vaikekasutaja ja teil on juurdepääs ainult reaalajas vaatega seotud funktsioonidele, hetkeprotseduuri kaustale ja seadme kohta käiva teabe vaatamise võimalus seadete vahekaardi all jaotises "About" ("Teave seadme kohta").

Sisselogimiseks vajutage sisselogimise (3) vahekaarti vasakul asuval tööriistaribal. Kuvatakse

esimese taseme menüü, mis näitab viimast kasutajat, kes kuvamisüksusesse sisse logis.

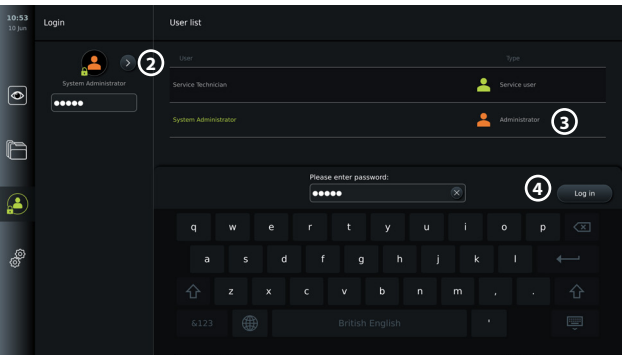

#### **5.2.1. Administraatorina sisselogimine**

- Vajutage **noolele 2** ja valige kasutajate loendist administraatori kasutajaprofiil ehk **"Administrator" 3** .
- Sisestage tehases seadistatud vaikeparool: *AmbuAdmin.*
- Vajutage sisselogimiseks valikule "Log in" (4).

Parool tuleb esmakordse seadistamise käigus ära muuta. Paroolidele kehtivad nõuded leiate jaotisest 5.3.4. Kui kaotate administraatori parooli ära, võtke abi saamiseks ühendust Ambu kohaliku esindajaga.

**MÄRKUS.** Administraator saab lubada juurdepääsu arhiivile ilma sisselogimiseta, tehes vastavad valikud üldseadistuste all, mida on kirjeldatud jaotises 5.8. Vaikimisi logitakse kasutajad seadmest välja pärast 10 minutit kestnud tegevusetust.

#### **5.2.2. Teise kasutajana sisselogimine**

- Vajutage **noolt, 2** et avada **kasutajaprofiilide** menüü.
- Valige soovitud kasutajakonto ja trükkige parool väljale "**Enter password**" ("Sisesta parool").
- Vajutage nuppu "Log in" ("Logi sisse").

Kui sisselogimine õnnestus, ilmub vasakusse alumisse nurka kinnitamise dialoogikast ja sisselogimise **a**) ikoon asendub ikooniga **(4)**, mis näitab, et seadme funktsioonid on kasutusvalmis.

#### **5.2.3. Administraatori parooli muutmine**

Administraatori parooli muutmisel tuleb järgida sama protseduuri, nagu lisaõigustega kasutaja parooli muutmisel (vt jaotist 5.3.3). Pange tähele, et administraatori kasutajaprofiili nime ei saa redigeerida ega uusi administraatoriprofiile luua.

## **5.3. Kasutajaprofiilid**

Uusi kasutajaid saab luua ja olemasolevaid kasutajaprofiile redigeerida menüüs **"User profiles**" ("Kasutajaprofiilid"), mis paikneb vahekaardi "Settings" (. Seaded") all. Sellele menüüle ligipääsemiseks peate olema administraatorina sisse logitud (vt jaotist 5.2). Järgmistes jaotistes kirjeldatakse kasutajaprofiilidega seotud õigusi ning esitatakse juhised kasutajaprofiilide loomiseks ja redigeerimiseks.

#### **5.3.1. Kasutajate tüübid**

Olemas on neli erinevat kasutajaprofiili tüüpi. Vaikekasutaja on aktiivne kuvamisüksuse sisselülitamisel ning sisselogimine ei ole vajalik. Lisaõigustega kasutaja (sinine), administraatori (oranž) ja hooldusteeninduse kasutaja (roheline) puhul on nõutav sisselogimine. Igal kasutajaprofiili tüübil on erinev süsteemile juurdepääsemise tase. Allolevas tabelis on toodud kasutajaprofiili tüübid ja nende juurdepääs süsteemile.

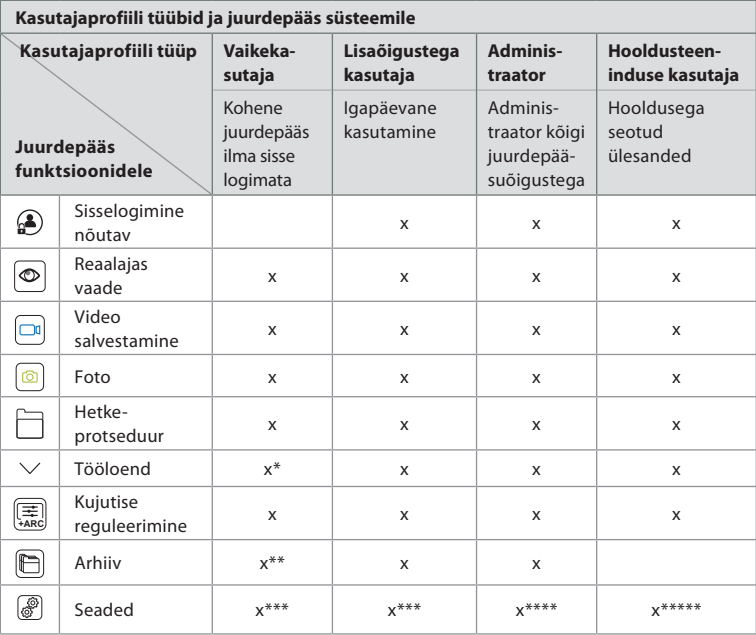

\*Administraator saab lubada või keelata vaikekasutaja juurdepääsu tööloendile.

\*Administraator saab seadete alt lubada juurdepääsu arhiivile ilma sisse logimata. Vaikimisi pääseb ilma sisse logimata ligi

hetkeprotseduuri kaustale ja prügikastile.

\*\*Seadete menüüs on vaike- ja lisaõigustega kasutajatel juurdepääs ainult seadme teabele ning käivitusväljundi kanalite ja visualiseerimisseadme nuppude praegustele konfiguratsioonidele. Seadete muutmiseks ning käivitusväljundi kanalite ja visualiseerimisseadme nuppude ümberseadistamiseks logige sisse administraatorina.

\*\*\*\*Administraatorid saavad ka kõigi teiste kasutajaprofiilide paroole lähtestada.

\*\*\*\*\*Hooldusteeninduse kasutajatel ei ole õigust kasutajaprofiile lisada ega muuta.

**Lisaõigustega kasutajaprofiil** annab igapäevastele kasutajatele õiguse pääseda ligi **arhiivile** ning eksportida salvestatud failid USB-mäluseadmele või DICOMi kaudu PACSi serverisse. Soovitatav on luua vähemalt üks **lisaõigustega kasutajaprofiil** (nt osakonnaülene sisselogimine) või eraldi **lisaõigustega** kasutajaprofiilid igale kuvamisüksuse kasutajale. Täiendavaid **administraatori** ja **hooldusteeninduse kasutaja** profiiile ei ole võimalik luua. **Administraatoril** on õigus kõigi kasutajate seadeid muuta. Kõik kasutajad saavad ise oma paroole muuta. Kui administraatori parool kaotatakse ja vajate uut, võtke palun ühendust oma kohaliku Ambu esindajaga.

### **5.3.2 Uue lisaõigustega kasutaja profiili loomine**

Kasutajaprofiilide menüüle ligipääsemine

- Vajutage **seadete** *o* vahekaarti vasakul asuval **tööriistaribal**.
- Vajutage "User profiles" ("Kasutajaprofiilid").
- Vajutage "Add user" (5) ("Lisa kasutaja").
- Sisestage **kasutajanimi 6** , **parool** ja **korrake parooli**. Lisateavet paroolile kehtestatud nõuete sas leiate jaotisest 5.3.4.
- Vajutage nuppu "Save" **8** ("Salvesta") (?).

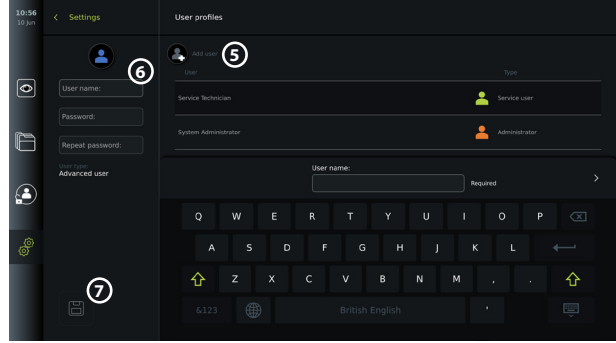

**MÄRKUS.** Vaikimisi on kõiki fotosid ja videoid sisaldav arhiiv parooliga kaitstud, v.a. hetkeprotseduuri kaust ja prügikast. Arhiivile pääsevad ligi administraator ja lisaõigustega kasutaja.

#### **5.3.3. Olemasoleva lisaõigustega kasutaja profiili redigeerimine**

- Vajutage **seadete** *S* vahekaarti, mis asub vasakul asuval **tööriistaribal**.
- Vajutage "User profiles" ("Kasutajaprofiilid").
- Valige **kasutajate loendist 8** kasutajaprofiil. Ekraani vasakul poolel kuvatakse **kasutajanimi**, **kasutaja tüüp** ja valitud kasutaja **loomise** aeg.
- Vajutage "Edit" ("Muuda")  $\mathbb{Z}_1$  (9).

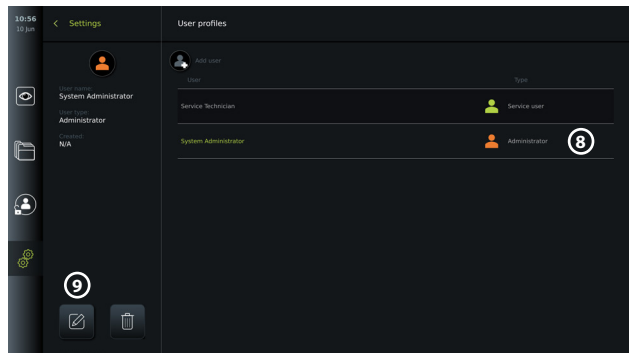

- Trükkige uus nimi ja/või valige uus parool **10**
- Vajutage "Save" ("Salvesta") **[3]** (1).
- Muudatuse kinnitamiseks vajutage kinnitamise dialoogikastis **"OK".**

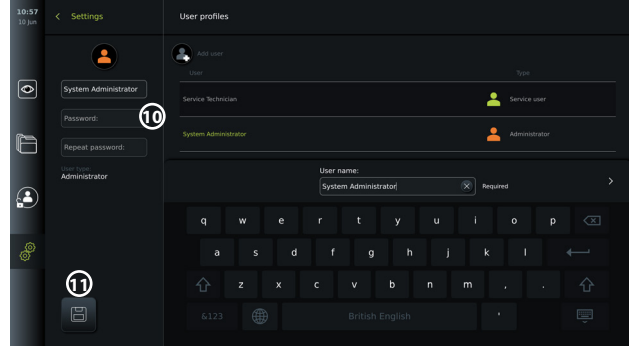

#### **5.3.4. Paroolile kehtestatud nõuded**

Paroolid peavad olema vähemalt 8 tähemärki pikad. Lubatud on kõik tähemärgid. Paroolikaitse parendamiseks on soovitatav kasutada nii suur- kui ka väiketähti, numbreid ja sümboleid. Järgige kindlasti kohalikke juhiseid.

## **5.4. Keel**

Kasutajaliidese keelt saab muuta seadistamise menüüs keeleseadete all. Vaikimisi on keeleks inglise keel. Kuvamisüksuse seadistamisel valige soovitud keel.

- Vajutage seadete vahekaarti vasakul asuval tööriistaribal **12** .
- Vajutage "Setup" ("Seadistamine") (13) (ülemine menüü-üksus seadete <sup>3</sup> vahekaardi menüüribal).

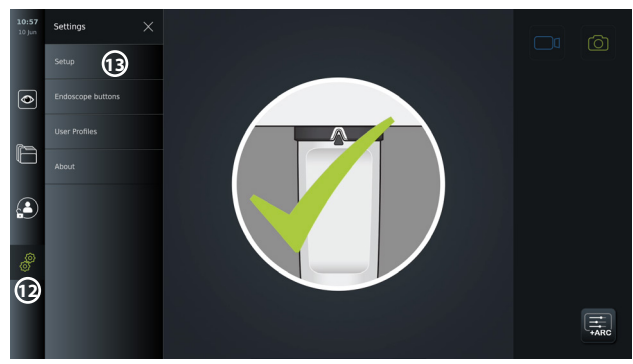

- Avaneb menüü "Language" ("Keel") (14).
- Avage rippmenüü **"Device language" ("Seadme keel") 15** ja valige loendist keel.

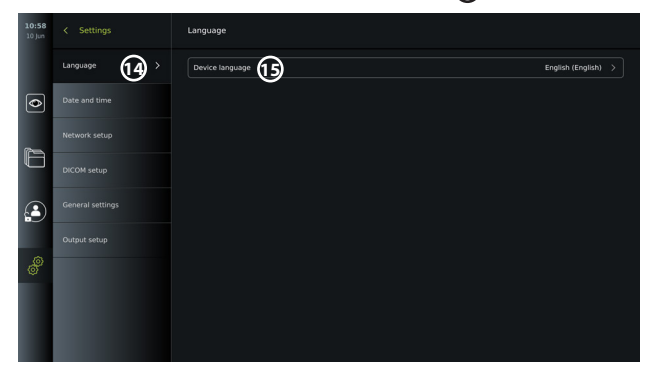

**MÄRKUS.** Keel muutub kohe, kui valitakse uus keel.

## **5.5. Kuupäev ja kellaaeg**

- Vajutage **seadete** vahekaarti vasakul asuval **tööriistaribal**.
- Vajutage "Setup" ("Seadistamine") ja valige "Date and time" ("Kuupäev ja **kellaaeg") 16** .
- Avage rippmenüü **"Time zone setting" ("Ajavööndi seadistamine") 17** ja valige loendist oma ajavöönd. Õige ajavööndi valimine on oluline, kuna õigele suveajale lülitumine toimub automaatselt.
- Valige "Time format" ("Ajavorming") **18**.
- Praeguse kellaaja määramiseks libistage tundide ja minutite ratast valiku "**Set time**" **("Aja seadistamine") 19** all.
- Valige kalendrist valiku **"Date" ("Kuupäev") 20** alt praegune kuupäev.

| Date 20<br>1 | $\overline{2}$ | June 2021<br>3 | 4              |    | $\overline{ }$ | Universal > |
|--------------|----------------|----------------|----------------|----|----------------|-------------|
|              |                |                |                |    |                |             |
|              |                |                |                |    |                |             |
|              |                |                |                | 5  | 6              |             |
| 8            | 9              | 10             | 11             | 12 | 13             |             |
| 15           | 16             | 17             | 18             | 19 | 20             |             |
| 22           | 23             | 24             | 25             | 26 | 27             |             |
| 29           | 30             | $\mathbf{1}$   | $\overline{2}$ | 3  | 4              |             |
| 6            | 7              | 8              | $\overline{9}$ | 10 | 11             |             |
| 21<br>28     |                |                |                |    |                |             |

**MÄRKUS.** Seadeid uuendatakse kohe, kui need on valitud.

## **5.6. Võrgu seadistamine**

Ühenduse Wi-Fi ja kohtvõrguga (LAN) saate luua valiku "Network setup" ("Võrgu **seadistamine")** all **seadete** menüüs. Juhised LAN-kaabli või Wi-Fi-antenni ühendamiseks on toodud jaotises 5.6.1.

**MÄRKUS.** Kujutiste ja patsiendiandmete käsitsemisel kasutage alati turvalist võrku. Tehnilised andmed koht- ja Wi-Fi-võrgu konfigureerimise kohta leiate lisast 3.

### **Kohtvõrguühenduse seadistamine**

Vajutage **seadete** vahekaarti vasakul asuval **tööriistaribal**. Vajutage "Setup" ("Seadistamine") ja valige "Network setup" ("Võrgu seadistamine") (21).

Võrgu seadistamise menüüs näete, kas kuvamisüksusega on ühendatud LAN- (Etherneti) kaabel **22** . Kui LAN-kaablit ei ole ühendatud, vaadake jaotises 5.6.1 toodud juhiseid kohtvõrguga ühendamise kohta.

#### **Wi-Fi-ühenduse seadistamine**

Vajutage **seadete** vahekaarti vasakul asuval tööriistaribal. Vajutage **"Setup" ("Seadistamine")** ja valige **"Network setup" ("Võrgu seadistamine") 21** .

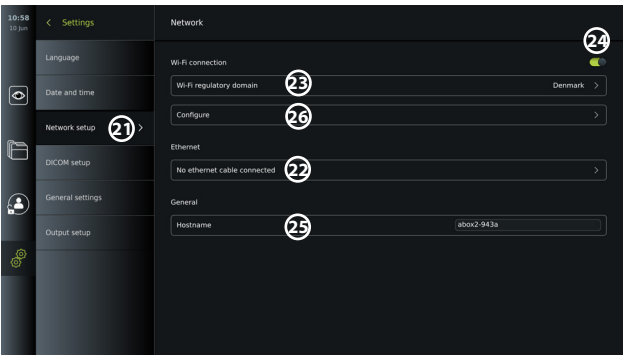

Avage rippmenüü **"Wi-Fi regulatory domain" ("Wi-Fi regulatiivne domeen") 23** ja valge loendist oma regioon.

Pärast regiooni valimist ilmub sisse- ja väljalülitamise liugur **24** . Lülitage Wi-Fi sisse, libistades sisse- ja väljalülitamise liuguri sellise asendisse, et see on roheline ...

Menüüs "General" ("Üldine") saate seadistada seadme staatilise/fikseeritud hostinime<sup>65</sup>. Seda kasutatakse juhul, kui on vaja kasutada fikseeritud nime, mille alusel seadet võrgus tuvastada, sarnanedes seega staatilise IP-aadressiga. **Hostinimi** võib olla 1 kuni 63 tähemärki pikk (v.a punkt "." eraldajana) kujul xxx.xxx.xxx, kus punktid eraldavad näiteks domeeninimesid. Lubatud on järgmised tähemärgid: a–z (väiketähed), A–Z ( suurtähed), 0–9 (numbrid), "-" (sidekriipsud ei ole lubatud esimese ja viimase tähemärgina).

Vajutage "Configure" ("Konfigureeri") **26** ja teile kuvatakse saadaolevate võrkude loend. Kui võrguga on juba ühendus loodud, kuvatakse see loendis "Currently selected network" **("Hetkel valitud võrk")**. Vastasel juhul on samal väljal kirjas **"No network selected" ("Ühtegi võrku pole valitud") 27** .

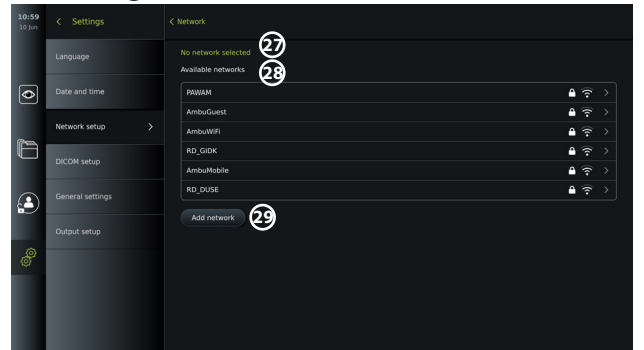

#### **Uue võrguga ühendamine**

Valige uus võrk loendist **"Available networks"("Saadaolevad võrgud") 28** . Sisestage valitud võrgu parool (30). Vajutage "OK" ja vajutage nuppu "Connect" ("Ühenda"). IP-aadress määratakse automaatselt.

Saate lubada automaatse ühenduse loomise konkreetse võrguga, vajutades sisse- ja väljalülitamise liugurit **31 31** . Kuvamisüksus jätab selle võrgu automaatselt meelde ja loob selle äratundmisel sellega ühenduse.

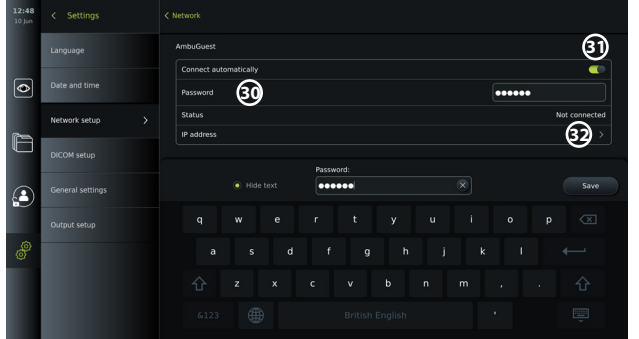

Kui Wi-Fi-ühendus on loodud, ilmub Wi-Fi sümbol  $\hat{\mathbf{r}}$  vasakul oleva **tööriistariba** alla  $\hat{\mathbf{3}}$ .

#### **Staatilise IP-aadressi ja/või DNS-serveri käsitsi seadistamine**

- IP-aadressi ja DNS-i seadistamiseks vajutage noolt **32** .
- Vajutage sisse- ja väljalülitamise liugurit **33** staatilise IP-aadressi seadistamise lubamiseks või sisse- ja väljalülitamise liugurit **34** DNS-serveri seadistamiseks.

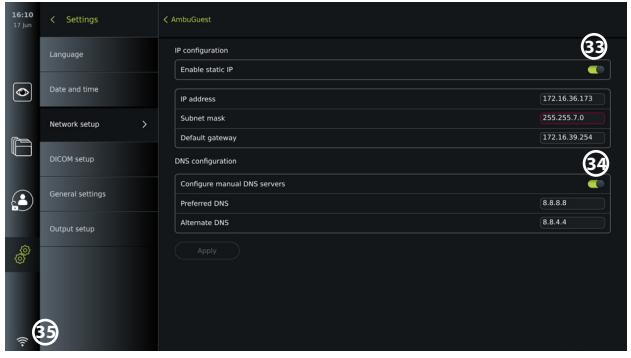

#### **Peidetud võrguga ühendamine**

Vajutage nuppu "Add network" ("Lisa võrk") 29. Sisestage peidetud võrgu nimi ja parool. Seejärel ilmub võrk edaspidi automaatselt loendisse **"Available networks" ("Saadaolevad võrgud") 28** .

#### **MÄRKUSED.**

- Kuvamisüksus ei toeta Wi-Fi-võrke, mille puhul on vajalik ümbersuunamine sisselogimise veebilehele, kus tuleb sisestada kasutajanimi ja parool.
- Toetatud on ainult WPA ja WPA2.

#### **Võrguühenduse katkestamine**

Valige võrguühendus ja vajutage nuppu "Disconnect" ("Ühenda lahti")  $\mathcal{G}_0$ .

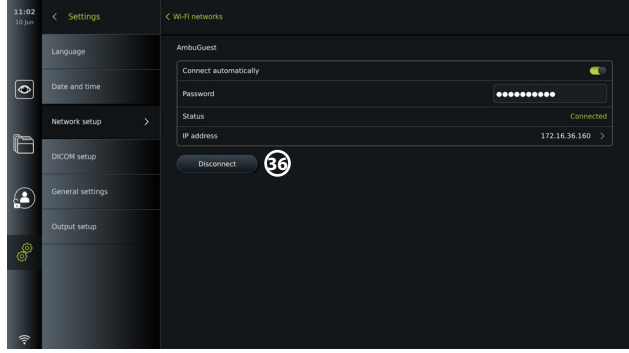

#### **5.6.1. Wi-Fi ja kohaliku kohtvõrguga (LAN) ühendamine**

Kuvamisüksus sisaldab Wi-Fi-moodulit ja Etherneti porti, mis võimaldab ühendada seadme kohalikku võrku. Seda saab kasutada salvestatud kujutiste andmete eksportimiseks kohalikus võrgus olevasse PACSi (Picture Archiving and Communication System) serverisse (vt jaotist 7.3.4.).

Wi-Fi-ühenduse parandamiseks saab kuvamisüksusega ühendada Wi-Fi-antenni. Kuvamisüksuse saab kohtvõrguga ühendada LAN-kaabli abil.

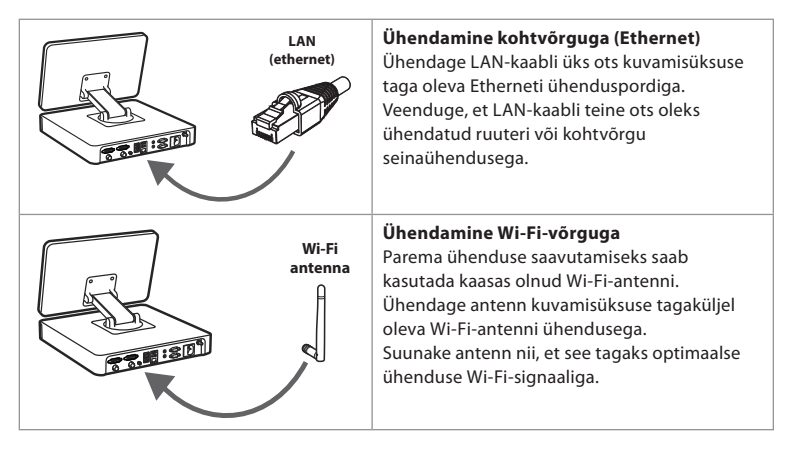

Kui teie organisatsioonis ilmneb võrgurike, toimib kuvamisüksus täielikult ka ilma võrguta, välja arvatud PACSi serverisse eksportimise osas. Kujutiste andmed salvestatakse kuvamisüksuse kohalikku salvestusruumi, kuni need käsitsi USB-mäluseadmele või PACSi serverisse eksporditakse.

## **5.7. PACSi ja tööloendi seadistamine**

Ühenduse PACSi serveriga (pildiarhiveerimis- ja sidesüsteem) saate seadistada valiku "DICOM Setup" ("DICOMi seadistamine") all menüüs "Setup" ("Seadistamine") ning see võimaldab fotosid ja salvestatud videoid DICOMi (digitaalne pildistamine ja side meditsiinis) vormingus edastada loodud Wi-Fi- või kohtvõrgu kaudu (vt jaotist 5.6 võrgu seadistamise kohta).

PACSi serveri seadistamiseks peate võib-olla kaasama oma IT-osakonna või haigla PACSi juhi. Vt tehnilist teavet PACSi serveriga ühenduse loomise kohta lisast 3.

#### **5.7.1. DICOMi seadistamise lehele ligipääsemine**

Vajutage vasakul asuval tööriistaribal asuvat seadete @vahekaarti.

Vajutage "Setup" ("Seadistamine") ja valige and "DICOM setup" ("DICOMi seadistamine") **37** Vajalik on administraatorina sisselogimine (vt jaotist 5.2).

Kuvatakse ülevaade juba seadistatud PACSi serveritest (nende olemasolul).

Valige "Device AE title" ("Seadme rakendusüksuse nimi"), et sisestada kuvamisüksuse nimi. Vaikenimi on **AmbuMon**. See nimi võimaldab PACSil kuvamisüksuset ära tunda. Nime muutmiseks vajutage nimeväljale **38** . Nime maksimaalne pikkus on 16 tähemärki. Valige, kas määrata seadme seerianumber **39 jaama nimeks** või luua kohandatud nimi **40** . Jaama nimi on valikuline tunnus DICOMis, mida PACS kasutab kuvamisüksuse tuvastamiseks.

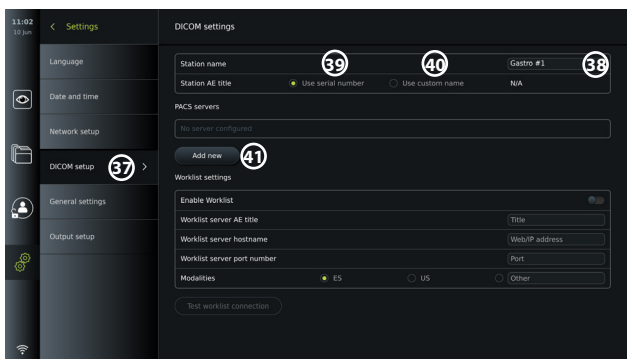

#### **5.7.2. Ühenduse seadistamine PACSi serveriga**

Vajutage "Add new" ("Lisa uus") (41) ning kuvatakse menüü "Configure new PACS" ("Uue

#### **PACSi serveri seadistamine")**.

Vajutage esimest välja (PACSi nimi) **42** ja sisestage andmed.

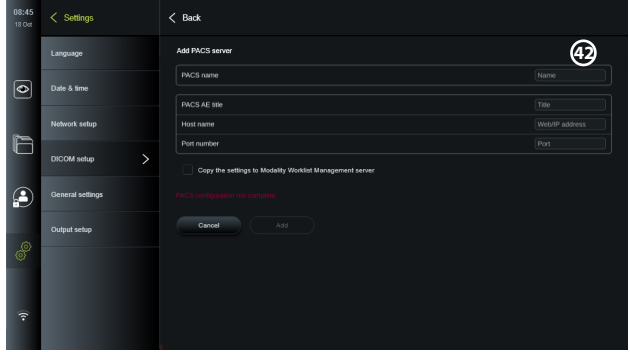

Allolevas tabelis on toodud nõutav teave. Kui teil seda teavet ei ole, võtke ühendust oma haigla IT-osakonna või PACSi juhiga.

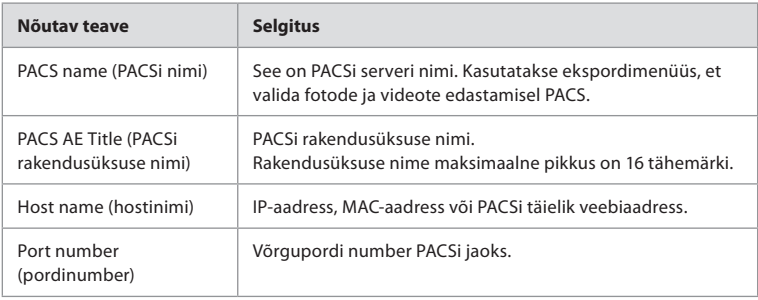

Kui kõik väljad on täidetud, vajutage PACSi seadistuste salvestamiseks nuppu "Create" **("Loo")**. Järgmises aknas saate kontrollida PACSi ühendust, vajutades nuppu "Test connection" ("Testi ühendust"). Kui test ebaõnnestub, kontrollige, kas sisestatud andmed on õiged, ja proovige uuesti. Täiendava abi saamiseks võtke ühendust kohaliku PACSi juhiga.

#### **5.7.3. Tööloendi seaded**

Administraatorid ja hooldusteeninduse kasutajad saavad **lubada/keelata** kasutajal **tööloendi** funktsiooni kasutamise, vajutades sisse- ja väljalülitamise liugurit **43** . Kasutage välja **"Worklist server AE title"** ("Tööloendi serveri rakendusüksuse nimi"), et määrata seadmele võrgus ainulaadne nimi. Vajutage kastile "Titel" ("Nimi") **44** ja kasutage klaviatuuri, et trükkida sinna seadme konkreetne nimi. **Tööloendi serveri hostinime** kasutatakse patsienditeabe salvestamiseks kindlasse serverisse. Serveri leidmiseks trükkige väljale serveri veebi-/IP-aadress **45** . Trükkige **tööloendi serveri pordinumber 46** , et salvestada patsiendiandmed serveris konkreetsesse faili asukohta. Kui server on konfigureeritud kasutama erinevaid modaalsusi, saab seda muuta, valides serveris kasutatavad modaalsused(47).

Kontrollimaks, kas seadme ühendamine õnnestus, vajutage nuppu **"Test worklist connection" ("Testi tööloendi ühendust")48** .

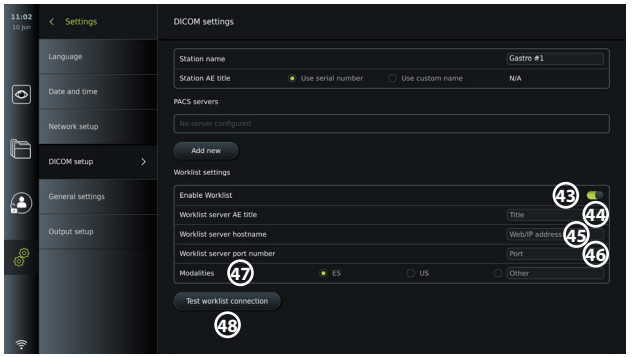

## **5.8. Üldseaded**

Administraator saab valiku **"General Settings" ("Üldseaded")** all **seadete** menüüs lubada või keelata **kommunikatsiooniseadeid, arhiiviseadeid** ning **suumimise** ja **stopperi** funktsioone ning lubada **juurdepääsu arhiivile ilma sisse logimata** ja seadistada **aja, mil kasutaja tegevusetuse tõttu välja logitakse**.

- Vajutage vasakul asuval tööriistaribal seadete  $\circledast$  vahekaarti.
- Vajutage "Setup" ("Seadistamine") ja vajutage "General settings" ("Üldseaded") (49).
- Vajutage sisse- ja väljalülitamise liugureid,  $\bigcirc$ et lubada või keelata kasutajal teatud

funktsioonide kasutamine.

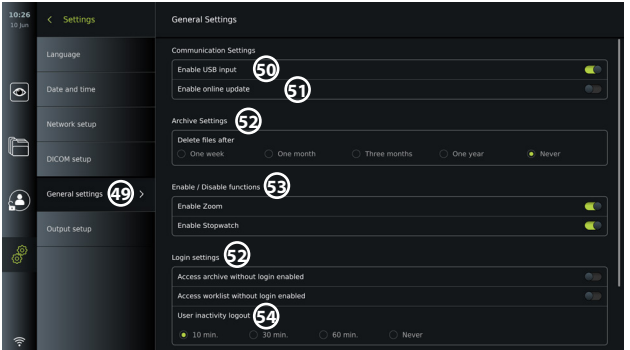

Kui **USB-sisend** on **keelatud** (liugur on lükatud vasakule (D), on USB-pordid deaktiveeritud ja neid ei saa kasutada failide eksportimiseks ega tarkvara uuendamiseks/värskendamiseks **50** . Kui funktsioon **"Enable online update" ("Luba veebipõhine uuendamine")** on keelatud, ei saa kasutaja tarkvarauuendusi alla laadida **51** .

Jaotises "Archive settings" ("Arhiiviseaded") (52 all saab kasutaja valida, kas ja millal tuleks failid automaatselt kustutada. Kui valitud on konkreetne periood, kustutatakse failid (nt fotod ja videod) pärast valitud perioodi automaatselt.

Jaotises **"Enable/Disable functions" ("Funktsioonide lubamine/keelamine") 53** saab administraator lubada ja keelata funktsioone "Zoom" ("Suumimine") ja "Stopwatch" **("Stopper")**. Need funktsioonid on saadaval **reaalajas vaate**  $\otimes$  vahekaardil (vt kasutusjuhiseid jaotisest 7.3) või otse nuppude kaudu visualiseerimisseadmel (vt jaotist 5.10). Allpool on kasutajaliidesel olev kujutis, kus **suumimise 54** ja **stopperi 55** funktsioonid on menüüs "General settings" ("Üldseaded") lubatud.

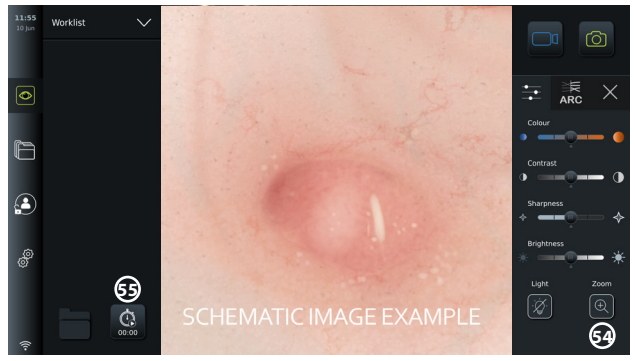

Pange tähele, et kui mistahes funktsioon on keelatud, ei ole sümbol menüüs oma tavapärasel kohal nähtav.

Jaotises "Login settings" ("Sisselogimise seaded") (S3) saab administraator lubada või keelata **arhiivile juurdepääsu ilma sisse logimata** või **tööloendile juurdepääsu ilma sisse logimata**. Võtke arvesse, et kui see funktsioon on aktiveeritud, ei ole arhiiv ega tööloend enam parooliga kaitstud. Vaikekasutajal on lisaõigustega kasutaja õigused pääseda ligi eelmistele protseduuridele ning kuvada, kustutada ja eksportida faile. Lisateavet kasutajatüüpide kohta vt jaotisest 5.3.1. See funktsioon on vaikimisi keelatud.

Sisselogimise seaded võimaldavad määrata ka aja, mille jooksul **kasutaja tegevusetuse tõttu**  välja logitakse 64. See määrab, millal sisselogitud kasutaja automaatselt välja logitakse, kui kuvamisüksust aktiivselt ei kasutata. Kuvamisüksust loetakse mitteaktiivseks, kui ühtegi visualiseerimisseadet ei ole ühendatud ja kasutajaliidesel ei ole ühtegi funktsiooni aktiveeritud. Kui kuvamisüksus on sisse lülitatud või on olnud ooterežiimis, tuleb uuesti sisse logida, välja arvatud juhul, kui lubatud on **arhiivile juurdepääs ilma sisse logimata**.

## **5.9. Väljundi seadistamine**

Administraator saab valiku **"Output setup" ("Väljundi seadistamine")** all menüüs **"Setup" ("Seadistamine")** kuvada ja seadistada, milliseid **käivitusväljundeid** (foto- või videofunktsioone) **56** saadetakse ühendatud välisesse meditsiinilisse pildisalvestisse milliste väljundportide kaudu. On oluline, et kuvamisüksuse käivitusväljundi pordis määratud funktsioon vastaks ühendatud meditsiinilise pildisalvesti sisendpordile määratud funktsioonile. Kontrollige, kas süsteem toimib ootuspäraselt.

Kui see on õigesti seadistatud, jäädvustab meditsiiniline pildisalvesti foto või käivitab/peatab videoseeria vastava funktsiooni aktiveerimisel ühendatud endoskoobi nuppude või otse **reaalajas vaate**  $\bigcirc$  vahekaardi nuppude kaudu.

Juhised endoskoobi nuppude vaatamise ja seadistamise kohta leiate jaotisest 5.10. Välise pildisalvesti ühendamise juhiseid vaadake peatükist 6.

### **Käivitusväljundi menüüle ligipääsemine**

- Vajutage **seadete** vahekaarti vasakul asuval tööriistaribal.
- Vajutage "Setup" ("Seadistamine") ja vajutage "Output setup" ("Väljundi **seadistamine")**.

Avaneb **käivitusväljundi** menüü, kus kuvatakse käivitusväljundi kanalite A, B, C ja D praeguse konfiguratsiooni ülevaade. Vaikimisi saadab käivitusväljund A signaali foto tegemiseks ja käivitusväljund D signaali meditsiinilises pildisalvestis video salvestamise alustamiseks või lõpetamiseks. Käivitusväljunditele B ja C ei ole vaikimisi määratud ühtegi käivitussignaali.

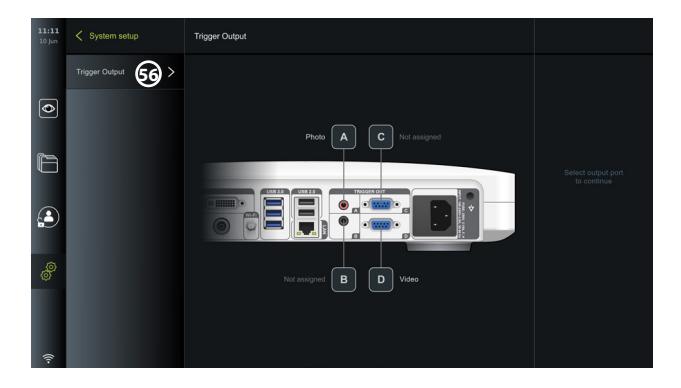

#### **Käivitusväljundite seadistamine**

- Logige administraatorina sisse. Vt jaotist 5.2.
- Liikuge käivitusväljundite menüüs väljundi seadistamise valikule.
- Valige käivitusväljundi kanal, mida soovite ümber seadistada (A, B, C või D), ning seejärel valige väljundsignaal valikumenüüst, mis kuvatakse ekraani paremal poolel **57** . Siin on nähtavad kõik saadaolevad käivitusväljundid.
- On oluline, et kuvamisüksuse käivitusväljundi pordis määratud funktsioon vastaks ühendatud meditsiinilise pildisalvesti sisendpordile määratud funktsioonile.

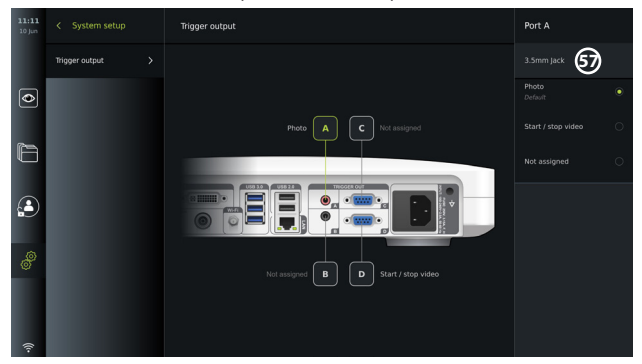

#### **5.10. Endoskoobi nuppude konfiguratsioon**

Ühilduvate endoskoobitüüpide kehtiva konfiguratsiooni vaatamiseks või nuppude ümberseadistamiseks vajutage seadete  $\mathcal{F}$  vahekaarti tööriistaribal, vajutage "Endoscope **buttons" ("Endoskoobi nupud")** ja valige endoskoobi tüüp (57). Ilmub ülevaade.

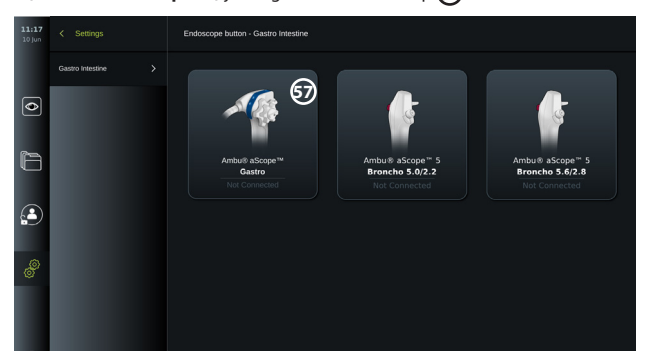

**MÄRKUS.** Kui olete administraatorina sisse logitud, on ekraanil samuti nähtav Ambu® aScope™ Colon.

 $\mathbf{e}$ 

aScope™ Colon on saadaval ainult teatud turgudel. Lisateabe saamiseks võtke palun ühendust Ambu kohaliku esindajaga.

#### **5.10.1. aScope Gastro nuppude konfigureerimine**

aScope Gastro nupud on vaikimisi konfigureeritud nii, nagu on näidatud allolevas tabelis.

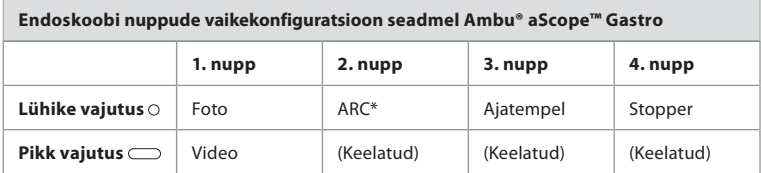

\* Funktsiooni Advanced Red Contrast on kirjeldatud jaotises 7.3.9.

Nupu ümberseadistamiseks valige vastav number **58** ja seejärel valige valikumenüüs, mis ilmub ekraani paremale poolele, soovitud funktsioon pika või lühikese nupuvajutuse jaoks. Pidage meeles, et ümberseadistamiseks on vajalik administraatorina sisselogimine. Kontrollige, kas süsteem toimib ootuspäraselt.

Uuendatud nupu konfiguratsioon salvestatakse valitud endoskoobi tüübi jaoks automaatselt kuvamisüksusesse. Iga funktsiooni lühikirjelduse leiate jaotisest 7.3.

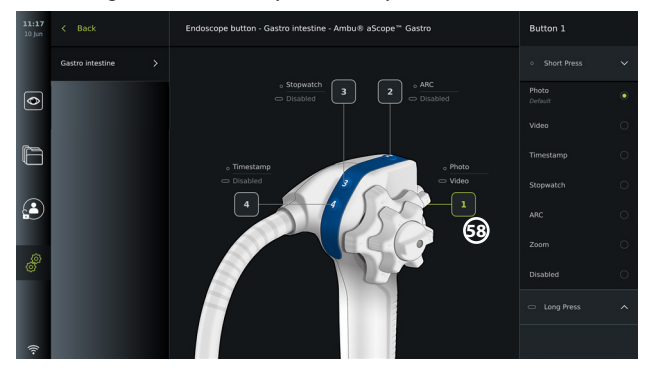

**MÄRKUS.** Mõned funktsioonid võivad olla nuppude seadistamise menüüs hallid, kuna administraator on need keelanud. Funktsiooni lubamiseks liikuge üldseadete juurde (vt jaotist 5.8.).

#### **5.10.2. aScope 5 Broncho nuppude konfigureerimine**

aScope 5 Broncho kaks nuppu on vaikimisi konfigureeritud nii, nagu on näidatud allolevas tabelis.

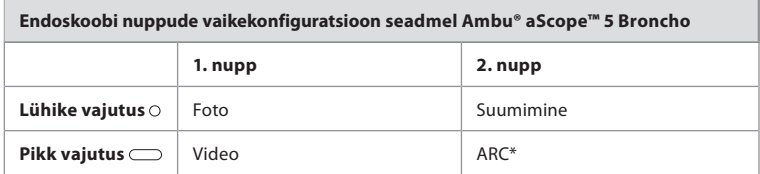

\* Funktsiooni Advanced Red Contrast (Täiustatud punane kontrast) saab aktiveerida ainult pika vajutusega.

Nupu ümberseadistamiseks valige vastav number **58** ja seejärel valige valikumenüüs, mis ilmub ekraani paremale poolele, soovitud funktsioon pika või lühikese nupuvajutuse jaoks. Pidage meeles, et ümberseadistamiseks on vajalik administraatorina sisselogimine. Kontrollige, kas süsteem toimib ootuspäraselt.

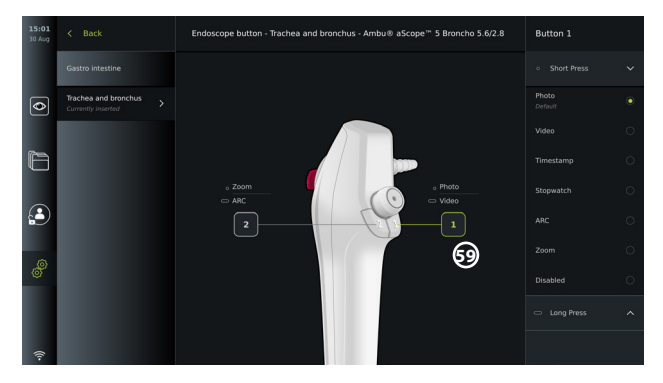

**MÄRKUS.** Mõned funktsioonid võivad olla nuppude seadistamise menüüs hallid, kuna administraator on need keelanud. Funktsiooni lubamiseks liikuge üldseadete juurde (vt jaotist 5.8.).

## **6. Väliste seadmete ühendamine**

Sisend- ja väljundühenduste ülevaadet vaadake jaotisest 2.4. Täiendava teabe saamiseks tutvuge välise seadme kasutusjuhistega. Elektrilöögiohu vältimiseks ühendage ainult selliseid lisaseadmeid, mis on heaks kiidetud kasutamiseks elektriliste meditsiiniseadmetena, ja tagage seadme ühendamisel alati, et kuvamisüksus on ooterežiimis (oranž tuli toitenupul), välja lülitatud või lahti ühendatud (toitenupul tuli ei põle).

## **6.1. Välise monitoriga ühendamine**

Vajadusel ühendage ühte kuvamisüksuse tagaküljel asuvasse videoväljundi porti (3G-SDI või DVI-D) **väline monitor** (vt jaotisest 2.4 videoväljundi portide asukohti).

Kasutage meditsiinilist monitori, mille lahutusvõime on vähemalt 1920x1080, 60 kaadrit sekundis (fps), suurus vähemalt 27" ning millel on sisend(id) DVI ja/või 3G-SDI. Soovitatav värviruum on sRGB.

- Kui ühendus luuakse **3G-SDI** kaudu, peegeldab väline monitor täielikult kasutajaliidese, mis on kuvatud kuvamisüksuse ekraanil.
- Kui ühendus luuakse **DVI-D** abil, kuvatakse välisel monitoril alati reaalajas vaate kujutis ja järgmised funktsioonid.
	- Stopper **00:00** (kui see on üldseadetes lubatud, vt jaotist 5.8.)
	- Hetkeprotseduuri kaust **1** koos numbriga, mis näitab käesoleva protseduuri käigus tehtud fotode ja videote arvu
	- Suumimisikoon **Z** reaalajas kujutise ülemises paremas nurgas näitab, kas suumimisfunktsioon on aktiivne (peab olema lubatud valiku "General settings" **("Üldseaded")** all (vt jaotist 5.8.)
	- ARC ikoon **A** reaalajas vaate kujutise ülemises paremas nurgas näitab, kas ARC on aktiivne.
	- Reaalajas vaate kujutis
	- Kuupäev ja kellaaeg
	- Protseduuri lõpetamisel ilmub ajatempli tabel.
	- Video salvestamisel kuvatakse salvestamise ikoon koos kulunud ajaga ülemises parempoolses nurgas

## **6.2. USB-mäluseadmete ühendamine**

Vajadusel ühendage kuvamisüksuse esi- või tagaküljel olevate USB-portidega **väline USBmäluseade** (vt jaotisest 2.4. USB-portide asukohti).

## **6.3. Välise meditsiinilise pildisalvestiga ühendamine**

Vajadusel ühendage ühte kuvamisüksuse tagaküljel asuvasse videoväljundi porti (3G-SDI või DVI-D) **väline meditsiiniline pildisalvesti.**

Samuti on võimalik edastada pildisalvestisse käivitussignaale **käivitusväljundi** portide A, B

(3,5 mm pesa), C või D (D-SUB9) kaudu, mis asuvad kuvamisüksuse tagaküljel. Juhiseid selle kohta, kuidas kuvada ja seadistada funktsioone, mida edastatakse **käivitusväljundi** portide kaudu, vaadake jaotisest 5.9.

### **Videoväljundi ühendamine meditsiinilise pildisalvestiga**

- Ühendage DVI-D või 3G-SDI kaabel videoväljundi 2. grupiga kuvamisüksuse tagaküljel. Vt jaotisest 2.4. videoväljundi portide asukohti.
- Ühendage DVI-D või 3G-SDI kaabli teine ots vastava videosisendi pordiga meditsiinilisel pildisalvestil.

### **Käivitusväljundi ühendamine meditsiinilise pildisalvestiga**

- Ühendage 3,5 mm pesa või D-SUB9 kaabel käivitusväljundi kanaliga, mida soovite kasutada (A, B, C või D). Vaadake käivitusväljundi portide asukohti jaotisest 2.4.
- Ühendage kaabli teine ots vastava käivitusväljundi sisendpordiga meditsiinilisel pildisalvestil.

**MÄRKUS.** On oluline, et kuvamisüksuse käivitusväljundi pordis määratud funktsioon vastaks ühendatud meditsiinilise pildisalvesti sisendpordile määratud funktsioonile.

## **7. Kuvamisüksuse kasutamine**

Selles jaotises kirjeldatakse kuvamisüksuse kasutajaliidese funktsioone. Funktsioonide kasutamise eelduseks on, et süsteem on sisse lülitatud ja Ambu visualiseerimisseade on ühendatud sobiva ühenduspordiga. Hallides ringides olevad tähed viitavad kiirjuhendi joonistele leheküljel 2.

## **7.1. Kuvamisüksuse kasutamiseelne ettevalmistamine ja kontroll**

- 1. Kontrollige hoolikalt kuvamisüksust ja teisi osi võimalike kahjustuste osas. Ärge kasutage kuvamisüksust, kui see on mingil moel kahjustunud. **A**
- 2. Puhastage ja desinfitseerige kuvamisüksus (vt peatükk 9).
- 3. Ühendage kuvamisüksus komplektis oleva toitekaabli **B** abil sobiva pistikupesaga ja lülitage pistikupesas vool sisse. Toitenupul süttib oranž märgutuli, mis tähendab, et kuvamisüksus on ooterežiimis.
- 4. Reguleerige puuteekraani asendit ja suunda vastavalt oma eelistustele. **D**
- 5. Lülitage kuvamisüksus toitenupust sisse **E** . Toitenupul olev märgutuli muutub oranžist (ooterežiim) roheliseks (sees). Kui ühendatud on Ambu visualiseerimisseade, kuvatakse kasutajaliidese laadimise ajal reaalajas kujutis.
- 6. Ühendage Ambu visualiseerimisseade kuvamisüksusega, sisestades selle pistiku visualiseerimisseadme liidese porti, mis asub aluse esiosas . Veenduge, et pistiku ja pordi värvid sobivad ning nooled on omavahel joondatud. **F**
- 7. Veenduge, et ekraanile kuvatakse reaalajas videokujutis. Selleks suunake Ambu visualiseerimisseadme distaalne ots mingi objekti, nt. oma peopesa suunas. **G**

## **7.2. Ambu visualiseerimisseadme ettevalmistamine ja kasutamine**

Palun lugege konkreetse visualiseerimisseadme *kasutusjuhiseid*.

## **7.3. Reaalajas vaate funktsioonid**

Kui kuvamisüksus on sisse lülitatud, laaditakse kasutajaliides umbes 20 sekundiga, kuvades **reaalajas vaate**  $\circledcirc$  ekraani. Kui Ambu visualiseerimisseade ei ole ühendatud, kuvatakse reaalajas kujutise alal animatsioon sellest, kuidas Ambu visualiseerimisseadet õigesti ühendada. Kui visualiseerimisseade on ühendatud, kuvatakse reaalajas kujutis varsti pärast kuvamisüksuse sisse lülitamist. Isegi kui süsteemis ilmneb võrgurike või mõni muu probleem, on reaalajas vaade endiselt kättesaadav, võimaldades kuvamisüksust kliinilistel eesmärkidel kasutada.

Kasutajaliidese ilmumisel on ekraani vasakul küljel nähtav **tööriistariba, 1** , mis on alati kättesaadav. Seal on **reaalajas vaate**  $\circledcirc$ , **arhiivi**  $\circledcirc$ , **sisselogimise**  $\circledast$ ) ja **seadete**  $\circledast$ vahekaardid. Esmalt on aktiivne **reaalajas vaate** *vahekaart*, mis on esile toodud rohelise värviga **(2)**.
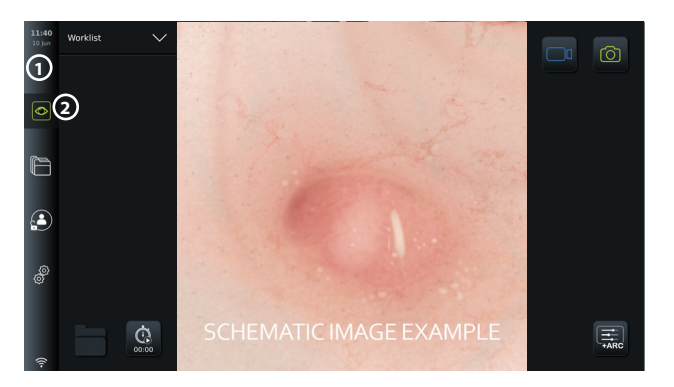

Reaalajas vaate kuval olevaid ikoone on kirjeldatud allolevas tabelis. Funktsioonide tähendusi selgitatakse järgnevates jaotistes üksikasjalikumalt.

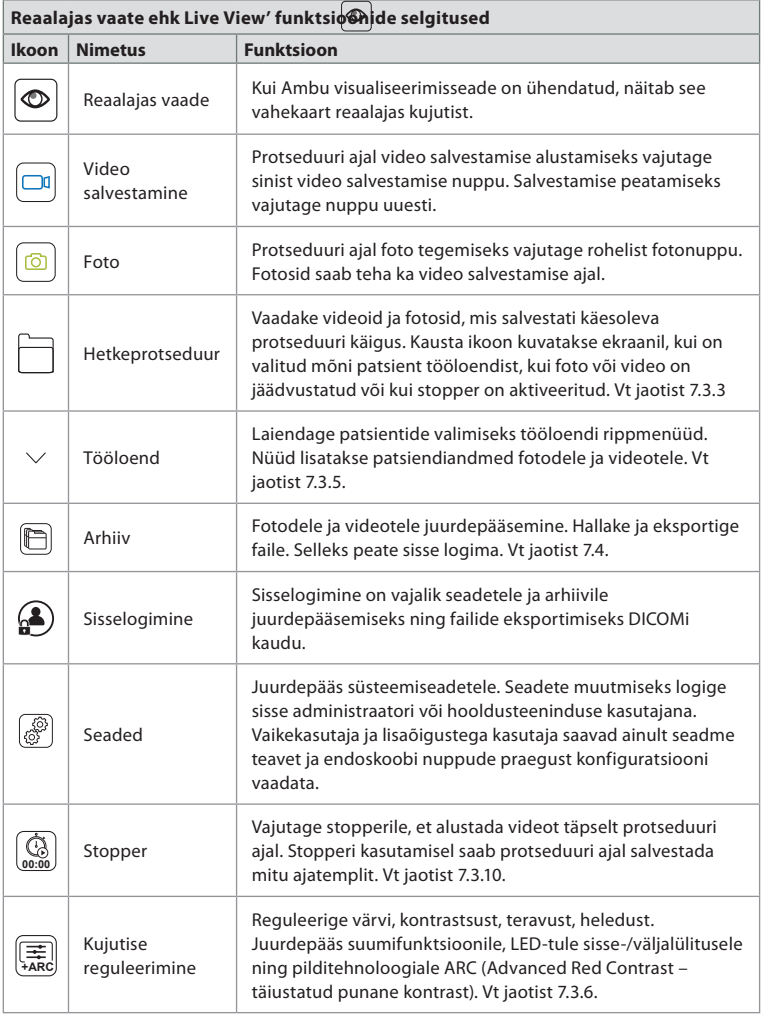

### **7.3.1. Fotode tegemine ja videote salvestamine**

Kuvamisüksus võimaldab salvestada reaalajas kujutisest fotosid ja videoseeriad, kasutades selleks kasutajaliidese ülemises parempoolses nurgas olevaid salvestusikoone (allpool tähistatud punase kastiga) või otse ühendatud endoskoobil olevad nuppe (vt jaotist 5.10. endoskoobi nuppude konfigureerimise kohta).

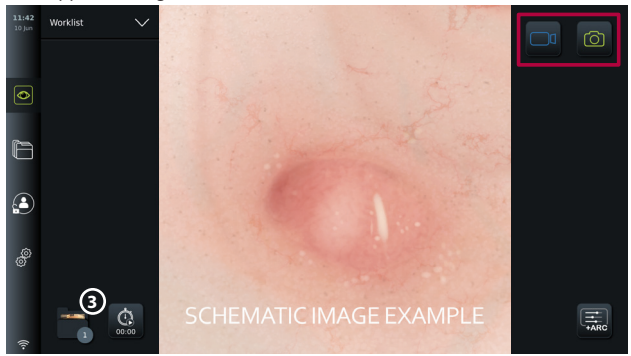

### **7.3.2. Foto või video salvestamine**

- Protseduuri ajal foto tegemiseks vajutage rohelist **fotonuppu**  $\lceil \textcircled{e} \rceil$ või vajutage videoseeria jäädvustamiseks **video salvestamise nuppu**  $\boxed{\Box_{0}}$ .
- Samuti on võimalik video salvestamise ajal fotosid jäädvustada.

Kui foto või video on salvestatud, säilitatakse seda **hetkeprotseduuri** kaustas. Kui tööloendist on valitud patsient (vt jaotist 7.3.5), salvestatakse patsienditeave fotode ja videotega.

### **Maksimaalne videosalvestise pikkus**

Salvestatud videoseeria maksimaalne kestus on 30 minutit. Kasutajaliidese alal näidatakse teavitust, kui maksimaalne salvestusaeg on peaaegu läbi. Lugege jaotisest 7.4. teavet juurdepääsu kohta fotodele ja videotele **arhiivi in vahekaardil.** 

### **7.3.3. Hetkeprotseduur**

Kui foto või video on salvestatud või patsient tööloendist valitud (vt jaotist 7.3.5.), luuakse kuvamisüksusel protseduurikaust **hetkeprotseduuri** kohta.

**Hetkeprotseduuri 1** kaust kuvatakse alumises vasakus nurgas **3** reaalajas vaate  $\odot$ vahekaardil ning see on juurdepääsetav ka **arhiivi** a vahekaardilt. Ikoonil olev number viitab fotode ja videote arvule, mis on hetkeprotseduuri käigus salvestatud.

**Hetkeprotseduuri <sup>1</sup>** kaustale pääseb ligi ilma sisselogimiseta, kuid seda vaid protseduuri ajal. Kui hetkeprotseduur on lõpetatud, liigub protseduuri kaust **hiljutiste** protseduuride kausta ning sellele ligipääsemiseks peab sisse logima.

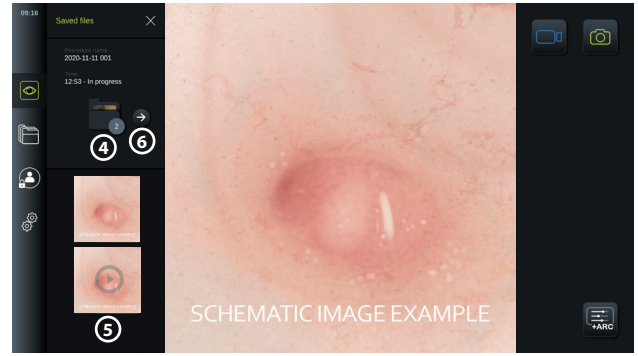

Kui avada **hetkeprotseduuri** kaust, kuvatakse salvestatud failid ekraani vasakul pool. Samuti näete **protseduuri nime** ja **aega,** mil visualiseerimisseade esimest korda ühendati.

- Kerige allapoole, **5** et näha kõiki saadaolevaid fotosid või videoid protseduurist. Fotod või videod kuvatakse laskuvas järjestuses alustades kõige uuemaga.
- Konkreetse salvestatud faili nägemiseks saate selle valida otse **hetkeprotseduuri** kaustast. Sel viisil avaneb fail **arhiivi** al vahekaardil (vt jaotist 7.4).
- Hetkeprotseduuri ülevaatele ligipääsemiseks **arhiivis**  $[\Box]$  vajutage noolt  $(\Box)$  (6) (vt jaotist 7.4.).
- Vajutage < tagasinuppu (6) või vajutage reaalajas vaate  $\circledcirc$  vahekaarti, et naasta reaalajas kujutise juurde.

### **Hetkeprotseduuri lõpetamine**

Kui visualiseerimisseade on lahti ühendatud, kuvab hüpikkast enne käesoleva protseduuri lõpetamist teabe protseduuri kausta, salvestatud ajatemplite ja protseduuri kestuse kohta.

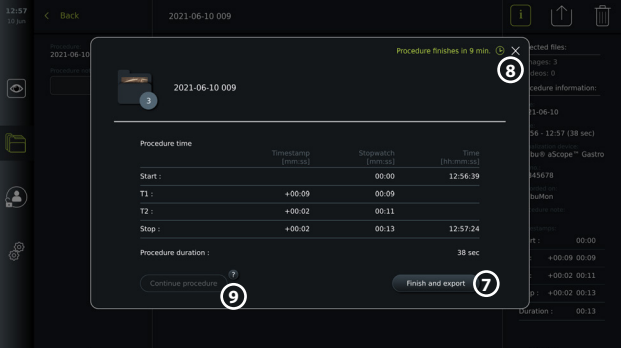

Kasutaja saab nüüd valida järgmiste sammude vahel.

- 1. Lõpetada protseduur ja eksportida failid, vajutades nuppu **"Finish and export"**  ("Lõpeta ja ekspordi") (7). (See võimaldab kasutajal (olenemata kasutajatüübist) siseneda hetkeprotseduuri ekspordimenüüsse ja faile eksportida.)
- 2. Lõpetada protseduur ilma faile eksportimata, vajudes "X" **(8)**.
- 3. Jätkata protseduuriga, ühendas visualiseerimisseadme uuesti (või ühendades selle asendusseadme) ning vajutades nuppu "**Continue procedure" ("Jätka protseduuri") 9** . Kuvamisüksus naaseb reaalajas vaate režiimi.

**MÄRKUS.** Enne hetkeprotseduuri automaatset lõpetamist antakse kasutajale teatud aeg toimingu osas otsuse tegemiseks. Vaikimisi on **protseduuri lõpetamise teabega seotud tegevusetuse aeg** 10 minutit, kuid administraator saab selle üldseadetes ära muuta (vt jaotist 5.8).

### **7.3.4. Faili eksport**

Eksportige fotosid arhiivi kaustast  $\Box$ . Valige foto(d) või video(d) ning vajutage  $\Box$ , et vaadata foto või video teavet, ekspordimenüüsse sisenemiseks vajutage  $|\uparrow|$ või kuvamisüksusest foto(de) või video(te) kustutamiseks vajutage  $\left|\right|$ 

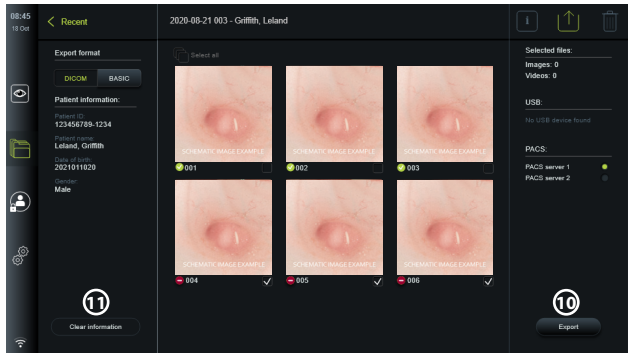

Valitud fotode ja videote eksportimiseks vajutage ekspordinuppu **10** . Pärast eksportimist näitab sümbol  $\bigcirc$  eksportimise õnnestumist ning sümbol  $\bigcirc$  seda, et eksportimine nurjus Vajutage nuppu **"Clear information" ("Kustuta teave"), 11** et sisestada patsienditeave käsitsi uuesti või kasutada selleks juurdepääsu tööloendile.

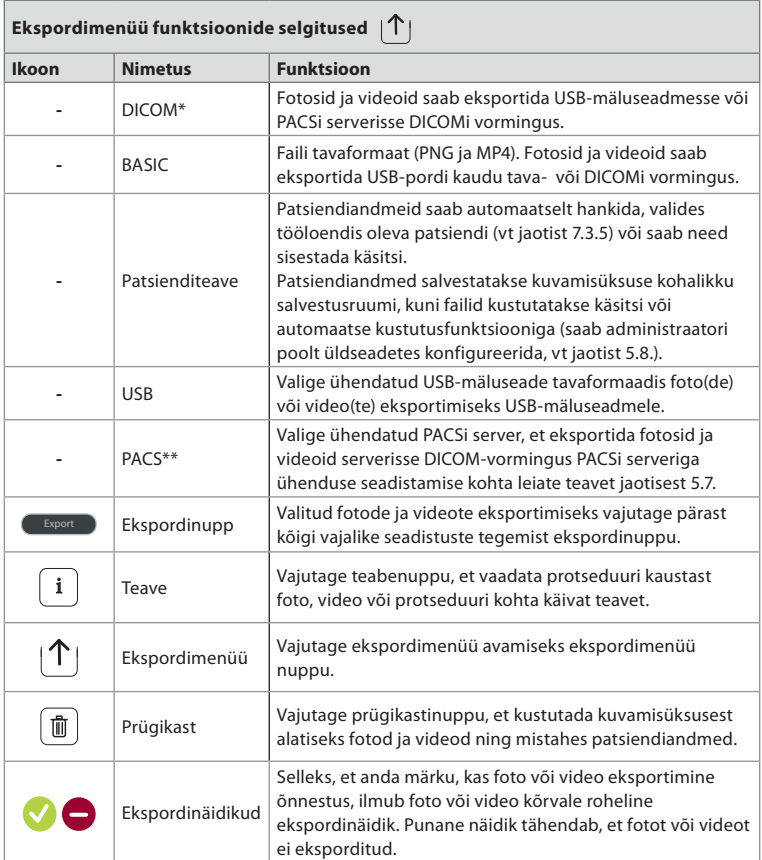

\*digitaalne pildistamine ja side meditsiinis

\*\*pildiarhiveerimis- ja sidesüsteem

### **7.3.5. Tööloend**

Tööloend sisaldab PACSi serverist saadud patsienditeavet (vt jaotisest 5.7 teavet PACSi serveriga ühenduse loomise ja tööloendi lubamise kohta). Kui patsient valitakse tööloendi rippmenüüst, siis lisatakse valitud patsienditeave hetkeprotseduuri raames loodud fotodele ja videotele. Arvestage, et tööloendisse sisenemiseks on vaja sisse logida. Kui enne eksportimise alustamist ei ole valitud ühtki patsienti, siis on võimalik pääseda juurde tööloendile, et määrata patsient ekspordimenüüs ekspordi ajal või sisestada patsiendiandmed käsitsi.

- Tööloendi leiate **reaalajas vaate** vahekaardilt (. vajutades allapoole suunatud noolt **12** . Valige nimele vajutades patsient ja kinnitage valik hüpikaknas.
- Teise patsiendi valimiseks vajutage lihtsalt uue patsiendi nimel ning vajutage hüpikaknas valikut "Change" ("Muuda").
- Patsiendi valimise tühistamiseks vajutage valitud patsiendi nimel ning vajutage hüpikaknas **"Deselect" ("Tühista valik")**.

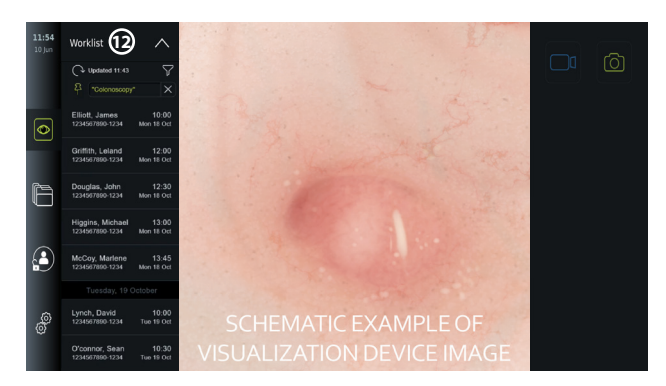

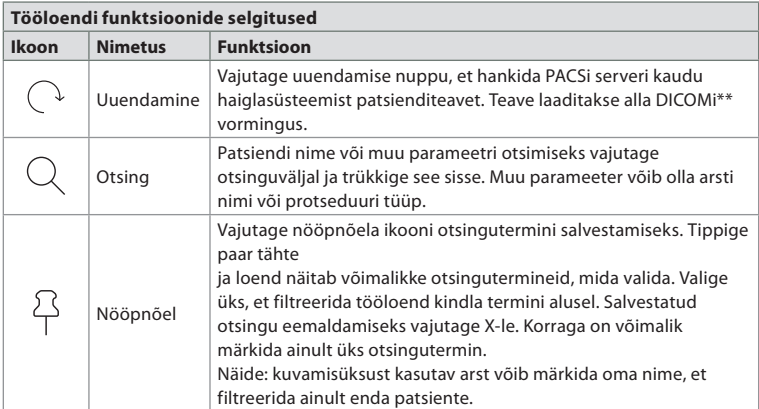

\*Picture Archiving and Communication System ehk piltide arhiveerimise ja kommunikatsiooni süsteem. \*\*Digital Imaging and Communications in Medicine ehk digitaalne pildistamine ja side meditsiinis.

### **7.3.6. Reaalajas kujutise välimuse reguleerimine**

**Kujutise reguleerimise +ARC** menüüs saate reguleerida reaalajas kujutise **värvi**, **kontrastsust** ja **teravust** ning LCD-ekraani **heledust** (taustvalgust). Olenevalt ühendatud skoobist on saadaval erinevad funktsioonid, nagu on näidatud allolevas tabelis:

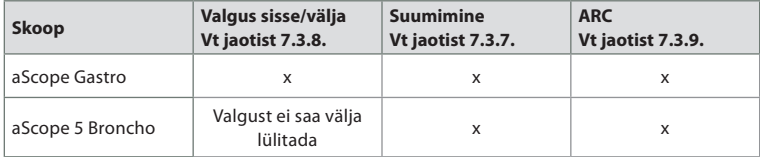

### **Kujutise parameetrite muutmine**

- Vajutage **reaalajas vaate**  $\circledcirc$  vahekaardil menüü avamiseks **kujutise reguleerimise +ARC** ikooni.
- Reguleerige kujutise seadeid, vajutades ikooni liuguririba ühes otsas **13** või lohistades liugurit **14** vasakule või paremale.

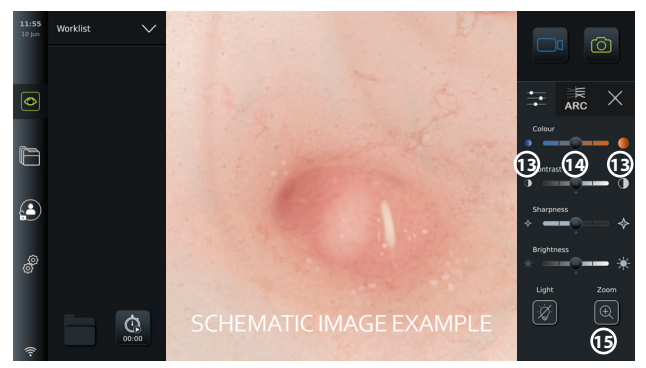

**MÄRKUS.** Kuvamisüksus salvestab ühendatud visualiseerimisseadme jaoks kõik kujutise seadetes tehtud muudatused Näiteks kui seadeid muudetakse Ambu® aScope™ Gastro jaoks, kehtivad needka kõigile teistele sama tüüpi endoskoopidele, kuid ei kehti mistahes teise aScope'i seadme puhul.

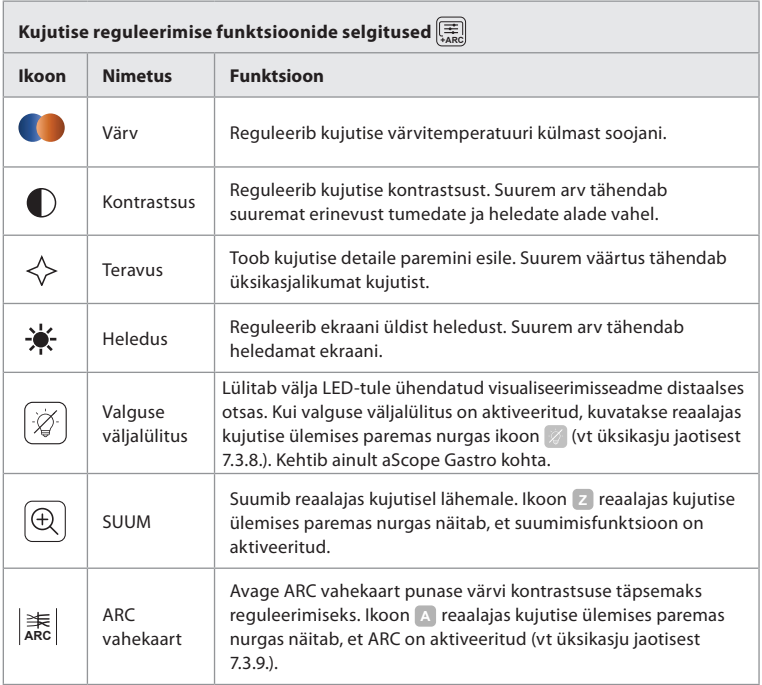

### **7.3.7. Suumimine**

Suumifunktsiooni kasutades saate suurendada reaalajas kujutist, mida kuvatakse kuvamisüksuse ekraanil või ühendatud välisel monitoril. Suumitud kujutist suurendatakse ja kärbitakse ülevalt ja alt. Selle funktsiooni saab aktiveerida administraator **üldseadete** alt (vt jaotist 5.8).

### **Suumimisfunktsiooni kasutamine**

- **Avage kujutise reguleerimise**  $\left(\frac{1}{\sqrt{mn}}\right]$  menüü ja vajutage "Zoom" ("Suumi")  $\left[\bigoplus\right]$  (15)
- Reaalajas kujutis suureneb ja selle ülemisse paremasse nurka ilmub vesimärk, **<sup>Z</sup> 16** mis näitab, et suumimisfunktsioon on aktiivne. Lisaks kuvatakse suumitud kujutise kärpimise **166 kwa** ikoon, **16** mis näitab, kuidas kujutist on suumitud vaate jaoks kärbitud.

• Suumimisfunktsiooni deaktiveerimiseks vajutage **"Zoom" ("Suumi")** , musta tausta **17** või suumitud kujutise kärpimise **ikooni**.

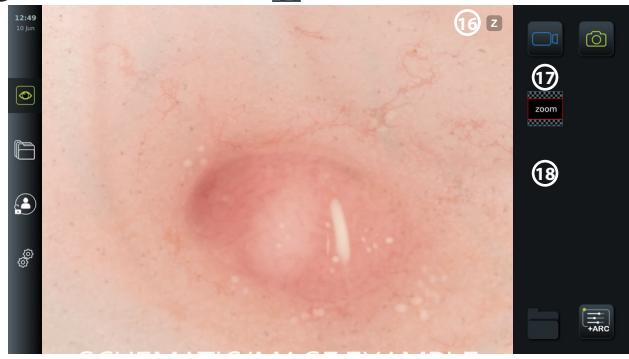

### **MÄRKUSED.**

- Kui suumifunktsiooni kasutamise ajal jäädvustatakse fotosid või videoid, siis salvestatakse algne täissuuruses kujutis sellisena, nagu suumimisfunktsiooni poleks aktiveeritud.
- Kui suumimine on aktiveeritud, siis ei ole **stopperi 00:00** nupp, **hetkeprotseduuri 1** kaust ja tööloendi rippmenüü nähtavad, kuid on siiski võimalik stopperi funktsiooni kasutada, kui see aktiveeritakse nuppude kaudu endoskoobil (vt jaotist 5.10. endoskoobi nuppude seadistamise kohta).
- Administraator saab suumimise funktsiooni **üldseadete** all lubada või keelata (vt jaotist 5.8.).

### **7.3.8. Valguse väljalülitus**

Visualiseerimisseadme distaalses otsas olev LED-tuli lülitub sisse kohe, kui visualiseerimisseade on kuvamisüksusega ühendatud ja jääb põlema, kuni visualiseerimisseade on lahti ühendatud. Valguse väljalülitusfunktsioon võimaldab aScope Gastro kasutajal lülitada LED-tulesid sisse ja välja käsitsi.

• Valguse väljalülitusfunktsiooni aktiveerimiseks avage **kujutise reguleerimise +ARC** menüü ja vajutage **valguse väljalülituse 1** nuppu **19**.

Kui valguse väljalülitus on aktiveeritud, kuvatakse reaalajas kujutise ülemises paremas nurgas ikoon  $\mathbb{Z}$  ning reaalajas kujutise keskele ilmub teavitus, kus on täiendav **valguse väljalülitamise 1** nupp selle deaktiveerimiseks **20** .

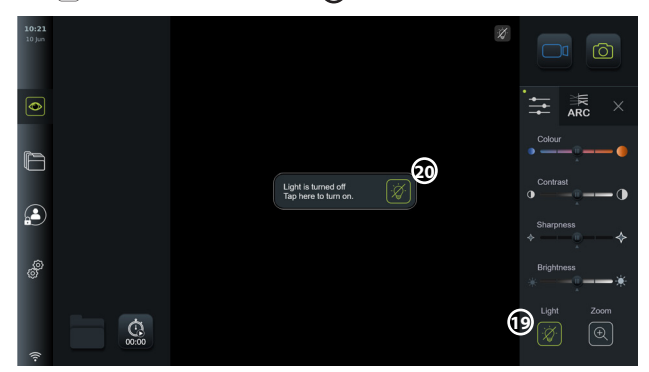

### **MÄRKUSED.**

- Valguse sisse-/väljalülitusfunktsioon kehtib ainult aScope Gastro kohta.
- Reaalajas kujutisel näidatakse endiselt kaamerapilti.
- Valguse väljalülitusfunktsioon ei sega muid funktsioone (suumimine, ARC, foto või video ja teised funktsioonid võivad üheaegselt töötada).

• Pärast endoskoobi eemaldamist, protseduuri lõppu ja pärast taaskäivitust lähtestub valguse väljalülitusfunktsioon vaikeolekusse (kui visualiseerimisseade on ühendatud, on valgus sisse lülitatud).

### **7.3.9. ARC (Advanced Red Contrast ehk täiustatud punane kontrast)**

ARC on Ambule kuuluv punase värvi kontrastsuse esiletoomise algoritm, mis toob punast värvi võrreldes teiste samas kohas olevate värvidega rohkem esile. Selle eesmärk on parandada punaste toonide nähtavust kujutisel.

- **ARC** aktiveerimiseks avage **kujutise reguleerimise**  $\left(\frac{1}{\epsilon_{\text{max}}}\right)$  menüü ja valige **ARC**  $\left|\frac{1}{\epsilon_{\text{max}}}\right|$ vahekaart 21).
- Funktsiooni aktiveerimiseks vajutage nuppu **ARC ARC** . Kui **ARC** on aktiveeritud, kuvatakse reaalajas kujutise ülemises paremas nurgas vesimärk **<sup>A</sup>** ning nupp **ARC ARC** tuuakse esile roheliselt. Samuti ilmub **ARC** | 素 vahekaardile väike roheline täpp.
- ARC abil kujutise reguleerimiseks saate kasutada liugurriba **22** .
- **ARC deaktiveerimiseks vajutage uuesti <b>ARC** [美] nuppu.

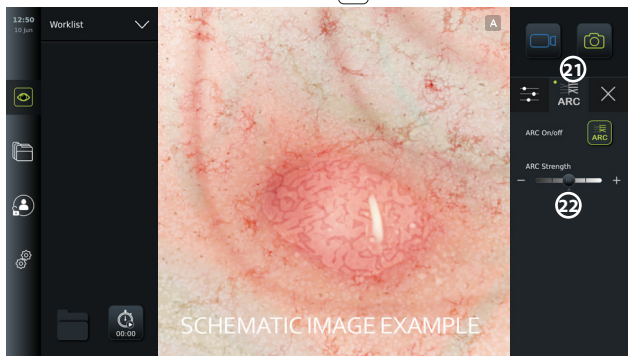

### **MÄRKUSED.**

- ARC saab aktiveerida kujutise reguleerimise seadetes või kasutades endoskoobi nuppe (vt aScope Gastro puhul jaotist 5.10.1 ja aScope Broncho puhul jaotist 5.10.2).
- Iga erinevat tüüpi visualiseerimisseadme ARC tugevuse reguleerimine salvestatakse ka pärast kuvamisüksuse väljalülitamist.
- Vesimärki **A** ei ole jäädvustatud fotodel ega videotel näha.
- Videod, mis on salvestatud ARC-ga, näevad välja kergelt tuhmid, kuna ARC aktiveerimisel deaktiveeritakse mõned värviparandusfunktsiooni pilditöötlussüsteemis.

### **7.3.10. Stopper**

Kasutage **stopperi** funktsiooni täpse aja salvestamiseks protseduuri ajal. Leiate **stopperi 00:00** nupu ekraani alumisest vasakust nurgast **reaalajas vaate**  $\circledcirc$  aknas. Kui **stopperi**  $\circledcirc$  nupp ei ole nähtav, on see **üldseadete** menüüs deaktiveeritud. Jaotisest 5.8. leiate teavet **stopperi** funktsiooni lubamise kohta.

### **Stopperi kasutamine protseduuri ajal**

- **Vajutage <b>reaalajas vaate**  $\circledcirc$  aknas **stopperi**  $\circledcirc$  nuppu. Stopperi ikoon muutub roheliseks ning hakkab loendama minuteid ja sekundeid.
- Vajutage plussmärgile, **23** et luua protseduuri käigus ajatempleid. Võimalik on luua mitu ajatemplit.

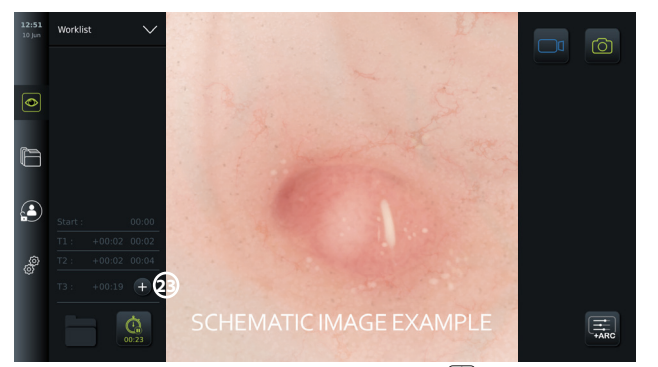

- Stopperi loenduri peatamiseks vajutage uuesti **stopperi 00:00** nuppu. Stopperi loendur peatub ja ikoon muutub valgeks **24** .
- Stopperi loenduri uuesti käivitamiseks vajutage taas **stopperi 00:00** nuppu. Loendur alustab sealt, kus see peatati.

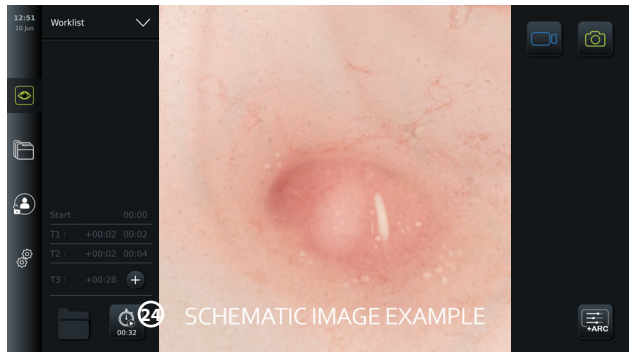

Kui visualiseerimisseade eemaldatakse enne stopperi peatamist vooluvõrgust, siis loendur peatub ning protseduurikaust, ajatemplite tabel ja protseduuri kestus kuvatakse ekraanile, nagu protseduur oleks lõppenud **25** . Ajatemplid ja protseduuri kestus salvestatakse kuvamisüksusesse ning neid saab vaadata protseduurikaustast **arhiivis** (vt jaotist 7.4.).

Kui sama visualiseerimisseade **ühendatakse** 60 sekundi vältel uuesti, naaseb kuvamisüksus reaalajas vaate režiimi ning loendur jätkab loendamist ajast, mil seade lahti ühendati.

Kui sama visualiseerimisseade ühendatakse uuesti **pärast** 60 sekundi möödumist, peab kasutaja vajutama nuppu **"Continue procedure" ("Jätka protseduuri") 26** , et naasta reaalajas vaate kujutise juurde, jätkata protseduuri ning loenduri tööd ajast, mil seade lahti ühendati.

Kui protseduur on lõppenud, kuvatakse ajatempli tabel hüpikaknas ja see salvestatakse protseduuri kausta.

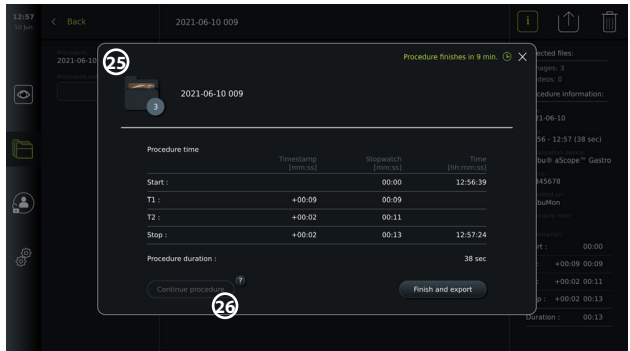

### **MÄRKUSED.**

Administraator saab stopperi funktsiooni deaktiveerida **üldseadete** menüüs (vt jaotist 5.8.).

## **7.4. Arhiiv**

**Arhiiv**  $\Box$  sisaldab kõigi varasemate protseduuride fotosid ja videoid. Fotod ja videod salvestatakse protseduurikaustadesse, mis on iga kuvamisüksusega ühendatud visualiseerimisseadme jaoks unikaalsed (vt jaotist 7.3.3.).

Selleks, et **arhiivile** juurde pääseda, tuleb sisse logida **lisaõigustega kasutaja** või **administraatorina** (vt jaotist 5.2.). Vajutage **arhiivi** vahekaarti **tööriistaribal** ning seejärel vajutage **"Recent" ("Hiljutised") 27** .

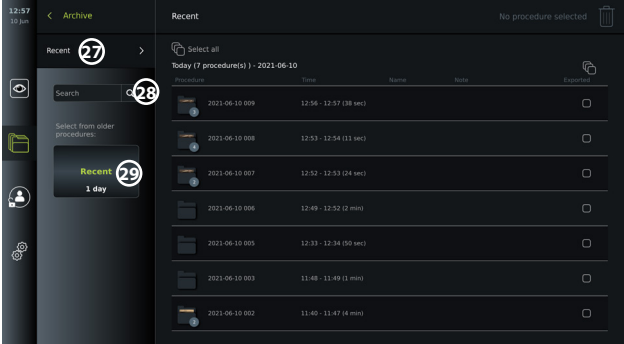

Valiku **"Recent" ("Hiljutised")** all kuvatakse kõik protseduurikaustad laskuvas järjekorras, kusjuures kõige hiljutisem on üleval. Protseduurikaustade loetelust leiate **protseduuri nime**, **protseduuri kellaaja** ning nende olemasolul **märkmed**, mis on kirjutatud konkreetse protseduuri kohta (vt jaotist 7.4.2.).

Protseduuri nimi koosneb protseduuri kuupäevast ja päeva protseduurinumbrist. Formaat on: AAAA-KK-PP\_XXX, kus XXX on protseduuri number.

**MÄRKUS.** Veenduge, et kuupäev oleks süsteemis õigesti määratud, et protseduurid saaksid salvestatud õige teabega (vt jaotist 5.5.).

Protseduurikausta ikoonidel olev number **1** näitab fotode ja videote arvu, mida konkreetne protseduur sisaldab. Kui protseduuriloend täidab ekraani täielikult, kuvatakse protseduuri ülevaatest paremale kerimisriba.

Välja **"Search" ("Otsing") 28** saab kasutada konkreetsete protseduuride leidmiseks. Vajutage väljale ja trükkige sinna protseduuri kuupäev või sõnad konkreetsele protseduurile lisatud märkusest.

Samuti saate filtreerida protseduuriloendit, et vaadata protseduure ainult konkreetses kuupäevavahemikus.

- Kasutage **vahemiku valimise 29** ratast, et valida ja kuvada suuremas või väiksemas vahemikus protseduurikaustu.
- Kui vahemik on valitud, filtreeritakse loend automaatselt.
- Täieliku ülevaate saamiseks liigutage vahemiku valija tagasi valikule **"Recent" ("Hiljutised")**.

### **7.4.1 Protseduurikausta kuvamine arhiivis**

**Protseduurikaustas 1** kuvatakse ülevaade kõigist fotodest, videotest ja teabest, mis on seotud konkreetse protseduuriga.

- Sellele juurdepääsemiseks vajutage **arhiivi** vahekaarti vasakul asuval **tööriistaribal**.
- Sisuga tutvumiseks valige protseduuriloendist **protseduurikaust <sup>1</sup>** .

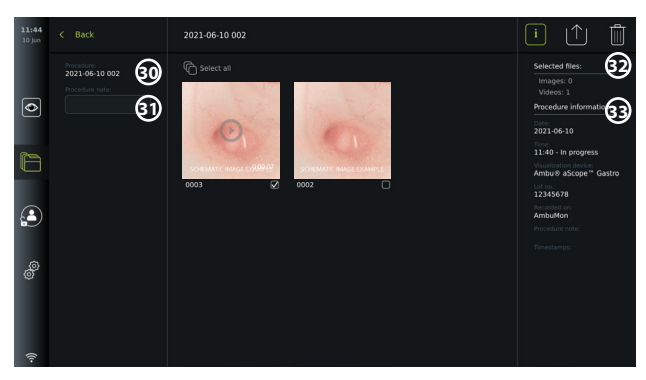

Ekraani vasakul poolel kuvatakse **protseduuri nimi 30** ja väli **märkuste 31** jaoks. Märkuste välja saab kasutada lühikirjelduste lisamiseks kindlatele protseduuridele või failidele. Ekraani paremal poolel kuvatakse **valitud failide 32** arv ja **protseduuriteave 33** . **Protseduuriteave** hõlmab järgmist informatsiooni.

- Protseduuri **kuupäev**.
- **Kellaaeg,** mil protseduur läbi viidi.
- Protseduuri **kestus,** mis määratakse kindlaks visualiseerimisseadme esialgse ühendamise aja ja selle viimase lahtiühendamise aja alusel.
- Protseduuriks kasutatava **visualiseerimisseadme** tüüp.
- Visualiseerimisseadme **partii** number.
- Konkreetse kuvamisüksuse nimi (nime saab muuta **DICOMi seadetes** valiku **"Device AE**  title" ("Seadme rakendusüksuse nimi") all, vt jaotist 5.7.).
- Mistahes **protseduuriga seotud märkused**.

• Mistahes **ajatemplid,** mis salvestati protseduuri käigus stopperi funktsiooni kasutades. Kõiki protseduuri ajal salvestatud fotosid ja videoid kuvatakse laskuvas järjestuses, kus kõige värskem foto või video on üleval vasakus nurgas. Iga foto või video pisipildi all on failinimi ja **valikukasti** ikoon. Ikoon **"Select all" ("Vali kõik")** paikneb fotode ja videote ülevaate kohal. Failinimi on: XXXX, mis näitab kujutiste arvu alates 0001.

### **7.4.2. Märkuse lisamine protseduurile, fotole või videole**

• Protseduurile märkuse lisamiseks liikuge protseduurikausta ja vajutage väljale **"Procedure note" ("Protseduuriga seotud märkus") 31** ning kasutage sinna kirjutamiseks ilmunud klaviatuuri. Märkuse lisamiseks fotole või videole vajutage fotole või videole ning seejärel vajutage väljale **"File note" ("Failiga seotud märkus") 32** .

Märkuste väli on mõeldud lühikirjeldusteks protseduuri, foto või video kohta ning ruum on piiratud 40 tähemärgiga. Märkus salvestatakse kuvamisüksusesse koos protseduuri, foto või videoga ning see saab osaks kausta nimest kujutise andmete eksportimisel USBmäluseadmele.

### **7.4.3. Fotode ja videote vaatamine**

• Foto või video vaatamiseks vajutage pisipildile. Foto või video laieneb täissuurusele.

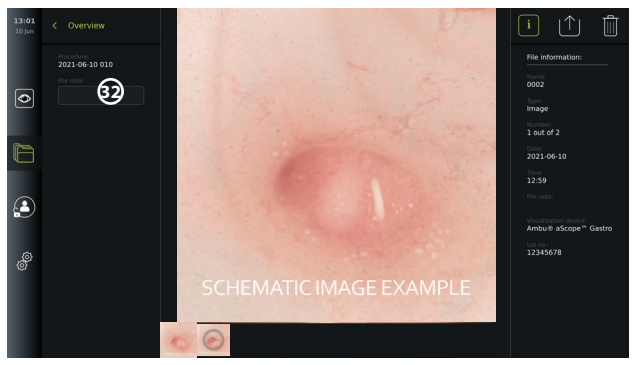

Täissuuruses kujutise all kuvatakse kõik protseduuri fotod ja videod kahanevas järjekorras, kus kõige hiljutisemad on vasakul pool. Kerige pisipilte külgsuunas, et protseduuri kõiki fotosid ja videoid näha.

Ekraani paremas servas on jaotis **"File information" ("Teave faili kohta"),** kus saab teavet vaadatava foto või video kohta. Need andmed salvestatakse kuvamisüksusesse koos failidega ning ei ekspordita USB-mäluseadmele ega PACSi. Vasakult leiate protseduuri nime ja kõik protseduuri kohta kirja pandud märkused.

### **Video vaatamine**

- Vajutage video vaatamiseks **esitamise nuppu 33** täissuuruses video keskel. Video all kuvatakse **esitusriba**.
- Video seiskamiseks/peatamiseks vajutage **pausi 33** nuppu.
- Videos kaadrite kaupa edasi- ja tagasikerimiseks kasutage **nooli 34** pärast **pausi** aktiveerimist.
- Selleks, et liikuda teatud ajale videos, puudutage soovitud asukohas esitusriba. Samuti võite libistada **nuppu 35** külgsuunas, et videot edasi või tagasi kerida.

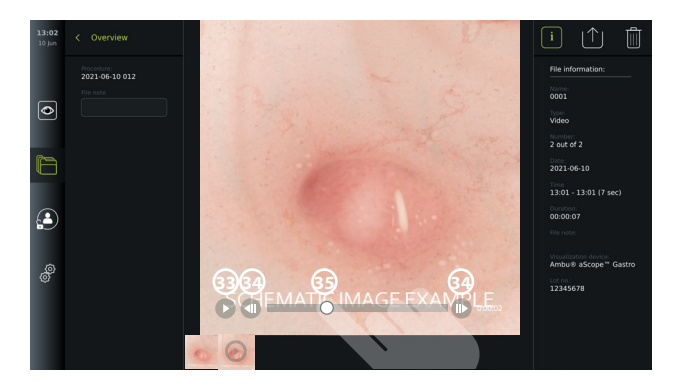

**MÄRKUS.** Kuvamisüksuses salvestatud videost ei ole võimalik kuvatõmmiseid teha. Palun kasutage protseduuri ajal reaalajas vaates fotode tegemiseks fotofunktsiooni.

### **7.4.4. Failide kustutamine**

Saate kustutada salvestatud foto(d) ja/või video(d) igast protseduurikaustast või mitmest protseduurikaustast korraga valiku "Recent" ("Hiljutised") all, logides sisse **administraatorina**. Kõigi kasutajaprofiilidega saab faili hetkeprotseduuri kaustast kustutada.

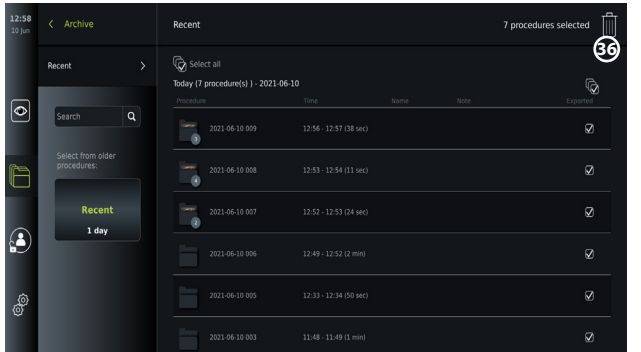

### **Failide või protseduurikaustade kustutamine**

- Kustutamiseks tehke foto(de), video(te) või kausta(de) valikukasti märge  $\bigtriangledown$ või vajutage **"Select all" ("Vali kõik")**  $\overleftrightarrow{Q}$ . Sama nupu uuesti vajutamisel tühistatakse kõik valikud.
- Vajutage **prügikasti 36** ikooni, et valitud failid või kaustad kustutada.
- Vajutage kinnitamise dialoogikastis valiku kinnitamiseks **"OK"** või ülevaatesse naasmiseks "Cancel" ("Tühista").

**MÄRKUS.** Kui foto või video on kustutatud, ei saa seda taastada. Administraatoritel on juurdepääs kaustale "Deleted" ("Kustutatud") üksuse arhiiv **alut, mis võimaldab neil** saada ülevaate kõigist kustutatud protseduurikaustadest. Tühjad protseduurikaustad ei ole teistele kasutajatele nähtavad.

### **7.4.5. Eksportimine USB-mäluseadmele või PACSi serverisse**

Kuvamisüksusele salvestatud fotosid ja videoid saab eksportida ühendatud USBmäluseadmele või PACSi serverisse (pildiarhiveerimis- ja sidesüsteem, vt seadistamiseks jaotist 5.7.2.).

Fotosid ja videoid saab eksportida kahes vormingus: **DICOM** (Digital Imaging and Communications in Medicine ehk digitaalne pildistamine ja side meditsiinis) **formaat** ja tavavormingus nimega **BASIC.**

Kui fotod ja videod eksporditakse USB-mäluseadmele tavavormingus, salvestatakse nad järgmistes formaatides:

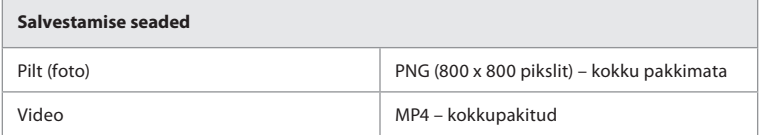

Kui failid eksporditakse USB-mäluseadmele, salvestatakse need kausta, mille nimi koosneb protseduuri nimest ja märkusest (kui neid on). Näide: Protseduuri nimi on 2020-02-04 001 ning kirjalik märkus on "Õpetamiseks". Kausta eksporditud faili nimi on AAAA-KK-PP XXX ZZZZ, kus XXX on protseduuri number ja ZZZ on protseduuri fotode arv.

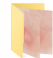

2020-02-04 0001 For Teaching

Failide eksportimiseks minge **protseduurikausta,** kus näete kõiki protseduuriga seotud fotosid ja videoid. Kasutage **valikukaste** üksikute failide märgistamiseks  $\bigcap$  või märgistage kõik  $\mathbb Q$  protseduuriga seotud failid eksportimiseks. Kui failid on valitud, vajutage eksportimise | 1 | ikooni ekraani ülemises paremas nurgas.

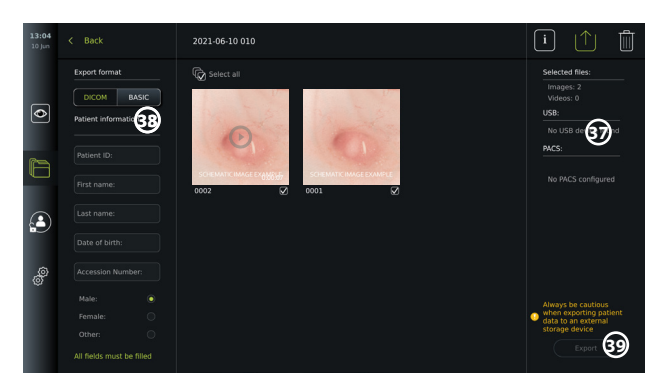

Ekraani vasakus servas saate valida ekspordivormingute vahel: **DICOM** või **BASIC**.

### **Tavaformaadis (BASIC) eksportimine (ainult USB-mäluseade)**

- Vajutage **"BASIC".**
- Valige ühendatud **USB-seade** ekraani paremalt küljelt **37** .
- Vajutage nuppu "Export" ("Ekspordi").

### **DICOMi vormingus eksportimine PACSi serverisse või USB-mäluseadmele (käsitsi PACSi edastamine)**

- Valige vahekaart **DICOM** .
- Sisestage patsienditeave **38** . Kõik järgmised väljad peavad olema täidetud:
	- **• patsiendi ID** (nt patsiendi isikukood või muu isikut tõendav kood);
		- **• patsiendi** eesnimi;
	- **• patsiendi** perekonnanimi;
	- patsiendi **sünnikuupäev;**
	- **• juurdepääsunumber.**
- Valige sugu, vajutades kas "Male" ("Mees"), "Female" ("Naine") või "Other" ("Muu").
- Valige ekraani paremast servast ühendatud **USB-**mäluseade (USB-mäluseadmele andmete edastamine tuleb lubada valikute "Settings" – "Setup" – "General settings" **("Seaded" – "Seadistamine" – "Üldseaded")** all) või **PACSi** server (vt jaotist 5.7.2. PACSi serveri seadistamise kohta).
- Kontrollige enne eksportimist sisestatud patsiendiandmeid.
- Kui olete eksportimiseks valmis, vajutage nuppu "Export" ("Ekspordi") ekraani alumises paremas nurgas **39** . Failide eksportimise ajal teavitab hüpikaken eksportimise edenemisest. Kui peate eksportimise peatama, vajutage "Cancel" ("Tühista").
- Hüpikaken näitab, et eksportimine on lõpetatud. Vajutage **"OK"**.

### **MÄRKUSED.**

- Enne PACSi serverisse eksportimist kontrollige alati, kas sisestatud patsiendiandmed on õiged.
- Kaitstud terviseandmed (PHI) salvestatakse kuvamisüksuse kohalikku salvestusruumi, kuni failid kustutatakse kas käsitsi või automaatse kustutusfunktsiooniga. Võtke arvesse, et kaitstud terviseandmetele juurdepääsemiseks tuleb sisse logida.
- Failide eksportimisel kuvamisüksusest kasutage alati turvalist võrku.
- Fotode ja videote eksportimiseks PACSi serverisse on vaja stabiilset võrguühendust (Wi-Fi või kohtvõrk). Kui eksportimise ajal ilmneb võrgurike, siis eksportimine katkestatakse. Saate valida, kas eksportida failid selle asemel USB-mäluseadmesse või oodata kuni ühendus on taastatud, et need PACSi serverisse eksportida.

## **7.5. Pärast kuvamisüksuse kasutamist**

Hallides ringides olevad tähed viitavad kiirjuhendi joonistele leheküljel 2.

- 1. Ühendage Ambu visualiseerimisseade kuvamisüksuse küljest lahti. Visualiseerimisseadme kõrvaldamiseks lugege vastava seadme *kasutusjuhiseid*. **I**
- 2. Vajutage toitenuppu, et kuvamisüksus ooterežiimile lülitada. Ekraanile ilmub kinnitamise dialoogikast. Ooterežiimi kinnitamiseks vajutage **"OK"**. Enne jätkamist võimaldage kuvamisüksusel minna ooterežiimi (oranž tuli toitenupul). **J**
- 3. Puhastage ja desinfitseerige kuvamisüksus (vt peatükk 9). **K**

## **8. Teave süsteemi kohta ja värskendamine**

Teavet süsteemi kohta ja juurdepääsu tarkvara värskendamise menüüle leiate jaotisest **"About" ("Teave seadme kohta")** , mis asub seadete  $\mathcal{L}$  vahekaardil all vasakul asuval **tööriistaribal**.

### **8.1. Seadme teabeleht**

Jaotis "Device info" ("Seadmeteave") annab ülevaate süsteemiteabest ja tingimustest.

- Vajutage **seadete** vahekaarti vasakul asuval **tööriistaribal**.
- Vajutage **"About" ("Teave seadme kohta")**, ja kuvatakse menüü **"Device Info"**  ("Seadmeteave")  $\bigcap$

Siin saate vaadata sellist teavet nagu seerianumber, tarkvaraversioon, tootmisaeg ja kettamaht See menüü annab ülevaate süsteemi hetketingimustest, nagu kasutatud kettaruum ja seadme temperatuur. Värskendage teavet, vajutades nuppu "Refresh info" ("Värskenda teavet"),  $\Omega$ et näha kõige värskemat informatsiooni.

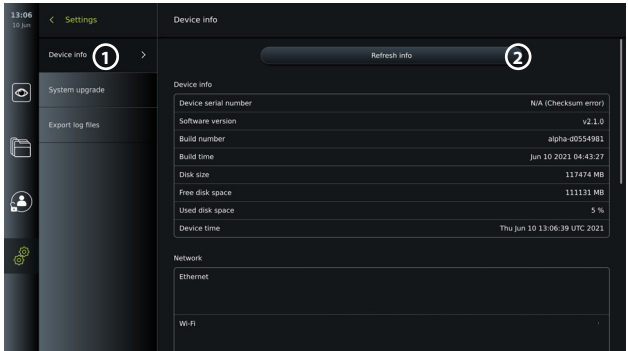

### **8.2. Tarkvara uuendamine/värskendamine**

Tarkvara värskendamise funktsioon paikneb valiku "System upgrade"

**("Süsteemivärskendus")** all menüüs **"About" ("Teave seadme kohta")** vahekaardil **seaded** . Tarkvaravärskendus on kättesaadav ja installitav kas USB-mäluseadmelt (võtke ühendust kohaliku Ambu müügiesindajaga) **3** või saab selle alla laadida ning installida administraator, kui kuvamisüksus on internetiga ühendatud kas Wi-Fi või Etherneti **4** kaudu.

**MÄRKUS.** USB-sisend või veebipõhine värskendamine peavad olema valiku "General Settings" ("Üldseaded") all lubatud, et võimaldad tarkvara uuendamist/värskendamist (vt jaotist 5.8.).

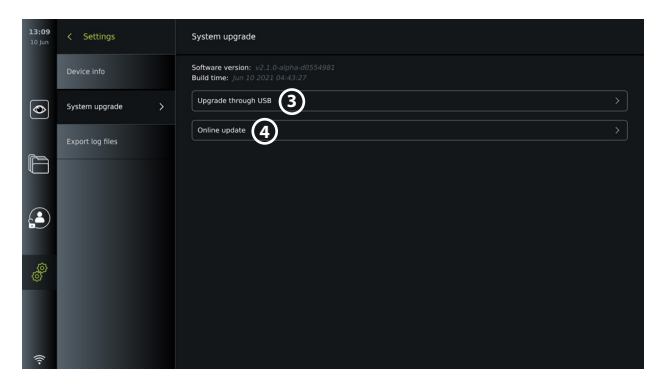

### **8.2.1. Ambu kuvamisüksuse tarkvara uuendamine/värskendamine interneti teel**  Kõige uuema Ambu tarkvara allalaadimisel on vajalik internetiühendus Wi-Fi või Etherneti kaudu. Uuendamise/värskendamise saab läbi viia ainult administraator. Enne allalaadimist veenduge, et võrgus, millega ühendus on loodud, pääseb ligi aadressile https://api.services. ambu.com, tagades seeläbi, et kuvamisüksusele saab saadaoleva uuenduse/värskenduse hankida.

### **Tarkvarauuenduse/-värskenduse allalaadimine**

- 1. Kui uuem tarkvaraversioon on saadaval, klõpsake nupul "Upgrade software" ("Värskenda tarkvara") (5) (kui te ei saa teha valikut "Upgrade software", siis on teie süsteemis kasutusel uusim saadaolev versioon) **6** .
- 2. Allalaadimine algab. Allalaadimise ajal saate edenemist jälgida ja laadimise igal ajal katkestada, ilma et see mõjutaks teie praegust tarkvaraversiooni.
- 3. Kui allalaadimine on lõpule jõudnud, on teil võimalik uuendus installida või vajutada nuppu "OK" ning see hiljem installida. Installimise ajal on soovitatav võrguühenduse olemasolu, kuid see pole eeltingimus.

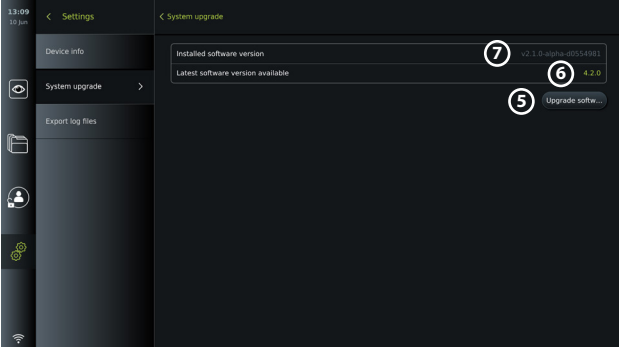

### **Allalaaditud tarkvarauuenduse/-värskenduse installimine**

- 1. Installimise ajal tuleb veenduda, et ei esineks katkestusi.
- 2. Kui installimine on lõpule viidud, taaskäivitub süsteem automaatselt ja kuvatakse teade *"Installation successfully completed" ("Installimine õnnestus")*, mis kinnitab, et uuele versioonile uuendamine/värskendamine on valmis **7** .

### **MÄRKUSED.**

- Internetiühendus peab olema vahekaardil **"General settings" ("Üldseaded")** lubatud (vt jaotist 5.8.).
- Administraator saab anda loa uuenduste/värskenduste läbiviimiseks ka teistele kasutajatele, näiteks hooldusteeninduse kasutajale.
- Uuendusi/värskendusi ei saa alla laadida ega installida, kui see toimuks teiste

protseduuridega paralleelselt.

• Endoskoop ei tohi uuendamise/värskendamise ajal seadmega ühendatud olla.

### **8.3. Probleemist teatamine**

Kui teil tekib kuvamisüksusega probleeme, siis järgige lahenduse leidmiseks tõrkeotsingu juhiseid, mis on toodud peatükis 13. Kui see ei aita, võtke palun ühendust Ambu kohaliku esindajaga.

### **8.3.1. Logifailide eksportimine**

Ambu saab logifaile kasutada tõrkeotsingu eesmärgil. Selleks on vaja kuvamisüksusest logifailide eksportimist. Logifail koosneb pakitud tekstifailidest, mis sisaldavad teavet kuvamisüksuse süsteemi kohta.

### **Logifaili eksportimiseks USB-seadmele järgige alltoodud samme.**

- Ühendage kaasaskantav USB-mäluseade (vt jaotist 6.2).
- Avage **seaded** ja valige menüü **"About" ("Teave")**.
- Vajutage **"Export log files" ("Ekspordi logifaile") 8** ja seejärel vajutage **eksportimise**  $| \uparrow |$  ikooni **9**.

Kui eksportimine oli edukas, teavitab hüpikaken teid sellest.

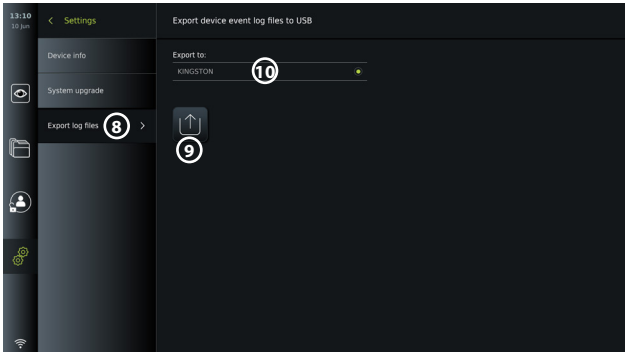

**MÄRKUS.** Veenduge, et ühendatud USB-mäluseade kuvatakse kirja "Export to" ("Kuhu **eksportida") 10** all. Kui seda ei ole seal kuvatud, võib USB-ga ühenduse loomine olla menüüs **"General settings" ("Üldseaded")** keelatud. Teavet USB-ühenduse lubamise kohta leiate jaotisest 5.8.

### **8.4. Varundamine**

Soovitatav on luua oma failidest regulaarselt varukoopiad, eksportides fotod ja videod välisesse salvestuskohta, nt USB-seadmele või PACSi serverisse juhtudeks, kui tekib probleem sisemisse kuvamisüksusesse salvestamisega.

Sisemällu salvestamiseks ei ole võimalik *importida* pildifaile. Seadistusandmeid ei saa eksportida. Kui seadistusandmed peaksid kaotsi minema (nt kellaaeg, kuupäev, nuppude konfiguratsioon), on vajalik teabe uuesti sisestamine.

## **9. Kuvamisüksuse puhastamine ja desinfitseerimine**

Kuvamisüksus on korduskasutatav meditsiiniseade. Vastavalt Spauldingi klassifikatsioonile ei ole kuvamisüksus kriitiline seade.

Kuvamisüksust tuleb enne ja pärast iga kasutuskorda puhastada ja desinfitseerida, järgides ühte alltoodud protseduuri. Mistahes kõrvalekaldeid käesolevatest juhistest peab puhastamise ja desinfitseerimise eest vastutav isik korrektselt hindama nende tõhususe ja võimalike tagajärgede osas, et tagada seadme jätkuvalt eesmärgipärane kasutamine. Puhastusprotseduuridega tuleb alustada esimesel võimalusel pärast kasutamist. Seadme ligipääsetavatelt kohtadelt, välja arvatud elektriühendustelt, tuleb eemaldada liigne mustus.

**Hoiatused.** Puhastus- ja desinfitseerimislapid peavad olema niisked, kuid ei tohi tilkuda, kuna vedelik võib kahjustada kuvamisüksuse sisemisi elektroonilisi komponente. Kui kasutate hüpokloritit või sidrunhapet sisaldavaid lappe, tuleb veenduda, et kõik jäägid on täielikult eemaldatud. Hüpokloritit või sidrunhapet sisaldavad lapid võivad ekraani peegeldusvastaseid kattekihte aja jooksul kahjustada. Peaksite hüpokloritit või sidrunhapet sisaldavate lappide kasutamist piirama ja kasutama neid ainult vajaduse korral.

**Piirangud.** Kuvamisüksust ei tohi kasutada ultraheli- ja automaatpuhastusvahenditega ega vette kasta.

### **Protseduur 1 – puhastamine ja desinfitseerimine hüpokloritiga**

Hüpokloritil põhinevaid puhastuslappe, mis on heaks kiidetud meditsiiniseadmete desinfitseerimiseks, nt Sani-Cloth® Bleach PDI-lt, tuleb kasutada vastavalt lappide tootja juhistele.

**Puhastamine** Kasutage tõsise mustuse eemaldamiseks lappi. Veri ja kõik muud kehavedelikud tuleb pindadelt ja objektidelt põhjalikult puhastada. Enne bakteritsiidse lapiga desinfitseerimist kontrollige kuvamisüksuse puhtust, toimivust ja terviklikkust. Kui mustust on endiselt näha, puhastage kuvamisüksust uuesti.

#### **Desinfitseerimine**

- 1. Tõsiselt määrdunud pindadel kasutage enne desinfitseerimist kuvamisüksuse puhastamiseks lappi.
- 2. Võtke puhas lapp ja niisutage kuvamisüksuse pindu põhjalikult.
- 3. Töödeldud pinnad peavad jääma neljaks (4) minutiks nähtavalt niiskeks (või desinfitseerimisvahendi tootja soovitatud ajaks, kuid vähemalt 4 minutiks). Vajadusel kasutage täiendavat lappi, et tagada 4 minuti pikkune kontaktaeg.
- 4. Laske kuvamisüksusel õhu käes kuivada.

### **Protseduur 2 – kvaternaarsete ammooniumiühenditega puhastamine ja desinfitseerimine**

Puhastuslappe, mis sisaldavad kvarternaarseid ammooniumiühendeid ja isopropüülalkoholi ning on heaks kiidetud meditsiiniseadmete desinfitseerimiseks, nt Super Sani-Cloth® PDI-lt, tuleb kasutada vastavalt lappide tootja juhistele.

**Puhastamine** Kasutage tõsise mustuse eemaldamiseks lappi. Veri ja kõik muud kehavedelikud tuleb pindadelt ja objektidelt põhjalikult puhastada. Enne bakteritsiidse lapiga desinfitseerimist kontrollige kuvamisüksuse puhtust, toimivust ja terviklikkust. Kui mustust on endiselt näha, puhastage kuvamisüksust uuesti.

#### **Desinfitseerimine**

- 1. Tõsiselt määrdunud pindadel kasutage enne desinfitseerimist kuvamisüksuse puhastamiseks lappi.
- 2. Võtke puhas lapp ja niisutage kuvamisüksuse pindu põhjalikult.
- 3. Töödeldud pinnad peavad jääma kaheks (2) minutiks nähtavalt niiskeks (või desinfitseerimisvahendi tootja soovitatud ajaks, kuid vähemalt 2 minutiks). Vajadusel kasutage täiendavat lappi, et tagada 2 minuti pikkune kontaktaeg.
- 4. Laske kuvamisüksusel õhu käes kuivada.

### **Protseduur 3 – ensümaatilise pesemisvahendiga puhastamine ja alkoholiga desinfitseerimine**

### **Puhastamine**

- 1. Valmistage puhastuslahus, kasutades ensümaatilist pesemisvahendit vastavalt tootja soovitustele. Soovitatav pesuaine: ensüümne, mõõdukas pH: 7–9, vähevahutav (Enzol või samaväärne).
- 2. Immutage puhas steriilne marli ensüümse lahusega ja veenduge, et marli on niiske, aga ei tilgu.
- 3. Puhastage monitori nuppe, kummist katete väliskülge, ekraani ja korpust põhjalikult niiske marliga. Vältige kuvamisüksuse märjaks saamist, et mitte kahjustada sisemisi elektroonilisi komponente.
- 4. Oodake 10 minutit (või pesuvahendi tootja poolt soovitatud aja), et ensüümid saaksid aktiveeruda.
- 5. Pühkige kuvamisüksus puhtaks steriilse marliga, mida on niisutatud pöördosmoosi/ deioniseeritud veega. Kontrollige, et puhastusaine jäägid oleksid täielikult eemaldatud.
- 6. Korrake samme 1 kuni 5.

**Desinfitseerimine** Pühkige kuvamisüksuse pindu umbes 15 minutit steriilse marlitükiga, mida on niisutatud allpool nimetatud alkoholiseguga (umbes iga 2 minuti järel). Järgige isopropüüli käsitsemisel ohutusjuhiseid. Marlitükk peab olema niiske, kuid ei tohi tilkuda, sest vedelik võib kahjustada kuvamisüksuse elektroonilisi osi. Pöörake tähelepanu kuvamisüksuse nupule, kummikatete välisküljele, ekraanile, välisele korpusele, piludele ning vahedele. Kasutage nende kohtade puhastamiseks steriilset vatitupsu. Lahus: isopropüül (alkohol) 95%; kontsentratsioon: 70–80%; valmistamine: 80 m3 95% isopropüüli (alkohol) lisatakse 20 m3 puhastatud veele. Alternatiivina võib kasutada EPAs registreeritud meditsiinilisi desinfektsioonilappe, mis sisaldavad vähemalt 70% isopropüüli. Järgida tuleb tootja ohutus- ja kasutusjuhiseid.

**MÄRKUS.** Pärast puhastamist ja desinfitseerimist tuleb läbi viia kuvamisüksuse kasutamiseelne kontroll, mida on kirjeldatud jaotises 7.1.

## **10. Hooldus**

Kuvamisüksust tuleb vastavalt jaotisele 7.1. enne kasutamist ennetavalt kontrollida ning puhastada ja desinfitseerida vastavalt jaotises 9 kirjeldatule.

Muud ennetavat kontrolli, hooldust ega kalibreerimist pole kuvamisüksusele teha vaja.

## **11. Kõrvaldamine**

Toote eluea lõpul puhastage ja desinfitseerige kuvamisüksus (vt peatükk 9). Enne kuvamisüksuse kõrvaldamist soovitame järgida järgmisi etappe, et kustutada kõik andmed.

- Logige administraatorina sisse.
- Kustutage kõik kuvamisüksusesse salvestatud failid arhiivikaustast **"Archive"**  valige kõik kaustad ja vajutage prügikasti ikooni [ $\frac{1}{2}$ ].
- Kustutage Wi-Fi-võrk ja parool, vajutades **"Settings" "Setup" "Network setup" ("Seaded" – "Seadistamine" – "Võrgu seadistamine")**.
- Kustutage DICOMi võrk, valides **"Settings" "Setup" "DICOM setup" ("Seaded"– "Seadistamine" – "DICOMi seadistamine")**.
- Kustutage kõik lisaõigustega kasutajad seadete ja kasutajaprofiilide alt, valides **"Settings" – "User profiles" ("Seaded" – "Kasutajaprofiilid")**.

Seejärel kõrvaldage kuvamisüksus vastavalt kohalikele elektri- ja elektroonikaseadmete jäätmete eeskirjadele.

# **12. Toote tehnilised andmed**

### **12.1. Kohaldatavad standardid**

Kuvamisüksuse töö vastab järgmistele eeskirjadele:

- IEC 60601-1. Elektrilised meditsiiniseadmed. Osa 1: üldnõuded esmasele ohutusele ja olulistele toimivusnäitajatele;
- IEC 60601-1-2. Elektrilised meditsiiniseadmed. Osa 1-2: üldnõuded esmasele ohutusele kollateraalstandard: elektromagnetiline ühilduvus – nõuded ja katsetused;
- IEC 60601-2-18. Elektrilised meditsiiniseadmed. Osa 2-18: Erinõuded endoskoopiaseadme esmasele ohutusele ja olulistele toimimisnäitajatele.

## **12.2. Kuvamisüksuse tehnilised andmed**

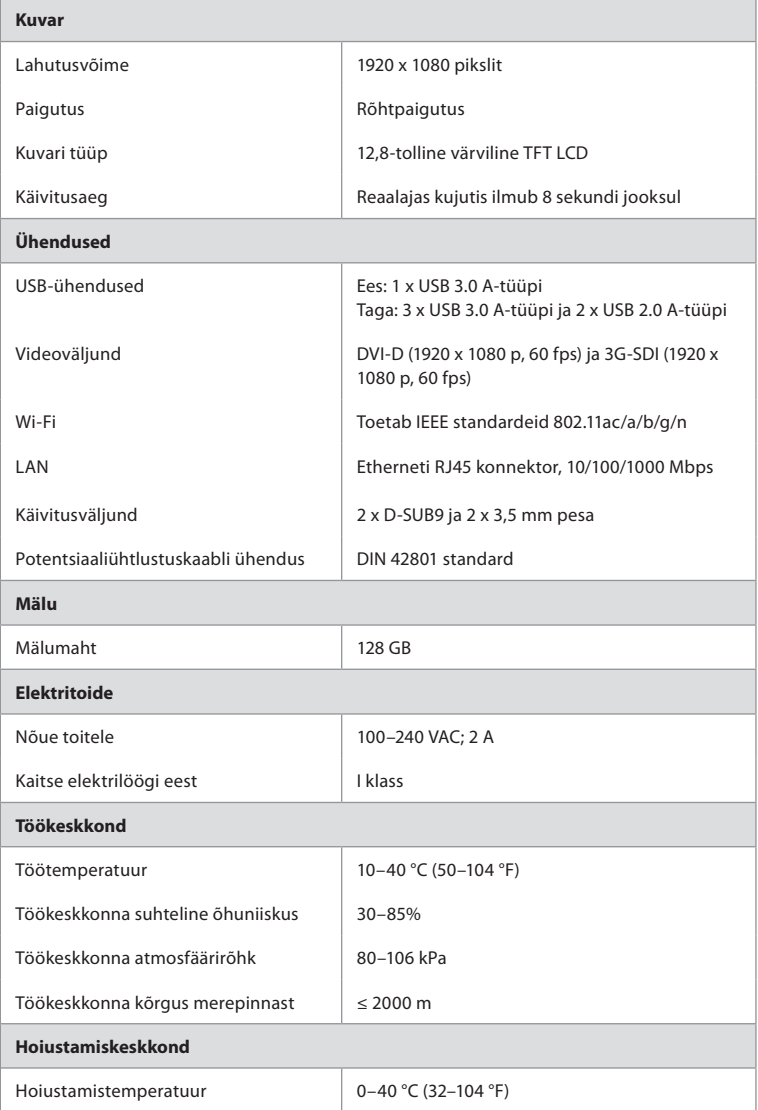

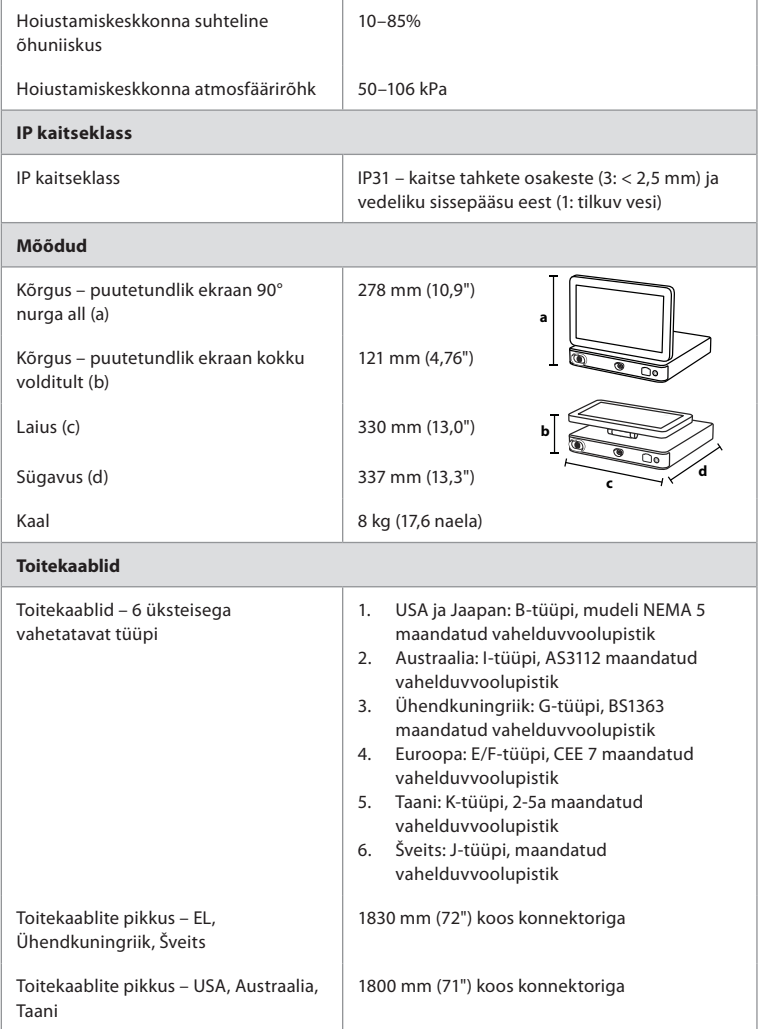

Lisateabe saamiseks võtke ühendust Ambu kohaliku esindajaga.

# **13. Tõrkeotsing**

Kui kuvamisüksusega tekib probleeme, kasutage seda tõrkeotsingu juhendit, et põhjus välja selgitada ja viga parandada. Kui probleemi pole võimalik tõrkeotsingu juhendis toodud tegevustega lahendada, võtke ühendust Ambu kohaliku esindajaga.

Paljud probleemid saab lahendada kuvamisüksuse taaskäivitamisega, milleks tuleb järgida väljalülitamistsüklit. Seda saab teha 3 erineval viisil ja seda tuleb proovida teha alljärgnevalt toodud järjekorras.

165

### **Väljalülitamistsükkel**

**MÄRKUS.** Ärge lülitage kuvamisüksust välja tarkvara uuendamise/värskendamise ja installimise ajal!

### **Kuvamisüksuse taaskäivitamine**

- 1. Vajutage toitenuppu, et kuvamisüksus ooterežiimile seada (toitenupp muutub oranžiks).
- 2. Kui kuvamisüksus on ooterežiimil, vajutage uuesti toitenuppu, et kuvamisüksus uuesti sisse lülitada (toitenupp muutub roheliseks).

### **Kui kuvamisüksus ei lülitu ooterežiimile, sundlülitage see täielikult välja (toitenupp ei põle).**

- 3. Vajutage toitenuppu 10 sekundit, et kuvamisüksus sundkorras välja lülitada.
- 4. Vajutage toitenuppu veel kord, et kuvamisüksus uuesti sisse lülitada.

## **Kui taaskäivitamine ja sundkorras väljalülitamine ei aita, lähtestage kuvamisüksuse riistvara.**<br>5 Ühe

- 5. Ühendage toitekaabel kuvamisüksuse küljest lahti.<br>6. Enne toitekaabli uuesti ühendamist oodake vähem
- 6. Enne toitekaabli uuesti ühendamist oodake vähemalt 10 sekundit.<br>7 Vaiutage toitenuppu, et kuvamisüksus SISSE lülitada.
- 7. Vajutage toitenuppu, et kuvamisüksus SISSE lülitada.

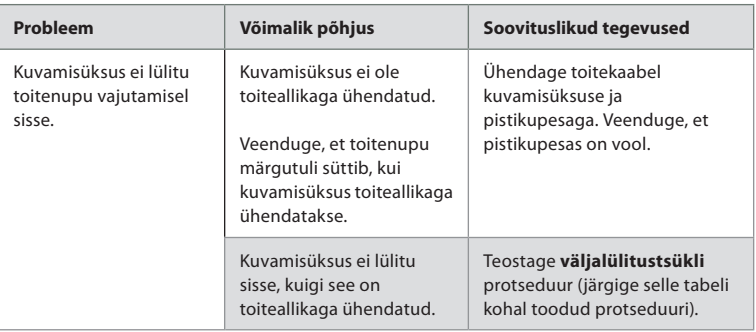

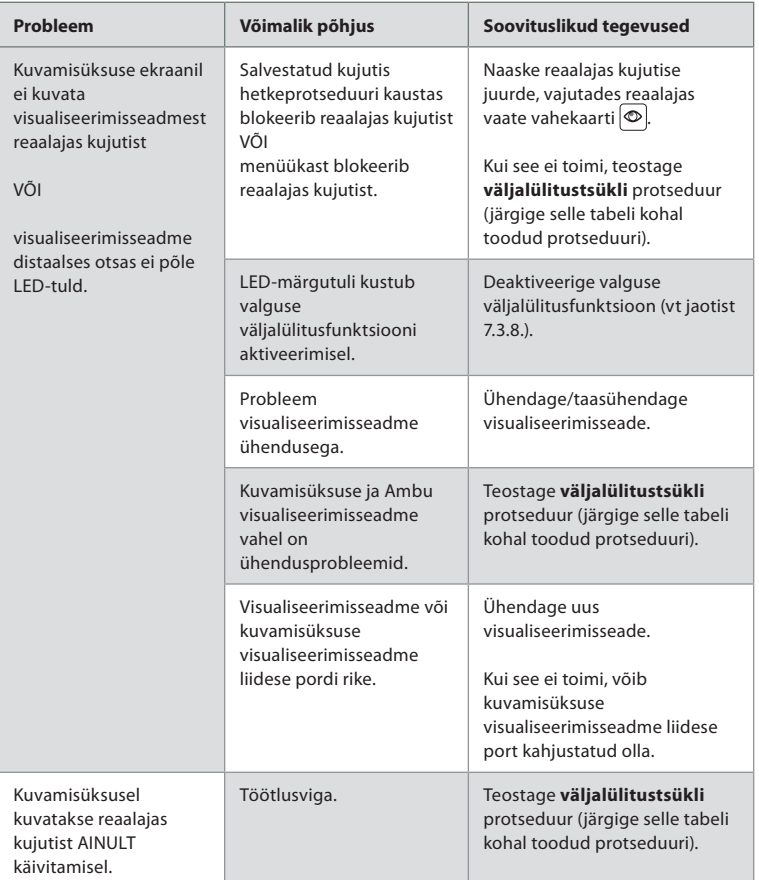

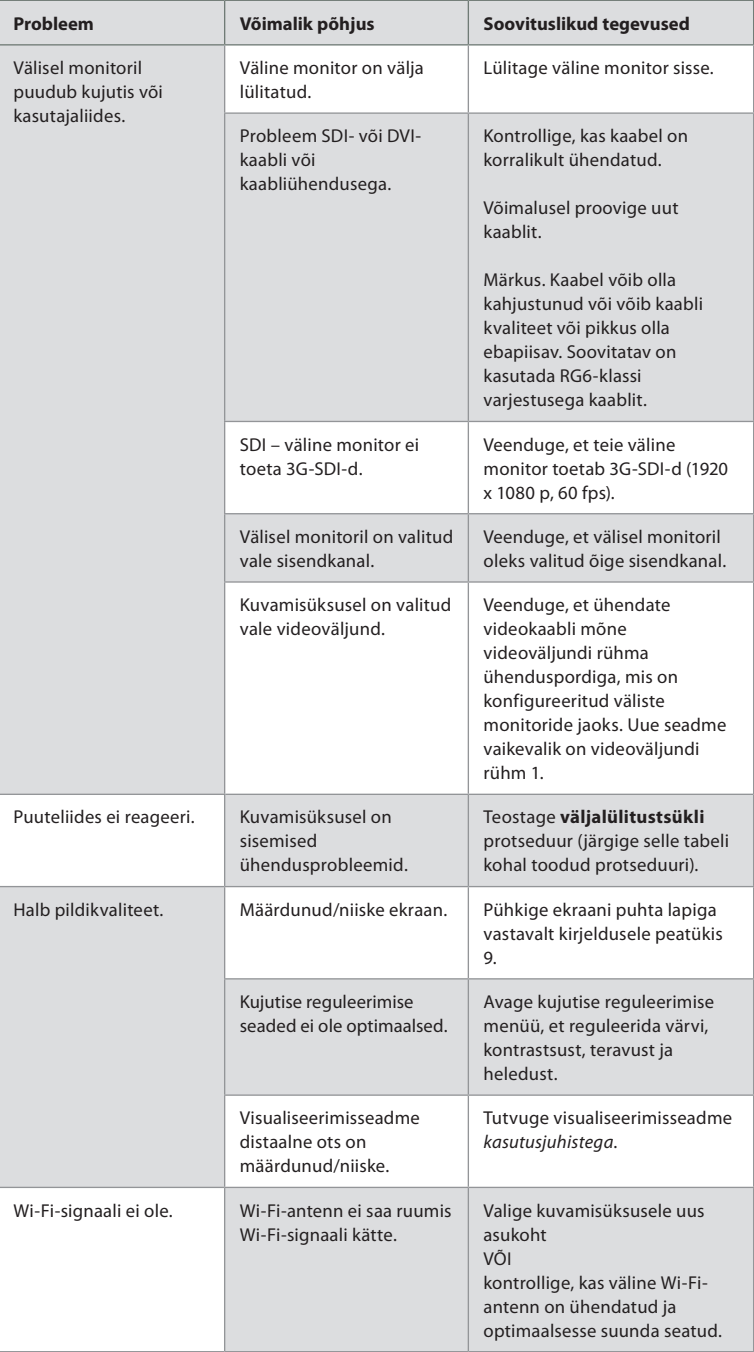

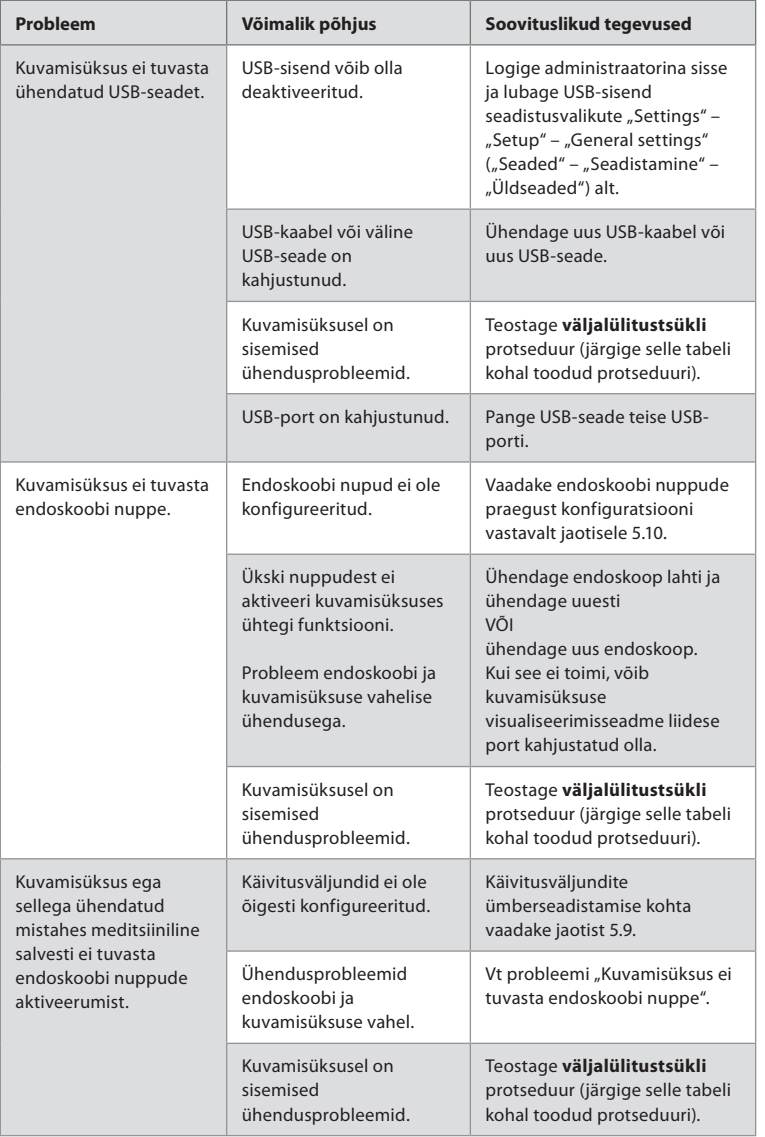

## **14. Garantii ja asendamine**

Ambu garanteerib, et kuvamisüksus (nagu on määratletud jaotises 2.1.) vastab Ambu kirjeldatud tehnilistele andmetele ning sellel ei esine materjali ega töö kvaliteediga seotud defekte ühe (1) aasta jooksul alates arve kuupäevast.

Selle piiratud garantii raames vastutab Ambu ainult kas heakskiidetud varuosade tarnimise või kuvamisüksuse asendamise eest vastavalt oma äranägemisele.

Varuosade asendamise korral on klient kohustatud Ambule mõistlikul määral abi osutama, sealhulgas (kui see on asjakohane) rakendades tööle kliendi biomeditsiinitehnikuid vastavalt Ambu juhistele.

Kui kirjalikult pole selgesõnaliselt teisiti kokku lepitud, on käesolev garantii ainus garantii, mis kuvamisüksusele kehtib. Ambu loobub selgesõnaliselt mistahes muust nii otsest kui ka kaudsest garantiist, sealhulgas garantiist, mis on seotud müüdavuse või konkreetseks otstarbeks sobivuse või vastavusega.

Garantii kehtib vaid juhul, kui on võimalik kindaks teha, et:

- a) kuvamisüksust ei ole lahti võetud, parandatud, omavoliliselt muudetud või modifitseeritud isikute poolt, kes ei ole tehnikud (v.a Ambu eelneva kirjaliku nõusoleku korral või vastavalt varuosade asendamise käsiraamatus toodud juhistele); ja
- b) kuvamisüksusel esinevad puudused või kahjustused ei tulene väärkasutusest, ebaõigest kasutusest, hooletusest, ebaõigest hoiustamisest, ebapiisavast hooldusest või heaks kiitmata lisatarvikute, varuosade, kuluosade või tarvikute kasutamisest.

Mitte ühelgi juhul ei vastuta Ambu mistahes kaudse, juhusliku, tuleneva ega erikahju või kaotuse (sh kasumi vähenemine või kasutusvõimaluse kaotamisest tekkinud kahju) eest, olenemata sellest, kas Ambu on teadlik või peaks olema teadlik selliste kaotuste või kahju võimalikkusest.

Garantii kehtib ainult Ambu algsele kliendile ning seda ei saa määrata ega üle anda kellelegi teisele.

Selle piiratud garantii kasutamiseks peab klient Ambu soovil tagastama kuvamisüksuse Ambule (oma kulul ja võttes enda kanda transpordiga kaasneva riski). Kooskõlas kehtivate määrustega tuleb kõik kuvamisüksused, mis on puutunud kokku potentsiaalselt nakkusohtliku materjaliga, enne Ambule piiratud garantii raames tagastamist puhastada (järgides puhastamise ja desinfitseerimise protseduure peatükis 9). Ambul on õigus keelduda vastu võtmast kuvamisüksust, mis ei ole nõuetekohaselt puhastatud, mispuhul see piiratud garantii ei kehti.

## **Lisa 1. Elektromagnetiline ühilduvus**

Sarnaselt muude meditsiiniseadmetega vajab süsteem spetsiaalseid ettevaatusabinõusid, et tagada elektromagnetiline ühilduvus teiste elektriliste meditsiiniseadmetega. Elektromagnetilise ühilduvuse (EMC) tagamiseks tuleb süsteem paigaldada ja seda kasutada vastavalt käesolevates *kasutusjuhistes* välja toodud elektromagnetilise ühilduvuse nõuetele. Teiste seadmetega elektromagnetilise ühilduvuse tagamiseks on süsteem konstrueeritud ja kontrollitud vastavalt standardi IEC 60601-1-2 nõuetele.

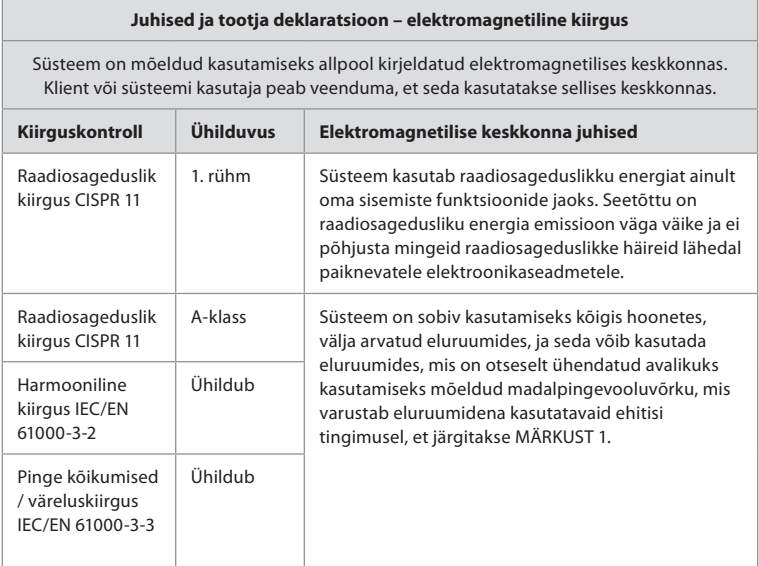

**MÄRKUS 1.** Seadme kiirgusomadused lubavad seda seadet kasutada tööstus- ja haiglakeskkonnas (CISPR 11 klass A). Kui seda kasutatakse eluruumides (milleks on tavaliselt nõutav CISPR 11 klass B), ei pruugi see seade raadiosageduslikule sideteenusele piisavat kaitset tagada. Kasutajal võib olla vaja kasutada probleemi leevendavaid meetmeid, nt seadme ümberpaigutamist või asendi muutmist.

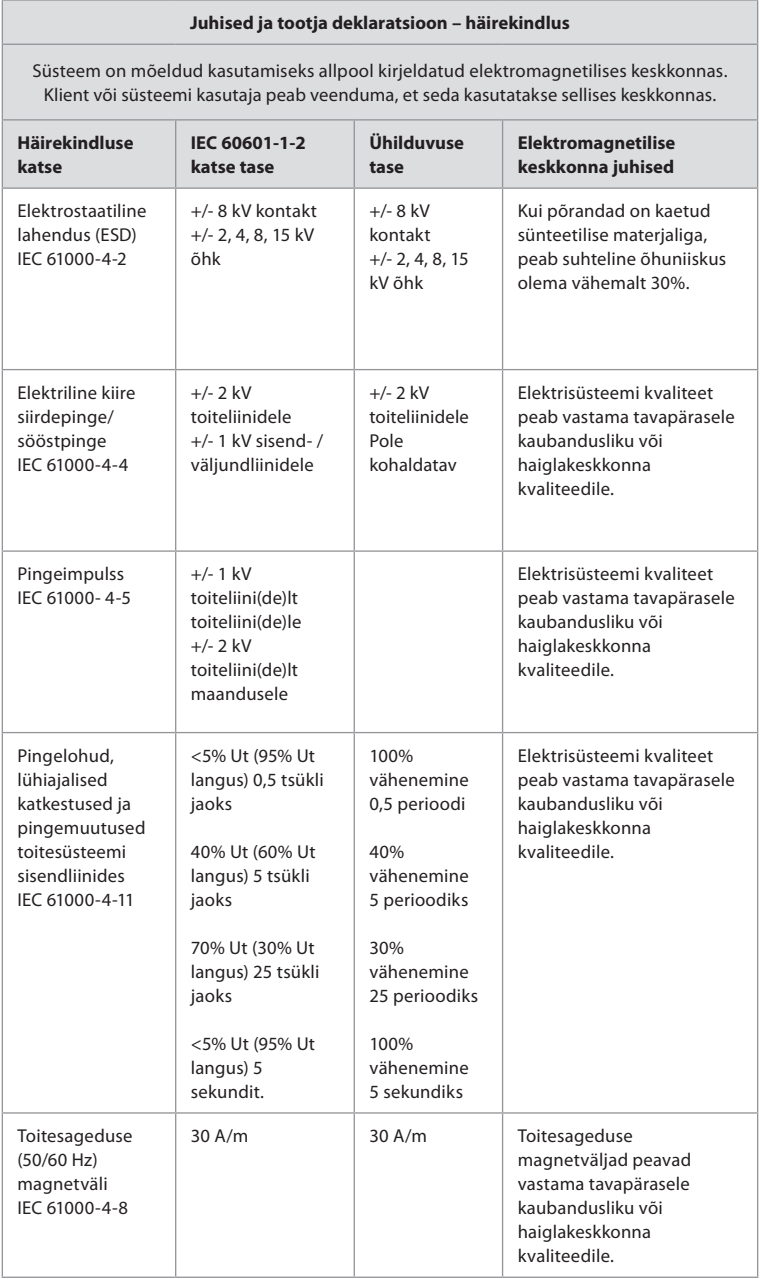

### **Juhised ja tootja deklaratsioon – häirekindlus**

Süsteem on mõeldud kasutamiseks allpool kirjeldatud elektromagnetilises keskkonnas. Klient või süsteemi kasutaja peab veenduma, et seda kasutatakse sellises keskkonnas.

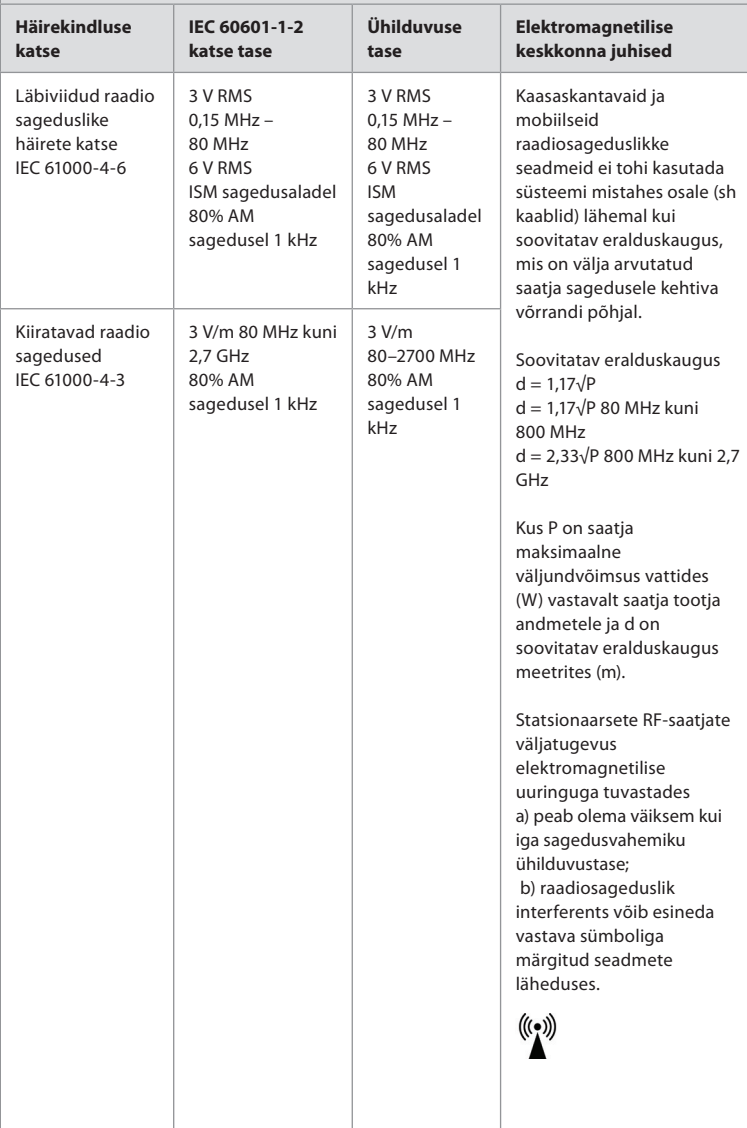

**MÄRKUS 1.** Sagedusel 80 MHz kehtib kõrgem sagedusvahemik.

**MÄRKUS 2.** Need juhised ei pruugi kehtida kõigis olukordades. Elektromagnetkiirguse levikut mõjutab pindadel, esemetel ja inimestel neeldumine ning nendelt peegeldumine.

c) Statsionaarsete saatjate, näiteks raadiotelefonide (mobiiltelefonid/juhtmeta seadmed) ja maapealsete mobiilsidesaatjate, amatöörraadiote, AM- ja FM-raadiojaamade ning TV-saatjate tugijaamade väljatugevust ei ole võimalik teoreetiliselt täpselt ennustada. Statsionaarsetest RF-saatjatest tingitud elektromagnetilise keskkonna hindamiseks tuleb

kaaluda konkreetse koha elektromagnetilist uuringut. Kui mõõdetud väljatugevus süsteemi kasutamise kohas ületab kehtiva raadiosagedusliku ühilduvuse taseme, tuleb süsteemi jälgida, veendumaks selle normaalses talitluses. Kui talitluses täheldatakse kõrvalekaldumisi, võivad olla täiendavad meetmed vajalikud – näiteks süsteemi suuna muutmine või ümberpaigutamine.

d) Sagedusvahemikus 150 kHz kuni 80 MHz peavad väljatugevused olema alla 3 V/m.

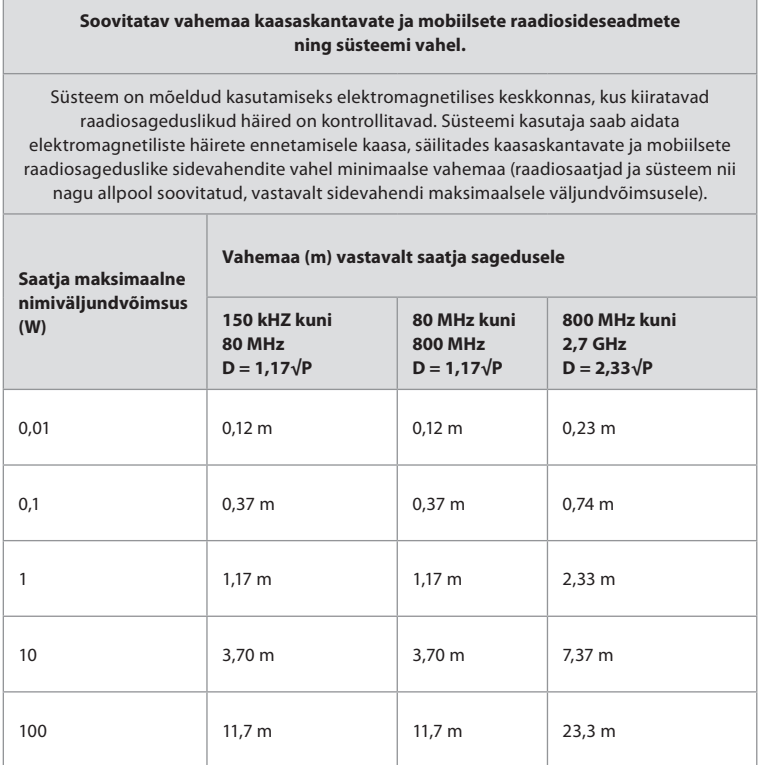

Nende saatjate arvestusliku maksimaalse väljundvõimsuse leidmiseks, mida ülalpool loetletud ei ole, on võimalik arvutada soovitatav vahemaa (D) meetrites (m), kasutades valemit, mis kehtib saatja sageduse kohta – kus P on saatja maksimaalne väljundvõimsus vattides (W) vastavalt saatja tootja andmetele.

**MÄRKUS 1.** Sagedusel 80 MHz kuni 800 MHz kehtib kõrgemale sagedusvahemikule nõutav vahemaa.

**MÄRKUS 2.** Need juhised ei pruugi kehtida kõigis olukordades. Elektromagnetkiirguse levikut mõjutab pindadel, esemetel ja inimestel neeldumine ning nendelt peegeldumine.

## **Lisa 2. Raadiosageduste ühilduvus**

Raadiosageduste (RF) ühildumise tagamiseks tuleb süsteem paigaldada ja seda kasutada vastavalt käesolevates *kasutusjuhistes* välja toodud raadiosagedusi puudutavale teabele.

#### **Juhised ja tootja deklaratsioon – raadiosagedused**

Käesolev seade vastab Euroopa Liidu direktiivile 2014/53/EL, mille on välja andnud Euroopa Komisjon.

Töö sagedusalas 5,15 kuni 5,35 GHZ on lubatud ainult siseruumides kasutamisel.

Tutvuge konkreetses riigis kehtivate raadiosagedustele kehtestatud määrustega

Belgia (BE), Bulgaaria (BG), Tšehhi (CZ), Taani (DK), Saksamaa (DE), Eesti (EE), Iirimaa (IE), Kreeka (EL), Hispaania (ES), Prantsusmaa (FR), Horvaatia (HR), Itaalia (IT), Küpros (CY), Läti (LV), Leedu (LT), Luksemburg (LU), Ungari (HU), Malta (MT), Holland (NL), Austria (AT), Poola (PL), Portugal (PT), Rumeenia (RO), Sloveenia (SI), Slovakkia (SK), Soome (FI), Rootsi (SE) ja Ühendkuningriik (UK).

### **Kanada tööstusministeeriumi avaldus**

ET: See seade vastab ISED litsentsivabale raadiosidestandardite spetsifikatsioonile (RSS). Kasutamisel tuleb arvestada kahe järgmise tingimusega: (1) käesolev seade ei tohi põhjustada kahjulikku interferentsi ja (2) seade peab vastu võtma mistahes interferentsi, sealhulgas interferentsi, mis võib avaldada negatiivset mõju seadme tööle.

FR: Le présent appareil est conforme aux CNR d' ISED applicables aux appareils radio exempts de licence. L'exploitation est autorisée aux deux conditions suivantes : (1) le dispositif ne doit pas produire de brouillage préjudiciable, et (2) ce dispositif doit accepter tout brouillage reçu, y compris un brouillage susceptible de provoquer un fonctionnement indésirable.

### **Ettevaatust/Avertissement!**

ET: (i) Sagedusalal 5150 kuni 5250 MHz töötav seade on lubatud ainult siseruumides kasutamiseks, et vähendada kahjuliku interferentsi esinemise tõenäosust kaaskanali mobiilsetele satelliitsüsteemidele.

(ii) Vastavalt vajadusele peavad olema selgelt näidatud antenni tüüp või tüübid, antenni mudel(id) ja halvima stsenaariumi kaldenurk või -nurgad, mis on vajalikud säilitamaks vastavust EIRP kõrgusmaski nõudega, mis on sätestatud jaotises 6.2.2.3.

FR: Le guide d'utilisation des dispositifs pour réseaux locaux doit inclure des instructions précises sur les restrictions susmentionnées, notamment:

(i) les dispositifs fonctionnant dans la bande 5150-5250 MHz sont réservés uniquement pour une utilisation à l'intérieur afin de réduire les risques de brouillage p (ii) lorsqu'il y a lieu, les types d'antennes (s'il y en a plusieurs), les numéros de modèle de l'antenne et les pires angles d'inclinaison nécessaires pour rester conforme à l'exigence de la p.i.r.e. applicable au masque d'élévation, énoncée à la section 6.2.2.3, doivent être clairement indiqués

### **Kiirgusega kokkupuute avaldus / Déclaration d'exposition aux radiations**

ET: See seade on kooskõlas ISED kiirgusega kokkupuute piirmääradega, mis on sätestatud kontrollimatu keskkonna jaoks. Seade tuleb paigaldada ning seda kasutada nii, et radiaatori ja teie keha vahel on rohkem kui 20 cm.

FR: Cet équipement est conforme aux limites d'exposition aux rayonnements ISED établies pour un environnement non contrôlé. Cet équipement doit être installé et utilisé à plus de 20 cm entre le radiateur et votre corps.

### **USA föderaalse sidekomisjoni (FCC) avaldus interferentsi kohta**

See seade vastab FCC eeskirjade osas 15 sätestatule. Kasutamisel tuleb arvestada kahe järgmise tingimusega: (1) käesolev seade ei tohi põhjustada kahjulikku interferentsi ja (2) seade peab vastu võtma mistahes interferentsi, sealhulgas interferentsi, mis võib avaldada negatiivset mõju seadme tööle.

Käesolevat seadet on testitud ning on leitud, et see vastab B-klassi digitaalseadmetele kehtestatud piirmääradele kooskõlas FCC eeskirjade osaga 15. Need piirmäärad on välja töötatud pakkuma mõistlikku kaitset kahjuliku interferentsi eest elamutes. Käesolev seade genereerib, kasutab ja kiirgab raadiosageduslikku energiat ning kui seda ei paigaldata ja kasutata vastavalt juhistele, võib see põhjustada kahjulikku interferentsi raadiosideseadmetega. Ent ei ole mingit garantiid, et interferents konkreetse paigalduse puhul ei tekiks. Kui seade siiski tekitab kahjulikku interferentsi raadio- või televisioonisignaalide vastuvõtmisel, mida saab kindlaks määrata seadet välja ja sisse

lülitades, soovitame kasutajal üritada interferents kõrvaldada, kasutades ühte järgmistest meetoditest:

suunata või paigutada vastuvõtuantenn mujale;

suurendada vahemaad seadme ja vastuvõtja vahel;

ühendada seade vooluahela väljundiga, mis erineb sellest, millega on ühendatud vastuvõtia:

konsulteerida abi saamiseks edasimüüja või kogenud raadio-ja televisioonitehnikuga.

### **FCC hoiatus**

Mistahes muudatused või modifikatsioonid, mida ei ole selgesõnaliselt heaks kiitnud osapool, kes vastutab eeskirjade järgimise eest, võib tühistada kasutaja õiguse seadet kasutada.

See saatja ei tohi paikneda samas asukohas ega töötada üheaegselt mistahes muu antenni või saatjaga.

See seade vastab kõigile teistele nõuetele, mis on sätestatud FCC eeskirjade jaotise 15.407 osas 15E.

#### **Kiirgusega kokkupuute avaldus**

See seade on kooskõlas FCC kiirgusega kokkupuute piirmääradega, mis on sätestatud kontrollimatu keskkonna jaoks. Seade tuleb paigaldada ning seda kasutada nii, et radiaatori ja teie keha vahel on vähemalt 20 cm.

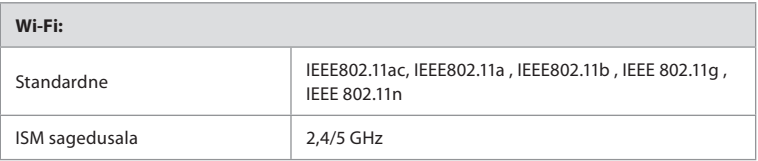

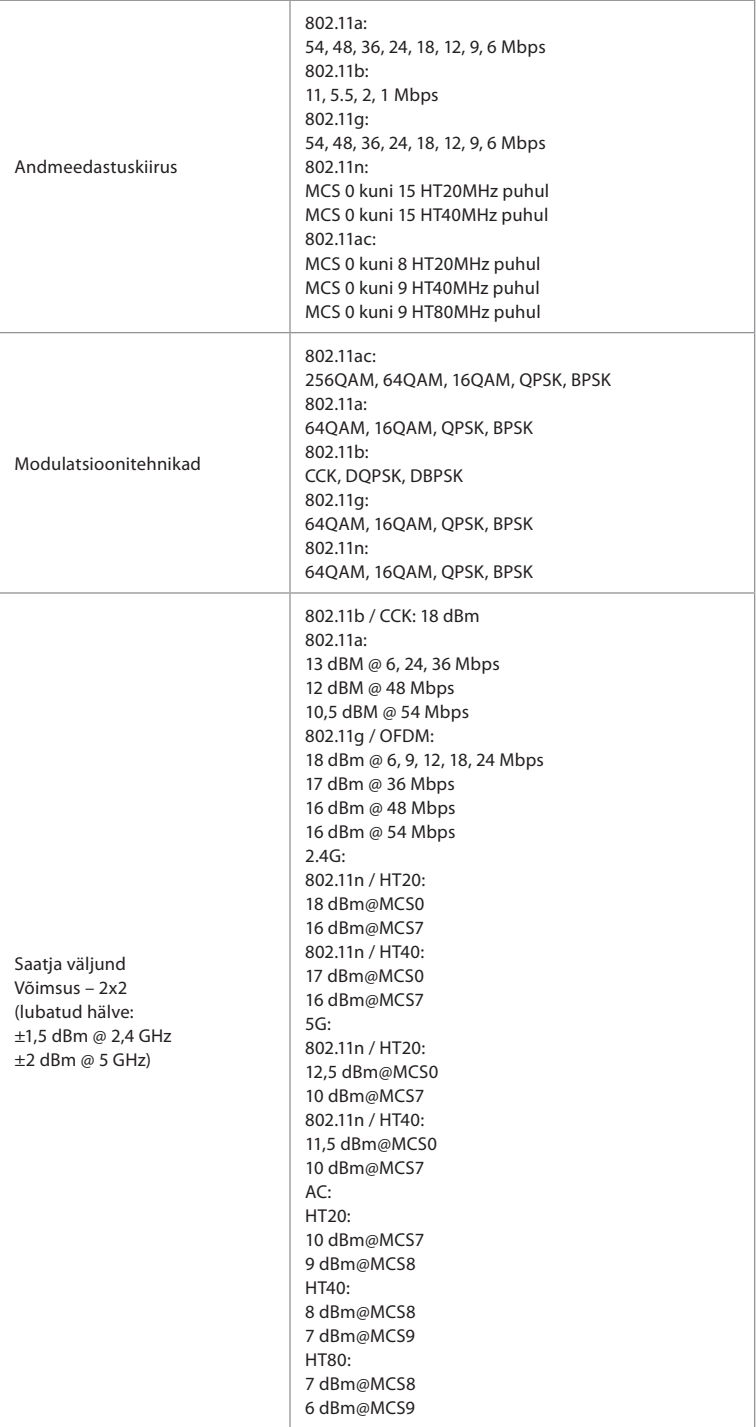

## **Lisa 3. Küberturvalisus**

**See lisa on mõeldud vastutavatele IT-töötajatele organisatsioonis, kus kuvamisüksust kasutatakse.** See sisaldab tehnilist teavet IT-võrgu ja kuvamisüksusega ühendatud seadmete paigaldamise kohta. Samuti sisaldab see teavet kuvamisüksuses sisalduvate andmete ja selle kaudu edastavate andmete tüüpide kohta.

### **Kuvamisüksuse turvarisk on keskmine (vastavalt NISTi standardile):**

- kuvamisüksus ei võimalda sisendit välistelt seadmetelt (v.a. Ambu visualiseerimisseadmed ja kaitstud tarkvarauuendused).
- Võrguprobleemide korral on põhilised funktsioonid tagatud.

### **Lisa 3.1. Võrgu seadistamine**

Kui seate üles võrku kuvamisüksusega ühendamiseks, tuleb arvestada järgmist.

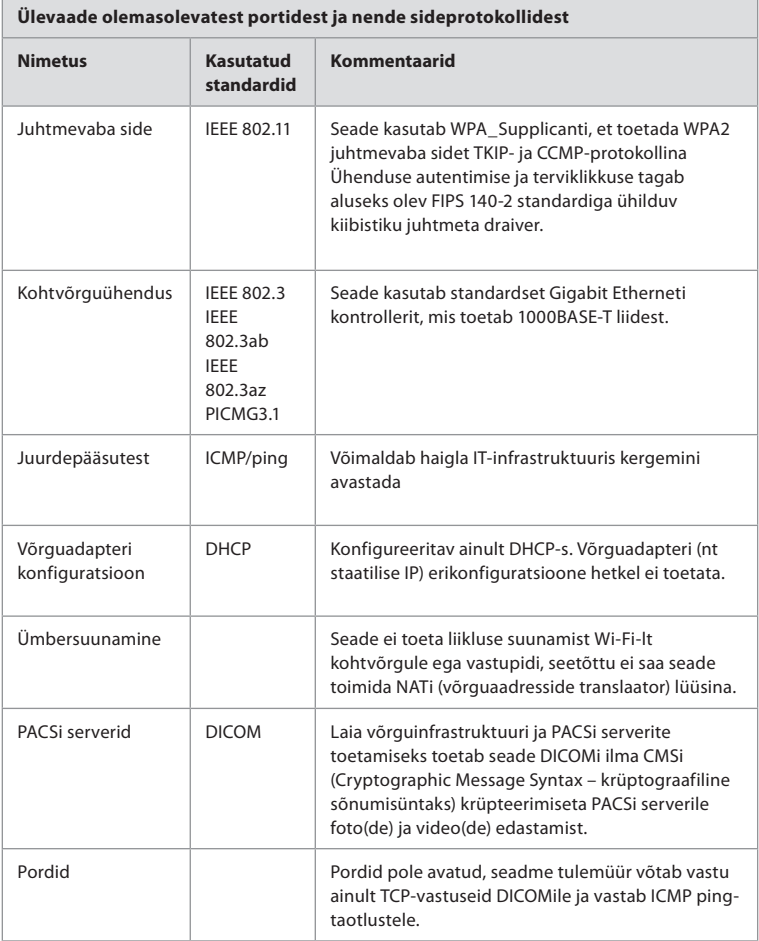

**MÄRKUS.** Pordid pole avatud, seadme tulemüür võtab vastu ainult TCP-vastuseid DICOMile ja vastab ICMP ping-taotlustele.

## **Lisa 3.2. Andmed puhkeolekus ja andmete edastamine**

Kuvamisüksus kasutab SQLite3 andmebaase, et teave endoskoopide, protseduuride ja võrgukonfiguratsioonide kohta oleks turvatud. SQLite andmebaas ei ole kättesaadav graafilise kasutajaliidese (GUI) kaudu, kuid fotosid, videoid ja piiratud logi saab eksportida PACSi serverisse ja/või USB-seadmesse.

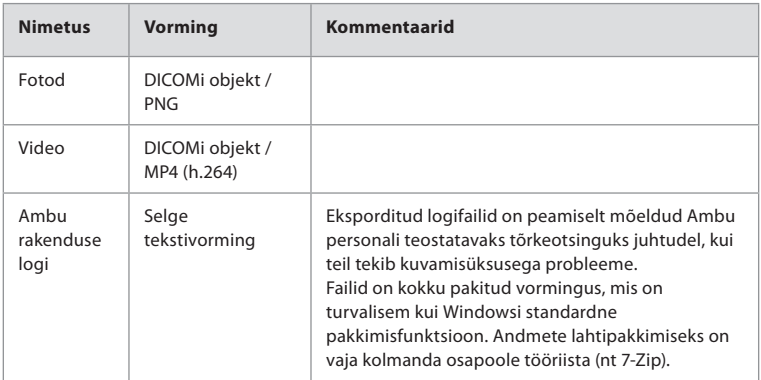

Salvestatakse järgmised eksporditavad andmed.

Fotod ja videod saab edastada PACSi serverisse. Kuvamisüksusest andmete edastamisel PACSserverisse kasutatakse järgmisi vorminguid ja protokolle.

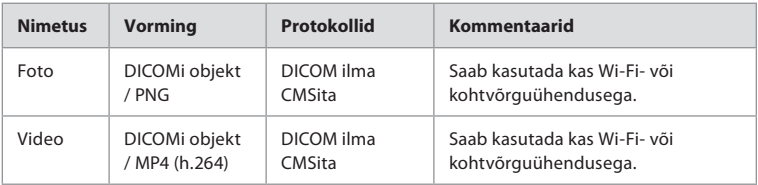

### **Lisa 3.3. Tarkvarakomponentide loetelu**

Kuvamisüksuses kasutatakse järgmisi põhilisi riiulitarkvara komponente.

Iga komponendi peamisi teadaolevaid haavatavusi, sealhulgas selgitusi selle kohta, miks need on selle rakenduse jaoks vastuvõetavad, uuendatakse pidevalt Ambu poolt. Selle teabega ajakohase loendi saamiseks võtke ühendust kohaliku Ambu esindajaga. Madala CVSS-skooriga haavatavused jäetakse välja kuvamisüksuse keskmise turvariski tõttu.

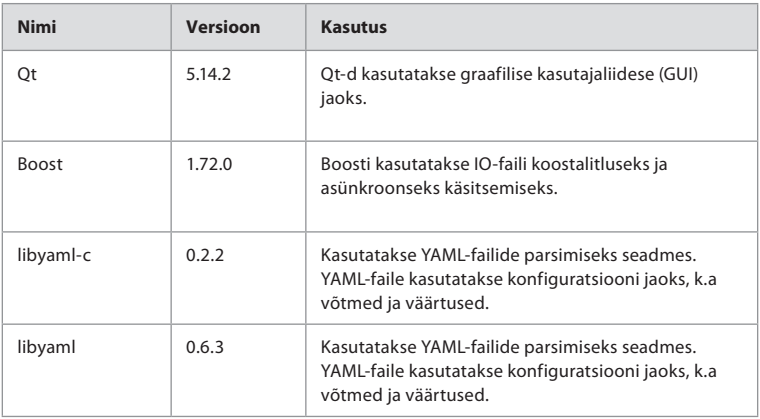

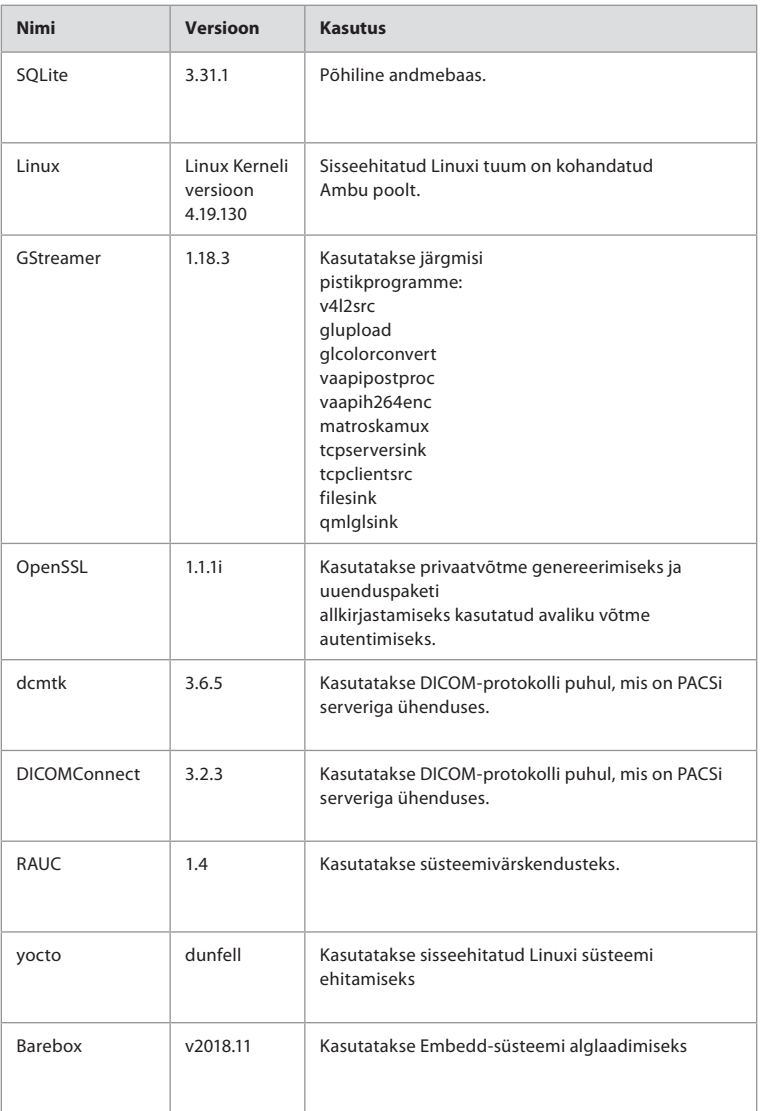

# Sisältö

# Sivu

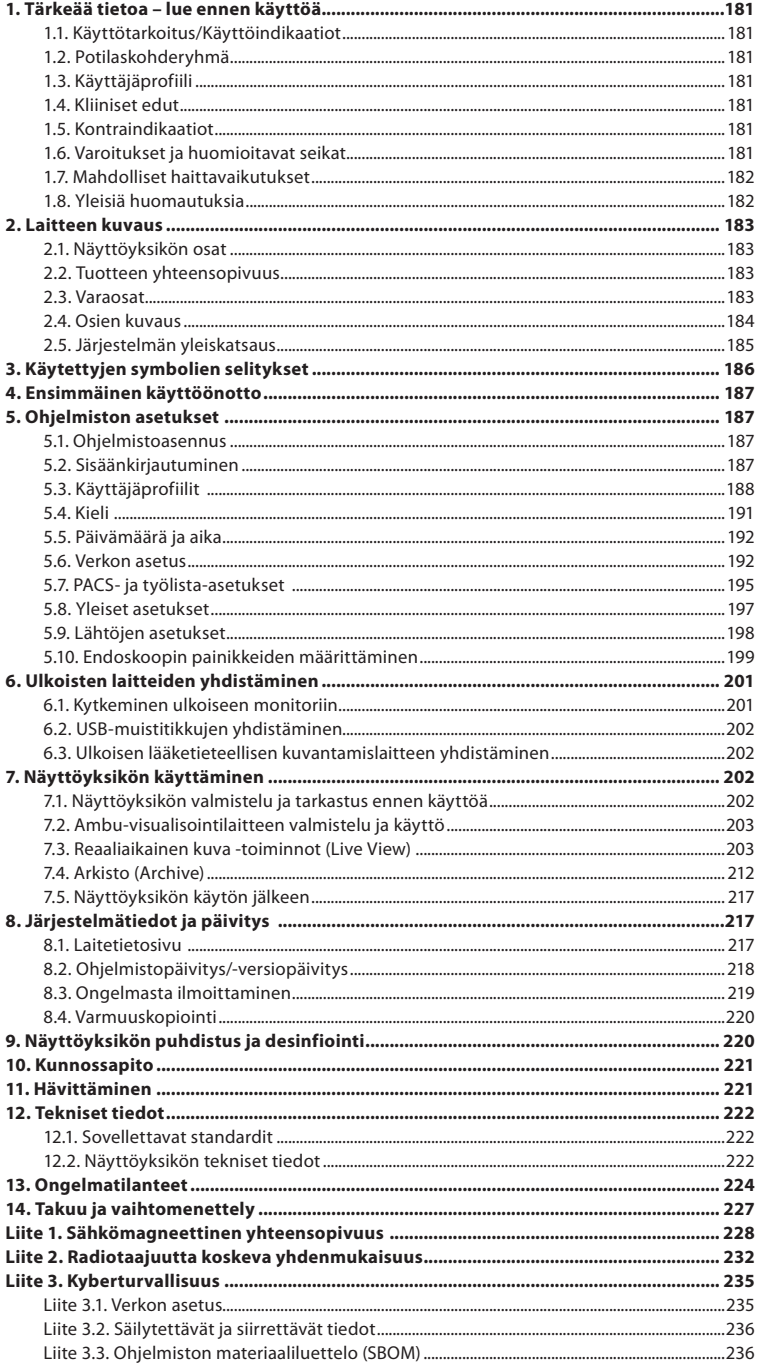
# **1. Tärkeää tietoa – lue ennen käyttöä**

Lue nämä *käyttöohjeet* huolellisesti ennen Ambu® aBox™ 2:n käyttöä. *Käyttöohjeita* voidaan päivittää erikseen ilmoittamatta. Lisäkopioita voimassa olevasta versiosta saa pyydettäessä. Uusin versio on saatavilla osoitteessa ambu.com. Huomioi, että näissä ohjeissa ei selitetä eikä käsitellä kliinisiä toimenpiteitä. Ohjeissa kuvataan vain Ambu® aBox™ 2:n käyttöön liittyvää perustoimintaa ja varotoimia.

Näissä *käyttöohjeissa näyttöyksiköllä* tarkoitetaan Ambu® aBox™ 2:ta. Termejä *visualisointilaite* ja *endoskooppi* käytetään asiakirjassa samassa merkityksessä, ja ne viittaavat yhteensopiviin Ambun endoskooppeihin ja muihin visualisointilaitteisiin, jotka voidaan liittää näyttöyksikköön ja joita voidaan käyttää sen kanssa.

Nämä käyttöohjeet koskevat vain *näyttöyksikköä*. Katso tietyn Ambu-visualisointilaitteen tiedot kyseisen laitteen *käyttöohjeesta*.

## **1.1. Käyttötarkoitus/Käyttöindikaatiot**

aBox 2 -näyttöyksikkö on tarkoitettu näyttämään suoraa kuvaa yhteensopivista Ambuvisualisointilaitteista.

# **1.2. Potilaskohderyhmä**

Koska näyttöyksikkö on tarkoitettu näyttämään suoraa kuvaa tietyistä Ambuvisualisointilaitteista, potilaskohderyhmä määräytyy yhdistettyjen Ambu-visualisointilaitteiden perusteella.

# **1.3. Käyttäjäprofiili**

Terveydenhuollon ammattilaiset, jotka on koulutettu toimenpiteisiin yhteensopivilla visualisointilaitteilla, yleensä muiden terveydenhuollon ammattilaisten ja lääkintälaitteiden asentajien avustuksella.

## **1.4. Kliiniset edut**

Ambu® aBox™ 2 mahdollistaa yhdessä yhteensopivan kertakäyttöisen visualisointilaitteen kanssa kehon onttojen elinten ja onteloiden visualisoinnin ja tarkastuksen.

# **1.5. Kontraindikaatiot**

Ei tunnettuja vasta-aiheita näyttöyksikön osalta.

# **1.6. Varoitukset ja huomioitavat seikat**

Näiden varoitusten ja huomioitavien seikkojen noudattamatta jättämisestä voi seurata potilaan loukkaantuminen tai laitteiston vahingoittuminen. **Ambu ei vastaa laitteen vaurioista tai potilaalle aiheutuneista vahingoista, jotka johtuvat virheellisestä käytöstä.**

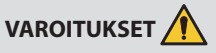

- 1. Vältä potilaan loukkaantuminen toimenpiteen aikana tarkistamalla, onko näytöllä näkyvä kuva reaaliaikaista vai nauhoitettua kuvaa ja tarkista, että kuvan suuntaus on oikea.
- 2. Kontaminoitumisvaaran välttämiseksi käytä aina käsineitä käsitellessäsi näyttöyksikköä ja varmista, että näyttöyksikkö puhdistetaan ja desinfioidaan jokaisen käyttökerran jälkeen luvun 9 ohjeiden mukaisesti.
- 3. Kannettavat radiotaajuusviestintälaitteet (myös lisävarusteet, kuten antennikaapelit ja ulkoiset antennit) on pidettävä vähintään 30 cm:n (12 tuuman) päässä näyttöyksiköstä ja yhdistetystä visualisointilatteesta, valmistajan määrittämät kaapelit mukaan lukien. Muuten tämän laitteen suorituskyky voi heiketä.
- 4. Sähköiskuvaaran välttämiseksi yhdistä vain sellaisia oheislaitteita, jotka on hyväksytty lääkinnällisiksi sähkölaitteiksi.
- 5. Sähköiskuvaaran välttämiseksi tämän laitteen saa kytkeä vain maadoitettuun verkkovirtapistorasiaan.
- 6. Laitteen käyttämistä muun laitteiston vieressä tai päällä tulee välttää, koska se voi häiritä toimintaa. Jos tällaista käyttöä ei voida välttää, laitetta ja muita laitteita on tarkkailtava ja varmistettava, että ne toimivat normaalisti.
- 7. Varmista, että laitteisto on asianmukaisesti kytketty verkkovirtaan ja varmista virtalähteen katkeamaton virransyöttö. Näin vältetään realiaikaisen kuvan katoamisesta kesken toimenpiteen mahdollisesti aiheutuva potilasvahinko.
- 8. Älä peitä näyttöyksikön pohjassa olevia ilmanvaihtoaukkoja, jotta vältetään potilaan loukkaantuminen näyttöyksikön ylikuumetessa ja sammuessa äkillisesti toimenpiteen aikana.
- 9. Sähköiskujen ja palovammojen välttämiseksi älä koske näyttöyksikön johtaviin metalliosiin, kun käytät HF-instrumentteja (esim. sähkökirurgisia laitteita).
- 10. Varmista, että kuvat ja videot viedään oikein ulkoisiin järjestelmiin ja että mahdolliset potilastietojen sekoittumisesta johtuvat väärät diagnoosit vältetään tarkistamalla huolellisesti, että potilastunnisteet ovat oikein ennen toimenpiteen aloittamista, tallentamista ja siirtämistä.

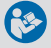

# **HUOMIOITAVAA**

- 1. Aseta näyttöyksikkö aina kovalle, tasaiselle alustalle, jotta näyttöyksikön pohjassa olevat ilmanvaihtoaukot eivät peity ja näyttöyksikkö vaurioidu. Huomaa, että tuuletusreikien peittäminen voi myös aiheuttaa pintojen kuumenemisen.
- 2. Korkeataajuuksisten välineiden (esim. sähkökirurgisten instrumenttien) käyttö yhdistetyn visualisointilaitteen läheisyydessä voi vaikuttaa reaaliaikaiseen kuvaan. Se ei ole toimintahäiriö. Odota muutama sekunti, jotta kuva palaa normaaliksi.
- 3. Älä aseta mitään painavia esineitä näyttöyksikön päälle, kun se on taitettu alas. Tämä voi vahingoittaa laitetta ja aiheuttaa toimintahäiriöitä tai paljastaa sähköosia.
- 4. Muiden kuin tämän laitteen mukana toimitettujen kaapeleiden ja lisävarusteiden käyttö voi aiheuttaa sähkömagneettisten häiriöpäästöjen lisääntymistä tai vähentää sähkömagneettista sietokykyä tällaisille päästöille ja johtaa virheelliseen toimintaan.
- 5. Toimintahäiriöiden välttämiseksi toimenpiteen aikana älä käytä näyttöyksikköä, jos se on vahingoittunut tai jos se ei läpäise kohdassa 7.1 kuvattua toimintatestiä.
- 6. Käytä ainoastaan Ambun toimittamia varaosia välttääksesi laitteiston toimintahäiriöt. Älä muokkaa varaosia.
- 7. Puhdistus- ja desinfiointiliinojen on oltava kosteita mutta ei tippuvan märkiä, jotta näyttöyksikön sisäinen elektroniikka ei vahingoitu.
- 8. Jos puhdistuksen aikana käytettävät liinat sisältävät hypokloriittia tai sitruunahappoa, varmista että kaikki jäämät tulevat poistettua. Hypokloriittia tai sitruunahappoa sisältävät liinat voivat pitkään käytettynä vaurioittaa näytön heijastuksenestopinnoitetta. Hypokloriittia tai sitruunahappoa sisältävien liinojen käyttöä tulee rajoittaa, ja niitä tulee käyttää vain tarvittaessa.

# **1.7. Mahdolliset haittavaikutukset**

Ei tunnettuja vasta-aiheita näyttöyksikön osalta.

# **1.8. Yleisiä huomautuksia**

Jos laitteen käytön aikana tapahtuu tai käytöstä aiheutuu vakava haitta, ilmoita siitä valmistajalle ja kansalliselle viranomaiselle.

# **2. Laitteen kuvaus**

Näyttöyksikkö voidaan yhdistää yhteensopiviin Ambu-visualisointilaitteisiin näyttämään videokuvaa. Seuraavissa kappaleissa kuvataan näyttöyksikön osat ja luetellaan yhteensopivat laitteet.

# **2.1. Näyttöyksikön osat**

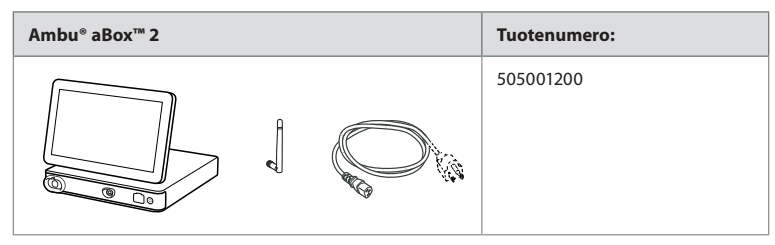

# **2.2. Tuotteen yhteensopivuus**

#### **Yhteensopivat Ambu-visualisointilaitteet**

- Ambu® aScope™ Gastro
- Ambu® aScope™ Broncho HD 5.0/2.2
- Ambu® aScope™ Broncho HD 5.6/2.8

Lueteltuja laitteita ei ole saatavilla maailmanlaajuisesti. Pyydä lisätietoja paikalliselta Ambuedustajaltasi. Katso lisätietoja kyseisen visualisointilaitteen *käyttöohjeesta*.

#### **Yhteensopivat ulkoiset laitteet**

- Ulkoiset monitorit (videolähtö)
- Ulkoinen lääketieteelliseen käyttöön tarkoitettu kuvantamislaite (videolähtö ja trikkauslähtö)
- USB-muistit

Katso lisätietoja liitännöistä ulkoisiin laitteisiin luvusta 6.

# **2.3. Varaosat**

Varaosat on tarkoitettu korvaamaan laitteen kuluvia osia

laitteen käyttöiän aikana. Katso ongelmatilanteiden oppaasta luvussa 13 ongelmat, jotka saattavat vaatia varaosien vaihtamista.

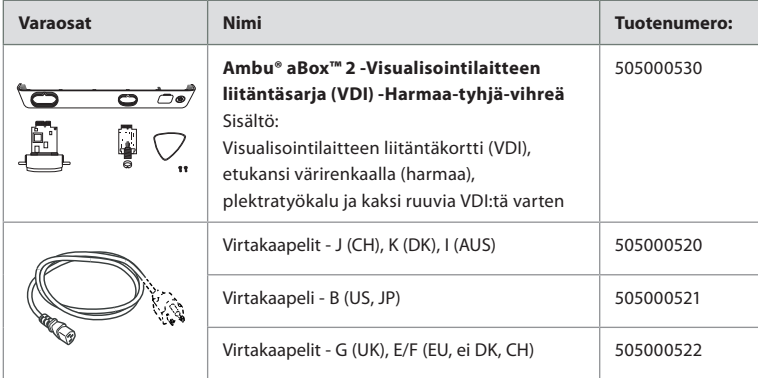

# **2.4. Osien kuvaus**

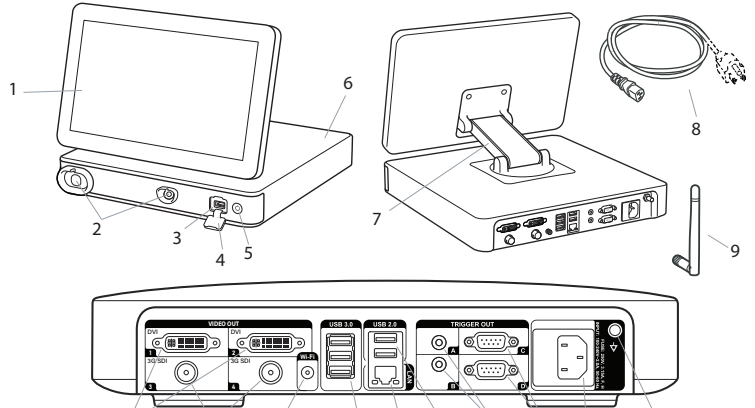

10 11 12 13 14 15 16 17 18 19

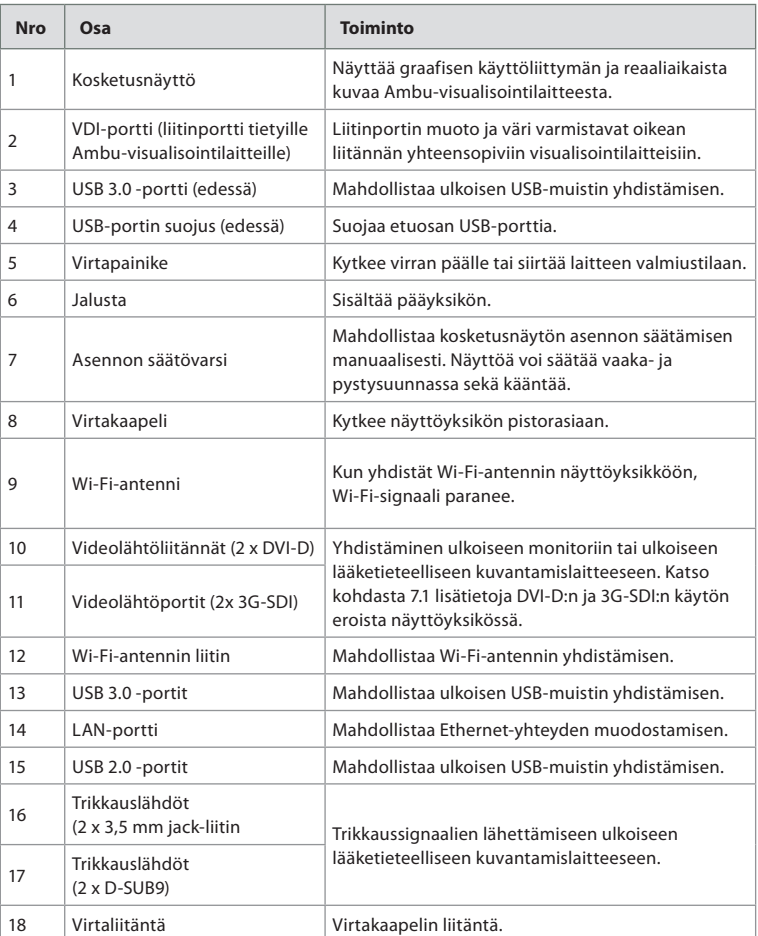

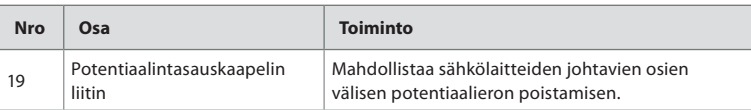

# **2.5. Järjestelmän yleiskatsaus**

Koko Ambu-kuvantamisjärjestelmän kokoonpano on alla olevan kuvan mukainen. Eri liitännät on kuvattu tarkemmin luvussa 6.

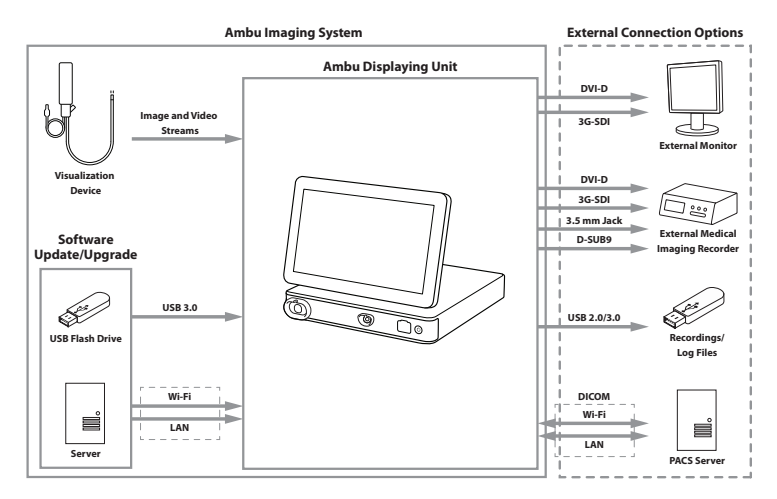

Huomaa, että organisaatiosi on vastuussa seuraavista asioista, jotka on toteutettava paikallisen käytännön ja suunnitelman mukaisesti:

- Verkon asetus
- Verkon käytettävyyden ja luottamuksellisuuden varmistaminen
- Fyysisten laitteiden luottamuksellisuuden ja eheyden varmistaminen
- Näyttöyksikön käyttäjäprofiilien hallinta
- Käyttäjien salasanojen ylläpito
- Ambu-kuvantamisjärjestelmän valvonta ja auditointi
- Tietojen lopullinen poistaminen ennen näyttöyksikön hävittämistä

# **3. Käytettyjen symbolien selitykset**

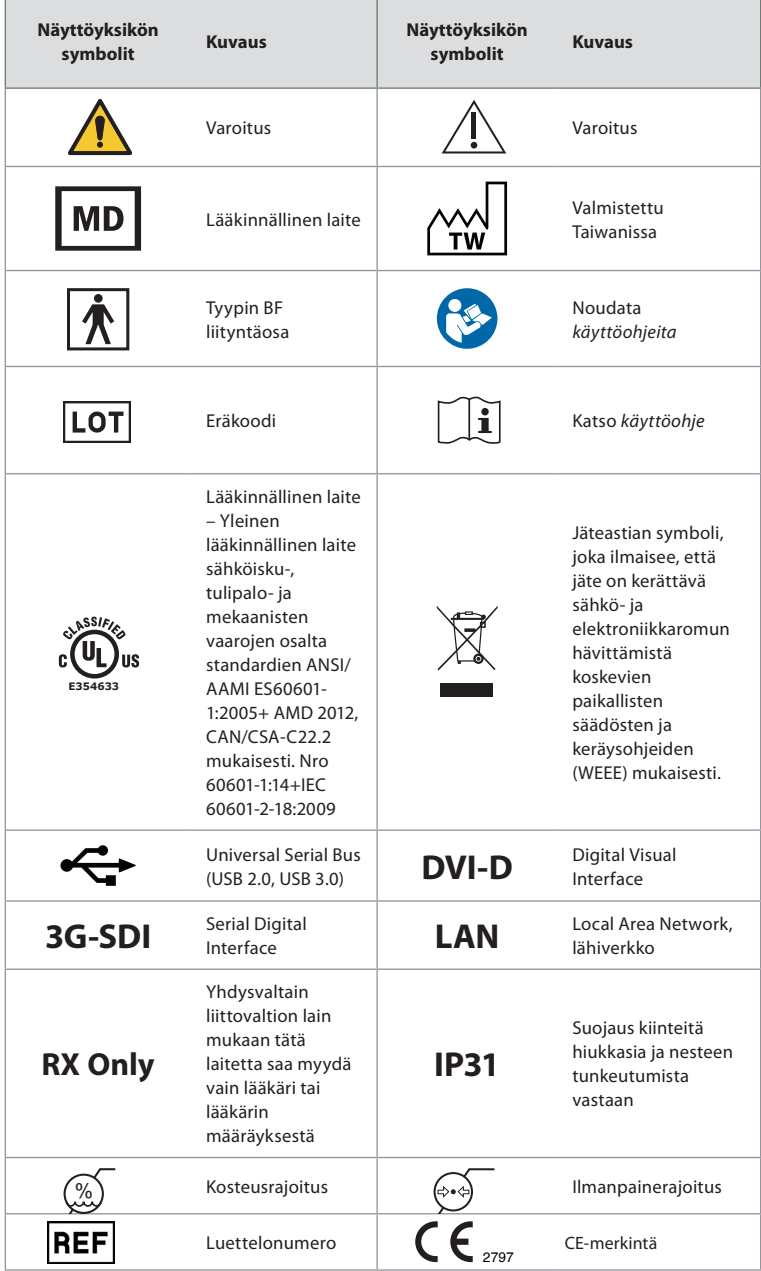

**fi**

# **4. Ensimmäinen käyttöönotto**

Ennen näyttöyksikön ensimmäistä käyttökertaa noudata tässä kuvattuja ohjeita. Harmaissa ympyröissä olevat kirjaimet viittaavat sivun 2 pikaoppaan kuviin.

- 1. Pura näyttöyksikkö pakkauksesta ja varmista, ettei osia puutu. Katso osien kuvaus luvusta 2.
- 2. Tarkista näyttöyksikkö ja muut osat huolellisesti vaurioiden varalta. Älä käytä näyttöyksikköä, jos se on jollakin tavalla vaurioitunut **A** .
- 3. Aseta näyttöyksikkö kovalle ja tasaiselle alustalle. Aseta näyttöyksikkö paikkaan, jossa virtakaapeliin pääsee käsiksi. Näyttöyksikkö voidaan asettaa hoitokärryyn, jolloin sitä voidaan siirtää. Varmista näyttöyksikön oikea asento, jotta se ei putoa kuljetuksen aikana.
- 4. Tarvittaessa yhdistä mukana tuleva Wi-Fi-antenni näyttöyksikön taakse.
- 5. Kytke virtakaapeli näyttöyksikön takana olevaan virtaliitäntään mukana toimitetulla virtakaapelilla (katso kohta 2.3). Kytke toinen pää sopivaan pistorasiaan ja kytke pistorasia päälle **B** .
- 6. Kytke tarvittaessa ulkoinen monitori **C** ja/tai lääketieteellinen kuvantamislaite näyttöyksikön taakse.
- 7. Säädä tarvittaessa manuaalisesti näyttöyksikön kosketusnäytön suuntaa **D** . Kosketusnäytön asentoa ja suuntaa voidaan säätää haluttuun asentoon jalustaan yhdistetyn säädettävän asentovarren avulla.
- 8. Laita näyttöyksikkö päälle virtapainikkeesta. Virtapainikkeen merkkivalo muuttuu oranssista (valmiustila, STANDBY) vihreäksi (ON) **E** .

Käyttöliittymän käynnistyminen kestää noin 20 sekuntia, mutta reaaliaikainen kuva on käytettävissä pian näyttöyksikön päälle kytkemisen jälkeen, jos visualisointilaite on kytkettynä. Jos visualisointilaitetta ei ole liitetty, käyttöliittymässä näkyy, miten visualisointilaite kytketään oikein näyttöyksikköön.

# **5. Ohjelmiston asetukset**

Tässä luvussa ympyröidyt numerot  $\bigcirc$  viittaavat kuvattuihin osiin. **Työkalurivi** on aina käytettävissä näyttöyksikön käyttöliittymän vasemmassa reunassa, jossa on järjestelmän päävalikot, **Reaaliaikainen kuva (Live View)**  $\textcircled{a}$ , Arkisto (Archive)  $\textcircled{f}$ , **Kirjautuminen (Login)** ja **Asetukset (Settings)** . Aktiivinen valikko näkyy vihreänä **1** .

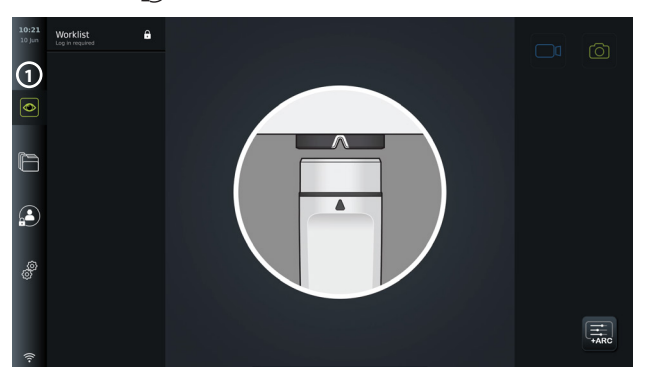

# **5.1. Ohjelmistoasennus**

Ohjelmisto ei vaadi asentamista. Lisätietoja ohjelmistopäivityksistä/-versiopäivityksistä on kohdassa 8.2.

# **5.2. Sisäänkirjautuminen**

Oletusarvoisesti sisäänkirjautuminen on tarpeen, jotta näyttöyksikön kaikki toiminnot olisivat käytettävissä. Ilman sisäänkirjautumista oletuskäyttäjä on aktiivinen, ja sinulla on pääsy vain Reaaliaikainen kuva -näkymän (Live View) toimintoihin, Nykyinen toimenpide -kansioon (Current procedure) ja Laitetiedot-kohtaan (Device info) Asetukset-välilehden (Settings) kohdassa Tietoja (About).

Kirjaudu sisään painamalla Kirjautuminen (Login) (e) -välilehteä työkalupalkissa vasemmalla. Ensimmäisen tason valikko tulee näkyviin ja näyttää viimeisen käyttäjän, joka on kirjautunut näyttöyksikköön.

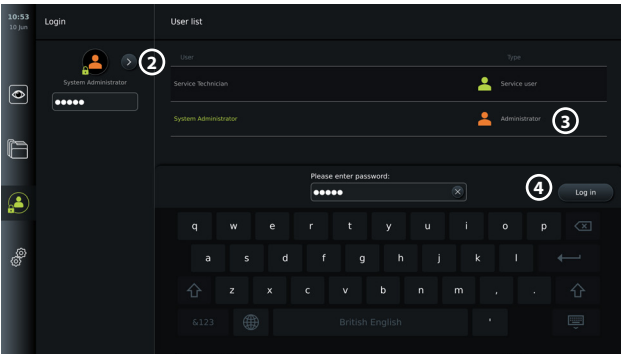

### **5.2.1. Kirjaudu sisään pääkäyttäjänä (Administrator).**

- Paina **nuolta 2** ja valitse käyttäjäluettelosta (User list) **Pääkäyttäjä (Administrator) 3** .
- Syötä tehtaan oletussalasana: *AmbuAdmin.*
- Paina **Log in (4)**.

Salasana on vaihdettava ensimmäisen käyttöönoton yhteydessä. Katso salasanavaatimukset kohdasta 5.3.4. Jos pääkäyttäjän salasana häviää, pyydä apua paikalliselta Ambun edustajalta. **HUOMAUTUS:** Pääkäyttäjä (Administrator) voi avata arkistoon (Archive) pääsyn kirjautumatta kohdassa Yleiset asetukset (General settings). Tämä selitetään kohdassa 5.8. Käyttäjät kirjataan oletusarvoisesti ulos, jos laitetta ei käytetä 10 minuuttiin.

#### **5.2.2. Kirjautuminen sisään toisena käyttäjänä**

- Avaa **nuolta 2** painamalla **Käyttäjäprofiilit (User profiles)** -valikko.
- Valitse haluamasi käyttäjätili ja kirjoita salasana **Syötä salasana (Enter password)** -kenttään.
- Paina **Kirjaudu sisään (Log in)** -painiketta.

Jos sisäänkirjautuminen onnistui, vasemmassa alakulmassa näkyy vahvistusikkuna, ja **kirjautumiskuvake (Login)** vaihtuu kuvakkeeksi merkiksi siitä, että laitteen toiminto on avattu.

#### **5.2.3. Pääkäyttäjän (Administrator) salasanan muokkaaminen**

Pääkäyttäjän salasanan muokkaaminen tapahtuu samalla tavalla kuin Edistyneen käyttäjän (Advanced user) salasanan muokkaaminen (ks. kohta 5.3.3). Huomaa, että pääkäyttäjän käyttäjäprofiilin nimeä ei voi muokata eikä uusia pääkäyttäjän profiileja voi luoda.

# **5.3. Käyttäjäprofiilit**

Voit luoda uusia tai muokata nykyisiä käyttäjäprofiileja **Käyttäjäprofiilit (User profiles)** -valikossa **Asetukset (Settings)** -välilehdellä. Päästäksesi valikkoon sinun on kirjauduttava sisään pääkäyttäjänä (Administrator) (katso kohta 5.2). Seuraavissa osioissa on tietoja käyttäjätilien oikeuksista ja ohjeita käyttäjäprofiilien luomiseen ja muokkaamiseen.

#### **5.3.1. Käyttäjätyypit**

Käyttäjäprofiileja on neljää eri tyyppiä. Oletuskäyttäjä on aktiivinen, kun näyttöyksikkö kytketään päälle, joten tämä käyttäjätyyppi ei vaadi sisäänkirjautumista. Kirjautumista vaativat käyttäjätyypit Edistynyt (Advanced) (sininen), Pääkäyttäjä (Administrator) (oranssi) ja Huolto (Service) (vihreä). Jokaisella käyttäjäprofiilityypillä on erilainen käyttöoikeustaso järjestelmässä. Käyttäjäprofiilityypit ja niiden järjestelmäoikeudet näkyvät alla olevassa taulukossa.

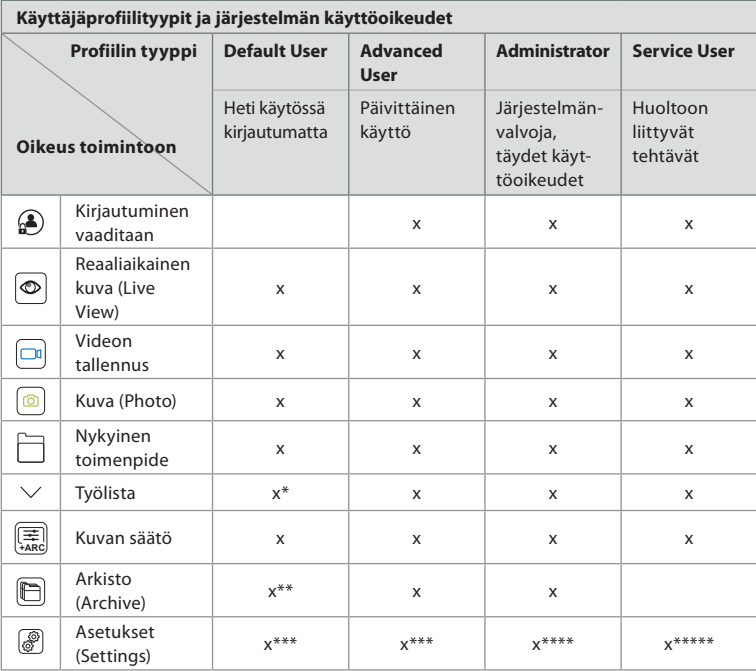

\*Pääkäyttäjä (Administrator) voi ottaa oletuskäyttäjien työlistan käyttöön tai poistaa sen käytöstä. \*Pääkäyttäjä (Administrator) voi avata arkistoon pääsyn kirjautumatta kohdassa Asetukset (Settings). Oletusarvoisesti nykyiseen

toimenpidekansioon ja roskakoriin pääsee kirjautumatta sisään.

\*\*Asetukset (Settings) -valikossa Oletus- (Default) ja Edistyneet (Advanced) käyttäjät pääsevät tarkastelemaan vain laitetietoja ja trikkauslähtökanavien ja visualisointilaitteen painikkeiden nykyisiä määrityksiä. Kirjaudu sisään Administrator-käyttäjänä, kun haluat muuttaa asetuksia tai määrittää trikkauslähtökanavia ja visualisointilaitteen painikkeita uudelleen.

\*\*\*\*Pääkäyttäjät (Administrator) voivat myös nollata kaikkien muiden käyttäjäprofiilien salasanoja. \*\*Huoltokäyttäjillä (Service user) ei ole oikeutta käyttäjäprofiilien lisäämiseen ja muuttamiseen.

**Edistynyt käyttäjä (Advanced user) -profiili** antaa päivittäisille käyttäjille oikeudet käyttää **Arkistoa (Archive)** ja viedä tallennetut tiedostot USB-muistiin tai PACS-palvelimelle DICOM-palvelimen kautta. On suositeltavaa luoda vähintään yksi **Edistynyt käyttäjä (Advanced user) -profiili** (esim. osaston sisäänkirjautuminen) tai erilliset Edistynyt käyttäjä (Advanced user) -profiilit **kullekin näyttöyksikön käyttäjälle. Pääkäyttäjän (Administrator)** ja **Huollon (Service)** käyttäjäprofiileja ei voi lisätä. **Pääkäyttäjällä (Administrator)** on oikeudet muuttaa kaikkien käyttäjien asetuksia. Kaikki käyttäjät voivat vaihtaa omia salasanojaan. Jos pääkäyttäjän (Administrator) salasana katoaa ja tarvitaan uusi salasana, ota yhteyttä paikalliseen Ambu-edustajaan.

#### **5.3.2 Uuden Edistynyt käyttäjä (Advanced user) -profiilin luominen:**

Käyttäjäprofiilit (User profiles) -valikkoon pääseminen:

- Paina **Asetukset (Settings)** -välilehteä vasemmalla olevassa **työkalupalkissa**.
- Paina **Käyttäjäprofiilit (User profiles).**
- Paina **Lisää käyttäjä (Add user) 5** .
- Syötä **Käyttäjänimi (User name) 6** , **Salasana (Password)** ja **Toista salasana (Repeat password)**. Katso tietoja salasanavaatimuksista kohdasta 5.3.4.
- Paina **Tallenna (Save)** -painiketta **7** .

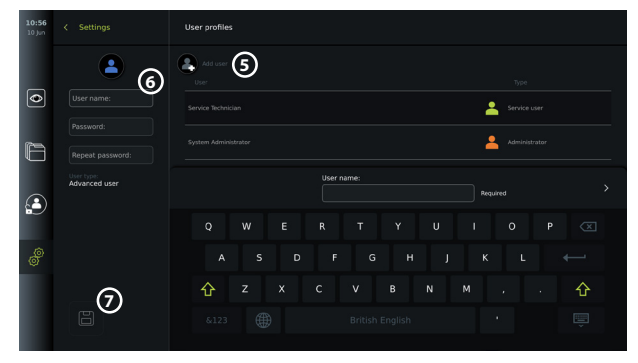

**HUOMAUTUS:** Oletusarvoisesti kaikki tallenteet sisältävä Arkisto (Archive) on suojattu salasanalla lukuun ottamatta nykyistä toimenpidekansiota ja roskakoria. Arkistoon pääsee pääkäyttäjän (Administrator) tai Edistynyt käyttäjä (Advanced user) -käyttäjäprofiilin kautta.

#### **5.3.3. Nykyisen Edistynyt käyttäjä (Advanced user) -profiilin muokkaaminen:**

- Paina **Asetukset (Settings)** -välilehteä vasemmalla olevassa **työkalupalkissa**.
- Paina **Käyttäjäprofiilit (User profiles).**
- Valitse käyttäjäprofiili **käyttäjäluettelosta (User list) 8** . Valitun käyttäjän **Käyttäjänimi (User name)**, **Käyttäjätyyppi (User type)** ja luontiaika **Luotu (Created)** näkyvät näytön vasemmassa reunassa.
- Paina **Muokkaa** (Edit $\mathcal{D}(\mathbf{Q})$ .

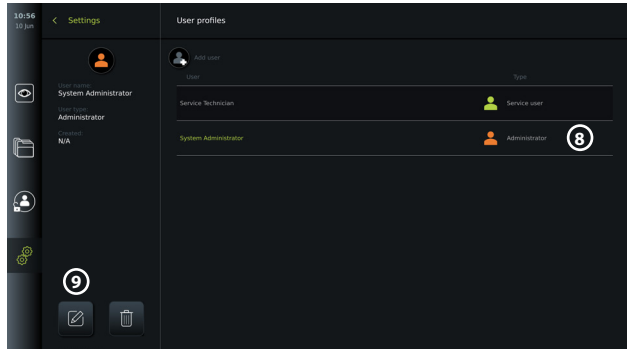

- Anna uusi nimi ja/tai valitse uusi salasana **10**
- Paina Tallenna (Save)<sup>[3]</sup>(1).
- Vahvista muutos painamalla vahvistusikkunassa **OK**.

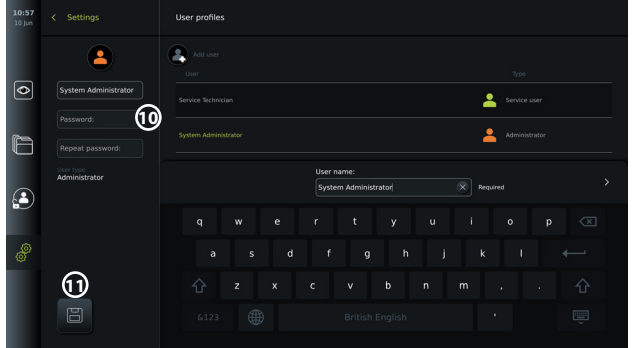

#### **5.3.4. Salasanavaatimukset**

Salasanassa on oltava vähintään 8 merkkiä. Kaikki merkit ovat sallittuja. On suositeltavaa käyttää isojen ja pienten kirjainten, numeroiden ja symbolien yhdistelmää salasanasuojauksen parantamiseksi. Noudata paikallisia ohjeita.

## **5.4. Kieli**

Käyttöliittymän kieli voidaan muuttaa Asetus (Setup) -valikon kohdassa Kieliasetukset (Language settings). Oletuskieli on englanti. Kun teet näyttöyksikön asetuksia, valitse haluamasi kieli.

- Paina vasemmalla olevasta työkalupalkista Asetukset (Settings)  $\circled{r}$ -välilehteä. **12** 
	- Paina Asetus (Setup) **13** (Asetukset (Settings) -välilehden valikkopalkin ylin valikko).

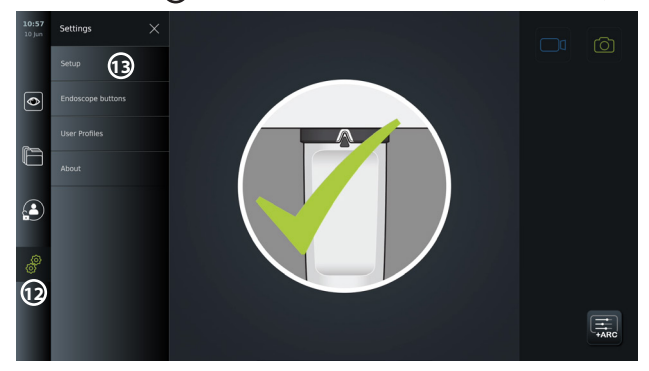

- **Kieli (Language)** -valikko avautuu **14** .
- Avaa **Järjestelmän kieli (Device Language) 15** -pudotusvalikko ja valitse kieli luettelosta.

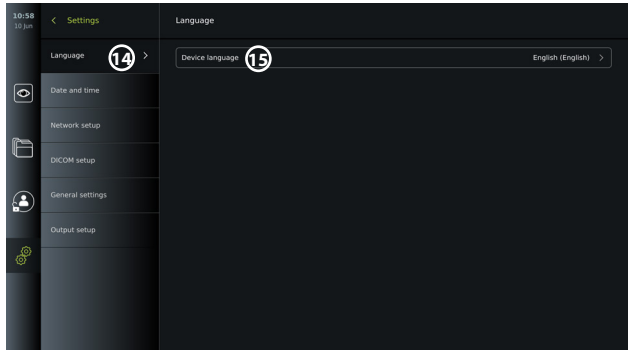

**HUOMAUTUS:** Kieli vaihtuu heti, kun uusi kieli valitaan.

# **5.5. Päivämäärä ja aika**

- Paina **Asetukset (Settings)** -välilehteä vasemmalla olevasta **työkalupalkista**.
- Paina **Asetus (Setup)** ja valitse **Päivämäärä ja aika (Date and time) 16** .
- Avaa **Aikavyöhyke (Time Zone)** -pudotusvalikko **17** ja valitse luettelosta aikavyöhyke.
- On tärkeää valita oikea aikavyöhyke, sillä kesä- ja talviajat päivittyvät automaattisesti.
- Valitse Ajan esitysmuoto (Time format) **18** .
- Aseta aika siirtämällä tunteja ja minuutteja kohdassa **Aseta aika (Set time) 19** .
- Valitse päivämäärä kalenterista kohdasta **Päivämäärä (Date) 20** .

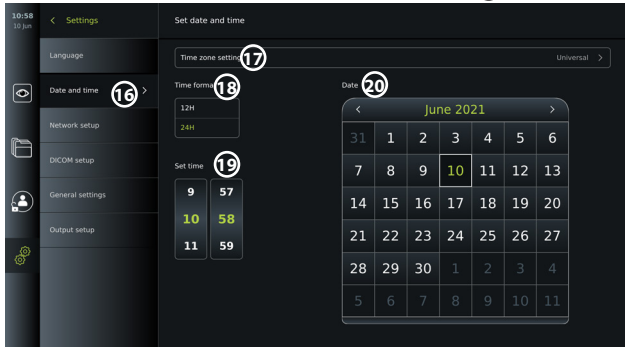

**HUOMAUTUS:** Asetukset päivitetään heti, kun ne on valittu.

#### **5.6. Verkon asetus**

**Asetus (Setup)** -valikon **Verkon asetus (Network setup)** -valikossa voit määrittää Wi-Fi- ja lähiverkkoyhteyden (LAN). LAN-kaapelin tai Wi-Fi-antennin kytkentäohjeet ovat kohdassa 5.6.1.

**HUOMAUTUS:** Käytä aina suojattua verkkoa, kun käsittelet kuvia ja potilastietoja. Katso LANja Wi-Fi-verkkojen konfiguroinnin tekniset tiedot liitteestä 3.

#### **LAN-yhteyden määrittäminen:**

Paina **Asetukset (Settings)** -välilehteä vasemmalla olevassa **työkalupalkissa**. Paina **Asetus (Setup)** ja valitse **Verkon asetus (Network setup) (21)**.

Verkon asetus (Network setup) -valikosta näet, onko LAN-kaapeli (ethernet) kytketty näyttöyksikköön **22** . Jos LAN-kaapelia ei ole kytketty, katso kohdasta 5.6.1, kuinka LAN-yhteys muodostetaan.

#### **Wi-Fi-yhteyden määrittäminen:**

Paina **Asetukset (Settings)** -välilehteä vasemmalla olevasta työkalupalkista. Paina **Asetus (Setup)** ja valitse **Verkon asetus (Network setup) 21** .

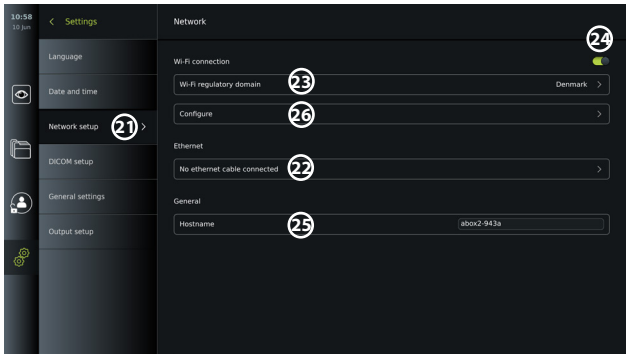

Avaa **WiFi-sääntelytoimialue (Wi-Fi regulatory domain) 23** -pudotusvalikko ja valitse luettelosta alueesi.

Kun olet valinnut alueen, näkyviin tulee ON/OFF -liukusäädin **24** . Kytke Wi-Fi päälle painamalla liukusäädintä niin, että se muuttuu vihreäksi .

**Yleiset (General)** -valikossa voit asettaa laitteen staattisen/kiinteän **Isäntänimen (Hostname) 25** . Tätä käytetään, jos on oltava kiinteä nimi, jolla laite tunnistetaan verkossa, samoin kuin staattinen IP-osoite. **Isäntänimi (Hostname)** voi olla 1–63 merkkiä pitkä (ei sisällä piste "." erotinta) muodossa xxx.xxx.xxx, jossa pisteillä erotetaan esim. domain-nimet. Seuraavat merkit ovat sallittuja: a–z (pienet kirjaimet), A–Z (isot kirjaimet), 0–9 (numerot), "-" (väliviiva ei ole sallittu ensimmäisenä tai viimeisenä merkkinä).

Paina **Määritä (Configure) 26** , niin näkyviin tulee käytettävissä olevien verkkojen luettelo. Jos verkko on jo kytketty, se näkyy luettelossa kohdassa **Nyt valittuna oleva verkko (Currently selected network)**. Muussa tapauksessa kentässä lukee **Ei verkkoa valittuna (No network selected) 27** .

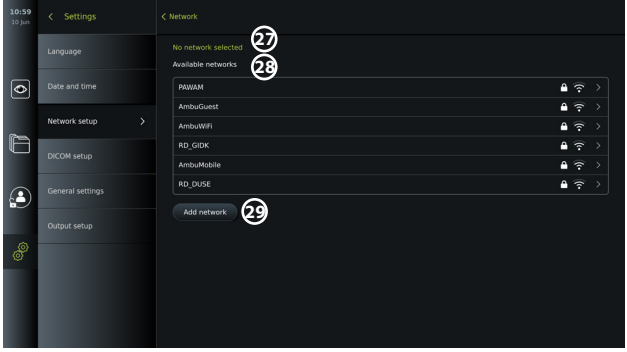

#### **Yhteyden muodostaminen uuteen verkkoon:**

Valitse uusi verkko luettelosta **Saatavana olevat verkot (Available networks) 28** . Kirjoita valitun verkon **Salasana (Password) 30** . Paina **OK** ja paina **Yhdistä (Connect)**. IP-osoite määritetään automaattisesti.

Voit ottaa käyttöön automaattisen yhdistämisen tiettyyn verkkoon painamalla ON/OFFliukusäädintä **31** . Näyttöyksikkö muistaa automaattisesti kyseisen verkon ja muodostaa yhteyden siihen, kun se on tunnistettu.

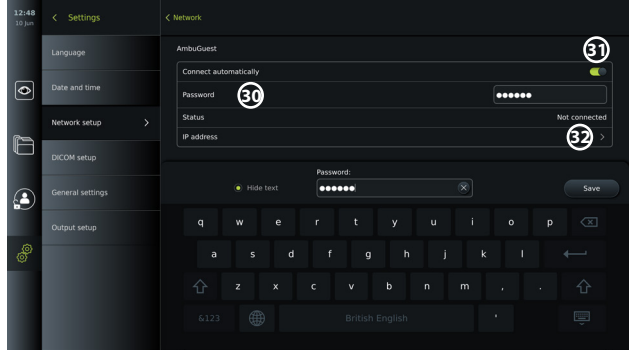

Kun Wi-Fi-yhteys on muodostettu, Wi-Fi-symboli näkyy vasemmalla olevan **työkalupalkin** alareunassa<sub>3</sub>.

#### **Staattisen IP-osoitteen ja/tai DNS-palvelimen manuaalisen määrityksen käyttöönotto**

- Syötä IP- ja DNS-määritykset painamalla nuolta **32** .
- Paina ON/OFF-liukusäädintä **33** staattisen IP-osoitteen määrittämiseksi tai ON/OFFliukusäädintä **34** DNS-palvelimen määrittämiseksi.

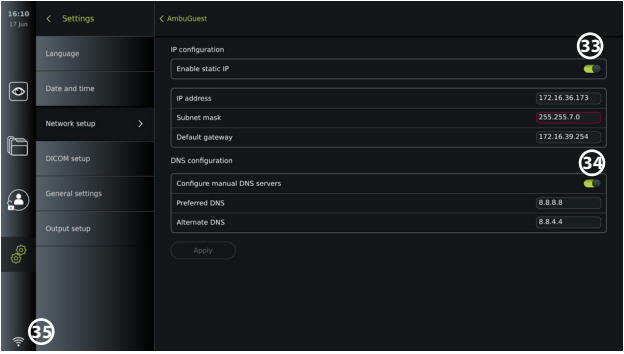

#### **Yhteyden muodostaminen piilotettuun verkkoon:**

Paina **Lisää verkko (Add network)** -painiketta **29** . Syötä piilotetun verkon nimi ja salasana. Tämän jälkeen verkko näkyy automaattisesti **Saatavana olevat verkor (Available networks) 28** -luettelossa.

#### **HUOMIOITAVAA:**

- Näyttöyksikkö ei tue Wi-Fi-verkkoja, jotka edellyttävät uudelleenohjausta sisäänkirjautumissivulle käyttäjänimen ja salasanan syöttämistä varten.
- Vain WPA ja WPA2 ovat tuettuja.

#### **Verkkoyhteyden katkaiseminen:**

Valitse yhdistetty verkko ja paina **Katkaise yhteys (Disconnect) 36** .

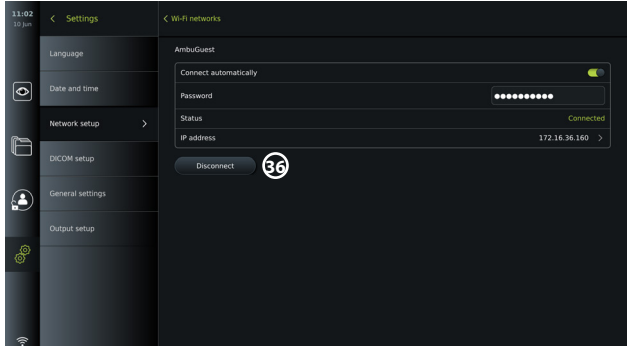

### **5.6.1. Yhteyden muodostaminen Wi-Fi-verkkoon ja lähiverkkoon (LAN)**

Näyttöyksikkö sisältää Wi-Fi-moduulin ja Ethernet-portin laitteen yhdistämiseksi paikalliseen verkkoon. Sitä voidaan käyttää tallennettujen kuvantamistietojen viemiseen PACS-palvelimelle (Picture Archiving and Communication System) paikallisverkossa (katso kohta 7.3.4.).

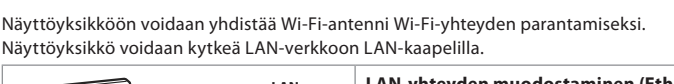

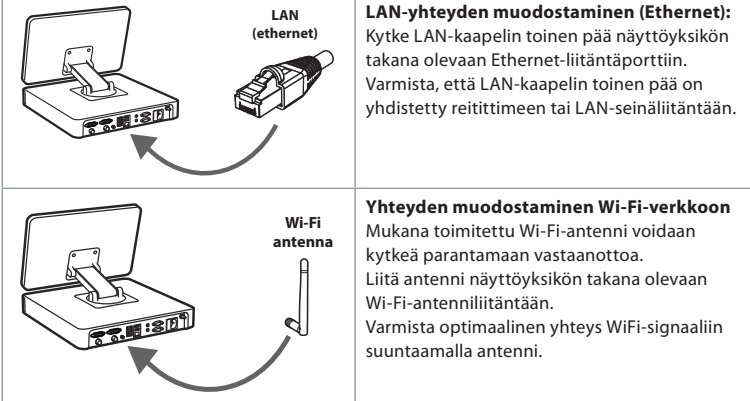

Jos organisaatiossasi tapahtuu verkkovirhe, näyttöyksikössä säilyvät kaikki toiminnot offlinetilassa paitsi vienti PACS-palvelimelle. Kuvantamistiedot tallennetaan näyttöyksikön paikalliseen muistiin, kunnes ne viedään manuaalisesti USB-muistitikulle tai PACS-palvelimelle.

# **5.7. PACS- ja työlista-asetukset**

**DICOM-asetus (DICOM Setup)** -kohdassa **Setup**-valikossa voit määrittää yhteyden PACSpalvelimeen (Picture Archiving and Communication System) kuvien ja videotallenteiden siirtämistä varten DICOM-muodossa (Digital Imaging and Communications in Medicine) käyttämällä asetettua Wi-Fi- tai LAN-verkkoa (katso verkkoasetukset kohdasta 5.6).

PACS-palvelimen määrittäminen saattaa edellyttää IT-osaston tai sairaalan PACS-vastaavan osallistumista.

Katso tekniset tiedot yhteyden muodostamisesta PACS-palvelimeen liitteestä 3.

#### **5.7.1. DICOM-asetussivun avaaminen:**

Paina vasemmalla olevasta työkalupalkista Asetukset (Settings)  $\mathcal{P}$ -välilehteä. Paina Asetus (Setup) ja valitse DICOM-asetus (DICOM setup) **37** . Pääkäyttäjän (Administrator) sisäänkirjautuminen vaaditaan (ks. kohta 5.2).

Näkyviin tulevat jo määritetyt PACS-palvelimet, jos niitä on.

Syötä näyttöyksikön nimi valitsemalla **Laitteen AE (Device AE)** (Application Entity) **-otsikko**. Oletusnimi on **AmbuMon**. Tämän nimen avulla PACS tunnistaa näyttöyksikön. Muuta nimeä painamalla nimikenttää **38** . Nimen enimmäispituus on 16 merkkiä.

Valitse, määritetäänkö laitteen sarjanumero (serial number) **39** aseman nimeksi (Station name) vai luodaanko mukautettu nimi (custom name).**40** Aseman nimi on DICOM:ssä valinnainen ominaisuus, jota PACS käyttää näyttöyksikön tunnistamiseen.

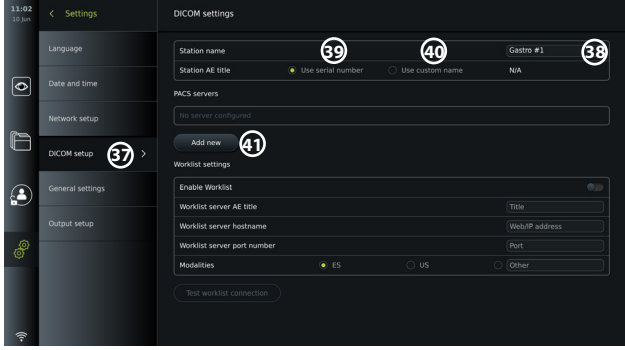

#### **5.7.2. Yhteyden muodostaminen PACS-palvelimeen:**

Painamalla **Lisää uusi (Add new) 41** avautuu **Määritä uusi PACS-palvelin (Configure new PACS server)** -valikko avautuu.

Paina ensimmäistä kenttää (PACS-nimi, PACS name) **42** ja kirjoita tiedot.

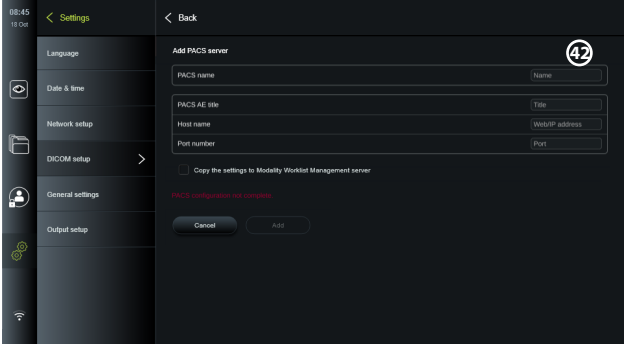

Alla olevassa taulukossa näkyvät tarvittavat tiedot. Jos sinulla ei ole tarvittavia tietoja, ota yhteyttä sairaalan IT-osastoon tai PACS-vastaavaan.

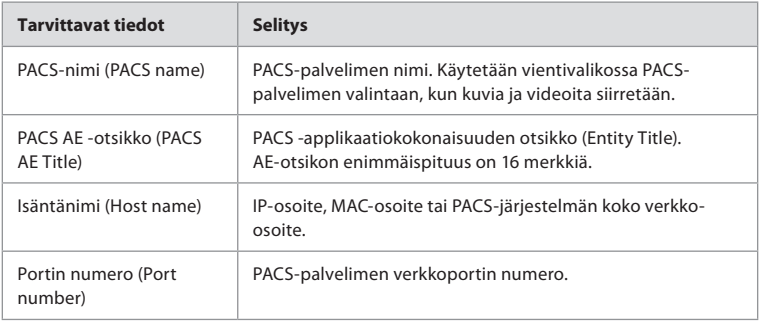

Kun kaikki kentät on täytetty, tallenna PACS-määritykset painamalla **Luo (Create)** . Seuraavassa ikkunassa voit testata PACS-yhteyden painamalla Testaa yhteys (Test connection) -painiketta.

Jos testi epäonnistuu, tarkista, että syötetyt tiedot ovat oikein, ja yritä uudelleen. Jos tarvitset lisäapua, ota yhteyttä paikalliseen PACS-vastaavaan.

#### **5.7.3. Työlistan asetukset**

Pääkäyttäjät (Administrator) tai huoltokkäyttäjät (Service User) voivat **ottaa käyttöön/poistaa käytöstä** käyttäjän oikeuden käyttää **Työlista (Worklist)** -toimintoa painamalla ON/OFFliukusäädintä **43** .

Käytä **Työlistapalvelimen AE (Worklist server AE)** (application entity) **-otsikkoa** laitteen yksilöllisenä tunnisteena verkossa. Paina Otsikko (Title) -ruutua **44** ja kirjoita laitteen nimi näppäimistöllä. **Työlistan palvelimen isäntänimeä** käytetään potilastietojen tallentamiseen tietylle palvelimelle. Etsi palvelin kirjoittamalla palvelimen Web/IP-osoite kenttään **45** . Kirjoita **Työlistan palvelinportin numero (Worklist server port number) 46** tallentaaksesi potilastiedot palvelimen tiettyyn tiedostopolkuun. Jos palvelin on määritetty käyttämään eri modaliteettia, sitä voidaan muuttaa valitsemalla palvelimen käyttämät **modaliteetit (Modalities) 47** .

Testaa painamalla **Testaa työlistayhteys (Test worklist connection)** -painiketta **48** .

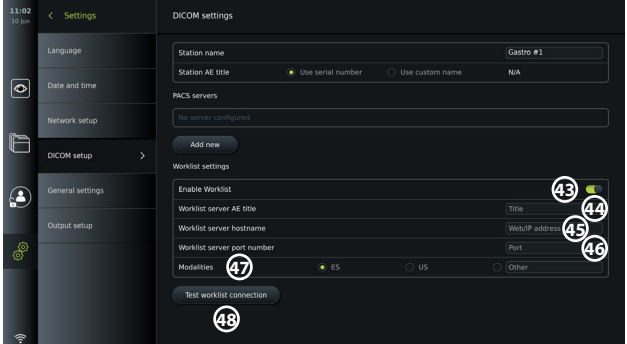

## **5.8. Yleiset asetukset**

OFF-liukusäätimiä .

**Yleisissä asetuksissa (General Settings) Asetus (Setup)** -valikossa pääkäyttäjä voi ottaa käyttöön tai poistaa käytöstä **Tiedonsiirtoasetukset (Communication Settings), Arkiston asetukset (Archive Settings), Zoomaa (Zoom)**- ja **Ajanotto (Stopwatch)**-toiminnot sekä sallia **arkistoon (Archive) pääsyn kirjautumatta** ja asettaa **Käyttämättömyyden uloskirjaus (User inactivity logout)** -ajan.

- Paina vasemmalla olevassa työkalupalkissa Asetuksest (Settings) -välilehteä .
- Paina Asetus (Setup) ja Yleiset asetukset (General settings) **49** .
- Ota käyttöön tai poista käytöstä käyttäjän oikeudet käyttää toimintoja painamalla ON/

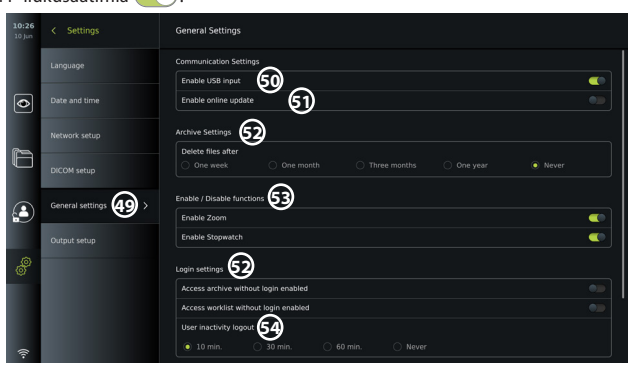

Jos **USB-tulo (USB input)** on **pois käytöstä** (liukusäädin asetettu vasemmalle ), USBportit eivät ole aktiivisia eikä niitä voi käyttää tiedostojen viemiseen tai ohjelmistopäivitysten suorittamiseen **50** . Jos **Ota käyttöön online-päivitys (Enable online update)** on pois käytöstä, käyttäjä ei voi ladata ohjelmistopäivityksiä **51** .

**Arkistoasetuksissa (Archive settings) 52** pääkäyttäjä voi valita poistetaanko tiedostot automaattisesti ja ajankohdan jolloin automaattipoisto toteutuu. Jos tietty ajanjakso on valittu, kuvien ja videoiden kaltaiset tiedostot poistetaan automaattisesti valitun ajanjakson jälkeen.

Kohdassa **Ominaisuuksien ottaminen käyttöön / poistaminen käytöstä (Enable/Disable functions) 53** pääkäyttäjä voi ottaa käyttöön tai poistaa käytöstä **Zoomaa (Zoom)** ja **Ajanotto (Stopwatch)** -toiminnot. Nämä toiminnot ovat käytettävissä **Reaaliaikainen kuva (Live View)** -välilehdellä (katso käyttöohjeet kohdasta 7.3) tai suoraan visualisointilaitteen painikkeiden kautta (katso kohta 5.10). Alla on esitetty käyttöliittymän kuva, jossa **Zoomaa (Zoom) 54** ja **Ajanotto (Stopwatch) 55** -toiminnot on otettu käyttöön **yleisissä asetuksissa (General settings)**.

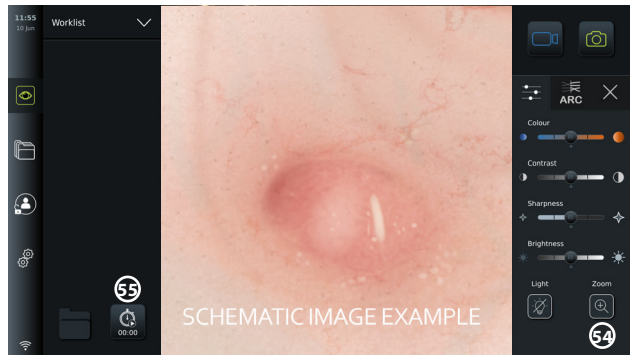

Huomaa, että jos toiminto on pois käytöstä, symboli ei näy valikossa, jossa se yleensä sijaitsee.

**Kirjautumisasetuksissa (Login settings) 53** pääkäyttäjä voi ottaa käyttöön/poistaa käytöstä **pääsyn arkistoon kirjautumatta (Access archive without login)** tai **pääsyn työlistaan kirjautumatta (Access worklist without login)**. Kun toiminto on aktivoitu, ota huomioon, että Arkisto tai Työlista ei ole enää salasanasuojattu. Oletuskäyttäjälle (Default User) annetaan edistyneen käyttäjän (Advanced User) käyttöoikeudet, joilloin hän pääsee katsomaan, poistamaan ja siirtämään aikaisempia toimenpidetiedostoja. Katso lisätietoja käyttäjätyypeistä kohdasta 5.3.1. Ominaisuus on oletuksena pois käytöstä.

Sisäänkirjautumisasetuksilla voidaan myös asettaa **Käyttämättömyyden uloskirjaus (User inactivity logout) 64**-aika. Tämä määrittää, milloin sisäänkirjautunut käyttäjä kirjataan automaattisesti ulos, jos näyttöyksikkö ei ole aktiivinen. Näyttöyksikkö ei ole aktiivinen, kun visualisointilaitetta ei ole kytketty eikä käyttöliittymän toimintoja ole aktivoitu. Kun näyttöyksikköön on kytketty virta (ON) tai se on valmiustilassa (STANDBY), on kirjauduttava uudelleen sisään, ellei käytössä ole **Pääsy arkistoon kirjautumatta (Access archive without login)**.

## **5.9. Lähtöjen asetukset**

**Asetus (Setup)** -valikon **Lähtöjen asetukset (Output setup)** -kohdassa pääkäyttäjä voi tarkastella ja määrittää uudelleen, minkä lähtöliitäntöjen kautta **Trikkauslähtöjä (Trigger Outputs)** (kuva- tai videotoiminnot) **56** lähetetään ulkoiseen lääketieteelliseen kuvantamislaitteeseen. On tärkeää, että näyttöyksikön trikkausportille määritetty toiminto vastaa lääketieteellisen kuvantamislaitteen liitettyyn tuloporttiin määritettyä toimintoa. Testaa, toimiiko järjestelmä odotetulla tavalla.

Oikeilla asetuksilla varustettuna lääketieteellinen kuvantamislaite ottaa kuvan tai käynnistää/ pysäyttää videotallennuksen, jos vastaava toiminto aktivoidaan liitetyn endoskoopin painikkeilla tai suoraan **Reaaliaikainen kuva (Live View)** -välilehden painikkeilla.

Katso endoskoopin painikkeiden tarkastelu- ja uudelleenmääritysohjeet kohdasta 5.10. Katso ohjeet ulkoisen kuvantamislaitteen liittämisestä luvusta 6.

#### **Trikkauslähtö (Trigger output) -valikon avaaminen:**

- Paina vasemmalla olevasta työkalupalkista **Asetukset (Settings)** -välilehteä.
- Paina **Asetus (Setup)** ja **Lähtöjen asetukset (Output setup)**.

**Trikkauslähtö (Trigger output)** -valikko avautuu ja senhetkiset trikkauslähtökanavien A, B, C ja D määritykset tulevat näkyviin. Trikkauslähtö A lähettää oletusarvoisesti signaalin kuvan ottamista varten, ja trikkauslähtö D lähettää signaalin, jolla voidaan aloittaa tai lopettaa videotallennus kuvantamislaitteessa. Trikkauslähdölle B ja C ei ole oletusarvoisesti määritettyjä trikkaussignaaleja.

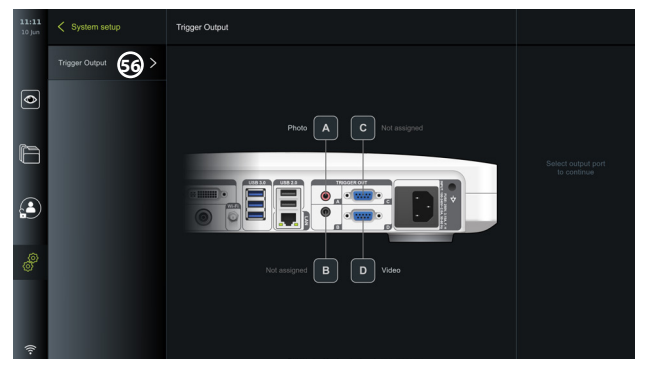

#### **Trikkauslähtöjen määrittäminen uudelleen:**

- Kirjaudu sisään pääkäyttäjänä (Administrator). Katso kohta 5.2.
- Siirry Trikkauslähtö (Trigger output) -valikkoon Lähtöjen asetuksissa (Output setup).
- Valitse trikkauslähtökanava, jonka haluat määrittää uudelleen (A, B, C tai D) ja valitse lähdön signaali näytön oikeassa reunassa olevasta valikosta **57** . Tässä näkyvät kaikki käytettävissä olevat trikkauslähdöt.
- On tärkeää, että näyttöyksikön trikkausportille määritetty toiminto vastaa lääketieteellisen kuvantamislaitteen liitettyyn tuloporttiin määritettyä toimintoa.

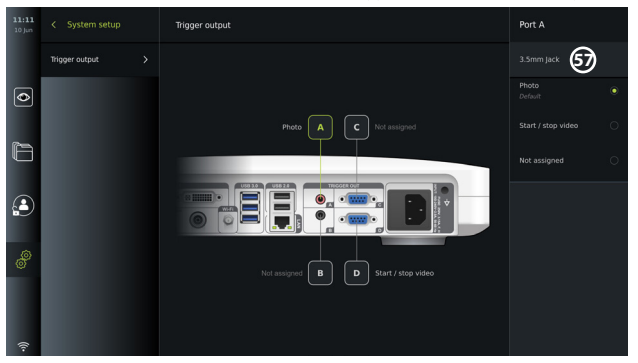

## **5.10. Endoskoopin painikkeiden määrittäminen**

Voit tarkastella yhteensopivien endoskooppityyppien nykyisiä määrityksiä tai määrittää painikkeet uudelleen painamalla **Asetukset (Settings)** -välilehteä **työkalupalkista**, painamalla **Endoskoopin painikkeet (Endoscope buttons)** ja valitsemalla endoskooppityypin **57** . Näkyviin tulee yleiskatsaus.

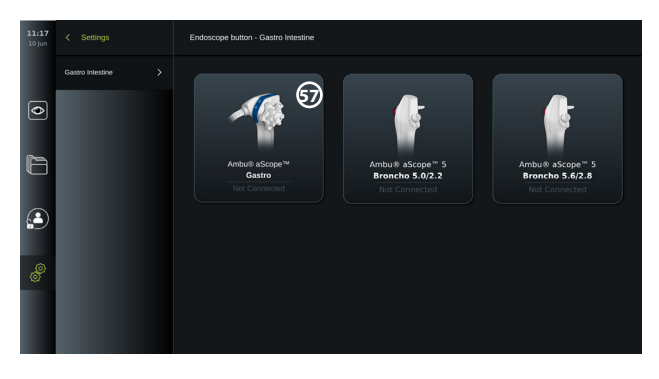

**HUOMAUTUS:** Kun kirjaudut pääkäyttäjänä (Administrator), näytössä näkyy myös Ambu® aScope™ Colon. aScope™ Colon on saatavilla vain tietyillä markkina-alueilla. Pyydä lisätietoja paikalliselta Ambuedustajaltasi.

#### **5.10.1. aScope Gastron painikkeiden määrittäminen**

sScope Gastron painikkeet on oletusarvoisesti määritetty alla olevan taulukon mukaisesti.

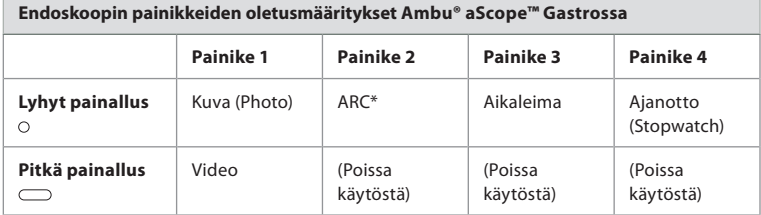

\* Laaja punavärin kontrasti (ACR), katso kohta 7.3.9.

Voit määrittää painikkeen uudelleen valitsemalla vastaavan numeron **58** ja valitsemalla haluamasi toiminnon pitkällä tai lyhyellä painalluksella valintavalikosta, joka näkyy näytön oikeassa reunassa. Huomaa, että uudelleenmääritys edellyttää kirjautumista pääkäyttäjänä (Administrator). Testaa, toimiiko järjestelmä odotetulla tavalla.

Päivitetyt painikemääritykset tallentuvat automaattisesti valittua endoskooppityyppiä vastaavaan näyttöyksikköön. Katso kunkin toiminnon lyhyt kuvaus kohdasta 7.3.

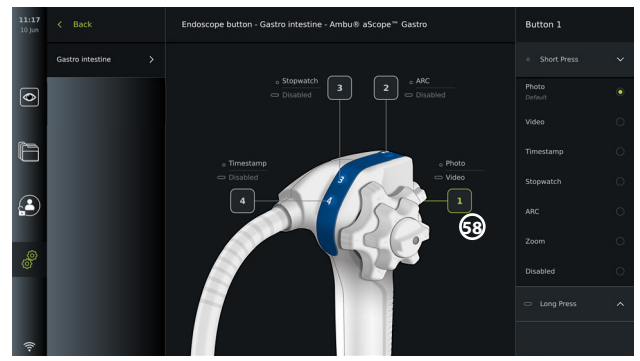

**HUOMAUTUS:** Jotkin toiminnot voivat näkyä painikkeiden määritysvalikossa harmaina, jos pääkäyttäjä on poistanut ne käytöstä. Voit ottaa toiminnon käyttöön siirtymällä kohtaan Yleiset asetukset (General Settings) (katso kohta 5.8.).

#### **5.10.2. aScope 5 Bronchon painikkeiden määrittäminen**

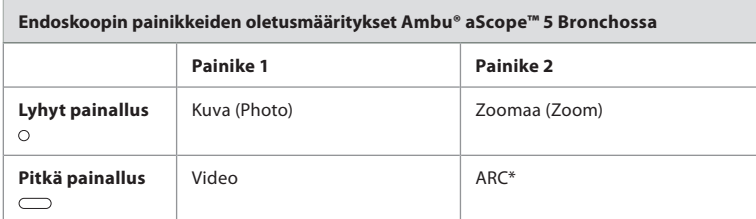

sScope 5 Bronchon painikkeet on oletusarvoisesti määritetty alla olevan taulukon mukaisesti.

\*Laaja punavärin kontrasti (ACR) voidaan aktivoida vain pitkään painamalla.

Voit määrittää painikkeen uudelleen valitsemalla vastaavan numeron **58** ja valitsemalla haluamasi toiminnon pitkällä tai lyhyellä painalluksella valintavalikosta, joka näkyy näytön oikeassa reunassa. Huomaa, että uudelleenmääritys edellyttää kirjautumista pääkäyttäjänä (Administrator). Testaa, toimiiko järjestelmä odotetulla tavalla.

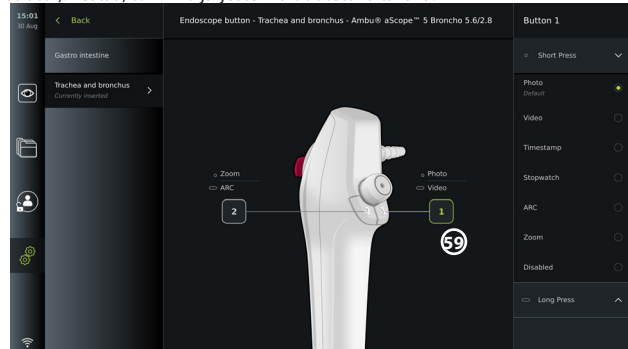

**HUOMAUTUS:** Jotkin toiminnot voivat näkyä painikkeiden määritysvalikossa harmaina, jos pääkäyttäjä on poistanut ne käytöstä. Voit ottaa toiminnon käyttöön siirtymällä kohtaan Yleiset asetukset (General Settings) (katso kohta 5.8.).

# **6. Ulkoisten laitteiden yhdistäminen**

Katso yleiskatsaus tulo- ja lähtöliitännöistä kohdasta 2.4. Katso lisätietoja ulkoisten laitteiden käyttöohjeista. Sähköiskuvaaran välttämiseksi yhdistä vain sellaisia oheislaitteita, jotka on hyväksytty lääkinnällisiksi sähkölaitteiksi ja varmista aina oheislaitteita yhdistäessäsi, että näyttöyksikkö on valmiustilassa (STANDBY, virtapainikkeessa palaa oranssi valo), kytketty pois päältä (OFF) tai johto on irrotettu (virtapainikkeessa ei pala valoa).

# **6.1. Kytkeminen ulkoiseen monitoriin**

Kytke tarvittaessa **ulkoinen monitori** johonkin näyttöyksikön takana olevista videolähtöporteista (3G-SDI tai DVI-D) (katso videolähtöporttien sijainnit kohdasta 2.4). Käytä lääketieteelliseen käyttöön tarkoitettua monitoria, jonka tarkkuus on vähintään 1920x1080, 60 kuvaa sekunnissa (fps), näytön koko vähintään 27", DVI- ja/tai 3G-SDItuloliitäntä. Suositeltu värialue on sRGB.

- Jos yhteys muodostetaan **3G-SDI:n** kautta, ulkoinen monitori peilaa koko käyttöliittymän, joka näkyy näyttöyksikön näytöllä.
- Jos yhteys muodostetaan **DVI-D:n** kautta, ulkoisessa monitorissa näkyvä kuva näyttää aina Reaaliakainen kuva (Live View) -kuvan ja seuraavat tiedot:
	- Ajanotto (Stopwatch) **00:00** (Jos otettu käyttöön yleisissä asetuksissa (General settings), katso kohta 5.8.)
	- Nykyinen toimenpidekansio **1** ja numero, joka osoittaa nykyisessä toimenpiteessä otettujen valokuvien ja videoiden määrän
	- Zoomaa (Zoom) -kuvake **Z** suoran kuvan oikeassa yläkulmassa ilmaisee, onko

zoomaustoiminto aktiivinen (otettava käyttöön **Yleisissä asetuksissa (General settings)** (katso kohta 5.8.)

- Reaaliaikaisessa kuvanäkymässä (Live View) kuvan oikeassa yläkulmassa oleva ARCkuvake **A** ilmaisee, onko ARC aktiivinen.
- Reaaliaikaisen kuvanäkymän kuva (Live View)
- Päivämäärä ja aika
- Kun toimenpide lopetetaan, näkyviin tulee Aikaleima (Timestamp) -taulukko.
- Videota tallennettaessa tallennuskuvakkeen **00-89** vieressä oleva kulunut tallennusaika näkyy oikeassa yläkulmassa.

# **6.2. USB-muistitikkujen yhdistäminen**

Kytke tarvittaessa **ulkoinen USB-muistitikku** näyttöyksikön edessä tai takana oleviin USBportteihin (katso USB-porttien sijainnit kohdasta 2.4).

# **6.3. Ulkoisen lääketieteellisen kuvantamislaitteen yhdistäminen**

Kytke tarvittaessa ulkoinen lääketieteellinen kuvantamislaite johonkin näyttöyksikön takana olevista videolähtöporteista (3G-SDI tai DVI-D).

Trikkaussignaalit voidaan siirtää kuvantamislaitteeseen myös näyttöyksikön takana olevien **trikkauslähtöporttien** A, B (3,5 mm:n liitin), C tai D (D-SUB9) kautta. Katso kohdasta 5.9 ohjeet siihen, miten voit näyttää ja määrittää uudelleen ne toiminnot, jotka lähetetään **trikkauslähtöporttien** kautta.

#### **Videolähdön liittäminen lääketieteelliseen kuvantamislaitteeseen:**

- Kytke DVI-D- tai 3G-SDI-kaapeli videolähtöryhmään 2 näyttöyksikön takana. Katso videolähtöporttien sijainnit kohdasta 2.4.
- Liitä DVI-D- tai 3G-SDI-kaapelin toinen pää vastaavaan lääketieteellisen kuvantamislaitteen videotuloporttiin.

### **Trikkauslähdön liittäminen lääketieteelliseen kuvantamislaitteeseen:**

- Liitä 3,5 mm:n liitin tai D-SUB9-kaapeli haluamaasi trikkauslähtökanavaan (A, B, C tai D). Katso trikkauslähtöporttien sijainnit kohdasta 2.4.
- Liitä kaapelin toinen pää lääketieteellisen kuvantamislaitteen vastaavaan trikkaustuloporttiin.

**HUOMAUTUS:** On tärkeää, että näyttöyksikön trikkauslähtöportille määritetty toiminto vastaa lääketieteellisen kuvantamislaitteen yhdistetylle tuloportille määritettyä toimintoa.

# **7. Näyttöyksikön käyttäminen**

Tässä osassa kuvaillaan näyttöyksikön käyttöliittymän toiminnot. Toimintojen käyttö edellyttää, että järjestelmä kytketään päälle (ON) ja Ambu-visualisointilaite kytketään asianmukaiseen liitäntäporttiin. Harmaissa ympyröissä olevat kirjaimet viittaavat sivun 2 pikaoppaan kuviin.

# **7.1. Näyttöyksikön valmistelu ja tarkastus ennen käyttöä**

- 1. Tarkista näyttöyksikkö ja muut osat huolellisesti vaurioiden varalta. Älä käytä näyttöyksikköä, jos se on jollakin tavalla vaurioitunut. **A**
- 2. Puhdista ja desinfioi näyttöyksikkö (katso luku 9).
- 3. Kytke näyttöyksikkö sopivaan pistorasiaan mukana toimitetulla virtakaapelilla **B** ja kytke virta päälle. Virtapainikkeen oranssi merkkivalo syttyy merkiksi siitä, että näyttöyksikkö on valmiustilassa (STANDBY).
- 4. Säädä kosketusnäytön paikkaa ja suuntaa haluamallasi tavalla. **D**
- 5. Laita näyttöyksikkö päälle virtapainikkeesta **E** . Virtapainikkeen merkkivalo muuttuu oranssista (valmiustila, STANDBY) vihreäksi (ON). Jos Ambu-visualisointilaite on yhdistetty, reaaliaikainen kuva on katsottavissa, kun käyttöliittymä latautuu.
- 6. Yhdistä Ambu-visualisointilaite näyttöyksikköön kytkemällä sen liitin alustan etuosassa olevaan VDI-porttiin. Tarkista, että liittimen ja portin värit täsmäävät ja nuolet ovat kohdakkain. **F**
- 7. Tarkista, että suora videokuva näkyy näytöllä, osoittamalla Ambu-visualisointilaitteen

# **7.2. Ambu-visualisointilaitteen valmistelu ja käyttö**

Katso lisätietoja kyseisen visualisointilaitteen *käyttöohjeista*.

### **7.3. Reaaliaikainen kuva -toiminnot (Live View)**

Kun näyttöyksikkö kytketään päälle, käyttöliittymä latautuu noin 20 sekunnin kuluttua ja **Reaaliaikainen kuva (Live View)** -näkymä tulee näkyviin. Jos Ambu-visualisointilaitetta ei ole liitetty, reaaliaikaisen kuvan alueella näkyvä animaatio esittää, miten Ambuvisualisointilaite liitetään laitteeseen. Jos visualisointilaite on liitettynä, reaaliaikainen kuva on käytettävissä pian näyttöyksikön päälle kytkemisen jälkeen. Vaikka järjestelmässä tapahtuisi verkkovirheitä tai muita ongelmia, Reaaliaikainen kuva -näkymä (Live View) on edelleen käytettävissä, joten näyttöyksikköä voidaan käyttää kliinisiin tarkoituksiin.

Kun käyttöliittymä tulee näkyviin, näytön vasemmassa reunassa näkyy **työkalurivi, 1** joka on aina käytettävissä. Se sisältää Reaaliaikainen kuva- (Live view) **.** Arkisto- (Archive) , **Kirjautuminen- (Login)** ja **Asetukset (Settings)** -välilehdet. **Reaaliaikainen kuva (Live View)** -välilehti on aluksi aktiivinen ja näkyy vihreänä **2** .

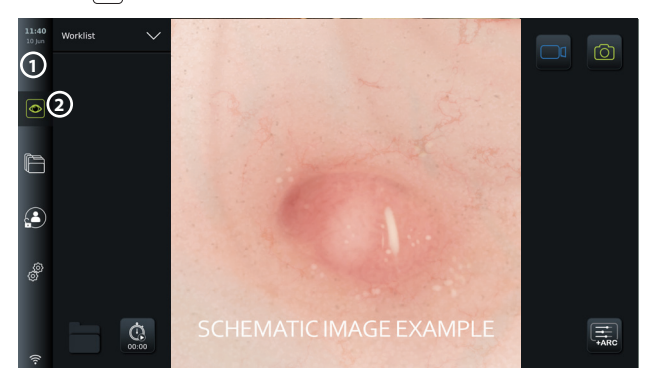

Reaaliaikainen kuva -näkymässä (Live View) näkyvät kuvakkeet on kuvattu alla olevassa taulukossa. Toiminnot selitetään tarkemmin seuraavissa osioissa.

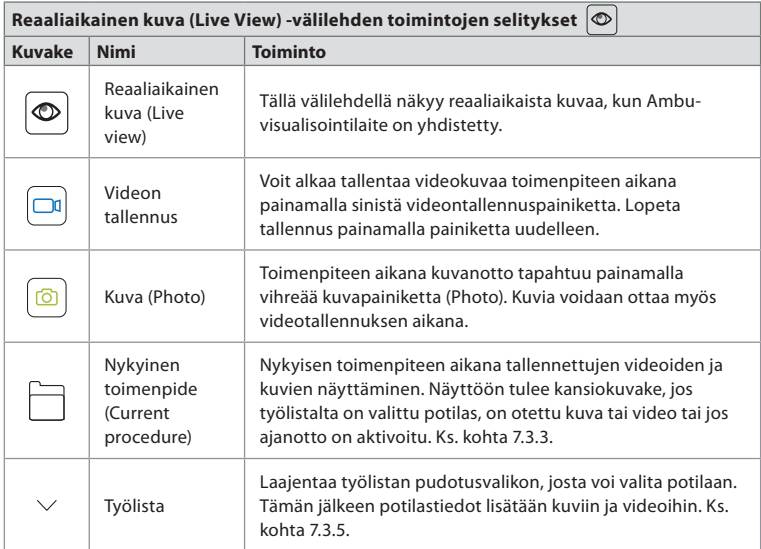

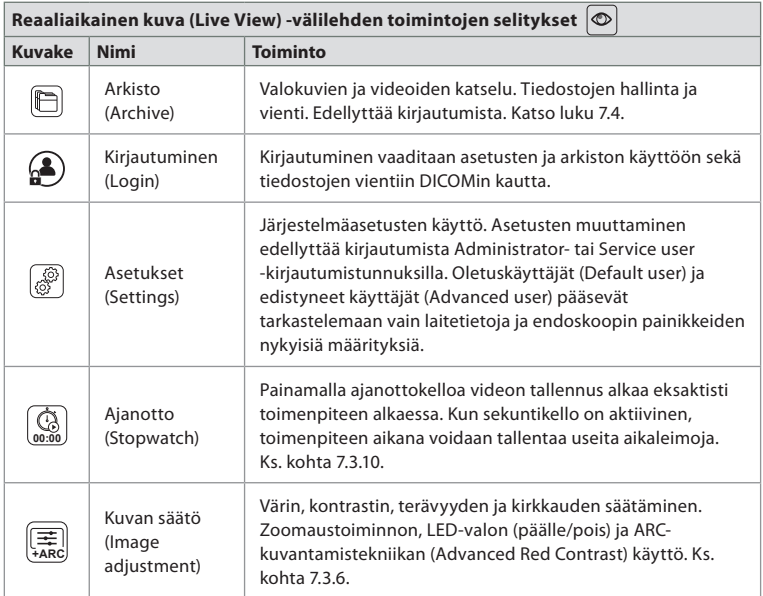

#### **7.3.1. Kuvien ottaminen ja videoiden tallentaminen**

Näyttöyksikkö voi tallentaa suorasta kuvasta still-kuvia ja videoleikkeitä käyttämällä käyttöliittymän oikeassa yläkulmassa olevia tallennuskuvakkeita (punaisessa ruudussa alla) tai käyttämällä liitettyjen endoskooppien painikkeita (katso endoskoopin painikkeiden määritys kohdasta 5.10).

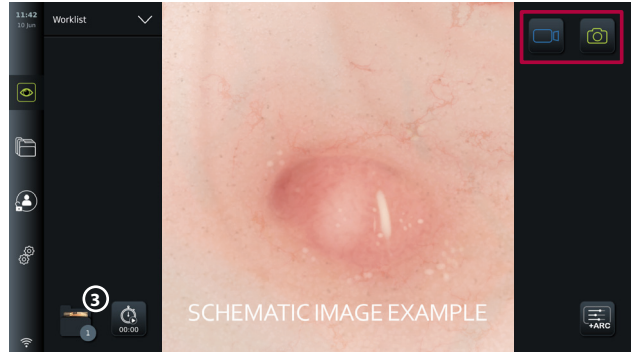

#### **7.3.2. Kuvan tai videon tallentaminen:**

- Voit ottaa valokuvan painamalla vihreää **valokuvapainiketta (Photo)** o tai tallentaa videon painamalla **videopainiketta (Video) o**l toimenpiteen aikana.
- Videota tallennettaessa on myös mahdollista ottaa kuvia.

Kun kuva tai video on tallennettu, se tallentuu **Nykyinen toimenpide (Current procedure)** -kansioon. Jos työlistalta on valittu potilas (ks. kohta 7.3.5), potilastiedot tallentuvat valokuvien ja videoiden yhteyteen.

#### **Videon enimmäistallennuspituus**

Tallennetun videoklipin enimmäiskesto on 30 minuuttia. Käyttöliittymän alueella näkyy ilmoitus, kun enimmäistallennusaika on lähes päättynyt. Katso kohdasta 7.4. tietoja tallennettujen kuvien ja videoiden käytöstä **Arkisto (Archive)** -välilehdellä.

#### **7.3.3. Nykyinen toimenpide**

Kun kuva tai video on tallennettu tai työlistalta on valittu potilas (ks. kohta 7.3.5.), näyttöyksikköön luodaan **Nykyinen toimenpide (Current procedure)** -toimenpidekansio. **Nykyinen toimenpide (Current procedure) <sup>1</sup>** -kansio tulee näkyviin vasempaan alakulmaan **3 Reaaliaikainen kuva (Live view)** -välilehdellä ja se on käytettävissä myös **Arkisto (Archive)** -välilehdellä. Kuvakkeessa oleva numero osoittaa, kuinka monta kuvaa ja videota nykyiseen toimenpiteeseen on tallennettu.

**Nykyinen toimenpide (Current procedure) <sup>1</sup>** -kansioon pääsee kirjautumatta, mutta sitä voi käyttää vain toimenpiteen aikana. Kun nykyinen toimenpide on päättynyt, toimenpidekansio siirtyy **Viimeisimmät (Recent)** -kansioon, joka vaatii kirjautumista.

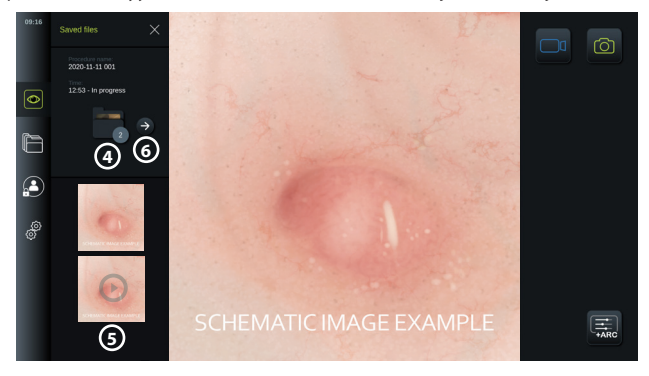

Kun **Nykyinen toimenpide (Current procedure)** -kansio avataan, tallennetut tiedostot näkyvät näytön vasemmassa reunassa. Näet myös **toimenpiteen nimen (Procedure name)** ja **ajan (Time)**, jolloin visualisointilaite oli ensimmäisen kerran kytkettynä.

- Vieritä alaspäin **5** nähdäksesi kaikki saatavilla olevat kuvat tai videot toimenpiteestä. Kuvat ja videot näytetään laskevassa järjestyksessä uusimmasta alkaen.
- Voit tarkastella tiettyä tallennettua tiedostoa valitsemalla sen suoraan **Nykyinen toimenpide (Current procedure)** -kansiosta. Tämä avaa tiedoston **Arkisto (Archive)**  -välilehdellä (katso kohta 7.4).
- Voit siirtyä **Arkistossa (Archive)** nykyiseen toimenpidenäkymään painamalla nuolta  $\Theta$  (6) (katso kohta 7.4).).
- Palaa reaaliaikaiseen kuvaan painamalla **< Takaisin (Back) 6** tai painamalla **Reaaliaikainen kuva (Live view)**  $\left[\bigotimes\right]$ -välilehteä.

#### **Nykyisen toimenpiteen lopettaminen:**

Kun visualisointilaite on irrotettu, ponnahdusikkunaan tulee seuraavat tiedot: toimenpidekansion tiedot, tallennetut aikaleimat ja toimenpiteen kesto ennen nykyisen toimenpiteen päättymistä.

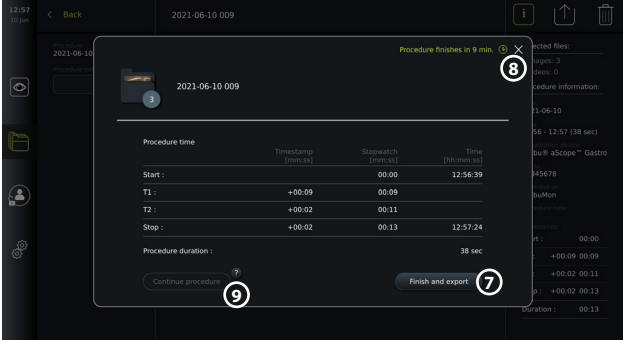

Käyttäjä voi nyt valita seuraavista:

1. Lopeta toimenpide ja vie tallennetut tiedostot painamalla **Lopeta ja vie (Finish and** 

**export)**  $\Omega$ . (Näin käyttäjä voi (käyttäjätyypistä riippumatta) siirtyä nykyisen toimenpiteen vientivalikkoon ja viedä tiedostot.)

- 2. Lopeta toimenpide viemättä tiedostoja painamalla X **8** .
- 3. Jatka toimenpidettä kytkemällä visualisointilaite uudelleen (tai liittämällä toinen laite) ja painamalla **Jatka toimenpidettä (Continue procedure) 9** . Näyttöyksikkö palaa reaaliaikainen kuva -tilaan (Live View).

**HUOMAUTUS:** Käyttäjälle annetaan tietty aika päättää toimenpiteen jatkosta, ennen kuin nykyinen toimenpide lopetetaan automaattisesti. Oletusarvoinen **Toimenpiteen lopetustietojen aikakatkaisu (Finish procedure information inactivity timeout)** on 10 minuuttia, mutta pääkäyttäjä voi määrittää sen uudelleen yleisissä asetuksissa (General settings) (ks. kohta 5.8).

#### **7.3.4. Tiedoston vienti**

Vie valokuvia Arkisto-kansioon  $\left[\bigcirc\right]$ . Valitse valokuva(t) tai video(t) ja näytä painamalla  $\left[\begin{array}{c} i\end{array}\right]$ kuvan tai videon tiedot, siirry vientivalikkoon painamalla |  $\uparrow$ | ja painamalla  $\left| \widehat{\mathbb{m}} \right|$  voit poistaa kuvia tai videoita näyttöyksiköstä.

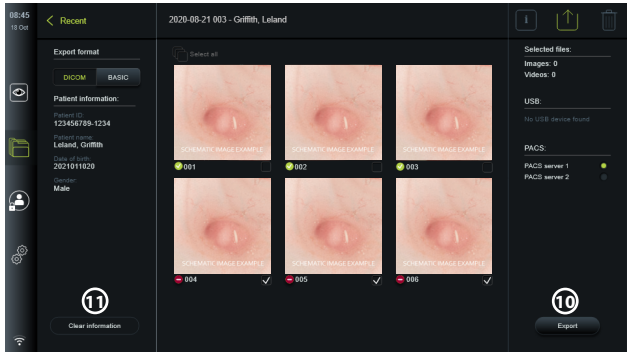

Vie valitut kuvat ja videot painamalla Vie (Export) -painiketta **10** . Viennin jälkeen symboli osoittaan viennin onnistuneen ja symboli on merkki epäonnistuneesta viennistä. Paina **Poista tiedot (Clear information)** -painiketta **11** syöttääksesi potilastiedot uudelleen manuaalisesti tai käyttämällä työlistan käyttöoikeutta.

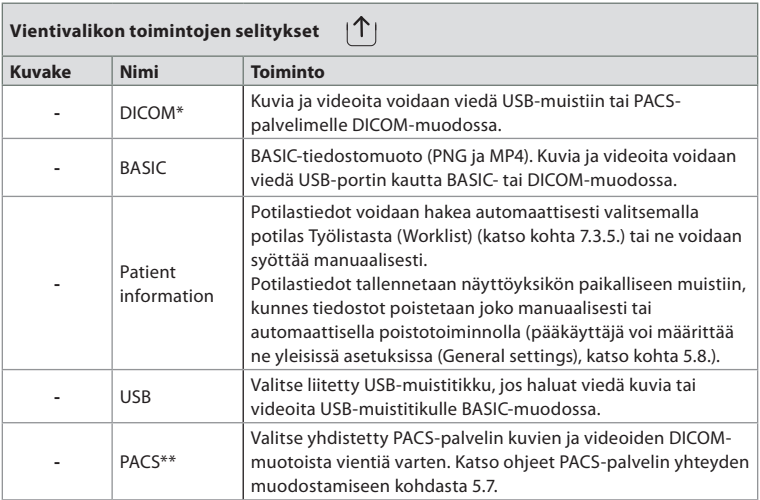

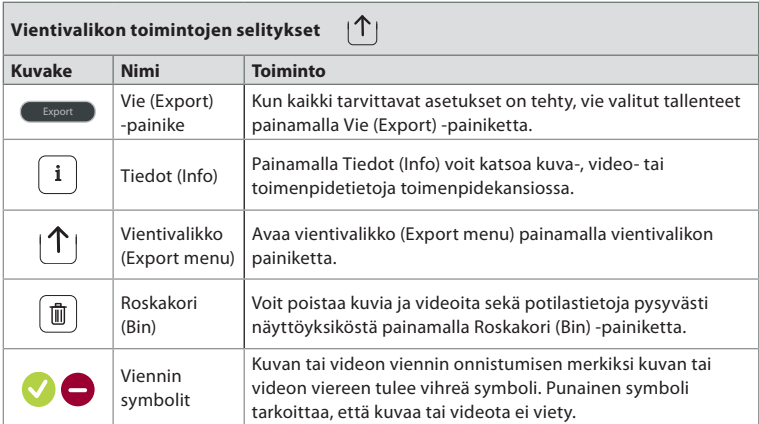

\*Digital Imaging and Communications in Medicine

\*\*Picture Archiving and Communication System

### **7.3.5. Työlista**

Työlista sisältää PACS-palvelimelta noudetut potilastiedot (ks. kohdasta 5.7 lisätietoja yhteyden muodostamisesta PACS-palvelimeen ja työlistan käyttöönottamisesta). Kun potilas valitaan Työlistan (Worklist) pudotusvalikosta, valitut potilastiedot liitetään nykyisessä toimenpiteessä luotuihin kuviin ja videoihin. Huomaa, että työlistan käyttö edellyttää kirjautumista. Jos potilasta ei ole valittu ennen vientiprosessin aloittamista, työlistan voi avata ja potilaan valita viennin aikana Vienti (Export) -valikosta tai potilastiedot voidaan syöttää manuaalisesti.

- Työlista löytyy **Reaaliaikainen kuva (Live View)** -välilehdeltä painamalla alaspäin osoittavaa nuolta **12** . Valitse potilas painamalla nimeä, ja vahvista valinta ponnahdusikkunassa.
- Jos haluat valita toisen potilaan, paina toisen potilaan nimeä ja paina ponnahdusikkunassa **Vaihda (Change)**
- Poista potilaan valinta painamalla valitun potilaan nimeä ja valitsemalla ponnahdusikkunassa **Poista valinta (Deselect)**.

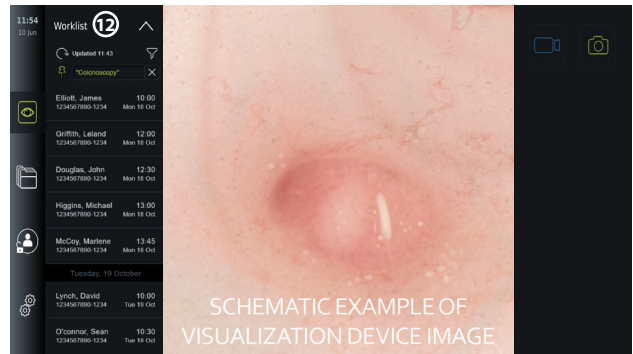

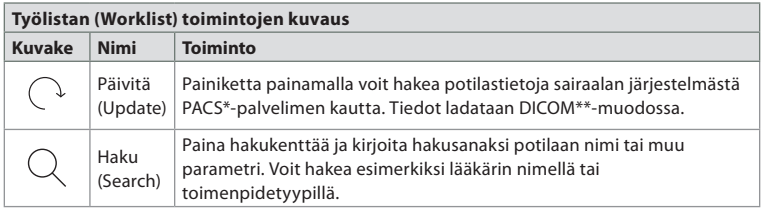

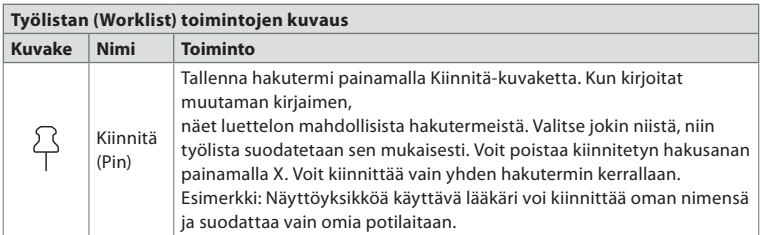

\*Picture Archiving and Communication System, \*\*Digital Imaging and Communications in Medicine.

#### **7.3.6. Reaaliaikaisen kuvan säätäminen**

**Kuvan säätö (Image adjustment) +ARC** -valikossa voit säätää reaaliaikaisen kuvan **väriä (Colour)**, **kontrastia (Contrast)** ja **terävyyttä (Sharpness)** sekä LCD-näytön **kirkkautta (Brightness)** (taustavaloa). Käytettävissä on eri toiminnallisuuksia yhdistetyn tähystimen mukaan. Katso alla oleva taulukko:

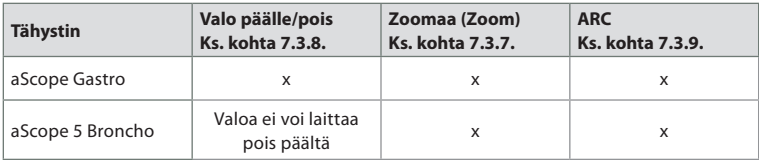

#### **Kuvaparametrien muuttaminen:**

- Avaa valikko painamalla **Reaaliaikainen kuva (Live view)** -välilehden **Kuvan säätö (Image adjustment)**  $\left(\frac{1}{\sqrt{2\pi}}\right)$ -kuvaketta.
- Säädä kuva-asetuksia joko painamalla liukusäätimen toisessa päässä olevaa kuvaketta **13** tai vetämällä liukusäädintä **14** vasemmalle/oikealle.

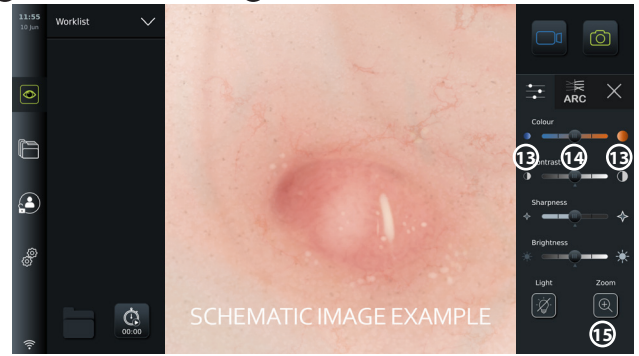

**HUOMAUTUS:** Näyttöyksikkö tallentaa kaikki yhdistetyn visualisointilaitteen kuva-asetuksiin tehdyt muutokset. Jos esimerkiksi Ambu® aScope™ Gastron asetuksia muutetaan, ne koskevat myös kaikkia muita samantyyppisiä endoskooppeja mutta eivät muita aScope-versioita.

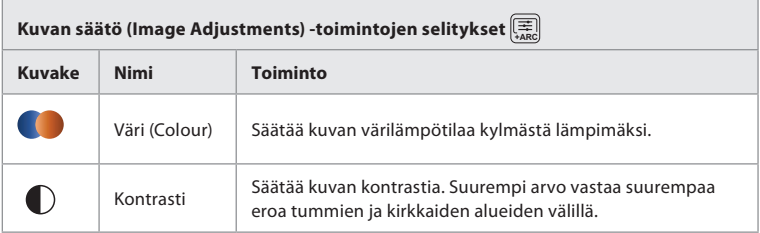

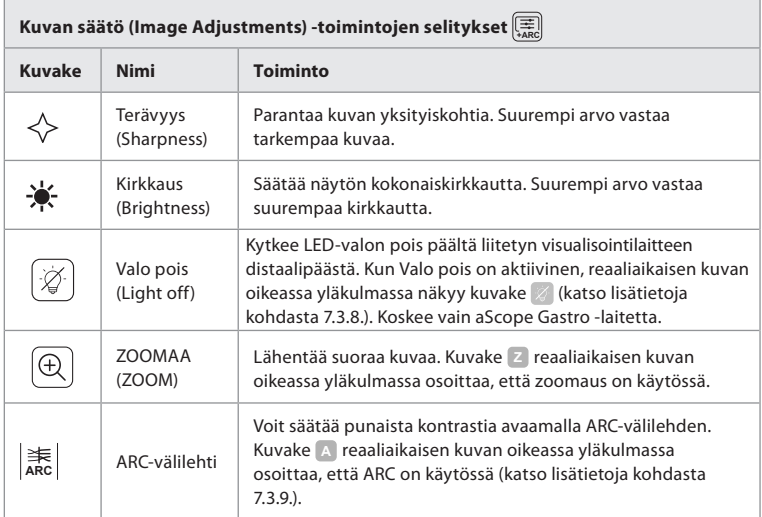

#### **7.3.7. Zoomaa (Zoom)**

Zoomaustoiminnolla voit suurentaa näyttöyksikön näytöllä tai yhdistetyssä ulkoisessa monitorissa näkyvän reaaliaikaisen kuvan kokoa. Zoomauskuvaa suurennetaan ja rajataan ylhäältä ja alhaalta. Pääkäyttäjä voi ottaa toiminnon käyttöön **yleisissä asetuksissa (General settings)** (katso kohta 5.8).

#### **Zoomaustoiminnon käyttäminen:**

- **Avaa Kuvan säätö (Image adjustment)** [三 -valikko ja paina Zoomaa (Zoom)  $\bigoplus$  (15).
- Suora kuva laajenee ja symboli **<sup>Z</sup> 16** näkyy suoran kuvan oikeassa yläkulmassa osoittaen, että zoomaus on käytössä. Lisäksi näkyviin tulee zoomauksen rajauskuvake (Zoom crop) , **16** joka ilmaisee, kuinka kuvaa on rajattu zoomatussa näkymässä.
- Voit poistaa zoomauksen käytöstä painamalla **Zoomaa (Zoom)** , mustaa taustaa **17** tai zoomauksen rajauskuvaketta. .

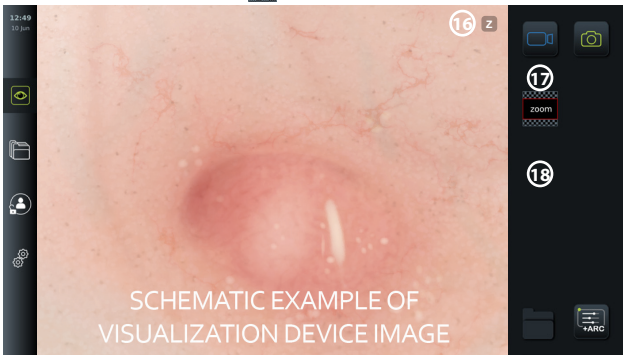

#### **HUOMIOITAVAA:**

- Jos kuvia tai videokuvaa tallennetaan zoomaustoiminnon aikana, alkuperäinen täysikokoinen kuva-alue tallennetaan aivan kuin zoomaustoiminto ei olisi käytössä.
- **Ajanotto (Stopwatch) (4)** -painike, Nykyinen toimenpide (Current Procedure) **日** -folder ja työlistan pudotusvalikko eivät ole näkyvissä zoomaustoiminnon aikana, mutta ajanottotoimintoa on edelleen mahdollista käyttää endoskoopin painikkeilla (katso endoskoopin painikkeiden määritys kohdassa 5.10.).
- Pääkäyttäjä voi ottaa toiminnon käyttöön tai poistaa sen käytöstä **Yleisissä asetuksissa (General settings)** (ks. kohta 5.8).).

#### **7.3.8. Valo pois (Light off)**

Visualisointilaitteen distaalipäässä oleva LED-valo syttyy heti, kun visualisointilaite on liitetty näyttöyksikköön ja palaa, kunnes visualisointilaite irrotetaan. Valo pois (Light off) -toiminnon avulla käyttäjä voi sammuttaa ja sytyttää aScope Gastron LED-valon manuaalisesti.

• Valo pois (Light off) aktivoidaan avaamalla **Kuvan säätö (Image adjustment) +ARC** -valikko ja painamalla **Valo pois (Light off)** -painiketta **19** .

Kun Valo pois on aktiivinen, reaaliaikaisen kuvan oikeassa yläkulmassa näkyy kuvake  $\mathbb Z$  ja reaaliaikaisen kuvan keskelle avautuu ponnahdusikkuna, jossa on toinen **Valo pois (Light off)** -painike toiminnon käytöstä poistamista varten **20** .

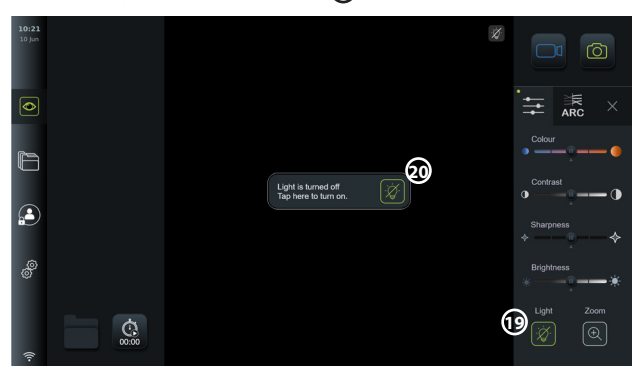

#### **HUOMIOITAVAA:**

- Valo pois/päälle -toiminto (Light on/off) koskee vain aScope Gastroa.
- Reaaliaikaisessa kuvassa näkyy edelleen kameran suoratoisto.
- Valo pois (Light off) -toiminto ei häiritse muita toimintoja (zoomaus, ARC, kuvaus tai videokuvaus ja muut toiminnot voivat toimia samaan aikaan).
- Valo pois (Light off) -toiminto palaa oletusasetukseen (päällä visualisointilaitteen ollessa kytkettynä), kun skooppi on poistettu, kun toimenpide on päättynyt ja uudelleenkäynnistyksen yhteydessä.

#### **7.3.9. ARC (Advanced Red Contrast)**

ARC on Ambun oma punaisen värin kontrastin tehostusalgoritmi, joka vahvistaa punaista väriä suhteessa muihin saman sijainnin värikomponentteihin. Sen tarkoituksena on parantaa punaisten värisävyjen näkyvyyttä kuvassa.

- Aktivoi ARC avaamalla **Kuvan säätö (Image adjustment) +ARC** -valikko ja valitsemalla **ARC ARC** -välilehti **21** .
- Aktivoi toiminto painamalla **ARC ARC** -painiketta. Kun **ARC** on aktiivinen, reaaliaikaisen kuvan oikeassa yläkulmassa näkyy kuvake **<sup>A</sup>** , **ARC ARC** -painike korostettu vihreällä ja **ARC ARC** -välilehdellä näkyy pieni vihreä piste.
- Säädä ARC-kuvanparannuksen voimakkuutta liukusäätimellä **22** .
- Poista ARC käytöstä painamalla **ARC ARC** painiketta uudelleen.

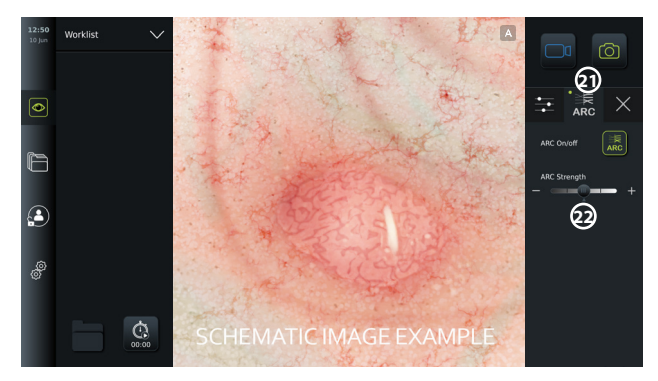

## **HUOMIOITAVAA:**

- ARC voidaan aktivoida Kuvan säätö -asetuksissa (Image adjustment) endoskoopin painikkeilla (katso kohta 5.10.1, aScope Gastro ja kohta 5.10.2, aScope Broncho).
- ARC:n voimakkuuden säätö kullekin yksittäiselle visualisointilaitetyypille tallennetaan, kun näyttöyksikkö on kytketty pois päältä.
- Symboli **A** ei näy otetuissa kuvissa tai videoissa.
- ARC-toiminnolla otetut videot näyttävät hieman desaturoiduilta, koska osa kuvankäsittelyjärjestelmän värinkorjaustoiminnoista ei ole käytössä kun ARC on aktiivinen.

#### **7.3.10. Ajanotto, Stopwatch**

Käytä **Ajanotto (Stopwatch)** -toimintoa tarkan ajan kirjaamiseen toimenpiteen aikana. **Sekuntikello (Stopwatch) 00:00** -painike on näytön vasemmassa alakulmassa **Reaaliaikainen kuva (Live View)**  $\circled{>}$ -ikkunassa. Jos **Ajanottto (Stopwatch) (6)** -painike ei ole näkyvissä, se on poistettu käytöstä **Yleiset asetukset (General Settings)** -valikossa. Katso ohjeet **Ajanotto (Stopwatch)** -toiminnon käyttöön kohdasta 5.8.

#### **Ajanoton (Stopwatch) käyttö toimenpiteen aikana:**

- Paina **Reaaliaikainen kuva (Live view)** -ikkunassa **Sekuntikello (Stopwatch) 00:00** -painiketta. Ajanoton kuvake muuttuu vihreäksi ja alkaa laskea minuutteja ja sekunteja.
- Plusmerkkiä **23** painamalla voit merkitä aikaleimoja toimenpiteen aikana. Aikaleimoja voidaan luoda useita.

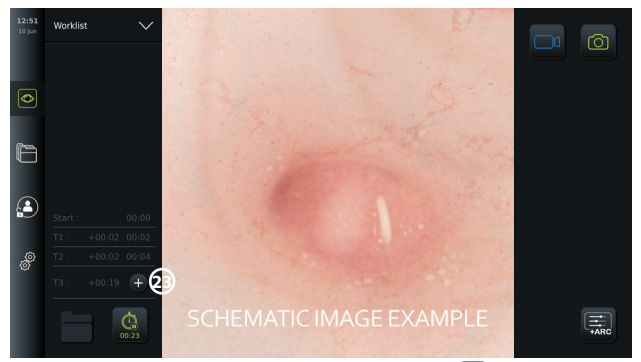

- Voit pysäyttää ajanoton painamalla **Ajanotto (Stopwatch) 00:00** painiketta uudelleen. Ajanoton laskuri pysähtyy ja kuvake muuttuu valkoiseksi **24** .
- Käynnistä ajanoton laskuri uudelleen painamalla uudelleen **Ajanotto (Stopwatch) 00:00** -painiketta. Laskuri käynnistyy siitä, mihin se keskeytettiin.

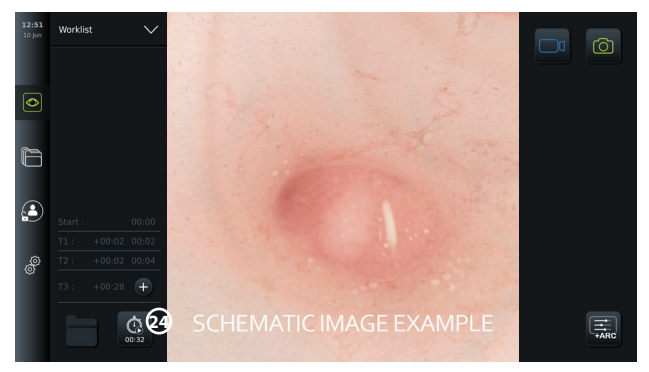

Jos visualisointilaite irrotetaan ennen ajanoton pysäyttämistä, laskuri pysähtyy ja toimenpidekansio, aikaleimataulukko ja toimenpiteen kesto tulevat näkyviin aivan kuin toimenpide olisi päättynyt **25** . Toimenpiteen aikaleimat ja kestot tallennetaan näyttöyksikköön, ja niitä voidaan tarkastella toimenpidekansiossa **Arkistossa (Archive)** (katso kohta 7.4).).

Jos sama visualisointilaite kytketään uudelleen 60 sekunnin **kuluessa,** näyttöyksikkö palaa Reaaliaikainen kuva -tilaan (Live View) ja laskuri jatkaa siitä, mihin se oli jäänyt ennen laiteen irroittamista.

Jos sama visualisointilaite kytketään uudelleen 60 sekunnin **kuluttua,** käyttäjän on painettava **Jatka toimenpidettä (Continue procedure) 26** -painiketta palatakseen Reaaliaikainen kuva -näyttöön (Live View), jatkaa toimenpidettä ja jatkaa laskuria siitä, milloin laite oli irrotettu.

Kun toimenpide on päättynyt, aikaleimataulukko tulee näkyviin ponnahdusikkunaan ja tallentuu toimenpidekansioon.

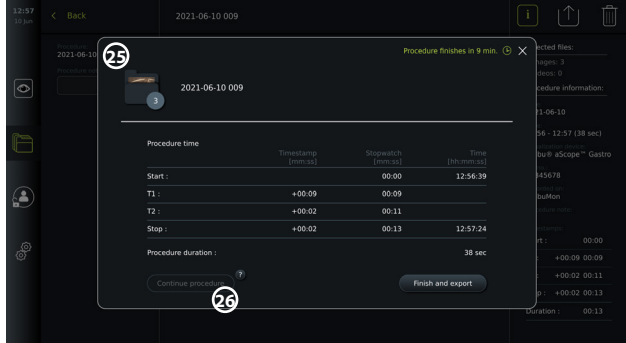

#### **HUOMIOITAVAA:**

Pääkäyttäjä voi poistaa ajanottotoiminnon käytöstä **Yleisten asetusten (General settings)**  -valikossa (katso kohta5.8).

## **7.4. Arkisto (Archive)**

**Arkisto (Archive)** sisältää kuvia ja videoita kaikista aiemmista toimenpiteistä. Kuvat ja videot tallennetaan toimenpidekansioihin, jotka ovat yksilöllisiä kullekin näyttöyksikköön kytketylle visualisointilaitteelle (ks. kohta 7.3.3).).

**Arkistoon (Archive)** pääsee kirjautumalla **Edistyneenä käyttäjänä (Advanced User)** tai **Pääkäyttäjänä (Administrator)** (katso kohta 5.2.). Paina **Arkisto (Archive)** -välilehteä **työkalupalkissa** ja paina **Viimeisimmät (Recent) 27** .

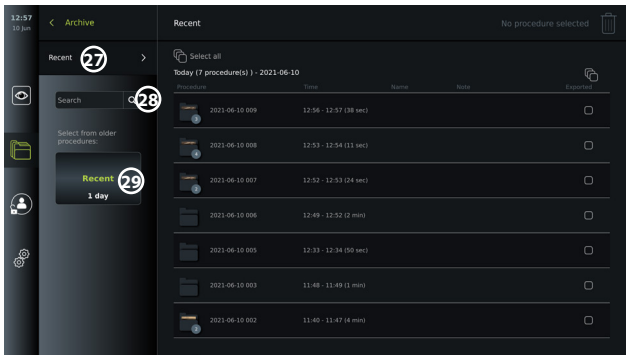

Kohdassa **Viimeisimmät (Recent)** näkyvät kaikki toimenpidekansiot laskevassa järjestyksessä niin, että uusin on ylhäällä. Toimenpidekansioiden luettelossa on **toimenpiteen nimi (Procedure name)**, **toimenpiteen aika (Time of procedure)** sekä kaikki kyseiseen toimenpiteeseen tehdyt **Muistiinpanot (Notes)** (katso kohta 7.4.2).).

Toimenpiteen nimi koostuu toimenpiteen päivämäärästä ja päivän toimenpidenumerosta. Muoto on: VVVV-KK-PP\_XXX, jossa XXX on toimenpidenumero.

**HUOMAUTUS:** Varmista, että päivämäärä on asetettu järjestelmään oikein, jotta toimenpiteet tallennetaan oikealla päivämäärällä (katso kohta 5.5.).

Toimenpidekansioiden kuvakkeessa oleva numero **1** osoittaa, kuinka monta kuvaa ja videota kyseinen toimenpide sisältää. Jos toimenpideluettelo ulottuu näytön ulkopuolelle, luettelon oikeaan reunaan tulee vierityspalkki.

**Haku (Search) 28** -kenttää voidaan käyttää tietyn toimenpiteen hakemiseen. Paina kenttää ja kirjoita toimenpiteen päivämäärä tai sanoja kyseiseen toimenpiteeseen lisätyistä muistiinpanoista.

Voit myös suodattaa toimenpideluetteloa nähdäksesi vain tietyllä päivämäärävälillä tehdyt toimenpiteet.

- Valitse pidempi tai lyhempi toimenpidekansioiden alue käyttämällä **Valitse alue (Select range) 29** -valitsinta.
- Luettelo suodatetaan automaattisesti, kun alue valitaan.
- Saat yleiskuvan siirtämällä aluevalitsimen takaisin **Viimeisimmät**-asentoon.

**7.4.1 Toimenpidekansion tarkasteleminen Arkistossa (Archive)**

**Toimenpidekansiossa (Procedure folder) <sup>1</sup>** on yleiskuva kaikista kyseisen toimenpiteen kuvista, videoista ja tiedoista.

- Avaa se painamalla **Arkisto (Archive)** -välilehteä vasemmalla olevasta **työkalupalkista**.
- Tarkastele sisältöä valitsemalla toimenpideluettelosta **Toimenpidekansio (Procedure**   $f$ older) $\boxed{2}$ .

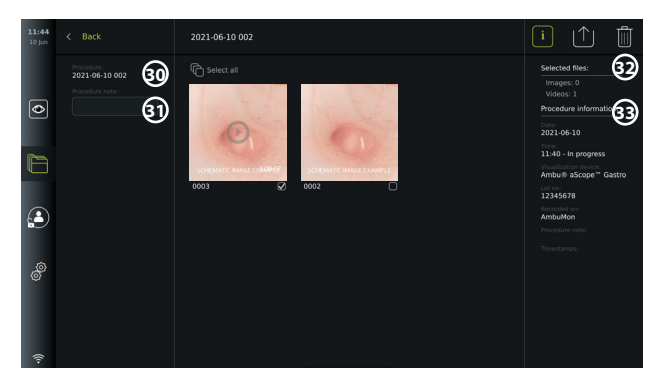

Näytön vasemmassa reunassa näkyvät **Toimenpiteen nimi (Procedure name) 30** ja **Muistiinpanot (Notes) 31** -kenttä. Muistiinpanokenttää voidaan käyttää lyhyiden kuvausten lisäämiseen tiettyihin toimenpiteisiin tai tiedostoihin.

Näytön oikeassa reunassa näkyvät **Valittujen tiedostojen (Selected files) 32** määrä ja **Toimenpiteen tiedot (Procedure information) 33** . Kohdassa **Toimenpiteen tiedot (Procedure information)** on:

- Toimenpiteen **Päivämäärä (Date)**.
- Toimenpiteen **aika (Time)**.
- Toimenpiteen **Kesto (Duration)** siitä hetkestä, kun visualisointilaite alun perin yhdistettiin aina siihen asti, kunnes se irrotettiin toimenpiteen loputtua.
- Toimenpiteessä käytetyn **visualisointilaitteen** tyyppi.
- Visualisointilaitteen **LOT**-eränumero.
- Kyseisen näyttöyksikön nimi (voit muokata nimeä **DICOM-asetuksissa (DICOM setup)** kohdassa **Laitteen AE-ostikko (Device AE title)** , katso kohta 5.7.).
- Mahdolliset **toimenpiteen huomautukset**.
- Mahdolliset **aikaleimat**, jotka on tallennettu ajanottotoiminnolla (Stopwatch-toiminnolla) toimenpiteen aikana.

Kaikki toimenpiteen aikana otetut kuvat ja videoleikkeet näytetään laskevassa järjestyksessä niin, että viimeisin kuva tai video näkyy vasemmassa yläkulmassa. Kunkin kuvan tai videon pikkukuvan alla on tiedostonimi ja **Valintaruutu (Selection box)** -kuvake. **Valitse kaikki (Select all)**  -kuvake on kuvien ja videoiden yleiskatsauksen yläpuolella. Tiedostonimi on: XXXX, joka osoittaa kuvien numeroinnin alkaen numerosta 0001.

#### **7.4.2. Huomautuksen lisääminen toimenpiteeseen, kuvaan tai videoon**

• Lisää toimenpiteeseen huomautus: siirry toimenpidekansioon, paina **Toimenpiteen huomautus (Procedure note) 31** -kenttää ja kirjoita huomautus näkyviin tulevalla näppäimistöllä. Jos haluat lisätä huomautuksen kuvaan tai videoon, paina kuvaa tai videota ja paina **Tiedoston huomautus (File note) 32** -kenttää.

Huomautuskenttä on tarkoitettu toimenpiteen, kuvan tai videon lyhyelle kuvaukselle, korkeintaan 40 merkkiä. Huomautus tallentuu näyttöyksikköön, ja toimenpidekuva tai -video tulee osaksi kansion nimeä, kun kuvatietoja viedään USB-muistiin.

#### **7.4.3. Valokuvien ja videoiden katselu**

• Voit katsella kuvaa tai videota painamalla pikkukuvaa. Kuva tai video laajenee täyteen kokoonsa.

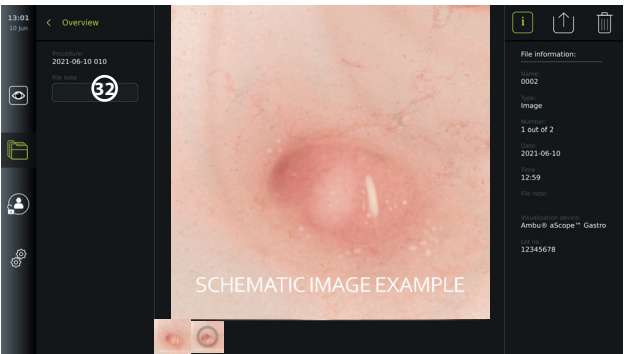

Täysikokoisen kuvan alapuolella näytetään kaikki toimenpiteen kuvat ja videot laskevassa järjestyksessä niin, että viimeisin kuva on vasemmalla. Selaa pikkukuvia sivuttain nähdäksesi kaikki toimenpiteestä otetut kuvat ja videot.

Näytön oikeassa reunassa näkyvät kuvan tai videon **Tiedoston tiedot (File information)** . Nämä tiedot tallentuvat näyttöyksikköön tiedostojen mukana, eikä niitä viedä USB- tai PACSmuistiin. Vasemmalla puolella on toimenpiteen nimi ja mahdolliset toimenpiteestä kirjoitetut huomautukset.

#### **Videon katselu:**

- Katso video painamalla täysikokoisen videon keskellä olevaa **toisto (play) -painiketta 33** . Videon alapuolella näkyy **toistopalkki**.
- Voit pysäyttää/keskeyttää videon painamalla **tauko (pause) 33** -painiketta.
- Voit siirtyä videolla eteen- tai taaksepäin kuva kuvalta käyttämällä **nuolia 34** sen jälkeen kun **tauko (pause)** on aktivoitu.
- Voit siirtyä tiettyyn kohtaan videossa napauttamalla toistopalkkia haluamassasi paikassa. Voit myös kelata videota eteen- tai taaksepäin siirtämällä **säädintä 35** sivusuunnassa.

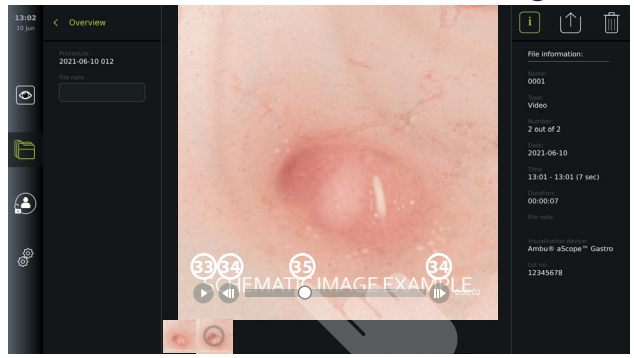

**HUOMAUTUS:** Näyttöyksiköllä ei voi ottaa näyttökuvia tallennetusta videosta. Käytä Reaaliaikainen kuva -näkymän (Live View) Kuva-toimintoa (Photo) still-kuvien ottamiseen toimenpiteen aikana.

#### **7.4.4. Tiedostojen poistaminen**

Voit poistaa tallennettuja kuvia ja/tai videoita mistä tahansa toimenpidekansiosta tai monesta toimenpidekansiosta kerralla kohdassa **Viimeisimmät (Recent)** jos sinulla on **pääkäyttäjän (Administrator)** oikeudet. Kaikki käyttäjäprofiilit voivat poistaa tiedostoja Nykyinen toimenpide (Current procedure ) -kansiosta.

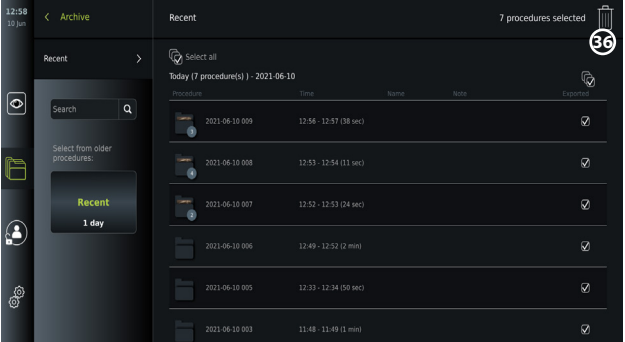

#### **Tiedostojen tai toimenpidekansioiden poistaminen:**

- Valitse poistettava(t) kuva(t), video(t) tai kansio(t) valintaruutujen avulla  $\Box$ tai paina **Valitse kaikki (Select all).** . Jos painat samaa painiketta uudelleen, kaikki valinnat poistetaan.
- Poista valitut tiedostot tai kansiot painamalla **Roskakoria (Bin) 36** .
- Vahvista valintasi vahvistusikkunassa painamalla **OK** tai palaa yleisnäkymään valitsemalla **Peruuta (Cancel)**.

**HUOMAUTUS:** Kun kuva tai video on poistettu, sitä ei voi palauttaa. Pääkäyttäjät voivat mennä **Poistettu (Deleted)** -kansioon kohdassa **Arkisto (Archive)** katsomaan

yhteenvedon kaikista poistetuista toimenpidekansioista. Tyhjät toimenpidekansiot eivät ole muiden käyttäjien nähtävissä.

#### **7.4.5. Vienti USB-muistitikulle tai PACS-järjestelmään**

Näyttöyksikköön tallennetut kuvat ja videoleikkeet voidaan viedä liitettyyn USB-muistiin tai PACS-palvelimelle (Picture Archiving and Communication System - ks. asennus kohdasta 5.7.2.).

Kuvat ja videoleikkeet voidaan viedä kahdessa muodossa: **DICOM** (Digital Imaging and Communications in Medicine) **-muodossa** ja standardimuodossa nimeltä **BASIC**. Kun valokuvat ja videoleikkeet viedään BASIC-muodossa USB-muistitikulle, ne tallennetaan seuraavissa muodoissa

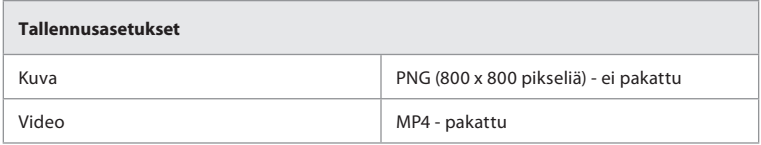

Kun tiedostoja viedään USB-muistitikulle, ne sijoitetaan kansioon, jonka nimi koostuu toimenpiteen nimestä ja huomautuksesta (jos sellainen on). Esimerkki alla: Toimenpiteen nimi on 2020-02-04 001, ja huomautuksen teksti on "For teaching". Kansioon vietyjen tiedostojen nimi on VVVV-KK-PP XXX ZZZZ, jossa XXX on toimenpiteen järjestysnumero ja ZZZZ on toimenpiteen valokuvamäärä.

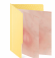

2020-02-04 0001 For Teaching

Siirtääksesi tiedostoja mene **toimenpidekansioon**, jossa näet kaikki toimenpiteen kuvat ja videot. **Valintaruutujen** avulla voit valita toimenpiteestä siirrettäväksi yksittäisiä tiedostoja tai voit valita kaikki  $\mathbb{Q}_l$ . Kun tiedostot on valittu, paina näytön oikeassa yläkulmassa olevaa **Vie (Export)** -kuvaketta.

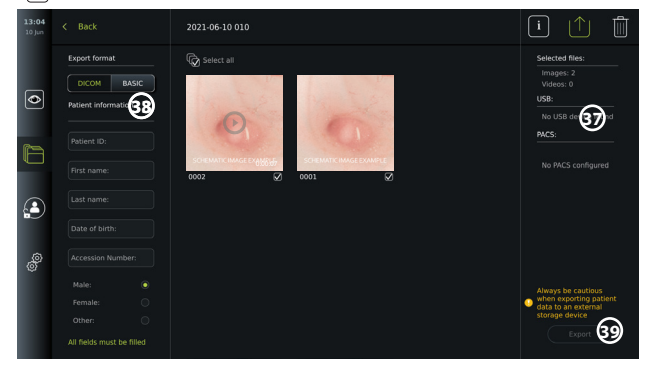

Näytön vasemmasta reunasta voit valita siirtomuodon: **DICOM**-muoto tai **BASIC**-kuva.

#### **Vienti BASIC-muodossa (vain USB-muistiin):**

- Paina **BASIC.**
- Valitse liitetty **USB** näytön oikeasta reunasta **37** .
- Paina **Vie (Export).**

#### **Vienti DICOM-formaatissa PACS-palvelimelle tai USB-muistiin (manuaalista PACSjärjestelmään siirtoa varten):**

- Valitse **DICOM**-välilehti.
- Syötä potilastiedot **38** . Kaikki seuraavat kentät on täytettävä:
	- **• Potilastunnus** (esim. potilaan sosiaaliturvatunnus tai muu henkilötunnus)
	- **• Potilaan etunimi (First name)**
	- **• Potilaan sukunimi (Last name)**
	- Potilaan **syntymäaika (Date of Birth)**
#### **• Avausnumero (Accession number)**

- Valitse sukupuoli painamalla **Mies (Male), Nainen (Female)** tai **Muu (Other).**
- Valitse liitetty **USB**-muistitikku (ota USB-siirto käyttöön kohdassa **Asetukset (Settings) Asetus (Setup) - Yleiset asetukset (General settings)**) tai **PACS**-palvelin (katso PACSpalvelimen asetukset kohdasta 5.7.2.) näytön oikealta puolelta.
- Tarkista syöttämäsi potilastiedot uudelleen ennen vientiä.
- Kun olet valmis siirtämään tiedot, paina oikeassa alakulmassa olevaa **Vienti (Export) 39** -painiketta. Kun tiedostoja viedään, näkyviin tulee ponnahdusikkuna, jossa kerrotaan viennin etenemisestä. Jos sinun on pysäytettävä vienti, paina **Peruuta (Cancel )**.
- Ponnahdusikkuna ilmoittaa, että vienti on valmis. Paina **OK**.

#### **HUOMIOITAVAA:**

- Tarkista aina ennen PACS-järjestelmään viemistä, että syötetyt potilastiedot ovat oikein.
- Suojatut terveystiedot (Protected Health Information, PHI) tallennetaan näyttöyksikön paikalliseen muistiin, kunnes tiedostot poistetaan joko manuaalisesti tai automaattisella poistotoiminnolla. Huomaa, että PHI-tietojen käyttö edellyttää sisäänkirjautumista.
- Käytä aina suojattua verkkoa, kun viet tiedostoja näyttöyksiköstä.
- Vakaa verkkoyhteys (Wi-Fi tai LAN) vaaditaan, kun valokuvia ja videoita viedään PACSpalvelimelle. Jos viennin aikana tapahtuu verkkovirhe, vienti peruutetaan. Voit sen sijaan viedä tiedostoja USB-muistiin tai odottaa, kunnes yhteys on muodostettu uudelleen, ennen kuin viet ne PACS-palvelimelle.

# **7.5. Näyttöyksikön käytön jälkeen**

Harmaissa ympyröissä olevat kirjaimet viittaavat sivun 2 pikaoppaan kuviin.

- 1. Irrota Ambu-visualisointilaite näyttöyksiköstä. Katso tiedot visualisointilaitteen hävittämisestä kyseisen laitteen *käyttöohjeesta*. **I**
- 2. Siirry valmiustilaan (STANDBY) painamalla virtapainiketta. Näyttöön tulee vahvistusvalintaikkuna. Vahvista siirtyminen valmiustilaan painamalla **OK**. Anna näyttöyksikön siirtyä valmiustilaan (oranssi valo virtapainikkeessa) ennen jatkamista. **J**
- 3. Näyttöyksikön puhdistaminen ja desinfiointi (ks. luku 9). **K**

# **8. Järjestelmätiedot ja päivitys**

Järjestelmätiedot ja pääsy ohjelmiston päivitysvalikkoon on **Tietoja (About)** -valikossa **Asetukset (Settings)** -välilehdellä vasemmalla olevassa **työkalupalkissa**.

# **8.1. Laitetietosivu**

**Laitetiedot (Device info)**-osiosta löytyy yleiskuvaus järjestelmän tiedoista ja olosuhteista.

- Paina **Asetukset (Settings)** -välilehteä vasemmalla olevasta **työkalupalkista**.
- Paina **Tietoja (About)**, jolloin **Laitetiedot (Device Info) 1** -valikko avautuu.

Täällä olevia tietoja ovat mm. sarjanumero, ohjelmistoversio (SW), koontiversion aika ja levykoko. Tässä valikossa voi myös tarkastella järjestelmän nykyisiä olosuhteita, kuten käytettyä levytilaa ja laitteen lämpötilaa. Paina **Päivitä tiedot (Refresh info) 2** saadaksesi uusimmat tiedot.

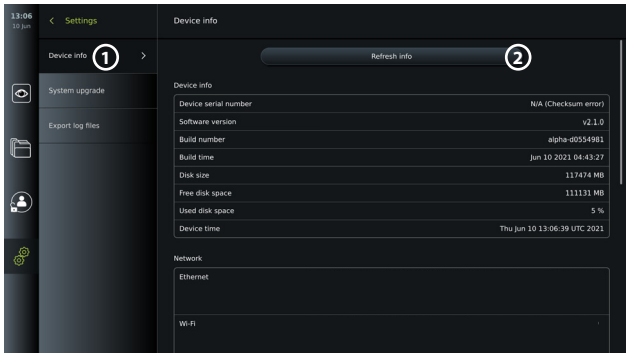

# **8.2. Ohjelmistopäivitys/-versiopäivitys**

Ohjelmistoversion päivitystoiminto on kohdassa **Järjestelmäpäivitys (System upgrade) Tietoja (About)** valikossa **Asetukset (Settings)** -välilehdellä. Ohjelmistoversion päivitys voidaan toimittaa ja asentaa joko käyttämällä USB-muistia (ota yhteyttä paikalliseen Ambuedustajaan) **3** tai pääkäyttäjä voi ladata ja asentaa sen, jos näyttöyksikkö on yhdistetty Internetiin Wi-Fi- tai Ethernet (4)-yhteyden kautta.

**HUOMAUTUS: Yleisissä asetuksissa** on oltava käytössä USB-syöttö tai online-päivitys, jotta ohjelmisto tai ohjelmistoversio voidaan päivittää (katso kohta 5.8.).

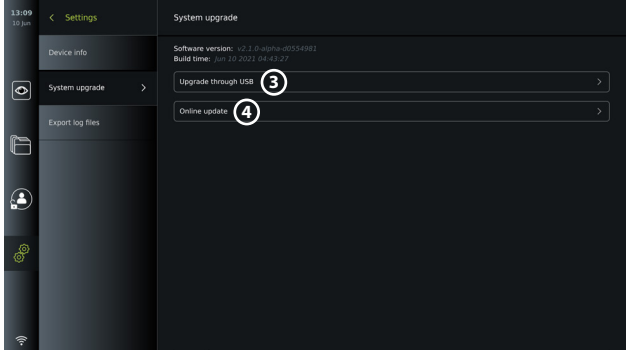

## **8.2.1. Ambu-näyttöyksikön ohjelmiston/ohjelmistoversion päivittäminen Internetin kautta**

Uusimman Ambu-ohjelmiston lataaminen edellyttää Internet-yhteyttä Wi-Fi- tai Ethernetyhteydellä. Päivityksen/versiopäivityksen voi suorittaa vain pääkäyttäjä (Administrator). Varmista ennen latauksen aloittamista, että verkko, johon muodostat yhteyden, pääsee osoitteeseen https://api.services.ambu.com ja varmista, että näyttöyksikkö voi noutaa saatavilla olevat päivitykset/versiopäivitykset.

#### **Ohjelmistopäivityksen/versiopäivityksen lataaminen:**

- 1. Jos uudempi ohjelmistoversio on saatavilla, napsauta **Päivitä ohjelmisto (Upgrade software) 5** (jos **Päivitä ohjelmisto (Upgrade software)** -vaihtoehto ei ole valittavissa, järjestelmäsi käyttää uusinta saatavilla olevaa versiota) **6** .
- 2. Lataus käynnistyy. Latauksen aikana voit valvoa edistymistä ja milloin tahansa peruuttaa latauksen vaikuttamatta nykyiseen ohjelmistoversioosi.
- 3. Kun lataus on valmis, voit asentaa sen tai painaa OK ja asentaa myöhemmin. On suositeltavaa pysyä verkossa asennuksen aikana, mutta se ei ole välttämätöntä.

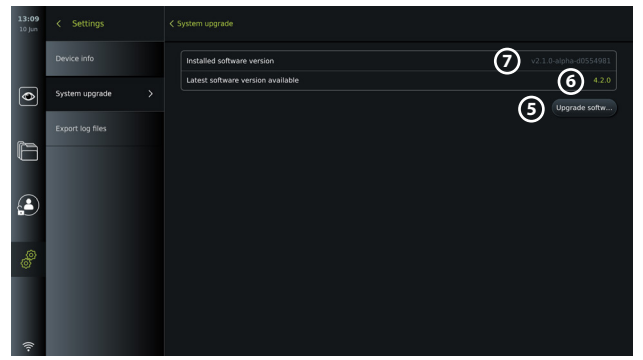

#### **Ladatun ohjelmistopäivityksen/versiopäivityksen asentaminen:**

- 1. Varmista asennuksen aikana, että keskeytyksiä ei tule.
- 2. Kun asennus on valmis, järjestelmä käynnistyy automaattisesti uudelleen ja näkyviin tulee viesti *Asennus onnistui (Installation successfully completed)*. Viesti vahvistaa, että päivitys/versiopäivitys on tehty **7** .

#### **HUOMAUTUKSIA:**

- Internet-yhteys on otettava käyttöön **Yleiset asetukset (General settings)** -välilehdellä (ks. kohta 5.8).
- Pääkäyttäjä (Administrator) voi antaa muille käyttäjille, esim. huoltokäyttäjälle (Service user) oikeudet päivityksen/versiopäivityksen suorittamiseen.
- Päivitysten latausta tai asennusta ei voi suorittaa rinnakkain muiden toimenpiteiden kanssa.
- Skooppia ei voi yhdistää päivityksen aikana.

## **8.3. Ongelmasta ilmoittaminen**

Jos näyttöyksikössä on ongelmia, etsi ratkaisu luvun 13 ongelmatilanteiden ohjeiden avulla. Jos ohjeista ei ole apua, ota yhteyttä paikalliseen Ambu-edustajaan.

#### **8.3.1. Lokitiedostojen vienti**

Ambu voi käyttää lokitiedostoja vianmääritystarkoituksiin. Tämä edellyttää lokitiedostojen siirtämistä näyttöyksiköstä. Lokitiedosto koostuu pakatuista tekstitiedostoista, jotka sisältävät tietoja näyttöyksikön järjestelmästä.

#### **Vie lokitiedosto USB-laitteeseen noudattamalla seuraavia vaiheita:**

- Kytke kannettava USB-muistitikku (katso kohta 6.2.).
- Siirry kohtaan **Asetukset (Settings)** ja avaa **Tietoja (About)** -valikko.
- Paina **Vie lokitiedostot (Export log files) 8** ja paina **Vie (Export)** -kuvaketta **9** .

Ponnahdusikkuna ilmoittaa, jos vienti onnistui.

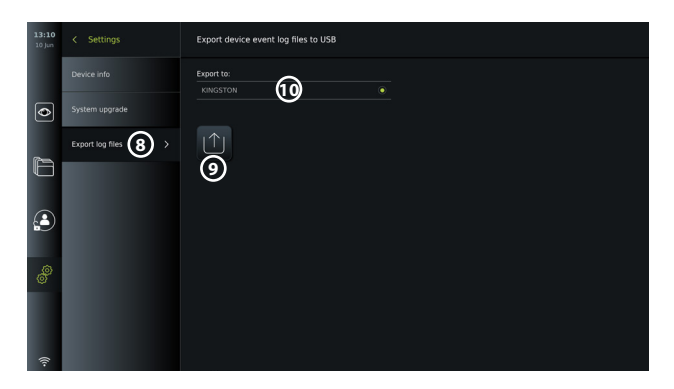

**HUOMAUTUS:** Varmista, että liitetty USB-muistitikku näkyy alla kohdassa **Vie kohteeseen (Export to) 10** . Jos se ei näy tässä, USB-yhteys on saatettu poistaa käytöstä **Yleiset asetukset (General settings)** -valikossa. Katso kohdasta 5.8. tietoja USB-yhteyden käyttöönotosta.

# **8.4. Varmuuskopiointi**

On suositeltavaa varmuuskopioida tiedostot säännöllisesti viemällä kuvat ja videoleikkeet ulkoiseen tallennuspaikkaan, esim. USB-laitteelle tai PACS-palvelimelle, siltä varalta, että näyttöyksikön sisäisessä tallennuksessa ilmenee ongelma.

Sisäiseen muistiin ei voi *tuoda* kuvatiedostoja tallennettavaksi. Asetustietoja (Setup) ei voi viedä. Jos asetustiedot menetetään (eli ajan, päivämäärän ja painikkeiden määritykset), tiedot on syötettävä uudelleen.

# **9. Näyttöyksikön puhdistus ja desinfiointi**

Näyttöyksikkö on uudelleen käytettävä lääkinnällinen laite. Spauldingin luokittelun mukaisesti näyttöyksikkö on ei-kriittinen laite.

Näyttöyksikkö on puhdistettava ja desinfioitava ennen jokaista käyttökertaa ja sen jälkeen jollakin alla olevista toimenpiteistä. Puhdistuksesta ja desinfioinnista vastaavan on arvioitava ohjeista mahdollisesti tehtävä poikkeus perusteellisesti tehokkuuden ja mahdollisten haittaseuraamusten suhteen, jotta varmistetaan, että laite yhä toimii sille tarkoitetulla tavalla. Puhdistus tulisi aloittaa mahdollisimman pian käytön jälkeen. Lika on poistettava laitteen alueilta, joihin pääsee käsiksi, sähköliitäntöjä lukuun ottamatta.

**Varoituksia:** Puhdistus- ja desinfiointiliinojen on oltava kosteita mutta ei tippuvan märkiä, jotta näyttöyksikön sisäinen elektroniikka ei vahingoittuisi.

Jos liinat sisältävät hypokloriittia tai sitruunahappoa, varmista kaikkien jäämien pois pyyhkiminen. Hypokloriittia tai sitruunahappoa sisältävät liinat voivat vaurioittaa näytön heijastuksenestopinnoitetta ajan myötä. Hypokloriittia tai sitruunahappoa sisältävien liinojen käyttöä tulee rajoittaa, ja niitä tulee käyttää vain tarvittaessa.

**Rajoitukset:** Näyttöyksikkö ei ole yhteensopiva ultraääni- tai automaattipuhdistuslaitteiden kanssa, eikä sitä saa upottaa nesteeseen.

## **Toimenpide 1 - Puhdistus ja desinfiointi hypokloriitilla**

Lääkinnällisten laitteiden desinfiointiin hyväksyttyjä hypokloriittipohjaisia liinoja, esim. PDI:n Sani-Cloth® Bleach -liinaa, on käytettävä puhdistusliinan valmistajan ohjeiden mukaisesti.

**Puhdistus:** Jos likaa on paljon, poista se liinalla. Kaikki veri ja kehon nesteet on puhdistettava perusteellisesti pinnoilta ja esineistä. Tarkista näyttöyksikön puhtaus, toiminta ja eheys ennen desinfiointia germisidisellä liinalla. Jos näkyvää likaa jää, puhdista näyttöyksikkö uudelleen.

## **Desinfiointi:**

- 1. Puhdista näyttöyksikön erittäin likaiset pinnat liinalla ennen desinfiointia.
- 2. Avaa puhdas liina ja kastele näyttöyksikön pinta perusteellisesti.
- 3. Käsiteltyjen pintojen on jäätävä näkyvästi märiksi neljäksi (4) minuutiksi (tai desinfiointiaineen valmistajan suosittelemaksi ajaksi, vähintään 4 minuuttia). Käytä tarvittaessa lisäliinoja, jotta varmistat märän kosketuksen, joka jatkuu yhtenäisesti 4 minuutin ajan.
- 4. Anna näyttöyksikön kuivua.

#### **Toimenpide 2 - Puhdistus ja desinfiointi kvaternaarisilla ammoniumyhdisteillä**

Puhdistuspyyhkeitä, jotka sisältävät kvaternaarisia ammoniumyhdisteitä ja lääkinnällisten laitteiden desinfiointiin hyväksyttyä isopropyylialkoholia, esim. PDI:n Super Sani-Cloth®, on käytettävä puhdistusliinan valmistajan ohjeiden mukaisesti.

**Puhdistus:** Jos likaa on paljon, poista se liinalla. Kaikki veri ja kehon nesteet on puhdistettava perusteellisesti pinnoilta ja esineistä. Tarkista näyttöyksikön puhtaus, toiminta ja eheys ennen desinfiointia germisidisellä liinalla. Jos näkyvää likaa jää, puhdista näyttöyksikkö uudelleen.

#### **Desinfiointi:**

- 1. Puhdista näyttöyksikön erittäin likaiset pinnat liinalla ennen desinfiointia.
- 2. Avaa puhdas liina ja kastele näyttöyksikön pinta perusteellisesti.<br>3. Käsiteltvien pintojen on jäätävä näkyvästi märiksi kahdeksi (2) m
- 3. Käsiteltyjen pintojen on jäätävä näkyvästi märiksi kahdeksi (2) minuutiksi (tai desinfiointiaineen valmistajan suosittelemaksi ajaksi, vähintään 2 minuuttia). Käytä tarvittaessa lisäliinoja, jotta varmistat märän kosketuksen, joka jatkuu yhtenäisesti 2 minuutin ajan.
- 4. Anna näyttöyksikön kuivua.

#### **Toimenpide 3 - Puhdistus entsyymipuhdistusaineella ja desinfiointi alkoholilla**

#### **Puhdistus:**

- 1. Valmista puhdistusliuos käyttäen entsymaattista puhdistusainetta valmistajien suositusten mukaisesti. Suositeltava puhdistusaine: entsyyminen, mieto pH: 7–9, vähän vaahtoava (Enzol tai vastaava).
- 2. Liota steriiliä sideharsoa entsymaattisessa liuoksessa ja varmista, että sideharso on kostea, mutta ei läpimärkä.
- 3. Puhdista monitorin painike, kumisuojusten ulkopinnat, näyttö ja kotelon ulkopinnat huolellisesti kostealla sideharsolla. Älä päästä näyttöyksikköä kastumaan, jotta sen sisäiset elektroniset komponentit eivät vaurioidu.
- 4. Odota 10 minuuttia (tai puhdistusaineen valmistajan suosittelema aika), jotta entsyymit ehtivät aktivoitua.
- 5. Pyyhi näyttöyksikkö puhtaalla steriilillä sideharsolla, joka on kostutettu RO/ DI-vedellä. Varmista, että kaikki puhdistusainejäämät on poistettu.
- 6. Toista vaiheet 1–5.

**Desinfiointi:** Pyyhi näyttöyksikön pintoja noin 15 minuutin ajan steriilillä sideharsotaitoksella, joka on kostutettu alla kuvatulla alkoholiseoksella (noin kahden minuutin välein). Noudata isopropyylin käsittelyä koskevia turvallisuustoimenpiteitä. Sideharson on oltava kostea, mutta ei läpimärkä, sillä neste voi vahingoittaa näyttöyksikön sisällä olevaa elektroniikkaa. Kiinnitä erityistä huomiota näyttöyksikön painikkeeseen, kumisuojusten ulkopintaan, näyttöön, kotelon ulkopintoihin ja jalustaan, sekä näyttöyksikön uriin ja aukkoihin. Käytä niiden puhdistukseen steriiliä pumpulipuikkoa. Ratkaisu: Isopropyyli (alkoholi) 95 %; Pitoisuus: 70–80 %; Valmistus: 80 ml 95-prosenttista isopropyylia (alkoholia) lisättynä 20 ml:aan puhdistettua vettä. Vaihtoehtoisesti voit käyttää Yhdysvaltain EPA-viraston rekisteröimiä sairaalan desinfiointipyyhkeitä, jotka sisältävät ainakin 70 % isopropyylia. Noudata valmistajan kuvaamia turvatoimia ja antamia käyttöohjeita.

**HUOMAUTUS:** Puhdistuksen ja desinfioinnin jälkeen näyttöyksikölle on suoritettava kohdassa 7.1 mainittu esitarkastus.

# **10. Kunnossapito**

Näyttöyksikölle on tehtävä ennen käyttöä esitarkastus kohdan 7.1 mukaisesti, ja se on puhdistettava kohdassa 9 annettujen ohjeiden mukaisesti.

Näyttöyksikölle ei tarvitse tehdä muuta esitarkastusta, huoltoa tai kalibrointia.

# **11. Hävittäminen**

Puhdista ja desinfioi näyttöyksikkö sen käyttöiän päätyttyä (katso luku 9).

Ennen näyttöyksikön hävittämistä on suositeltavaa tyhjentää kaikki tiedot seuraavasti:

• Kirjaudu sisään pääkäyttäjänä (Administrator).

**fi**

- Poista kaikki näyttöyksikköön tallennetut tiedostot arkistosta, **Archive**  Valitse kaikki kansiot ja paina roskakoria  $\boxed{\text{m}}$ .
- Poista Wi-Fi-verkko ja salasana kohdassa **Settings Setup Network setup** -valikko.
- Poista DICOM-verkko kohdassa **Asetukset (Settings) Asetus (Setup) DICOMasetus (DICOM setup)** -valikko.
- Poista kaikki Advanced User -käyttäjät kohdassa **Settings User profiles** -valikko.

Hävitä näyttöyksikkö sen jälkeen paikallisten sähkö- ja elektroniikkajätettä koskevien ohjeiden mukaisesti.

# **12. Tekniset tiedot**

# **12.1. Sovellettavat standardit**

Näyttöyksikön toiminta on yhdenmukainen seuraavien kanssa:

- IEC 60601-1 Sähkökäyttöiset lääkintälaitteet Osa 1: Yleiset turvallisuus- ja suoritusvaatimukset.
- IEC 60601-1-2 Sähkökäyttöiset lääkintälaitteet Osa 1-2 Yleiset turvallisuusvaatimukset Rinnakkaisstandardi: Sähkömagneettinen yhteensopivuus. Testivaatimukset.
- IEC 60601-2-18 Sähkökäyttöiset lääkintälaitteet Osa 2-18: Endoskopialaitteiden perusturvallisuutta ja suorituskykyä koskevat erityisvaatimukset.

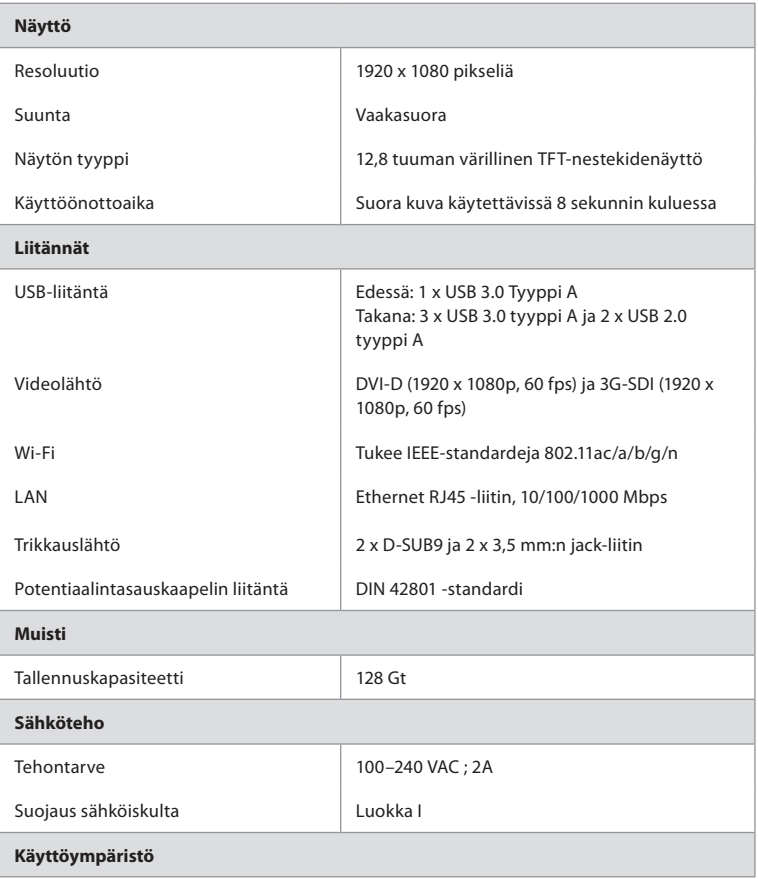

# **12.2. Näyttöyksikön tekniset tiedot**

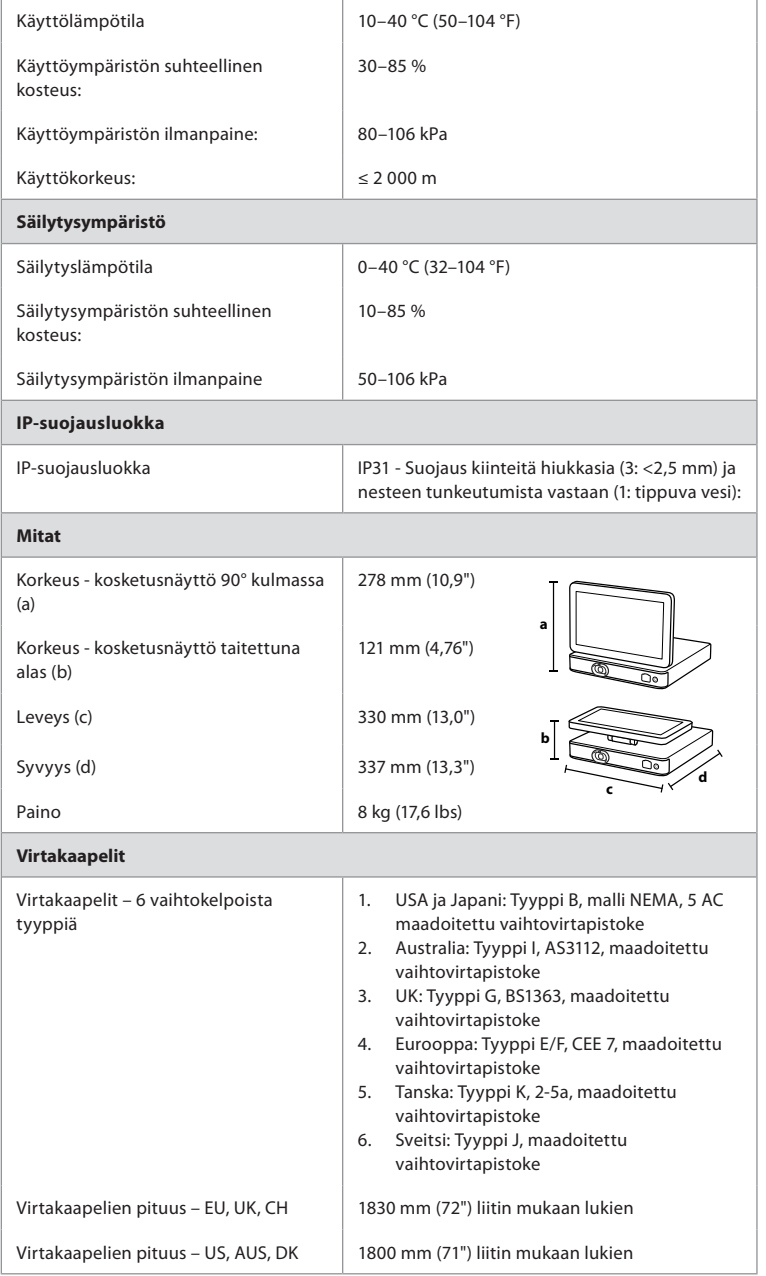

Pyydä lisätietoja paikalliselta Ambu-edustajaltasi.

# **13. Ongelmatilanteet**

Jos näyttöyksikköön tulee vika, käytä tätä vianmääritysopasta syyn selvittämiseen ja vian korjaamiseen. Jos vianmääritysoppaan ohjeet eivät auta vian korjaamisessa, ota yhteyttä paikalliseen Ambun edustajaan.

Monet ongelmat voidaan ratkaista käynnistämällä laite uudelleen virran katkaisusyklin avulla. Tämän voi tehdä kolmella eri tavalla, ja sitä on kokeiltava seuraavassa järjestyksessä:

## **Virran katkaisusykli**

**HUOMAUTUS:** Älä sammuta näyttöyksikköä ohjelmistopäivityksen tai -versiopäivityksen aikana!

#### **Käynnistä näyttöyksikkö uudelleen**

- 1. Aseta näyttöyksikkö valmiustilaan painamalla virtapainiketta (virtapainike muuttuu oranssiksi).
- 2. Kun näyttöyksikkö on valmiustilassa, käynnistä näyttöyksikkö uudelleen painamalla virtapainiketta uudelleen (virtapainike muuttuu vihreäksi).

#### **Jos näyttöyksikkö ei siirry valmiustilaan, pakota se kokonaan pois päältä (ei valoa virtapainikkeessa).**

- 3. Pakota näyttöyksikkö pois päältä painamalla virtapainiketta 10 sekuntia.
- 4. Käynnistä näyttöyksikkö uudelleen painamalla virtapainiketta uudelleen.

#### **Jos uudelleen käynnistäminen ja pakotettu päältä pois laittaminen ei auta, nollaa näyttöyksikkö.**

- 5. Irrota virtajohto näyttöyksiköstä
- 6. Odota vähintään 10 sekuntia ennen virtajohdon kytkemistä takaisin.
- 7. Käynnistä näyttöyksikkö painamalla virtapainiketta.

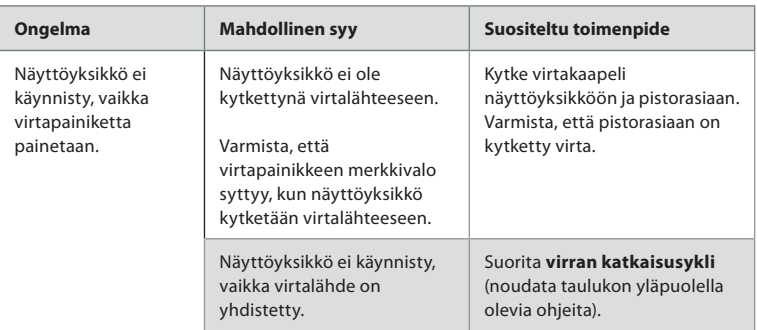

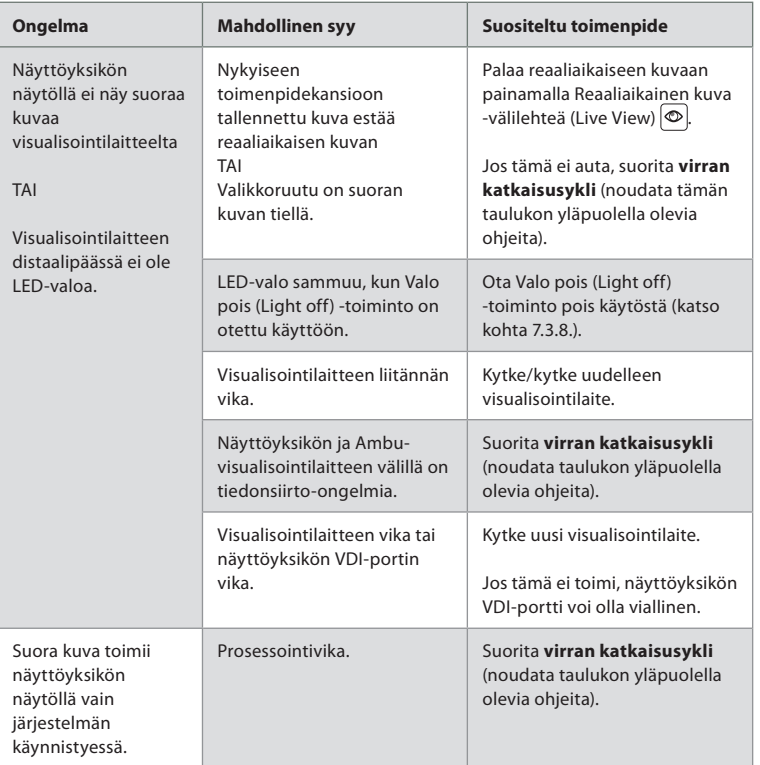

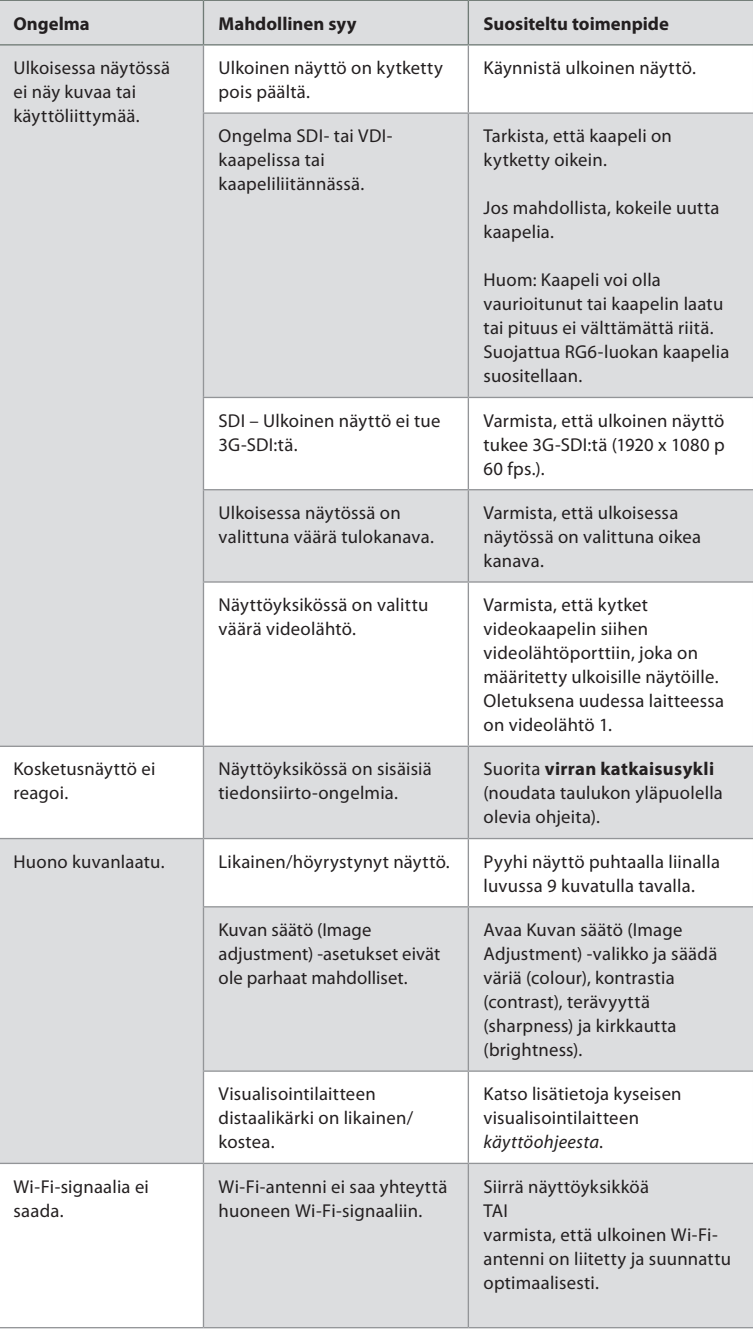

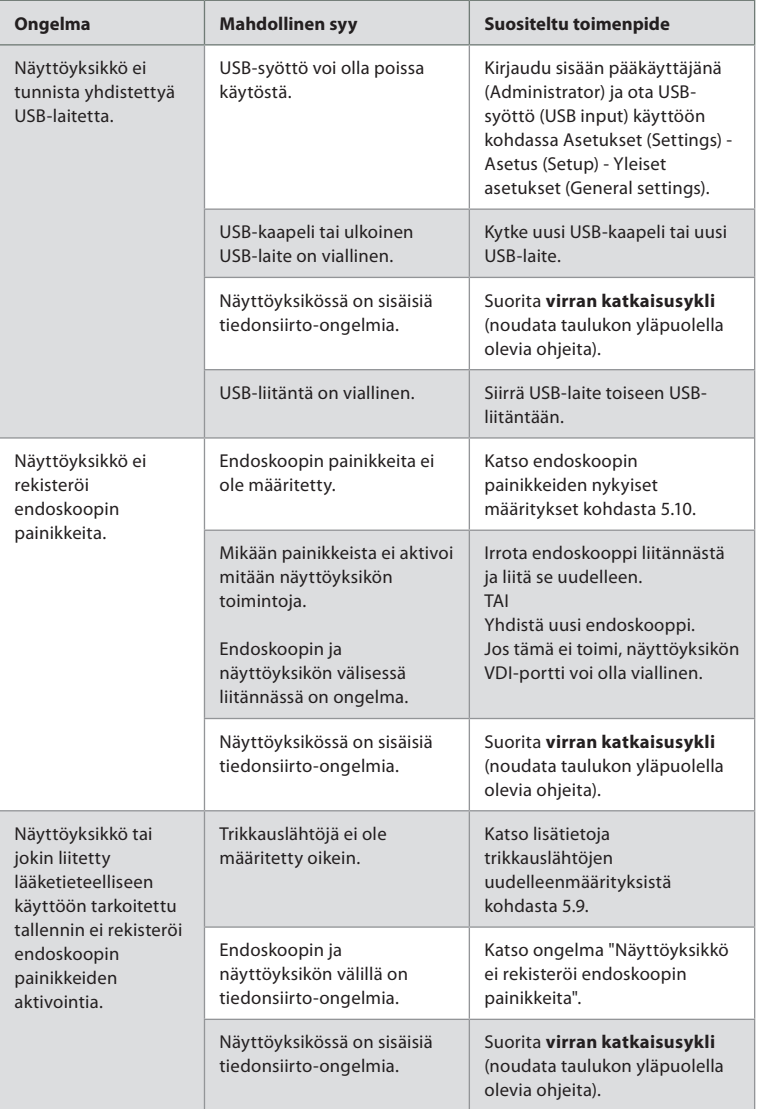

# **14. Takuu ja vaihtomenettely**

Ambu takaa, että näyttöyksikkö (kuvattu kohdassa 2.1.) on Ambun määritysten mukainen ja että siinä ei ole materiaali- ja valmistusvirheitä yhden (1) vuoden kuluessa laskun päivämäärästä.

Rajoitetun takuun mukaisesti Ambu vastaa ainoastaan joko näyttöyksikön varaosien toimittamisesta tai näyttöyksikön vaihtamisesta sen mukaan, kumman Ambu katsoo tarpeelliseksi.

Jos laitteeseen vaihdetaan varaosia, asiakas on velvollinen auttamaan Ambua kohtuullisella tavalla, esimerkiksi asiakkaan biolääketieteen/lääkintätekniikan teknikot voivat toimia Ambun ohjeiden mukaisesti, mikäli mahdollista.

Ellei toisin kirjallisesti sovita, tämä takuu on ainoa näyttöyksikölle annettu takuu, ja Ambu

227

**fi**

sanoutuu irti kaikista muista ilmaistuista tai hiljaisista takuista mukaan lukien takuut myyntikelpoisuudesta tai sopivuudesta tiettyyn käyttötarkoitukseen. Takuu on voimassa ainoastaan, kun seuraavat seikat voidaan todeta:

- a) näyttöyksikköä ei ole purettu, korjattu, peukaloitu, muokattu, muuteltu tai mukautettu kenenkään muun kuin teknisen henkilökunnan toimesta (paitsi jos Ambulta on saatu etukäteen kirjallinen hyväksyntä tai on toimittu varaosien vaihto-oppaan mukaan); ja
- b) näyttöyksikön viat tai vauriot eivät johdu väärinkäytöstä, vääränlaisesta käytöstä, laiminlyönnistä, väärästä säilytyksestä, riittämättömästä huollosta tai luvattomien lisälaitteiden, varaosien tai tarvikkeiden käytöstä.

Ambu ei missään tapauksessa ole vastuussa mistään välillisistä, satunnaisista, seuraamuksellisista tai erityisistä tappioista tai vahingoista (mukaan lukien rajoituksetta tuottotappiot tai käytettävyyden menettäminen) siitä riippumatta, onko Ambu tai pitäisikö sen olla tietoinen kyseisen potentiaalisen tappion tai vaurion mahdollisuudesta.

Takuu on voimassa vain Ambun alkuperäisellä asiakkaalla eikä sitä voi luovuttaa tai muuten siirtää.

Saadakseen rajoitetun takuun mukaiset edut, asiakkaan on Ambun pyytäessä palautettava näyttöyksikö Ambulle (omalla kustannuksellaan ja kuljetuksen riskillään). Sovellettavien määräysten mukaisesti näyttöyksikkö, joka on ollut kontaktissa potentiaalisesti tartuttaviin materiaaleihin on dekontaminoitava ennen palauttamista Ambulle takuun mukaisesti (edellä luvussa 9 annettujen puhdistus- ja desinfiointimenettelyiden mukaisesti). Ambulla on oikeus hylätä näyttöyksikkö, jota ei ole dekontaminoitu asianmukaisesti, missä tapauksessa tämä rajoitettu takuu ei ole voimassa.

# **Liite 1. Sähkömagneettinen yhteensopivuus**

Muiden lääketieteellisten sähkölaitteiden tavoin järjestelmä edellyttää erityisvarotoimia, joilla varmistetaan sähkömagneettinen yhteensopivuus muiden lääketieteellisten sähkölaitteiden kanssa. Järjestelmä on asennettava ja sitä on käytettävä tässä *käyttöoppaassa* annettujen EMCtietojen mukaan sähkömagneettisen yhteensopivuuden (EMC) varmistamiseksi. Järjestelmä on suunniteltu ja testattu siten, että se noudattaa EMC-standardin IEC 60601-1-2 vaatimuksia käytöstä yhdessä muiden laitteiden kanssa.

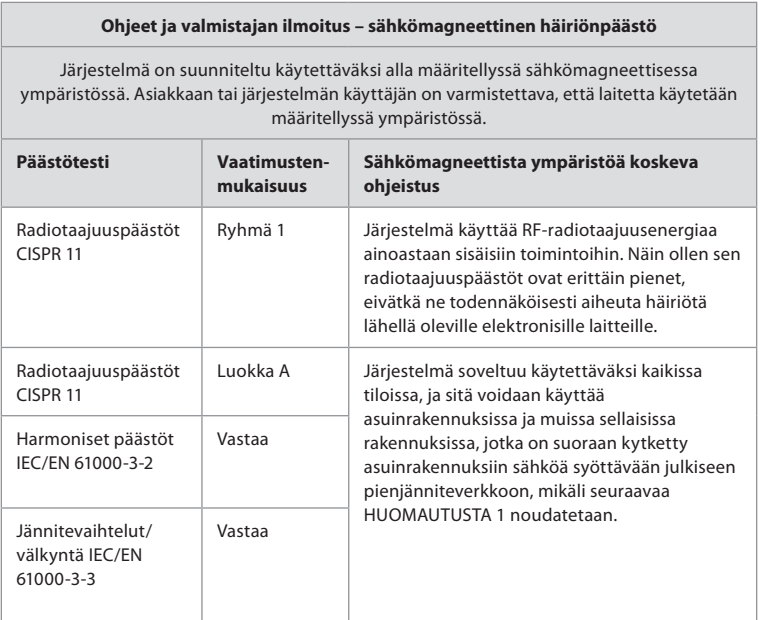

**HUOMAUTUS 1:** Laite soveltuu päästöominaisuuksiltaan käyttöön teollisuusalueilla ja sairaaloissa (CISPR 11 luokka A). Jos sitä käytetään asuinrakennuksissa (joihin yleensä vaaditaan CISPR 11 luokka B), tämä laite ei välttämättä tarjoa riittävää suojaa radiotaajuisille viestintäpalveluille. Käyttäjän saattaa olla tarpeen lieventää häiriöitä sijoittamalla tai suuntaamalla laite uudelleen.

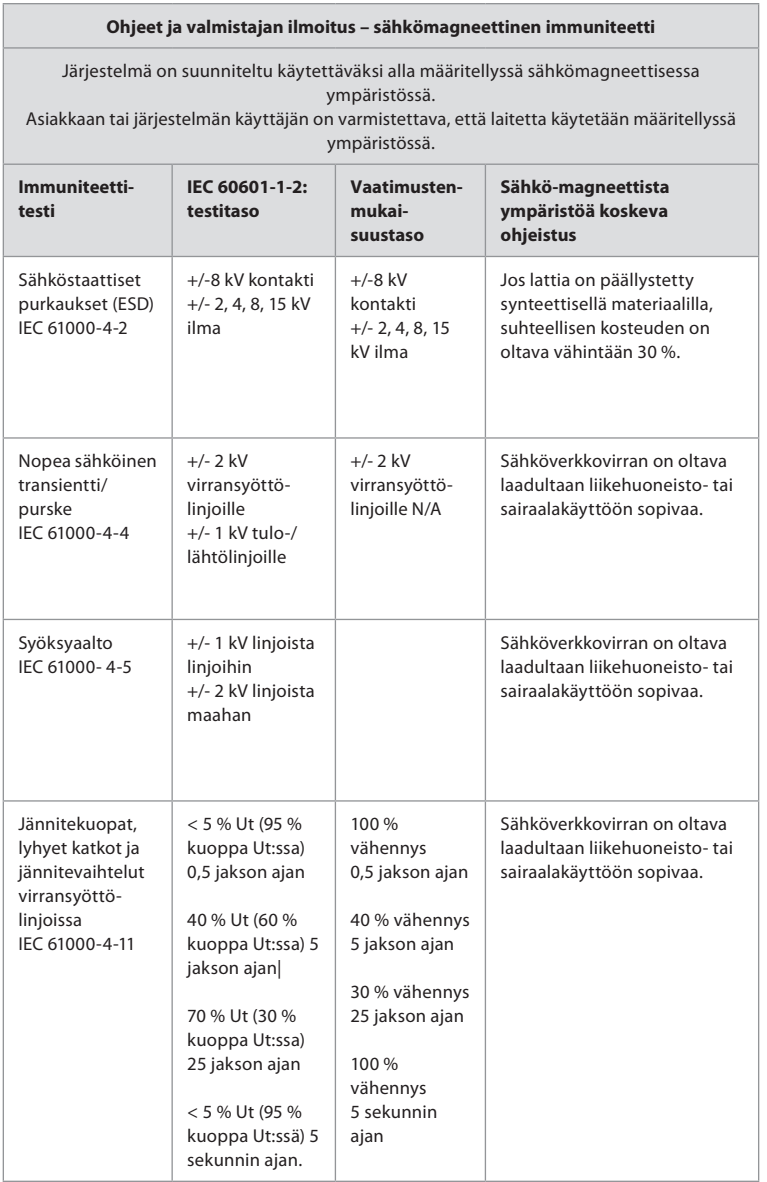

#### **Ohjeet ja valmistajan ilmoitus – sähkömagneettinen immuniteetti**

Järjestelmä on suunniteltu käytettäväksi alla määritellyssä sähkömagneettisessa ympäristössä.

Asiakkaan tai järjestelmän käyttäjän on varmistettava, että laitetta käytetään määritellyssä ympäristössä.

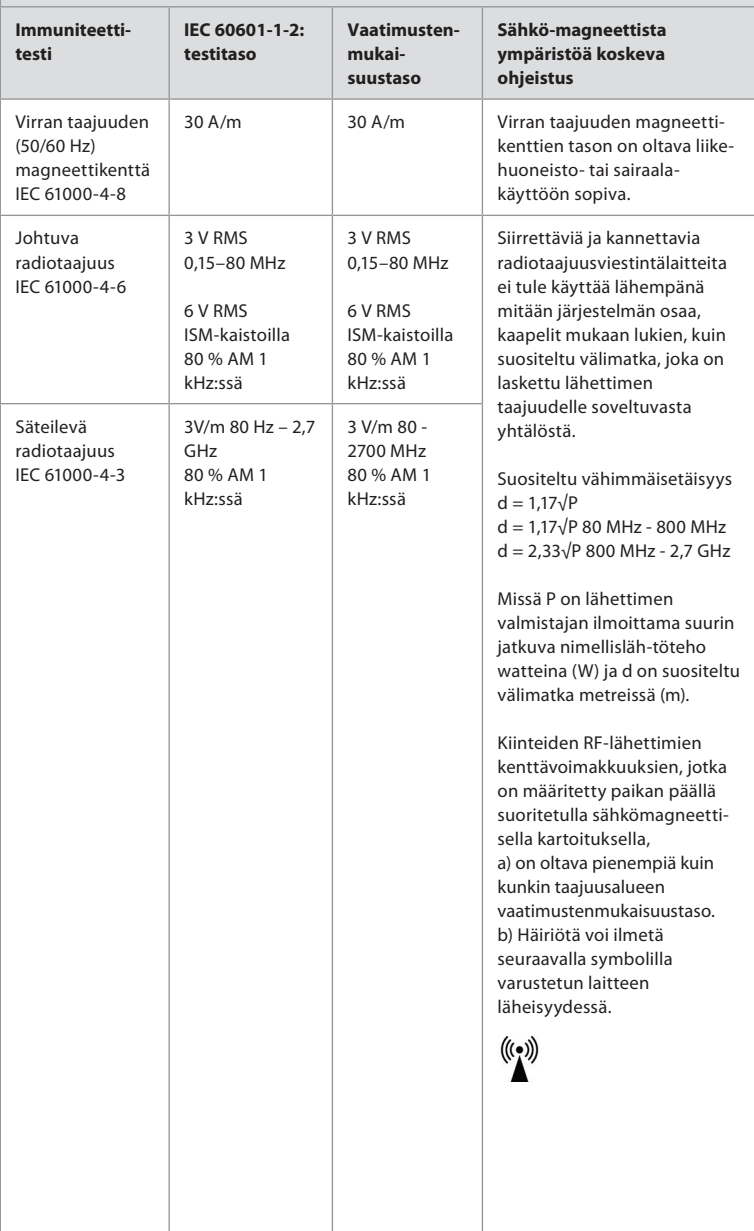

**HUOMAUTUS 1:** 80 MHz:n taajuudella noudatetaan korkeampaa taajuusaluetta. **HUOMAUTUS 2:** Näitä ohjeita ei välttämättä voi soveltaa kaikissa tilanteissa.

Sähkömagneettiseen etenemiseen vaikuttavat rakenteiden, esineiden ja ihmisten absorptio ja heijastavuus.

- c) Kiinteiden lähettimien, kuten radiopuhelinten (matkapuhelin/langaton puhelin) ja matkaviestintäradioiden, amatööriradioiden, AM- ja FM-radiolähettimien ja TV-lähettimien tukiasemien kenttävoimakkuuksia ei voida teoreettisesti ennustaa tarkasti. Kiinteiden RF-lähettimien aiheuttaman sähkömagneettisen ympäristön arvioimiseksi on syytä harkita paikan päällä suoritettavaa sähkömagneettista kartoitusta. Jos järjestelmän käyttöpaikan mitattu kenttävoimakkuus ylittää edellä mainitun sovellettavan RF-vaatimustenmukaisuustason, järjestelmää on tarkkailtava normaalin toiminnan varmistamiseksi. Jos epänormaalia toimintaa havaitaan, järjestelmä on tarvittaessa suunnattava uudelleen tai siirrettävä toiseen paikkaan.
- d) 150 kHz 80 MHz taajuusalueen ulkopuolella kenttävoimakkuuksien pitää olla alle 3 V/m.

**Kannettavien ja mobiilien RF-viestintälaitteiden ja**

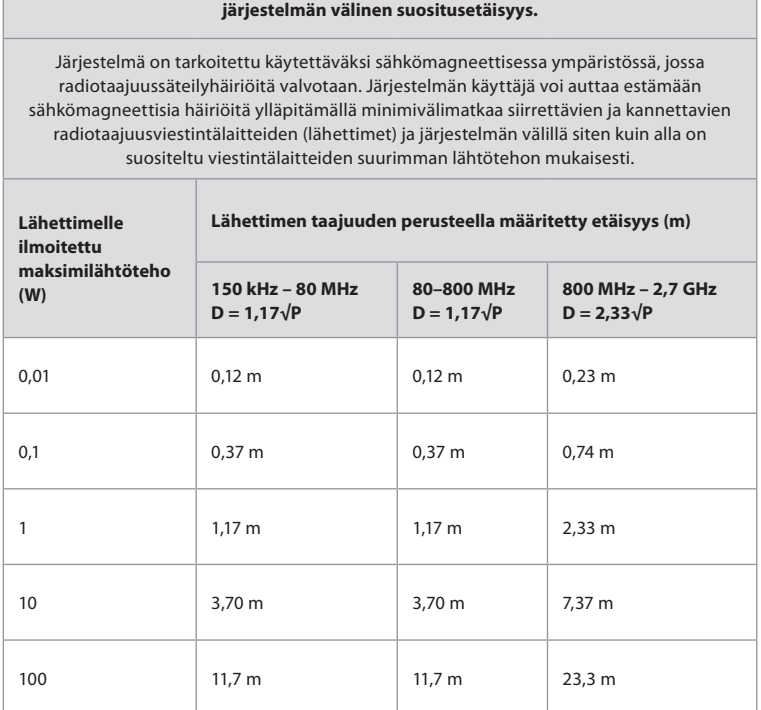

Jos lähettimien maksimilähtötehoa ei ole ilmoitettu edellisessä luettelossa, suositeltu minimietäisyys (D) metreinä (m) voidaan arvioida lähettimen taajuuden laskemiseen soveltuvalla yhtälöllä, jossa P on lähettimen valmistajan ilmoittama lähettimen maksimilähtöteho watteina (W).

**HUOMAUTUS 1:** 80 MH:n ja 800 MHz:n taajuudella käytetään korkeamman taajuusalueen erotusetäisyyttä

**HUOMAUTUS 2:** Näitä ohjeita ei välttämättä voi soveltaa kaikissa tilanteissa. Sähkömagneettiseen etenemiseen vaikuttavat rakenteiden, esineiden ja ihmisten absorptio ja heijastavuus.

231

# **Liite 2. Radiotaajuutta koskeva yhdenmukaisuus**

Järjestelmä on asennettava ja sitä on käytettävä tässä *käyttöoppaassa* annettujen RF-tietojen mukaan radiotaajuutta koskevan yhteensopivuuden varmistamiseksi.

#### **Ohjeet ja valmistajan ilmoitus – Radiotaajuudet**

Laite on EU:n komission direktiivin 2014/53/EY mukainen.

Toiminta 5,15–5,35 GHz taajuudella on varattu sisäkäyttöön:

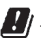

Tarkista eri maiden radiotaajuusmääräykset

Belgia (BE), Bulgaria (BG), Tšekin tasavalta (CZ), Tanska (DK), Saksa (DE), Viro (EE), Irlanti (IE), Kreikka (EL), Espanja (ES), Ranska (FR), Kroatia (HR), Italia (IT), Kypros (CY), Latvia (LV), Liettua (LT), Luxemburg (LU), Unkari (HU), Malta (MT), Alankomaat (NL), Itävalta (AT), Puola (PL), Portugali (PT), Romania (RO), Slovenia (SI), Slovakia (SK), Suomi (FI), Ruotsi (SE) ja Yhdistynyt kuningaskunta (UK).

**Industry Canada -lausunto (IC)**

EN: Laite on ISED:n käyttöoikeudesta vapautettujen RSS-laitteiden mukainen. Käyttöön sovelletaan seuraavaa kahta ehtoa: (1) Laite ei saa aiheuttaa haitallista häiriötä, ja (2) laitteen on siedettävä häiriöitä, myös toimintaan epäsuotuisasti vaikuttavia häiriöitä.

FR Le présent appareil est conforme aux CNR d' ISED applicables aux appareils radio ex licenses de license. L'exploitation est autorisée aux deux conditions suivantes : (1) le dispositif ne doit pas produire de brouillage préjudiciable, et (2) ce dispositif doit accepter tout brouillage reçu, y compris un brouillage sensitive de provoquer un fonctionnement indésirable.

## **Huomautus/Avertissement:**

FI: (i) Taajuudella 5150–5250 MHz toimiva laite on vain sisäkäyttöön, jotta vältettäisiin haitalliset häiriöt samalla kanavalla toimiville matkapuhelinsatelliittijärjestelmille; (ii) soveltuvin osin on selvästi mainittava antennityyppi (/-tyypit), antennimalli(t) ja epäsuotuisimmat kallistuskulmat, joita tarvitaan e.i.r.p. elevation mask -vaatimusten noudattamiseen, jotka ovat kohdassa 6.2.2.3.

FR Le guide d'utilisation des dispositifs pour réseaux locaux doit inclure des instructions précises sur les restrictions susmentionnées, notamment:

(i) les dispositifs fonctionnant dans la bande 5150-5250 MHz sont réservés uniquement pour une utilisation à l'intérieur afin de réduire les risques de brouillage p (ii) lorsqu'il y a lieu, les types d'antennes (s'il y en a plusieurs), les numéros de modèle de l'antenne et les pires angles d'inclinaison nécessaires pour rester conforme à l'exigence de la p.i.r.e. applicable au masque d'élévation, énoncée à la section 6.2.2.3, doivent être clairement indiqués

## **Säteilylle altistumista koskeva ilmoitus / Déclaration d'exposition aux radiations:**

EN: Laite on ISED:n säteilylle altistumisen rajoitusten mukainen, jotka koskevat valvomatonta ympäristöä. Laitteen asennuspaikan on oltava ja käytön tapahduttava niin, että säteilylähteen ja kehosi välimatka on yli 20 cm.

FR Cet équipement est conforme aux limites d'exposition aux rayonnements ISED établies

pour un environnement non contrôlé. Cet équipement doit être installé et utilisé à plus de 20 cm entre le radiateur et votre corps.

#### **Federal Communication Commission Interference -ilmoitus (FCC)**

Laite on FCC:n sääntöjen kohdan 15 mukainen. Käyttöön sovelletaan seuraavaa kahta ehtoa: (1) Laite ei saa aiheuttaa haitallista häiriötä, ja (2) laitteen on siedettävä häiriöitä, myös toimintaan epäsuotuisasti vaikuttavia häiriöitä.

Tämä laite on testattu ja sen on todettu noudattavan luokan B digitaalisen laitteen rajoja FCC:n sääntöjen kohdan 15 mukaisesti. Näiden rajojen tarkoitus on tarjota kohtuullinen suojaus haitalliselta häiriöltä asuinkohteessa. Tämä laite luo, käyttää ja voi säteillä radiotaajuusenergiaa, ja ellei laitetta asenneta ja käytetä ohjeiden mukaisesti, se voi aiheuttaa haitallista häiriötä radioliikenteelle. Ei kuitenkaan voida taata, ettei häiriötä aiheudu tietyssä asennuskohteessa. Jos tämä laite aiheuttaa haitallista häiriötä radio- tai televisiovastaanottoon, mikä voidaan määrittää katkaisemalla laitteen virta ja kytkemällä se takaisin, käyttäjä voi yrittää korjata häiriön jollakin seuraavista toimenpiteistä: Käännä tai siirrä vastaanottoantennia.

Siirrä laitetta ja vastaanotinta kauemmas toisistaan.

Kytke laite pistorasiaan, joka on eri virtapiirissä kuin vastaanotin.

Pyydä apua jälleenmyyjältä tai asiantuntevalta radio-/TV-asentajalta.

#### **FCC:n varoitus:**

Kaikki muutokset ja muokkaukset, jotka on tehty ilman yhdenmukaisuudesta vastaavan tason hyväksyntää, voivat mitätöidä käyttäjän luvan käyttää laitetta.

Lähetin ei saa olla samassa tilassa minkään muun antennin tai lähettimen kanssa tai toimia yhdessä sellaisen kanssa.

Laite on kaikkien muiden vaatimusten mukainen, jotka on eritelty FCC-sääntöjen osassa 15E, kohdassa 15.407.

#### **Säteilylle altistumista koskeva ilmoitus:**

Laite on FCC:n säteilylle altistumisen rajoitusten mukainen, jotka koskevat valvomatonta ympäristöä. Laitteen asennuspaikan on oltava ja käytön tapahduttava niin, että säteilylähteen ja kehosi välimatka on vähintään 20 cm.

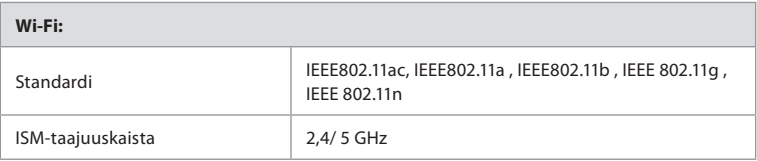

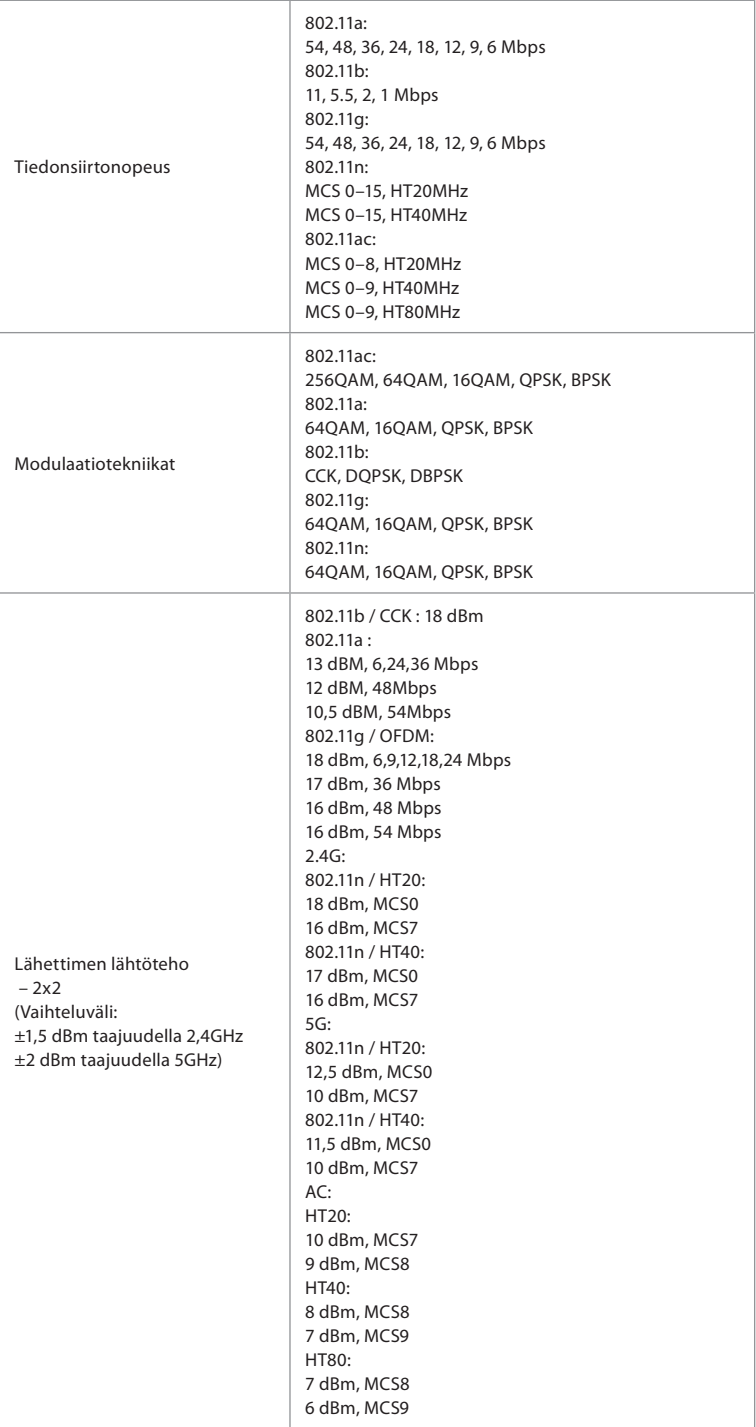

# **Liite 3. Kyberturvallisuus**

**Tämä liite on tarkoitettu IT-verkon vastuuhenkilölle organisaatiossa, jossa näyttöyksikköä käytetään.** Se sisältää teknisiä tietoja IT-verkon asetuksista ja näyttöyksikköön kytketyistä laitteista. Se sisältää myös tietoja näyttöyksikön sisältämistä ja lähettämistä tiedoista.

## **Näyttöyksikkö on turvallisuusriskiltään keskitasoa (NIST:n luokitus), sillä:**

- Näyttöyksikkö ei salli mitään tietojen vastaanottamista ulkoisista laitteista (paitsi Ambun visualisointilaitteista ja suojatuista ohjelmistopäivityksistä).
- Olennaiset toiminnot on suojattu verkko-ongelmien varalta.

# **Liite 3.1. Verkon asetus**

Kun verkko valmistellaan näyttöyksikköön yhdistämistä varten, on otettava huomioon seuraavat seikat:

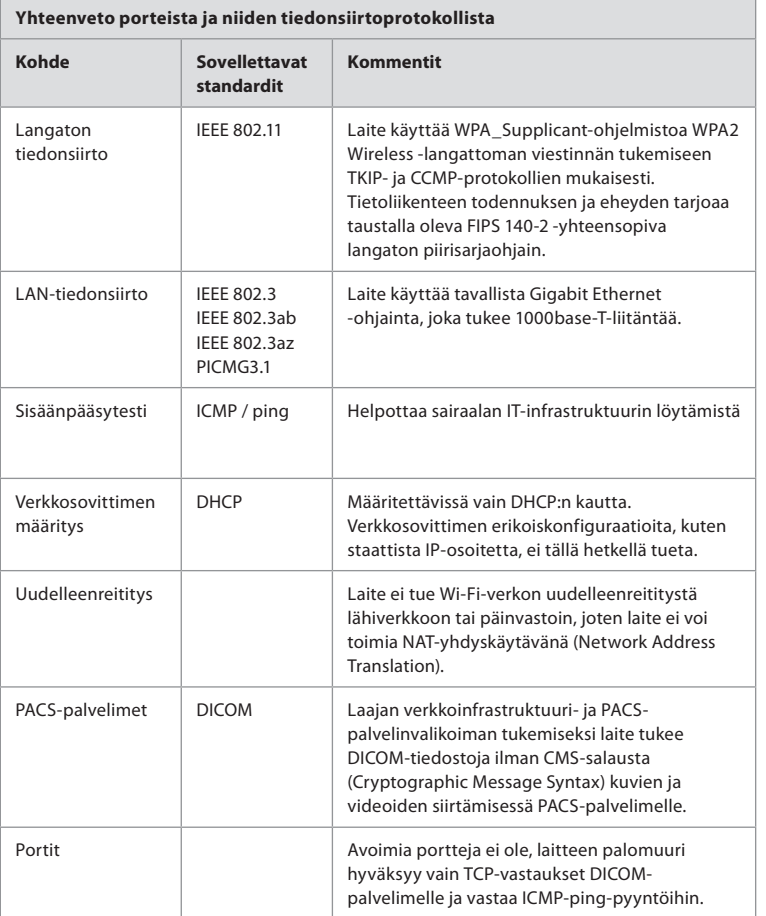

**HUOMAUTUS:** Avoimia portteja ei ole, laitteen palomuuri hyväksyy vain TCP-vastaukset DICOM:lle ja vastaa ICMP-ping-pyyntöihin

# **Liite 3.2. Säilytettävät ja siirrettävät tiedot**

Näyttöyksikkö käyttää SQLite3-tietokantoja skooppien, toimenpiteiden ja verkkomääritysten tietojen turvalliseen tallentamiseen. SQLite-tietokantaa ei voi käyttää graafisesta käyttöliittymästä, mutta kuvia, videoita ja rajoitettu loki voidaan viedä PACS-palvelimelle ja/tai USB-laitteelle.

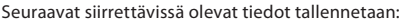

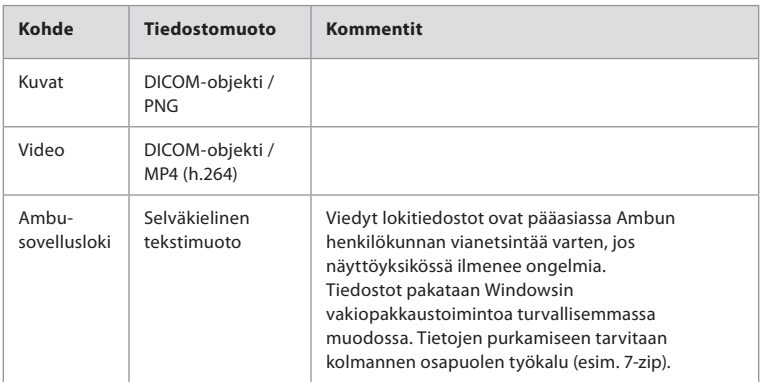

Kuvia ja videoita voidaan siirtää PACS-palvelimelle. Näyttöyksiköstä PACS-palvelimelle siirron aikana käytetään seuraavia tiedostomuotoja ja protokollia:

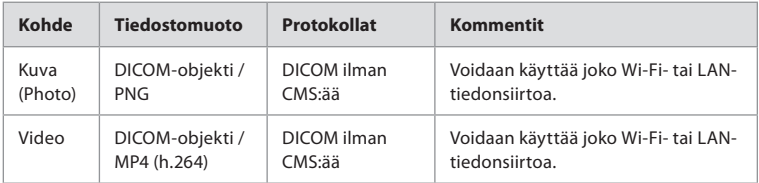

# **Liite 3.3. Ohjelmiston materiaaliluettelo (SBOM)**

Näyttöyksikössä käytetään seuraavia pääasiallisia ohjelmiston valmiskomponentteja. Ambu päivittää jatkuvasti kunkin komponentin tunnettuja haavoittuvuuksia sekä perustelut sille, miksi ne ovat hyväksyttäviä tälle sovellukselle. Ota yhteyttä paikalliseen Ambun edustajaan saadaksesi ajantasaisen luettelon näistä tiedoista. Jos CVSS-pistemäärä on alhainen, haavoittuvuuksia ei oteta huomioon näyttöyksikön keskitason turvallisuusriskiluokituksen vuoksi.

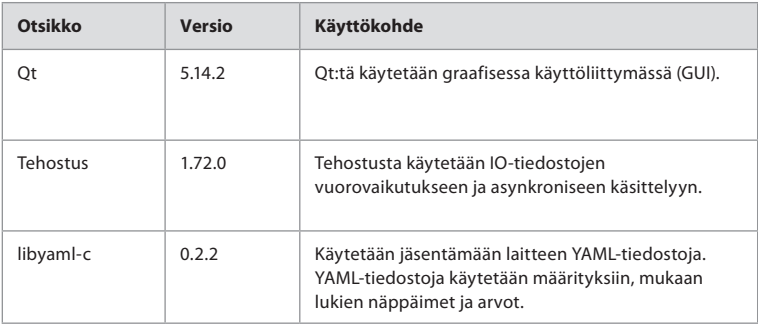

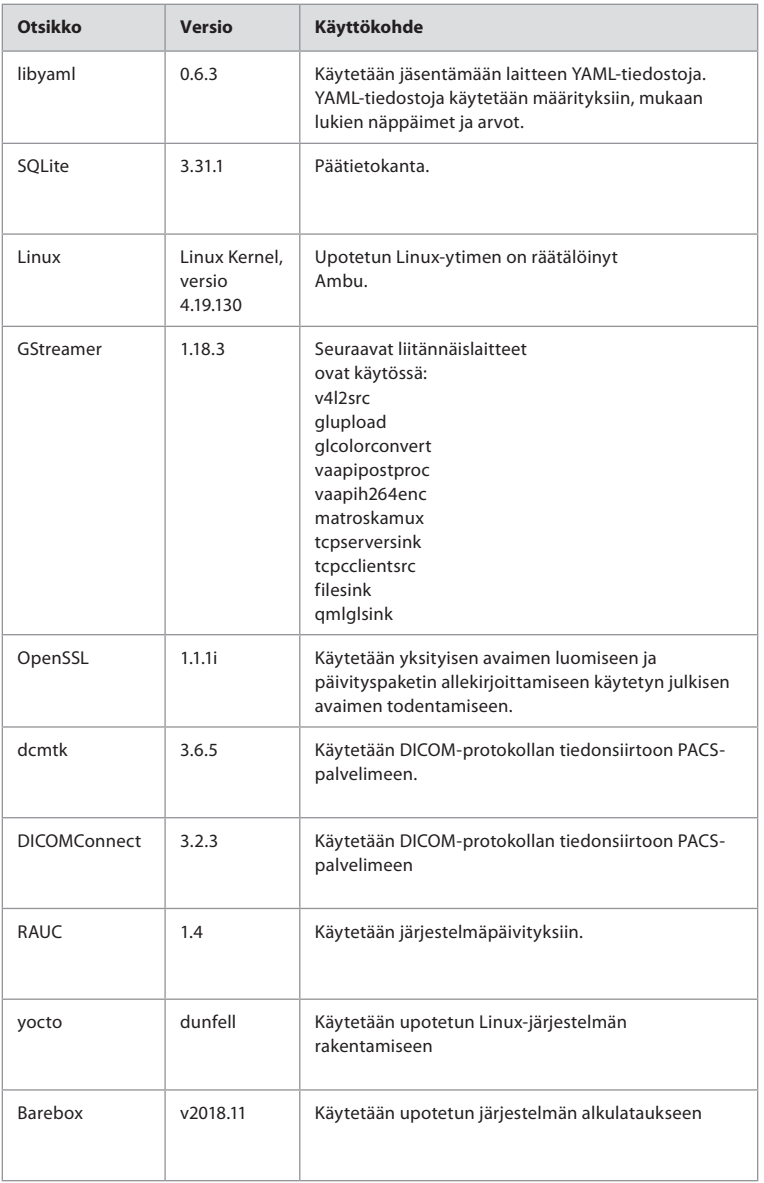

## **Turinys Puslapis**

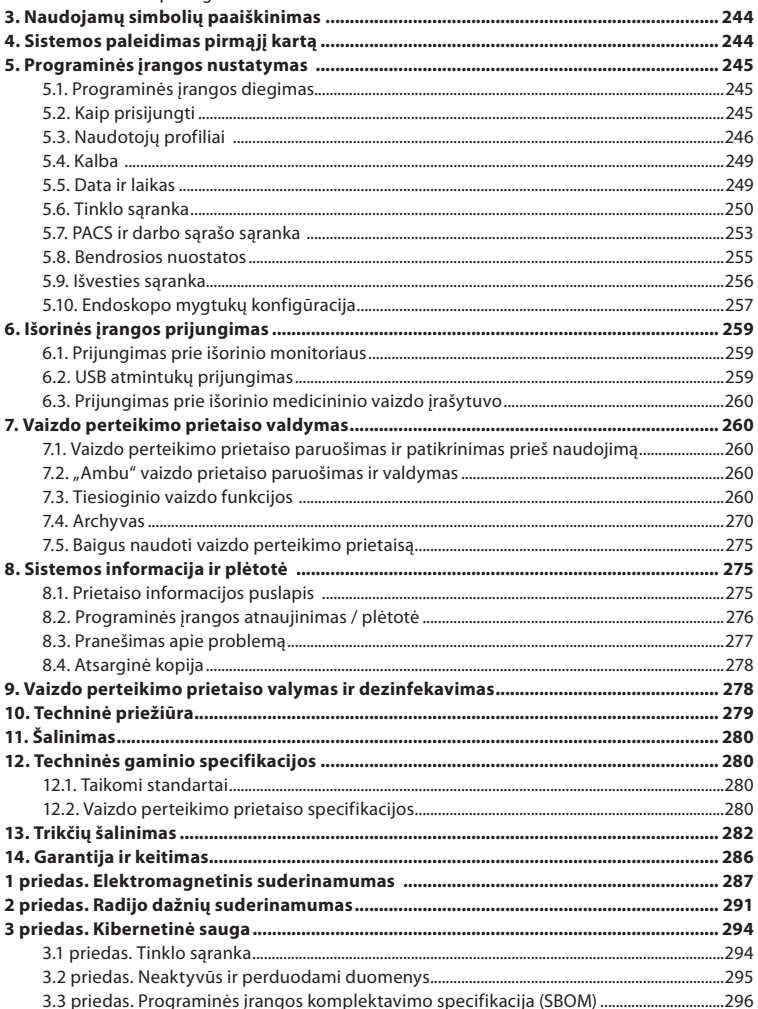

# **1. Svarbi informacija – perskaitykite prieš naudodami**

Atidžiai perskaitykite šią *naudojimo instrukciją*, prieš pradėdami naudoti "Ambu® aBox™ 2". Ši *naudojimo instrukcija* gali būti atnaujintos be papildomo įspėjimo. Pageidaujant galima gauti dabartinės versijos kopijų. Naujausią versiją rasite www.ambu.com. Atkreipkite dėmesį, kad šioje instrukcijoje neaiškinamos ir neaptariamos klinikinės procedūros. Joje aprašomos tik pagrindinės "Ambu® aBox™ 2" naudojimo procedūros ir atsargumo priemonės.

Šioje *naudojimo instrukcijoje* terminas *vaizdo perteikimo prietaisas* reiškia "Ambu® aBox™ 2". Terminai *vaizdo prietaisas* ir *endoskopas* šiame dokumente vartojami kaip sinonimai ir reiškia suderinamus "Ambu" endoskopus ir kitus vaizdo prietaisus, kuriuos galima prijungti prie vaizdo perteikimo prietaiso ir su juo naudoti.

Ši *naudojimo instrukcija* skirta tik vaizdo perteikimo prietaisui. Informaciją apie konkretų "Ambu" vaizdo prietaisą žr. to prietaiso *naudojimo instrukcijoje*

# **1.1. Paskirtis ir naudojimo indikacijos**

"aBox 2" yra skirtas tiesioginiam vaizdui iš suderinamų "Ambu" vaizdo prietaisų rodyti.

# **1.2. Numatytieji pacientai**

Kadangi vaizdo perteikimo prietaisas yra skirtas tiesioginiam vaizdui iš konkrečių "Ambu" vaizdo prietaisų rodyti, numatytieji pacientai nustatomi pagal prijungtus "Ambu" vaizdo prietaisus.

# **1.3. Numatytasis naudotojo profilis**

Sveikatos priežiūros specialistai, apmokyti atlikti procedūras su suderinamais vaizdo prietaisais, kuriems įprastai padeda kiti sveikatos priežiūros specialistai ir medicinos technikai, turintys žinių apie medicinos prietaisų nustatymą.

# **1.4. Klinikinė nauda**

Kartu su suderinamu vienkartiniu vaizdo prietaisu, "Ambu® aBox™ 2" leidžia matyti kūno tuščiavidurių organų ir ertmių vaizdą bei atlikti patikrą.

# **1.5. Kontraindikacijos**

Apie su vaizdo perteikimo prietaisu susijusius nepageidaujamus reiškinius nežinoma.

# **1.6. Įspėjimai ir atsargumo priemonės**

Nesilaikydami šių įspėjimų ir atsargumo priemonių, galite sužaloti pacientą arba sugadinti įrangą. "Ambu" neatsako už jokius įrangos pažeidimus ar žalą pacientui, atsiradusius dėl **neteisingo jos naudojimo.**

# **ĮSPĖJIMAI**

- 1. Norėdami išvengti žalos pacientui procedūros metu, nepamirškite patikrinti, ar vaizdas vaizdo perteikimo prietaise yra tiesioginis, ar įrašytas, ir patikrinkite, ar perduodamas tinkamos orientacijos vaizdas.
- 2. Norėdami sumažinti užteršimo riziką, dirbdami su vaizdo perteikimo prietaisu visada mūvėkite pirštines, vaizdo perteikimo prietaisas taip pat turi būti valomas ir dezinfekuojamas prieš kiekvieną naudojimą ir po kiekvieno naudojimo pagal 9 skyriaus nurodymus.
- 3. Nešiojamosios radijo dažniais (RD) veikiančios ryšio įrangos (įskaitant tokius periferinius įrenginius kaip antenos kabeliai ir išorinės antenos) negalima naudoti arčiau nei 30 cm (12 colių) atstumu iki bet kurios vaizdo perteikimo prietaiso ir prijungto vaizdo prietaiso dalies, įskaitant gamintojo nurodytus kabelius. Priešingu atveju gali suprastėti įrangos veikimas.
- 4. Norėdami išvengti elektros smūgio pavojaus, prijunkite tik tą pagalbinę įrangą, kuri yra patvirtinta kaip medicininė elektros įranga.
- 5. Norėdami išvengti elektros smūgio, šią įrangą junkite tik į įžemintą maitinimo įtampos lizdą.
- 6. Venkite naudoti šią įrangą greta kitos įrangos ar dėti įrenginius vieną ant kito, nes ji gali netinkamai veikti. Jei taip naudoti būtina, reikia stebėti šią ir kitą įrangą ir įsitikinti, kad jos veikia įprastai.
- 7. Norėdami išvengti žalos pacientui dėl tiesioginio vaizdo praradimo procedūros metu, maitinimo įtampos kabelis turi būti tinkamai prijungtas prie maitinimo šaltinio, kuris užtikrintų nuolatinį energijos tiekimą.
- 8. Norėdami išvengti žalos pacientui dėl vaizdo perteikimo prietaiso perkaitimo ir netikėto išsijungimo procedūros metu, neuždenkite vėdinimo angų ant prietaiso dugno.
- 9. Norėdami išvengti elektros smūgio ir nudegimų, nelieskite jokių metalinių ir elektros srovei laidžių vaizdo perteikimo prietaiso dalių, kai naudojate aukšto dažnio įrankius (pvz., elektrochirurginę įrangą).
- 10. Norėdami užtikrinti, kad vaizdai ir vaizdo įrašai būtų tinkamai eksportuojami į išorines sistemas, taip pat išvengti neteisingos diagnozės dėl paciento duomenų sumaišymo, prieš pradėdami, įrašydami ir eksportuodami procedūrą atidžiai patikrinkite paciento identifikatorius.

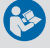

# **PERSPĖJIMAI**

- 1. Kad vaizdo perteikimo prietaiso nesugadintumėte, naudojamą prietaisą visada statykite ant kieto paviršiaus, nes priešingu atveju galite uždengti vėdinimo angas prietaiso dugne. Atkreipkite dėmesį, kad uždengus vėdinimo angas gali pakilti paviršiaus temperatūra.
- 2. Naudojant aukšto dažnio įrankius (pvz., elektrochirurginę įrangą) prijungtame vaizdo prietaise, gali atsirasti tiesioginio vaizdo trikdžių. Tai ne gedimas. Palaukite kelias sekundes, kol vaizdas taps normalus.
- 3. Nekraukite jokių sunkių daiktų ant sulenkto vaizdo perteikimo prietaiso, nes galite jį sugadinti.
- 4. Nenaudokite kitų priedų, keitiklių ir kabelių, nei nurodyti ar pateikti šios įrangos gamintojo, nes gali padidėti elektromagnetinė spinduliuotė arba sumažėti šios įrangos elektromagnetinis atsparumas ir ji gali netinkamai veikti.
- 5. Nenaudokite vaizdo perteikimo prietaiso, jei jis kokiu nors būdu yra pažeistas arba bet kurios 7.1 skyriuje aprašytos funkcinės patikros dalies rezultatas yra neigiamas.
- 6. Norėdami išvengti gedimo, naudokite tik "Ambu" tiekiamas atsargines dalis. Nekeiskite atsarginių dalių konstrukcijos.
- 7. Valymo ir dezinfekcinės servetėlės turi būti drėgnos, bet nuo jų neturi lašėti, kad nesugadintumėte vidinės vaizdo perteikimo prietaiso elektronikos.
- 8. Jei valymui naudojate servetėles, kuriose yra hipochlorito ar citrinų rūgšties, įsitikinkite, kad visi likučiai yra visiškai nuvalyti. Naudodami servetėlės, kurių sudėtyje yra hipochlorito ar citrinų rūgšties, laikui bėgant galite sugadinti atspindžius mažinantį ekraną. Servetėles su hipochloritu ar citrinų rūgštimi naudokite tik dėklams valyti.

# **1.7. Galimi nepageidaujami reiškiniai**

Apie su vaizdo perteikimo prietaisu susijusius nepageidaujamus reiškinius nežinoma.

# **1.8. Bendrosios pastabos**

Jeigu šio prietaiso naudojimo metu ar dėl šio prietaiso naudojimo įvyko rimtas incidentas, praneškite apie tai gamintojui ir savo šalies atsakingai institucijai.

# **2. Prietaiso aprašymas**

Vaizdo perteikimo prietaisą galima prijungti prie suderinamų "Ambu" vaizdo prietaisų ir rodyti perduodamus vaizdus. Kituose skyriuose aprašyti vaizdo perteikimo prietaiso komponentai ir pateiktas suderinamų prietaisų sąrašas.

# **2.1. Vaizdo perteikimo prietaiso dalys**

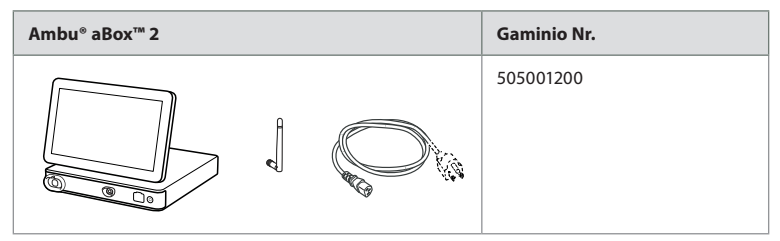

# **2.2. Gaminio suderinamumas**

#### Suderinami "Ambu" vaizdo prietaisai

- "Ambu® aScope™ Gastro"
- "Ambu® aScope™ Broncho HD 5.0/2.2"
- "Ambu® aScope™ Broncho HD 5.6/2.8"

Išvardytus prietaisus galima įsigyti ne visose šalyse. Kreipkitės į vietinį "Ambu" atstovą. Žr. atitinkamo vaizdo prietaiso *naudojimo instrukciją*.

#### **Suderinama išorinė įranga**

- Išoriniai monitoriai (vaizdo išvestis)
- Išoriniai medicininiai vaizdo įrašytuvai (vaizdo išvestis ir trigerio išvestis)
- USB atmintukai

Kaip prijungti išorinę įrangą, žr. 6 skyrių.

# **2.3. Atsarginės dalys**

Atsarginės dalys yra skirtos prietaiso eksploatavimo laikotarpiu

susidėvintiems komponentams pakeisti. Žr. trikčių šalinimo vadovą 13 skyriuje apie problemas, kurias būtų galima išspręsti pakeitus prietaiso dalis atsarginėmis.

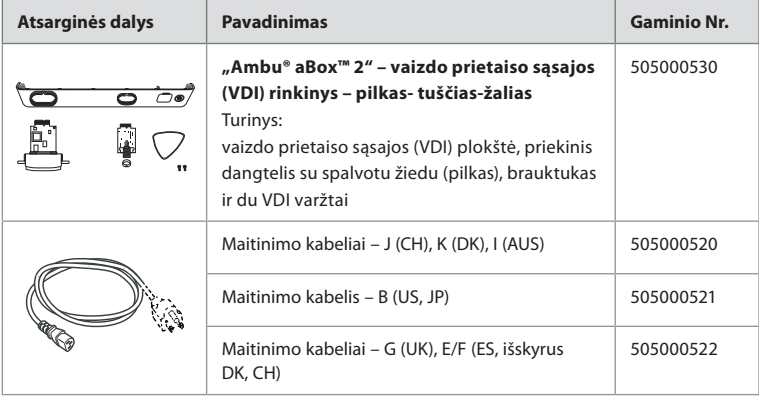

# **2.4. Komponentų aprašymas**

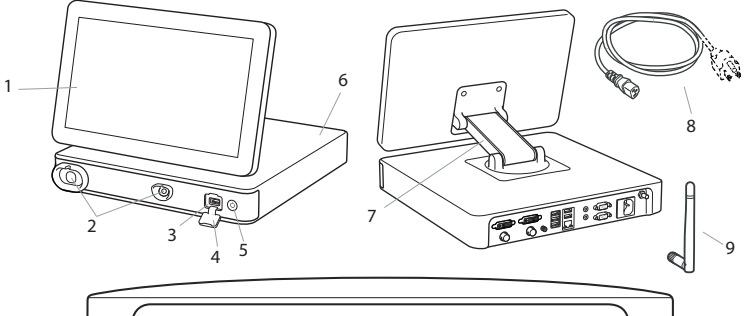

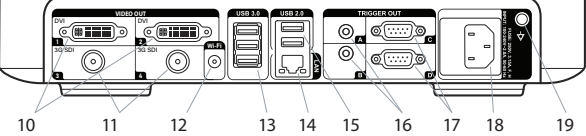

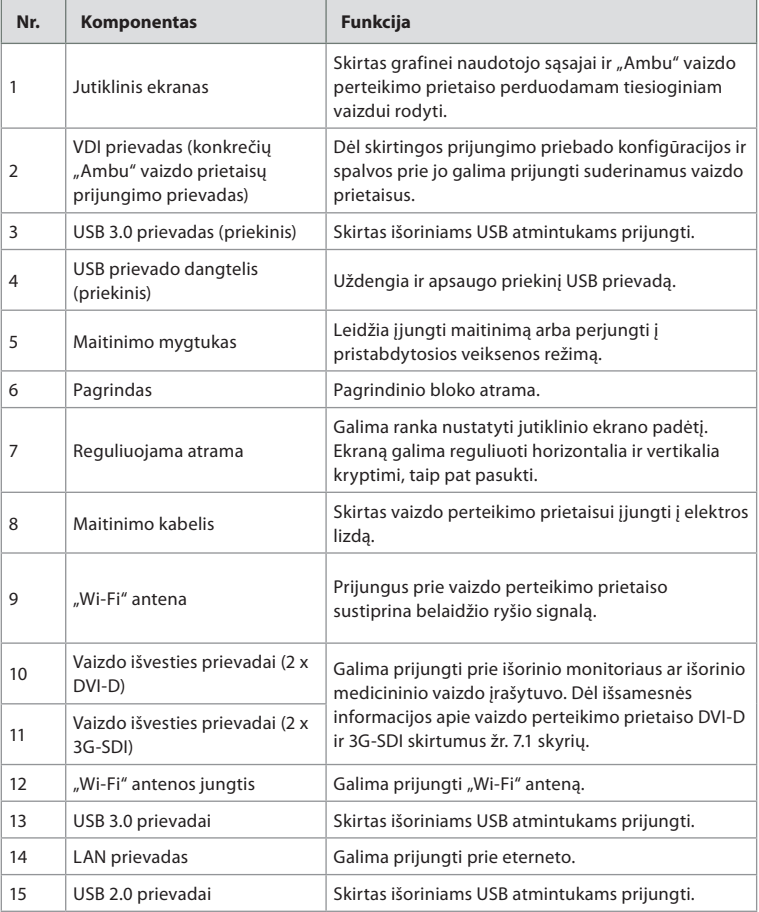

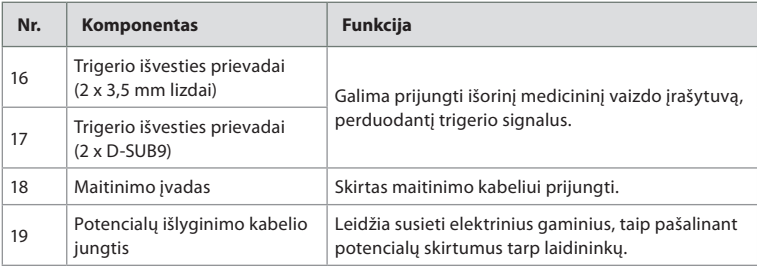

# **2.5. Sistemos apžvalga**

Pilna "Ambu" vaizdavimo sistema konfigūruojama, kaip parodyta pav. žemiau. Įvairios jungtys išsamiau aprašytos 6 skyriuje.

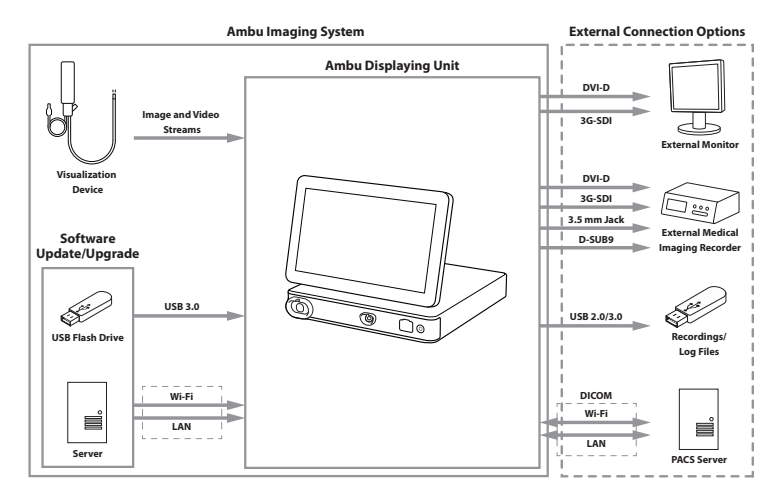

Atkreipkite dėmesį, kad jūsų organizacija yra atsakinga už šiuos darbus, kurie turėtų būti atlikti atsižvelgiant į vietinę politiką ir tvarkaraštį.

- Tinklo sąranka
- Užtikrinti tinkamo prieinamumą ir konfidencialumą
- Užtikrinti fizinių prietaisų konfidencialumą ir vientisumą
- Vaizdo perteikimo prietaiso naudotojo profilių valdymas
- Naudotojo slaptažodžių valdymas
- "Ambu" vaizdavimo sistemos stebėjimas ir auditas
- Pilnas duomenų ištrynimas prieš pašalinant vaizdo perteikimo prietaisą

# **3. Naudojamų simbolių paaiškinimas**

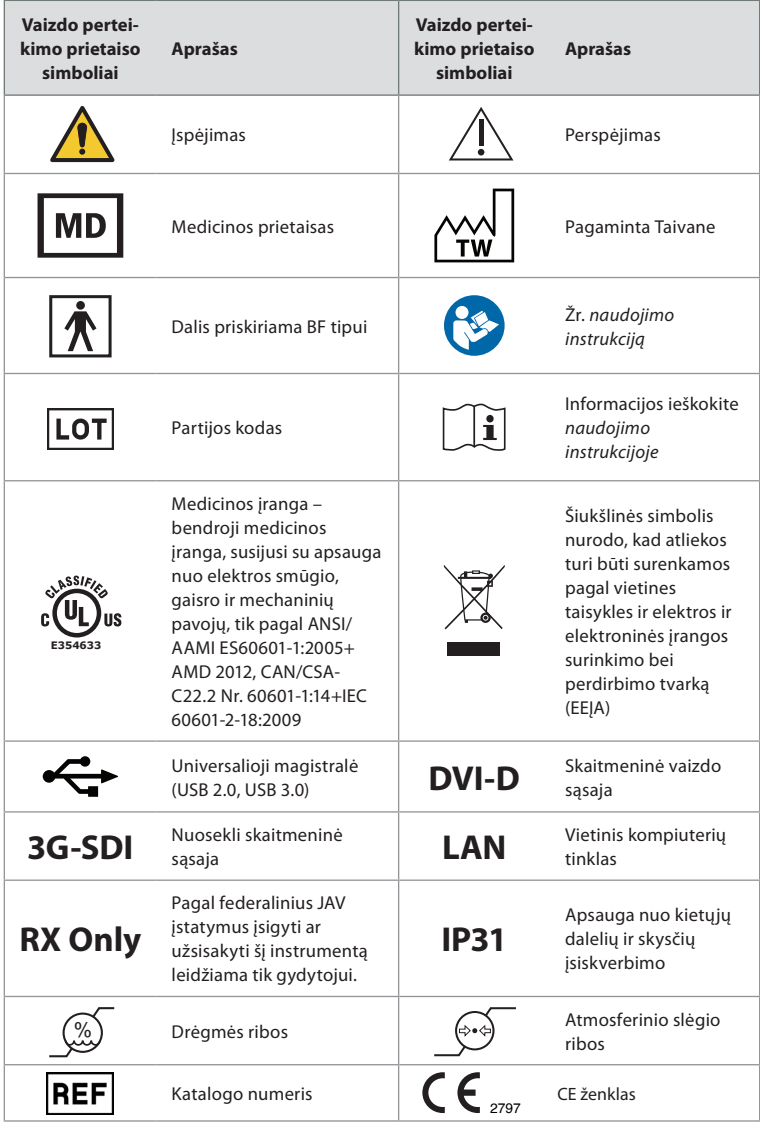

# **4. Sistemos paleidimas pirmąjį kartą**

Prieš naudodamiesi vaizdo perteikimo prietaisu pirmą kartą, atlikite čia aprašytus veiksmus. Raidės pilkuose apskritimuose nurodo trumpojo vadovo 2 puslapyje pateiktus paveikslėlius.

- 1. Išpakuokite vaizdo perteikimo prietaisą ir patikrinkite, ar netrūksta jokių dalių. Žr. 2 skyriuje aprašytas dalis.
- 2. Atidžiai apžiūrėkite vaizdo perteikimo prietaisą ir kitas dalis, ar nepažeistos. Nenaudokite vaizdo perteikimo prietaiso, jei jis kokiu nors būdu yra pažeistas **A** .
- 3. Pastatykite vaizdo perteikimo prietaisą ant kieto ir lygaus paviršiaus. Vaizdo perteikimo

prietaisą pastatykite taip, kad galėtumėte lengvai pasiekti maitinimo kabelį. Norint pervežti vaizdo perteikimo prietaisą, jį galima pastatyti medicininiame vežimėlyje. Įsitikinkite, kad vaizdo perteikimo prietaisas yra pastatytas tinkamoje padėtyje, kad pervežimo metu nenukristų.

- 4. Jei reikia, vaizdo perteikimo prietaiso gale prijunkite "Wi-Fi" anteną.
- 5. Maitinimo kabelį junkite prie maitinimo įvado vaizdo perteikimo prietaiso nugarėlėje naudodami tiekiamą maitinimo kabelį (žr. 2.3 skyrių). Kita galą prijunkite prie tinkamo maitinimo lizdo ir įjunkite maitinimo lizdą **B** .
- 6. Jei reikia, prie vaizdo perteikimo prietaiso nugarėlės prijunkite išorinį monitorių **C** ir (arba) medicininį vaizdo įrašytuvą.
- 7. Jei reikia, rankiniu būdu sureguliuokite vaizdo perteikimo prietaiso jutiklinio ekrano orientaciją **D** . Jutiklinio ekrano padėtį ir orientaciją į norimą padėtį galima nustatyti prie pagrindo prijungta reguliuojama atrama.
- 8. Įjunkite vaizdo perteikimo prietaisą trumpai paspaudę jo maitinimo mygtuką. Maitinimo mygtuko indikatoriaus lemputės spalva iš oranžinės (pristabdytosios veiksenos režimas) pasikeis į žalią (įjungta) **E** .

Naudotojo sąsaja užsikrauna maždaug per 20 sekundžių, tačiau, jei prijungtas vaizdo prietaisas, tiesioginis vaizdas rodomas tik įjungus monitorių. Jei vaizdo perteikimo prietaisas neprijungtas, sąsaja parodys, kaip vaizdo prietaisą teisingai prijungti prie vaizdo perteikimo prietaiso.

# **5. Programinės įrangos nustatymas**

Šiame skyriuje skaičiai apskritimuose nurodo vaizduose aprašyta dalį. Prietaiso perteikimo prietaiso naudotojo sąsajos **įrankių juosta**, kurioje yra pagrindiniai sistemos meniu, **Tiesioginis vaizdas**  $\circledcirc$ , **Archyvas**  $\circledcirc$ , **Prisijungimas**  $\circledcirc$ , ir **Nuostatos**  $\circledcirc$ , visada pasiekiama kairėje ekrano pusėje, aktyvus meniu paryškintas žalia spalva **1** .

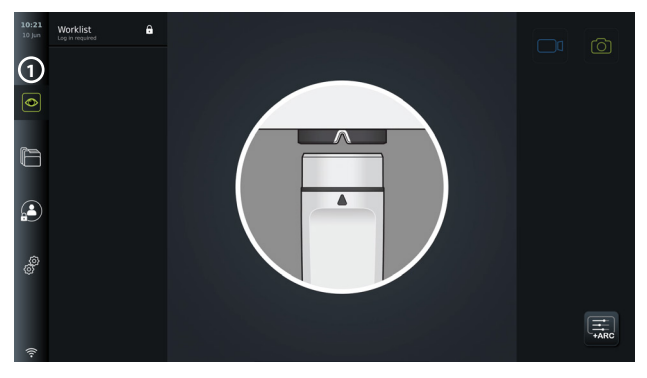

# **5.1. Programinės įrangos diegimas**

Programinės įrangos įdiegti nereikia. Programinės įrangos atnaujinimus / plėtotes žr. 8.2 skyriuje.

# **5.2. Kaip prisijungti**

Pagal numatytąją nuostatą, prisijungimas reikalingas prieigai prie visų vaizdo perteikimo prietaiso funkcijų. Neprisijungus aktyvus numatytasis naudotojas, kuris turi prieigą prie tiesioginio vaizdo funkcijų, vykdomos procedūros aplanko ir prietaiso informacijos peržiūros nuostatų il skirtuko skiltyje "Apie".

Norėdami prisijungti, spauskite skirtuką Prisijungti ( $\bigcirc$ ) įrankių juostoje kairėje. Atsidarys pirmo lygio meniu ir bus rodomas paskutinis prie vaizdo perteikimo prietaiso prisijungęs naudotojas.

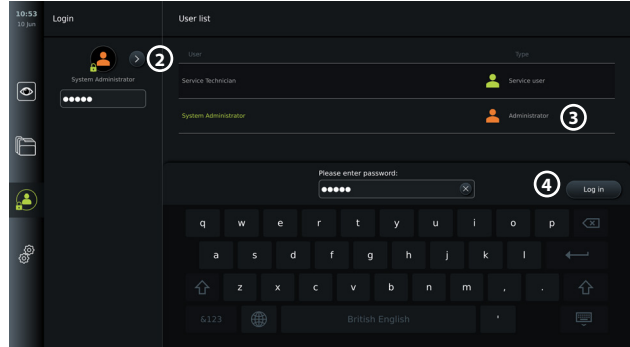

## **5.2.1. Prisijungimas administratoriaus teisėmis**

- Spauskite **rodyklę 2** ir naudotojų sąraše pasirinkite **Administratoriaus 3** naudotojo profilį.
- Įveskite numatytąjį gamyklinį slaptažodį: *AmbuAdmin.*
- Spauskite **Prisijungti 4** .

Šį slaptažodį pirmosios sąrankos metu reikia pakeisti. Slaptažodžio reikalavimus žr. 5.3.4 skyriuje. Jei administratoriaus slaptažodį prarasite, kreipkitės į vietinį "Ambu" atstovą. **PASTABA.** Prieigą prie Archyvas be prisijungimo gali įjungti administratorius per Bendrosios nuostatos, kaip aprašyta 5.8 skyriuje. Pagal numatytąją nuostatą, po 10 neaktyvumo minučių naudotojai atjungiami nuo prietaiso.

## **5.2.2. Prisijungimas kito naudotojo teisėmis**

- Spauskite **rodyklę 2** , kad atidarytumėte meniu **Naudotojų profiliai**.
- Pasirinkite norimą naudotojo paskyrą ir laukelyje **Įvesti slaptažodį** įveskite slaptažodį.
- Spauskite mygtuką **Prisijungti**.

Jei prisijungimas pavyko, apatiniame kairiajame kampe atsiras patvirtinimo dialogo langas, o piktograma **Prisijungti**  $\left(\frac{2}{3}\right)$  pasikeis į  $\left(\frac{2}{3}\right)$  – tai reiškia, kad prietaiso funkcijos yra atrakintos.

## **5.2.3. Slaptažodžio redagavimas administratoriui**

Administratoriaus slaptažodžio redagavimas atliekamas taip pat, kaip ir patyrusio naudotojo atveju (žr. 5.3.3 skyrių). Atkreipkite dėmesį, kad redaguoti administratoriaus naudotojo profilio pavadinimo ar kurti naujų administratoriaus profilių negalima.

# **5.3. Naudotojų profiliai**

Meniu **Naudotojų profiliai** po **Nuostatos** si skirtuku galite kurti naujus arba redaguoti esamus naudotojų profilius. Prieigai prie šio meniu reikalingas prisijungimas administratoriaus teisėmis (žr. 5.2 skyrių). Šiuose skyriuje pateikta informacija apie naudotojo paskyrų teises, naudotojų profilių kūrimo ir redagavimo nurodymai.

## **5.3.1. Naudotojų tipai**

Naudojami keturių skirtingų tipų naudotojų profiliai. Įjungus vaizdo perteikimo prietaisą įsijungia numatytasis naudotojas, prisijungimas nėra būtinas. Prisijungti reikia patyrusio naudotojo (mėlyna), administratoriaus (oranžinė) ir techninės priežiūros specialisto profilių naudotojams (žalia). Skiriasi kiekvieno naudotojo profilio tipo prieigos prie sistemos lygis. Toliau lentelėje nurodyti naudotojų profilių tipai ir jų prieiga prie sistemos funkcijų.

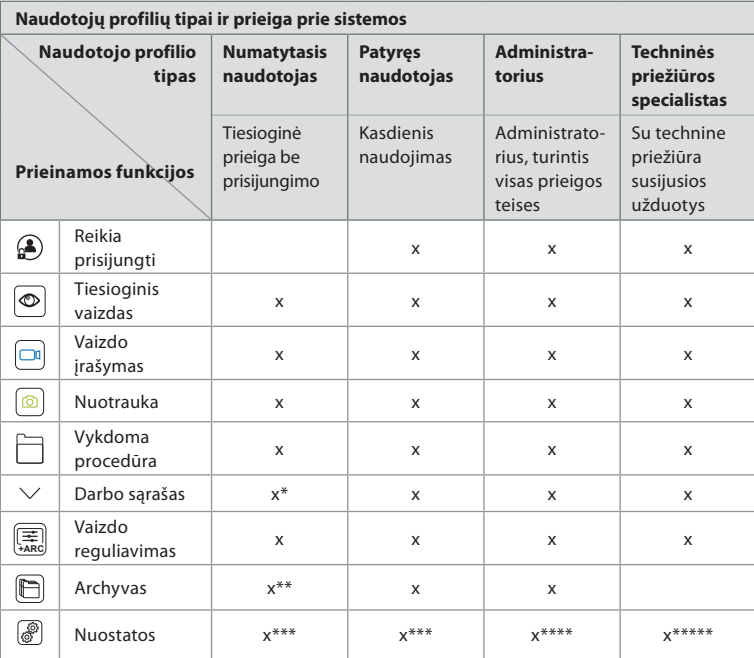

\*Administratorius gali įjungti arba išjungti darbo sąrašą numatytiesiems naudotojams.

\*\*Administratorius nuostatose gali įjungti prieigą prie archyvo neprisijungus. Pagal numatytąją nuostatą į vykdomos

procedūros aplanką ir šiukšlinę galima įeiti neprisijungus.

.<br>\*\*\*Nuostatų meniu numatytieji ir patyrę naudotojai gali matyti tik informaciją apie prietaisą ir trigerio išvesties kanalų bei vaizdo prietaiso mygtukų nustatytą konfigūraciją. Jei norite pakeisti nuostatas ir trigerio išvesties kanalų bei vaizdo prietaisų mygtukų konfigūraciją, turite prisijungti administratoriaus teisėmis.

\*\*\*\*Administratoriai taip pat gali iš naujo nustatyti visų kitų naudotojų profilių slaptažodžius. \*\*\*\*\*Asmuo, prisijungęs techninės priežiūros specialisto teisėmis, neturi leidimo pridėti ar keisti naudotojų profilių.

**Patyrusio naudotojo** profilis kasdieniams naudotojams suteikia prieigą prie Archyvo  $\Box$  ir teisę eksportuoti įrašytus failus į USB atmintuką arba PACS serverį per DICOM.

Rekomenduojama sukurti bent vieną **Patyrusio naudotojo** profilį (pvz., skyriaus prisijungimą), arba atskirus **Patyrusio naudotojo** profilius kiekvienam vaizdo perteikimo prietaiso naudotojui. Papildomų **Administratoriaus** ir **Techninės priežiūros specialisto** profilių sukurti negalima. **Administratorius** turi teisę keisti visų naudotojų nuostatas. Visi naudotojai gali keisti savo slaptažodžius. Jei praradote administratoriaus slaptažodį arba jums reikalingas naujas, kreipkitės į vietinį "Ambu" atstovą.

#### **5.3.2 Naujo patyrusio naudotojo profilio kūrimas**

Prieiga prie naudotojų profilių meniu

- Spauskite **Nuostatų** *s*elskirtuką *jrankių juostoje* kairėje.
- Spauskite **Naudotojų profiliai.**
- Spauskite **Pridėti naudotoją 5** .
- Įveskite **Naudotojo vardas 6** , **Slaptažodis** ir **Pakartoti slaptažodį**. Informaciją apie slaptažodžio reikalavimus žr. 5.3.4 skyriuje.
- Spauskite mygtuką **Įrašyti 7** .

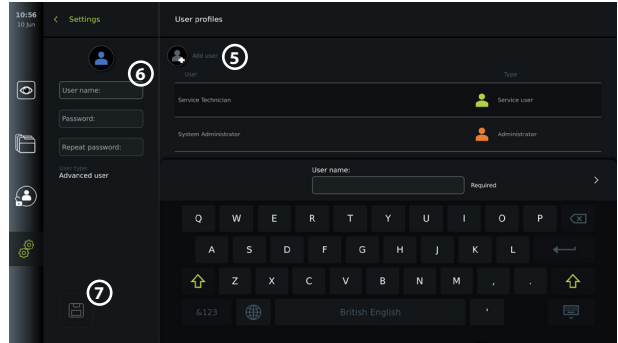

**PASTABA.** Pagal numatytąją nuostatą visos nuotraukos ir vaizdo įrašai archyve yra apsaugoti slaptažodžiu, išskyrus vykdomos procedūros aplanką ir šiukšlinę. Į archyvą galima patekti iš administratoriaus arba patyrusio naudotojo profilio.

#### **5.3.3. Esamo patyrusio naudotojo profilio redagavimas**

- Spauskite **Nuostatų skurtuką įrankių juostoje** kairėje.
- Spauskite **Naudotojų profiliai.**
- Pasirinkite naudotojo profilį iš **Naudotojų sąrašas 8** . **Naudotojo vardas**, **Naudotojo tipas**, pasirinkto naudotojo **sukūrimo** laikas bus rodomi kairėje ekrano pusėje.
- Spauskite **Keisti**  $\mathbb{Z}_1$  **9**.

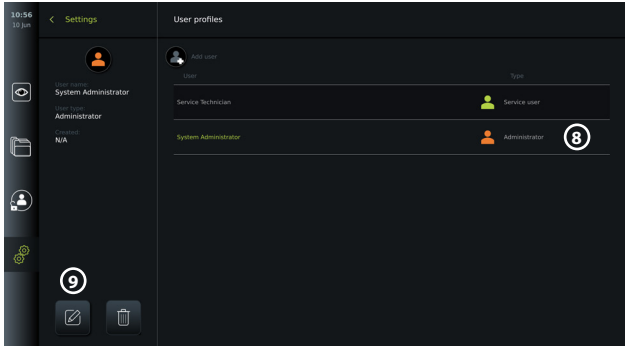

- Įveskite naują vardą ir (arba) pasirinkite naują slaptažodį **10**
- Spauskite **Įrašyti** 3(1).
- Patvirtinimo dialogo lange spauskite **Gerai**, kad patvirtintumėte pakeitimą.

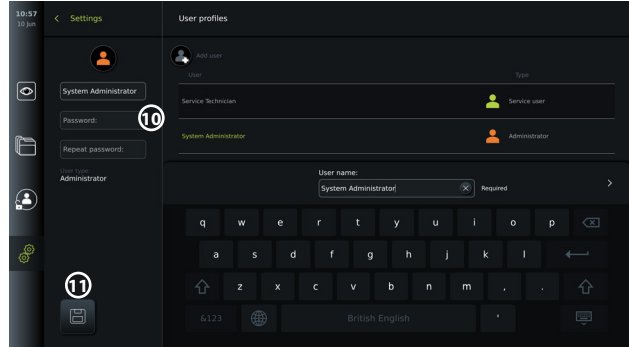

#### **5.3.4. Slaptažodžio reikalavimai**

Slaptažodį turi sudaryti mažiausiai 8 simboliai. Leidžiami visi simboliai. Norint padidinti slaptažodžio saugumą, rekomenduojama naudoti didžiąsias ir mažąsias raidės, skaitmenis ir simbolius. Laikykitės vietinių gairių.

# **5.4. Kalba**

Sąrankos meniu kalbos nuostatose galima pakeisti naudotojo sąsajos kalbą. Numatytoji kalba yra anglų. Nustatydami vaizdo perteikimo prietaisą pasirinkite norimą kalbą.

- **Spauskite Nuostatų ® skirtuką įrankių juostoje kairėje (12).**
- Spauskite sąranką (3) (nuostatų skirtuko meniu juostos viršutiniame meniu).

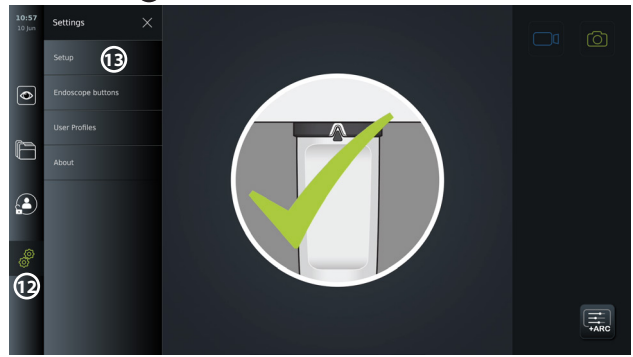

- Atsidaro meniu **Kalba 14** .
- Atverkite išskleidžiamąjį meniu **Prietaisų kalba 15** ir sąraše pasirinkite kalbą.

| 10:58<br>10 Jun | Settings<br>$\langle$            | Language                                                   |
|-----------------|----------------------------------|------------------------------------------------------------|
|                 | G4)<br>Language<br>$\rightarrow$ | ⊕<br>Device language<br>English (English)<br>$\rightarrow$ |
| ⊙               | Date and time                    |                                                            |
|                 | Network setup                    |                                                            |
| $\blacksquare$  | DICOM setup                      |                                                            |
| €               | General settings                 |                                                            |
|                 | Output setup                     |                                                            |
| தி              |                                  |                                                            |
|                 |                                  |                                                            |
|                 |                                  |                                                            |

**PASTABA.** Pasirinkus naują kalbą, kalba bus pakeista nedelsiant.

## **5.5. Data ir laikas**

- Spauskite **Nuostatu** *(S)* skirtuka **įrankių juostoje** kairėje.
- Spauskite **Sąranka** ir pasirinkite **Data ir laikas 16** .
- Atverkite išskleidžiamąjį meniu **Laiko zonos nuostatos** ir sąraše **17** pasirinkite savo laiko zoną. Labai svarbu pasirinkti teisingą laiko zoną, kadangi laiko keitimas atnaujinamas automatiškai.
- Pasirinkite Laiko formatą **18** .
- Norėdami nustatyti dabartinį laiką, slinkite valandų ir minučių ratuką, esantį po **Nustatyti laiką (19)**.
- Pasirinkite datą kalendoriuje, esančiame po **Data 20** .

| 10:58<br>10 lun | <b>Settings</b><br>←   | Set date and time     |           |    |                |                       |                |    |                |             |
|-----------------|------------------------|-----------------------|-----------|----|----------------|-----------------------|----------------|----|----------------|-------------|
|                 | Language               | Time zone setting 17  |           |    |                |                       |                |    |                | Universal > |
| $\bullet$       | Date and time<br>(16)` | Time forma(18)<br>12H | Date $20$ |    |                |                       |                |    | $\overline{ }$ |             |
|                 | Network setup          | <b>24H</b>            | 31        | 1  | $\overline{2}$ | <b>June 2021</b><br>3 | 4              | 5  | 6              |             |
|                 | <b>DICOM</b> setup     | œ<br>Set time         | 7         | 8  | $\overline{9}$ | 10                    | 11             | 12 | 13             |             |
| £               | General settings       | 57<br>9               | 14        | 15 | 16             | 17                    | 18             | 19 | 20             |             |
|                 | Output setup           | 10<br>58<br>11<br>59  | 21        | 22 | 23             | 24                    | 25             | 26 | 27             |             |
| தி              |                        |                       | 28        | 29 | 30             | 1                     | $\overline{2}$ | 3  | $\overline{4}$ |             |
|                 |                        |                       | 5         | 6  | 7              | 8                     | 9              | 10 | 11             |             |
|                 |                        |                       |           |    |                |                       |                |    |                |             |

**PASTABA.** Baigus pasirinkimą nuostatos iškart atnaujinamos.

# **5.6. Tinklo sąranka**

**Tinklo sąranka** po meniu **Sąranka** galite nustatyti ryšį su "Wi-Fi" ir vietinių kompiuterių tinklu (LAN). Instrukciją, kaip prijungti LAN kabelj arba "Wi-Fi" anteną, žr. 5.6.1 skyriuje.

**PASTABA.** Tvarkydami vaizdus ir paciento duomenis visada naudokite saugų tinklą. Techninę informaciją apie LAN ir "Wi-Fi" konfigūraciją žr. 3 priede.

### **LAN ryšio nustatymas**

Spauskite **Nuostatų** *S* skirtuką *įrankių juostoje* kairėje. Spauskite **Sąranka** ir pasirinkite **Tinklo sąranka 21** .

Tinklo sąrankos meniu galite matyti, ar LAN (eterneto) kabelis yra prijungtas prie vaizdo perteikimo prietaiso **22** . Jei LAN kabelis neprijungtas, LAN prijungimo instrukcijas žr. 5.6.1 skyriuje.

## **"Wi-Fi" ryšio nustatymas**

Spauskite **Nuostatų** iskirtuką įrankių juostoje kairėje. Spauskite **Sąranka** ir pasirinkite **Tinklo sąranka 21** .

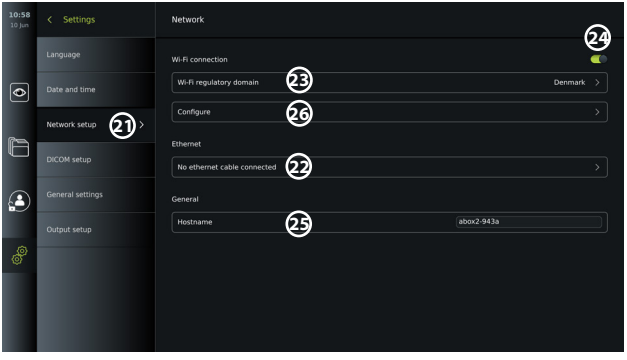

Atverkite išskleidžiamąjį meniu "**Wi-Fi" reguliavimo domenas (3)** ir sąraše pasirinkite regioną.

Pasirinkus regioną atsiras slankiklis JJUNGTI / IŠJUNGTI **24**. Jiunkite "Wi-Fi" spausdami slankiklį ĮJUNGTI / IŠJUNGTI, turi įsijungti žalias indikatorius .

Meniu **Bendrosios nuostatos** galite nustatyti statinį / fiksuotą **Pagrindinio kompiuterio vardą 25** prietaisui. Jis naudojamas, jei reikalingas fiksuotas pavadinimas, pagal kurį prietaisas atpažįstamas tinkle, panašiai į statinį IP adresą. **Pagrindinio kompiuterio vardas** gali būti nuo 1 iki 63 simbolių (išskyrus tašką ".") ir nurodomas formatu xxx.xxx.xxx su taškais, atskiriančiais,

pvz., domeno pavadinimus. Leidžiami šie simboliai: a–z (mažosios raidės), A–Z (didžiosios raidės), 0–9 (skaitmenys), "-" (brūkšnelio negalima naudoti kaip pirmo ir paskutinio simbolio).

Spauskite **Konfigūruoti 26** , bus rodomas galimų tinklų sąrašas. Jei prie tinklo jau prisijungta, jis bus nurodytas **Šiuo metu pasirinktas tinklas**. Priešingu atveju tame pačiame laukelyje bus rašoma **Tinklas nepasirinktas 27** .

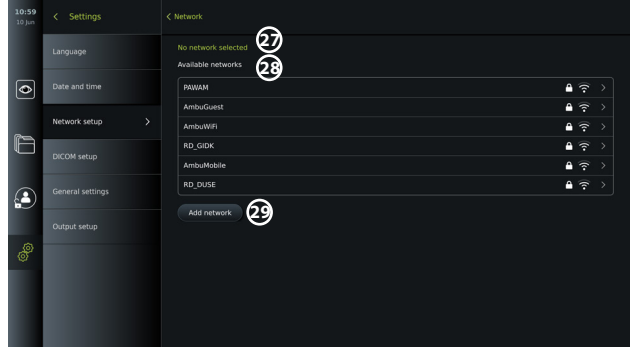

#### **Prisijungimas prie naujo tinklo**

Pasirinkite naują tinklą iš sąrašo **Galimi tinklai 28** .

Įveskite pasirinkto tinklo **Slaptažodį 30** . Spauskite **Gerai** ir tada – **Prisijungti**. IP adresas priskiriamas automatiškai.

Automatinį prijungimą prie konkretaus tinklo galima įjungti paspaudus slankiklį ĮJUNGTI / IŠJUNGTI **31** . Vaizdo perteikimo prietaisas automatiškai prisimins ir prisijungs prie šio atpažinto tinklo.

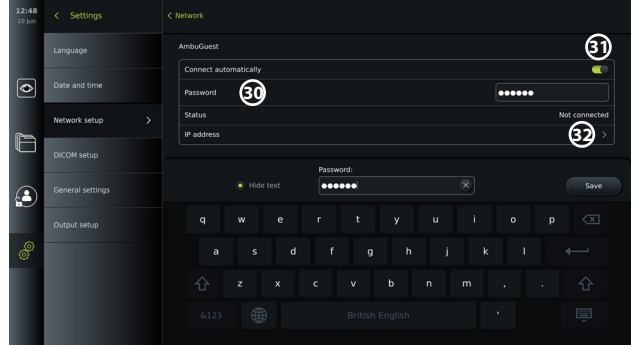

Užmezgus ryšį su "Wi-Fi", įrankių juostos kairiajame apatiniame kampe atsiras "Wi-Fi" simbolis . <u>କ</u>ରେ

## **Statinio IP adreso ir (arba) DNS serverio rankinio konfigūravimo įjungimas**

- Spauskite rodyklę **32** , kad įvestumėte IP ir DNS konfigūraciją.
- Spauskite slankiklį ĮJUNGTI / IŠJUNGTI **33** , kad įjungtumėte statinio IP adreso konfigūravimą arba slankiklį ĮJUNGTI / IŠJUNGTI **34** DNS serverio konfigūravimui.

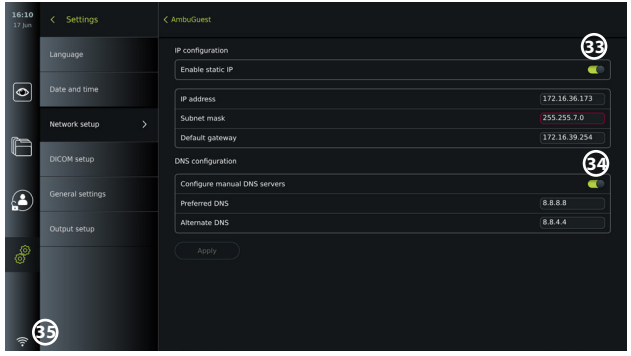

## **Prisijungimas prie paslėpto tinklo**

Spauskite mygtuką **Pridėti tinklą 29** . Įveskite paslėpto tinklo pavadinimą ir slaptažodį. Tada tinklas automatiškai atsidurs sąraše **Galimi tinklai 28** .

#### **PASTABOS.**

- Vaizdo perteikimo prietaisas nepalaiko "Wi-Fi" tinklų, kuriems reikalingas nukreipimas į prisijungimo puslapį su naudotojo vardo ir slaptažodžio įvedimu.
- Palaikomas tik WPA ir WPA2.

#### **Atsijungimas nuo tinklo**

Pasirinkite prijungtą tinklą ir spauskite **Atsijungti 36** .

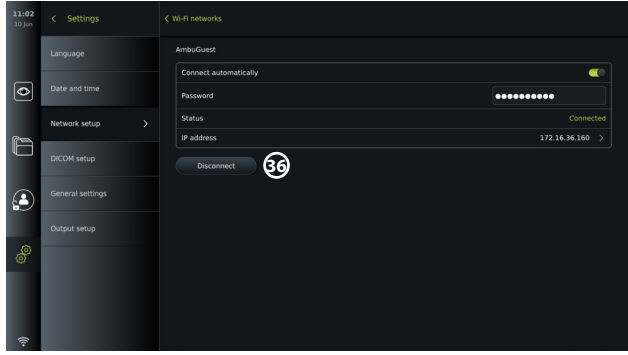

#### 5.6.1. Prisijungimas prie "Wi-Fi" ir vietinio kompiuterių tinklo (LAN)

Vaizdo perteikimo prietaise įrengtas "Wi-Fi" modulis ir eterneto prievadas, skirtas prijungti prietaisą prie vietinio tinklo. Jį galima naudoti įrašytų vaizdo duomenų eksportavimui į vietinio tinklo PACS serverį (vaizdų archyvavimo ir ryšio sistema, angl. "Picture Archiving and Communication System") (žr. 7.3.4. skyrių).

Norint užtikrinti geresnį "Wi-Fi" ryšį, prie vaizdo perteikimo prietaiso galima prijungti "Wi-Fi" anteną. Vaizdo perteikimo prietaisą prie LAN galima prijungti naudojant LAN kabelį.
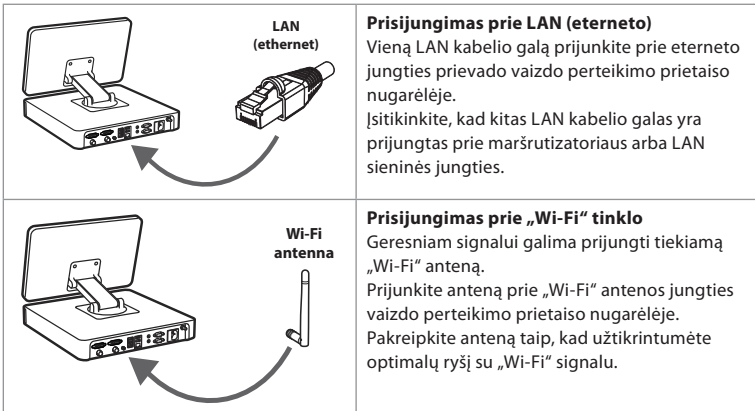

Jei organizacijoje įvyksta tinklo klaida, visos prie tinklo neprijungto vaizdo perteikimo prietaiso funkcijos lieka aktyvios, išskyrus eksportavimą į PACS serverį. Vaizdo duomenys saugomi į vietinę vaizdo perteikimo prietaiso saugyklą, kol nebus rankiniu būdu eksportuoti į USB atmintuką arba PACS serverį.

# **5.7. PACS ir darbo sąrašo sąranka**

Meniu **Sąranka**, **DICOM sąranka** galite konfigūruoti ryšį su PACS (vaizdų archyvavimo ir ryšio sistema, angl. "Picture Archiving and Communication System") serveriu, kad galėtumėte perkelti nuotraukas ir įrašytus vaizdo įrašus DICOM (skaitmeninis vaizdavimas ir ryšiai medicinoje, angl. "Digital Imaging and Communications in Medicine") formatu, "Wi-Fi" arba LAN tinklu (tinklo sąranką žr. 5.6 skyriuje).

Norint nustatyti PACS serverį, reikia įtraukti IT skyrių arba ligoninės PACS vadovą. Techninę informaciją apie ryšio su PACS serveriu užmezgimą žr. 3 skyriaus techninėje informacijoje.

### **5.7.1. Prieiga prie DICOM sąrankos puslapio**

Spauskite Nuostatų *S*skirtuką įrankių juostoje kairėje.

Spauskite Sąranka ir pasirinkite DICOM sąranka **37** . Reikalingas prisijungimas administratoriaus teisėmis (žr. 5.2 skyrių).

Rodoma jau sukonfigūruotų PACS serverių, jei tokių yra, apžvalga.

Pasirinkite **Prietaiso AE** (programos objekto) **pavadinimą** , kad įvestumėte vaizdo perteikimo prietaiso pavadinimą. Numatytasis pavadinimas – **AmbuMon**. Šis pavadinimas leis PACS atpažinti vaizdo perteikimo prietaisą. Spauskite pavadinimo laukelį **38** , kad pakeistumėte pavadinimą. Didžiausias pavadinimo ilgis – 16 simbolių.

Pasirinkite, ar prietaiso "serijos numeris" (39) turėtų būti priskirtas kaip Stoties pavadinimas, ar sukurti "pasirinktinį naudotoją" (40). Stoties pavadinimas yra pasirinktinis DICOM atributas, kurį PACS naudoja vaizdo perteikimo prietaiso atpažinimui.

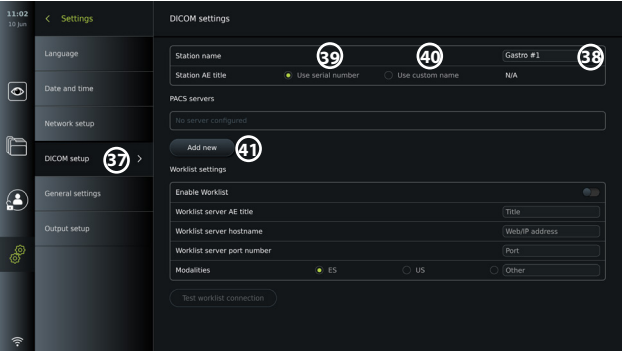

#### **5.7.2. Ryšio nustatymas su PACS serveriu**

Spauskite **Pridėti naują 41** , atsiras serverio meniu **Konfigūruoti naują PACS**. Spauskite pirmąjį laukelį (PACS pavadinimas) **42** ir įveskite duomenis.

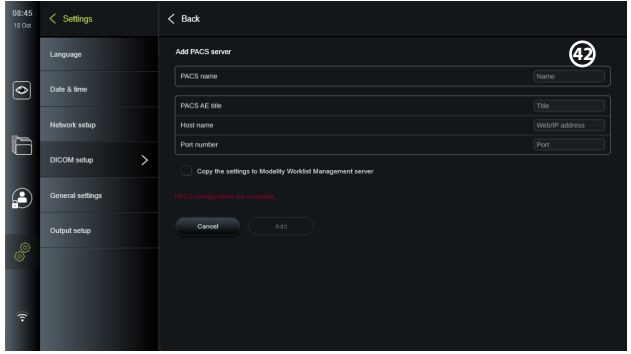

Lentelėje žemiau nurodyta informaciją, kurią reikia įvesti. Jei šios informacijos neturite, susisiekite su ligoninės IT arba skyriaus PACS vadovu.

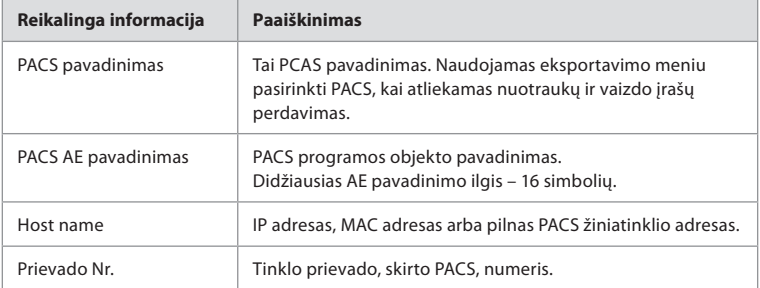

Užpildę visus laukelius spauskite **Sukurti** , kad išsaugotumėte PACS konfigūraciją. Šiame lange PACS ryšį galite išbandyti spausdami mygtuką "Bandyti ryšį". Jei bandymas nepavyksta, patikrinkite įvestos informacijos teisingumą ir bandykite dar kartą. Dėl tolimesnės pagalbos susisiekite su vietiniu PACS vadovu.

#### **5.7.3. Darbo sąrašo nuostatos**

Administratoriai arba techninės priežiūros specialistai gali **įjungti / išjungti** naudotojui galimybę naudotis funkcija **Darbo sąrašas** paspaudę slankiklį ĮJUNGTI / IŠJUNGTI **43** . **Darbo sąrašo serverio AE** (programos objekto) **pavadinimą** naudokite norėdami identifikuoti unikalų prietaisą tinkle. Spauskite pavadinimo langelį **44** ir klaviatūra įveskite konkretų prietaiso pavadinimą. **Darbų sąrašo serverio pagrindinio kompiuterio vardas** naudojamas norint išsaugoti paciento informaciją konkrečiame serveryje. Rasti serverį galite **45** laukelyje įvedę serverio žiniatinklio / IP adresą. Įveskite **Darbo sąrašo serverio prievado numeris 46** , kad išsaugotumėte paciento duomenis konkrečiame serverio kelyje. Jei serveris sukonfigūruotas naudoti skirtingus modalumus, tą galima pakeisti pasirinkus **Modalumai**, kuriuos naudoja serveris **47** .

Norėdami išbandyti, ar prietaisas sėkmingas prijungtas, spauskite mygtuką **Išbandyti darbo**  sarašo ryšį 48.

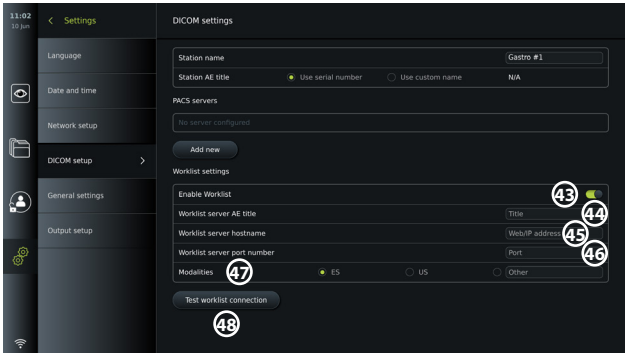

### **5.8. Bendrosios nuostatos**

**Sąrankos** meniu **Bendrosiose nuostatose** administratorius gali įjungti arba išjungti **ryšio nuostatas, archyvo nuostatas,** funkcijas **Mastelio keitimas** ir **Laikmatis** bei **leisti prieigą prie archyvo be prisijungimo**, nustatyti neaktyvaus **naudotojo atjungimo** laiką.

- Spauskite Nuostatų ilmą skirtuką įrankių juostoje kairėje.
- Spauskite "Sąranka" ir spauskite "Bendrosios nuostatos" **49**.
- Spauskite slankiklį JJUNGTI / IŠJUNGTI norėdami įjungti arba išjungti galimybę

naudotojui naudotis funkcijomis.

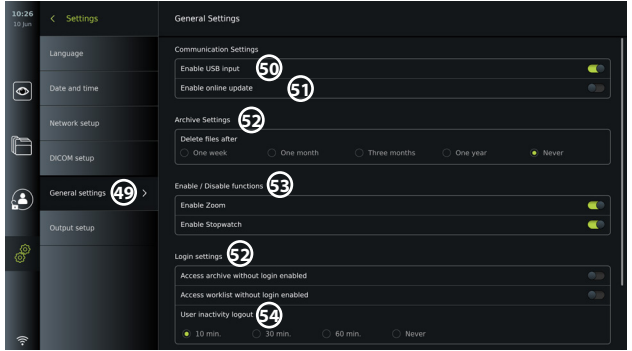

Jei **USB įvestis** yra **išjungta** (slankiklis kairėje **)**, USB prievadai yra neaktyvūs ir jų negalima naudoti eksportuoti failus ar atlikti programinės įrangos atnaujinimus / plėtotes **50** . Taip pat, jei išjungta **Įjungti atnaujinimą prisijungus**, naudotojas negalite atsisiųsti programinės įrangos atnaujinimų **51** .

**Archyvo nuostatos 52** skiltyje administratorius gali pasirinkti, ar laukeliai turėtų būti automatiškai pašalinti. Jei pasirinktas konkretus laikotarpis, jam praėjus tokie failai kaip nuotraukos ir vaizdo įrašai bus automatiškai pašalinti.

**Įjungti / išjungti funkcijas 53** skiltyje administratorius gali įjungti / išjungti funkcijas **Mastelio keitimas** ir **Laikmatis** . Šios funkcijos bus pasiekiamos skirtuke **Tiesioginis vaizdas** (naudojimo instrukciją žr. 7.3 skyriuje) arba vaizdo prietaiso mygtukais (žr. 5.10 skyrių). Žemiau parodytas naudotojo sąsajos vaizdas, kuriame funkcijos **Mastelio keitimas 54** ir **Laikmatis 55** yra pasiekiamos skiltyje **Bendrosios nuostatos**.

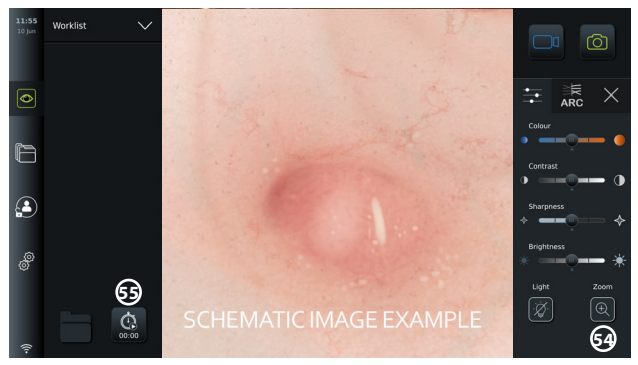

Atkreipkite dėmesį, kad jei funkcija išjungta, simboliai nebus matomi meniu, kur jie įprastai būna.

**Prisijungimo nuostatos 53** skiltyje administratorius gali įjungti / išjungti **Prieiga prie archyvo neprisijungus** arba **Prieiga prie darbo sąrašo neprisijungus**. Įjungę atkreipkite dėmesį, kad archyvas ar darbo sąrašas daugiau nebus apsaugoti slaptažodžiu. Numatytajam naudotojui suteiktos patyrusio naudotojo prieigos prie ankstesnių procedūrų ir failų peržiūros, pašalinimo ir eksportavimo teisės. Išsamesnę informaciją apie naudotojų tipus žr. 5.3.1 skyriuje. Pagal numatytąją nuostatą funkcija išjungta.

Prisijungimo nuostato taip pat galima nustatyti **neaktyvaus naudotojo atjungimo 54** laiką. Taip nustatysite, po kiek laiko naudotojas bus automatiškai atjungtas esant neaktyviam vaizdo perteikimo prietaisui. Vaizdo perteikimo prietaisas yra neaktyvus tada, kai neprijungtas joks vaizdo prietaisas ir naudotojo sąsajoje nėra aktyvinamos jokios funkcijos. Kai vaizdo perteikimo prietaisas yra įjungiamas arba veikė pristabdytosios veiksenos režimu, būtina pakartotinai prisijungti, nebent įjungta **Prieiga prie archyvo neprisijungus**.

# **5.9. Išvesties sąranka**

Sąrankos meniu Išvesties sąranka administratorius gali peržiūrėti ir pakartotinai konfigūruoti, kokios Trigerio išvestys (nuotraukos arba vaizdo įrašo funkcijos) siunčiamos per konkrečius išvesties prievadus į prijungtą išorinį medicininį vaizdo įrašytuvą. **56** Svarbu, kad vaizdo perteikimo prietaiso trigerio išvesties prievado priskirtoji funkcija sutaptų su funkcija, kuri priskirta medicininio vaizdo įrašytuvo prijungtam įvesties prievadui. Išbandykite, ar sistema veikia kaip numatyta.

Jei nustatymas teisingas, medicininis vaizdo įrašytuvas padarys nuotrauką arba pradės / sustabdys vaizdo įrašo seką, kai prijungto endoskopo arba **Tiesioginis vaizdas**  $\circledcirc$  skirtuko mygtukais aktyvinama atitinkama funkcija.

Endoskopo mygtukų pakartotinio konfigūravimo ir peržiūros instrukcijas žr. 5.10 skyriuje. Išorinio vaizdo įrašytuvo prijungimo instrukcijas žr. 6 skyriuje.

## **Prieiga prie trigerio išvesties meniu**

- Spauskite **Nuostatų** ilmas skirtuką įrankių juostoje kairėje.
- Spauskite **Sąranka** ir spauskite **Išvesties sąranka**.

Atsidarys **Trigerio išvesties** meniu ir bus parodyta trigerio išvesties kanalų A, B, C ir D dabartinės konfigūracijos apžvalga. Pagal numatytąją nuostatą A trigerio išvestis siunčia signalą nuotraukai padaryti, o D trigerio išvestis siunčia signalą pradėti ar sustabdyti vaizdo įrašymą medicininiame vaizdo įrašytuve. B ir C trigeris pagal numatytąją nuostatą neturi priskirtų trigerio signalų.

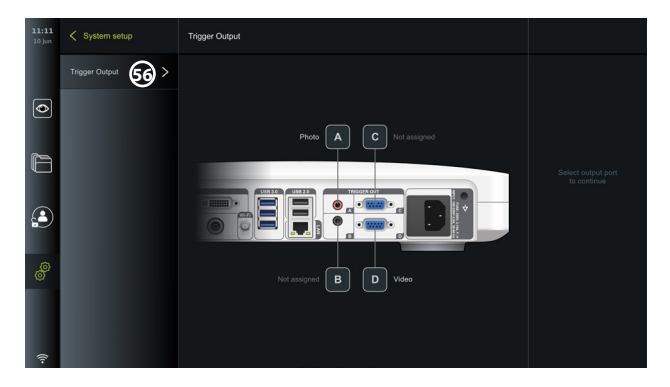

#### **Trigerio išvesčių pakartotinis konfigūravimas**

- Prisijunkite administratoriaus teisėmis. Žr. 5.2 skyrių.
- Eikite į išvesties sąranką, trigerio išvesties meniu.
- Pasirinkite norimą konfigūruoti trigerio išvesties kanalą (A, B, C arba D) ir pasirinkimo meniu, kuris atsiranda ekrano **57** dešinėje pusėje, pasirinkite išvesties signalą. Čia rodomos visos galimos trigerio išvestys.
- Svarbu, kad vaizdo perteikimo prietaiso trigerio išvesties prievado priskirtoji funkcija sutaptų su funkcija, kuri priskirta medicininio vaizdo įrašytuvo prijungtam įvesties prievadui.

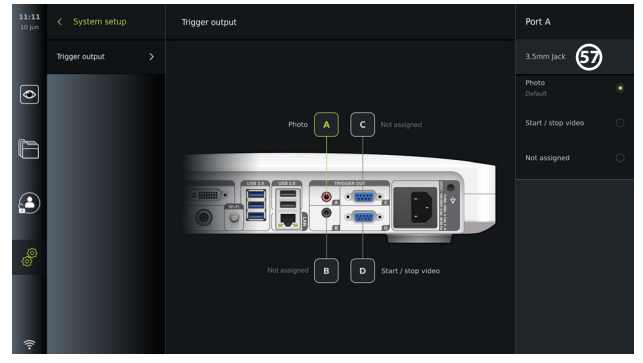

### **5.10. Endoskopo mygtukų konfigūracija**

Norėdami peržiūrėti dabartinę suderinamo endoskopo tipo konfigūraciją arba sukonfigūruoti mygtukus, spauskite skirtuką **Nuostatos įrankių juostoje**, spauskite **Endoskopo mygtukai** ir pasirinkite endoskopo tipą **57** . Atsiras apžvalga.

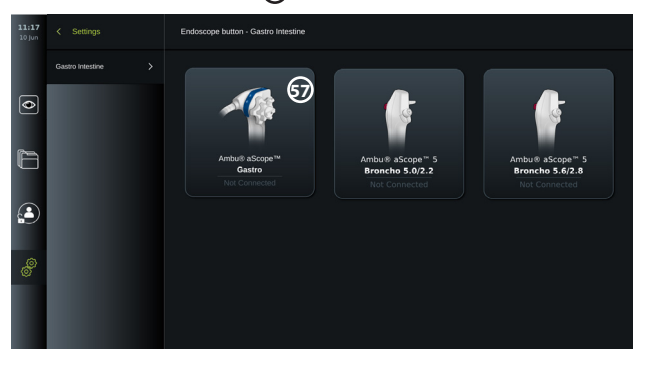

**PASTABA.** Prisijungus administratoriaus teisėmis, ekrane matomas ir "Ambu® aScope™" kolonoskopas. "aScope™ Colon" tiekiamas tik į kai kurias rinkas. Daugiau informacijos suteiks vietinis "Ambu" atstovas.

#### **5.10.1. Kaip konfigūruoti "aScope Gastro" mygtukus**

Pagal numatytąją nuostatą "aScope Gastro" mygtukai yra sukonfigūruoti toliau pateiktoje lentelėje nurodytu būdu.

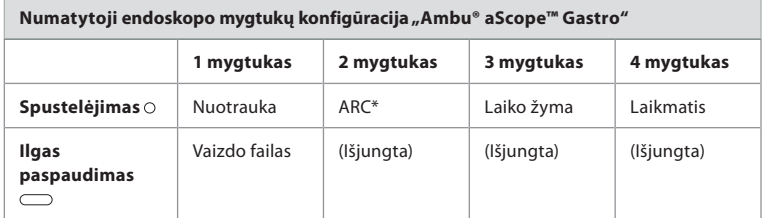

\* "Advanced Red Contrast", žr. 7.3.9 skyrių.

Norėdami pakartotinai konfigūruoti mygtuką, pasirinkite atitinkamą numerį **58** ir ekrano dešinėje pusėje atsiradusiame pasirinkimo meniu pasirinkite norimą ilgo arba trumpo paspaudimo funkciją. Atkreipkite dėmesį, kad pakartotinei konfigūracijai reikalingas prisijungimas administratoriaus teisėmis. Išbandykite, ar sistema veikia kaip numatyta.

Atnaujinta mygtuko konfigūracija bus automatiškai išsaugota pasirinkto endoskopo tipo vaizdo perteikimo prietaise. Trumpą kiekvienos funkcijos aprašymą žr. 7.3 skyriuje.

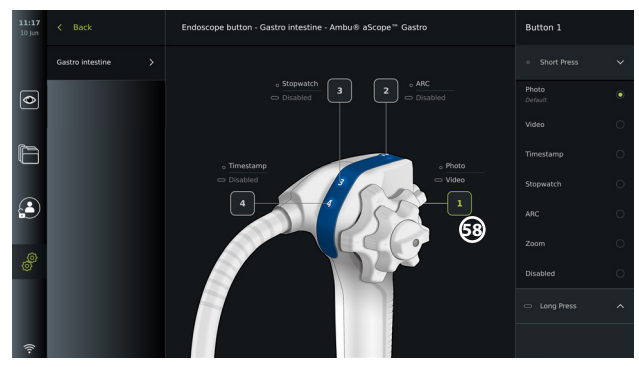

**PASTABA.** Mygtukų konfigūracijos meniu kai kurios funkcijos gali būti rodomos pilkai, jei jas išjungė administratorius. Norėdami įjungti funkciją, eikite į bendrąsias nuostatas (žr. 5.8. skyrių).

#### **5.10.2. Kaip konfigūruoti "aScope 5 Broncho" mygtukus**

Pagal numatytają nuostatą du "aScope 5 Broncho" mygtukai yra sukonfigūruoti toliau pateiktoje lentelėje nurodytu būdu.

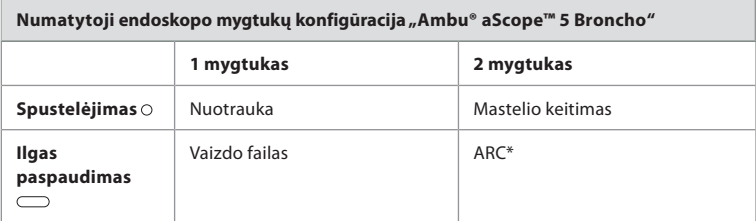

\* "Advanced Red Contrast" galima suaktyvinti tik ilgu paspaudimu.

Norėdami pakartotinai konfigūruoti mygtuką, pasirinkite atitinkamą numerį **58** ir ekrano dešinėje pusėje atsiradusiame pasirinkimo meniu pasirinkite norimą ilgo arba trumpo

paspaudimo funkciją. Atkreipkite dėmesį, kad pakartotinei konfigūracijai reikalingas prisijungimas administratoriaus teisėmis. Išbandykite, ar sistema veikia kaip numatyta.

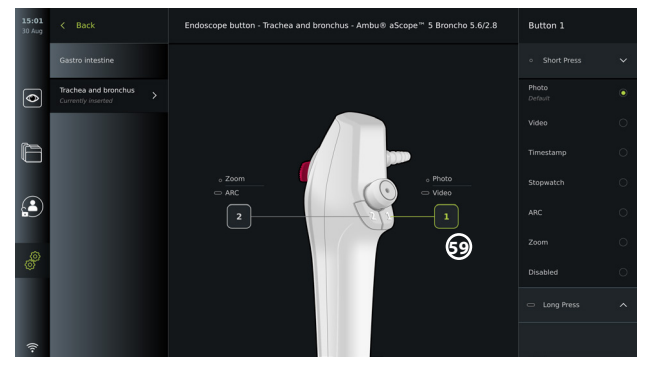

**PASTABA.** Mygtukų konfigūracijos meniu kai kurios funkcijos gali būti rodomos pilkai, jei jas išjungė administratorius. Norėdami įjungti funkciją, eikite į bendrąsias nuostatas (žr. 5.8. skyrių).

# **6. Išorinės įrangos prijungimas**

Žr. įvesties ir išvesties jungtis 2.4 skyriuje. Daugiau informacijos rasite išorinės įrangos naudojimo instrukcijoje. Norėdami išvengti elektros smūgio, prijunkite tik tokią pagalbinę įrangą, kuri buvo patvirtinta kaip medicininė elektros įranga, taip pat visada įsitikinkite, kad prijungiant tokią įrangą vaizdo perteikimo prietaisas veikia pristabdytosios veiksenos režimu (maitinimo mygtukas šviečia oranžine spalva), yra išjungtas arba atjungtas (maitinimo mygtukas nešviečia).

# **6.1. Prijungimas prie išorinio monitoriaus**

Jei reikia, į vieną iš vaizdo išvesties prievadų (3G-SDI ar DVI-D) vaizdo perteikimo prietaiso nugarėlėje įjunkite **išorinį monitorių** (vaizdo išvesties prievadų vieta žr. 2.4 skyriuje). Naudokite toliau nurodytų specifikacijų medicininį monitorių: ne mažesnė nei 1 920 x 1 080 skiriamoji geba, 60 kadrų per sekundę (kadrų/sek.) ir ne mažesnis nei 27 colių monitorius su DVI ir (arba) 3G-SDI įvestimi (-imis). Rekomenduojama spalvų gama yra sRGB.

- Jei jungiama per **3G-SDI**, išorinis monitorius dubliuos vaizdo perteikimo prietaiso ekrane rodomą naudotojo sąsają.
- Jei jungiama per **DVI-D**, išoriniame monitoriuje visada bus rodomas tiesioginis vaizdas ir toliau nurodyta informacija.
	- Laikmatis **00:00** (jei įjungtas bendrosiose nuostatose, žr. 5.8 skyrių)
	- Vykdomos procedūros aplankas **1** su numeriu, nurodančiu vykdomos procedūros metu padarytų nuotraukų ir vaizdo įrašų skaičių
	- Mastelio keitimo piktograma **Z** viršutiniame dešiniajame tiesioginio vaizdo kampe nurodo, ar įjungta mastelio keitimo funkcija (turi būti įjungta **Bendrosiose nuostatose** (žr. 5.8 skirsnį)
	- ARC piktograma **A** viršutiniame dešiniajame tiesioginio vaizdo kampe nurodo, ar ARC įjungtas.
	- Tiesioginis vaizdas
	- Data ir laikas
	- Baigus procedūrą atsiras laiko žymos lentelė
	- Įrašant vaizdo įrašą, praėjęs įrašymo laikas šalia įrašymo piktogramos 00:39 bus rodomas viršutiniame dešiniajame kampe

### **6.2. USB atmintukų prijungimas**

Jei reikia, į USB prievadus vaizdo perteikimo prietaiso priekyje ar gale galite jungti **išorinį USB atmintuką** (USB lizdų vietas žr. 2.4 skyriuje).

# **6.3. Prijungimas prie išorinio medicininio vaizdo įrašytuvo**

Jei reikia, į vieną iš vaizdo išvesties prievadų (3G-SDI ar DVI-D) vaizdo perteikimo prietaiso nugarėlėje galite jungti išorinį medicininį vaizdo įrašytuvą.

Trigerio signalus į vaizdo įrašytuvą taip pat galima perkelti per **trigerio išvesties** prievadus A, B (3,5 mm lizdas), C arba D (D-SUB9), esančius vaizdo perteikimo prietaiso nugarėlėje. Instrukcijas, kaip peržiūrėti ir pakartotinai sukonfigūruoti funkcijas, perkeliamas per **trigerio išvesties** prievadus, žr. 5.9 skyriuje.

### **Vaizdo išvesties prijungimas prie medicininio vaizdo įrašytuvo**

- Prijunkite DVI-D arba 3G-SDI laidą prie vaizdo perteikimo prietaiso nugarėlėje esančios vaizdo išvesties 2 grupės. Vaizdo išvesties prievadų vietas žr. 2.4 skyriuje.
- Prijunkite kitą DVI-D arba 3G-SDI laido galą prie atitinkamo medicininio vaizdo įrašytuvo vaizdo įvesties prievado.

### **Trigerio išvesties prijungimas prie medicininio vaizdo įrašytuvo**

- Prijunkite 3,5 mm lizdą arba D-SUB9 laidą prie norimo naudoti trigerio išvesties kanalo (A, B, C arba D). Trigerio išvesties prievadų vietas žr. 2.4 skyriuje.
- Prijunkite kitą laido galą prie atitinkamo medicininio vaizdo įrašytuvo trigerio įvesties prievado.

**PASTABA.** Svarbu, kad vaizdo perteikimo prietaiso trigerio išvesties prievado priskirtoji funkcija sutaptų su funkcija, kuri priskirta medicininio vaizdo įrašytuvo prijungtam įvesties prievadui.

# **7. Vaizdo perteikimo prietaiso valdymas**

Šiame skyriuje aprašomos vaizdo perteikimo prietaiso naudotojo sąsajos funkcijos. Norint naudotis funkcijomis, reikia įjungti sistemą ir prijungti "Ambu" vaizdo prietaisą prie atitinkamo prijungimo prievado. Raidės pilkuose apskritimuose nurodo trumpojo vadovo 2 puslapyje pateiktus paveikslėlius.

# **7.1. Vaizdo perteikimo prietaiso paruošimas ir patikrinimas prieš naudojimą**

- 1. Atidžiai apžiūrėkite vaizdo perteikimo prietaisą ir kitas dalis, ar nepažeistos. Nenaudokite vaizdo perteikimo prietaiso, jei jis kaip nors pažeistas. **A**
- 2. Valykite ir dezinfekuokite vaizdo perteikimo prietaisą (žr. 9 skyrių).
- 3. Pridedamą vaizdo perteikimo prietaiso maitinimo kabelį **B** junkite į tinkamą elektros lizdą ir lizdą įjunkite. Įsijungusi oranžinė maitinimo mygtuko indikatoriaus lemputė reiškia, kad vaizdo perteikimo prietaisas veikia pristabdytosios veiksenos režimu.
- 4. Nustatykite norimą jutiklinio ekrano padėtį ir orientaciją. **D**
- 5. Įjunkite vaizdo perteikimo prietaisą paspausdami jo maitinimo mygtuką **E** . Maitinimo mygtuko indikatoriaus lemputės spalva iš oranžinės (pristabdytosios veiksenos režimas) pasikeis į žalią (įjungta). Įkeliant naudotojo sąsaja matomas tiesioginis vaizdas, jei prijungtas "Ambu" vaizdo prietaisas.
- 6. Prie vaizdo perteikimo prietaiso prijunkite "Ambu" vaizdo prietaisą, įkišdami jo kištuką į VDI prievadą atramos priekyje. Jungties ir prievado spalvos turi sutapti, o rodyklės turi būti vienoje linijoje. **F**
- 7. Patikrinkite, ar vaizdas į ekraną perduodamas tiesiogiai, nukreipdami "Ambu" vaizdo prietaiso distalinį antgalį į kokį nors objektą, pvz., savo delną. **G**

# **7.2. "Ambu" vaizdo prietaiso paruošimas ir valdymas**

Žr. konkretaus vaizdo prietaiso *naudojimo instrukciją*.

# **7.3. Tiesioginio vaizdo funkcijos**

Kai vaizdo perteikimo prietaisas yra įjungtas, naudotojo sąsaja **tiesioginio vaizdo** ekraną užkraus per 20 sekundžių. Jei "Ambu" vaizdo prietaisas neprijungtas, tiesioginio vaizdo srityje bus rodoma animacija, kaip teisingai prijungti "Ambu" vaizdo prietaisą. Jei vaizdo prietaisas prijungtas, tiesioginis vaizdas bus rodomas įjungus vaizdo perteikimo prietaisą. Jei jeigu atsiranda tinklo klaida arba kitos problemos, tiesioginis vaizdas vistiek bus pasiekiamas, kad vaizdo perteikimo prietaisą būtų galima naudoti klinikiniams tikslams.

Atsiradus naudotojo sąsajai, **įrankių juosta 1** , matoma kairėje ekrano pusėje, yra visada pasiekiama. Ją sudaro šie skirtukai: **Tiesioginis vaizdas** , **Archyvas** , **Prisijungimas**  ir **Nuostatos** . Iš pradžių skirtukas **Tiesioginis vaizdas** bus aktyvus ir paryškintas žalia spalva **(2)**.

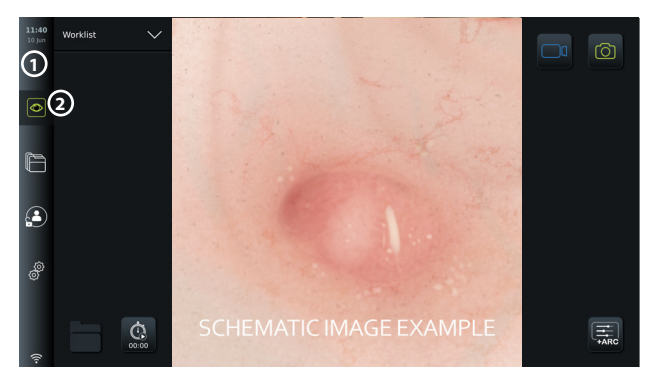

Tiesioginio vaizdo ekrano matomos piktogramos aprašytos lentelėje žemiau. Funkcijos išsamiau paaiškintos šiuose skyriuose.

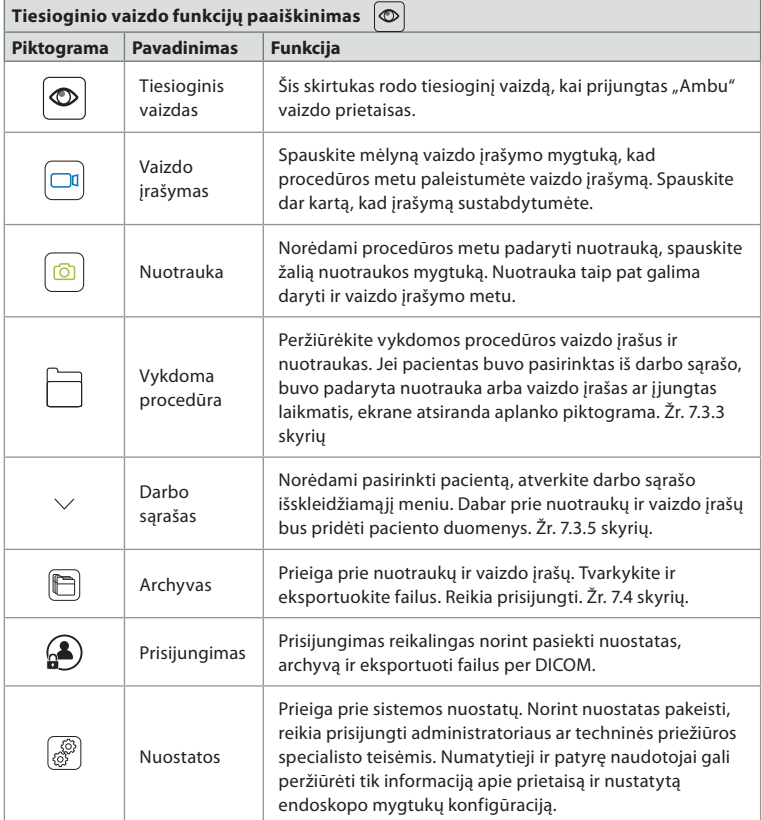

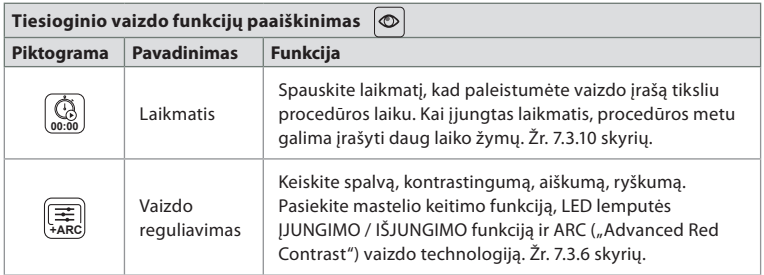

### **7.3.1. Fotografavimas ir filmavimas**

Vaizdo perteikimo prietaisas gali įrašyti tiesioginio vaizdo nuotraukas ir vaizdo įrašų sekas, tam naudojamos įrašymo piktogramos viršutiniame dešiniajame naudotojo sąsajos kampe (pažymėtos raudonu rėmeliu žemiau) arba prijungto endoskopo mygtukai (endoskopo mygtukų konfigūraciją žr. 5.10 skyriuje).

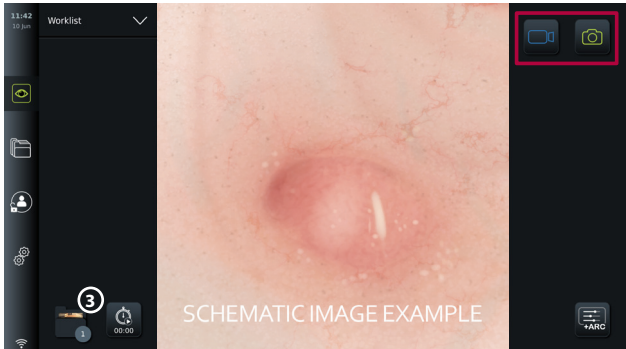

#### **7.3.2. Fotografavimas arba filmavimas**

- **Norėdami fotografuoti, spauskite žalią mygtuką <b>Nuotrauka**  $\boxed{\circledcirc}$  arba mygtuką **Vaizdo įrašymas**  $\boxed{\Box}$ , kad procedūros metu įrašytumėte vaizdo įrašų seką.
- Filmavimo metu taip pat galima fotografuoti.

Užfiksuota nuotrauka arba vaizdo įrašas išsaugomi aplanke **Vykdoma procedūra**. Jei pacientas buvo pasirinktas darbo sąraše (žr. 7.3.5 skyrių), paciento informacija bus išsaugoma su nuotraukomis ir vaizdo įrašais.

### **Ilgiausia vaizdo įrašymo trukmė**

Ilgiausia įrašyto vaizdo sekos trukmės yra 30 minučių. Jei netrukus bus pasiektas ilgiausias įrašymo laikas, naudotojo sąsajos srityje bus parodytas pranešimas. Dėl informacijos apie prieigą prie **Archyvas iš skirtuke** išsaugotų nuotraukų ir vaizdo įrašų žr. 7.4.

#### **7.3.3. Vykdoma procedūra**

Užfiksavus nuotrauką ar vaizdo įrašą arba pasirinkus pacientą iš darbo sąrašo (žr. 7.3.5 skyrių), vaizdo perteikimo prietaise sukuriamas **Vykdoma procedūra** procedūros aplankas. Aplankas **Vykdoma procedūra <sup>1</sup>** atsiras apatiniame kairiajame **3** skirtuko **Tiesioginis vaizdas**  $\circledcirc$  kampe ir bus pasiekiamas skirtuke **Archyvas**  $\circledcirc$ . Šalia piktogramos esantis skaičius nurodo įrašytų ir išsaugotų vykdomos procedūros aplanke nuotraukų bei vaizdo įrašų skaičių.

Aplankas **Vykdoma procedūra <sup>1</sup>** pasiekiamas neprisijungus, tačiau tik procedūros metu. Baigus vykdomą procedūrą, procedūros aplankas bus perkeltas į aplanką **Naujausi**, prieigai bus reikalingas prisijungimas.

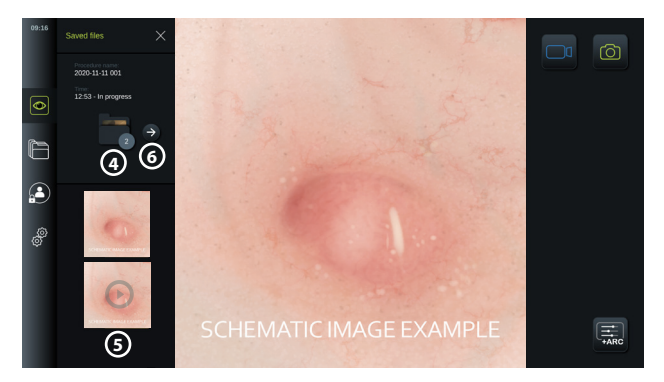

Atidarant aplanką **Vykdoma procedūra**, išsaugoti failai bus rodomi kairėje ekrano pusėje. Norėdami sužinoti apie pirmą vaizdo prietaiso prijungimą, žr. **Procedūros pavadinimas** ir **Laikas**.

- Slinkite žemyn, **5** kad pamatytumėte visas galima procedūros nuotraukas ar vaizdo įrašus. Nuotraukos ir vaizdo įrašai rodomi mažėjančia tvarka, naujausi failai rodomi viršuje.
- Peržiūrėti konkretų įrašytą failą galite pasirinkę jį aplanke **Vykdoma procedūra**. Failas bus atidarytas skirtuke **Archyvas** (žr. 7.4 skyrių).
- Prieigai prie vykdomos procedūros apžvalgos, esančios **Archyvas**  $\Box$ , spauskite rodyklę  $\rightarrow$  6 $(x$ . 7.4 skyrių).
- Spauskite < Atgal  $\textcircled{6}$  arba spauskite skirtuką **Tiesioginis vaizdas**  $\textcircled{2}$ , kad grįžtumėte į tiesioginį vaizdą.

#### **Vykdomos procedūros baigimas**

Atjungus vaizdo prietaisą ir prieš pasibaigiant vykdomai procedūrai, iššokančiame lange bus rodoma informacija apie procedūros aplanką, įrašytas laiko žymas ir procedūros trukmę.

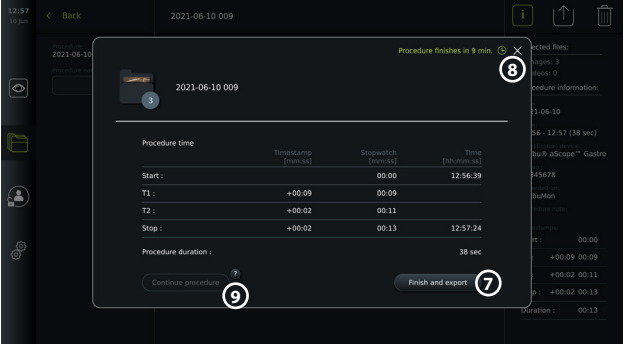

Dabar naudotojas gali pasirinkti atlikti toliau nurodytus veiksmus.

- 1. Baigti procedūrą ir eksportuoti įrašytus failus paspaudus **Baigti ir eksportuoti 7** . (Tai leis naudotojui (nepriklausomai nuo naudotojo tipo) įvesti vykdomos procedūros eksportavimo meniu ir eksportuoti failus.)
- 2. Baigti procedūra be failų eksportavimo paspaudus X **8** .
- 3. Tęsti procedūrą vėl prijungus vaizdo prietaisą (arba prijungus pakaitinį prietaisą) ir paspaudus **Tęsti procedūrą 9** . Vaizdo perteikimo prietaisas grįš jį tiesioginio vaizdo režimą.

**PASTABA.** Naudotojui suteikiamas laiko nuspręsti, kokį veiksmą atlikti iki kol vykdoma procedūra bus baigta automatiškai. Numatytasis **procedūros baigimo informacijos neaktyvumo skirtasis laikas** yra 10 minučių, tačiau administratorius gali pakeisti šį laiką bendrosiose nuostatose (žr. 5.8 skirsnį).

#### **7.3.4. Failų eksportas**

Eksportuokite archyvo aplanke esančias nuotraukas **.** Pasirinkite nuotrauką (-as) arba vaizdo įrašą (-us) ir paspauskite  $\boxed{\mathbf{i}}$ , kad peržiūrėtumėte

informaciją apie nuotrauką arba vaizdo įrašą, spauskite  $\uparrow$ ), kad įeitumėte į eksporto meniu, arba spauskite  $[\![\mathbb{\hat{}}\!]$ , kad pašalintumėte nuotrauką (-as) arba vaizdo įrašą (-us) iš vaizdo perteikimo prietaiso.

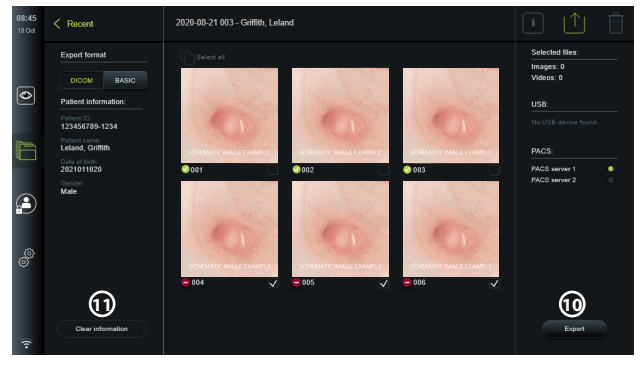

Eksportuokite pasirinktas nuotraukas ir vaizdo įrašus paspaudę eksportavimo mygtuką **10** . Po eksportavimo simbolis  $\bigvee$  nurodys, kad eksportavimas buvo sėkmingas, simbolis  $\bigcirc$  bus rodomas, jei eksportavimas nepavyko.

Spauskite mygtuką **Šalinti informaciją 11** , kad pakartotinai rankiniu būdu arba naudodami prieigą prie darbo sąrašo įvestumėte paciento informaciją.

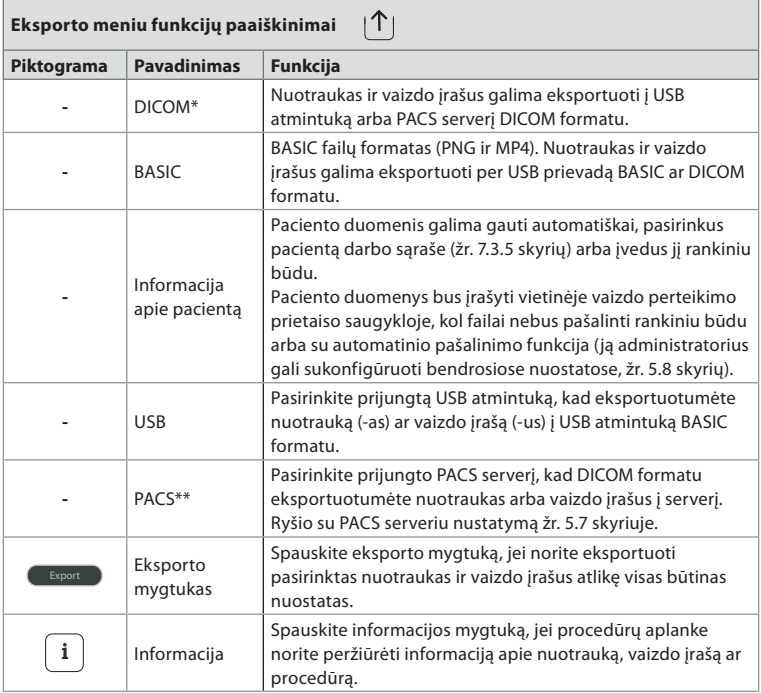

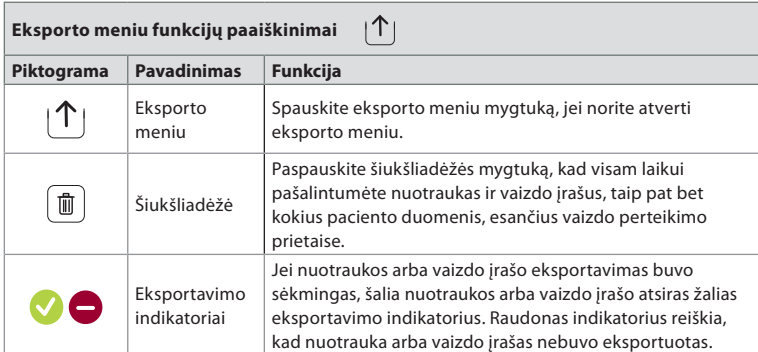

|<br>| kad nuotralis vaizdavimas ir ryšiai medicinoje (angl. "Digital Imaging and Communications in Medicine") \* \* <br>| skaitmeninis vaizdavimas ir ryšiai medicinoje (angl. "Digital Imaging and Communications in Medicine") \*\*Vaizdų archyvavimo ir ryšio sistema (angl. "Picture Archiving and Communication System")

#### **7.3.5. Darbo sąrašas**

Darbo sarašą sudaro paciento informacija iš PACS serverio (informaciją apie ryšio su PACS serveriu užmezgimą ir darbo sąrašo įjungimą žr. 5.7 skyriuje). Pasirinkus pacientą darbo sąrašo išskleidžiamajame meniu, pasirinkta paciento informacija bus prikabinta prie nuotraukų ir vaizdo įrašų, sukurtų vykdomos procedūros metu. Atkreipkite dėmesį, kad prieigai prie darbo sąrašo reikalingas prisijungimas. Jei prieš pradedant eksportavimą nebuvo pasirinktas joks pacientas, galima pasiekti darbo sąrašą ir eksportavimo meniu priskirti pacientą eksportavimo metu arba įvesti paciento duomenis rankiniu būdu.

- Darbo sąrašą galima rasti skirtuke **Tiesioginis vaizdas** , paspaudus rodyklę žemyn **12** . Pasirinkite pacientą paspaudę vardą ir patvirtinkite iššokančiame lange.
- Norėdami pasirinkti kitą pacientą, tiesiog paspauskite naujo paciento vardą ir iššokančiame lange spauskite **Keisti**.
- Norėdami panaikinti paciento pasirinkimą, spauskite pasirinkto paciento vardą, o tada **Panaikinti pasirinkimą** iššokančiame lange.

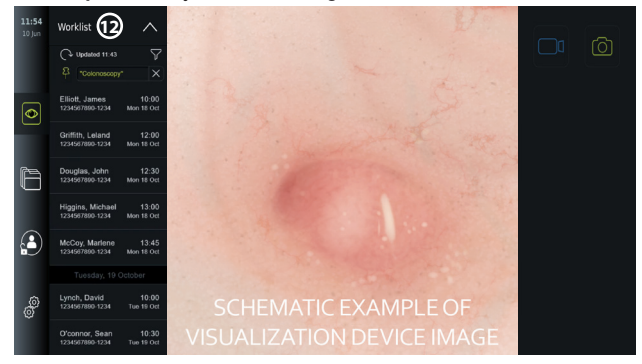

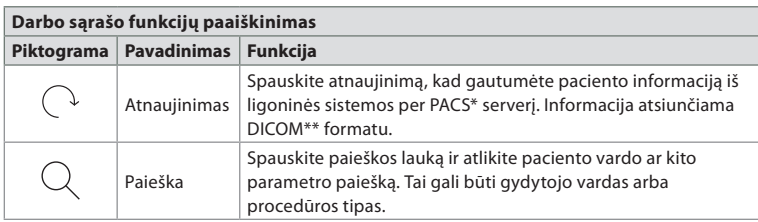

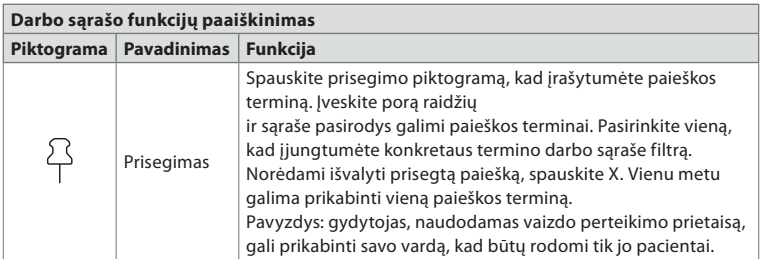

\*Vaizdų archyvavimo ir ryšio sistema (angl. "Picture Archiving and Communication System"),

\*\*Skaitmeninis vaizdavimas ir ryšiai medicinoje (angl. "Digital Imaging and Communications in Medicine").

#### **7.3.6. Tiesioginio vaizdo rodymo reguliavimas**

**Meniu Vaizdo reguliavimas is reguliuojama tiesioginio vaizdo Spalva, Kontrastas** ir **Aiškumas** bei LCD ekrano **Ryškumas** (apšvietimas). Atsižvelgiant į prijungtą aprėptį, galimos įvairios funkcijos, kaip parodyta toliau esančioje lentelėje.

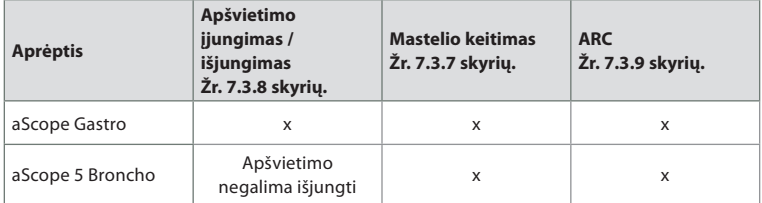

#### **Vaizdo parametrų keitimas**

- **Skirtuke Tiesioginis vaizdas** spauskite piktogramą **Vaizdo reguliavimas**  $\left(\frac{1}{\lambda_{ABC}}\right)$  kad atidarytumėte meniu.
- Vaizdo nuostatas reguliuokite spausdami piktogramą viename slankiklio juostos **13** gale arba vilkdami slankiklį **14** kairėn / dešinėn.

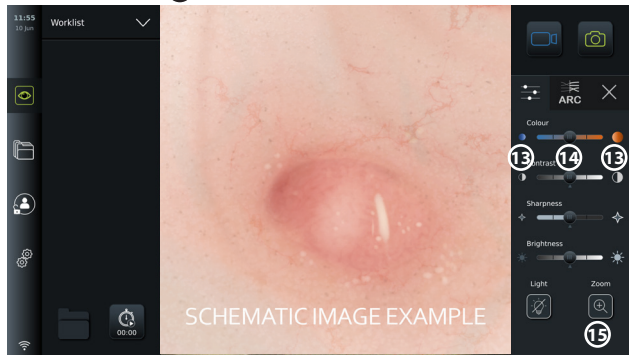

**PASTABA.** Vaizdo perteikimo prietaisas išsaugos visus prijungto vaizdo prietaiso tipo vaizdo nuostatų pakeitimus. Pavyzdžiui, jei pakeistos "Ambu® aScope™ Gastro" nuostatos, jos taip pat bus taikomos visiems kitiems to paties tipo endoskopams, tačiau ne "aScope" variantams.

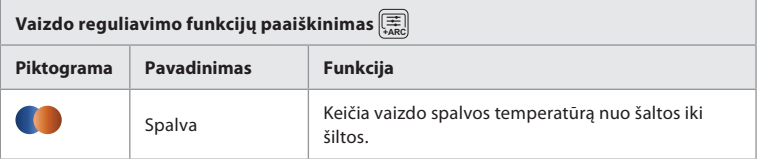

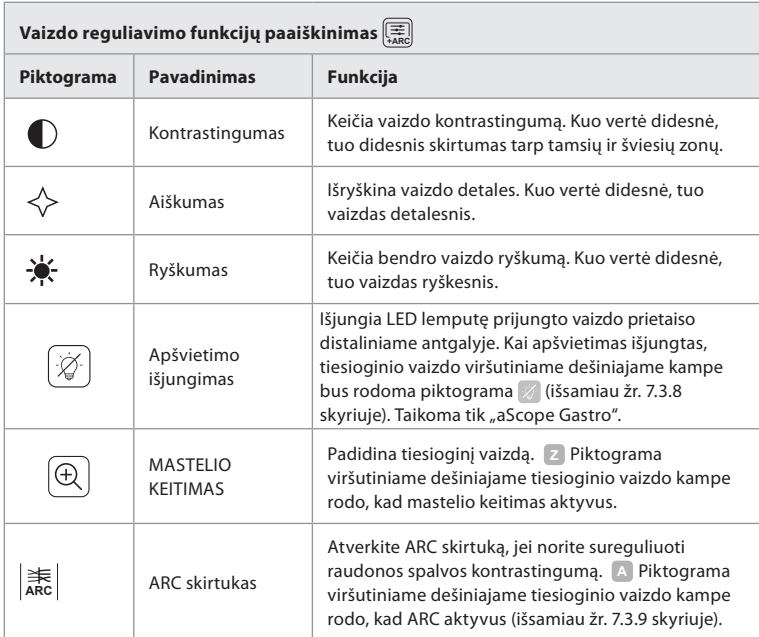

#### **7.3.7. Mastelio keitimas**

Naudodami mastelio keitimo funkciją galite keisti vaizdo perteikimo prietaiso arba prijungto išorinio monitoriaus ekrane rodomo tiesioginio vaizdo dydį. Pakeisto mastelio vaizdas padidinamas ir nukerpamas viršuje ir apačioje. Šią funkciją administratorius gali įjungti **Bendrosiose nuostatose** (žr. 5.8 skyrių).

#### **Mastelio keitimo funkcijos naudojimas**

- Atverkite meniu **Vaizdo reguliavimas +ARC** ir spauskite **Mastelio keitimas 15** .
- Tiesioginis vaizdas išsiplės ir tiesioginio vaizdo viršutiniame dešiniajame kampe atsiras vandenženklis **<sup>Z</sup> 16** , reiškiantis, kad mastelio keitimas aktyvus. Taip pat atsiras mastelio keitimo apkarpymo **piktograma** (16), kuri nurodo, kokiu būdu apkarpomas vaizdas pakeitus mastelį.
- **Norėdami išjungti mastelio keitimą, spauskite <b>Mastelio keitimas**  $(\widehat{\mathbb{R}})$ , juodą foną  $\widehat{17}$ arba mastelio keitimo apkarpymo piktogramą.

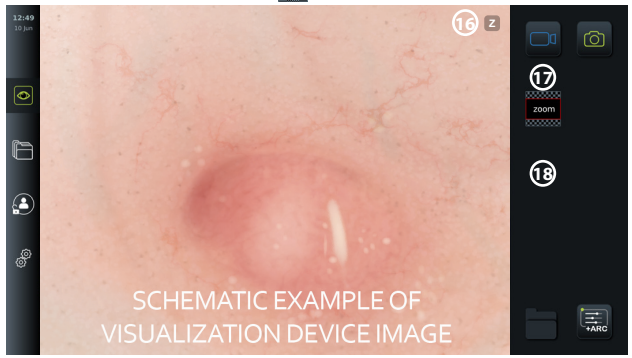

#### **PASTABOS.**

- Jei nuotraukos ar vaizdo įrašai įrašomi naudojant mastelio keitimo funkciją, originali pilno dydžio vaizdo sritis įrašoma taip, lyg mastelio keitimo funkcija nebūtų įjungta.
- Kai mastelio keitimas įjungtas, mygtukas **Laikmatis 00:00** , aplankas **Vykdoma procedūra**

**<sup>1</sup>** ir darbo sąrašo išskleidžiamasis meniu nėra matomi, tačiau laikmačio funkciją vistiek galima įjungti paspaudus endoskopo mygtuką (endoskopo mygtukų konfigūraciją žr. 5.10 skyriuje).

• Administratorius **Bendrosiose nuostatose** gali įjungt / išjungti mastelio keitimo funkciją (žr. 5.8 skyrių).

### **7.3.8. Apšvietimo išjungimas**

Vaizdo prietaiso distaliniame antgalyje esanti LED lemputė užsidega prijungus vaizdo prietaisą prie vaizdo perteikimo prietaiso ir šviečia iki kol nebus atjungtas vaizdo prietaisas. Apšvietimo išjungimo funkcija leidžia "aScope Gastro" naudotojui rankiniu būdu įjungti ir išjungti LED lemputę.

**Norėdami išjungti apšvietimą, atidarykite meniu Vaizdo reguliavimas**  $\left(\frac{a}{AB}\right)$  **ir spauskite** mygtuką **Apšvietimo išjungimas 19** .

Išjungus apšvietimą, tiesioginio vaizdo viršutiniame dešiniajame kampe bus rodoma piktograma  $\mathbb Z$  ir tiesioginio vaizdo centre atsiras pranešimas su papildomu mygtuku **Apšvietimo išjungimas 20** .

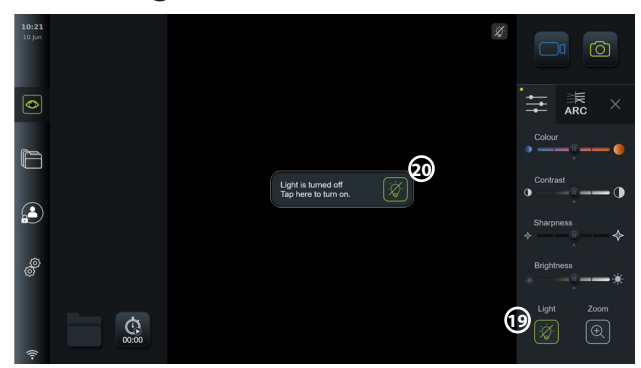

#### **PASTABOS.**

- Apšvietimo jiungimo / išiungimo funkcija yra tik "aScope Gastro".
- Tiesioginis vaizdas toliau rodys kameros srautą.
- Apšvietimo išjungimo funkcija netrukdo kitoms funkcijoms (vienu metu gali veikti mastelio keitimo, ARC, nuotraukų, vaizdo įrašų ir kitos funkcijos).
- Ištraukus endoskopą, baigus procedūrą ir perkrovus, apšvietimo išjungimo funkcija grįš į numatytąjį nustatymą (apšvietimas bus įjungtas, kai vaizdo prietaisas prijungtas).

#### **7.3.9. ARC ("Advanced Red Contrast")**

ARC yra "Ambu" patentuotas raudonos spalvos kontrastingumo sustiprinimo algoritmas, kuris išryškina raudoną spalvą kitų spalvų atžvilgiu toje pačioje vietoje. Jis skirtas raudonų atspalvių matomumui vaizde pagerinti.

- **Norėdami aktyvinti ARC, atidarykite meniu Vaizdo reguliavimas**  $\left[\frac{1}{\lambda_{ABC}}\right]$ ir pasirinkite **ARC ARC** skirtuką **21** .
- Spauskite **ARC ARC** mygtuką, kad įjungtumėte funkciją. Įjungus **ARC**, tiesioginio vaizdo viršutiniame dešiniajame kampe bus rodomas vandenženklis **<sup>A</sup>** , **ARC ARC** mygtukas bus paryškintas žalia spalva, **ARC ARG** skirtuke atsiras nedidelis žalias taškas.
- Norėdami sureguliuoti ARC vaizdo išryškinimą, naudokite slankiklio juostą **22** .
- Dar kartą paspauskite **ARC ARG** mygtuką, kad išjungtumėte funkciją.

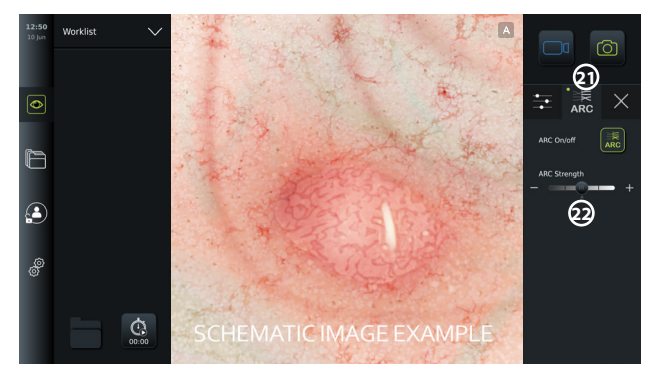

### **PASTABOS.**

- ARC galima suaktyvinti vaizdo reguliavimo nuostatose arba naudojant endoskopo mygtukus (žr. "aScope Gastro" 5.10.1 skyrių arba "aScope Broncho" 5.10.2 skyrių).
- Išjungus vaizdo perteikimo prietaisą, ARC stiprumo nustatymas skirtingo tipo vaizdo prietaisams bus išsaugotas.
- Vandenženklis **A** nebus matomas ant nuotraukų ar vaizdo įrašų.
- Su ARC įrašyti vaizdo įrašai gali atrodyti blankesnis, kadangi įjungus ARC vaizdo apdorojimo sistemoje išjungiama spalvų korekcijos funkcija.

#### **7.3.10. Laikmatis**

Naudokite funkciją **Laikmatis**, kad įrašytumėte tikslų laiką procedūros metu. Mygtuką **Laikmatis 00:00** galite rasite apatiniame kairiajame ekrano kampe, lange **Tiesioginis vaizdas** . Jei nematote mygtuko **Laikmatis 00:00** , reiškia, kad jis buvo išjungtas meniu **Bendrosios nuostatos**. Norėdami įjungti galimybę naudoti funkciją **Laikmatis**, žr. 5.8 skyrių.

#### **Laikmačio naudojimas procedūros metu**

- **Lange Tiesioginis vaizdas o** paspauskite mygtuką Laikmatis  $\left[\begin{matrix}\mathbb{Q} \\ \mathbb{Q}\end{matrix}\right]$ . Laikmačio piktograma šviečia žaliai ir pradeda skaičiuoti minutes bei sekundes.
- Spauskite pliuso ženkliuką **23** , kad procedūros metu sukurtumėte laiko žymas. Galima sukurti kelias laiko žymas.

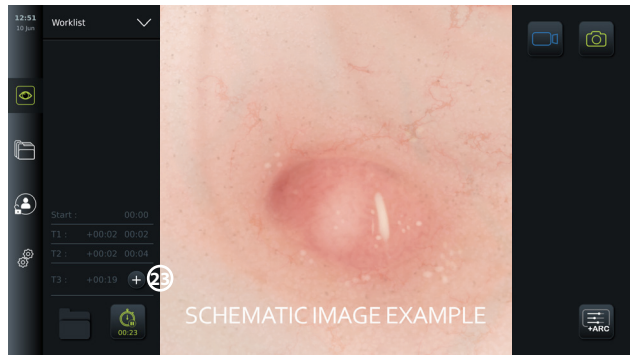

- Norėdami sustabdyti laikmačio skaitiklį, dar kartą paspauskite mygtuką **Laikmatis 00:00** . Laikmačio skaitiklis sustoja, piktograma tampa balta **24** .
- Norėdami vėl paleisti laikmačio skaitiklį, dar kartą paspauskite mygtuką **Laikmatis 00:00** . Laikmatis įsijungs nuo tos vietos, kur buvo pristabdytas.

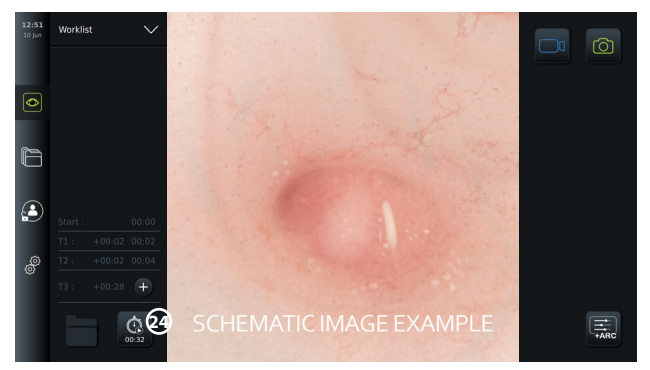

Jei vaizdo prietaisas atjungiamas prieš sustabdant laikmatį, skaitiklis sustos ir atsidarys procedūros aplankas, laiko žymų lentelė bei procedūros trukmė, kaip procedūros pabaigoje **25** . Laiko žymos ir procedūros trukmė išsaugomi vaizdo perteikimo prietaise, jas galima peržiūrėti procedūrų aplanke **Archyve** (žr. 7.4 skyrių).

Jei tas pats vaizdo prietaisas vėl prijungiamas **per** 60 sekundžių, vaizdo perteikimo prietaisas grįš jį tiesioginio vaizdo režimą ir skaitiklis toliau veiks nuo prietaiso atjungimo momento.

Jei tas pats vaizdo prietaisas vėl prijungiamas **po** 60 sekundžių, naudotojas turi paspausti **Tęsti procedūrą 26** , kad galėtų grįžti į tiesioginio vaizdo režimą, tęsti procedūrą ir įjungti skaitiklį veikti nuo prietaiso atjungimo momento.

Baigus procedūrą laiko žymų lentelė bus rodoma iššokančiame lange ir išsaugota procedūros aplanke.

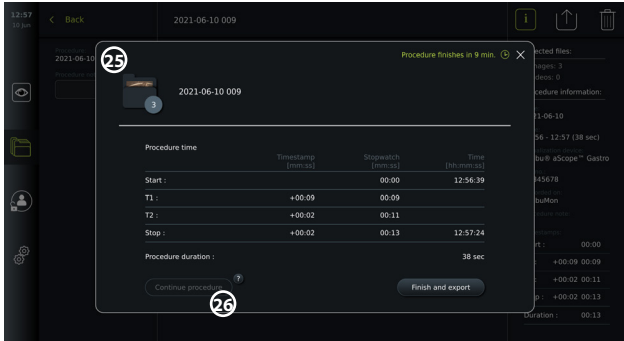

#### **PASTABOS.**

Laikmačio funkciją administratorius gali išjungti meniu **Bendrosios nuostatos** (žr. 5.8 skyrių).

## **7.4. Archyvas**

**Archyve**  $\Box$  saugomos visų ankstesnių procedūrų nuotraukos ir vaizdo įrašai. Nuotraukos ir vaizdo įrašai saugomi procedūros aplankuose, kurie unikalūs kiekvienam prie vaizdo perteikimo prietaiso prijungtam vaizdo prietaisui (žr. 7.3.3 skyrių).

Prieigai prie **Archyvo** prisijunkite kaip **Patyręs naudotojas** arba **Administratorius** (žr. 5.2 skyrių). Spauskite skirtuką **Archyvas įrankių juostoje** ir tada – **Naujausi 27** .

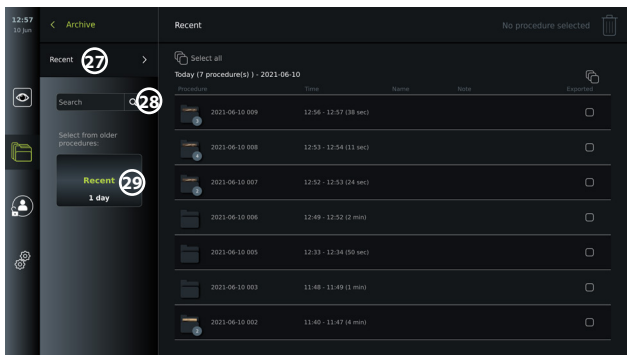

**Naujausi** rodo visus procedūros aplankus mažėjančia tvarka, naujausi aplankai rodomi viršuje. Procedūrų aplankų sąraše matysite **Procedūros pavadinimą**, **Procedūros laiką**, taip pat visas konkrečios procedūros **Pastabas** (žr. 7.4.2 skyrių).

Procedūros pavadinimą sudaro procedūros data ir dienos procedūros numeris. Formatas: YYYY-MM-DD XXX, kur XXX yra procedūros numeris.

**PASTABA.** Įsitikinkite, kad nustatyta teisinga sistemos data, kad procedūros būtų saugomos su teisinga informacija (žr. 5.5 skyrių).

Skaičius prie procedūros aplanko piktogramų **1** rodo konkrečios procedūros nuotraukų ir vaizdo įrašų skaičių. Jei pilnas procedūrų sąrašas netelpa ekrane, procedūros apžvalgos dešinėje atsiras slinkties juosta.

Laukelis **Paieška 28** gali būti naudojamas konkrečioms procedūroms rasti. Spauskite laukelį ir įveskite procedūros datą arba prie konkrečios procedūros pridėtos pastabos žodžius.

Jūs taip pat procedūrų sąrašui galite pritaikyti filtrą, kad matytumėte tik tam tikro laikotarpio procedūras.

- Naudokite ratuką **Rinktis laikotarpį 29** , kad pasirinktumėte ir peržiūrėtumėte ilgesnio ar trumpesnio laikotarpio procedūrų aplankus.
- Pasirinkus laikotarpį, sąrašas filtruojamas automatiškai.
- Pilnai apžvalgai perkelkite diapazono parinkiklį atgal į **Naujausi**.

#### **7.4.1 Procedūros aplanko peržiūra archyve**

**Procedūros aplanke**  $\Box$  rodoma visų konkrečios procedūros nuotraukų, vaizdo įrašų ir informacijos apžvalga.

- Prieigai spauskite skirtuką **Archyvas iš irankių juostoje** kairėje.
- Norėdami peržiūrėti turinį, procedūrų sąraše pasirinkite **Procedūros aplankas <sup>1</sup>** .

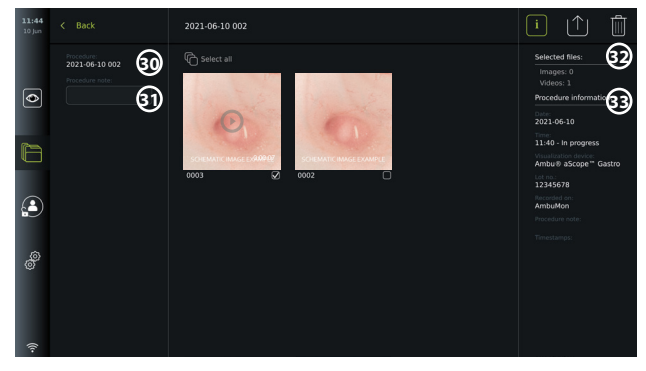

Kairėje ekrano pusėje rodomas **Procedūros pavadinimas 30** ir **Pastabų 31** laukelis. Pastabų laukelį galima naudoti konkrečios procedūros ar failų trumpam aprašymui. Dešinėje ekrano pusėje rodomas **Pasirinktų failų 32** skaičius ir **Procedūros informacija 33** . **Procedūros informaciją** sudaro toliau nurodyti elementai.

- Procedūros **Data**.
- Procedūros atlikimo **Laikas**.
- Procedūros **Trukmė**, nustatoma nuo pradinio vaizdo prietaiso prijungimo laiko iki jo paskutinio atjungimo laiko.
- Procedūrai naudojamo **vaizdo prietaiso** tipas.
- Vaizdo prietaiso **LOT** numeris.
- Konkretaus vaizdo perteikimo prietaiso pavadinimas (pavadinimą gali redaguoti **DICOM sąrankoje**, esančioje **Prietaiso AE pavadinimas**, žr. 5.7 skyrių).
- Visos **Procedūros pastabos**.
- Visos **Laiko žymos**, įrašytos naudojant laikmačio funkciją procedūros metu.

Visos procedūros metu padarytos nuotraukos ir vaizdo įrašai rodomi mažėjančia tvarka, naujausios nuotraukos arba vaizdo įrašai rodomi viršuje kairėje. Po kiekviena nuotraukos ar vaizdo įrašo miniatiūra yra failo pavadinimas ir piktograma **Pasirinkimo langelis** . Piktograma Rinktis visus  $\bigoplus$  yra virš nuotraukų ir vaizdo įrašų apžvalgos. Failo pavadinimas: XXXX, kuris nurodo vaizdo skaitiklį, pradedant nuo 0001.

#### **7.4.2. Pastabos prie procedūros, nuotraukos arba vaizdo įrašo**

• Norėdami prie procedūros pridėti pastabą, eikite į procedūros aplanką ir spauskite laukelį **Procedūros pastaba 31** , įvedimui naudokite atsiradusią klaviatūrą. Norėdami prie nuotraukos ar vaizdo įrašo pridėti pastabą, spauskite ant nuotraukos ar vaizdo įrašo, tada – laukelį **Failo pastaba 32** .

Pastabos laukelis skirtas trumpam procedūros, nuotraukos ar vaizdo įrašo aprašymui iki 40 simbolių. Pastaba išsaugoma vaizdo perteikimo prietaise kartu su procedūros nuotrauka ar vaizdo įrašu, eksportuojant vaizdo duomenis į USB taps aplanko pavadinimo dalimi.

#### **7.4.3. Nuotraukų ir vaizdo įrašų peržiūra**

• Norėdami peržiūrėti nuotrauką arba vaizdo įrašą, spauskite miniatiūrą. Nuotrauka ar vaizdo įrašas išsiplės iki pilno dydžio.

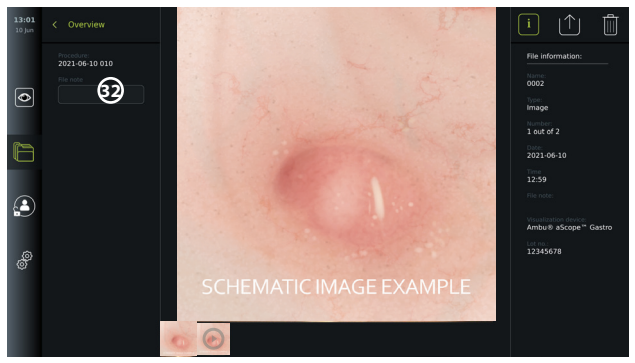

Po pilno dydžio vaizdu visos procedūros nuotraukos ir vaizdo įrašai rodomi mažėjančia tvarka su naujausiais kairėje. Slinkite miniatiūra į šoną, kad pamatytumėte visas procedūros nuotraukas ir vaizdo įrašus.

Dešinėje ekrano pusėje rodoma peržiūrėtos nuotraukos ar vaizdo įrašo **Failo informacija**. Šie duomenys išsaugomi vaizdo perteikimo prietaise kartu su failais ir nėra eksportuojami USB ir PACS. Kairėje pusėje rasite procedūros pavadinimą ir visas procedūros pastabas.

#### **Vaizdo įrašo peržiūra**

- Norėdami peržiūrėti, spauskite **atkūrimo mygtuką 33** pilno dydžio vaizdo įrašo centre. **Atkūrimo juosta** rodoma po vaizdo įrašu.
- Norėdami sustabdyti vaizdo įrašą, spauskite **pauzę 33** .
- Norėdami atsukti vaizdo įrašą į priekį ar atgal, rodyti kadrą po kadro, įjungę pauzę naudokite **rodykles 34** .
- Norėdami perjungti konkretų vaizdo įrašo laiką, norimoje vietoje palieskite atkūrimo juostą. Taip pat galite slinkti **rankenėlę 35** į šonus, kad atsuktumėte vaizdo įrašą į priekį ar atgal.

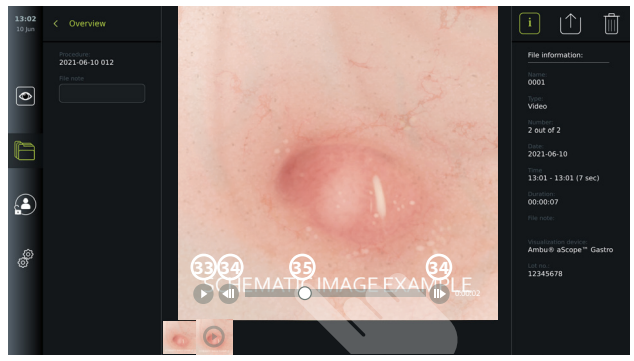

**PASTABA.** Daryti vaizdo perteikimo prietaise įrašyto vaizdo įrašo ekrano kopijų negalima. Nuotraukas procedūros metu galite daryti naudodami tiesioginio vaizdo nuotraukų funkciją.

#### **7.4.4. Failų šalinimas**

Jūs galite pašalinti įrašytą nuotrauką (-as) ir (arba) vaizdo įrašą (-us) iš vieno ar kelių procedūrų aplankų pasirinkę **Naujausi** ir prisijungę su **Administratoriaus** teisėmis. Visi naudotojų profiliai gali šalinti vykdomos procedūros aplanke esančius failus.

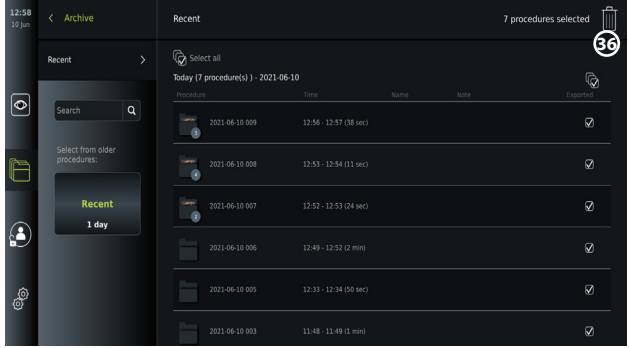

#### **Failų arba procedūros aplankų šalinimas**

- Pagal konkrečius pasirinkimo langelius pasirinkite nuotrauką (-as), vaizdo įrašą (-us) arba aplanką (-us), kuriuos norite pašalinti arba spauskite **Rinktis visus** . Dar kartą paspaudę tą patį mygtuką panaikinsite visus pasirinkimus.
- Spauskite **Šiukšliadėžė 36** , kad pašalintumėte pasirinktus failus ir nuotraukas.
- Patvirtinimo dialogo lange spauskite **Gerai** , kad patvirtintumėte, arba **Atšaukti**, kad grįžtumėte į apžvalgą.

**PASTABA.** Pašalintos nuotraukos ar vaizdo įrašo negalima atkurti. Administratoriai gali atidaryti aplanką **Pašalinti**, esantį **Archyve** ir gauti visų pašalintų procedūrų aplankų apžvalgą. Tušti procedūrų aplankai nėra matomi kitiems naudotojams.

#### **7.4.5. Eksportavimas į USB atmintuką arba PACS**

Vaizdo perteikimo prietaise įrašytas nuotraukas ir vaizdo įrašus galima eksportuoti į prijungtą USB atmintuką arba PACS serverį (Vaizdų archyvavimo ir ryšio sistemą (angl. "Picture Archiving and Communication System") – sąranką žr. skyriuje 5.7.2).

Nuotraukas ir vaizdo įrašus galima eksportuoti dviem formatais: **DICOM** (skaitmeninis vaizdavimas ir ryšiai medicinoje (angl. "Digital Imaging and Communications in Medicine") **formatu** ir standartiniu **BASIC** formatu.

Eksportuojant nuotraukas ir vaizdo įrašus į USB atmintuką BASIC formatu, jie išsaugoti šiais formatais:

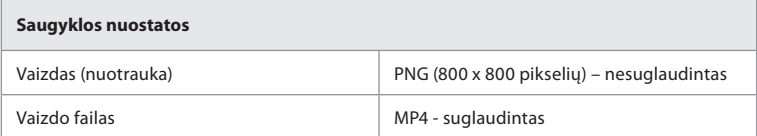

Kai failai eksportuojami į USB atmintuką, jie įkeliami į aplanką su pavadinimu, kurį sudaro procedūros pavadinimas ir pastaba (jei tokia yra). Pavyzdys toliau: procedūros pavadinimas yra 2020-02-04 001, šalia parašyta pastaba – "Mokymams". Į aplanką eksportuoti failai bus pavadinti taip: YYYY-MM-DD XXX ZZZZ, kur XXX yra procedūros skaitiklis, ZZZZ – nuotraukos skaitiklis procedūroje.

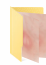

2020-02-04 0001 For Teaching

Norėdami eksportuoti failus, eikite į **procedūros aplanką**, kad peržiūrėtumėte visas procedūros nuotraukas ir vaizdo įrašus. Naudokite **pasirinkimo langelius** , kad pasirinktumėte eksportuoti atskirą  $\Box$  arba visus  $\bigcirc$  procedūros failus. Pasirinkę failus, viršutiniame dešiniajame ekrano kampe spauskite piktogramą **Eksportuoti** | 1 .

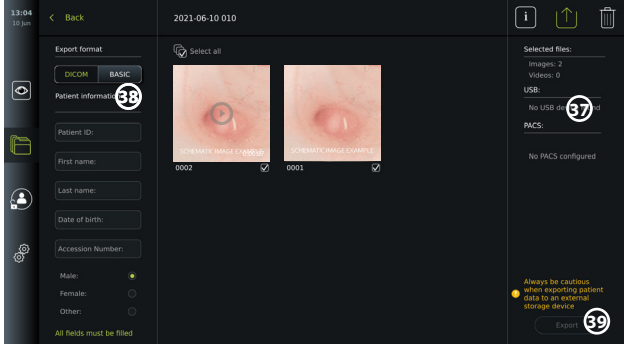

Kairėje ekrano pusėje galite rinktis eksportavimo formatus: **DICOM** formatas arba **BASIC**  vaizdas.

#### **Norėdami eksportuoti BASIC formatu (tik USB atmintukas)**

- Spauskite **BASIC.**
- Pasirinkite prijungtą **USB** dešinėje ekrano pusėje **37** .
- Spauskite **Eksportuoti.**

#### **Norėdami eksportuoti DICOM formatu į PACS serverį arba USB atmintuką (rankiniam perkėlimui į PACS)**

- Pasirinkite **DICOM** skirtuką.
- Informacijos apie pacientą įvedimas **38** . Būtina užpildyti visus toliau nurodytus laukelius.
	- **• Paciento ID** (pvz., paciento socialinio draudimo numeris arba kitas ID kodas)
	- **• Paciento** vardas
	- **• Paciento** pavardė
	- Paciento **gimimo data**
	- **• Prisijungimo numeris**
- Pasirinkite lytį spausdami **Vyras, Moteris** arba **Kita.**
- Dešinėje ekrano pusėje pasirinkite prijungtą **USB** atmintuką (USB perkėlimą galima įjungti **Nuostatos – Sąranka – Bendrosios nuostatos**) arba **PACS** serverį (PACS serverio nustatymą žr. 5.7.2 skyriuje).
- Prieš eksportuodami dar kartą patikrinkite įvestus paciento duomenis.
- Kai būsite pasiruošę eksportuoti, apatiniame dešiniajame kampe spauskite **Eksportuoti 39** . Kol failai eksportuojami, iššokantis langas informuoja apie eksportavimo progresą. Jei reikia sustabdyti eksportavimą, spauskite **Atšaukti**.
- Iššokantis langas informuos apie baigta eksportavimą. Spauskite **Gerai**.

#### **PASTABOS.**

- Prieš eksportuodami į PACS visada patikrinkite, ar įvesti teisingi paciento duomenys.
- Apsaugota sveikatos informacija (PHI) bus išsaugota vietinėje vaizdo perteikimo prietaiso saugykloje, iki kol failus bus rankiniu būdu arba automatiškai pašalinti. Prieigai prie PHI reikalingas prisijungimas.
- Eksportuodami failus iš vaizdo perteikimo prietaiso, visada naudokite saugų tinklą.
- Eksportuojant nuotraukas ir vaizdo įrašus į PACS serverį, reikalingas stabilus tinklo ryšys ("Wi-Fi" arba LAN). Jei eksportuojant įvyksta tinklo klaida, eksportavimas atšaukiamas. Taip pat galite rinktis eksportuoti failus į USB atmintuką arba prieš eksportuodami į PACS serverį palaukti, kol bus atkurtas ryšys.

## **7.5. Baigus naudoti vaizdo perteikimo prietaisą**

Raidės pilkuose apskritimuose nurodo trumpojo vadovo 2 puslapyje pateiktus paveikslėlius.

- 1. Atjunkite "Ambu" vaizdo prietaisą nuo vaizdo perteikimo prietaiso. Apie vaizdo prietaiso šalinimą skaitykite konkretaus prietaiso *naudojimo instrukcijoje*. **I**
- 2. Spauskite maitinimo mygtuką, kad perjungtumėte prietaisą į pristabdytosios veiksenos režimą. Ekrane atsiveria patvirtinimo langas. Spauskite **Gerai**, kad patvirtintumėte pristabdytąją veikseną. Prieš tęsdami leiskite vaizdo perteikimo prietaisui persijungti į pristabdytosios veiksenos režimą (maitinimo mygtukas šviečia oranžine spalva). **J**
- 3. Valykite ir dezinfekuokite vaizdo perteikimo prietaisą (žr. 9 skyrių). **K**

# **8. Sistemos informacija ir plėtotė**

Sistemos informaciją ir prieigą prie programinės įrangos atnaujinimo meniu galite rasti **Apie**, skirtuke **Nuostatos įrankių juostoje** kairėje.

### **8.1. Prietaiso informacijos puslapis**

**Prietaiso informacija** pateikiama sistemos informacijos ir sąlygų apžvalga.

- Spauskite **Nuostatų** *S* skirtuką *jrankių juostoje* kairėje.
- Spauskite **Apie**, atsidarys meniu **Prietaiso informacija 1** .

Čia galite peržiūrėti šią informaciją: serijos numeris, programinės įrangos (SW) versija, sukūrimo laikas ir disko dydis. Šiame meniu taip pat pateikiama dabartinių sistemos sąlygų apžvalga, pvz., išnaudota vieta diske ir prietaiso temperatūra. Norėdami gauti naujausią informaciją, spauskite **Atnaujinti informaciją 2** .

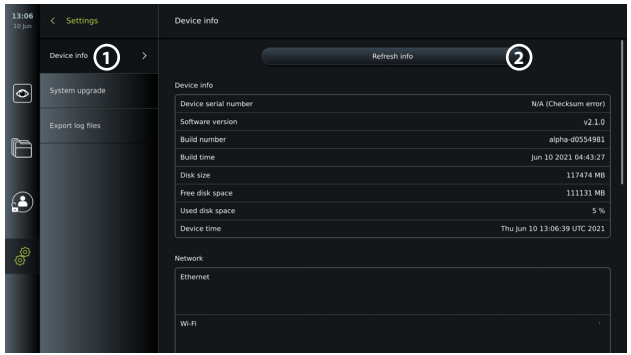

# **8.2. Programinės įrangos atnaujinimas / plėtotė**

Programinės įrangos atnaujinimo funkcija yra dalyje **Sistemos atnaujinimas** meniu **Apie**, kuris yra skirtuke **Nuostatos** . Programinės įrangos atnaujinimą galima tiekti ir įdiegti per USB atmintuką (kreipkitės į vietinį "Ambu" atstovą) (3) arba jį gali atsiųsti ir įdiegti administratorius, jei vaizdo perteikimo prietaisas yra prijungtas prie interneto per "Wi-Fi" arba eternetą **(4)**.

**PASTABA.** Norint atlikti programinės įrangos atnaujinimą / plėtotę, **Bendrosiose nuostatose** turi būti įjungta USB įvestis arba atnaujinimas internetu (žr. 5.8 skyrių).

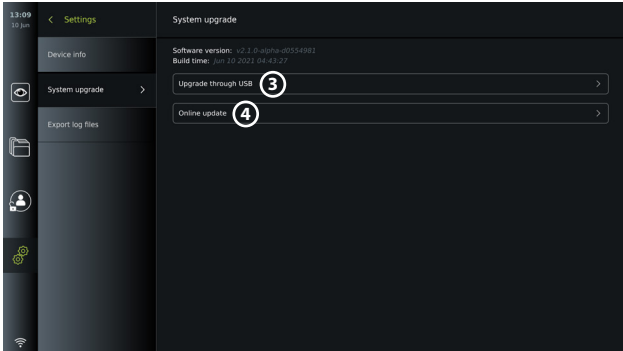

#### 8.2.1. Kaip atnaujinti "Ambu" vaizdo perteikimo prietaiso programinę įrangą ar atlikti **jos plėtotę internetu**

Naujausiai "Ambu" programinei įrangai atsisiųsti reikalingas interneto ryšys naudojant "Wi-Fi" arba eternetą. Atnaujinimą / plėtotę gali atlikti tik administratorius. Prieš pradėdami atsisiuntimą įsitikinkite, kad tinklu, prie kurio esate prisijungę, galima atidaryti adresą https:// api.services.ambu.com, kad vaizdo perteikimo prietaisas galėtų gauti galimą atnaujinimą / plėtotę.

#### **Kaip atsisiųsti programinės įrangos atnaujinimą / plėtotę**

- 1. Jeigu yra naujesnė programinės įrangos versija, spustelėkite **Atnaujinti programinę įrangą 5** (jei nėra parinkties **Atnaujinti programinę įrangą**, tai reiškia, kad sistema yra naujausios versijos) **6** .
- 2. Prasidės atsisiuntimas. Jūs galite stebėti atsisiuntimo progresą ir bet kuriuo metu jį atšaukti, tai nepaveiks esamos programinės įrangos versijos.
- 3. Pasibaigus atsisiuntimui galėsite pasirinkti įdiegti arba paspausti "Gerai" ir įdiegti vėliau. Įdiegimo metu rekomenduojama likti prisijungus prie tinklo, tačiau nebūtina.

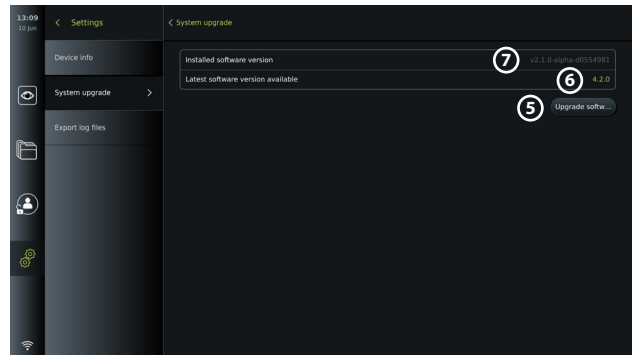

#### **Kaip įdiegti atsisiųstą programinės įrangos atnaujinimą / plėtotę**

- 1. Užtikrinkite, kad diegimo metu nebūtų pertraukimų.
- 2. Baigus diegimą sistema automatiškai persikraus ir atsiras pranešimas *Diegimas sėkmingai baigtas*, nurodantis, kad buvo įdiegta naujausia atnaujinimo / plėtotės versija **7** .

#### **PASTABOS.**

- Prieigą prie interneto turi būti įjungta skirtuke **Bendrosios nuostatos** (žr. 5.8 skyrių).
- Administratorius teisę atlikti atnaujinimus / plėtotes gali suteikti kitiems naudotojams, pvz., techninės priežiūros specialistui.
- Atnaujinimų / plėtočių atsisiuntimas ar įdiegimas negali būti atliekami kartu su kitomis procedūromis.
- Atnaujinimo / plėtotės diegimo metu endoskopas turi būti atjungtas.

#### **8.3. Pranešimas apie problemą**

Jei kilo problemų su vaizdo perteikimo prietaisu, sprendimo ieškokite 13 skyriuje, trikčių šalinimo gairėse. Jei tai nepadeda, kreipkitės į vietinį "Ambu" atstovą.

#### **8.3.1. Eksportuoti žurnalo failus**

Trikčių šalinimui "Ambu" gali naudoti žurnalo failus. Šiam tikslui žurnalo failai turi būti eksportuoti iš vaizdo perteikimo prietaiso. Žurnalo failą sudaro suspausti tekstiniai failai su informacija apie vaizdo perteikimo prietaiso sistemą.

#### **Žurnalo failų eksportavimo į USB prietaisą žingsniai**

- Prijunkite nešiojamą USB atmintuką (žr. 6.2 skyrių).
- Eikite į **Nuostatos** ir atidarykite meniu **Apie**.
- **Spauskite Eksportuoti žurnalo failus (8)**, tada piktogramą Eksportuoti  $| \uparrow |$  (9). Iššokantis langas informuos apie sėkmingą eksportavimą.

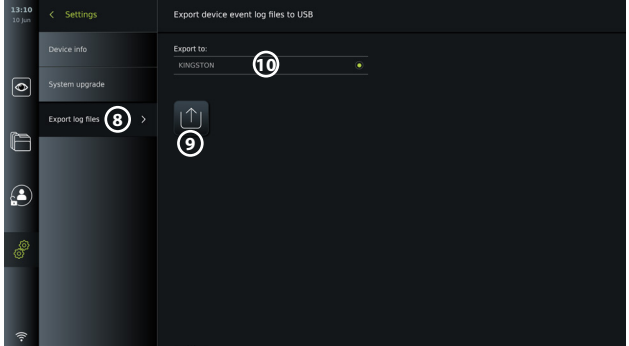

**PASTABA.** Įsitikinkite, kad prijungtas USB atmintukas rodomas žemiau **Eksportuoti į 10** . Jeigu ne, gali būti, kad USB jungiamumas buvo išjungtas meniu **Bendrosios nuostatos**. Informaciją apie USB jungiamumo įjungimą žr. 5.8 skyriuje.

# **8.4. Atsarginė kopija**

Tuo atveju, jei atsirastų problema su vaizdo perteikimo prietaiso vidine saugykla, rekomenduojama reguliariai kurti failų atsargines kopijas nuotraukas ir vaizdo įrašus eksportuojant į išorinę saugyklą, pvz., USB prietaisą ar PACS serverį.

*Importuoti* vaizdo failus į vidinę atmintį negalima. Sąrankos duomenų eksportuoti negalima. Jei sąrankos duomenys (pvz., laikas, data, mygtukų konfigūracija) prarandami, informaciją būtina įvesti pakartotinai.

# **9. Vaizdo perteikimo prietaiso valymas ir dezinfekavimas**

Vaizdo perteikimo prietaisas yra daugkartinio naudojimo prietaisas. Remiantis Spauldingo klasifikacija, vaizdo perteikimo prietaisas nėra būtinas prietaisas.

Vaizdo perteikimo prietaisą reikia valyti ir dezinfekuoti prieš ir po kiekvieno naudojimo, atliekant vieną iš žemiau nurodytų procedūrų. Asmuo, atsakingas už valymą ir dezinfekavimą, privalo tinkamai įvertinti Bet kokį nukrypimą nuo šių instrukcijų, atsižvelgdamas į efektyvumą ir galimas neigiamas pasekmes, siekiant užtikrinti, kad prietaisas ir toliau atliktų savo numatytą paskirtį. Valymas turi būti atliekamas kiek įmanoma greičiau po procedūros. Pasiekiamas prietaiso sritis reikia išvalyti nuo nešvarumų, neskaitant elektrinių prievadų.

**Perspėjimai.** Valymo ir dezinfekcinės servetėlės turi būti drėgnos, bet nuo jų neturi lašėti, kad nesugadintumėte vidinės vaizdo perteikimo prietaiso elektronikos.

Jei naudojate servetėles, kuriose yra hipochlorito ar citrinų rūgšties, įsitikinkite, kad visi likučiai yra visiškai nuvalyti. Naudodami servetėlės, kurių sudėtyje yra hipochlorito ar citrinų rūgšties, laikui bėgant galite sugadinti atspindžius mažinantį ekraną. Servetėles su hipochloritu ar citrinų rūgštimi naudokite tik dėklams valyti.

**Ribos.** Vaizdo perteikimo prietaisas nėra suderinamas su ultragarso ar automatiniais valymo įrenginiais, jo negalima nardinti.

#### **1 procedūra – valymas ir dezinfekavimas hipochloritu**

Medicinos prietaisų dezinfekcijai skirtos hipochlorito servetėlės, pvz., PDI "Sani-Cloth® Bleach", turi būti naudojamos pagal servetėlių gamintojo nurodymus.

**Valymas.** Prikibusius nešvarumus nuvalykite šluoste. Nuo paviršių ir dalių reikia kruopščiai nuvalyti visą kraują ir kitus kraujo skysčius. Prieš atlikdami dezinfekciją baktericidine šluoste, patikrinkite vaizdo perteikimo prietaiso švarumą, veikimą ir vientisumą. Jei ant vaizdo perteikimo prietaiso lieka nešvarumų, išvalykite dar kartą.

#### **Dezinfekavimas.**

- 1. Ypač nešvarius vaizdo perteikimo prietaiso paviršius prieš dezinfekavimą nuvalykite šluoste.
- 2. Išskleiskite švarią šluostę ir kruopščiai sudrėkinkite vaizdo perteikimo prietaiso paviršių.
- 3. Nuvalyti paviršiai turi likti drėgni dar keturias (4) minutes (ar tiek, kiek rekomenduoja dezinfekcinės priemonės gamintojas, tačiau ne mažiau nei 4 minutes). Jeigu jie išdžiūsta anksčiau, vėl sudrėkinkite papildomomis šluostėmis.
- 4. Palikite vaizdo perteikimo prietaisą nudžiūti.

#### **2 procedūra – valymas ir dezinfekavimas ketvirtiniais amonio junginiais**

Medicinos prietaisų dezinfekcijai skirtos servetėlės su ketvirtinių amonio junginių ir izopropilo alkoholio mišiniu, pvz., PDI "Super Sani-Cloth®", turi būti naudojamos pagal servetėlių gamintojo nurodymus.

**Valymas.** Prikibusius nešvarumus nuvalykite šluoste. Nuo paviršių ir dalių reikia kruopščiai nuvalyti visą kraują ir kitus kraujo skysčius. Prieš atlikdami dezinfekciją baktericidine šluoste, patikrinkite vaizdo perteikimo prietaiso švarumą, veikimą ir vientisumą. Jei ant vaizdo perteikimo prietaiso lieka nešvarumų, išvalykite dar kartą.

#### **Dezinfekavimas.**

- 1. Ypač nešvarius vaizdo perteikimo prietaiso paviršius prieš dezinfekavimą nuvalykite šluoste.
- 2. Išskleiskite švarią šluostę ir kruopščiai sudrėkinkite vaizdo perteikimo prietaiso paviršių.
- 3. Nuvalyti paviršiai turi likti drėgni dar dvi (2) minutes (ar tiek, kiek rekomenduoja dezinfekcinės priemonės gamintojas, tačiau ne mažiau nei 2 minutes). Jeigu jie išdžiūsta anksčiau, vėl sudrėkinkite papildomomis šluostėmis.
- 4. Palikite vaizdo perteikimo prietaisą nudžiūti.

#### **3 procedūra – valymas fermentiniu valikliu ir dezinfekcija alkoholiu**

#### **Valymas.**

- 1. Pagal gamintojo rekomendacijas paruoškite valymo tirpalą su standartiniu fermentiniu valikliu. Rekomenduojama valymo priemonė: fermentinė, vidutinio pH = 7–9, mažai putojanti ("Enzol" ar analogiška).
- 2. Pamirkykite sterilią marlę fermentiniame tirpale ir išgręžkite ją, kad nuo marlės nelašėtų.
- 3. Drėgna marle kruopščiai nuvalykite mygtuką, guminių gaubtelių išorinę pusę, ekraną, monitoriaus išorinį korpusą. Stenkitės nesušlapinti vaizdo perteikimo prietaiso, kad drėgmė nepakenktų vidinėms sudedamosioms elektronikos dalims.
- 4. Palaukite 10 minučių (ar valymo priemonės gamintojo nurodytą laiką), kad fermentai pradėtų veikti.
- 5. Nuvalykite vaizdo perteikimo prietaisą sterilia marle, pamirkyta RO / DI vandenyje. Patikrinkite, ar pašalinote visus valiklio pėdsakus.
- 6. Pakartokite 1–5 žingsnius.

**Dezinfekavimas.** Toliau nurodytu alkoholio mišiniu sumirkyta sterilia marle (mirkykite kas 2 minutes) maždaug 15 minučių valykite vaizdo perteikimo prietaiso paviršių. Laikykitės izopropilo naudojimo atsargumo priemonių. Nuo marlės neturi lašėti, nes skystis gali sugadinti elektronines dalis vaizdo perteikimo prietaiso viduje. Ypatingai kruopščiai nuvalykite vaizdo perteikimo prietaiso mygtuką, guminių gaubtelių išorinę pusę, ekraną, išorinį korpusą, plyšius ir ertmes. Norėdami pasiekti šias vietas naudokite sterilius vatos tamponus. Tirpalas: izopropilas (alkoholis) 95 %; koncentracija: 70–80 %; paruošimas: 80cc 95 % izopropilo (alkoholio) įpilama į 20cc išvalyto vandens (PURW) . Galite naudoti ir EPA patvirtintas dezinfekcines ligoninių šluostes, kuriose yra bent 70 % izopropilo alkoholio. Būtina laikytis gamintojo nurodytų atsargumo priemonių ir naudojimo nurodymų.

**PASTABA.** Nuvalę ir išdezinfekavę patikrinkite vaizdo perteikimo prietaisą pagal 7.1 skyriuje pateiktus nurodymus.

# **10. Techninė priežiūra**

Prieš naudojant vaizdo perteikimo prietaisą reikia profilaktiškai patikrinti pagal 7.1 skyriaus nurodymus, nuvalyti ir dezinfekuoti pagal 9 skyriaus nurodymus.

Jokių kitų profilaktinių vaizdo perteikimo prietaiso tikrinimo, techninės priežiūros ar kalibravimo procedūrų atlikti nereikia.

# **11. Šalinimas**

Pasibaigus gaminio naudojimo laikui, vaizdo perteikimo prietaisą nuvalykite ir dezinfekuokite (žr. 9 skyrių).

Prieš šalinant vaizdo perteikimo prietaisą, rekomenduojama ištrinti visus duomenis.

- Prisijunkite administratoriaus teisėmis.
- Pašalinkite visus vaizdo perteikimo prietaise įrašytus failus iš **Archyvo**  pasirinkite visus aplankus ir spauskite šiukšliadėžę  $\boxed{m}$ .
- Pašalinkite "Wi-Fi" tinklą ir slaptažodį per meniu **Nuostatos Sąranka Tinklo sąranka**.
- Pašalinkite DICOM tinklą per meniu **Nuostatos Sąranka DICOM sąranka**.
- Pašalinkite visus patyrusius naudotojus per meniu **Nuostatos Naudotojų profiliai**.

Tada pašalinkite vaizdo perteikimo prietaisą pagal galiojančius elektros ir elektroninių prietaisų atliekų reikalavimus.

# **12. Techninės gaminio specifikacijos 12.1. Taikomi standartai**

Vaizdo perteikimo prietaiso veikimas atitinka toliau nurodytus standartus.

- IEC 60601-1 Elektrinė medicinos įranga. 1 dalis. Bendrieji būtinosios saugos ir pagrindinių eksploatacinių savybių reikalavimai.
- IEC 60601-1-2 Elektrinė medicinos įranga. 1–2 dalis. Bendrieji saugos reikalavimai. Papildomas standartas. Elektromagnetinis suderinamumas – Bandymų reikalavimai.
- IEC 60601-2-18 Elektrinė medicinos įranga. 2–18 dalis. Ypatingieji endoskopinės įrangos būtinosios saugos ir pagrindinių eksploatacinių savybių reikalavimai.

# **12.2. Vaizdo perteikimo prietaiso specifikacijos**

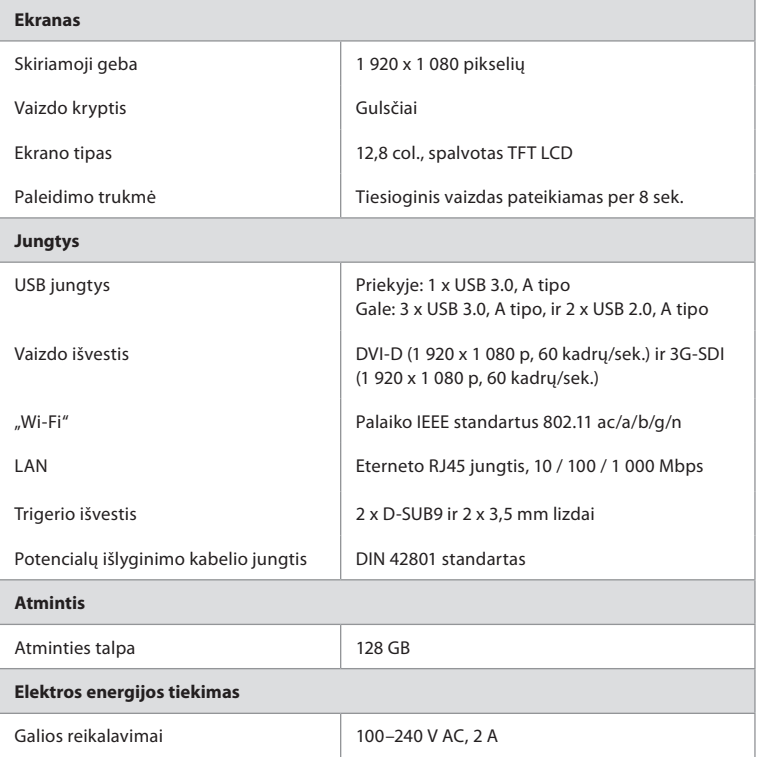

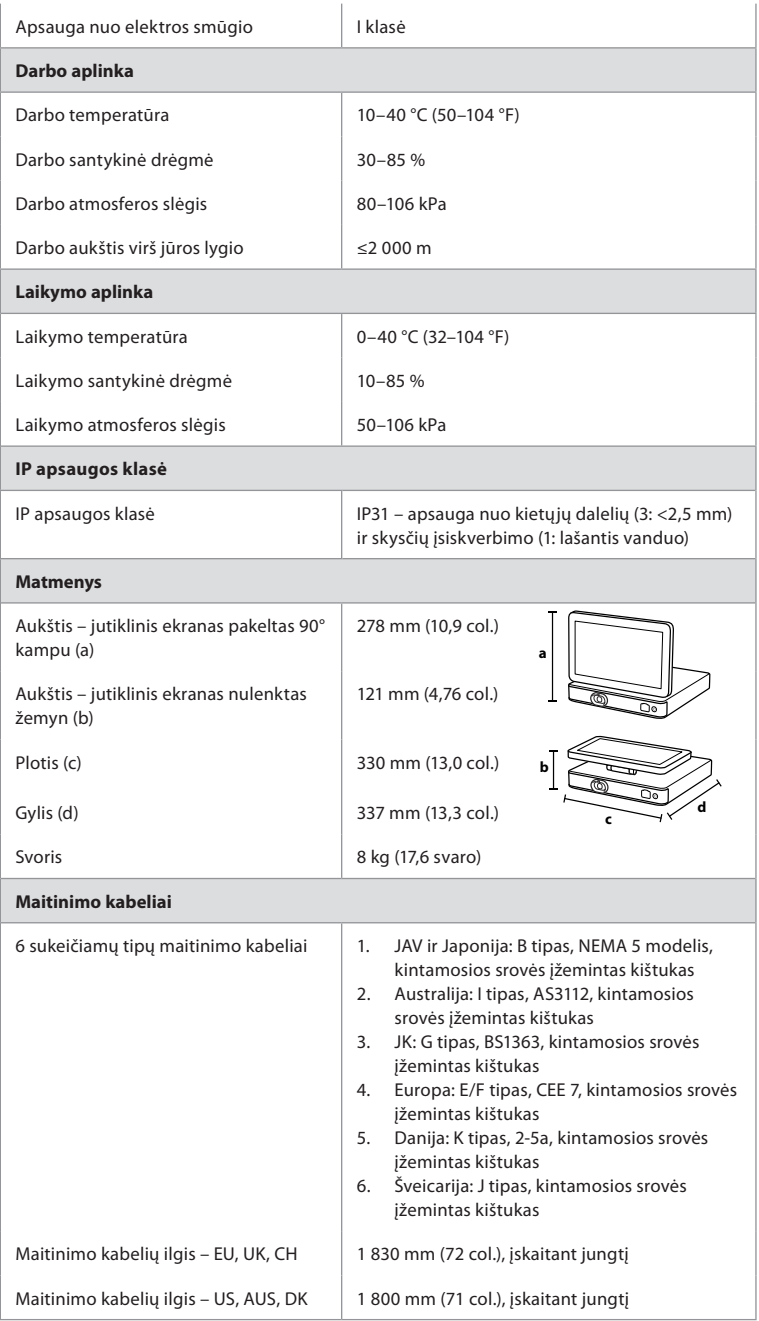

Daugiau informacijos galite gauti susisiekę su vietiniu "Ambu" atstovu.

# **13. Trikčių šalinimas**

Jei kyla problemų dėl vaizdo perteikimo prietaiso, prašom skaityti šį trikčių šalinimo vadovą, kad nustatytumėte priežastį ir pašalintumėte triktį. Jeigu pagal šį vadovą problemos išspręsti nepavyksta, kreipkitės į vietinį "Ambu" atstovą.

Daug problemų pavyksta išspręsti išjungiant ir iš naujo paleidžiant vaizdo perteikimo prietaisą. Tai galima atlikti 3 būdais ir reikia bandyti šia tvarka:

#### **Maitinimo išjungimo ir įjungimo ciklas**

**PASTABA.** Neišjunkite vaizdo perteikimo prietaiso, kol nesibaigė programinės įrangos atnaujinimo / plėtotės atsisiuntimas ir diegimas!

#### **Iš naujo paleiskite vaizdo perteikimo prietaisą**

- 1. Spauskite maitinimo mygtuką ir įjunkite vaizdo perteikimo prietaiso pristabdytosios veiksenos režimą (maitinimo mygtukas užsidega oranžine šviesa).
- 2. Kai vaizdo perteikimo prietaisas veikia pristabdytosios veiksenos režimu, dar kartą spauskite maitinimo mygtuką, kad prietaisą įjungtumėte (maitinimo mygtuko spalva pasikeičia į žalią).

#### **Jeigu vaizdo perteikimo prietaisas neįsijungia į pristabdytosios veiksenos režimą, priverstinai jį išjunkite (kad maitinimo mygtukas užgestų)**

- 3. Spauskite ir 10 sekundžių palaikykite nuspaudę maitinimo mygtuką, kad prietaisą išjungtumėte.
- 4. Dar kartą paspauskite maitinimo mygtuką ir vėl įjunkite vaizdo perteikimo prietaisą.

#### **Jei paleidimas iš naujo ir priverstinis išjungimas neveikia, atlikite vaizdo perteikimo prietaiso aparatinės įrangos atstatą**

- 5. Nuo vaizdo perteikimo prietaiso atjunkite maitinimo kabelį.
- 6. Palaukite bent 10 sekundžių ir tada vėl prijunkite maitinimo kabelį.
- 7. Spauskite maitinimo mygtuką ir įjunkite vaizdo perteikimo prietaisą.

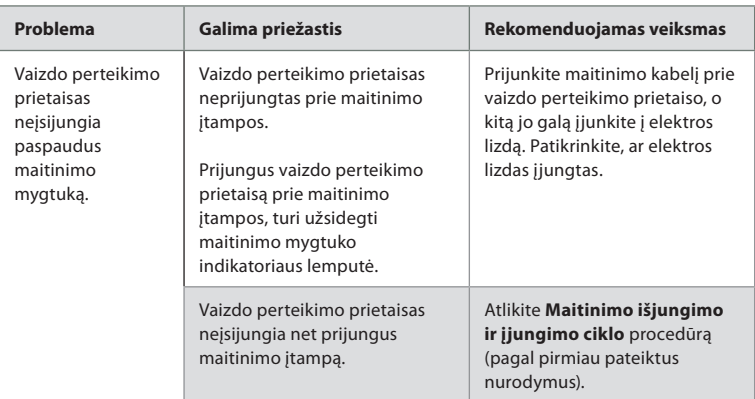

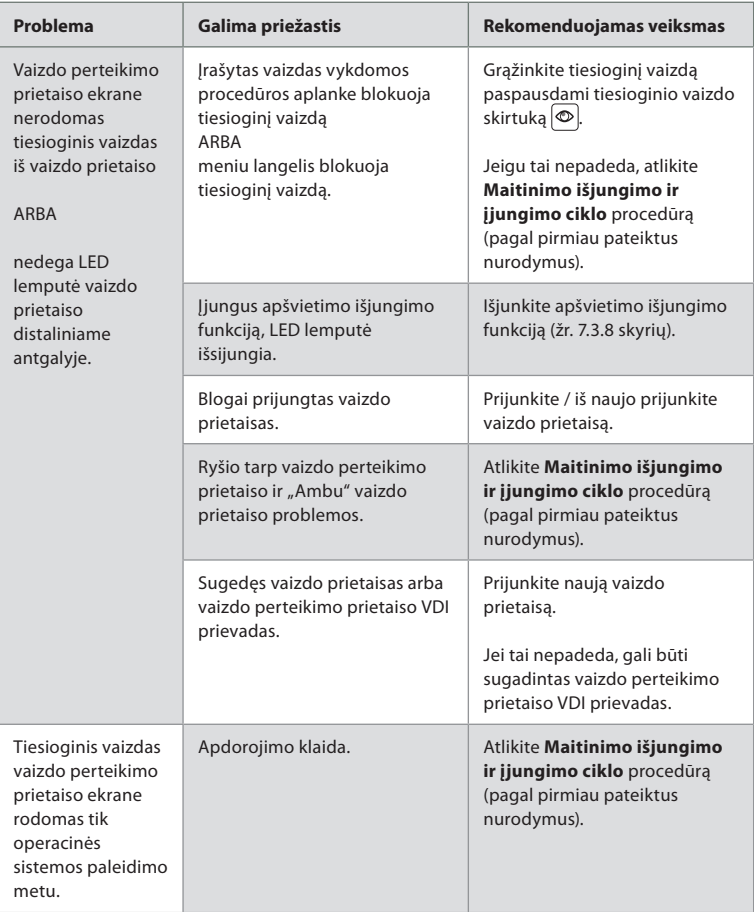

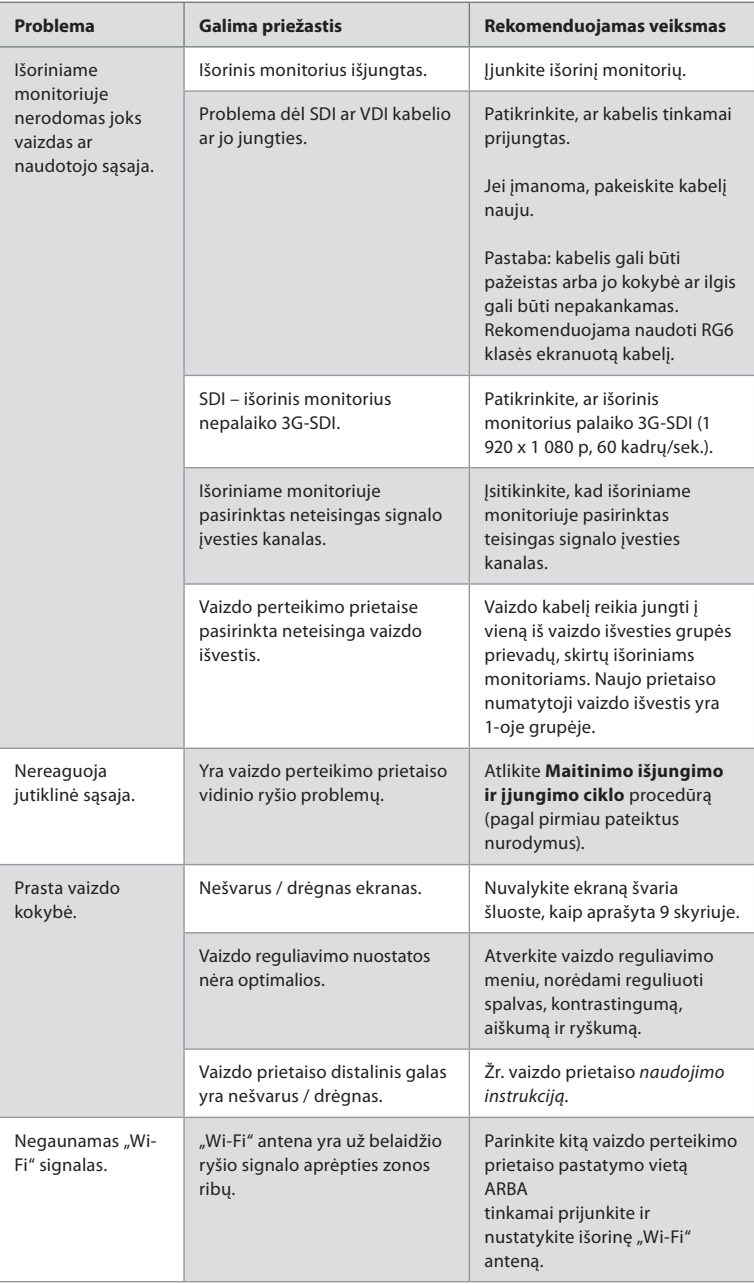

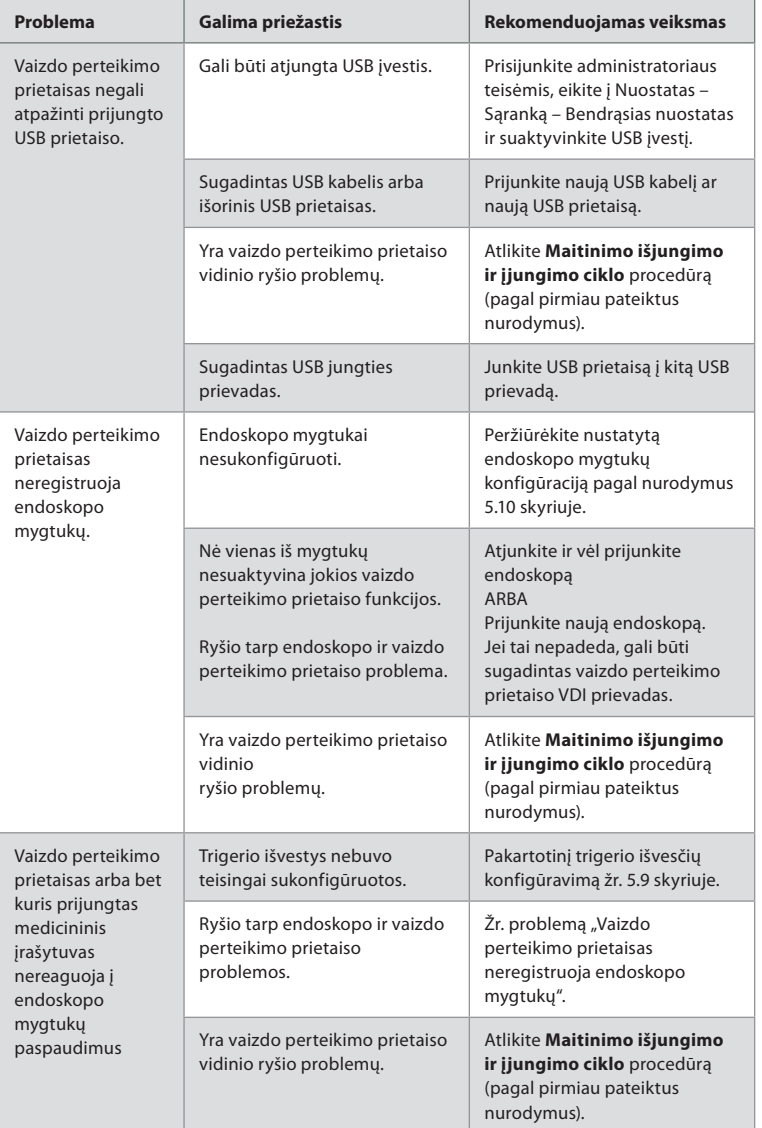

# **14. Garantija ir keitimas**

"Ambu" užtikrina, kad vaizdo perteikimo prietaisas (kaip apibrėžta 2.1 skyriuje) atitiks "Ambu" pateiktas specifikacijas ir jame nebus medžiagų ir gamybos defektų vienerius (1) metus nuo sąskaitos išrašymo dienos.

Pagal šią ribotąją garantiją "Ambu" atsako tik už vaizdo perteikimo prietaiso remontą arba keitimą, dėl kurio "Ambu" sprendžia savo nuožiūra.

Atsarginių dalių keitimo atveju klientas privalo teikti pagristą pagalbą "Ambu", įskaitant, jei reikia, pagal "Ambu" nurodymus dirbančius kliento biomedicinos technikus. Jei aiškiai raštu nesusitariama kitaip, ši garantija yra vienintelė vaizdo perteikimo prietaisui taikoma garantija, o "Ambu" aiškiai atsisako suteikti bet kokią kitą aiškią ar numanomą garantiją, įskaitant bet kokią pardavimo ar tinkamumo konkrečiam tikslui garantiją. Garantija taikoma tik tuo atveju, jei galima įrodyti, kad:

- a) vaizdo perteikimo prietaisas nebuvo ardytas, remontuotas, perdirbtas, keistas ar modifikuotas asmenų, kurie nėra techninis personalas (išskyrus atvejus, kai gautas išankstinis rašytinis "Ambu" sutikimas, arba kaip nurodyta pagal instrukcijas atsarginių dalių keitimo vadove); ir
- b) vaizdo perteikimo prietaiso defektai ar pažeidimai atsirado ne dėl piktnaudžiavimo, netinkamo naudojimo, aplaidumo, netinkamo laikymo, netinkamos techninės priežiūros ar neteisėtų priedų, eksploatacinių medžiagų ar elementų naudojimo.

"Ambu" jokiais atvejais neatsako už netiesioginį, netyčinį, pasekminį arba specialų sugadinimą (jskaitant, be kita ko, pelno ar naudojimo nuostolius), net jei "Ambu" turi ar turėtų žinoti apie tokių galimų nuostolių ar žalos galimybę.

Garantija taikoma tik pirmam "Ambu" klientui ir negali būti priskirta kitam asmeniui ar kitaip perduota.

Norėdamas pasinaudoti šia ribotąja garantija, jei to reikalauja "Ambu", klientas privalo grąžinti vaizdo perteikimo prietaisą "Ambu" (savo sąskaita ir prisiimdamas gabenimo riziką). Remiantis galiojančiais teisės aktais, visi vaizdo perteikimo prietaisai, turėję sąlytį su galimai infekcinėmis medžiagomis, prieš grąžinant "Ambu" turi būti nukenksminti pagal šią ribotąją garantiją (vadovaujantis valymo ir dezinfekavimo procedūromis, aprašytomis 9 skyriuje). "Ambu" turi teisę atsisakyti tinkamai nenukenksminto vaizdo perteikimo prietaiso, ir tokiu atveju ši ribotoji garantija negalioja.

# **1 priedas. Elektromagnetinis suderinamumas**

Kaip ir kitą elektrinę medicinos įrangą, šią sistemą reikia įrengti ypač atidžiai, kad jos skleidžiamos elektromagnetinės bangos netrikdytų kitų elektrinių medicinos prietaisų darbo. Siekiant užtikrinti elektromagnetinį suderinamumą (EMC), sistemą būtina įrengti ir dirbti su ja pagal šioje *naudojimo instrukcijoje* pateiktus EMC nurodymus. Sistema sukonstruota ir išbandyta taip, kad atitiktų IEC 60601-1-2 elektromagnetinio suderinamumo su kitais prietaisais reikalavimus.

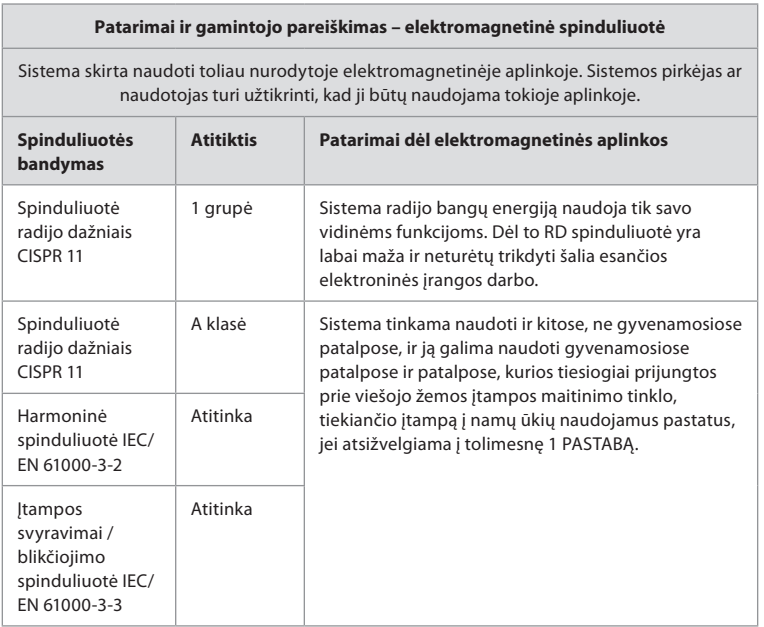

**1 PASTABA.** Pagal šios įrangos spinduliuotės ypatybes ją galima naudoti pramoninėse zonose ir ligoninėse (CISPR 11 A klasė). Naudojant gyvenamojoje aplinkoje (kuriai paprastai pakanka CISPR 11 B klasės reikalavimų), ši įranga gali būti tinkamai neapsaugota nuo radijo dažniais veikiančių ryšio paslaugų. Naudotojui gali tekti sistemą perkelti ar pakreipti į kitą pusę.

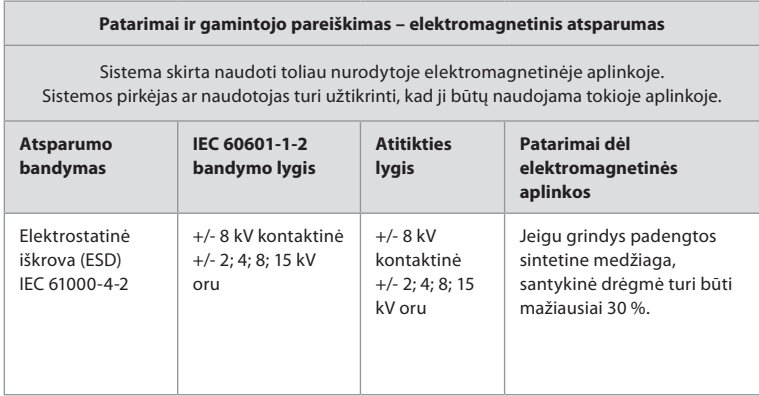

**lt**

### **Patarimai ir gamintojo pareiškimas – elektromagnetinis atsparumas**

Sistema skirta naudoti toliau nurodytoje elektromagnetinėje aplinkoje. Sistemos pirkėjas ar naudotojas turi užtikrinti, kad ji būtų naudojama tokioje aplinkoje.

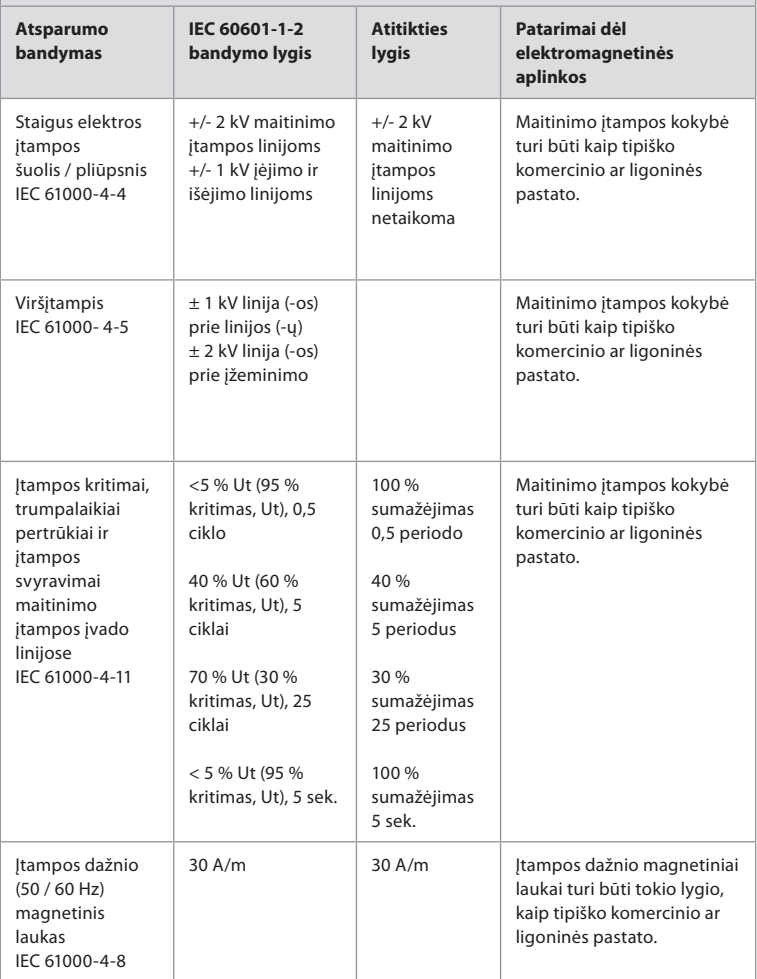
## **Patarimai ir gamintojo pareiškimas – elektromagnetinis atsparumas**

Sistema skirta naudoti toliau nurodytoje elektromagnetinėje aplinkoje. Sistemos pirkėjas ar naudotojas turi užtikrinti, kad ji būtų naudojama tokioje aplinkoje.

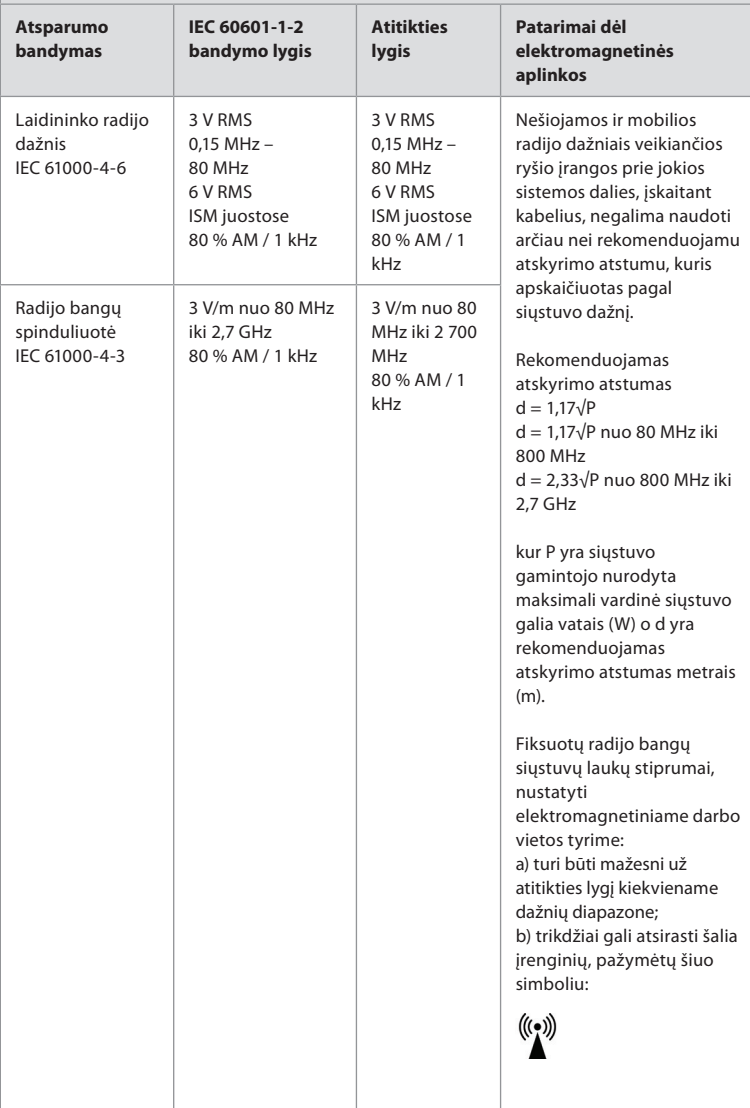

**1 PASTABA.** 80 MHz dažniui taikomas aukštesnių dažnių diapazonas.

**2 PASTABA.** Šie patarimai gali netikti visomis aplinkybėmis. Elektromagnetinę spinduliuotę veikia sugėrimas ir atspindžiai nuo įvairių konstrukcijų, daiktų ir žmonių.

c) Stacionarių siųstuvų, tokių kaip radijo telefonų (mobiliojo ryšio / belaidžių) bazinių stočių ir mobiliųjų ar mėgėjiškų radijo stočių, AM ir FM bangų, TV transliacijų laukų stiprumų teoriškai neįmanoma tiksliai apskaičiuoti. Norint įvertinti stacionarių radijo bangų siųstuvų elektromagnetinę spinduliuotę, reikėtų atlikti elektromagnetinį darbo vietos tyrimą. Jeigu sistemos darbo vietoje išmatuotas lauko stiprumas viršija anksčiau

nurodytą leistiną radijo dažnio bangų lauko stiprumą, reikia patikrinti sistemos veikimą. Jeigu aptinkama nukrypimų nuo normalaus veikimo, būtina imtis papildomų priemonių, pvz., sistemą perkelti į kitą vietą ar pakreipti į kitą pusę.

d) Dažnių diapazone nuo 150 kHz iki 80 MHz laukų stiprumai turi būti mažesni nei 3 V/m.

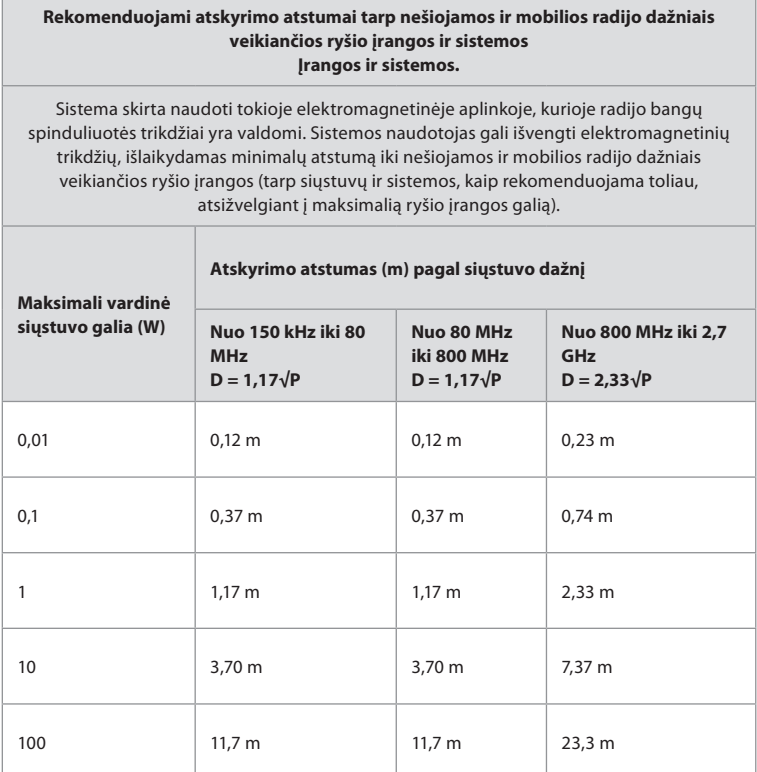

Lentelėje nenurodytos maksimalios vardinės galios siųstuvų rekomenduojamą atskyrimo atstumą (D) metrais (m) galima apskaičiuoti pagal siųstuvo dažnio lygtį, kur P yra siųstuvo gamintojo nurodyta maksimali vardinė siųstuvo galia vatais (W).

**1 PASTABA.** Dažnių diapazone nuo 80 MHz iki 800 MHz taikomas aukštesnio dažnių diapazono atskyrimo atstumas

**2 PASTABA.** Šie patarimai gali netikti visomis aplinkybėmis. Elektromagnetinę spinduliuotę veikia sugėrimas ir atspindžiai nuo įvairių konstrukcijų, daiktų ir žmonių.

# **2 priedas. Radijo dažnių suderinamumas**

Siekiant užtikrinti radijo dažnių (RD) atitiktį, sistemą būtina įrengti ir dirbti su ja pagal šioje *naudojimo instrukcijoje* pateiktus RD nurodymus.

### **Patarimai ir gamintojo pareiškimas – radijo dažniai**

Šis prietaisas atitinka Europos Komisijos direktyvą 2014/53/ES.

Operacijos 5,15–5,35 GHz juostoje gali būti atliekamos tik patalpose:

**Patikrinkite RD taisykles atskirose šalyse** 

Belgija (BE), Bulgarija (BG), Čekijos Respublika (CZ), Danija (DK), Vokietija (DE), Estija (EE), Airija (IE), Graikija (EL), Ispanija (ES), Prancūzija (FR) , Kroatija (HR), Italija (IT), Kipras (CY), Latvija (LV), Lietuva (LT), Liuksemburgas (LU), Vengrija (HU), Malta (MT), Nyderlandai (NL), Austrija (AT) , Lenkija (PL), Portugalija (PT), Rumunija (RO), Slovėnija (SI), Slovakija (SK), Suomija (FI), Švedija (SE) ir Jungtinė Karalystė (JK).

#### **Kanados pramonės pareiškimas (IC)**

LT: Šis prietaisas atitinka ISED RSS licencijos išimtį. Eksploatacijai taikomos šios dvi sąlygos: (1) šis prietaisas negali sukelti žalingų trikdžių, ir (2) šis prietaisas turi priimti bet kokius gaunamus trikdžius, įskaitant tuos, kurie gali sukelti nepageidaujamą veikimą.

FR: Le présent appareil est conforme aux CNR d' ISED applicables aux appareils radio exempts de licence. L'exploitation est autorisée aux deux conditions suivantes : (1) le dispositif ne doit pas produire de brouillage préjudiciable, et (2) ce dispositif doit accepter tout brouillage reçu, y compris un brouillage susceptible de provoquer un fonctionnement indésirable.

#### **Caution/Avertissement:**

EN: (i) the device for operation in the band 5150-5250 MHz is only for indoor use to reduce the potential for harmful interference to co-channel mobile satellite systems; (ii) where applicable, antenna type(s), antenna models(s), and worst-case tilt angle(s) necessary to remain compliant with the e.i.r.p. elevation mask requirement set forth in section 6.2.2.3 shall be clearly indicated.

FR: Le guide d'utilisation des dispositifs pour réseaux locaux doit inclure des instructions précises sur les restrictions susmentionnées, notamment:

(i) les dispositifs fonctionnant dans la bande 5150-5250 MHz sont réservés uniquement pour une utilisation à l'intérieur afin de réduire les risques de brouillage p (ii) lorsqu'il y a lieu, les types d'antennes (s'il y en a plusieurs), les numéros de modèle de l'antenne et les pires angles d'inclinaison nécessaires pour rester conforme à l'exigence de la p.i.r.e. applicable au masque d'élévation, énoncée à la section 6.2.2.3, doivent être clairement indiqués

#### **Radiation Exposure Statement/ Déclaration d'exposition aux radiations:**

LT: Ši įranga atitinka ISED spinduliuotės poveikio ribas, nustatytas nekontroliuojamai aplinkai. Ši įranga turėtų būti sumontuota ir valdoma daugiau nei 20 cm atstumu nuo spinduolio ir jūsų kūno.

FR: Cet équipement est conforme aux limites d'exposition aux rayonnements ISED établies

pour un environnement non contrôlé. Cet équipement doit être installé et utilisé à plus de 20 cm entre le radiateur et votre corps.

### **Federalinės ryšių komisijos pranešimas apie trikdžius (FCC)**

Šis prietaisas atitinka FCC taisyklių 15 dalį. Eksploatacijai taikomos šios dvi sąlygos: (1) šis prietaisas negali sukelti žalingų trikdžių, ir (2) šis prietaisas turi priimti bet kokius gaunamus trikdžius, įskaitant tuos, kurie gali sukelti nepageidaujamą veikimą.

Ši įranga buvo išbandyta ir nustatyta, kad ji atitinka B klasės skaitmeninių prietaisų apribojimus pagal FCC taisyklių 15 dalį. Šios ribos yra sukurtos tam, kad būtų užtikrinta tinkama apsauga nuo žalingų trikdžių gyvenamųjų vietų įrenginiuose. Ši įranga generuoja, naudoja ir gali spinduliuoti radijo dažnio energiją, o jei nebus sumontuota ir naudojama pagal instrukcijas, ji gali sukelti žalingus radijo ryšio trikdžius. Tačiau nėra garantijos, kad konkrečiame įrenginyje neatsiras trikdžių. Jei ši įranga sukelia žalingų radijo ar televizijos signalų priėmimo trikdžių, kuriuos galima nustatyti išiungiant ir ijungiant įrangą, naudotojas raginamas pabandyti pašalinti trikdžius vienu iš šių būdų: perorientuokite arba perkelkite priėmimo anteną;

padidinkite atstumą tarp įrangos ir imtuvo;

prijunkite įrangą prie lizdo per kitą grandinę nei ta, prie kurios prijungtas imtuvas; pasikonsultuokite su pardavėju arba patyrusiu radijo / TV techniku.

### **FCC įspėjimas**

Dėl bet kokių pakeitimų ar modifikacijų, kurioms nebuvo duotas aiškus už atitiktį atsakingos šalies pritarimas, galima netekti naudotojo teisės naudoti šią įrangą.

Šis siųstuvas neturi būti arba veikti kartu su jokia kita antena ar siųstuvu.

Šis prietaisas atitinka visus kitus reikalavimus, nurodytus FCC taisyklių 15E dalies 15.407 punkte.

#### **Spinduliuotės poveikio pranešimas**

Ši įranga atitinka FCC spinduliuotės poveikio ribas, nustatytas nekontroliuojamai aplinkai. Ši įranga turėtų būti sumontuota ir valdoma mažiausiai 20 cm atstumu nuo spinduolio ir jūsų kūno.

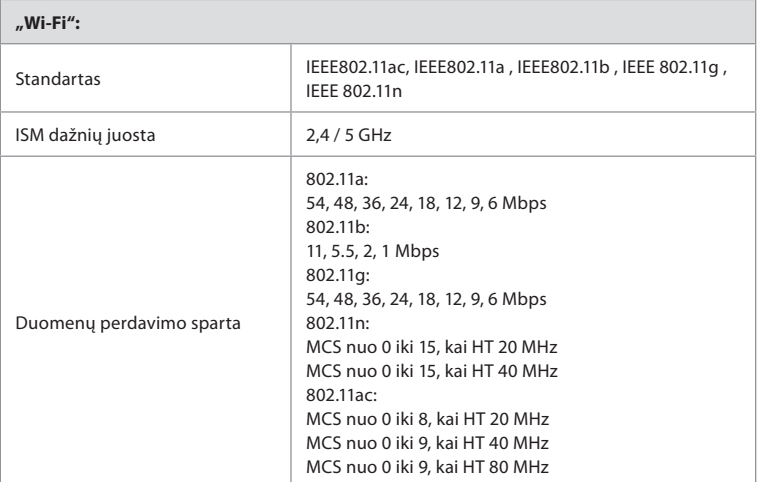

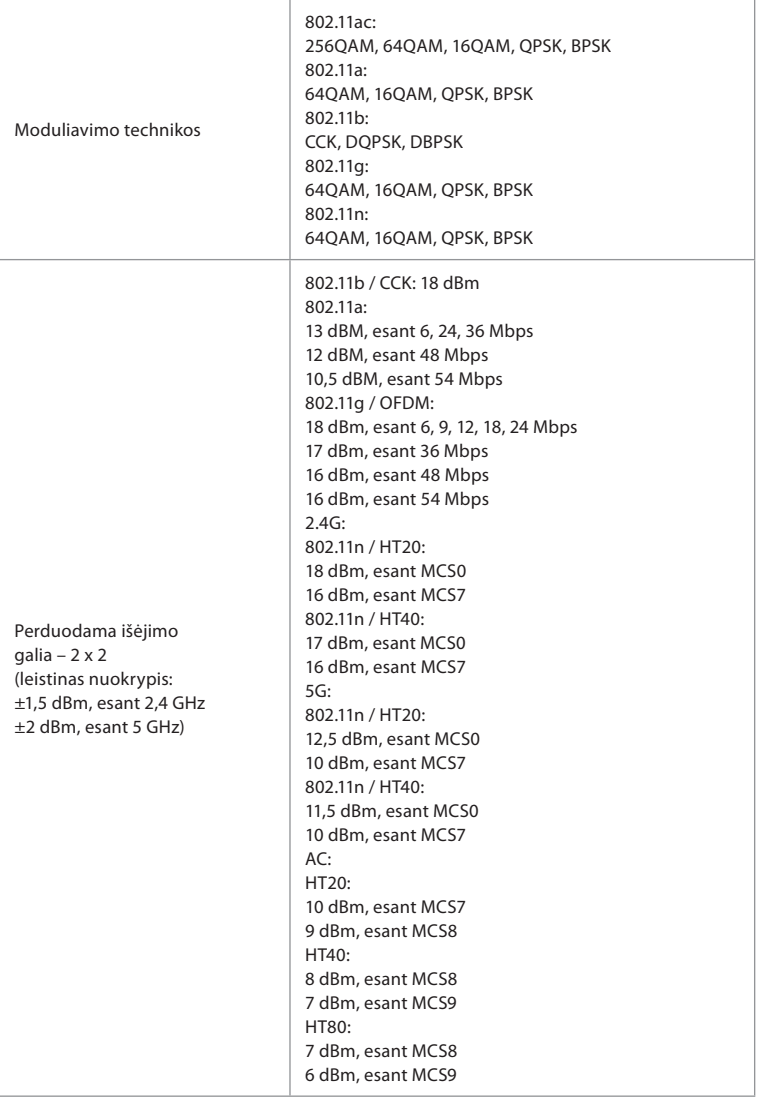

# **3 priedas. Kibernetinė sauga**

**Šis priedas skirtas už organizacijos, kurioje naudojamas vaizdo perteikimo prietaisas, IT tinklą atsakingam asmeniui.** Jame pateikta techninė informacija apie IT tinklo ir prie vaizdo perteikimo prietaiso prijungtų įrenginių sąranką. Čia taip pat rasite informaciją apie duomenų, esančių ir siunčiamų iš vaizdo perteikimo prietaiso, tipus.

## **Vaizdo perteikimo prietaisas kelia vidutinį pavojų saugumui (pagal NIST), nes:**

- vaizdo perteikimo prietaisas neleidžia jokios įvesties iš išorinių prietaisų (išskyrus "Ambu" vaizdo prietaisus ir saugius programinės įrangos atnaujinimus);
- esant tinklo problemoms užtikrinamos svarbiausios funkcijos.

## **3.1 priedas. Tinklo sąranka**

Ruošiant tinklą vaizdo perteikimo prietaiso prijungimui, būtina atsižvelgti į toliau nurodytus punktus.

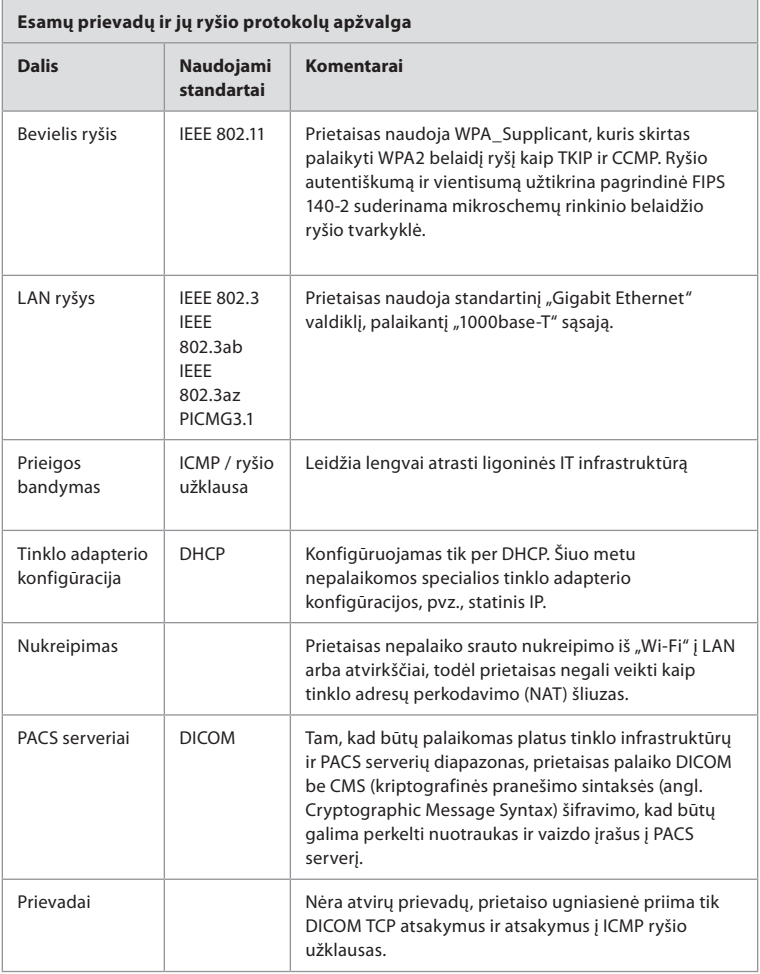

**PASTABA**. Nėra atvirų prievadų, prietaiso ugniasienė priima tik DICOM TCP atsakymus ir atsakymus į ICMP ryšio užklausas

# **3.2 priedas. Neaktyvūs ir perduodami duomenys**

Vaizdo perteikimo prietaisas naudoja "SQLite3" duomenų bazes, kad apsaugotų informaciją apie apimtis, procedūras ir tinklo konfigūracijas. "SQLite" duomenų bazė nepasiekiama iš GUI, tačiau nuotraukas, vaizdo įrašus ir ribotą žurnalą galima eksportuoti į PACS serverį ir (arba) USB prietaisą.

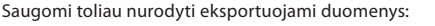

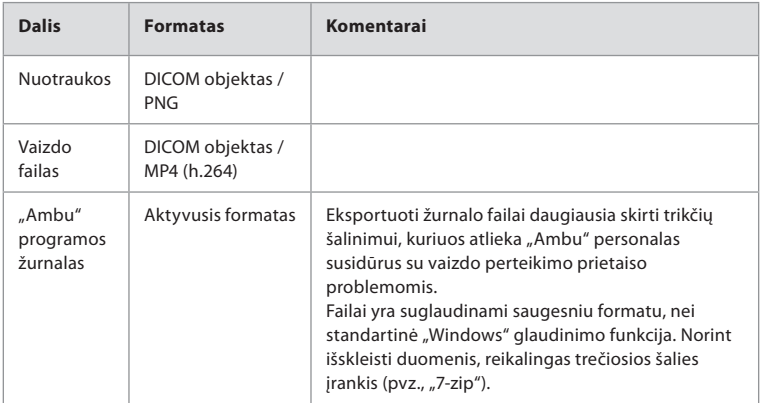

Nuotraukas ir vaizdo įrašus galima perkelti į PACS serverį. Perkėlimui iš vaizdo perteikimo prietaiso į PACS serverį naudojami šie formatai ir protokolai:

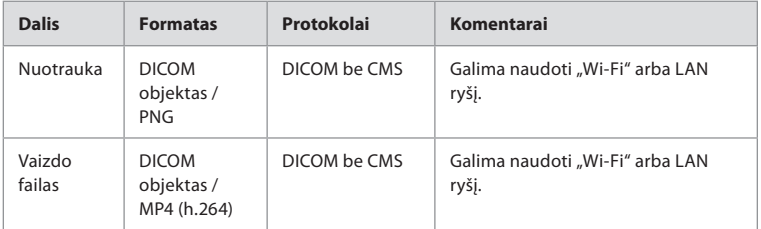

## **3.3 priedas. Programinės įrangos komplektavimo specifikacija (SBOM)**

Vaizdo perteikimo prietaise naudojami šie pagrindiniai programinės įrangos komponentai.

"Ambu" nuolat atnaujina pagrindinius žinomus kiekvieno komponento pažeidžiamumus, įskaitant paaiškinimus, kodėl jie yra priimtini šiai programai. Dėl atnaujinto šios informacijos sąrašo kreipkitės į vietinį "Ambu" atstovą. Pažeidžiamumas, kurio CVSS balas yra žemas, praleidžiamas dėl vaizdo perteikimo prietaiso vidutinio pavojaus saugumui.

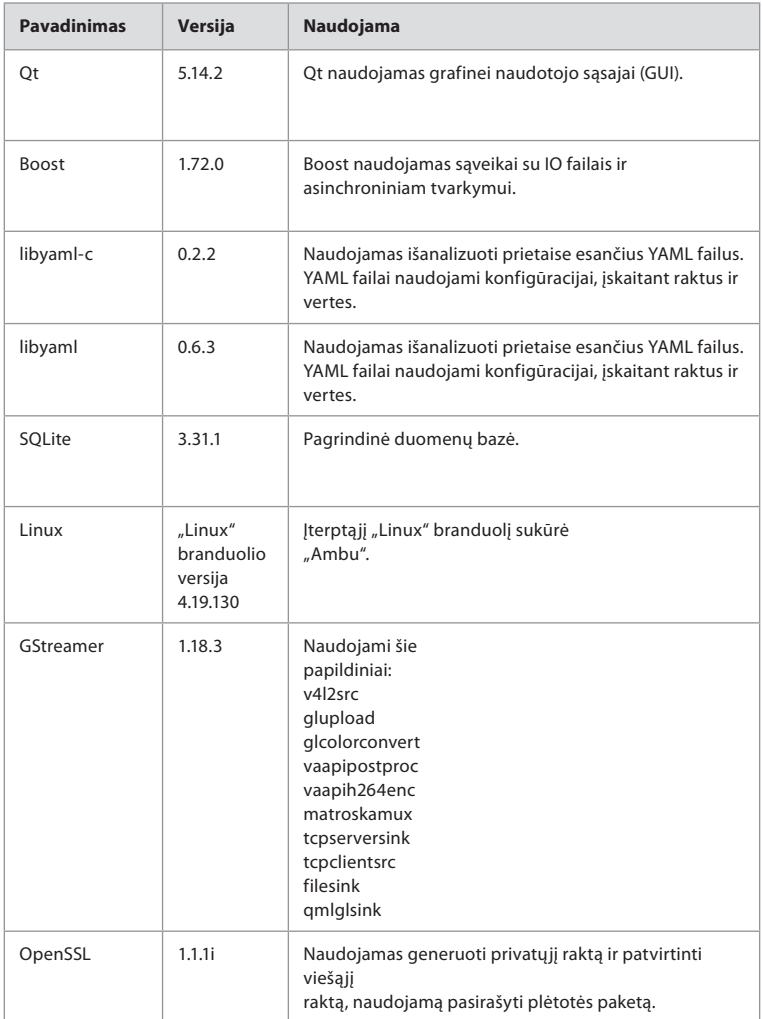

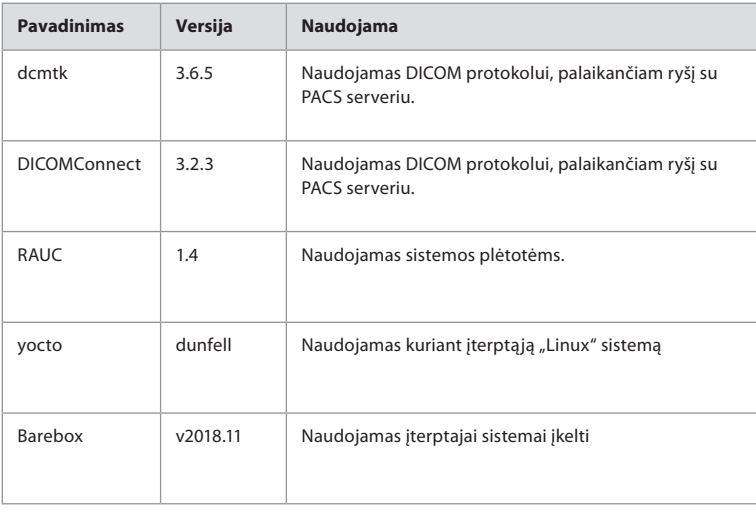

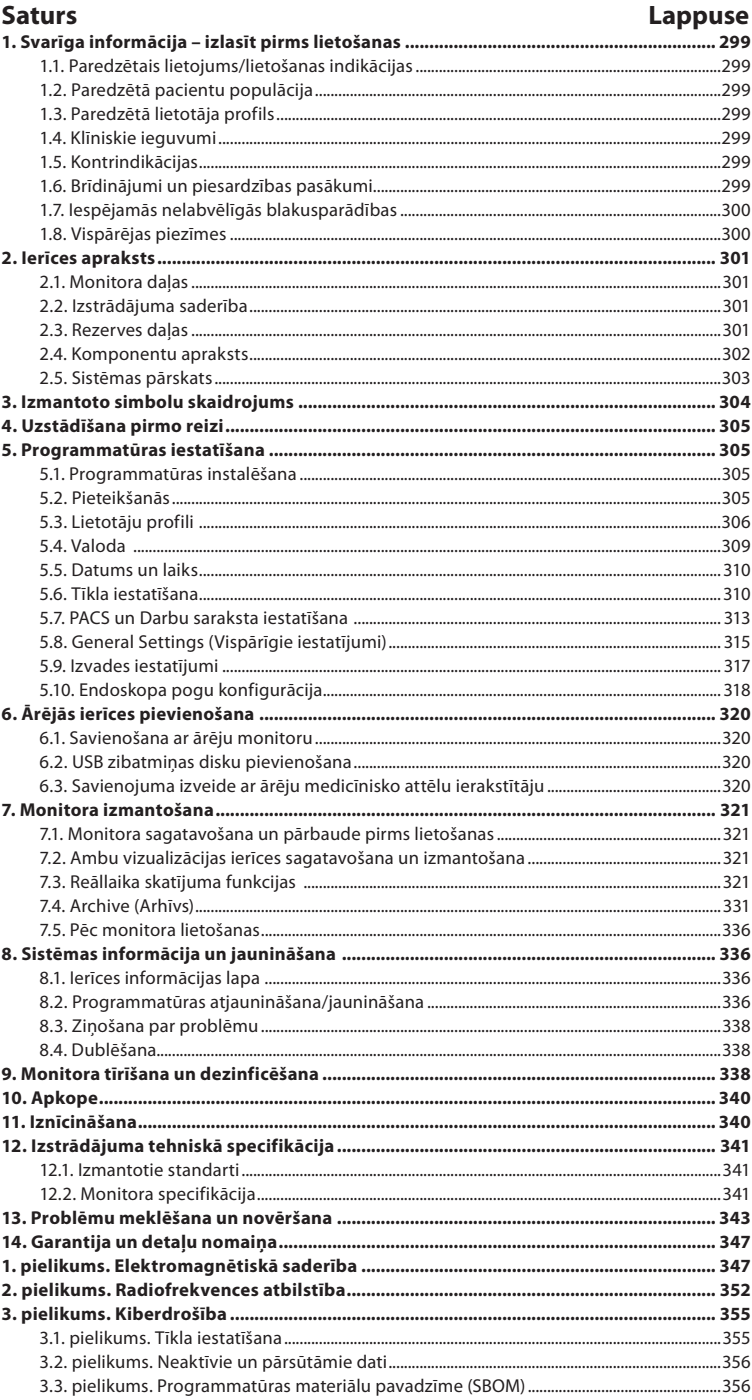

# **1. Svarīga informācija – izlasīt pirms lietošanas**

Pirms sākat lietot Ambu® aBox™ 2, uzmanīgi izlasiet šo *lietošanas pamācību*. *Lietošanas pamācība* var tikt atjaunināta bez iepriekšēja brīdinājuma. Pašreizējās redakcijas kopijas ir pieejamas pēc pieprasījuma. Jaunākā versija ir pieejama tīmekļa vietnē ambu.com. Ņemiet vērā, ka šī lietošanas pamācība nepaskaidro vai neiztirzā klīniskās procedūras. Tajā aprakstīta tikai pamata izmantošana un piesardzības pasākumi, kas attiecas uz Ambu® aBox™ 2 izmantošanu.

Šajā *lietošanas pamācībā* termins *monitors* attiecas uz Ambu® aBox™ 2. Terminus *vizualizācijas ierīce* un *endoskops* izmanto savstarpēji aizvietojamā veidā visā dokumentā, un tie attiecas uz saderīgiem Ambu endoskopiem un citām vizualizācijas ierīcēm, kuras var savienot un izmantot ar monitoru.

Šī *lietošanas pamācība* attiecas tikai uz monitoru. Informāciju par konkrētu Ambu vizualizācijas ierīci skatiet attiecīgajā *lietošanas pamācībā*.

## **1.1. Paredzētais lietojums/lietošanas indikācijas**

aBox™ 2 ir paredzēts reāllaika attēlveidošanas datu parādīšanai no Ambu vizualizācijas ierīcēm.

## **1.2. Paredzētā pacientu populācija**

Tā kā monitors ir paredzēts reāllaika attēlveidošanas datu parādīšanai no konkrētām Ambu vizualizācijas ierīcēm, paredzēto pacientu populāciju nosaka pievienotās Ambu vizualizācijas ierīces.

## **1.3. Paredzētā lietotāja profils**

Veselības aprūpes speciālisti, kas apmācīti procedūrās ar saderīgām vizualizācijas ierīcēm, parasti saņemot palīdzību no citiem veselības aprūpes speciālistiem un medicīnas tehniķiem, kuriem ir zināšanas par medicīnisko ierīču iestatīšanu.

## **1.4. Klīniskie ieguvumi**

Ambu® aBox™ 2 kopā ar saderīgu vienreizlietojamo vizualizācijas ierīci nodrošina organisma dobo orgānu un dobumu vizualizāciju un apskati.

## **1.5. Kontrindikācijas**

Nav zināmu datu par monitora lietošanu.

## **1.6. Brīdinājumi un piesardzības pasākumi**

Šo brīdinājumu un piesardzības pasākumu neievērošana var kaitēt pacientam vai izraisīt iekārtai bojājumu. **Ambu nav atbildīgs par tiem aprīkojuma bojājumiem vai kaitējumu pacientam, kas radies nepareizas lietošanas dēļ.**

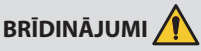

- 1. Lai novērstu pacienta traumas procedūras laikā, uzmanīgi pārbaudiet, vai ekrānā redzamais attēls ir reāllaika attēls vai ierakstīts attēls, un pārbaudiet, vai attēla orientācija atbilst paredzētajai orientācijai.
- 2. Lai mazinātu piesārņošanas risku, vienmēr valkājiet cimdus, strādājot ar monitoru, un pārliecinieties, ka monitors pēc katras lietošanas reizes tiek tīrīts un dezinficēts atbilstoši 9. nodaļā sniegtajiem norādījumiem.
- 3. Portatīvo radiofrekvenču (RF) sakaru ierīci (tostarp perifērās ierīces, piemēram, antenu kabeļus un ārējas antenas) nevienai monitora daļai un tam pievienotajai vizualizācijas ierīcei, tostarp tās vadiem, ko norādījis ražotājs, nedrīkst izmantot tuvāk par 30 cm (12 collām). Pretējā gadījumā ierīces veiktspēja var pasliktināties.
- 4. Lai izvairītos no elektriskās strāvas trieciena, pievienojiet tikai tās palīgierīces, kuras ir apstiprinātas kā medicīnisks elektriskais aprīkojums.
- 5. Lai novērstu elektriskās strāvas trieciena risku, pievienojiet ierīci tikai elektrotīklam ar drošu sazemējumu.
- 6. Jāizvairās no šīs ierīces lietošanas blakus vai uz/zem citas ierīces, jo tas var izraisīt darbības traucējumus. Tomēr, ja to ir nepieciešams izmantot, tad šī ierīce un otra ierīce ir pastāvīgi jānovēro, lai pārliecinātos, vai tās darbojas normāli.
- 7. Lai novērstu pacientu traumas reāllaika attēla zuduma dēļ procedūras laikā, obligāti pareizi pievienojiet strāvas vadu atbilstošam strāvas avotam, kas var nodrošināt nepārtrauktu strāvas padevi.
- 8. Lai novērstu pacientu traumas, ja monitors pārkaršanas dēļ procedūras laikā pēkšņi izslēdzas, neaizklājiet monitora apakšdaļā esošās ventilācijas atveres.
- 9. Lai izvairītos no elektriskās strāvas trieciena un apdegumiem, nepieskarieties nevienai monitora strāvu vadošai metāla daļai, kad lietojat instrumentus ar augstu frekvenci (piem., elektroķirurģiskās iekārtas).
- 10. Lai pārliecinātos par attēlu un video pareizu eksportēšanu uz ārējām sistēmām un novērstu iespējami nepareizas diagnozes noteikšanu pacientu datu sajaukšanas rezultātā, pirms procedūras uzsākšanas, saglabāšanas un eksportēšanas rūpīgi pārliecinieties, ka pacienta identifikācijas dati ir pareizi.

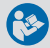

# **PIESARDZĪBAS PASĀKUMI**

- 1. Lai nesabojātu monitoru, lietošanas laikā vienmēr novietojiet to uz cietas un līdzenas virsmas, lai netiktu aizsegtas monitora apakšdaļā esošās ventilācijas atveres. Ņemiet vērā, ka ventilācijas atveru nosegšana var izraisīt augstu virsmas temperatūru.
- 2. Augstas frekvences instrumentu (piem., elektroķirurģisko iekārtu) izmantošana pievienotā vizualizācijas ierīcē var ietekmēt attēla rādīšanu reāllaikā. Tomēr tie nav darbības traucējumi. Uzgaidiet dažas sekundes, līdz attēls atkal ir normāls.
- 3. Nenovietojiet uz monitora smagus priekšmetus, kad monitors ir nolocīts, jo tas var sabojāt iekārtu un izraisīt darbības traucējumus vai elektrisko daļu pārkaršanu.
- 4. Izmantojiet tikai šī aprīkojuma ražotāja norādītos vai nodrošinātos piederumus, devējus un vadus, lai neradītu šī aprīkojuma paaugstinātu elektromagnētisko emisiju vai samazinātu elektromagnētisko imunitāti pret šādu emisiju un neizraisītu darbības traucējumus.
- 5. Lai izvairītos no darbības traucējumiem procedūras laikā, nelietojiet monitoru, ja tas kādā veidā ir bojāts vai ja kāda no 7.1. sadaļā aprakstītās funkcionālās pārbaudes daļām beigusies neveiksmīgi.
- 6. Lai novērstu aprīkojuma nepareizu darbību, izmantojiet vienīgi Ambu piegādātās rezerves daļas. Aizliegts pārveidot daļas.
- 7. Tīrīšanas un dezinfekcijas salvetēm jābūt mitrām, bet ne pilošām, lai nesabojātu monitora iekšpusē esošo elektroniku.
- 8. Ja tīrīšanas laikā izmantojat salvetes, kas satur hipohlorītu vai citronskābi, visiem atlikumiem ir jābūt pilnībā notīrītiem. Hipohlorītu vai citronskābi saturošas salvetes laika gaitā var ietekmēt ekrāna antireflektīvo pārklājumu. Izmantojiet hipohlorītu vai citronskābi saturošas salvetes tikai nepieciešamos gadījumos.

# **1.7. Iespējamās nelabvēlīgās blakusparādības**

Nav zināmu datu par monitora lietošanu.

# **1.8. Vispārējas piezīmes**

Ja šīs ierīces lietošanas laikā vai tās lietošanas dēļ rodas nopietns incidents, lūdzam par to ziņot ražotājam un savas valsts kompetentajai iestādei.

# **2. Ierīces apraksts**

Video attēlu rādīšanai šo monitoru var savienot kopā ar saderīgām Ambu vizualizācijas ierīcēm. Turpmākajās sadaļās aprakstīti monitora komponenti un uzskaitītas saderīgās ierīces.

# **2.1. Monitora daļas**

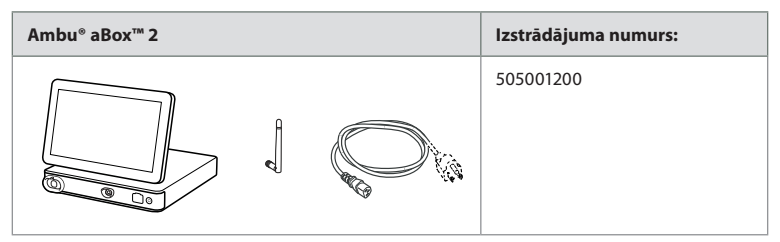

# **2.2. Izstrādājuma saderība**

### **Saderīgās Ambu vizualizācijas ierīces**

- Ambu® aScope™ Gastro
- Ambu® aScope™ Broncho HD 5.0/2.2
- Ambu® aScope™ Broncho HD 5.6/2.8

Sarakstā uzskaitītās ierīces var nebūt pieejamas visās valstīs. Lūdzu, sazinieties ar vietējo Ambu pārstāvi. Skatiet konkrētās vizualizācijas ierīces *lietošanas pamācību*.

### **Saderīgās ārējās ierīces**

- Ārējie monitori (video izvade)
- Ārējie medicīnisko attēlu ierakstītāji (video izvade un aktivizētāja izvade)
- USB zibatmiņas diski

Informāciju par savienojumiem ar ārējām ierīcēm skatiet 6. nodaļā.

## **2.3. Rezerves daļas**

Rezerves daļas ir paredzētas tādu detaļu nomaiņai, kuras ierīces darbības laikā tiek pakļautas nodilumam. Izlasiet 13. nodaļā problēmu novēršanas norādījumus, lai noskaidrotu, kuros gadījumos var būt nepieciešama rezerves daļu nomaiņa.

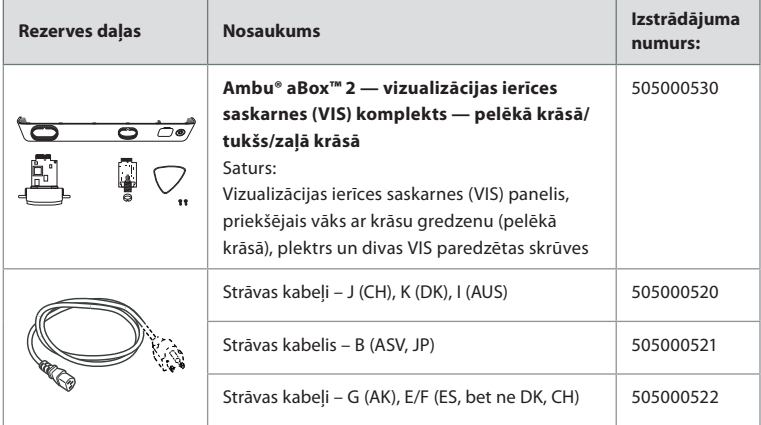

# **2.4. Komponentu apraksts**

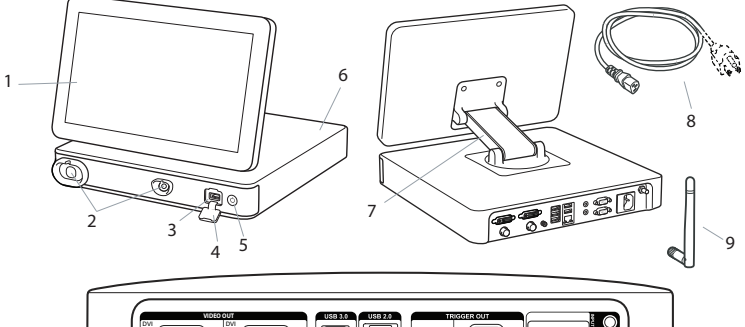

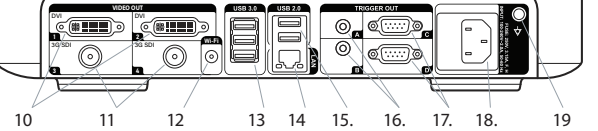

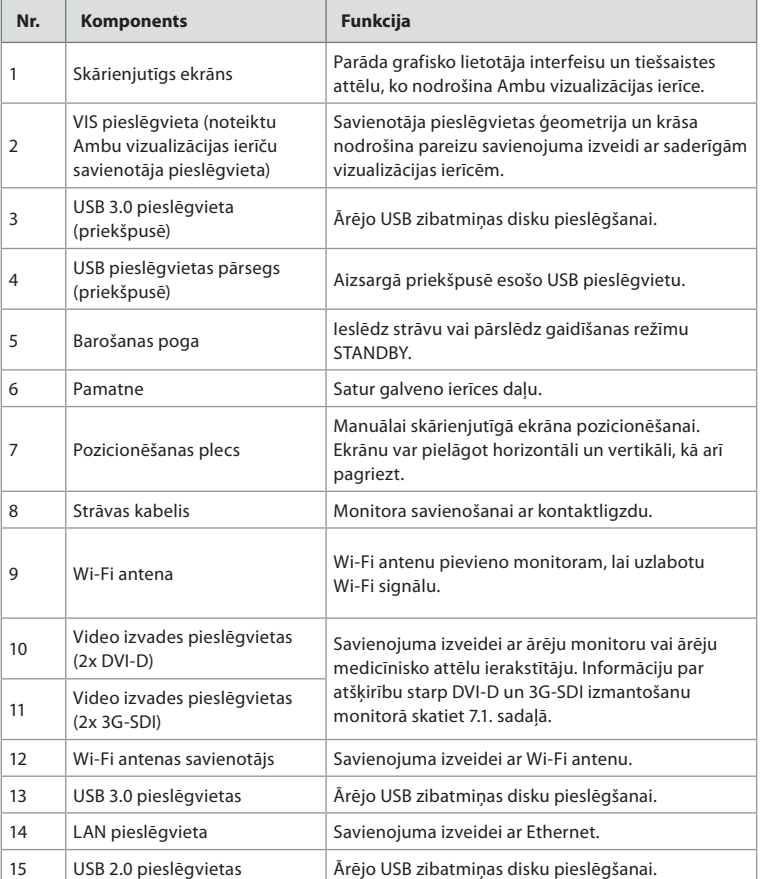

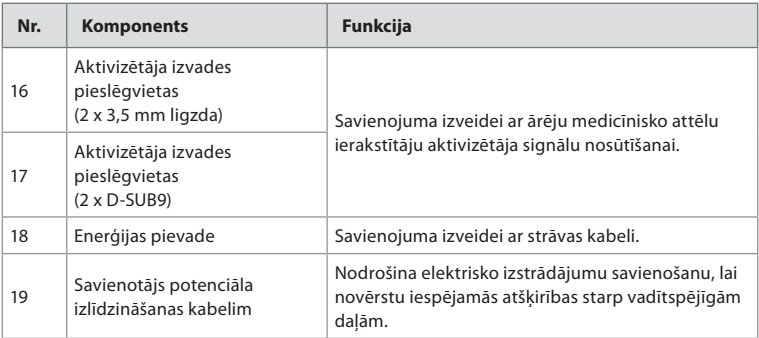

## **2.5. Sistēmas pārskats**

Pilnīga Ambu attēlveidošanas sistēmas konfigurācija parādīta tālāk sniegtajā attēlā. Dažādie savienojumi detalizētāk aprakstīti 6. nodaļā.

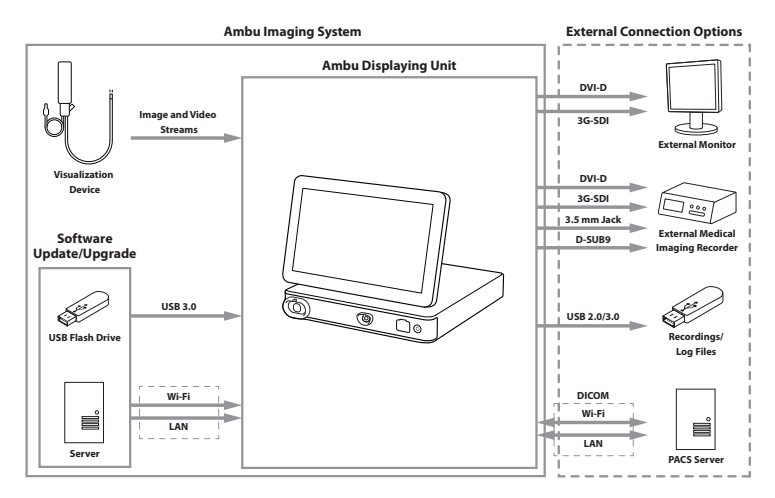

Ņemiet vērā, ka jūsu organizācija ir atbildīga par tālāk norādītajām jomām un darbībām, kas jāveic atbilstoši vietējai politikai un grafikam.

- Tīkla iestatīšana
- Tīkla pieejamības un konfidencialitātes nodrošināšana
- Fizisko ierīču konfidencialitātes un integritātes nodrošināšana
- Monitora lietotāju profilu pārvaldība
- Lietotāju paroļu uzturēšana
- Ambu attēlveidošanas sistēmas uzraudzība un pārbaudes
- Pilnīga datu dzēšana pirms monitora iznīcināšanas

# **3. Izmantoto simbolu skaidrojums**

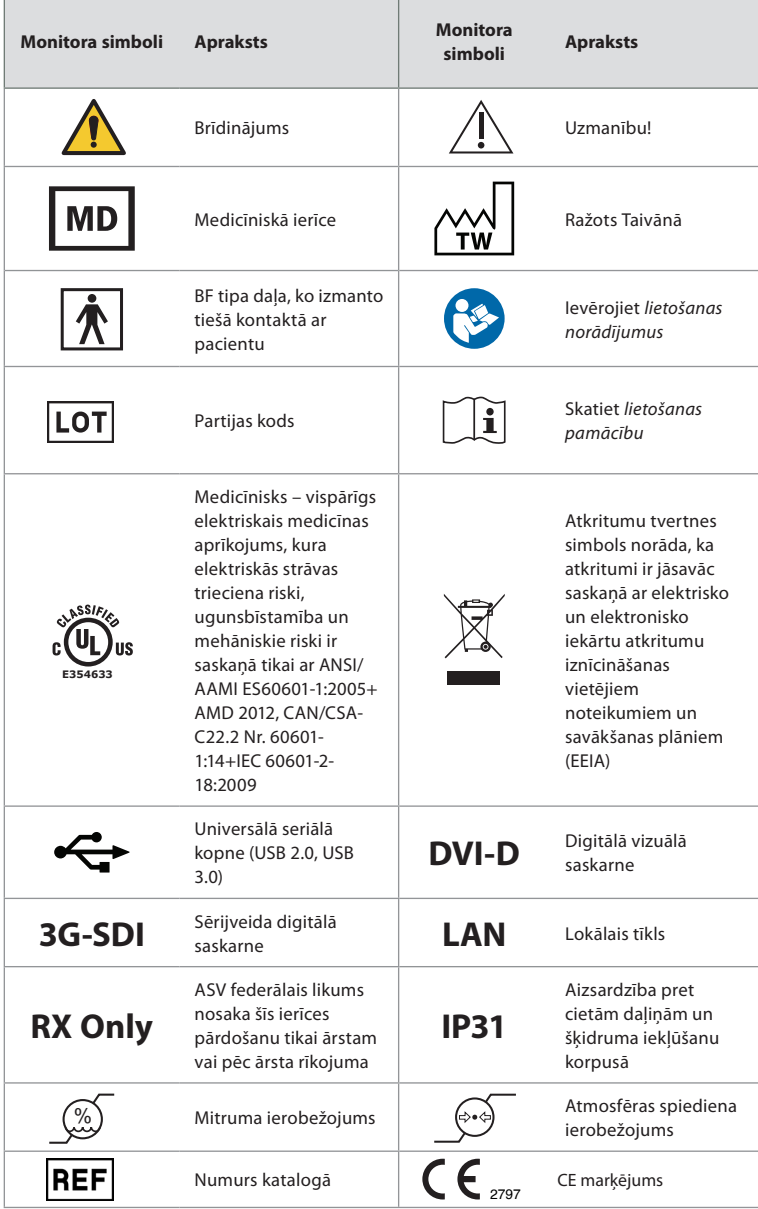

# **4. Uzstādīšana pirmo reizi**

Pirms monitora pirmās lietošanas reizes izpildiet tālāk norādītās darbības. Burti pelēkā krāsā iekrāsotos apļos atbilst mazās rokasgrāmatas 2. lpp. norādītajiem attēliem.

- 1. Izpakojiet monitoru un pārbaudiet, vai tam netrūkst kādas daļas. Apskatiet 2. nodaļā sniegto detaļu aprakstu.
- 2. Rūpīgi pārbaudiet, vai monitors un pārējās daļas nav bojātas. Nelietojiet monitoru, ja tas ir jebkādā veidā bojāts **A** .
- 3. Novietojiet monitoru uz cietas un līdzenas virsmas. Neaizmirstiet monitoru novietot viegli aizsniedzamā vietā. Ja monitoru paredzēts pārvietot, to var novietot uz medicīnas ratiņiem. Pārliecinieties par pareizu monitora novietojumu, lai novērstu tā krišanu pārvadāšanas laikā.
- 4. Ja nepieciešams, pievienojiet monitora aizmugurē komplektācijā iekļauto Wi-Fi antenu.
- 5. Iespraudiet strāvas vadu monitora aizmugurē esošajā barošanas ieejas ligzdā, izmantojot komplektācijā iekļauto strāvas vadu (skatiet 2.3. sadaļu). Iespraudiet vada otru galu piemērotā kontaktrozetē un ieslēdziet barošanas izejas ligzdu **B** .
- 6. Ja nepieciešams, pievienojiet ārējo monitoru **C** un/vai medicīnisko attēlu ierakstītāju monitora aizmugurē.
- 7. Ja nepieciešams, manuāli noregulējiet monitora skārienjutīgā ekrāna orientāciju **D** . Skārienjutīgā ekrāna novietojumu un orientāciju var mainīt uz vēlamo, izmantojot pamatnei piestiprināto, regulējamo pozicionēšanas plecu.
- 8. IESLĒDZIET monitoru, īsi nospiežot barošanas pogu. Indikatora lampiņa barošanas pogā maina krāsu no oranžas (STANDBY (Gaidīšanas) režīms) uz zaļu (monitors IESLĒGTS) **E** .

Lietotāja saskarnes iedarbināšana ilgst aptuveni 20 sekundes, taču, ja ir pievienota vizualizācijas ierīce, reāllaika attēls ir pieejams drīzumā pēc monitora ieslēgšanas. Ja nav pievienota neviena vizualizācijas ierīce, saskarnē parādīts, kā monitoram pareizi pievienot vizualizācijas ierīci.

# **5. Programmatūras iestatīšana**

Šajā nodaļā skaitļi apļos  $\bigcap$  atbilst aprakstītajai daļai attēlos. Monitora lietotāja saskarnes ekrāna kreisajā pusē vienmēr ir pieejama **rīkjosla**, kurā ir sistēmas galvenās izvēlnes, **Live view** (Reāllaika skatījums), **Archive**  $\bigoplus$  (Arhīvs), **Login**  $\bigoplus$ (Pieteikšanās) un **Settings** (Iestatījumi), un aktīvā izvēlne ir izcelta zaļā krāsā **1** .

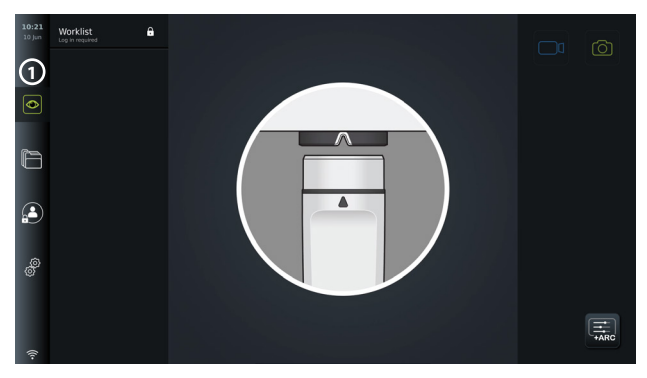

# **5.1. Programmatūras instalēšana**

Programmatūra nav jāinstalē. Informāciju par programmatūras atjauninājumiem/ jauninājumiem skatiet 8.2. sadaļā.

## **5.2. Pieteikšanās**

Lai izmantotu visas monitora funkcijas, pēc noklusējuma ir nepieciešama pieteikšanās. Ja nepiesakāties, ir aktīvs noklusējuma lietotājs, un jūs varat piekļūt tikai reāllaika skatījuma funkcijām, pašreizējās procedūras mapei un ierīces informācijai cilnes Settings (Iestatījumi) sadalā "Par".

Lai pieteiktos, nospiediet cilni Login (e) (Pieteikšanās) rīkjoslā pa kreisi. Tiek atvērta pirmā līmeņa izvēlne, kurā parādīts pēdējais lietotājs, kurš pieteicies monitorā.

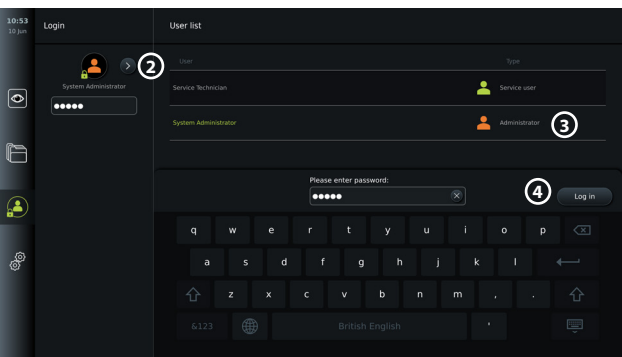

## **5.2.1. Pieteikšanās kā administratoram**

- Nospiediet **bultiņu 2** un lietotāju sarakstā "User list" atlasiet administratora lietotāja profilu **Administrator 3** (Administrators).
- Ievadiet rūpnīcas noklusējuma paroli: *AmbuAdmin.*
- Nospiediet Log in (4) (Pieteikties).

Pirmreizējās iestatīšanas laikā parole ir jānomaina. Paroles prasības sniegtas 5.3.4. sadaļā. Ja nozaudējat administratora paroli, sazinieties ar vietējo Ambu pārstāvi, lai saņemtu palīdzību. **PIEZĪME.** Piekļuvi funkcijai Archive (Arhīvs) bez pieteikšanās var iespējot administrators sadaļā General settings (Vispārīgie iestatījumi); tas aprakstīts 5.8. sadaļā. Pēc noklusējuma lietotāji tiek izrakstīti no ierīces pēc 10 minūtēm bez aktivitātes.

#### **5.2.2. Pieteikšanās kā citam lietotājam**

- Nospiediet **bultiņu 2** , lai atvērtu izvēlni **User profiles** (Lietotāju profili).
- Atlasiet vēlamo lietotāja kontu un ierakstiet tā paroli ievades laukā **Enter password** (Ievadīt paroli).
- Nospiediet pogu **Log in** (Pieteikties).

Ja pieteikšanās bijusi sekmīga, ekrāna apakšējā kreisajā stūrī parādās apstiprinājuma dialoglodziņš, un ikona **Login** (Pieteikšanās) mainās uz , norādot, ka ir atbloķētas ierīces funkcijas.

#### **5.2.3. Administratora paroles rediģēšana**

Administratora paroles rediģēšana notiek tāpat kā Pieredzējuša lietotāja paroles rediģēšana (skatiet 5.3.3. sadaļu). Ievērojiet, ka nav iespējams mainīt Administratora lietotāja profila nosaukumu un izveidot jaunus Administratora profilus.

## **5.3. Lietotāju profili**

Izvēlnē **User profiles** (Lietotāju profili) cilnē **Settings** (Iestatījumi) varat izveidot jaunus lietotāju profilus vai rediģēt esošos. Lai piekļūtu šai izvēlnei, jums jāpiesakās kā Administratoram (skatiet 5.2. sadaļu). Tālākajās nodaļās sniegta informācija par lietotāju kontu tiesībām un norādījumi par lietotāju profilu izveidošanu un rediģēšanu.

#### **5.3.1. Lietotāju veidi**

Pieejami četri dažādi lietotāju profilu veidi. Noklusējuma lietotājs ir aktīvs, kad ieslēdzas monitors, un tajā nav jāpiesakās. Pieteikšanās ir nepieciešama Pieredzējušiem lietotājiem (zils), kā arī lietotājiem ar Administratora (oranžs) un Servisa piekļuves tiesībām (zaļš). Katram lietotāja profila veidam ir atšķirīgs piekļuves līmenis sistēmai. Zemāk esošajā tabulā ir norādīti lietotāju profilu veidi un to piekļuves tiesības sistēmai.

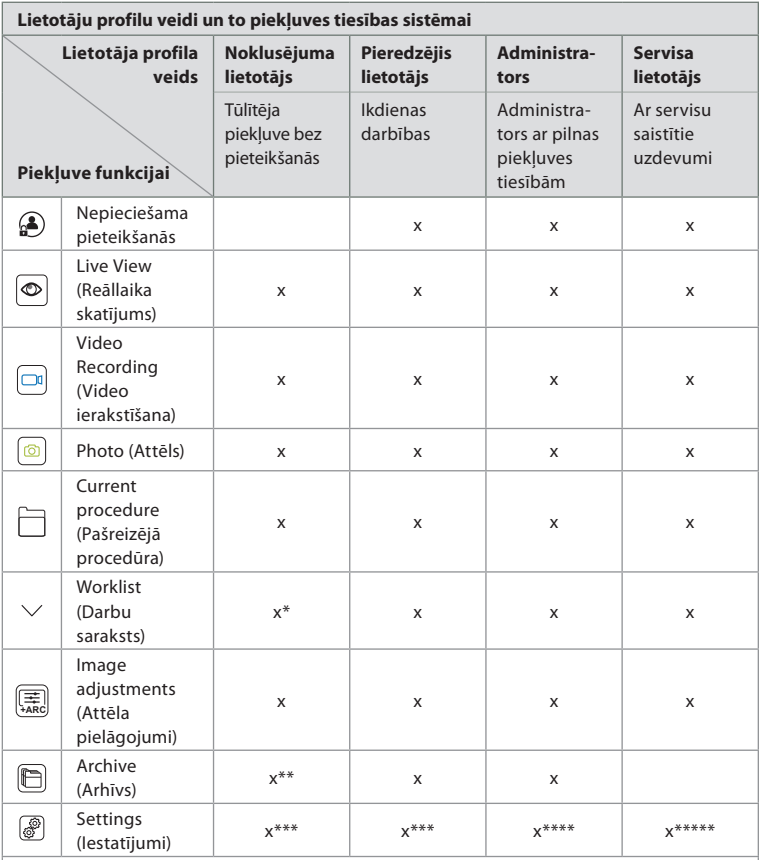

\*Administrators var iespējot vai atspējot darbu sarakstu Noklusējuma lietotājiem.

\*\*Piekļuvi arhīvam bez pieteikšanās var iespējot Administrators iestatījumu izvēlnē. Pēc noklusējuma pašreizējai

procedūru mapei un atkritnei var piekļūt bez pieteikšanās.

\*\*\*Iestatījumu izvēlnē Noklusējuma un Pieredzējušiem lietotājiem ir piekļuve tikai ierīces informācijas un aktivizēšanas izvades kanālu un vizualizācijas ierīces pogu pašreizējo konfigurāciju skatīšanai. Lai mainītu iestatījumus un pārkonfigurētu aktivizētāja izvades kanālus un vizualizācijas ierīces pogas, piesakieties kā **Administrators** 

\*\*\*\*Administratori var atiestatīt paroles visiem pārējiem lietotāju profiliem.

\*\*\*\*\*Servisa lietotājiem nav atļaujas pievienot un mainīt lietotāju profilus.

**Pieredzējuša lietotāja** profils sniedz ikdienas lietotājiem tiesības piekļūt funkcijai **Archive** (Arhīvs) un eksportēt ierakstītos failus uz USB zibatmiņu vai PACS serveri, izmantojot DICOM. Ieteicams izveidot vismaz vienu **Pieredzējuša lietotāja** profilu (piem., vienu pieteikšanās vārdu nodaļai) vai atsevišķus **Pieredzējušu lietotāju** profilus katram monitora lietotājam. Papildu **Administratora** vai **Servisa lietotāja** profilu nav iespējams izveidot. **Administratoram** ir tiesības mainīt iestatījumus visiem lietotājiem. Katrs lietotājs var mainīt savu paroli. Ja Administratora parole ir nozaudēta un nepieciešama jauna, lūdzu, sazinieties ar vietējo Ambu pārstāvi.

#### **5.3.2. Jauna Pieredzējuša lietotāja profila izveidošana**

Lai piekļūtu lietotāju profilu izvēlnei, izpildiet šīs darbības.

- Nospiediet **cilni Settings** (Iestatījumi) **rīkjoslā** pa kreisi.
- Nospiediet **User profiles (Lietotāju profili).**
- Nospiediet opciju **Add user (Pievienot lietotāju) 5** .

**lv**

- levadiet lietotājvārdu laukā User name (Lietotājvārds) (6), paroli laukā Password (Parole) un atkārtojiet paroli laukā **Repeat password** (Atkārtot paroli). Informāciju par paroles prasībām skatiet 5.3.4. sadaļā.
- Nospiediet pogu **Save B** (Saglabāt) **(7)**.

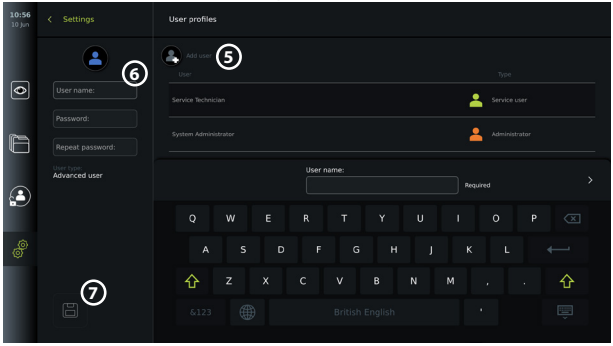

**PIEZĪME.** Pēc noklusējuma visus attēlus un video saturošais arhīvs ir aizsargāts ar paroli, izņemot pašreizējo procedūru mapi un atkritni. Arhīvam var piekļūt lietotājs ar Administratora tiesībām vai ar Pieredzējuša lietotāja profilu.

## **5.3.3. Esoša Pieredzējuša lietotāja profila rediģēšana**

- Nospiediet **cilni Settings** (Iestatījumi) **rīkjoslā** pa kreisi.
- Nospiediet **User profiles (Lietotāju profili).**
- Atlasiet lietotāja profilu sarakstā **User list** (Lietotāju saraksts) **8** . Ekrāna kreisajā pusē tiek attēlots atlasītā lietotāja **lietotājvārds**, **lietotāja veids** un profila **izveidošanas** laiks.
- Nospiediet opciju **Edit**  $\mathbb{Z}_1$  (**9**) (Rediģēt).

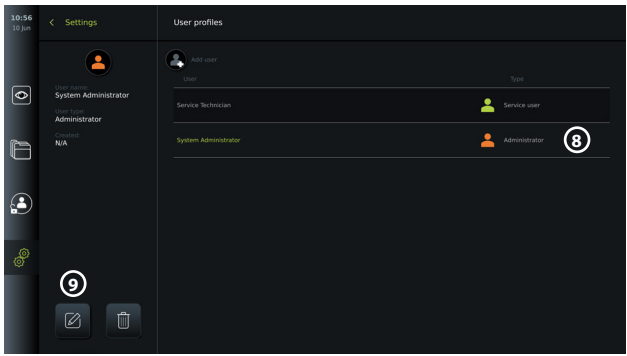

- Ievadiet jaunu lietotājvārdu un/vai izvēlieties jaunu paroli **10**
- Nospiediet **Save 11** (11) (Saglabāt).
- Apstiprināšanas dialoglodziņā nospiediet **OK** (Labi), lai apstiprinātu veiktās izmaiņas.

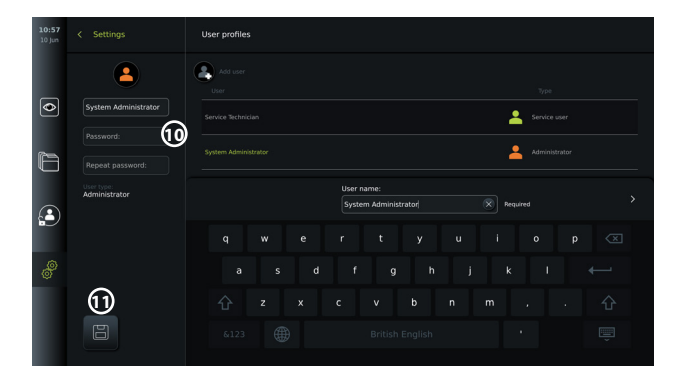

### **5.3.4. Paroles prasības**

Parolē jābūt vismaz 8 rakstzīmēm. Atļauts izmantot jebkuru rakstzīmi. Lai palielinātu paroles aizsardzību, ieteicams kombinēt lielos un mazos burtus, skaitļus un simbolus. Ievērojiet vietējās vadlīnijas.

## **5.4. Valoda**

Iestatīšanas izvēlnes valodas iestatījumos var mainīt lietotāja saskarnes valodu. Noklusējuma valoda ir angļu. Iestatot monitoru, atlasiet vēlamo valodu.

- Nospiediet cilni Settings (Iestatījumi) <sup>a</sup>rīkjoslā pa kreisi **(12)**.
- Nospiediet opciju Setup (Iestatīšana) **13** (Iestatījumu cilnes izvēļņu joslas augšējā izvēlne).

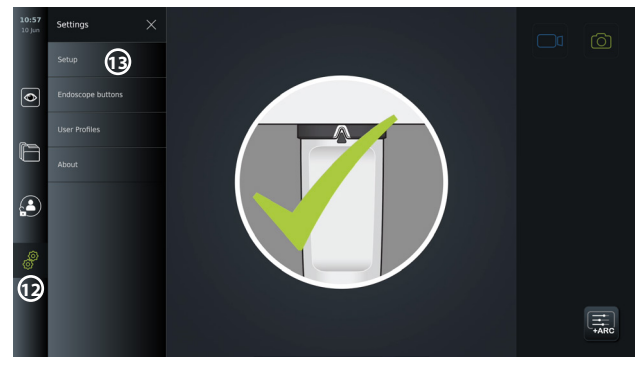

- Tiek atvērta izvēlne **Language** (Valoda) **14** .
- Atveriet nolaižamo izvēlni **Device language** (Ierīces valoda) **15** un sarakstā atlasiet valodu.

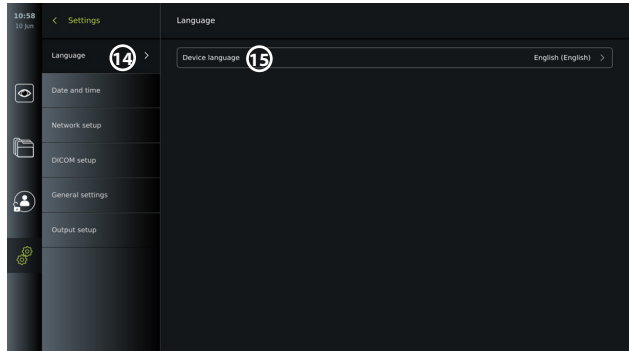

**PIEZĪME.** Kad atlasīta jauna valoda, tā nekavējoties nomainās.

## **5.5. Datums un laiks**

- Nospiediet cilni **Settings** (Iestatījumi) **rīkjoslā** pa kreisi.
- Nospiediet **Setup** (Iestatīšana) un atlasiet opciju **Date and time** (Datums un laiks) **16** .
- Atveriet nolaižamo izvēlni **Time zone setting** (Laika joslas iestatīšana) **17** un sarakstā atlasiet laika joslu. Ir svarīgi izvēlēties pareizo laika joslu, jo pulkstenis tiek automātiski atiaunināts.
- Atlasiet laika formātu **18** .
- Lai iestatītu pašreizējo laiku, ritiniet stundu un minūšu riteni sadaļā **Set time** (Iestatīt laiku) **19** .
- Kalendārā **Date** (Datums)**20** atlasiet pašreizējo datumu.

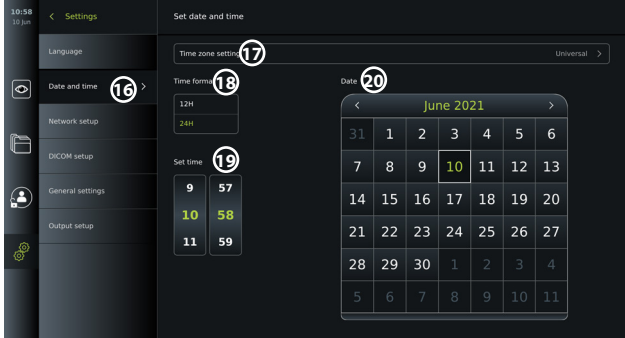

**PIEZĪME.** Iestatījumi tiek atjaunināti uzreiz pēc izvēles.

## **5.6. Tīkla iestatīšana**

Sadaļā **Network setup** (Tīkla iestatīšana) izvēlnē **Setup** (Iestatīšana) varat izveidot savienojumu ar Wi-Fi un lokālo tīklu (LAN). Norādījumus par LAN kabeļa vai Wi-Fi antenas pievienošanu skatiet 5.6.1. sadaļā.

**PIEZĪME.** Strādājot ar attēliem un pacientu datiem, vienmēr izmantojiet drošu tīklu. Tehnisko informāciju par LAN un Wi-Fi konfigurāciju skatiet 3. pielikumā.

### **LAN savienojuma iestatīšana**

Nospiediet cilni **Settings** (Iestatījumi) **rīkjoslā** pa kreisi. Nospiediet **Setup** (Iestatīšana) un atlasiet opciju **Network setup** (Tīkla iestatīšana) **21** .

Tīkla iestatīšanas izvēlnē varat apskatīt, vai monitoram ir savienojums ar LAN (Ethernet) vadu **22** . Ja nav savienojuma ar LAN vadu, skatiet 5.6.1. sadaļā sniegtos norādījumus par LAN

savienojuma izveidošanu.

### **Wi-Fi savienojuma iestatīšana**

Nospiediet cilni **Settings**(lestatījumi) *ii* rīkioslā pa kreisi. Nospiediet **Setup** (Iestatīšana) un atlasiet opciju **Network setup** (Tīkla iestatīšana) **21** .

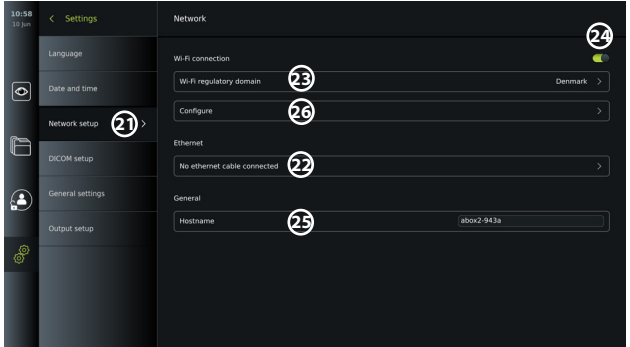

Atveriet nolaižamo izvēlni **Wi-Fi regulatory domain 23** (Wi-Fi reglamentētā teritorija) un sarakstā atlasiet savu reģionu.

Pēc reģiona atlasīšanas parādās slīdnis ON/OFF (Ieslēgts/Izslēgts) **24** . Ieslēdziet Wi-Fi, nospiežot slīdni ON/OFF (Ieslēgts/Izslēgts) tā, lai tas kļūst zaļš .

Izvēlnē **General** (Vispārīgi) varat iestatīt ierīces statisko/fiksēto resursdatora nosaukumu **Hostname** (Resursdators) **25** . To izmanto, ja nepieciešams fiksēts nosaukums, pēc kura tīklā atpazīt ierīci, līdzīgi kā ar statisku IP adresi. Nosaukumā **Hostname** (Resursdators) var būt no 1 līdz 63 rakstzīmēm (izņemot punkta atdalītāju ".") formātā xxx.xxx.xxx , kurā punkti atdala, piem., domēnu nosaukumus. Atļauts lietot šādas rakstzīmes: a–z (mazie burti), A–Z (lielie burti), 0–9 (cipari), "-" (domuzīmi nedrīkst lietot kā pirmo vai pēdējo rakstzīmi).

Nospiediet **Configure** (Konfigurēt) **26** , un tiek parādīts pieejamo tīklu saraksts. Ja ar kādu tīklu jau izveidots savienojums, tas tiek parādīts kā **Currently selected network** (Pašreiz atlasītais tīkls). Citos gadījumos šajā laikā tiek rādīts paziņojums **No network selected** (Nav atlasīts neviens tīkls) **27** .

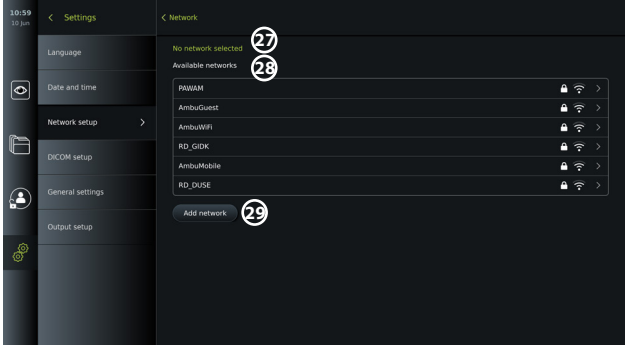

#### **Savienojuma izveidošana ar jaunu tīklu**

Atlasiet jaunu tīklu no saraksta **Available networks** (Pieejamie tīkli)**28** .

Ierakstiet atlasītā tīkla paroli laukā **Password** (Parole)**30** . Nospiediet **OK** (Labi) un pēc tam **Connect** (Izveidot savienojumu). IP adrese tiek piešķirta automātiski.

Varat iespējot automātisku savienojuma izveidi ar konkrētu tīklu, nospiežot slīdni ON/OFF (Ieslēgts/Izslēgts) **31** . Monitors automātiski atceras šo tīklu un izveido ar to savienojumu,

#### kad tas tiek atpazīts.

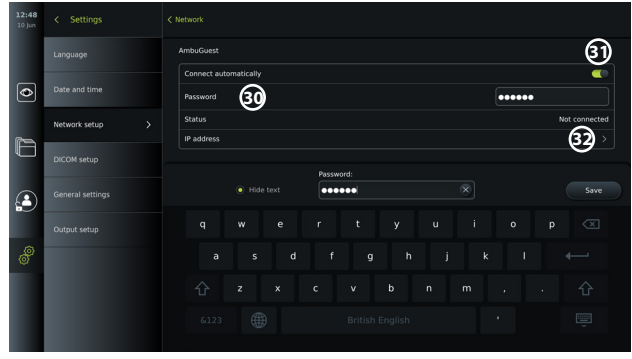

Kad izveidots savienojums ar Wi-Fi, tiek parādīts Wi-Fi simbols **rīkjoslas** apakšā kreisajā pusē **35**.

## **Statiskas IP adreses un/vai DNS servera manuālas konfigurēšanas iespējošana**

- Nospiediet bultiņu **32** , lai atvērtu IP un DNS konfigurāciju.
- Nospiediet slīdni ON/OFF **( ) &3)**, lai iespējotu statiskas IP adreses konfigurēšanu, vai attiecīgo slīdni ON/OFF **34** , lai konfigurētu DNS serveri.

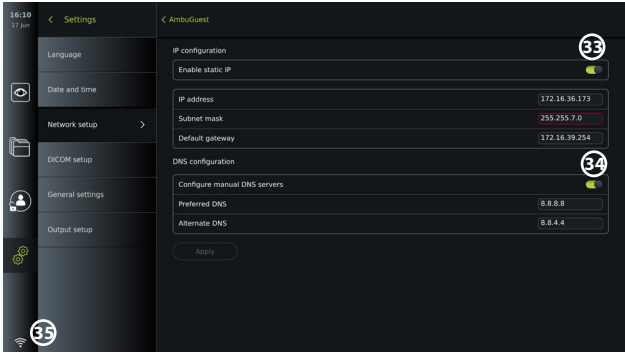

#### **Savienojuma izveidošana ar slēptu tīklu**

Nospiediet pogu **Add network** (Pievienot tīklu) **29** . Ievadiet slēptā tīkla nosaukumu un paroli. Pēc tam tīkls automātiski parādās sarakstā **Available networks** (Pieejamie tīkli)**28** .

#### **PIEZĪMES.**

- Monitors neatbalsta Wi-Fi tīklus, kuriem nepieciešama pārvirzīšana uz pieteikšanās tīmekļa lapu, kurā jāievada lietotājvārds un parole.
- Tiek atbalstīta tikai WPA un WPA2.

#### **Savienojuma pārtraukšana ar tīklu**

Atlasiet savienojumu, ar kuru izveidots savienojums, un nospiediet pogu **Disconnect** (Pārtraukt savienojumu) **36** .

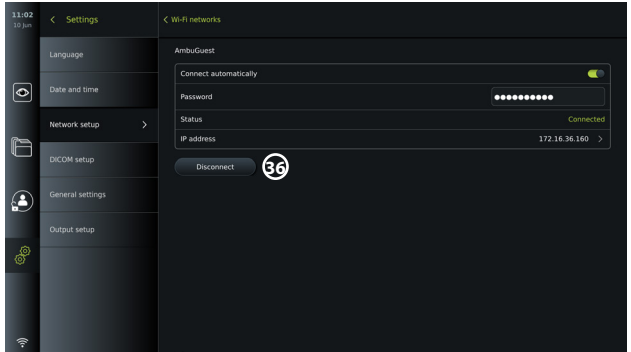

## **5.6.1. Savienojuma izveide ar Wi-Fi un lokālo tīklu (LAN)**

Monitorā ir Wi-Fi modulis un Ethernet pieslēgvieta, ko var izmantot, lai savienotu ierīci ar lokālo tīklu. To var izmantot ierakstīto attēlveidošanas datu eksportēšanai uz PACS (attēlu arhivēšanas un sakaru sistēmas) serveri lokālajā tīklā (skatiet 7.3.4. sadaļu).

Lai iegūtu labāku Wi-Fi savienojumu, monitoram var pievienot Wi-Fi antenu. Monitoru var savienot ar LAN, izmantojot LAN vadu.

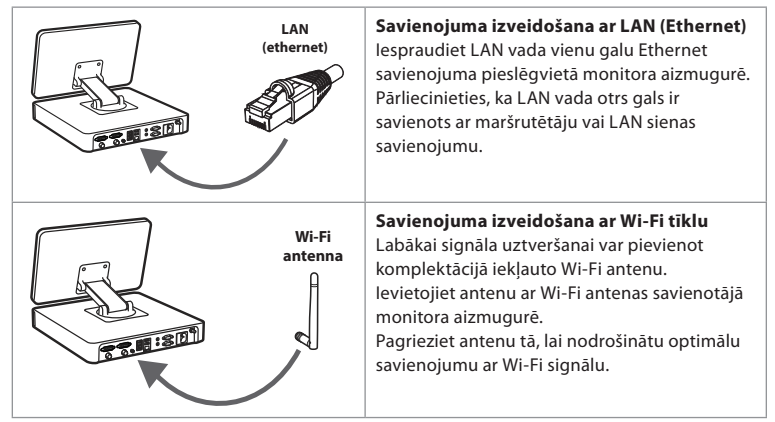

Ja iestādē notiek tīkla kļūme, monitoram bezsaistē ir visas funkcijas, izņemot eksportēšanu uz PACS serveri. Attēlveidošanas dati tiek saglabāti monitora lokālajā krātuvē, līdz tos manuāli eksportē uz USB zibatmiņas disku vai PACS serveri.

## **5.7. PACS un Darbu saraksta iestatīšana**

Sadaļā **DICOM Setup** (DICOM iestatīšana) izvēlnē **Setup** (Iestatīšana) varat konfigurēt savienojumu ar PACS (Picture Archiving and Communication System) serveri, lai varētu pārsūtīt attēlus un ierakstītus video DICOM (Digital Imaging and Communications in Medicine) formātā, izmantojot jau iestatītu Wi-Fi vai LAN tīklu (informāciju par tīkla iestatīšanu skatiet 5.6. sadaļā).

Lai iestatītu PACS serveri, iespējams, jums jālūdz slimnīcas IT nodaļas darbinieku vai PACS pārvaldnieka palīdzība.

Tehnisko informāciju par savienojuma izveidošanu ar PACS serveri skatiet 3. pielikumā.

## **5.7.1. Piekļūšana DICOM iestatīšanas lapai**

Nospiediet cilni Settings (Iestatījumi) @rīkjoslā pa kreisi.

Nospiediet Setup (Iestatīšana) un atlasiet opciju DICOM setup (DICOM iestatīšana) **37** . Ir jāpiesakās kā Administratoram (skatiet 5.2. sadaļu).

Tiek parādīts līdz šim konfigurēto PACS serveru pārskats, ja tādi ir.

Atlasiet opciju **Device AE** (Application Entity) **title** , lai ievadītu monitora nosaukumu. Pēc noklusējuma nosaukums ir **AmbuMon**. Šis nosaukums ļauj PACS atpazīt monitoru. Nospiediet uz nosaukuma lauka **38** , lai mainītu nosaukumu. Nosaukuma maksimālais garums ir 16 rakstzīmes.

Izvēlieties, vai ierīces "sērijas numurs" **39** jāpiešķir kā **Station name** (Stacijas nosaukums), vai izveidojiet "personalizētu nosaukumu" **40** . Stacijas nosaukums ir izvēles DICOM atribūts, ko PACS izmanto monitora identificēšanai.

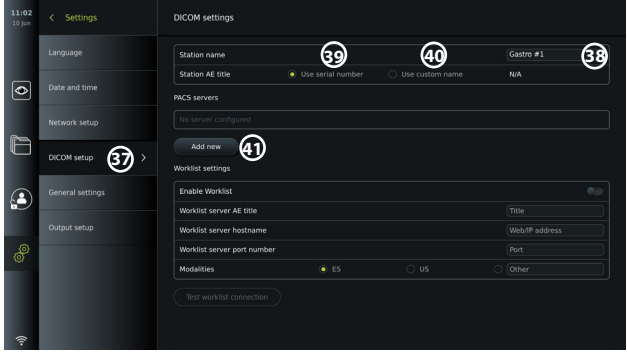

### **5.7.2. Savienojuma ar PACS serveri iestatīšana**

Nospiediet opciju **Add new 41** (Pievienot jaunu), un parādās izvēlne **Configure new PACS server** (Konfigurēt jaunu PACS serveri).

Nospiediet uz pirmā lauka (PACS name) **42** un ievadiet nepieciešamo informāciju.

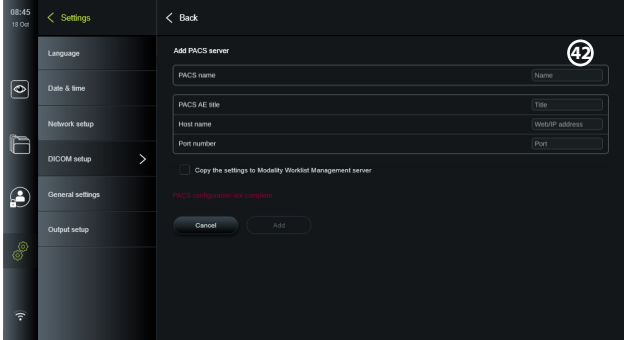

Tālāk sniegtajā tabulā parādīta informācija, kas jāievada. Ja jums nav šīs informācijas, sazinieties ar slimnīcas IT nodaļu vai PACS pārvaldnieku.

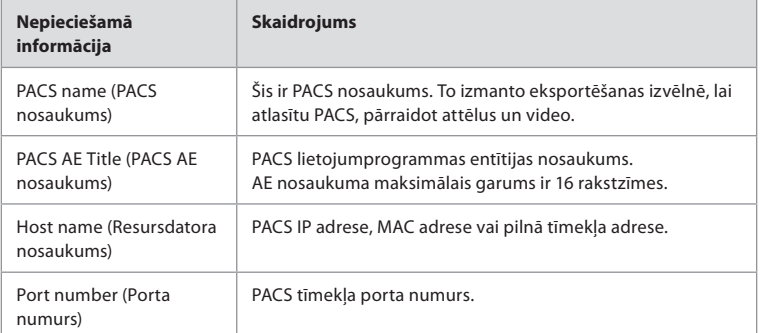

Kad visi lauki ir aizpildīti, nospiediet pogu **Create (Izveidot)**, lai saglabātu PACS konfigurāciju. Nākamajā logā varat pārbaudīt PACS savienojumu, nospiežot pogu "Test connection" (Pārbaudīt savienojumu). Ja tests ir nesekmīgs, pārbaudiet, vai ievadītā informācija ir pareiza, un mēģiniet vēlreiz. Ja jums vajadzīga papildu palīdzība, sazinieties ar vietējo PACS pārvaldnieku.

## **5.7.3. Darbu saraksta iestatījumi**

Administratori vai Servisa lietotāji var **iespējot/atspējot** lietotāja iespēju izmantot funkciju **Worklist** (Darbu saraksts), nospiežot slīdni ON/OFF (Ieslēgts/Izslēgts) **43** . Izmantojiet opciju **Worklist server AE** (application entity) **title** (Darbu saraksta servera lietojumprogrammas entītijas nosaukums), lai piešķirtu ierīcei unikālu identifikatoru tīklā. Nospiediet lodziņu Title (Nosaukums) **44** un, izmantojot klaviatūru, ievadiet ierīces specifisko nosaukumu. **Worklist server hostname** (Darbu saraksta servera resursdatora nosaukumu) izmanto pacienta informācijas glabāšanai konkrētā serverī. Atrodiet serveri, ierakstot laukā servera tīmekļa/IP adresi **45** . Ierakstiet **Worklist server port number 46** (Darbu saraksta servera porta numurs), lai saglabātu pacienta datus konkrētā faila ceļā serverī. Ja serveris konfigurēts dažādu modalitāšu izmantošanai, to var mainīt, izvēloties servera izmantotās **Modalities** (Modalitātes) **47** .

Lai pārbaudītu, vai ierīcei ir izveidots sekmīgs savienojums, nospiediet pogu **Test worklist connection** (Pārbaudīt darbu saraksta savienojumu) **48** .

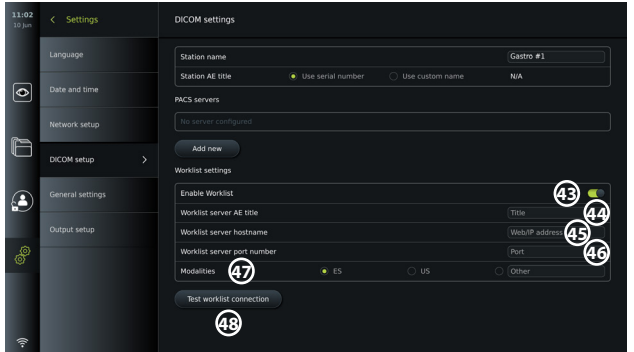

# **5.8. General Settings (Vispārīgie iestatījumi)**

Sadaļā **General Settings** (Vispārīgie iestatījumi) izvēlnē **Setup** (Iestatīšana) Administrators var iespējot vai atspējot opcijas **Communication Settings (Sakaru iestatījumi), Archive Settings (Arhīva iestatījumi),** funkcijas **Zoom** (Tālummaiņa) un **Stopwatch** (Hronometrs), kā arī atlaut izmantot opciju **Access to archive without login** (Piekļuve arhīvam bez pieteikšanās) un iestatīt laiku **User inactivity logout** (Izrakstīšanās lietotāja neaktivitātes dēļ).

- Nospiediet cilni Settings (Iestatījumi) <sup>@</sup> rīkjoslā pa kreisi.
- Nospiediet Setup (Iestatīšana) un pēc tam General Settings (Vispārīgie iestatījumi) **49** .
- Spiediet slīdņus ON/OFF (Ieslēgts/Izslēgts) ( ), lai iespējotu vai atspējotu lietotāja

iespējas izmantot attiecīgās funkcijas.

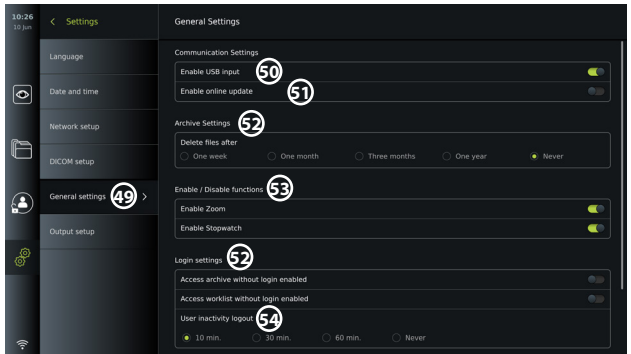

Ja opcija **USB input** (USB ievade) ir **atspējota** (slīdnis pavilkts pa kreisi  $\bigcirc$  ), USB pieslēgvietas ir neaktīvas un tās nevar izmantot failu eksportēšanai vai programmatūras atjauninājumu/jauninājumu veikšanai **50** . Tāpat, ja ir atspējota opcija **Enable online update** (Iespējot tiešsaistes atjauninājumus), lietotājs nevar lejupielādēt programmatūras atjauninājumus **51** .

Sadaļā **Archive settings 52** (Arhīva iestatījumi) Administrators var izvēlēties, vai failus automātiski dzēst un cik bieži tas notiek. Ja ir izvēlēts konkrēts periods, faili, piemēram, attēli un video, tiek automātiski dzēsti pēc izvēlētā perioda.

Sadaļā **Enable/Disable functions 53** (Iespējot/atspējot funkcijas) Administrators var iespējot/ atspējot funkcijas **Zoom** (Tālummaiņa) un **Stopwatch** (Hronometrs). Šīs funkcijas ir pieejamas cilnē **Live view**  $\bigcirc$  (Reāllaika skatījums) (lietošanas norādījumus skatiet 7.3. sadalā) vai tiešā veidā, izmantojot vizualizācijas ierīces pogas (skatiet 5.10. sadaļu). Tālāk parādīta lietotāja saskarne, kurā funkcijas **Zoom** (Tālummaiņa)**54** un **Stopwatch** (Hronometrs) **55** ir padarītas pieejamas sadaļā **General settings** (Visparīgie iestatījumi).

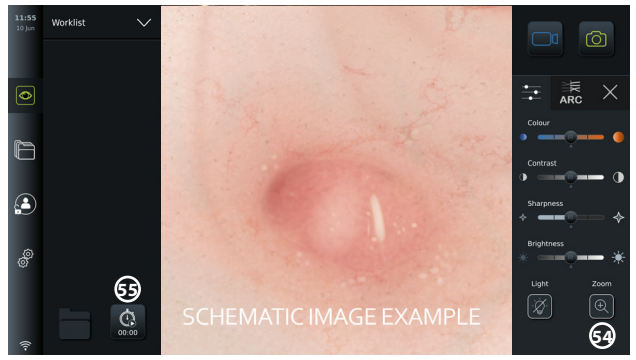

Ņemiet vērā, ka, ja funkcija ir atspējota, tās simbols nav redzams izvēlnē, kur tas parasti atrodas.

Sadaļā **Login settings 53** (Pieteikšanās iestatījumi) Administrators var iespējot/atspējot **piekļuvi arhīvam bez pieteikšanās** vai **piekļuvi darbu sarakstam bez pieteikšanās**. Ja šāda funkcija ir aktivizēta, ņemiet vērā, ka arhīvu vai darbu sarakstu vairs neaizsargā parole. Noklusējuma lietotājam tiek sniegtas Pieredzējuša lietotāja tiesības piekļūt iepriekš aprakstītajām procedūrām un skatīt, dzēst un eksportēt failus. Plašāku informāciju par lietotāju veidiem skatiet 5.3.1. sadaļā. Šī funkcija pēc noklusējuma ir atspējota.

Pieteikšanās iestatījumos var iestatīt arī laiku, pēc kura notiek **lietotāja izrakstīšana pēc neaktivitātes perioda 54** . Ar šo opciju definē, kad pierakstīto lietotāju automātiski izraksta, ja monitors ir neaktīvs. Monitors tiek definēts kā neaktīvs, kad tam nav pievienota vizualizācijas ierīce un nav aktivizēta neviena funkcija lietotāja saskarnē. Ja ir iespējota **piekļuve arhīvam bez pierakstīšanās**, kad monitors tiek ieslēgts vai bijis režīmā STANDBY (Gaidīšana), ir jāpiesakās atkārtoti.

## **5.9. Izvades iestatījumi**

Sadaļā **Output setup** (Izvades iestatījumi) izvēlnē **Setup** (Iestatīšana) Administrators var skatīt un konfigurēt, kādas **Trigger Outputs** (Aktivizētāja izvades) (attēlu vai video funkcijas) **56** tiek sūtītas uz piesaistītu ārējo medicīnisko attēlu ierakstītāju, izmantojot noteiktas izvades pieslēgvietas. Ir svarīgi, lai monitora aktivizētāja izvades pieslēgvietai piešķirtā funkcija atbilstu medicīnisko attēlu ierakstītāja savienotās ievades pieslēgvietas piešķirtajai funkcijai. Pārbaudiet, vai sistēma darbojas paredzētajā veidā.

Ja iestatījumi veikti pareizi, medicīnisko attēlu ierakstītājs fiksē attēlu vai uzsāk/aptur video ierakstīšanu, kad aktivizē attiecīgo funkciju, izmantojot savienota endoskopa pogas vai pogas cilnē **Live view** (Reāllaika skatījums).

Norādījumus par to, kā skatīt endoskopa pogas un mainīt to konfigurāciju, skatiet 5.10. sadaļā. Norādījumus par savienojumiem ar ārēju attēlu ierakstītāju skatiet 6. nodaļā.

## **Piekļūšana aktivizētāja izvades izvēlnei**

- Nospiediet cilni **Settings** (Iestatījumi) rīkjoslā pa kreisi.
- Nospiediet **Setup** (Iestatīšana) un pēc tam **Output setup** (Izvades iestatījumi).

Atveras izvēlne **Trigger output** (Aktivizētāja izvade), un tiek parādīta aktivizētāja izvades kanālu A, B, C un D pašreizējā konfigurācija. Pēc noklusējuma aktivizētāja izvade A nosūta signālu attēla uzņemšanai, bet aktivizētāja izvade D nosūta signālu, lai sāktu vai apturētu video ierakstīšanu medicīnisko attēlu ierakstītājā. Aktivizētājam B un C pēc noklusējuma nav piešķirts neviens aktivizētāja signāls.

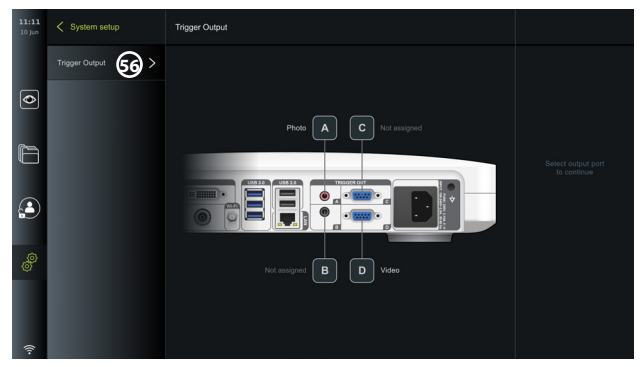

#### **Aktivizētāja izvades pārkonfigurēšana**

- Piesakieties kā Administrators. Skatiet 5.2. sadaļu.
- Pārejiet uz izvēlni Trigger output (Aktivizētāja izvade) iestatījumos Output setup (Izvades iestatījumi).
- Atlasiet aktivizētāja izvades kanālu, ko vēlaties pārkonfigurēt (A, B, C vai D), un atlasiet izvades signālu no izvēlnes, kas parādās ekrāna labajā pusē **57** . Šeit redzamas visas pieejamās aktivizētāja izvades.
- Ir svarīgi, lai monitora aktivizētāja izvades pieslēgvietai piešķirtā funkcija atbilstu medicīnisko attēlu ierakstītāja savienotās ievades pieslēgvietas piešķirtajai funkcijai.

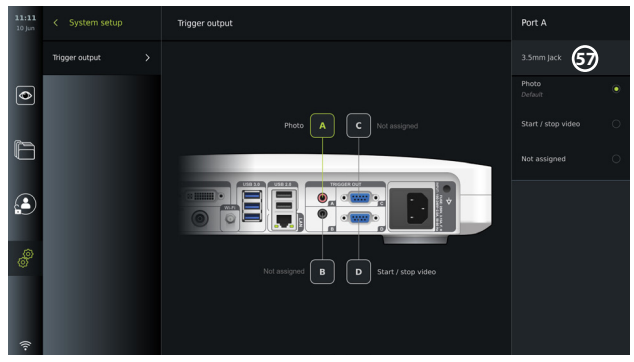

## **5.10. Endoskopa pogu konfigurācija**

Lai skatītu saderīgu veidu endoskopu pašreizējo konfigurāciju vai pārkonfigurētu pogas, nospiediet cilni **Settings** (Iestatījumi) **rīkjoslā**, nospiediet **Endoscope buttons** (Endoskopa pogas) un atlasiet endoskopa veidu. **57** . Tiek parādīts pārskats.

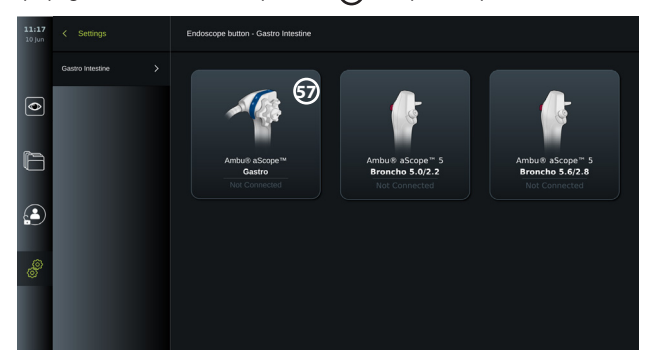

**PIEZĪME.** Piesakoties sistēmā ar Administratora tiesībām, ekrānā redzams arī Ambu® aScope™ Colon. AScope™ Colon ir pieejams tikai konkrētos tirgos. Lūdzu, sazinieties ar vietējo Ambu pārstāvi, lai sanemtu papildu informāciju.

## **5.10.1. Kā konfigurēt aScope Gastro pogas**

Pēc noklusējuma aScope Gastro pogas konfigurē tā, kā parādīts tālāk esošajā tabulā.

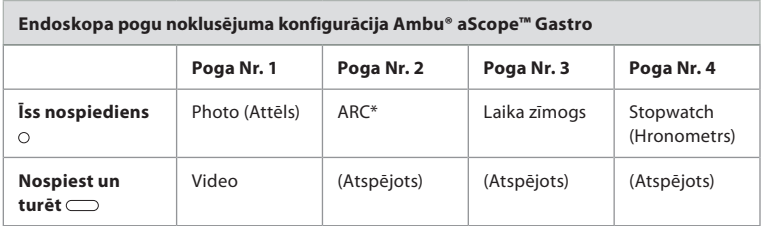

\* Uzlabotais sarkanais kontrasts; skatiet 7.3.9. sadaļu.

Lai pārkonfigurētu pogu, atlasiet atbilstošo skaitli **58** un atlasiet vēlamo funkciju, kas atbilst īsai vai ilgai nospiešanai, atlases izvēlnē, kas parādās ekrāna labajā pusē. Ņemiet vērā, ka pārkonfigurēšanai nepieciešama Administratora pieteikšanās. Pārbaudiet, vai sistēma darbojas paredzētajā veidā.

Atjauninātā pogas konfigurācija tiek automātiski saglabāta monitorā atbilstoši atlasītajam endoskopa veidam. Katras funkcijas īsu aprakstu skatiet 7.3. sadaļā.

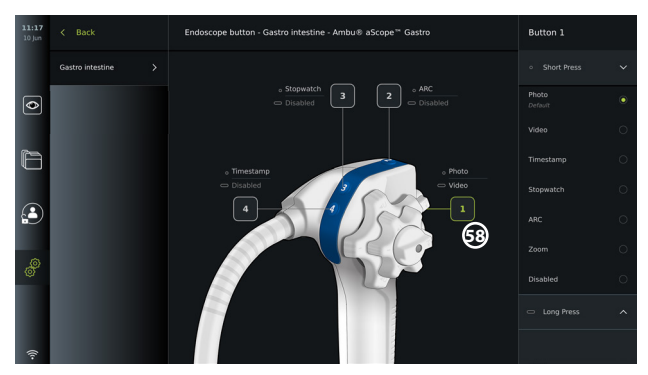

**PIEZĪME.** Pogu konfigurācijas izvēlnē dažas funkcijas var būt pelēkotas, ja tās atspējojis Administrators. Lai šādas funkcijas iespējotu, pārejiet uz vispārīgajiem iestatījumiem (skatiet 5.8. sadaļu).

## **5.10.2. Kā konfigurēt aScope 5 Broncho pogas**

Pēc noklusējuma aScope 5 Broncho pogas konfigurē tā, kā parādīts tālāk esošajā tabulā.

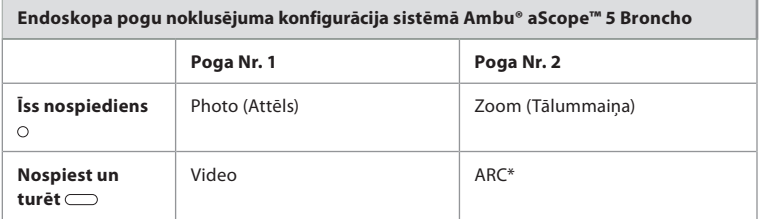

\* Opciju Advanced Red Contrast (Uzlabots sarkanais kontrasts) var aktivizēt tikai, ilgi nospiežot pogu.

Lai pārkonfigurētu pogu, atlasiet atbilstošo skaitli **58** un atlasiet vēlamo funkciju, kas atbilst īsai vai ilgai nospiešanai, atlases izvēlnē, kas parādās ekrāna labajā pusē. Ņemiet vērā, ka pārkonfigurēšanai nepieciešama Administratora pieteikšanās. Pārbaudiet, vai sistēma darbojas paredzētajā veidā.

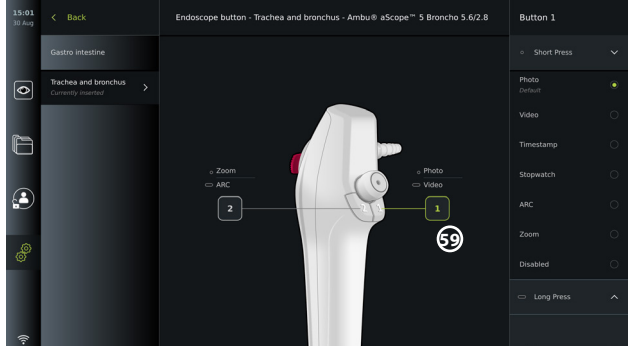

**PIEZĪME.** Pogu konfigurācijas izvēlnē dažas funkcijas var būt pelēkotas, ja tās atspējojis Administrators. Lai šādas funkcijas iespējotu, pārejiet uz vispārīgajiem iestatījumiem (skatiet 5.8. sadaļu).

# **6. Ārējās ierīces pievienošana**

Ievades un izvades savienojumu pārskats pieejams 2.4. sadaļā. Papildinformāciju skatiet ārējās ierīces lietošanas pamācībā. Lai novērstu elektrotrieciena risku, veidojiet savienojumus tikai ar tādām iekārtām, kas apstiprinātas kā medicīniskas elektroiekārtas, un, pievienojot citas iekārtas, vienmēr pārliecinieties, ka monitors ir režīmā STANDBY (Gaidīšana) (barošanas pogā deg oranža lampiņa), izslēgts vai atvienots (barošanas pogā nedeg lampiņa).

# **6.1. Savienošana ar ārēju monitoru**

Ja nepieciešams, pievienojiet **ārējo monitoru** vienai no video izvades pieslēgvietām (3G-SDI vai DVI-D), kas atrodas monitora aizmugurē (video izvades pieslēgvietu atrašanās vietas skatiet 2.4. sadaļā).

Izmantojiet medicīniskās kvalitātes monitoru ar vismaz 1920x1080 izšķirtspēju, 60 kadriem sekundē (fps) un vismaz 27 collu monitora izmēru ar DVI un/vai 3G-SDI ieeeju(-ām). Ieteicamā krāsu telpa ir sRGB.

- Ja savienojumu izveido, izmantojot **3G-SDI**, ārējā monitorā redzama visa lietotāja saskarne, kas parādīta monitora ekrānā.
- Ja savienojumu izveido, izmantojot **DVI-D**, ārējā monitorā vienmēr tiek rādīts reāllaika skatījuma attēls un šāda informācija:
	- hronometrs **od i**ja tas iespējots vispārīgajos iestatījumos; skatiet 5.8. sadaļu);
	- pašreizējās procedūras mape **1** ar skaitli, kas apzīmē pašreizējā procedūrā uzņemto attēlu un video skaitu;
	- tālummaiņas ikona **Z** reāllaika attēla augšējā labajā stūrī norāda uz to, vai ir aktīva Tālummaiņas funkcija (tā jāiespējo sadaļā **General settings** (Vispārīgie iestatījumi) (skatiet 5.8. sadaļu));
	- ARC ikona **A** reāllaika attēla augšējā labajā stūrī norāda uz to, vai ir aktīva ARC funkcija;
	- reāllaika skatījuma attēls;
	- datums un laiks:
	- pabeidzot procedūru, parādās laika zīmogu tabula;
	- ierakstot video, augšējā labajā stūrī redzams ierakstīšanas laiks līdzas ieraksta ikonai 00:39

# **6.2. USB zibatmiņas disku pievienošana**

Ja nepieciešams, pievienojiet **ārējo USB zibatmiņas disku** monitora priekšpusē vai aizmugurē esošajām USB pieslēgvietām (informāciju par USB pieslēgvietām skatiet 2.4. sadaļā).

# **6.3. Savienojuma izveide ar ārēju medicīnisko attēlu ierakstītāju**

Ja nepieciešams, pievienojiet ārēju medicīnisko attēlu ierakstītāju vienai no video izvades pieslēgvietām (3G-SDI vai DVI-D), kas atrodas monitora aizmugurē.

Iespējams arī uz attēlu ierakstītāju pārraidīt aktivizētāja signālus, izmantojot **aktivizētāja izvades** pieslēgvietas A, B (3,5 mm ligzda), C vai D (D-SUB9), kas atrodas monitora aizmugurē. Norādījumus par to, kā skatīt un pārkonfigurēt funkcijas, kas raidītas, izmantojot **aktivizētāja izvades** pieslēgvietas, skatiet 5.9. sadaļā.

## **Video izvades savienošana ar medicīnisko attēlu ierakstītāju**

- Savienojiet DVI-D vai 3G-SDI vadu ar video izvades 2. grupu monitora aizmugurē. Video izvades pieslēgvietu atrašanās vietas skatiet 2.4. sadaļā.
- DVI-D vai 3G-SDI vada otru galu iespraudiet medicīnisko attēlu ierakstītāja atbilstošajā video ievades pieslēgvietā.

## **Aktivizētāja izvades savienošana ar medicīnisko attēlu ierakstītāju**

- Savienojiet 3,5 mm ligzdai piemērotu vai D-SUB9 vadu ar aktivizētāja izvades kanālu, ko vēlaties izmantot (A, B, C vai D). Aktivizētāja izvades pieslēgvietu atrašanās vietas skatiet 2.4. sadaļā.
- Vada otru galu iespraudiet medicīnisko attēlu ierakstītāja atbilstošajā aktivizētāja ievades pieslēgvietā.

**PIEZĪME.** Ir svarīgi, lai monitora aktivizētāja izvades pieslēgvietai piešķirtā funkcija atbilstu medicīnisko attēlu ierakstītāja savienotās ievades pieslēgvietas piešķirtajai funkcijai.

# **7. Monitora izmantošana**

Šajā sadaļā aprakstītas monitora lietotāja saskarnes funkcijas. Lai izmantotu šīs funkcijas, sistēmai jābūt ieslēgtai un atbilstošajai savienojuma pieslēgvietai jābūt savienotai ar Ambu vizualizācijas ierīci. Burti pelēkā krāsā iekrāsotos apļos atbilst mazās rokasgrāmatas 2. lpp. norādītajiem attēliem.

# **7.1. Monitora sagatavošana un pārbaude pirms lietošanas**

- 1. Rūpīgi pārbaudiet, vai monitors un pārējās daļas nav bojātas. Nelietojiet monitoru, ja tas ir jebkādā veidā bojāts. **A**
- 2. Notīriet un dezinficējiet monitoru (skatiet 9. nodaļu).
- 3. Savienojiet monitoru ar piemērotu strāvas kontaktligzdu, izmantojot komplektā iekļauto strāvas kabeli **B** , un ieslēdziet kontaktligzdu. Oranžā indikatora lampiņa barošanas pogā ieslēdzas, norādot, ka monitors atrodas gaidīšanas režīmā STANDBY.
- 4. Pēc vajadzības noregulējiet skārienjutīgā ekrāna novietojumu un orientāciju. **D**
- 5. IESLĒDZIET monitoru, nospiežot barošanas pogu **E** . Indikatora lampiņa barošanas pogā maina krāsu no oranžas (gaidīšanas STANDBY režīms) uz zaļu (monitors IESLĒGTS). Ja ir pievienota Ambu vizualizācijas ierīce, tad lietotāja saskarnes ielādes laikā ir pieejams reāllaika attēls.
- 6. Pievienojiet Ambu vizualizācijas ierīci monitoram, iespraužot savienotāja galu VIS pieslēgvietā, kas atrodas monitora priekšpusē pie pamatnes. Pārliecinieties, vai sakrīt savienotāju un pieslēgvietu krāsas un bultiņas. **F**
- 7. Pārbaudiet, vai ekrānā ir redzams reāllaika videoattēls, vēršot Ambu vizualizācijas ierīces distālo galu pret objektu, piemēram, pret savu delnu. **G**

## **7.2. Ambu vizualizācijas ierīces sagatavošana un izmantošana**

Lūdzu, skatiet konkrētās vizualizācijas ierīces *lietošanas pamācību*.

## **7.3. Reāllaika skatījuma funkcijas**

Kad monitoru ieslēdz, lietotāja saskarne ielādējas pēc aptuveni 20 sekundēm un tajā parādīts ekrāns **Live view** (Reāllaika skatījums). Ja nav pievienota neviena Ambu vizualizācijas ierīce, reāllaika skatījuma attēla zonā redzama animācija, kurā parādīts, kā pareizi pievienot Ambu vizualizācijas ierīci. Ja vizualizācijas ierīce ir pievienota, reāllaika attēls ir pieejams drīzumā pēc monitora ieslēgšanas. Pat tad, ja notiek tīkla kļūme vai citas sistēmas problēmas, reāllaika skatījums paliek pieejams un monitoru var izmantot klīniskiem nolūkiem.

Kad parādās lietotāja saskarne, ekrāna kreisajā pusē redzama **rīkjosla 1** , kas vienmēr ir pieejama. Tajā ir cilnes **Live view** (Reāllaika skatījums), **Archive** (Arhīvs), **Login**  (Pieteikšanās) un **Settings** (Iestatījumi). Sākotnēji ir aktīva cilne **Live view** (Reāllaika skatījums), un tā ir izgaismota zaļā krāsā **2** .

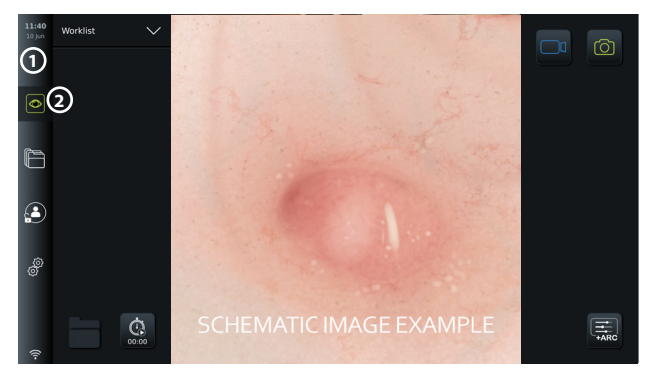

Reāllaika skatījuma ekrānā redzamās ikonas aprakstītas tālāk sniegtajā tabulā. Funkcijas detalizētāk izskaidrotas turpmākajās sadaļās.

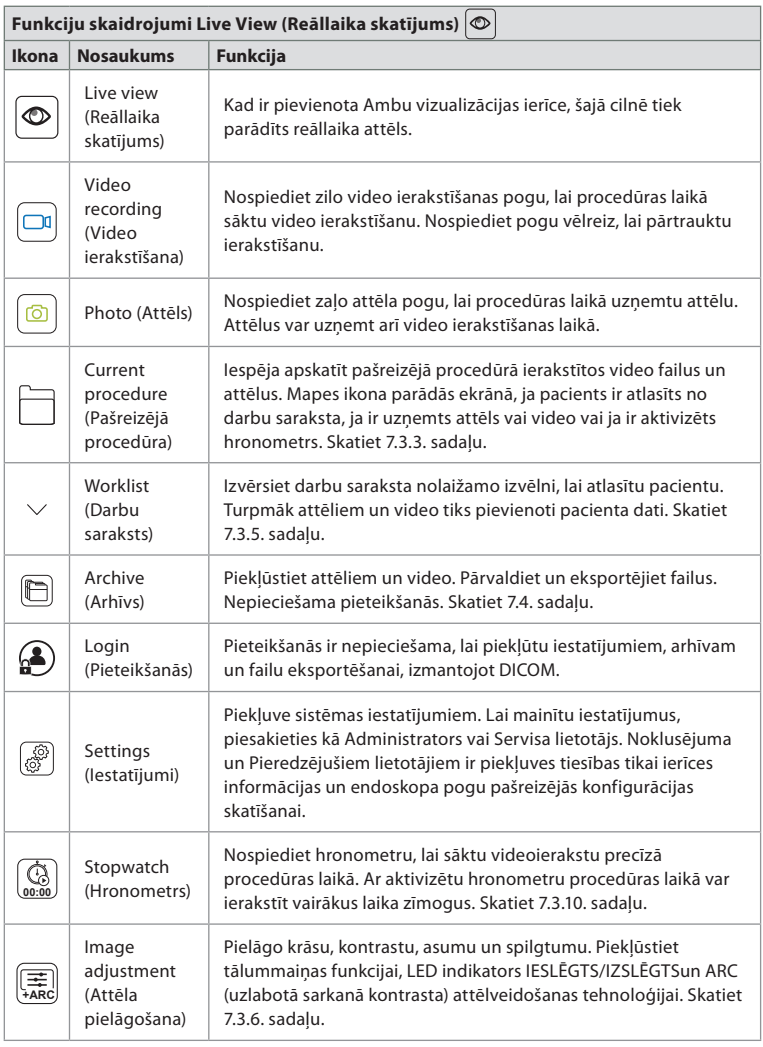

## **7.3.1. Attēlu uzņemšana un video ierakstīšana**

Monitors var ierakstīt reāllaika attēla nekustīgus uzņēmumus un video, izmantojot ierakstīšanas ikonas lietotāja saskarnes augšējā labajā stūrī (tālāk esošajā attēlā izceltas ar sarkanu rāmi) vai izmantojot savienotā endoskopa pogas (endoskopa pogu konfigurāciju skatiet 5.10. sadaļā).

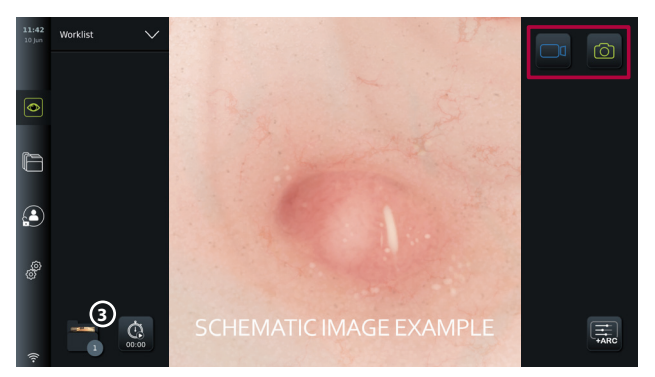

## **7.3.2. Attēla vai video ierakstīšana**

- **Nospiediet zaļo pogu Photo**  $\bigcirc$  (Attēls), lai uzņemtu attēlu , vai pogu **Video recording** (Video ierakstīšana), lai procedūras laikā ierakstītu video.
- Iespējams arī uzņemt attēlus video ierakstīšanas laikā.

Kad attēls vai video ir ierakstīts, tas tiek saglabāts mapē **Current procedure** (Pašreizējā procedūra). Ja darbu sarakstā ir atlasīts pacients (skatiet 7.3.5 sadaļu), attēlos un video tiek saglabāta arī pacienta informācija.

#### **Video ieraksta maksimālais ilgums**

Video ieraksta maksimālais ilgums ir 30 minūtes. Tuvojoties ieraksta maksimālajam laikam, lietotāja saskarnes zonā tiek rādīts paziņojums. Informāciju par piekļuvi saglabātajiem attēliem un video cilnē **Archive** (Arhīvs) skatiet 7.4. sadaļā.

#### **7.3.3. Current procedure (Pašreizējā procedūra)**

Kad ir ierakstīts attēls vai video vai no darbu saraksta ir atlasīts pacients (skatiet 7.3.5. sadaļu), monitorā tiek izveidota procedūras mape **Current procedure** (Pašreizējā procedūra). Mape **Current procedure <sup>1</sup>** (Pašreizējā procedūra) parādās augšējā kreisajā stūrī **3** cilnē **Live view** (Reāllaika skatījums), un tai var piekļūt arī cilnē **Archive** (Arhīvs). Uz ikonas parādītais skaitlis apzīmē attēlu un video skaitu, kas ierakstīti un saglabāti pašreizējai procedūrai.

Mapei **Current procedure <sup>1</sup>** (Pašreizējā procedūra) var piekļūt bez pieteikšanās, taču tā pieejama tikai procedūras laikā. Kad pašreizējā procedūra ir pabeigta, procedūras mape tiek pārnesta uz mapi **Recent** (Nesenās), un tai varēs piekļūt tikai ar pierakstīšanos.

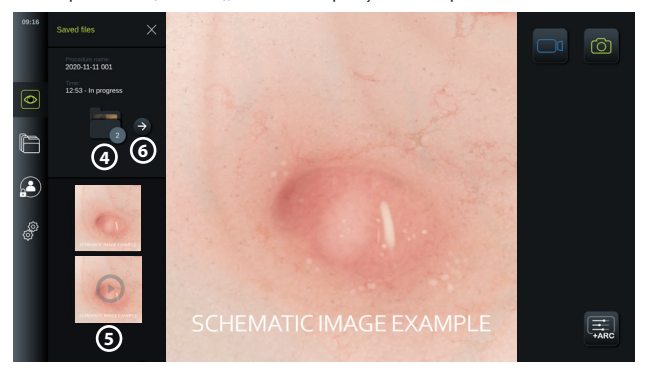

Atverot mapi **Current procedure** (Pašreizējā procedūra), saglabātie faili tiek rādīti ekrāna kreisajā pusē. Redzams arī **Procedure name** (Procedūras nosaukums) un **Time** (Laiks), kurā vizualizācijas ierīce pirmoreiz pievienota.

- Ritiniet lejup, **5** lai skatītu visus pieejamos procedūras attēlus vai video. Attēli un video ir parādīti dilstošā secībā, un jaunākie parādīti augšpusē.
- Varat apskatīt konkrētu ierakstīto failu, to tieši atlasot mapē **Current procedure**

(Pašreizējā procedūra). Ar šo darbību fails tiek atvērts cilnē **Archive** (Arhīvs) (skatiet 7.4. sadaļu).

- Lai piekļūtu pašreizējās procedūras pārskatam sadaļā **Archive** (Arhīvs) , nospiediet bultiņu  $\Theta$  **6** (skatiet 7.4. sadaļu).
- Lai atgrieztos pie reāllaika skatījuma, nospiediet **< Back 6** (Atpakaļ) vai nospiediet cilni **Live view** (Reāllaika skatījums).

#### **Pašreizējās procedūras pabeigšana**

Kad vizualizācijas ierīci atvieno, pirms pašreizējās procedūras pabeigšanas uznirstošā logā tiek parādīta informācija par procedūras mapi, ierakstītajiem laika zīmogiem un procedūras ilgumu.

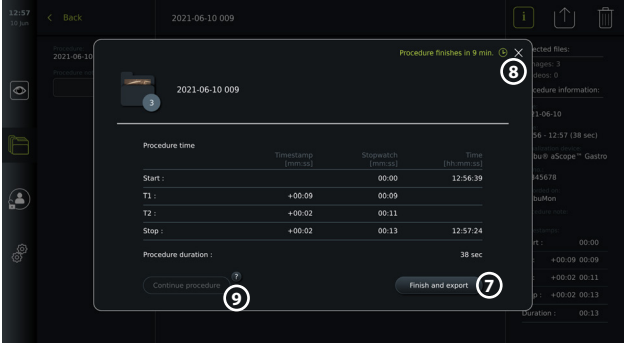

Lietotājs var izvēlēties kādu no tālāk aprakstītajām iespējām.

- 1. Pabeigt procedūru un eksportēt ierakstītos failus, nospiežot uz **Finish and export (Pabeigt un eksportēt) 7** . (Izmantojot šo iespēju, lietotājs (neatkarīgi no veida) var pāriet uz Pašreizējās procedūras eksportēšanas izvēlni un eksportēt failus.)
- 2. Pabeigt procedūru bez failu eksportēšanas, nospiežot uz X **8** .
- 3. Turpināt procedūru, atkārtoti pievienojot to pašu vizualizācijas ierīci (vai citu) un nospiežot uz **Continue procedure (Turpināt procedūru) 9** . Monitors atgriežas reāllaika skatījuma režīmā.

**PIEZĪME.** Lietotājam tiek dots noteikts laika daudzums, lai izlemtu, kā rīkoties, pirms pašreizējā procedūra tiek pabeigta automātiski. Pēc noklusējuma iestatītais **Finish procedure information inactivity timeout** (Procedūras pabeigšanas informācijas neaktivitātes noilgums) ir 10 minūtes, taču Administrators to var pārkonfigurēt vispārīgajos iestatījumos (skatiet 5.8. sadaļu).

#### **7.3.4. Failu eksportēšana**

Arhīva mapē iespējams eksportēt attēlus  $\left[\left[\left[\cdot\right]\right]$ . Atlasiet attēlu(-s) vai video un nospiediet $\left[\right.\left|i\right.\right]$ , lai apskatītu

attēlu vai video informāciju, nospiediet |  $\uparrow$  |, lai atvērtu eksportēšanas izvēlni, vai nospiediet  $\lceil \frac{m}{m} \rceil$ , lai dzēstu attēlu(-s) vai video no monitora.
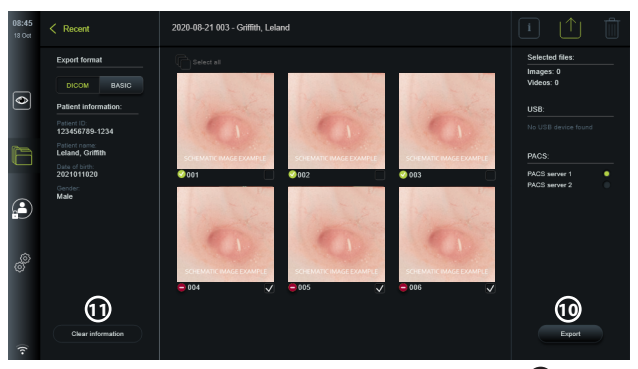

Eksportējiet atlasītos attēlus un video, nospiežot pogu Export (Eksportēt) **10** . Pēc eksportēšanas simbols **vie**norāda, ka eksportēšana ir izdevusies, bet simbols **no**rāda, ka tā nav izdevusies.

Nospiediet pogu **Clear information** (Attīrīt informāciju) **11** , lai atkārtoti ievadītu pacienta informāciju manuāli vai piekļūstot darbu sarakstam.

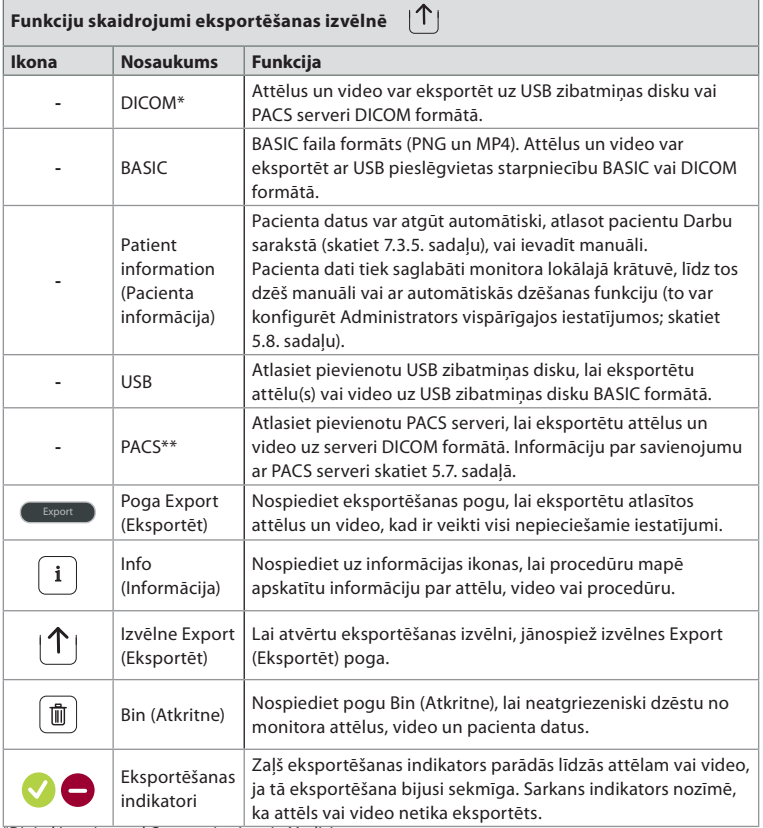

\*Digital Imaging and Communications in Medicine

\*\*Picture Archiving and Communication System

325

## **7.3.5. Worklist (Darbu saraksts)**

Darbu sarakstā ir pacienta informācija, kas izgūta no PACS servera (informāciju par savienojuma iestatīšanu ar PACS serveri un darbu saraksta iespējošanu skatiet 5.7. sadaļā). Kad no darbu saraksta nolaižamās izvēlnes atlasa pacientu, atlasītā pacienta informācija tiek turpmāk pievienota attēliem un video, kas izveidoti pašreizējā procedūrā. Ņemiet vērā, ka darbu sarakstam var piekļūt tikai ar pieteikšanos. Ja pirms eksportēšanas procesa nav atlasīts neviens pacients, eksportēšanas laikā no eksportēšanas izvēlnes ir iespējams piekļūt darbu sarakstam, lai piešķirtu pacientu, vai ievadīt pacienta datus manuāli.

- Darbu saraksts atrodams cilnē **Live View** (Reāllaika skatījums) **(D)**, nospiežot lejupvērsto bultiņu **12** . Atlasiet pacientu, nospiežot uz tā vārda, un apstipriniet izvēli uznirstošajā logā.
- Lai atlasītu citu pacientu, vienkārši nospiediet uz jaunā pacienta vārda un uz opcijas **Change** (Mainīt) uznirstošajā logā.
- Lai noņemtu pacienta atlasi, nospiediet uz atlasītā pacienta vārda un uz opcijas **Deselect** (Noņemt atlasi) uznirstošajā logā.

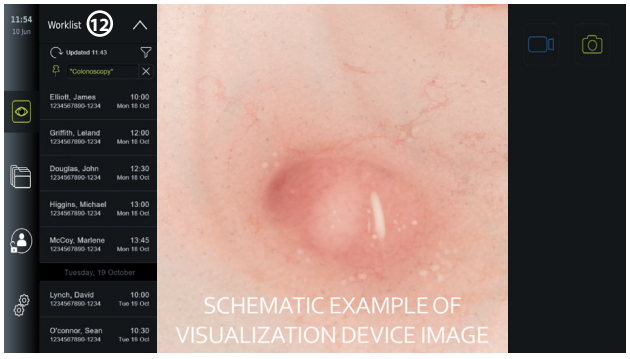

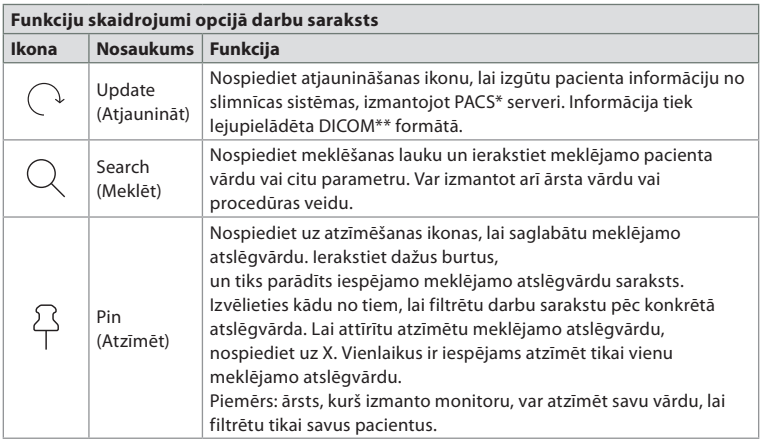

\* Picture Archiving and Communication System), \*\* Digital Imaging and Communications in Medicine).

## **7.3.6. Reāllaika attēla izskata pielāgošana**

Izvēlnē **Image adjustment +ARC** (Attēla pielāgošana) varat pielāgot reāllaika attēla **krāsu**, **kontrastu** un **asumu**, kā arī LCD ekrāna (fona) **spožumu**. Atkarībā no pievienotā endoskopa ir pieejamas dažādas funkcijas, kā parādīts tabulā tālāk.

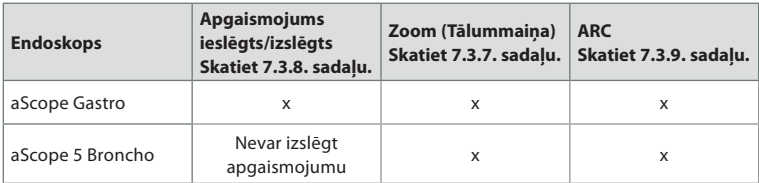

## **Attēla parametru mainīšana**

- Cilnē Live view **◎** (Reāllaika skatījums) nospiediet uz ikonas Image adjustment (葉 (Attēla pielāgošana), lai atvērtu izvēlni.
- Pielāgojiet attēla iestatījumus, vai nu nospiežot ikonu kādā no slīdņa joslas galiem **13** , vai pavelkot slīdni **14** pa labi vai pa kreisi.

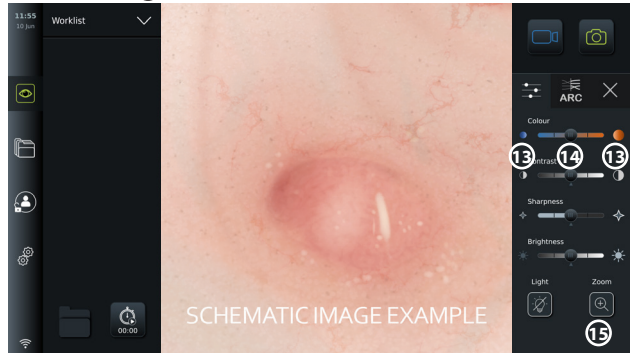

**PIEZĪME.** Monitors saglabā attēla iestatījumos veiktās izmaiņas atbilstoši savienotās vizualizācijas ierīces veidam. Piemēram, ja maināt iestatījumus ierīcei Ambu® aScope™ Gastro, tie tiks attiecināti arī uz visiem citiem tāda paša veida endoskopiem, bet ne uz jebkuru citu aScope variantu.

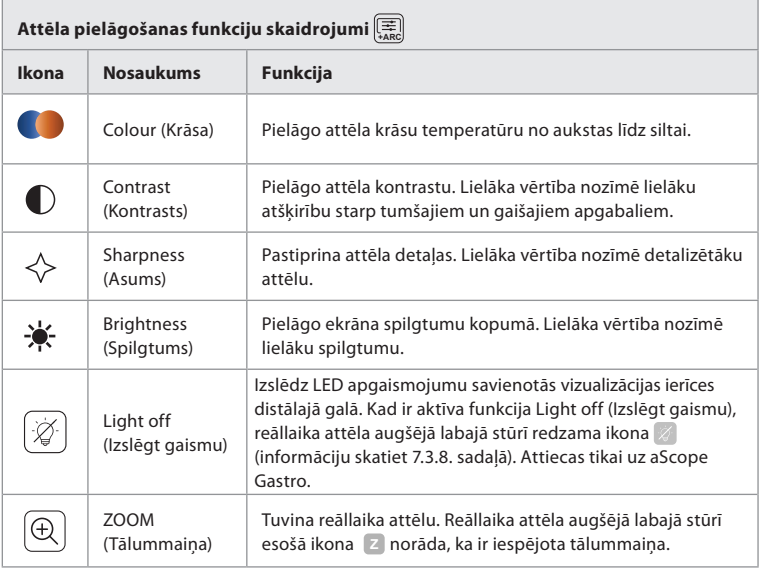

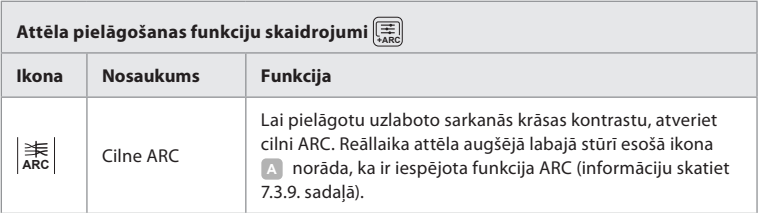

## **7.3.7. Zoom (Tālummaiņa)**

Izmantojot tālummaiņas funkciju, varat palielināt monitora vai savienota ārējā monitora ekrānā rādītā reāllaika attēla izmēru. Tālummainītais attēls tiek palielināts un apgriezts augšpusē un apakšpusē. Šo funkciju var iespējot Administrators sadaļā **General settings** (Vispārīgie iestatījumi) (skatiet 5.8. sadaļu).

## **Tālummaiņas funkcijas izmantošana**

- Atveriet izvēlni **Image adjustment +ARC** (Attēla pielāgošana) un nospiediet opciju **Zoom** (Tālummaiņa) **15** .
- Reāllaika attēls palielinās, un tā augšējā labajā pusē parādās ūdenszīme **<sup>Z</sup> 16** , kas norāda, ka tālummaiņa ir aktīva. Parādās arī tālummaiņas apgriešanas ikona **16** , kas parāda, kā attēls tiek apgriezts, lai iegūtu tuvināto skatu.
- Lai atspējotu tālummaiņu, nospiediet ikonu **Zoom** (Tālummaiņa), melno fonu **17** vai tālummaiņas apgriešanas ikonu .

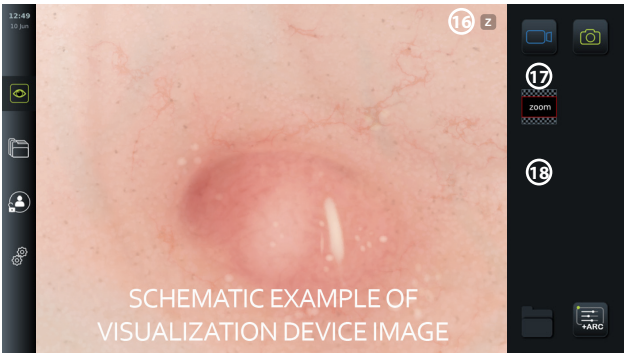

## **PIEZĪMES.**

- Ja attēli vai video ir ierakstīti, kamēr izmantota tālummaiņas funkcija, tiek ierakstīts oriģinālais pilnizmēra attēls tā, it kā tālummaiņas funkcija nebūtu aktivizēta.
- Poga **Stopwatch 00:00** (Hronometrs), mape **Current Procedure 1** (Pašreizējā procedūra) un darbu saraksta nolaižamais saraksts tālummaiņas laikā nav redzams, taču ir iespējams izmantot hronometra funkciju, ja to aktivizē, izmantojot endoskopa pogas (informāciju par endoskopa pogu konfigurēšanu skatiet 5.10. sadaļā).
- Tālummaiņu var iespējot/atspējot Administrators sadaļā **General settings** (Vispārīgie iestatījumi) (skatiet 5.8. sadaļu).

## **7.3.8. Light off (Izslēgt gaismu)**

Tiklīdz vizualizācijas ierīci savieno ar monitoru, ieslēdzas LED lampiņa tās distālajā galā, un tā paliek ieslēgta, līdz vizualizācijas ierīci atvieno. Izmantojot funkciju Light off (Izslēgt gaismu), aScope Gastro lietotājs var manuāli izslēgt un ieslēgt LED apgaismojumu.

• Lai aktivizētu funkciju Light off (Izslēgt gaismu), atveriet izvēlni **Image adjustment +ARC** (Attēla pielāgošana) un nospiediet pogu Light off  $\mathcal{F}$  (Izslēgt gaismu) (19).

Kad funkcija Light off (Izslēgt gaismu) ir aktīva, reāllaika attēla augšējā labajā stūrī redzama ikona  $\mathbb{Z}$ , un reāllaika attēla centrā uznirst pazinojums ar papildu pogu **Light off**  $\mathbb{Z}$  (Izslēgt gaismu), lai funkciju atslēgtu **20** .

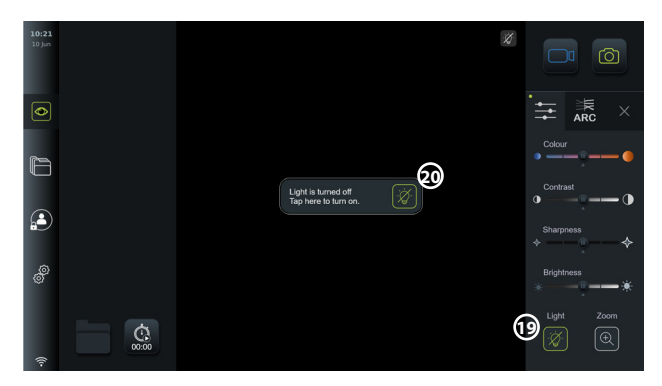

## **PIEZĪMES.**

- Funkcija Light on/off (Ieslēgt/izslēgt gaismu) attiecas tikai uz sistēmu aScope Gastro.
- Reāllaika attēlā joprojām redzams kameras rādījums.
- Funkcija Izslēgt gaismu neietekmē citas funkcijas (tālummaiņa, ARC, attēlu, video un citas funkcijas var darboties vienlaikus ar to).
- Funkcija Light off (Izslēgt gaismu) tiek atiestatīta uz noklusējuma vērtību (gaisma ir ieslēgta, ja pievienota vizualizācijas ierīce) pēc endoskopa noņemšanas, pēc procedūras pabeigšanas un pēc atkārtotas palaišanas.

### **7.3.9. ARC (uzlabotais sarkanais kontrasts)**

ARC ir uzņēmuma Ambu patentētais sarkanās krāsas kontrasta pastiprināšanas algoritms, kas pastiprina sarkano krāsu attiecībā pret citu krāsu komponentiem tajā pašā attēla vietā. Šis algoritms ir paredzēts sarkanās krāsas toņu redzamības uzlabošanai attēlā.

- Lai aktivizētu ARC funkciju, atveriet izvēlni **Image adjustment +ARC** (Attēla pielāgošana) un atlasiet cilni **ARC ARC 21** .
- **Nospiediet pogu ARC**  $\left( \frac{1}{\alpha \epsilon} \right)$ , lai aktivizētu funkciju. Kad funkcija **ARC** ir aktīva, reāllaika attēla augšējā labajā stūrī redzama ūdenszīme **<sup>A</sup>** , poga **ARC ARC** ir izcelta zaļā krāsā un cilnē **ARC** | 恙 redzams zaļš punktiņš.
- Izmantojiet slīdņa joslu **22** , lai pielāgotu ARC attēla pastiprinājuma stiprumu.
- Lai atslēgtu funkciju ARC, vēlreiz nospiediet pogu **ARC ARC** .

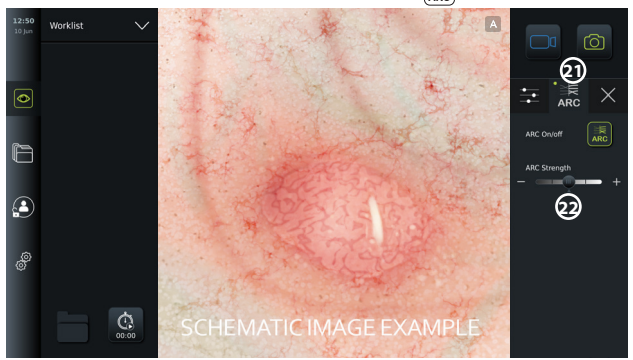

#### **PIEZĪMES.**

- Funkciju ARC var aktivizēt iestatījumos Image adjustment (Attēla pielāgošana) vai izmantojot endoskopa pogas (skatiet 5.10.1. sadaļu par sistēmu aScope Gastro un 5.10.2. sadaļu par sistēmu aScope Broncho).
- ARC stipruma pielāgojums katram atsevišķajam vizualizācijas ierīces veidam tiek saglabāts arī pēc monitora izslēgšanas.
- Ūdenszīme **A** nav redzama fiksētajos attēlos vai video.

• Video, kas ierakstīti ar funkciju ARC, izskatās mazāk piesātināti, jo ARC darbības laikā tiek daļēji atspējota attēlu apstrādes sistēmas veiktā krāsu korekcija.

### **7.3.10. Stopwatch (Hronometrs)**

Izmantojiet funkciju **Stopwatch** (Hronometrs), lai ierakstītu precīzu laiku procedūras gaitā. Poga **Stopwatch 00:00** (Hronometrs) atrodas loga **Live view** (Reāllaika skatījums) apakšējā kreisajā stūrī. Ja poga **Stopwatch 00:00** (Hronometrs) nav redzama, tā ir atspējota izvēlnē **General settings** (Vispārīgie iestatījumi). Skatiet 5.8. sadaļā sniegtos norādījumus, lai ieslēgtu iespēju izmantot funkciju **Stopwatch** (Hronometrs).

### **Hronometra izmantošana procedūras laikā**

- Logā **Live view** (Reāllaika skatījums) nospiediet pogu **Stopwatch 00:00** (Hronometrs). Hronometra ikona kļūst zaļa, un sākas minūšu un sekunžu skaitīšana.
- Nospiediet pluszīmi **23** , lai procedūras laikā ģenerētu laika zīmogus. Ir iespējams ģenerēt vairākus laika zīmogus.

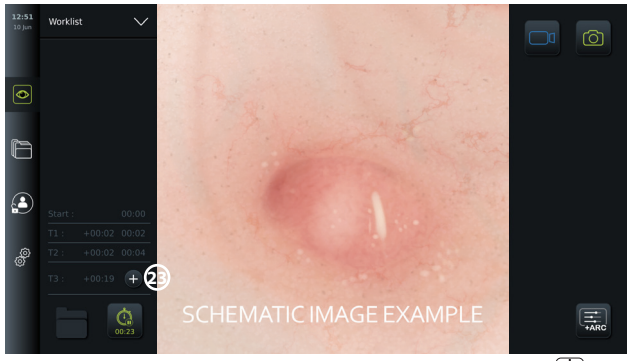

- Lai apturētu hronometra skaitītāju, vēlreiz nospiediet pogu **Stopwatch 00:00** (Hronometrs). Laika skaitītājs un hronometrs apstājas, un ikona kļūst balta **24** .
- Lai atsāktu hronometra skaitītāja darbību, vēlreiz nospiediet pogu **Stopwatch 00:00** (Hronometrs). Skaitītājs atsāk darbību no apturēšanas brīža.

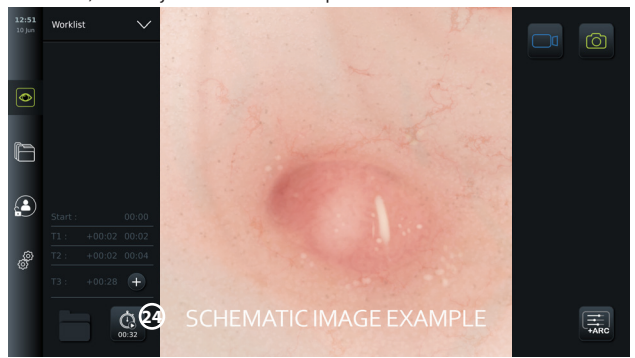

Ja vizualizācijas ierīci atvieno pirms hronometra apturēšanas, skaitītājs apstājas un parādās procedūras mape, laika zīmogu tabula un procedūras ilgums tā, it kā procedūra būtu pabeigta **25** . Laika zīmogi un procedūras ilgums tiek saglabāts monitorā, un tos var apskatīt procedūras mapē **Archive** (Arhīvs) (skatiet 7.4. sadaļu).

Ja 60 sekunžu **laikā** tiek atkārtoti pievienota tā pati vizualizācijas ierīce, monitors atgriežas reāllaika skatījuma režīmā un skaitītājs atsāk darbību no brīža, kad ierīce bijusi atvienota.

Ja to pašu vizualizācijas ierīci pievieno **vēlāk** nekā 60 sekunžu laikā, lietotājam jānospiež uz **Continue procedure 26** (Turpināt procedūru), lai atgrieztos reāllaika skatījumā, turpinātu procedūru un atsāktu skaitītāja darbību no brīža, kad ierīce bijusi atvienota.

Kad procedūra ir pabeigta, laika zīmogu tabula tiek parādīta uznirstošā logā un saglabāta

#### procedūras mapē.

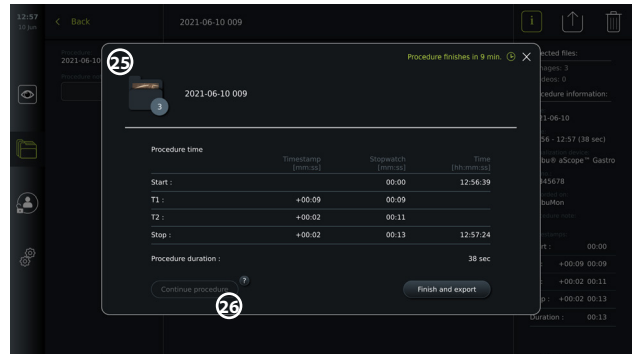

## **PIEZĪMES.**

Hronometra funkciju var atspējot Administrators izvēlnē **General settings** (Vispārīgie iestatījumi) (skatiet 5.8. sadaļu).

## **7.4. Archive (Arhīvs)**

Funkcijā **Archive** (Arhīvs) atrodas visu iepriekšējo procedūru attēli un video. Attēli un video tiek saglabāti procedūru mapēs, kas ir unikālas katrai vizualizācijas ierīcei, kas savienota ar monitoru (skatiet 7.3.3. sadaļu).

Lai piekļūtu sadļai **Archive <sup>[</sup>Archivs]** (Arhīvs), piesakieties kā **Advanced User** (Pieredzējis lietotājs) vai **Administrator** (Administrators) (skatiet 5.2. sadaļu). Nospiediet cilni **Archive** (Arhīvs) **rīkjoslā** un nospiediet **Recent** (Nesenās) **27** .

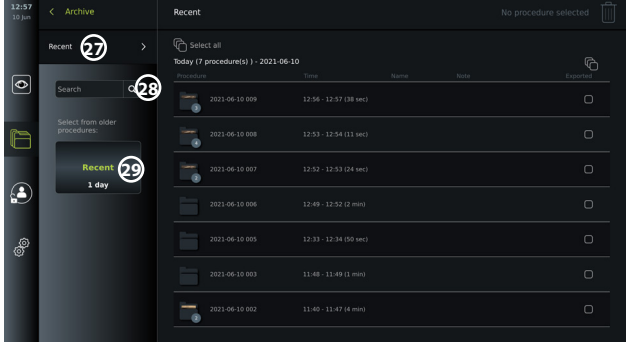

Sadaļā **Recent** (Nesenās) visu procedūru mapes tiek rādītas dilstošā secībā, un nesenākās ir augšgalā. Procedūru mapju sarakstā redzams **Procedure name** (Procedūras nosaukums), **Time of procedure** (Procedūras laiks), kā arī **Notes** (Piezīmes), kas rakstītas par konkrēto procedūru (skatiet 7.4.2. sadaļu).

Procedūras nosaukumā ir procedūras datums un numurs pēc kārtas attiecīgajā dienā. Formāts ir šāds: GGGG-MM-DD\_XXX; XXX ir procedūras numurs.

**PIEZĪME.** Pārliecinieties, ka sistēmā ir pareizi iestatīts datums, lai procedūras tiktu saglabātas ar pareizo informāciju (skatiet 5.5. sadaļu).

Skaitlis uz procedūras mapes ikonas **1** apzīmē attēlu un video skaitu konkrētajā mapē. Ja procedūru saraksts aizņem vairāk par ekrāna tvērumu, pa labi no procedūru pārskata parādās ritināšanas josla.

Lauku **Search 28** (Meklēt) var izmantot konkrētas procedūras meklēšanai. Nospiediet šo lauku un ierakstiet procedūras datumu vai vārdus no piezīmes, kas pievienota konkrētai procedūrai.

Tāpat varat izvēlēties filtrēt procedūru sarakstu, lai skatītu procedūras tikai noteiktos datumos.

- Izmantojiet riteni **Select range 29** (Atlasīt diapazonu), lai atlasītu un skatītu procedūru mapes plašākā vai šaurākā diapazonā.
- Atlasot diapazonu, saraksts tiek automātiski filtrēts.
- Lai skatītu pilnu pārskatu, pārvietojiet diapazona atlasi atpakaļ uz **Recent** (Nesenās).

## **7.4.1 Procedūras mapes skatīšana šeit: Archive (Arhīvs)**

Sadaļā **Procedure folder 1** (Procedūras mape) tiek rādīts pārskats par visiem attēliem, video un informāciju no konkrētās procedūras.

- Lai tai piekļūtu, nospiediet cilni **Archive** (Arhīvs) **rīkjoslā** pa kreisi.
- Procedūru sarakstā atlasiet kādu **Procedure folder 1** (Procedūras mape), lai skatītu tās saturu.

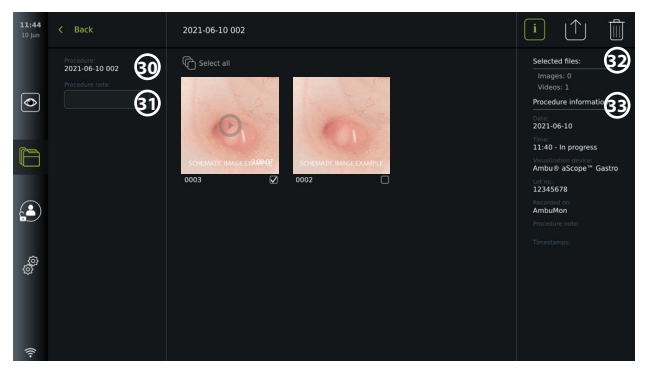

Ekrāna kreisajā pusē tiek rādīts **Procedure name 30** (Procedūras nosaukums) un **Notes 31** (Piezīmju) laukums. Piezīmju laukumu var izmantot īsu aprakstu pievienošanai konkrētām procedūrām vai failiem.

Ekrāna labajā pusē tiek rādīts **Selected files 32** (Atlasīto failu) skaits un **Procedure information 33** (Procedūras informācija). **Procedure information** (Procedūras informācija) ietver:

- procedūras **datumu**;
- **laiku**, kurā veikta procedūra;
- procedūras **ilgumu**, ko definē pēc laika, kad vizualizācijas ierīce sākotnēji pievienota, līdz laikam, kad tā pēdējoreiz atvienota;
- procedūrai izmantoto **vizualizācijas ierīces** veidu;
- vizualizācijas ierīces **partijas** numuru;
- konkrētā monitora nosaukumu (nosaukumu var rediģēt izvēlnes **DICOM iestatīšana** sadaļā **Ierīces AE nosaukums**; skatiet 5.7. sadaļu).
- **procedūras piezīmes**;

• visus **laika zīmogus**, kas procedūras laikā ierakstīti, izmantojot Hronometra funkciju. Visi procedūrā ierakstītie attēli un video tiek rādīti dilstošā secībā, un jaunākais attēls vai video atrodas augšpusē pa kreisi. Zem katra attēla vai video sīktēla ir faila nosaukums un ikona **Selection box** $\bigoplus$  (Atlases lodziņš). Ikona **Select all**  $\bigoplus$  (Atlasīt visus) atrodas virs attēlu un video pārskata. Faila nosaukums ir: XXXX, un tas norāda uz attēlu skaitu, sākot no 0001.

## **7.4.2. Piezīmes pievienošana procedūrai, attēlam vai video**

• Lai pievienotu procedūrai piezīmi, atveriet procedūras mapi, nospiediet lauku **Procedure note 31** (Procedūras piezīme) un izmantojiet rakstīšanai klaviatūru, kas parādās. Lai pievienotu piezīmi attēlam vai video, nospiediet attēlu vai video un nospiediet lauku **File note 32** (Faila piezīme).

Piezīmju lauks paredzēts īsam aprakstam par procedūru, attēlu vai video, un tajā var ierakstīt līdz 40 rakstzīmēm. Piezīme tiek saglabāta monitorā kopā ar procedūras attēlu vai video, un tā kļūst par mapes nosaukuma daļu, kad attēla datus eksportē uz USB.

#### **7.4.3. Attēlu un video skatīšana**

• Lai skatītu attēlu vai video, nospiediet sīktēlu. Attēls vai video tiek palielināts pilnā izmērā.

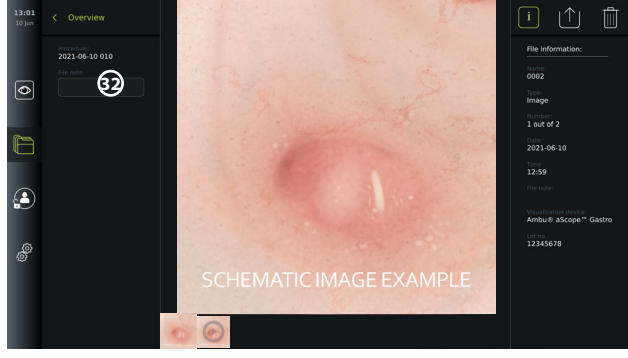

Zem pilnizmēra skatījuma tiek parādīti visi procedūras attēli un video dilstošā secībā, un jaunākais tiek rādīts pa kreisi. Ritiniet sīktēlus uz sāniem, lai skatītu visus procedūras attēlus un video.

Ekrāna labajā pusē uzskaitīta **File information** (Faila informācija) par skatāmo attēlu vai video. Šie dati tiek saglabāti monitorā kopā ar failiem, un tos neeksportē uz USB un PACS. Pa kreisi redzams procedūras nosaukums un tai pievienotās piezīmes.

#### **Video skatīšana**

- Lai skatītu pilnizmēra video, nospiediet **atskaņošanas pogu 33** tā centrā. Zem video tiek rādīta **atskaņošanas josla**.
- Lai pārtrauktu/apturētu video atskaņošanu, nospiediet **apturēšanas 33** pogu.
- Lai pa vienam kadram pārtītu video uz priekšu un atpakaļ, izmantojiet **bultiņas 34** pēc tam, kad video ir **apturēts** .
- Lai pārietu uz konkrētu laiku, nospiediet uz vēlamo vietu atskaņošanas joslā. Varat arī sāniski pārvietot **pogu, 35** lai patītu video uz priekšu vai atpakaļ.

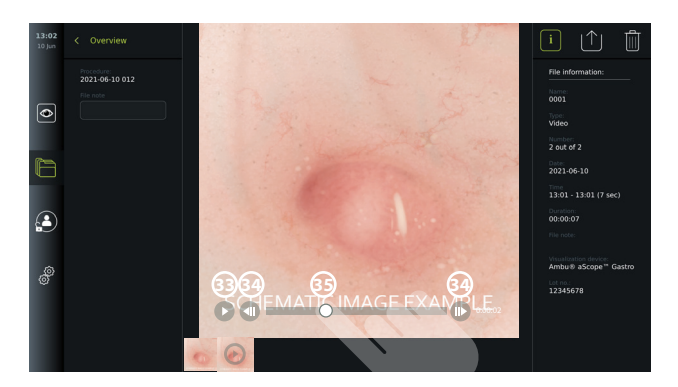

**PIEZĪME.** No ierakstīta video monitorā nav iespējams veikt ekrānuzņēmumus. Lai uzņemtu nekustīgus attēlus, procedūras laikā izmantojiet attēla funkciju Reāllaika skatījumā.

#### **7.4.4. Failu dzēšana**

Ierakstīto(-s) attēlu(-s) un/vai video var dzēst jebkurā atsevišķā procedūras mapē vai reizē vairākās procedūru mapēs sadaļā **Recent** (Nesenie), izmantojot **Administrator** (Administrators) piekļuvi. Visi lietotāju profili var dzēst failus no pašreizējās procedūras mapes.

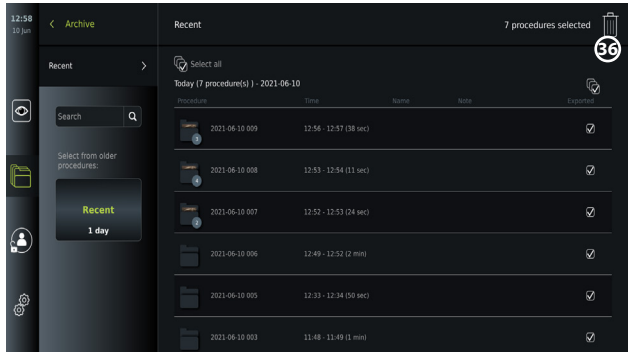

### **Failu vai procedūru mapju dzēšana**

- Atlasiet dzēšamo(-s) attēlu(s), video vai mapi(-es), izmantojot atlases lodziņus  $\bigtriangledown$ , vai nospiediet opciju **Select all** (Atlasīt visus). Ja šo pogu nospiežat vēlreiz, visa atlase tiek noņemta.
- Nospiediet uz **Bin 36** (Atkritne), lai dzēstu atlasītos failus vai mapes.
- Apstiprinājuma dialoglodziņā nospiediet **OK** (Labi), lai apstiprinātu izvēli, vai **Cancel** (Atcelt), lai atgrieztos pie pārskata.

**PIEZĪME.** Ja attēls vai video ir dzēsts, to nevar atjaunot. Administratori var piekļūt mapei **Deleted** (Dzēsts) sadaļā **Archive** (Arhīvs), lai gūtu pārskatu par visām dzēstajām procedūru mapēm. Tukšās procedūru mapes nav redzamas citiem lietotājiem.

### **7.4.5. Eksportēšana uz USB zibatmiņas disku vai PACS**

Attēlus un video, kas ierakstīti monitorā, var eksportēt uz pievienotu USB zibatmiņas disku vai PACS (Picture Archiving and Communication System; informāciju par iestatīšanu skatiet 5.7.2. sadaļā) serveri.

Attēlus un video var eksportēt divos formātos: **DICOM** (Digital Imaging and Communications in Medicine) **formātā** un standarta formātā, kas saucas **BASIC**.

Kad attēlus un video eksportē BASIC formātā uz USB zibatmiņas disku, tie tiek saglabāti tālāk norādītajos formātos.

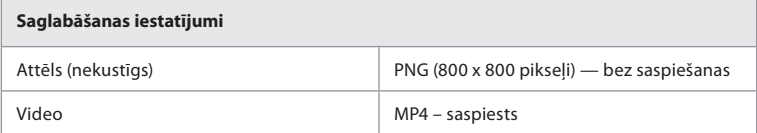

Kad failus eksportē uz USB zibatmiņas disku, tos ievieto mapē, kuras nosaukumu veido procedūras nosaukums un piezīme (ja tāda ir). Tālāk sniegtajā piemērā: procedūras nosaukums ir 2020-02-04 001, un pievienotā piezīme ir "For teaching" ("Mācību"). Eksportētie faili mapē tiks nosaukti GGGG-MM-DD XXX ZZZZ; XXX ir procedūras kārtas numurs, bet ZZZZ – attēla kārtas numurs procedūrā.

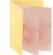

2020-02-04 0001 For Teaching

Failu eksportēšanai atveriet **procedūras mapi**, lai skatītu visus procedūras attēlus un video. Izmantojiet **atlases lodziņus**, lai atlasītu atsevišķus  $\mathcal{D}$  vai visus  $\mathbb{Q}$  procedūras failus, ko vēlaties eksportēt. Kad faili atlasīti, nospiediet ikonu **Export** (Eksportēt) ekrāna augšējā labajā stūrī.

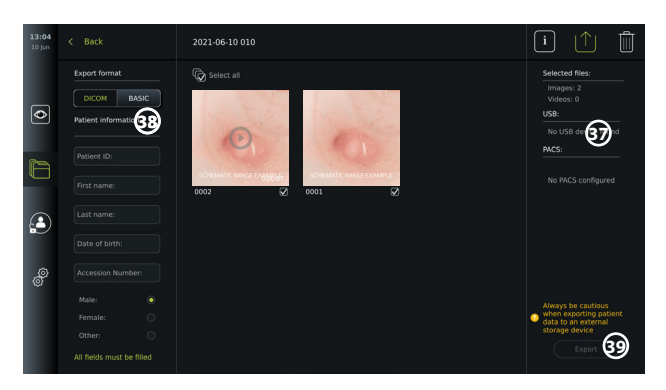

Ekrāna kreisajā pusē varat izvēlēties kādu no eksportēšanas formātiem: **DICOM** formātu vai **BASIC** attēlu.

#### **Eksportēšana BASIC formātā (tikai uz USB zibatmiņas disku)**

- Nospiediet **BASIC.**
- Atlasiet pievienotu **USB** ekrāna labajā pusē **37** .
- Nospiediet **Export** (Eksportēt).

### **Eksportēšana DICOM formātā uz PACS serveri vai USB zibatmiņas disku (manuālai pārraidīšanai uz PACS)**

- Atlasiet cilni **DICOM**.
- Ievadiet pacienta informāciju **38** . Jāaizpilda visi šie lauki:
	- **• Patient ID** (Pacienta ID) (piem., pacienta personas kods vai cits identifikācijas kods);
	- **• First name** (Pacienta vārds);
	- **• Last name** (Pacienta uzvārds);
	- Pacienta **Date of Birth(Dzimšanas datums);**
	- **• Accession Number (Pieejas numurs).**
- Atlasiet dzimumu, nospiežot opciju **Male (Vīrietis), Female (Sieviete)**vai **Other (Cits).**
- Atlasiet savienotu **USB** zibatmiņas disku (iespējojiet USB pārraidīšanu: **Iestatījumi Iestatīšana – Vispārīgie iestatījumi**) vai **PACS** serveri (informāciju par PACS servera iestatīšanu skatiet 5.7.2. sadaļā) ekrāna labajā pusē.
- Pirms eksportēšanas vēlreiz pārbaudiet ievadītos pacienta datus.
- Kad esat gatavs eksportēt, nospiediet pogu **Export** (Eksportēt) apakšējā labajā stūrī **39** . Failu eksportēšanas laikā uznirstošā logā attēlota eksportēšanas norise. Ja jums jāaptur eksportēšana, nospiediet uz **Cancel** (Atcelt).
- Uznirstošā logā parādās paziņojums par to, ka eksportēšana ir pabeigta. Nospiediet **OK** (Labi).

#### **PIEZĪMES.**

- Pirms eksportēšanas uz PACS vienmēr pārbaudiet, vai ievadītie pacienta dati ir pareizi.
- Aizsargājama informācija par veselības stāvokli (PHI) tiek glabāta monitora lokālajā krātuvē līdz failu manuālai dzēšanai vai dzēšanai, izmantojot automātiskās dzēšanas funkciju. Ņemiet vērā, ka piekļuvei PHI datiem nepieciešama pieteikšanās.
- Eksportējot failus no monitora, vienmēr izmantojiet drošu tīklu.
- Eksportējot attēlus un video uz PACS serveri, nepieciešams stabils tīkla (Wi-Fi vai LAN) savienojums. Ja eksportēšanas laikā notiek tīkla kļūme, eksportēšana tiek atcelta. Tā vietā varat izvēlēties eksportēt failus uz USB zibatmiņas disku vai gaidīt līdz atkārtotai savienojuma dibināšanai, lai veiktu eksportēšanu uz PACS serveri.

# **7.5. Pēc monitora lietošanas**

Burti pelēkā krāsā iekrāsotos apļos atbilst mazās rokasgrāmatas 2. lpp. norādītajiem attēliem.

- 1. Atvienojiet Ambu vizualizācijas ierīci no monitora. Informāciju par vizualizācijas ierīces likvidāciju skatiet konkrētās ierīces *lietošanas pamācībā*. **I**
- 2. Nospiediet barošanas pogu, lai pārslēgtu gaidīšanas režīmu STANDBY. Ekrānā parādīsies apstiprinājuma dialoglodziņš. Nospiediet **OK** (Labi), lai apstiprinātu pāriešanu režīmā STANDBY (Gaidīšana). Pirms turpināt, ļaujiet monitoram pāriet gaidīšanas režīmā STANDBY (Gaidīšana) (oranža lampiņa barošanas pogā). **J**
- 3. Notīriet un dezinficējiet monitoru (skatiet 9. nodaļu). **K**

# **8. Sistēmas informācija un jaunināšana**

Lai atrastu sistēmas informāciju un piekļūtu programmatūras jaunināšanas izvēlnei, varat atvērt sadaļu **About** (Par) cilnē **Settings** (Iestatījumi) **rīkjoslā** pa kreisi.

# **8.1. Ierīces informācijas lapa**

**Ierīces informācijas** saturs sniedz pārskatu par sistēmas informāciju un stāvokli.

- Nospiediet cilni **Settings** (Iestatījumi) **rīkjoslā** pa kreisi.
- Nospiediet **About** (Par), un tiek atvērta izvēlne **Device Info 1** (Ierīces informācija) .

Tajā varat skatīt tādu informāciju kā sērijas numurs, programmatūras (SW) versija, ražošanas laiks un diska apjoms. Tāpat šajā izvēlnē sniegts pārskats par sistēmas pašreizējo stāvokli, piemēram, izmantotās krātuves apjoms un ierīces temperatūra. Izmantojiet opciju **Refresh info 2** (Atsvaidzināt informāciju) , lai saņemtu aktuālāko informāciju.

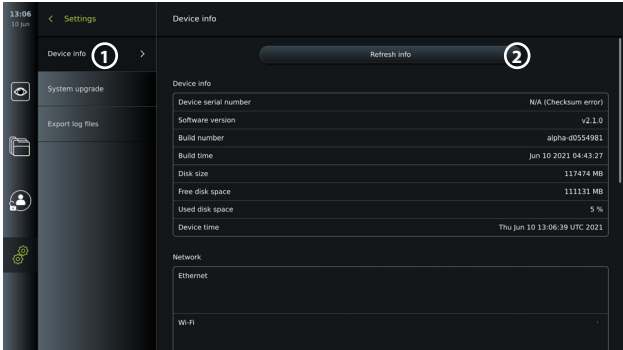

# **8.2. Programmatūras atjaunināšana/jaunināšana**

Programmatūras jaunināšanas funkcija ir atrodama sadaļā **System upgrade** (Sistēmas jaunināšana) izvēlnē **About** (Par) cilnē **Settings** (Iestatījumi). Programmatūras jauninājumu var piegādāt un instalēt, izmantojot USB zibatmiņas disku (sazinieties ar vietējo Ambu pārstāvi) **3** vai lejupielādēt un instalēt Administrators, ja monitoram ir interneta savienojums ar Wi-Fi vai Ethernet (4).

**PIEZĪME.** Lai pieļautu programmatūras atjaunināšanu/jaunināšanu, sadaļā **General Settings** (Vispārīgie iestatījumi) jābūt iespējotai USB ievadei vai tiešsaistes atjauninājumiem (skatiet 5.8. sadaļu).

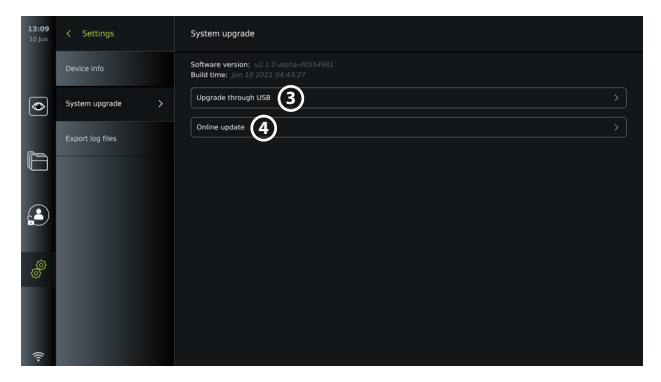

### **8.2.1. Ambu monitora programmatūras atjaunināšana/jaunināšana, izmantojot internetu**

Ambu jaunākās programmatūras lejupielādēšanai nepieciešams savienojums ar internetu ar Wi-Fi vai Ethernet. Atjaunināšanu/jaunināšanu var veikt tikai Administrators. Pirms lejupielādes uzsākšanas pārliecinieties, ka tīkls, ar ko izveidots savienojums, spēj sasniegt adresi https://api. services.ambu.com, tādējādi pārliecinoties, ka monitors var izgūt pieejamos atjauninājumus/ jauninājumus.

## **Programmatūras atjauninājuma/jauninājuma lejupielādēšana**

- 1. Ja ir pieejama jaunāka programmatūras versija, noklikšķiniet uz **Upgrade software 5** (Jaunināt programmatūru) (ja opciju **Upgrade software** (Jaunināt programmatūru) nevar izvēlēties, sistēma jau darbojas ar jaunāko pieejamo versiju) **6** .
- 2. Sākas lejupielāde. Lejupielādes laikā varat sekot tās izpildei un jebkurā brīdī to atcelt, neietekmējot pašreizējo programmatūras versiju.
- 3. Kad lejupielāde ir pabeigta, varat to instalēt uzreiz vai nospiest OK (Labi) un instalēt vēlāk. Instalācijas laikā ieteicams saglabāt savienojumu ar to pašu tīklu, taču tas nav obligāts priekšnosacījums.

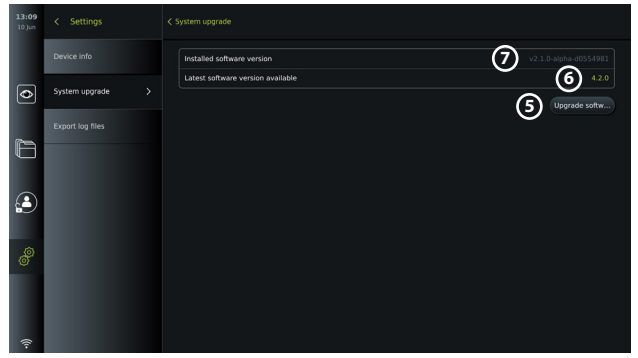

#### **Lejupielādēta programmatūras atjauninājuma/jauninājuma instalēšana**

- 1. Pārliecinieties, ka instalēšanas laikā nav nekādu traucējumu.
- 2. Pēc instalēšanas pabeigšanas sistēma automātiski atsāknējas un tiek parādīts ziņojums *Installation successfully completed* (Instalēšana sekmīgi pabeigta), kas apliecina, ka ir veikta jaunas versijas atjaunināšana/jaunināšana **7** .

#### **PIEZĪMES.**

- Cilnē **General settings** (Vispārīgie iestatījumi) jābūt iespējotai interneta piekļuvei (skatiet 5.8. sadaļu).
- Administrators var piešķirt citiem lietotājiem, piemēram, Servisa lietotājam tiesības veikt atjaunināšanu/jaunināšanu.
- Atjauninājumu/jauninājumu lejupielādēšanu vai instalēšanu nevar veikt reizē ar citām procedūrām.
- Atjaunināšanas/jaunināšanas laikā monitoru nevar savienot ar endoskopu.

# **8.3. Ziņošana par problēmu**

Gadījumā, ja jums rodas problēmas ar monitoru, ievērojiet 13. nodaļā sniegtās problēmu novēršanas vadlīnijas, lai rastu risinājumu. Ja tas nelīdz, sazinieties ar vietējo Ambu pārstāvi.

## **8.3.1. Žurnālfailu eksportēšana**

Ambu var izmantot žurnālfailus problēmu novēršanai. Šim nolūkam žurnālfaili jāeksportē no monitora. Žurnālfails sastāv no saspiestiem teksta failiem, kuros ir informācija par monitora sistēmu.

### **Lai eksportētu žurnālfailu uz USB ierīci, izpildiet tālāk aprakstītās darbības.**

- Pievienojiet portatīvu USB zibatmiņas disku (skatiet 6.2. sadaļu).
- Atveriet **Settings** (Iestatījumi) un izvēlni **About** (Par).
- Nospiediet **Export log files 8** (Eksportēt žurnālfailus) un pēc tam ikonu **Export** (Eksportēt) **9** . Uznirstošā logā tiek paziņots, vai eksportēšana bijusi sekmīga.

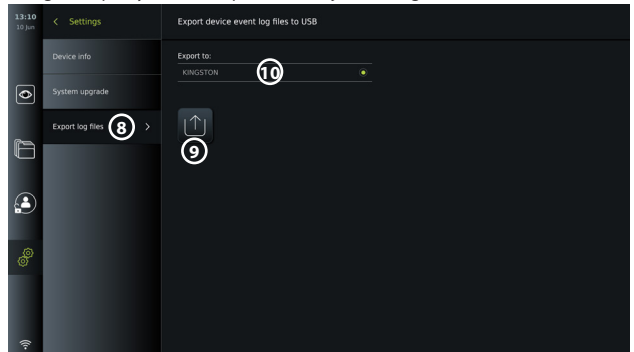

**PIEZĪME.** Pārliecinieties, ka zem teksta **Export to** (Eksportēt uz) **10** redzams savienotā USB zibatmiņas diska nosaukums. Ja tas nav redzams, iespējams, USB savienojuma iespējas ir atspējotas izvēlnē **General settings** (Vispārīgie iestatījumi). Informāciju par USB savienojuma iespējošanu skatiet 5.8. sadaļā.

## **8.4. Dublēšana**

Ir ieteicams regulāri dublēt failus, eksportējot attēlus un video uz ārēju krātuvi, piem., USB ierīci vai PACS serveri, lai nodrošinātos pret gadījumiem, kad ar monitora iekšējo krātuvi rodas problēmas.

Attēlveidošanas failus nav iespējams *importēt* ierīces iekšējā krātuvē. Iestatīšanas datus nevar eksportēt. Gadījumā, ja tiek zaudēti Iestatīšanas dati (piem., laiks, datums, pogu konfigurācija), informācija jāievada atkārtoti.

# **9. Monitora tīrīšana un dezinficēšana**

Monitors ir atkārtoti lietojama medicīniska ierīce. Saskaņā ar Spaulding klasifikāciju monitors nav būtiski nozīmīga ierīce.

Monitors jātīra un jādezinficē pirms un pēc katras lietošanas reizes, ievērojot kādu no turpmāk aprakstītajām procedūrām. Personai, kas atbildīga par tīrīšanu un dezinfekciju, pienācīgi jāizvērtē jebkādu noviržu no norādījumiem efektivitāte un iespējamās nelabvēlīgās sekas, lai nodrošinātu, ka ierīce turpina pildīt paredzēto uzdevumu. Tīrīšanas procedūra jāuzsāk pēc iespējas drīzāk pēc ierīces izmantošanas. No pieejamām ierīces zonām, izņemot elektriskās pieslēgvietas, jānotīra pārmērīgs piesārņojums.

**Piesardzības pasākumi.** Tīrīšanas un dezinfekcijas salvetēm jābūt mitrām, bet ne pilošām, lai

nesabojātu monitora iekšpusē esošo elektroniku.

Ja izmantojat salvetes, kas satur hipohlorītu vai citronskābi, visiem atlikumiem ir jābūt pilnībā notīrītiem. Hipohlorītu vai citronskābi saturošas salvetes laika gaitā var ietekmēt ekrāna antireflektīvos pārklājumus. Izmantojiet hipohlorītu vai citronskābi saturošas salvetes tikai nepieciešamos gadījumos.

**Ierobežojumi.** Monitors nav saderīgs ar ultraskaņas vai automātiskiem tīrītājiem, un to nedrīkst iegremdēt šķidrumā.

### **1. procedūra. Tīrīšana un dezinfekcija ar hipohlorītu**

Tīrīšanas salvetes uz hipohlorīta bāzes, kas apstiprinātas medicīnisko ierīču dezinfekcijai, piem., PDI Sani-Cloth® Bleach, jālieto atbilstoši salvešu ražotāja norādījumiem.

**Tīrīšana** Liela piesārņojuma noņemšanai izmantojiet salveti. No virsmām un priekšmetiem ir rūpīgi jānotīra visas asinis un citi kermena škidrumi. Pirms dezinfekcijas ar baktericīdām salvetēm pārliecinieties, ka monitors ir tīrs un nebojāts un ka tas darbojas. Ja paliek redzami netīrumi, vēlreiz notīriet monitoru.

### **Dezinficēšana**

- 1. Ja virsmas ir ļoti netīras, pirms dezinficēšanas notīriet monitoru ar salveti.
- 2. Atlokiet tīru salveti un pamatīgi samitriniet monitora virsmu.
- 3. Apstrādātajām virsmām jāpaliek redzami mitrām pilnas četras (4) minūtes (vai tik ilgi, cik iesaka dezinfekcijas līdzekļa ražotājs, bet ne mazāk par 4 minūtēm). Ja nepieciešams, izmantojiet papildu salvetes, lai uz 4 minūtēm nepārtraukti nodrošinātu mitruma saskares laiku.
- 4. Ļaujiet monitoram nožūt.

### **2. procedūra. Tīrīšana un dezinfekcija ar četraizvietotā amonija savienojumiem**

Tīrīšanas salvetes, kas satur četraizvietotā amonija savienojumus un izopropilspirtu un ir apstiprinātas medicīnisko ierīču dezinfekcijai, piem., PDI Super Sani-Cloth®, jālieto atbilstoši salvešu ražotāja norādījumiem.

**Tīrīšana** Liela piesārņojuma noņemšanai izmantojiet salveti. No virsmām un priekšmetiem ir rūpīgi jānotīra visas asinis un citi ķermeņa šķidrumi. Pirms dezinfekcijas ar baktericīdām salvetēm pārliecinieties, ka monitors ir tīrs un nebojāts un ka tas darbojas. Ja paliek redzami netīrumi, vēlreiz notīriet monitoru.

#### **Dezinficēšana**

- 1. Ja virsmas ir ļoti netīras, pirms dezinficēšanas notīriet monitoru ar salveti.
- 2. Atlokiet tīru salveti un pamatīgi samitriniet monitora virsmu.
- 3. Apstrādātajām virsmām jāpaliek redzami mitrām pilnas divas (2) minūtes (vai tik ilgi, cik iesaka dezinfekcijas līdzekļa ražotājs, bet ne mazāk par 2 minūtēm). Ja nepieciešams, izmantojiet papildu salvetes, lai uz 2 minūtēm nepārtraukti nodrošinātu mitruma saskares laiku.
- 4. Laujiet monitoram nožūt.

#### **3. procedūra. Tīrīšana ar enzimātisku mazgāšanas līdzekli un dezinfekcija ar spirtu**

#### **Tīrīšana**

- 1. Sagatavojiet tīrīšanas šķīdumu, izmantojot standarta enzimātisku mazgāšanas līdzekli, kas sagatavots atbilstoši ražotāja ieteikumiem. Ieteicamais mazgāšanas līdzeklis: enzimātisks, ar maigu pH: 7–9, maz putojošs (Enzol vai tam līdzvērtīgs līdzeklis).
- 2. Sterilu marli samitriniet enzimātiskā šķīdumā un pārliecinieties, ka marle ir mitra un nepil.
- 3. Rūpīgi notīriet monitora pogu, gumijas pārsegu ārpusi, ekrānu un ārējo korpusu ar mitru marli. Izvairieties no monitora samērcēšanas, lai nerastos iekšējo elektronisko detaļu bojājumi.
- 4. Pagaidiet 10 minūtes (vai mazgāšanas līdzekļa ražotāja ieteikto laiku), lai enzīmi aktivizētos.
- 5. Noslaukiet monitoru, izmantojot tīru, sterilu marli, kas samitrināta RO/DI ūdenī. Pārliecinieties, ka noslaucīti visi mazgāšanas līdzekļa pārpalikumi.
- 6. Atkārtojiet 1.–5. darbību.

339

**Dezinficēšana** Slaukiet monitora virsmas aptuveni 15 minūtes, izmantojot sterilu marli, kas samitrināta turpmāk minētajā spirta maisījumā (aptuveni reizi 2 minūtēs). Ievērojiet izopropilspirta lietošanas drošības norādījumus. Marles gabaliņam jābūt mitram, bet ne pilošam, jo šķidrums var sabojāt monitora iekšpusē esošo elektroniku. Īpašu uzmanību pievērsiet monitora pogai, gumijas pārsegu ārpusei, ekrānam, ārējam korpusam, rievām un spraugām. Lai iztīrītu šīs vietas, lietojiet sterilu kokvilnas tamponu. Šķīdums: izopropilspirts 95 %; koncentrācija: 70–80 %; sagatavošana: 80 ml 95 % izopropilsporta pielej 20 ml attīrīta ūdens (PURW). Var izmantot arī EPA reģistrētas slimnīcu dezinfekcijas salvetes ar 70 % izopropilspirta. Jāievēro ražotāja sniegtie norādījumi par drošību un lietošanu.

**PIEZĪME.** Pēc tīrīšanas un dezinfekcijas monitoram ir jāveic pirmslietošanas pārbaudes, kas aprakstītas 7.1. sadaļā.

# **10. Apkope**

Pirms lietošanas monitoram ir jāveic profilaktiska pārbaude saskaņā ar 7.1. sadaļā sniegtajiem norādījumiem, jānotīra un jādezinficē saskaņā ar 9. nodaļā sniegtajiem norādījumiem.

Monitoram nav jāveic cita profilaktiskā pārbaude, apkope vai kalibrēšanas darbības.

# **11. Iznīcināšana**

Izstrādājuma derīguma termiņa beigās notīriet un dezinficējiet monitoru (skatiet 9. nodaļu). Pirms atbrīvojaties no monitora, ieteicams izdzēst visus datus, rīkojoties šādi:

- Piesakieties kā Administrators.
- Izdzēsiet visus monitorā saglabātos failus no **arhīva**  atlasiet visas mapes un nospiediet uz atkritnes  $\lfloor \frac{m}{m} \rfloor$ .
- Izdzēsiet Wi-Fi tīklu un paroli no izvēlnes **Settings Setup Network setup** (Iestatījumi – Iestatīšana – Tīkla iestatīšana).
- Izdzēsiet DICOM tīklu no izvēlnes **Settings Setup DICOM setup** (Iestatījumi Iestatīšana – DICOM iestatīšana).
- Izdzēsiet visus pieredzējušos lietotājus izvēlnē **Settings User profiles** (Iestatījumi Lietotāju profili).

Pēc tam utilizējiet monitoru saskaņā ar vietējiem norādījumiem par elektriskajiem un elektroniskajiem atkritumiem.

# **12. Izstrādājuma tehniskā specifikācija**

# **12.1. Izmantotie standarti**

Monitora funkcijas atbilst turpmāk minētajiem standartiem.

- IEC 60601-1: Elektriskais medicīnas aprīkojums 1. daļa: Pamatdrošības un pamata veiktspējas vispārējās prasības.
- IEC 60601-1-2 Medicīniskās elektroiekārtas 1.–2. daļa: Vispārējās drošības prasības Papildstandarts: Elektromagnētiskā saderība – testēšanas prasības.
- IEC 60601-2-18 Medicīniskās elektroiekārtas 2.–18. daļa: Īpašās prasības endoskopijas iekārtu pamata drošumam un būtiskajai veiktspējai.

# **12.2. Monitora specifikācija**

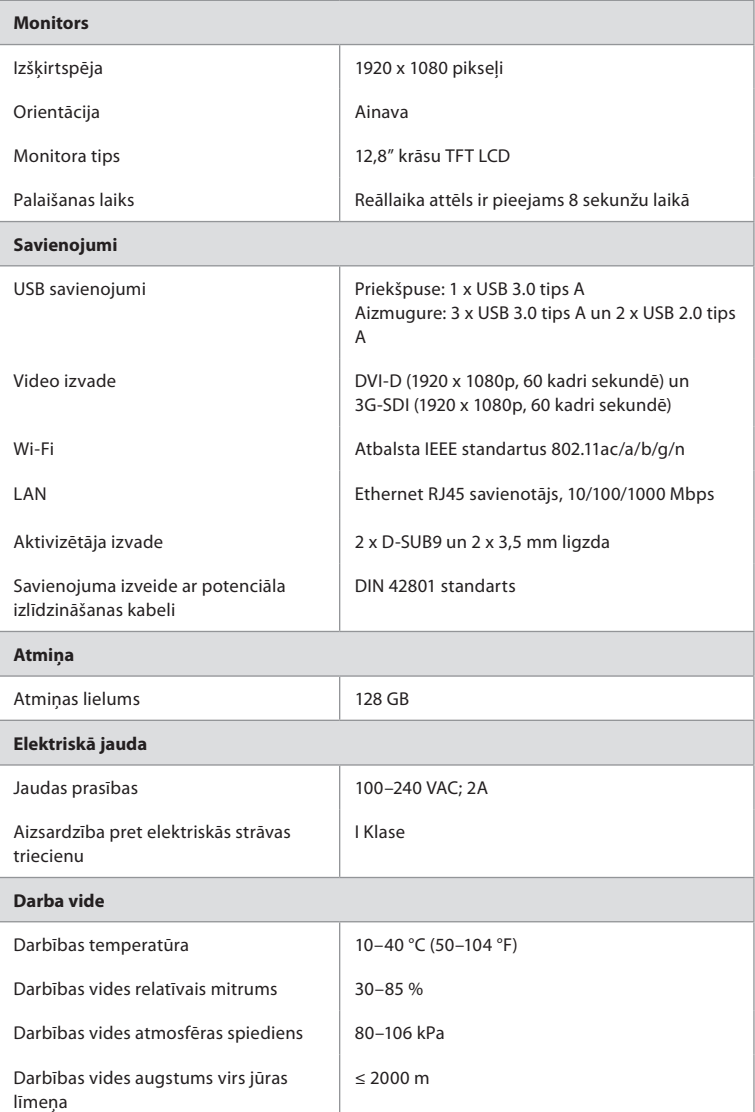

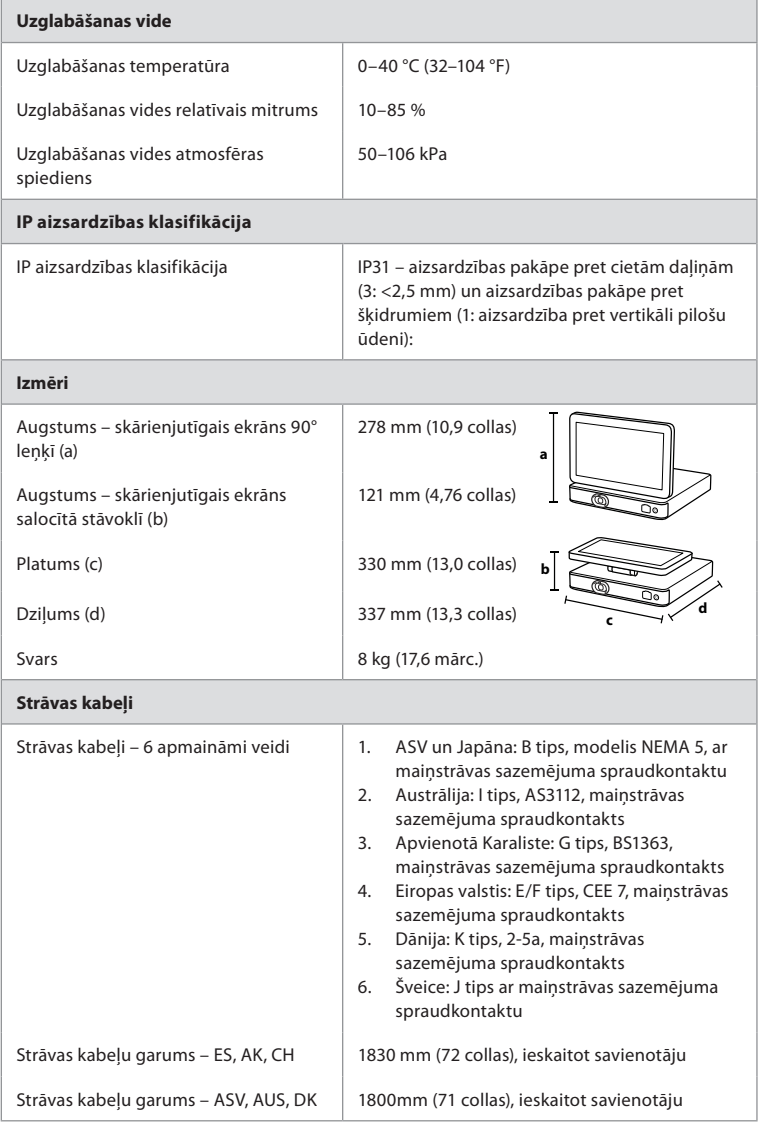

Lai iegūtu plašāku informāciju, sazinieties ar vietējo Ambu pārstāvi.

# **13. Problēmu meklēšana un novēršana**

Ja ar monitoru atgadās problēmas, lūdzu, izmantojiet šīs problēmu meklēšanas novēršanas norādījumus, lai noskaidrotu iemeslu un izlabotu kļūdu. Ja problēmu nevar atrisināt, veicot darbības problēmu novēršanas rokasgrāmatā, sazinieties ar vietējo Ambu pārstāvi.

Daudzas problēmas var atrisināt, restartējot monitoru ar strāvas izslēgšanas ciklu. To var izdarīt 3 dažādos veidos šādā secībā:

#### **Power OFF Cycle (Strāvas izslēgšanas cikls)**

**PIEZĪME.** Neizslēdziet monitoru programmatūras atjauninājumu/jauninājumu lejupielādes un instalācijas laikā!

#### **Restartējiet monitoru**

- 1. Nospiediet barošanas pogu, lai monitors pārietu režīmā STANDBY (Gaidīšana) (barošanas poga iedegas oranžā krāsā).
- 2. Ja monitors ir režīmā STANDBY (Gaidīšana), vēlreiz nospiediet barošanas pogu, lai to atkal IESLĒGTU (barošanas poga iedegas zaļā krāsā).

## **Ja monitors nepāriet režīmā STANDBY (Gaidīšana), veiciet piespiedu IZSLĒGŠANU (barošanas poga nav izgaismota)**

- 3. Lai IZSLĒGTU monitoru pilnībā, nospiediet un 10 sekundes turiet barošanas pogu.
- 4. Vēlreiz nospiediet barošanas pogu, lai atkal ieslēgtu monitoru.

#### **Ja restartēšana un piespiedu IZSLĒGŠANA nelīdz, atiestatiet monitora aparatūru**

- 5. Atvienojiet strāvas kabeli no monitora.
- 6. Pagaidiet vismaz 10 sekundes pirms vēlreiz pievienojat strāvas kabeli.
- 7. Nospiediet barošanas pogu, lai atkal IESLĒGTU monitoru.

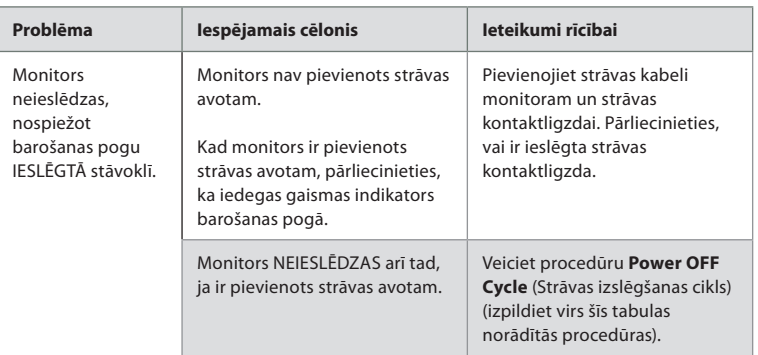

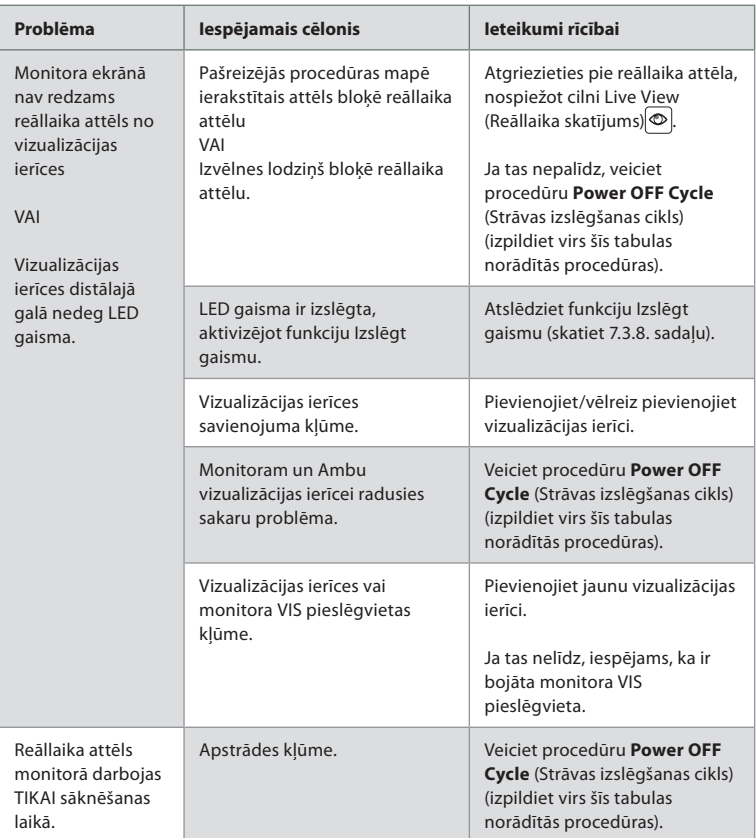

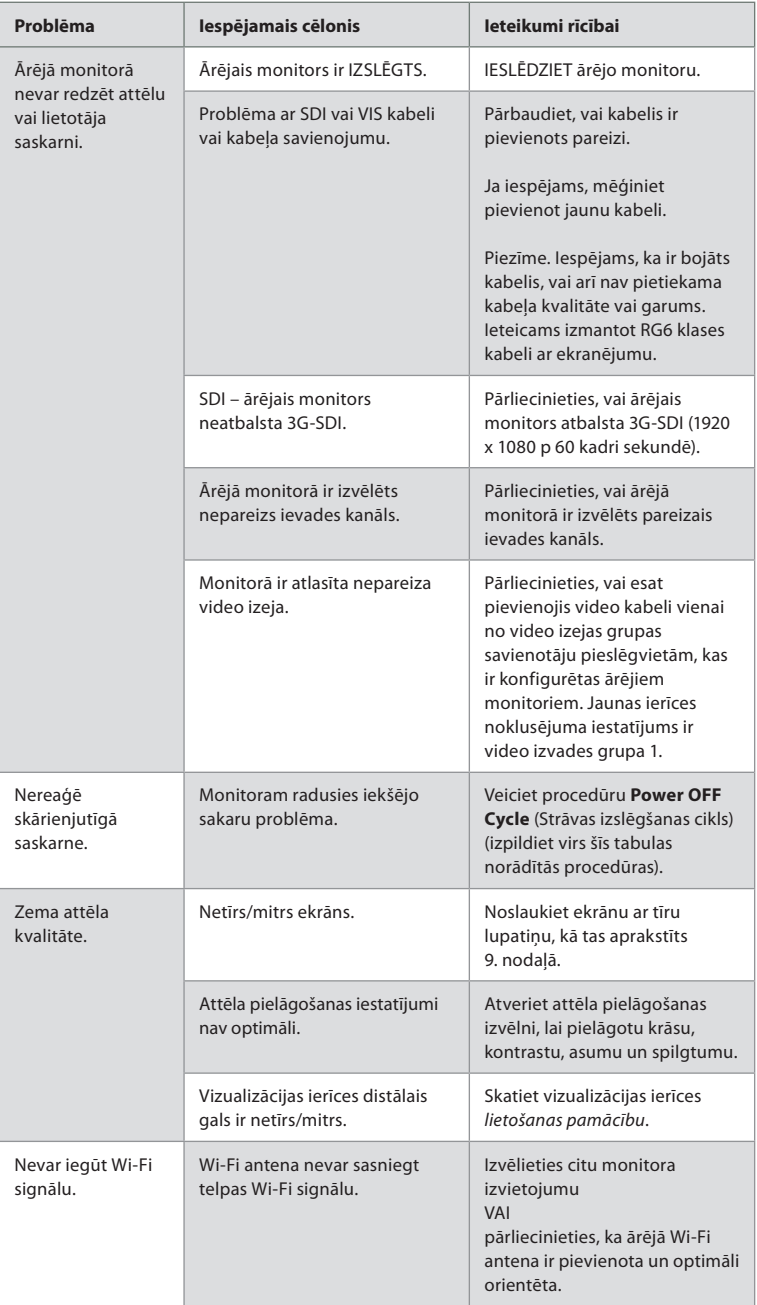

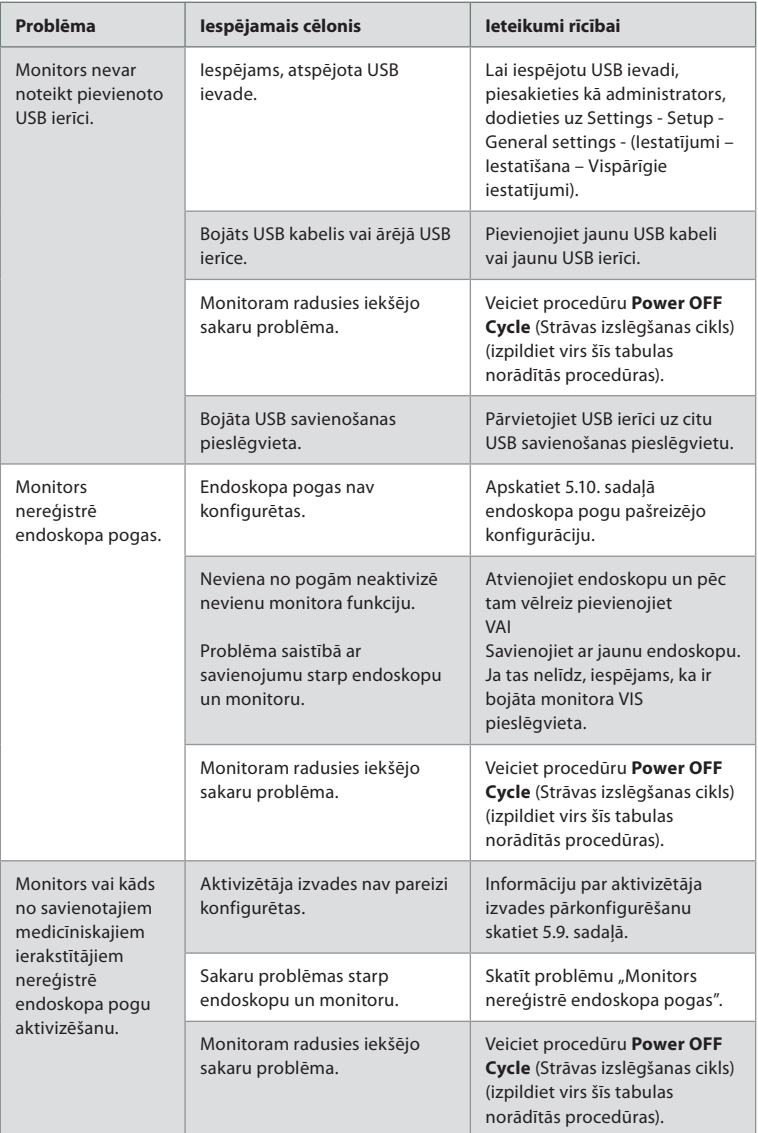

# **14. Garantija un detaļu nomaiņa**

Ambu garantē, ka monitors (atbilstoši 2.1. sadaļā esošajam aprakstam) atbilst Ambu norādītajai specifikācijai un tam neradīsies materiālu un ražošanas defekti vienu (1) gadu no rēķina izrakstīšanas dienas.

Saskaņā ar šo ierobežoto garantiju Ambu ir atbildīgs tikai par autorizētu rezerves daļu piegādi vai monitora nomaiņu, ko Ambu nosaka pēc saviem ieskatiem.

Rezerves daļu nomainas gadījumā klienta pienākums ir sniegt Ambu saprātīgu palīdzību, attiecīgā gadījumā iekļaujot klienta biomedicīnas tehniķu atbalstu saskaņā ar Ambu norādījumiem.

Ja vien skaidri rakstiskā veidā nav noteikts citādi, šī garantija ir vienīgā garantija, kas attiecas uz monitoru, un Ambu skaidri atsakās no jebkādas citas izteiktas vai netiešas garantijas, tostarp garantijas par tirdzniecību vai piemērotību noteiktam mērķim. Garantija ir spēkā tikai tad, ja ir iespējams noteikt, ka:

- a) monitoru nav demontējušas, labojušas, izmainījušas vai pārveidojušas personas, kas nav Ambu pilnvaroti tehniskie darbinieki (izņemot ar Ambu iepriekšēju rakstisku piekrišanu vai saskaņā ar instrukcijām rezerves daļu nomaiņas rokasgrāmatā); un
- b) monitora defekti vai bojājumi nav radušies launprātīgas izmantošanas, nepareizas lietošanas, nolaidības, nepareizas glabāšanas, neatbilstošas apkopes vai neatlautu piederumu, palīgmateriālu vai piederumu izmantošanas dēļ.

Ambu nekādā gadījumā neatbild par jebkāda veida netiešiem, nejaušiem, izrietošiem vai īpašiem zaudējumiem (tostarp, bet ne tikai, peļņas vai ar lietošanu saistītiem zaudējumiem) neatkarīgi no tā, vai Ambu ir informēts par šāda potenciāla zaudējuma vai bojājuma iespējamību.

Garantija attiecas tikai uz sākotnējo Ambu klientu, un to nevar piešķirt vai kā citādi nodot.

Lai izmantotu šo ierobežoto garantiju, klientam ir jāatgriež monitors uzņēmumam Ambu (par saviem līdzekļiem un nosūtīšanas risku), ja to pieprasa "Ambu". Saskaņā ar piemērojamajiem noteikumiem jebkurš monitors, kas ir nonācis saskarē ar potenciāli infekciozu materiālu, ir jādezinficē pirms tas tiek atgriezts atpakaļ uzņēmumam Ambu saskaņā ar šo ierobežoto garantiju (saskaņā ar tīrīšanas un dezinfekcijas procedūrām, kas aprakstītas iepriekš 9. nodaļā). Uzņēmumam Ambu ir tiesības nepieņemt monitoru, kas nav atbilstoši dezinficēts, un šādā gadījumā šī ierobežotā garantija nav spēkā.

# **1. pielikums. Elektromagnētiskā saderība**

Lietojot sistēmu, ir jāievēro īpaši piesardzības pasākumi, lai nodrošinātu elektromagnētisko saderību ar citām medicīniskām elektroierīcēm. Lai nodrošinātu elektromagnētisko saderību (EMS), sistēma ir jāuzstāda un jālieto saskaņā ar šajā *lietošanas pamācībā* sniegto EMS informāciju. Sistēma ir konstruēta un pārbaudīta, lai tā atbilstu IEC 60601-1-2 prasībām par EMS ar citām ierīcēm.

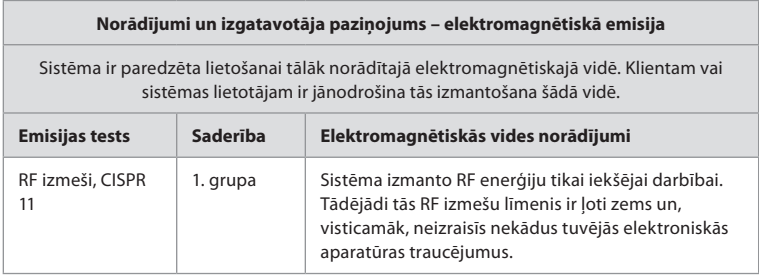

## **Norādījumi un izgatavotāja paziņojums – elektromagnētiskā emisija**

Sistēma ir paredzēta lietošanai tālāk norādītajā elektromagnētiskajā vidē. Klientam vai sistēmas lietotājam ir jānodrošina tās izmantošana šādā vidē.

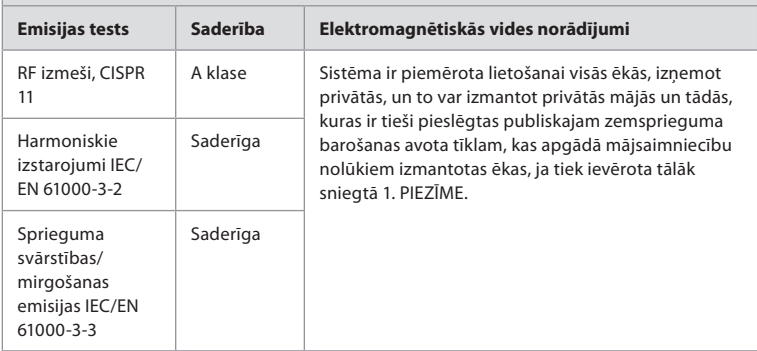

**1. PIEZĪME.** Šīs aparatūras emisiju raksturlielumi nodrošina tās piemērotību izmantošanai industriālās zonās un slimnīcās (CISPR 11 A klase). Ja šī aparatūra tiek izmantota dzīvojamā vidē (kurai parasti ir nepieciešama CISPR 11 B klase), tā var nenodrošināt adekvātu aizsardzību radiofrekvenču sakaru pakalpojumiem. Lietotājam, iespējams, jāveic ietekmes mazināšanas pasākumi, piemēram, aparatūras pārvietošana vai pārorientēšana.

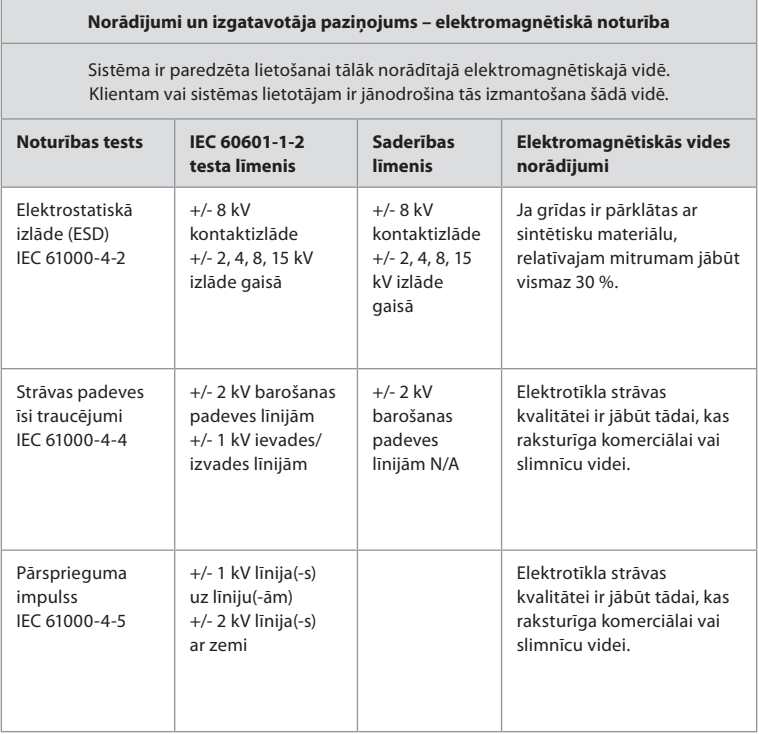

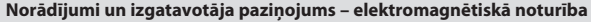

Sistēma ir paredzēta lietošanai tālāk norādītajā elektromagnētiskajā vidē. Klientam vai sistēmas lietotājam ir jānodrošina tās izmantošana šādā vidē.

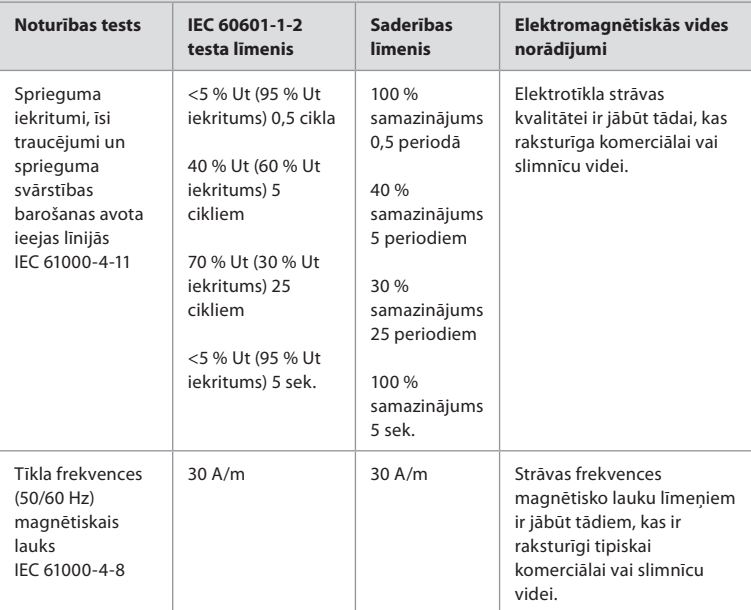

## **Norādījumi un izgatavotāja paziņojums – elektromagnētiskā noturība**

Sistēma ir paredzēta lietošanai tālāk norādītajā elektromagnētiskajā vidē. Klientam vai sistēmas lietotājam ir jānodrošina tās izmantošana šādā vidē.

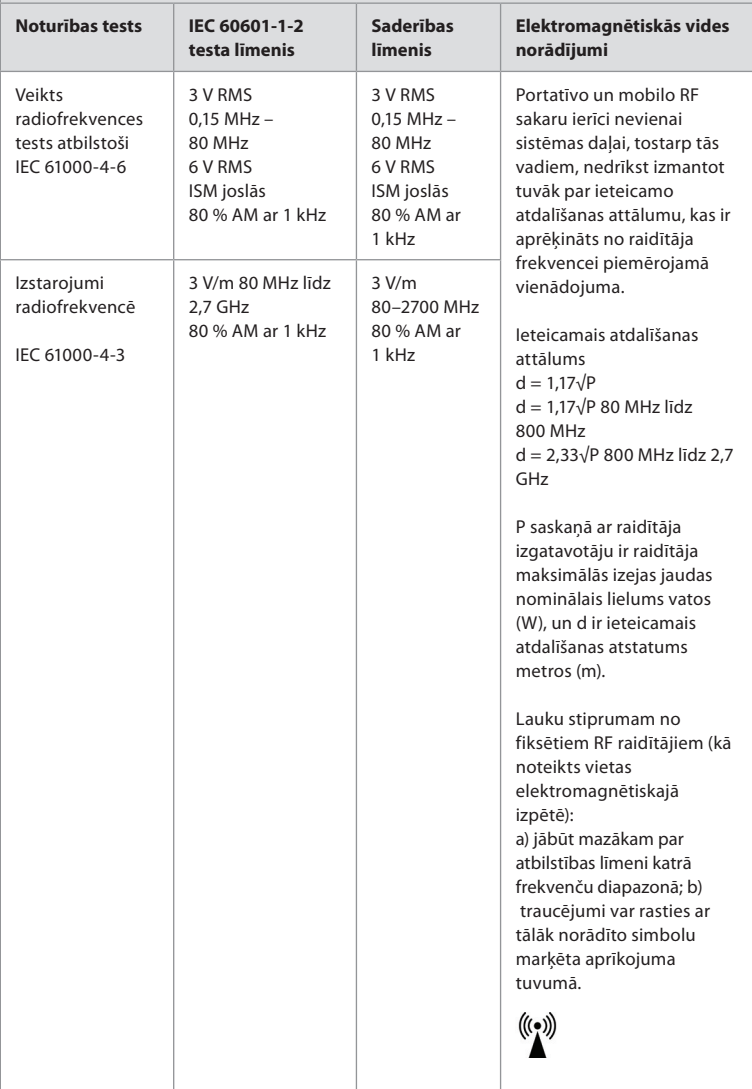

1. PIEZĪME. Ar 80 MHz tiek pielietots augstāks frekvenču diapazons.

**2. PIEZĪME.** Šīs vadlīnijas nav attiecināmas uz visām situācijām. Elektromagnētisko izplatīšanos ietekmē absorbcija un atstarojums no struktūrām, objektiem un cilvēkiem.

c) Lauka spēka lielumus no fiksētiem raidītājiem, piemēram, radio (mobilo/bezvadu) tālruņu bāzes stacijām un sauszemes mobilajiem radioaparātiem, amatieru radioaparāta, AM un FM radio translācijas, nevar teorētiski precīzi paredzēt. Lai novērtētu elektromagnētisko vidi no fiksētiem RF raidītājiem, jāveic vietas elektromagnētiskā izpēte. Ja izmērītais lauka spēks sistēmas izmantošanas vietā pārsniedz iepriekš norādīto piemēroto RF saderības līmeni, jānovēro, vai sistēma darbojas normāli. Ja atklājat

nepiemērotu darbību, veiciet papildu pasākumus, piemēram, pārorientējiet vai pārvietojiet sistēmu.

d) Ja frekvence pārsniedz 150 kHz–80 MHz, lauka spēka lielumiem ir jābūt zem 3 V/m.

#### **Ieteicamais atdalīšanas attālums starp portatīvo un mobilo RF sakaru ierīci un sistēmu.**

Sistēma ir paredzēta lietošanai elektromagnētiskā vidē, kurā tiek kontrolēti izstarotie RF traucējumi. Sistēmas lietotājs var palīdzēt novērst elektromagnētiskos traucējumus, uzturot minimālu attālumu starp portatīvo un mobilo RF sakaru ierīci (raidītājiem) un sistēmu kā turpmāk norādīts, saskaņā ar sakaru ierīces maksimālo izejas jaudu.

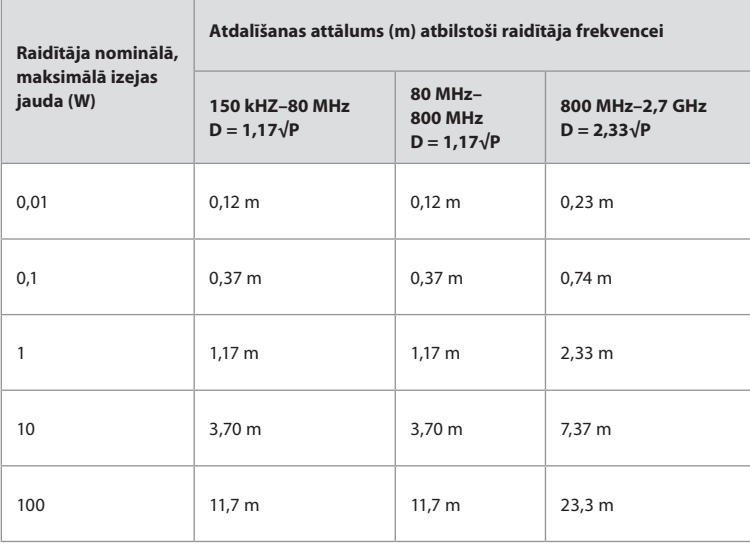

Raidītājiem, kam maksimālās izejas jaudas nominālie lielumi nav iepriekš uzskaitīti, ieteicamo atdalīšanas attālumu (D) metros (m) var noteikt, izmantojot vienādojumu, kas izmantojams raidītāju frekvencei, kur P saskaņā ar raidītāja izgatavotāju ir raidītāja maksimālās izejas jaudas nominālais lielums vatos (W).

**1. PIEZĪME.** Ar 80 MHz un 800 MHz tiek pielietots augstāka frekvenču diapazona atdalīšanas attālums

**2. PIEZĪME**. Šīs vadlīnijas nav attiecināmas uz visām situācijām. Elektromagnētisko izplatīšanos ietekmē absorbcija un atstarojums no struktūrām, objektiem un cilvēkiem.

# **2. pielikums. Radiofrekvences atbilstība**

Lai nodrošinātu radiofrekvences (RF) saderību, sistēma ir jāuzstāda un jālieto saskaņā ar šajā *lietošanas pamācībā* sniegto RF informāciju.

### **Norādījumi un izgatavotāja paziņojums – radiofrekvences**

Šī ierīce atbilst Direktīvai Nr. 2014/53/ES, ko izdevusi Eiropas Kopienas Komisija.

Darbības 5,15–5,35 GHz joslā ir atļautas tikai lietošanai telpās:

Izlasiet attiecīgo valstu RF noteikumus

Beļģija (BE), Bulgārija (BG), Čehija (CZ), Dānija (DK), Vācija (DE), Igaunija (EE), Īrija (IE), Grieķija (EL), Spānija (ES), Francija (FR), Horvātija (HR), Itālija (IT), Kipra (CY), Latvija (LV), Lietuva (LT), Luksemburga (LU), Ungārija (HU), Malta (MT), Nīderlande (NL), Austrija (AT), Polija (PL), Portugāle (PT), Rumānija (RO), Slovēnija (SI), Slovākija (SK), Somija (FI), Zviedrija (SE) un Apvienotā Karaliste (UK).

#### **Kanādas nozares paziņojums (IC)**

LV: Šī ierīce atbilst ISED RSS standartiem, kam nav vajadzīga licence. Uz ierīces darbību attiecas šādi divi nosacījumi: 1) šī ierīce nedrīkst izraisīt kaitīgus traucējumus, un 2) šai ierīcei ir jāpienem visi sanemtie traucējumi, tostarp traucējumi, kas var izraisīt nevēlamu darbību.

FR: Le présent appareil est conforme aux CNR d' ISED applicables aux appareils radio exempts de licence. L'exploitation est autorisée aux deux conditions suivantes : (1) le dispositif ne doit pas produire de brouillage préjudiciable, et (2) ce dispositif doit accepter tout brouillage reçu, y compris un brouillage susceptible de provoquer un fonctionnement indésirable.

#### **Uzmanību / Avertissement:**

LV: i) Lai samazinātu kaitīgo traucējumu iespējamību līdzkanālu mobilo satelītsakaru sistēmām, ierīce darbībai 5150–5250 MHz joslā paredzēta tikai iekštelpās; ii) Attiecīgā gadījumā ir jāizmanto antenas tips(-i), antenu modelis(-ļi) un sliktākā gadījumā slīpuma leņķis(-i), kas atbilst e.i.r.p. treniņu maskas prasībām, kas skaidri norādītas 6.2.2.3. iedaļā.

FR: Le guide d'utilisation des dispositifs pour réseaux locaux doit inclure des instructions précises sur les restrictions susmentionnées, notamment:

(i) les dispositifs fonctionnant dans la bande 5150-5250 MHz sont réservés uniquement pour une utilisation à l'intérieur afin de réduire les risques de brouillage p (ii) lorsqu'il y a lieu, les types d'antennes (s'il y en a plusieurs), les numéros de modèle de l'antenne et les pires angles d'inclinaison nécessaires pour rester conforme à l'exigence de la p.i.r.e. applicable au masque d'élévation, énoncée à la section 6.2.2.3, doivent être clairement indiqués

#### **Paziņojums par radiācijas iedarbību / Déclaration d'exposition aux radiations:**

LV: Šī ierīce atbilst ISED radiācijas iedarbības ierobežojumu prasībām, kas noteiktas izmantošanai nekontrolētā vidē. Šo ierīci uzstāda un darbina attālumā, kas ir lielāks par 20 cm starp radiatoru un ķermeni.

FR: Cet équipement est conforme aux limites d'exposition aux rayonnements ISED établies

pour un environnement non contrôlé. Cet équipement doit être installé et utilisé à plus de 20 cm entre le radiateur et votre corps.

### **Federālās Sakaru komisijas paziņojums par traucējumiem (FCC)**

Šī ierīce atbilst FCC noteikumu 15. daļai. Uz ierīces darbību attiecas šādi divi nosacījumi: 1) šī ierīce nedrīkst izraisīt kaitīgus traucējumus, un 2) šai ierīcei ir jāpieņem visi saņemtie traucējumi, tostarp traucējumi, kas var izraisīt nevēlamu darbību.

Šī ierīce ir pārbaudīta un atzīta par atbilstīgu B klases digitālo ierīču ierobežojumu prasībām saskaņā ar FCC noteikumu 15. daļu. Šie ierobežojumi ir izstrādāti, lai nodrošinātu pieņemamu aizsardzību pret kaitīgiem traucējumiem dzīvojamo ēku energoiekārtā. Šī ierīce ģenerē, izmanto un var izstarot radiofrekvenču enerģiju, tādēļ, ja to neuzstāda un neizmanto saskaņā ar instrukcijām, tā var radīt kaitīgus traucējumus radiosakariem. Tomēr nav garantijas, ka traucējumi neradīsies noteiktā energoiekārtā. Ja šī ierīce rada kaitīgus traucējumus radio vai televīzijas uztveršanā, ko var noteikt, izslēdzot un ieslēdzot ierīci, lietotājam ieteicams mēģināt novērst traucējumus, izmantojot vienu no šiem pasākumiem: Pārorientējiet vai pārvietojiet uztveršanas antenu.

Palieliniet attālumu starp ierīci un uztvērēju.

Iespraudiet ierīces vadu kontaktligzdā, kuras shēma atšķiras no uztvērēja kontaktligzdas. Lai saņemtu palīdzību, sazinieties ar izplatītāju vai pieredzējušu radio/TV tehniķi.

### **FCC brīdinājums:**

Jebkuras veiktās izmaiņas vai pārveidojumi, ko nav skaidri apstiprinājusi par atbilstības prasībām atbildīgā persona, var anulēt lietotāja pilnvaras izmantot šo ierīci.

Šis raidītājs nedrīkst atrasties tajā pašā vietā, kur atrodas jebkura cita antena vai raidītājs, vai darboties kopā ar tiem.

Šī ierīce atbilst visām pārējām prasībām, kas noteiktas FCC noteikumu 15E daļas 15.407. iedaļā.

### **Paziņojums par radiācijas iedarbību:**

Šī ierīce atbilst FCC radiācijas iedarbības ierobežojumu prasībām, kas noteiktas izmantošanai nekontrolētā vidē. Šo ierīci uzstāda un darbina vismaz 20 cm attālumā starp radiatoru un ķermeni.

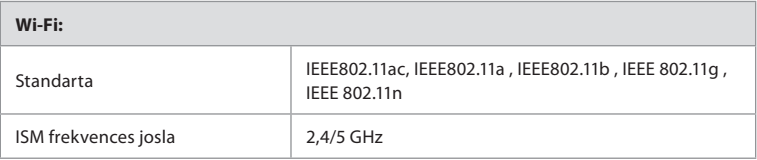

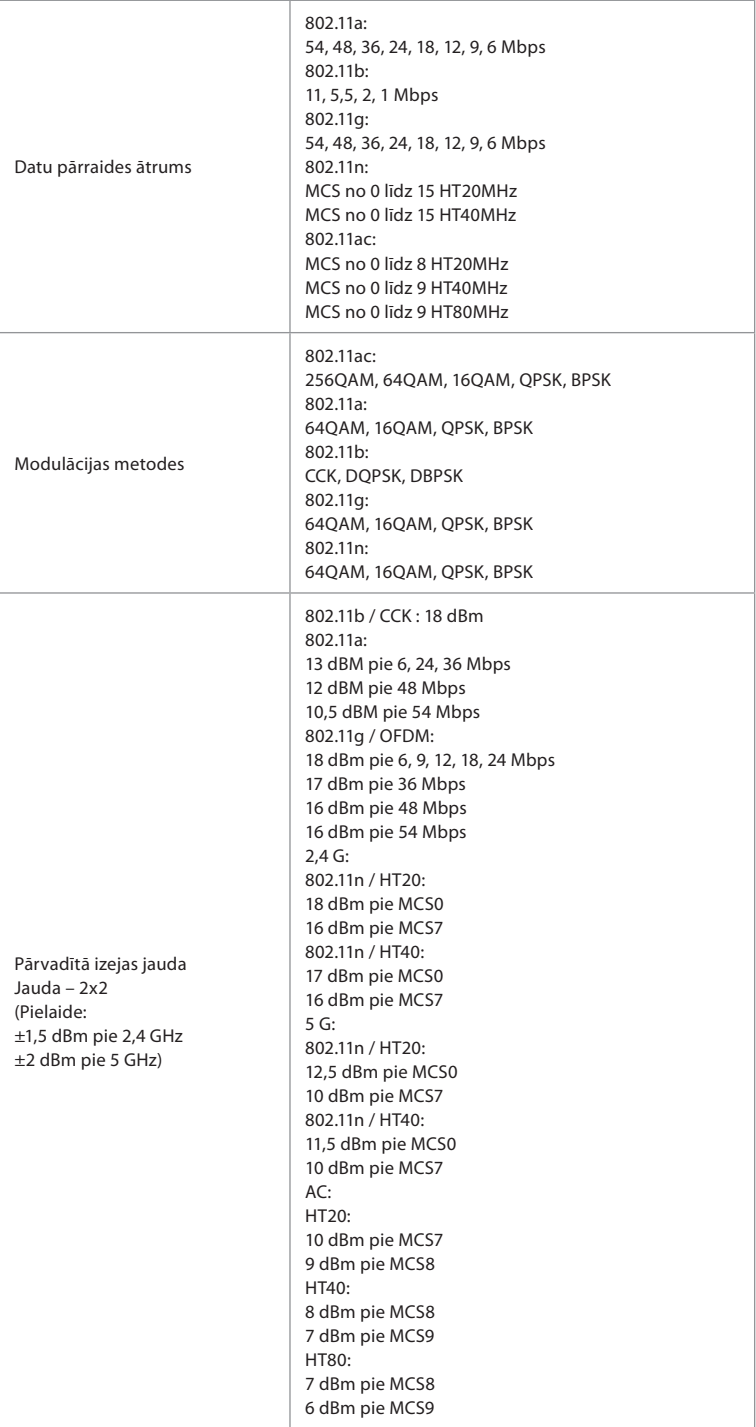

# **3. pielikums. Kiberdrošība**

## **Šis pielikums paredzēts atbildīgajai IT nodaļai organizācijā, kurā tiek izmantots**

**monitors.** Tajā sniegta tehniskā informācija par IT tīkla un ar monitoru savienoto ierīču iestatīšanu. Tajā sniegta arī informācija par monitorā esošo un no tā pārraidīto datu veidiem.

## **Monitors ir pakļauts vidējam drošības riskam (saskaņā ar NIST), jo:**

- monitoram nav iespēja veikt ievadi no ārējām ierīcēm (izņemot Ambu vizualizācijas ierīces un drošus programmatūras jauninājumus);
- tīkla kļūmju gadījumā tiek nodrošinātas būtiskās funkcijas.

# **3.1. pielikums. Tīkla iestatīšana**

Sagatavojot tīklu savienošanai ar monitoru, jāievēro tālāk norādītie apsvērumi.

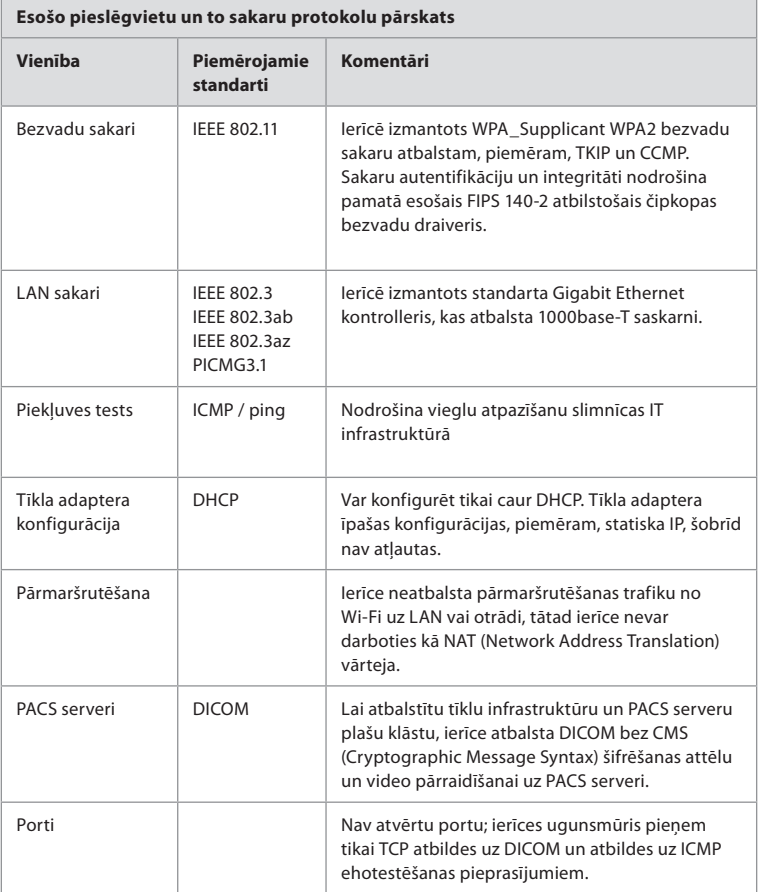

**PIEZĪME**. Nav atvērtu portu; ierīces ugunsmūris pieņem tikai TCP atbildes uz DICOM un atbildes uz ICMP ehotestēšanas pieprasījumiem.

# **3.2. pielikums. Neaktīvie un pārsūtāmie dati**

Monitorā izmantotas SQLite3 datubāzes informācijas iegūšanai par endoskopiem, procedūrām un tīklu konfigurācijām. SQLite datubāze nav pieejama no GUI, taču attēlus, video un ierobežotu žurnālu var eksportēt uz PACS serveri un/vai USB ierīci.

Tiek glabāti šādi eksportējami dati.

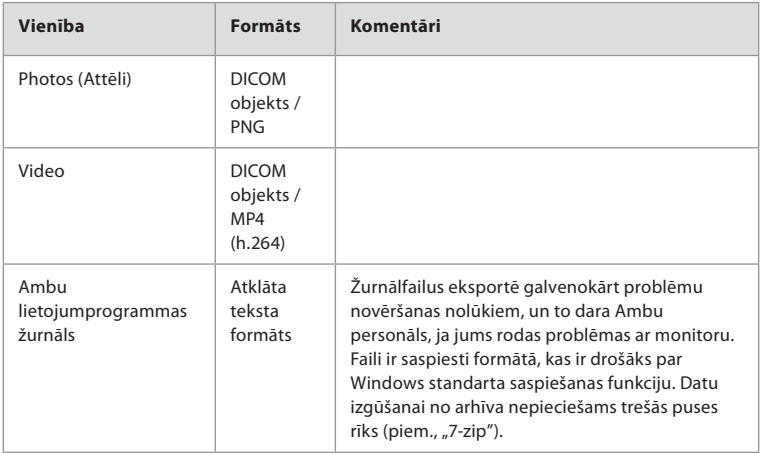

Attēlus un video var pārraidīt uz PACS serveri. Pārraidē no monitora uz PACS serveri tiek izmantoti šādi formāti un protokoli.

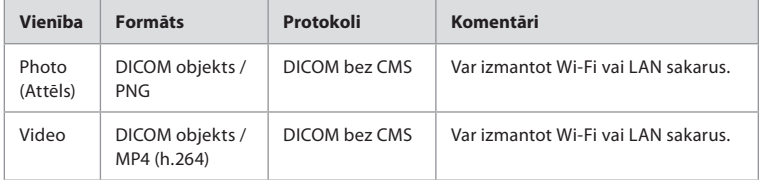

# **3.3. pielikums. Programmatūras materiālu pavadzīme (SBOM)**

Monitorā izmantoti tālāk uzskaitītie galvenie pieejamie programmatūras komponenti.

Ambu nepārtraukti veic atjauninājumus, lai novērstu katra komponenta galvenos zināmos trūkumus, tai skaitā sniedz skaidrojumus par to, kādēļ tie ir pieņemami šim lietojumam. Šīs informācijas aktuālo sarakstu lūdziet vietējam Ambu pārstāvim. Trūkumi ar zemu CVSS rādītāju nav iekļauti, jo monitoram ir vidēja drošības riska vērtējums.

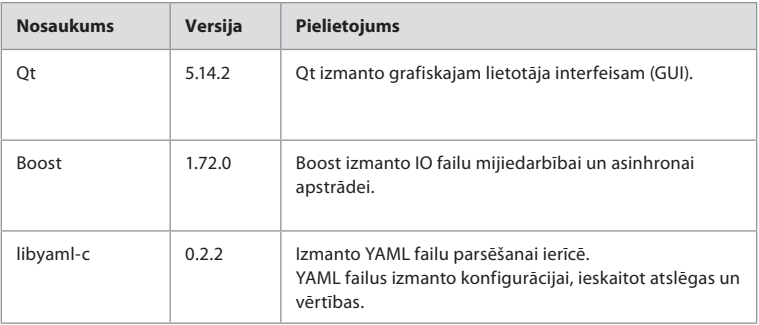

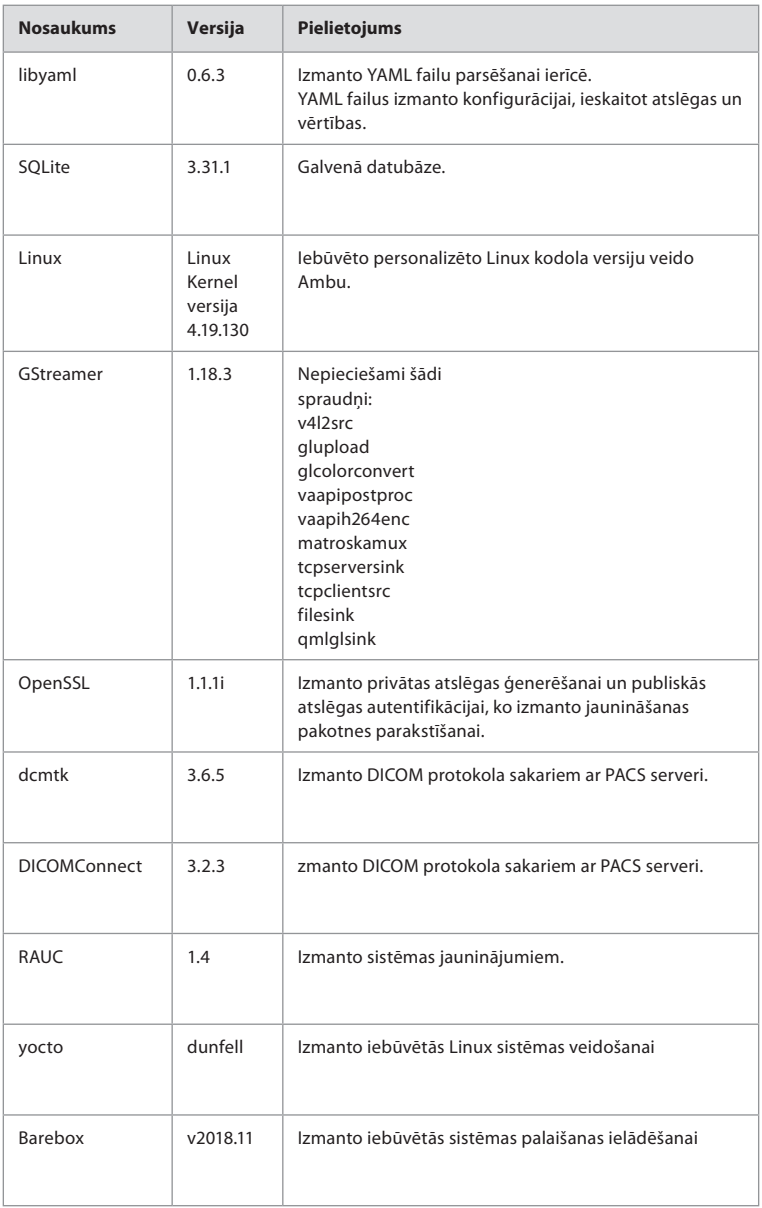

# Innhold

# Side

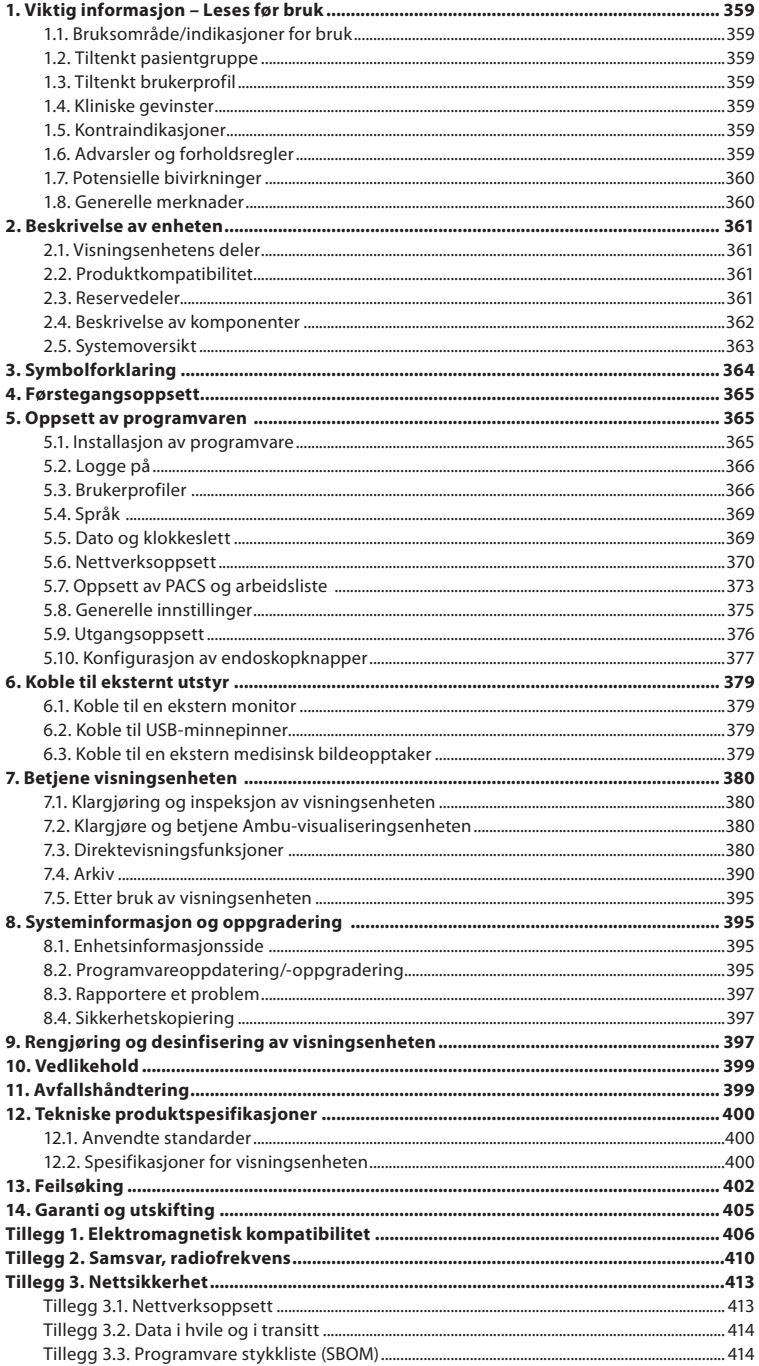

# **1. Viktig informasjon – Leses før bruk**

Les *bruksanvisning* nøye før du bruker Ambu® aBox™ 2. *Bruksanvisningen* kan bli oppdatert uten varsel. Kopi av den nyeste versjonen kan skaffes ved forespørsel. Den nyeste versjonen er tilgjengelig på ambu.com. Vær oppmerksom på at denne bruksanvisningen ikke forklarer eller beskriver kliniske prosedyrer. Den inneholder bare en beskrivelse av de grunnleggende funksjonene og forholdsreglene som er forbundet med bruken av Ambu® aBox™ 2.

I denne *bruksanvisningen* brukes begrepet *visningsenhet* til å henvise til Ambu® aBox™ 2. Begrepene *visualiseringsenhet* og *endoskop* brukes om hverandre gjennom hele dokumentet, og viser til kompatible Ambu-endoskop og andre visualiseringsenheter som kan kobles til og brukes med visningsenheten.

Denne *bruksanvisningen* gjelder kun visningsenheten. Se informasjon om spesifikke Ambu visualiseringsenheter i den aktuelle *bruksanvisningen*

# **1.1. Bruksområde/indikasjoner for bruk**

Ambu® aBox™ 2 er ment for direktevisning av bildedata fra kompatible Ambu visualiseringsenheter.

# **1.2. Tiltenkt pasientgruppe**

Siden visningsenheten er ment for direktevisning av bildedata fra spesifikke Ambuvisualiseringsenheter, defineres den tiltenkte pasientpopulasjonen av de tilkoblede Ambuvisualiseringsenhetene.

# **1.3. Tiltenkt brukerprofil**

Helsepersonell som har fått opplæring i prosedyrer med kompatible visualiseringsenheter, vanligvis assistert av annet helsepersonell og medisinske teknikere med kunnskap i oppsett av medisinsk utstyr.

# **1.4. Kliniske gevinster**

I kombinasjon med en kompatibel visualiseringsenhet til engangsbruk gir Ambu® aBox™ 2 visualisering og inspeksjon av hule organer og hulrom i kroppen.

# **1.5. Kontraindikasjoner**

Ingen kjente for visningsenheten.

# **1.6. Advarsler og forholdsregler**

Hvis disse advarslene og forholdsreglene ikke overholdes, kan det føre til pasientskade eller skade på utstyret. **Ambu kan ikke holdes ansvarlig for eventuelle system- eller pasientskader som måtte oppstå som følge av feil bruk.**

# **ADVARSLER**

- 1. Vær nøye med å kontrollere om bildet på skjermen er et direktebilde eller et opptak, og bekreft at retningen på bildet er som forventet, for å unngå at pasienten blir skadet under prosedyren.
- 2. Bruk alltid hansker ved håndtering av visningsenheten for å minimere risikoen for kontaminering, og påse at visningsenheten rengjøres og desinfiseres før og etter hver bruk i samsvar med kapittel 9.
- 3. Bærbart radiofrekvent (RF) kommunikasjonsutstyr (inkludert tilleggsutstyr som antennekabler og eksterne antenner) skal ikke brukes nærmere noen del av visningsenheten og den tilkoblede visualiseringsenheten enn 30 cm (12 tommer), inkludert kabler som er spesifisert av produsenten. Ellers kan dette føre til at utstyrets ytelse svekkes.
- 4. For å unngå risiko for elektrisk støt, må det kun brukes tilleggsutstyr som er godkjent som medisinsk elektrisk utstyr.
- 5. For å unngå risiko for elektrisk støt, skal dette utstyret kun kobles til jordet strømforsyning.
- 6. Unngå å bruke dette utstyret ved siden av eller stablet sammen med annet utstyr. Det kan føre til at utstyret ikke fungerer som det skal. Hvis slik bruk ikke kan unngås, må utstyret overvåkes for å sikre at det fungerer som det skal.
- 7. For å unngå pasientskade på grunn av tap av det levende bildet under prosedyren, må strømledningen kobles riktig til en egnet strømkilde som sikrer kontinuerlig strømforsyning.
- 8. For å unngå pasientskade på grunn av overoppheting av visningsenheten, som forårsaker at den plutselig slås av under prosedyren, må ventilasjonshullene på undersiden av visningsenheten ikke tildekkes.
- 9. For å unngå elektrisk støt og brannskader må du ikke berøre ledende metalldeler på visningsenheten mens du bruker høyfrekvent utstyr (f.eks. elektrokirurgisk utstyr).
- 10. For å sikre at bilder og videoer blir korrekt eksportert til eksterne systemer og for å unngå potensiell feildiagnose på grunn av sammenblanding av pasientdata, må det kontrolleres nøye at pasientidentifikatorene er riktige før start, lagring og eksport av prosedyren.

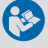

# **FORSIKTIGHETSREGLER**

- 1. For å unngå skade på visningsenheten, må visningsenheten alltid plasseres på et hardt, flatt underlag for å unngå at ventilasjonshullene i bunnen av visningsenheten tildekkes. Vær oppmerksom på at tildekking av ventilasjonshullene også kan føre til høy overflatetemperatur.
- 2. Bruk av høyfrekvente verktøy (f.eks. elektrokirurgisk utstyr) i nærheten av en tilkoblet visualiseringsenhet kan påvirke direktebildet. Dette er ikke en funksjonsfeil. Vent noen sekunder til bildet går tilbake til normalt.
- 3. Ikke plasser tunge gjenstander på toppen av visningsenheten når den er foldet ned. Det kan skade utstyret og føre til funksjonsfeil eller eksponering for elektriske deler.
- 4. Bruk av annet tilbehør, andre transdusere og andre kabler enn det som er spesifisert eller levert av produsenten av utstyret kan føre til økt elektromagnetisk stråling eller redusert elektromagnetisk immunitet for dette utstyret, og kan føre til at utstyret ikke fungerer som det skal.
- 5. Ikke bruk visningsenheten hvis den er skadet på noen som helst måte eller hvis noen del av i funksjonskontrollen i avsnitt 7.1 mislykkes.
- 6. For å unngå funksjonsfeil på utstyret må det kun brukes reservedeler levert av Ambu. Ikke modifiser reservedelene.
- 7. Rense- og desinfeksjonsservietter skal være fuktige uten å dryppe, for å unngå skade på den innvendige elektronikken i visningsenheten.
- 8. Pass på at alle rester fjernes helt under rengjøring hvis det brukes våtservietter som inneholder hypokloritt eller sitronsyre. Våtservietter som inneholder hypokloritt eller sitronsyre, kan skade skjermens refleksfrie belegg over tid. Våtservietter som inneholder hypokloritt eller sitronsyre bør bare brukes når det er nødvendig.

# **1.7. Potensielle bivirkninger**

Ingen kjente for visningsenheten.

## **1.8. Generelle merknader**

Hvis det oppstår en alvorlig hendelse under bruk av enheten eller som følge av bruk, skal det rapporteres til produsenten og nasjonale myndigheter.
# **2. Beskrivelse av enheten**

Visningsenheten kan kobles til kompatible Ambu-visualiseringsenheter for å vise videobilder. De følgende avsnittene beskriver komponentene i visningsenheten og lister opp kompatible enheter.

# **2.1. Visningsenhetens deler**

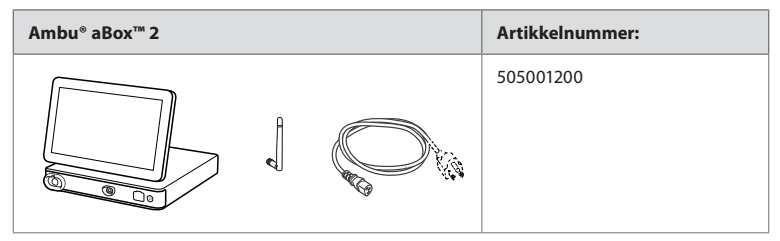

# **2.2. Produktkompatibilitet**

### **Kompatible Ambu-visualiseringsenheter**

- Ambu® aScope™ Gastro
- Ambu® aScope™ Broncho HD 5.0/2.2
- Ambu® aScope™ Broncho HD 5.6/2.8

Enhetene i listen er kanskje ikke tilgjengelig i alle land. Kontakt din lokale Ambu-representant. Se *bruksanvisningen* for den relevante visualiseringsenheten.

### **Kompatibelt eksternt utstyr**

- Eksterne monitorer (videoutgang)
- Ekstern medisinsk bildeopptaker (videoutgang og triggerutgang)
- USB-minnepinner

Se spesifikasjoner for tilkoblinger til eksternt utstyr i kapittel 6.

# **2.3. Reservedeler**

Reservedelene er ment som erstatning for komponenter som utsettes for slitasje gjennom enhetens levetid. Se feilsøkingsveiledningen i kapittel 13 for problemer som kan kreve utskifting av reservedeler.

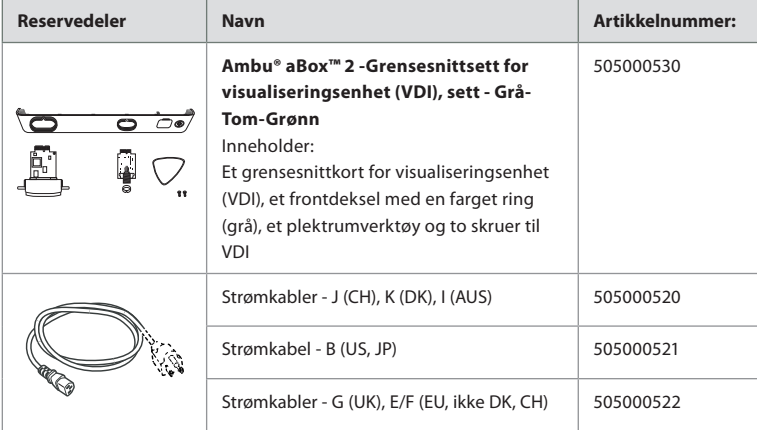

# **2.4. Beskrivelse av komponenter**

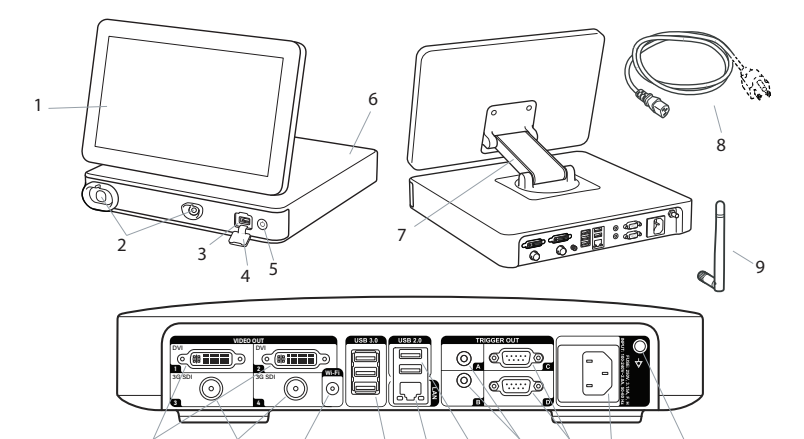

10 11 12 13 14 15 16 17 18 19

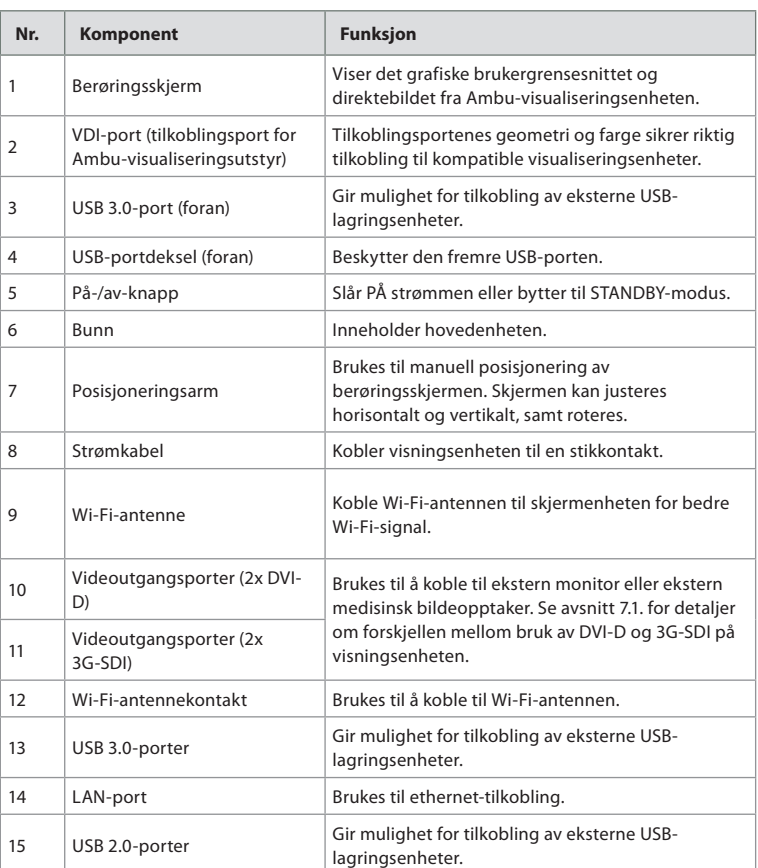

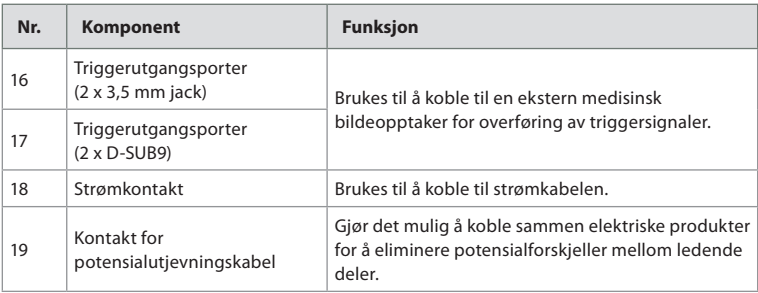

# **2.5. Systemoversikt**

Et komplett Ambu bildesystem er konfigurert som illustrert i figuren nedenfor. De ulike tilkoblingene er nærmere beskrevet i kapittel 6.

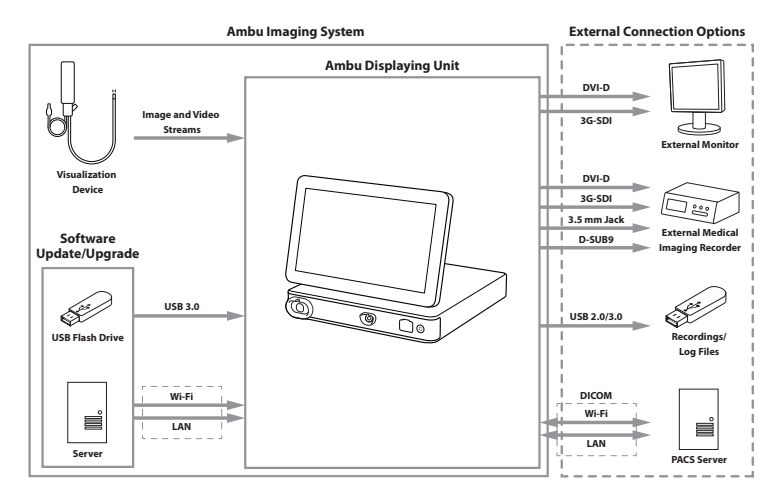

Vær oppmerksom på at din organisasjon er ansvarlig for følgende områder, som må implementeres i henhold til lokal policy og tidsplan:

- Nettverksoppsett
- Sikre tilgjengelighet og konfidensialitet for nettverket
- Sikre konfidensialiteten og integriteten til fysiske enheter
- Administrasjon av visningsenhetens brukerprofiler
- Vedlikehold av brukerpassord
- Overvåking og revisjon av Ambu bildesystem
- Fullføre sletting av data før visningsenheten kasseres

# **3. Symbolforklaring**

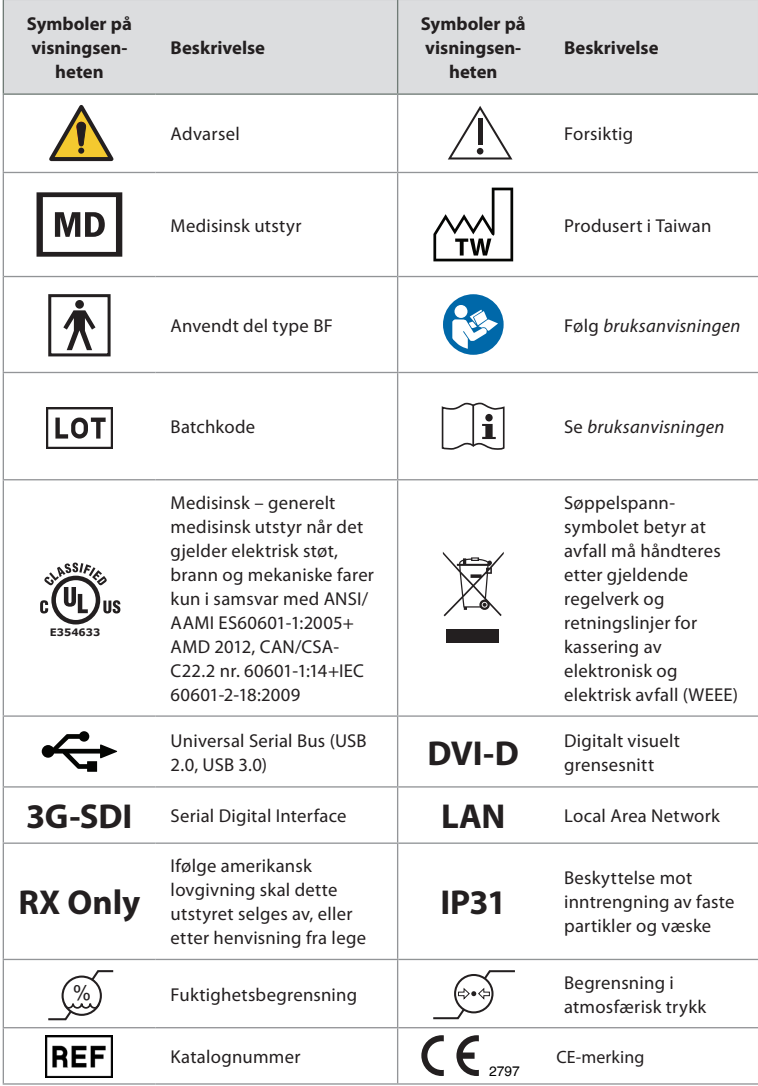

# **4. Førstegangsoppsett**

Følg trinnene som er beskrevet her før visningsenheten brukes første gang. Bokstaver i grå sirkler viser til illustrasjonene i hurtigveiledningen på side 2.

- 1. Pakk ut visningsenheten og kontroller at ingen deler mangler. Se delene som er beskrevet i kapittel 2.
- 2. Undersøk visningsenheten og de andre delene grundig for skader. Ikke bruk visningsenheten hvis den er skadet på noen måte **A** .
- 3. Plasser visningsenheten på et hardt og flatt underlag. Plasser visningsenheten slik at strømledningen enkelt kan kobles fra i nødssituasjoner. Visningsenheten kan plasseres på en medisinsk tralle for å gjøre den bevegelig. Pass på at visningsenheten er riktig plassert for å unngå at den faller ned under transport.
- 4. Koble, om nødvendig, den medfølgende Wi-Fi-antennen til på baksiden av visningsenheten.
- 5. Koble strømkabelen til strøminntaket på baksiden av visningsenheten med den medfølgende strømkabelen (se avsnitt 2.3). Koble den andre enden til en egnet stikkontakt og slå på stikkontakten **B** .
- 6. Koble, om nødvendig, en ekstern monitor **C** og/eller medisinsk bildeopptaker til baksiden av visningsenheten.
- 7. Juster, om nødvendig, retningen til visningsenhetens berøringsskjerm manuelt **D** . Berøringsskjermens posisjon og retning kan justeres til ønsket posisjon via den justerbare posisjoneringsarmen som er koblet til basen.
- 8. Slå PÅ Ambu-visningsenheten ved å trykke kort på av/på-knappen. Indikatorlampen i strømknappen skifter fra oransje (STANDBY-modus) til grønn (PÅ) **E** .

Brukergrensesnittet bruker ca. 20 sekunder på å starte opp. Det levende bildet er tilgjengelig kort tid etter at monitoren er slått på, hvis en visualiseringsenhet er tilkoblet. Hvis ingen visualiseringsenhet er tilkoblet, illustrerer grensesnittet hvordan en visualiseringsenhet kobles til visningsenheten på riktig måte.

# **5. Oppsett av programvaren**

I dette kapittelet viser tallene i sirkler ntil den beskrevne delen på bildene. På brukergrensesnittet på visningsenheten er **verktøylinjen** med hovedsystemmenyer, **Direktevisning (Live View)**  $\circledcirc$ **, Arkiv (Archive)**  $\circledcirc$ **, Logg inn (Login)**  $\circledcirc$  **og Innstillinger (Settings)** alltid tilgjengelig på venstre side av skjermen, og den aktive menyen er uthevet med grønn farge (1).

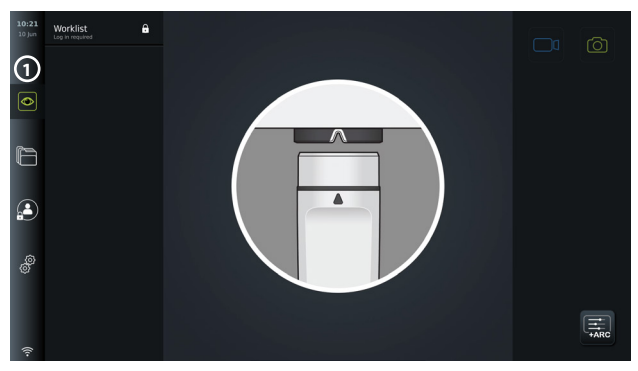

# **5.1. Installasjon av programvare**

Ingen installasjon er nødvendig for programvaren. Se kapittel 8.2 for programvareoppdateringer/oppgraderinger.

# **5.2. Logge på**

Som standard kreves innlogging for å få full funksjonalitet for visningsenheten. Uten innlogging er standardbrukeren aktiv, og du har bare tilgang til funksjonene i Direktevisning (Live View), Aktuell prosedyremappe (Current procedure folder) og til å vise Enhetsinfo (Device info) i Om (About) under fanen Innstillinger (Settings) .

Logg inn ved å trykke på fanen Logg inn (Login) (e) i verktøylinjen på venstre side. Menyen på første nivå vises, og den siste brukeren som logget på visningsenheten, vises.

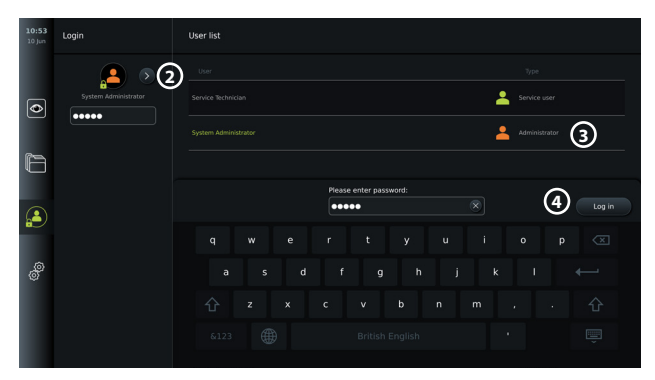

## **5.2.1. Logge inn som administrator**

- Trykk på **pilen 2** og velg brukerprofilen **Administrator 3** i brukerlisten.
- Angi standardpassordet fra fabrikken: *AmbuAdmin.*
- Trykk på **Logg inn (Log in) 4** .

Passordet må endres ved første gangs oppsett. Se krav til passord i avsnitt 5.3.4. Kontakt din lokale Ambu-representant for å få hjelp hvis du mister administratorpassordet.

**MERK:** Tilgang til Arkiv (Archive) uten innlogging kan aktiveres av en administrator i Generelle innstillinger (General settings), som forklart i avsnitt 5.8. Brukerne logges av enheten som standard etter 10 minutter uten aktivitet.

## **5.2.2. Logge på som en annen bruker**

- Trykk på **pilen 2** for å åpne menyen **Brukerprofiler (User profiles)**.
- Velg ønsket brukerkonto og skriv inn passordet i feltet **Angi passord (Enter password)**.
- Trykk på knappen **Logg inn (Log in)**.

En bekreftelsesdialogboks vises nederst til venstre hvis innloggingen var vellykket, og ikonet Log inn (Login) (A) endres til (A) for å vise at enhetens funksjonalitet er låst opp.

## **5.2.3. Redigere passord for administrator**

Redigering av administratorpassordet følger samme prosedyre som redigering av passordet for avansert bruker (se avsnitt 5.3.3). Merk at det ikke er mulig å redigere administratorens brukerprofilnavn eller opprette nye administratorprofiler.

# **5.3. Brukerprofiler**

I menyen **Brukerprofiler (User profiles)** under fanen **Innstillinger (Settings)** kan du opprette nye eller redigere eksisterende brukerprofiler. Du må være logget på som Administrator for å få tilgang til denne menyen (se avsnitt 5.2). De følgende avsnittene inneholder informasjon om brukerrettigheter og instruksjoner for oppretting og redigering av brukerprofiler.

## **5.3.1. Brukertyper**

Det finnes fire ulike brukerprofiltyper. Standardbrukeren er aktiv når visningsenheten slås på, og krever ikke innlogging. Innlogging kreves for brukere på nivå Avansert (Advanced) (blå), Administrator (oransje) og Service (grønn). Hver brukerprofiltype har forskjellig tilgangsnivå til systemet. Brukerprofiltypene og systemtilgangen deres vises i tabellen nedenfor.

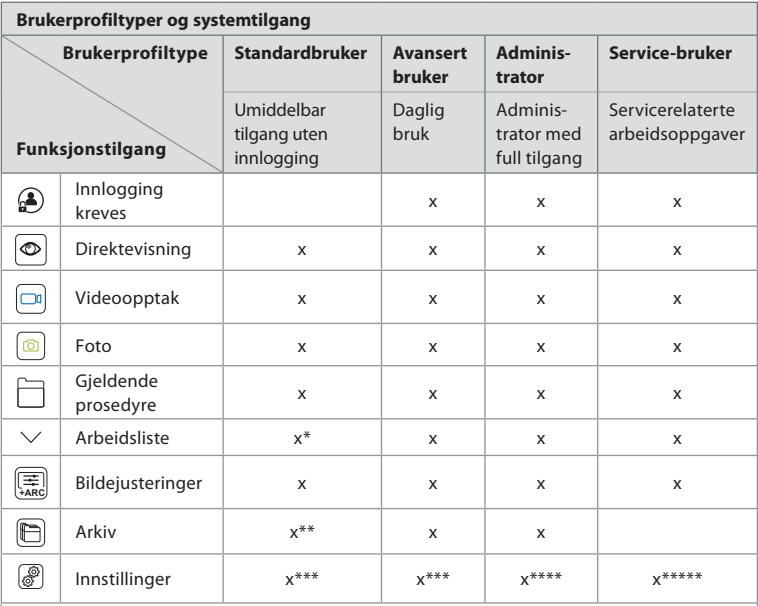

\*Administrator kan aktivere eller deaktivere arbeidslisten for standardbrukere.

\*\*Tilgang til arkivet uten innlogging kan aktiveres av Administrator i Settings. Som standard kan den gieldende

prosedyremappen og papirkurven åpnes uten å logge inn.

\*\*\*I menyen Innstillinger (Settings) har standardbrukere og avanserte brukere bare tilgang til å vise enhetsinformasjon og de gjeldende konfigurasjonene for trigger-utgangskanaler og knapper for visualiseringsenhet. Logg på som Administrator for å endre innstillingene og konfigurere triggerkanalene og knappene for visualiseringsenheten på nytt.

\*\*\*\*Administratorer kan også tilbakestille passord for alle andre brukerprofiler.

\*\*\*\*\*Service-brukere har ikke tilgang til å legge til eller endre brukerprofiler.

En **Avansert bruker (Advanced user)**-profil gir daglige brukere tilgang til **Arkiv (Archive)** og til å eksportere opptaksfiler til en USB-minnepinne eller en PACS-server via DICOM. Det anbefales å opprette minst én **Avansert bruker (Advanced user)**-profil (f.eks. avdelingsbruker) eller individuelle **Avansert bruker (Advanced user)**-profiler for hver bruker av visningsenheten. Det er ikke mulig å opprette flere profiler for **Administrator** eller **Servicebruker**. **Administratoren** har tilgang til å endre innstillingene for alle brukere. Alle brukere kan endre sine egne passord. Hvis administratorpassordet går tapt og du trenger et nytt, må du kontakte din lokale Ambu-representant.

### **5.3.2 Opprette en ny avansert brukerprofil:**

Åpne menyen Brukerprofiler (User profiles):

- Trykk på fanen **Innstillinger (Settings)** i **verktøylinjen** på venstre side.
- Trykk på **User profiles.**
- Trykk **Legg til bruker (Add user) 5** .
- Angi **Brukernavn (User name) 6** , **Passord (Password)** og **Gjenta passord (Repeat password)**. Se informasjon om krav til passord i avsnitt 5.3.4.
- Trykk på knappen **Lagre (Save) 日(?)**.

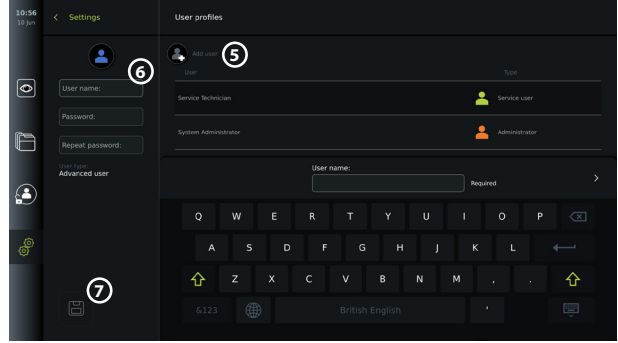

**MERK:** Arkivet som inneholder alle opptakene er som standard passordbeskyttet, bortsett fra gjeldende prosedyremappe og papirkurven. Arkivet kan åpnes av en Administrator eller en avansert brukerprofil.

### **5.3.3. Redigere en eksisterende avansert brukerprofil:**

- Trykk på fanen **Innstillinger (Settings)** i **verktøylinjen** på venstre side.
- Trykk på **User profiles.**
- Velg en brukerprofil fra **Brukerliste (User list) 8** . **Brukernavn (User name)**, **Brukertype (User type)** og tidspunktet den ble **Opprettet (Created)** for den valgte brukeren, vises på venstre side av skjermen.
- Trykk **Rediger (Edit)**  $\mathcal{D}_1$  **9**.

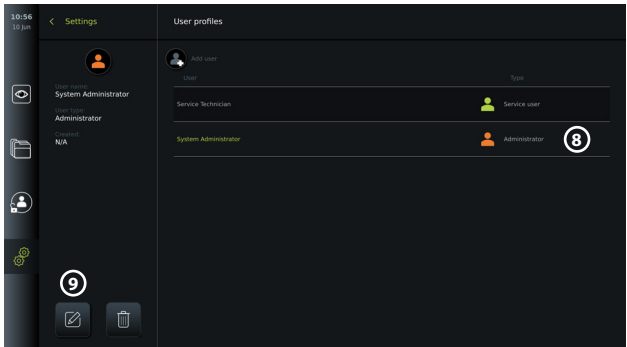

- Skriv inn et nytt navn og/eller velg et nytt passord **10**
- Trykk Lagre (Save) **3** (1).
- Trykk **OK** i bekreftelsesdialogboksen for å bekrefte endringen.

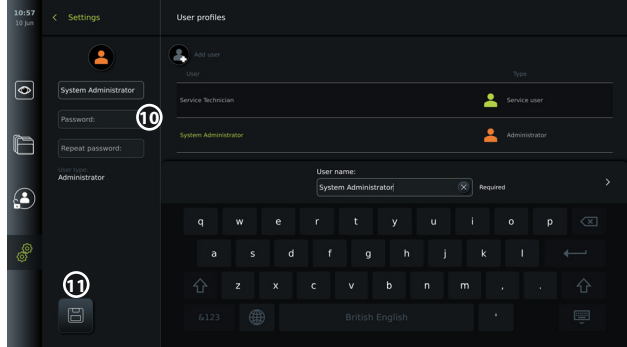

### **5.3.4. Krav til passord**

Passord må inneholde minst 8 tegn. Alle tegn er tillatt. Det anbefales å bruke en kombinasjon av store og små bokstaver, tall og symboler for å forbedre passordbeskyttelsen. Lokale retningslinjer må følges.

# **5.4. Språk**

Språket for brukergrensesnittet kan endres i Språkinnstillinger (Language settings) under menyen Oppsett (Setup). Standardspråket er engelsk. Velg ønsket språk ved oppsett av visningsenheten.

- Trykk på fanen Innstillinger (Settings)  $\circled{r}$  i verktøylinjen på venstre side  $\circled{r}$
- Trykk Oppsett (Setup) **13** (toppmenyen på menylinjen i fanen Innstillinger (Settings) ).

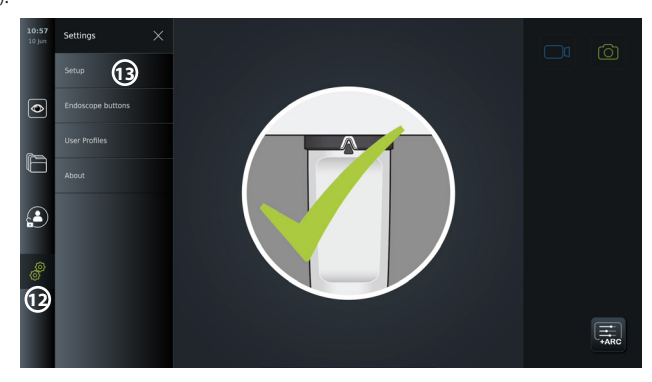

- Menyen **Språk (Language)** åpnes **14** .
- Åpne rullegardinmenyen **Enhetsspråk (Device language) 15** og velg språk i listen.

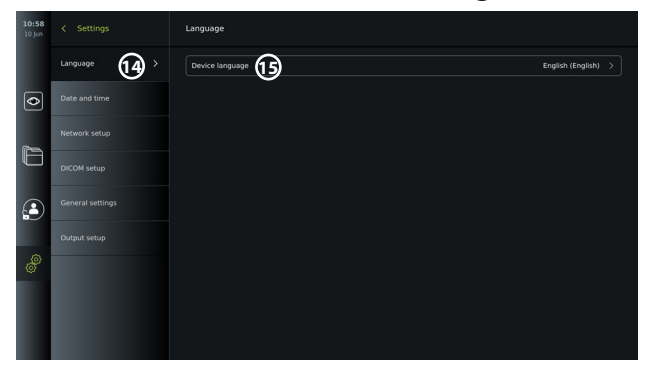

**MERK:** Språket endres umiddelbart når et nytt språk velges.

# **5.5. Dato og klokkeslett**

- Trykk på fanen **Innstillinger (Settings)** i **verktøylinjen** på venstre side.
- Trykk **Oppsett (Setup)** og velg **Dato og klokkeslett (Date and time) 16** .
- Åpne rullegardinmenyen **Tidssoneinnstilling (Time zone setting) 17** og velg ønsket tidssone i listen. Det er viktig å velge riktig tidssone fordi sommertid oppdateres automatisk.
- Velg Klokkeslettformat (Time format) **18** .
- Sveip time- og minutthjulet under **Still inn klokkeslett (Set time) 19** for å stille inn nåværende klokkeslett.
- Velg gjeldende dato i kalenderen under **Dato (Date) 20** .

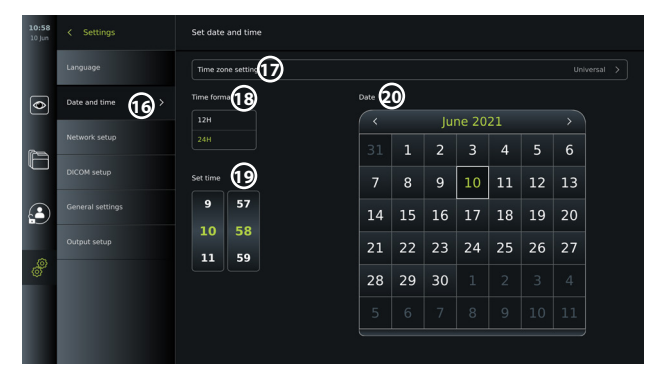

**MERK:** Innstillingene oppdateres så snart de velges.

## **5.6. Nettverksoppsett**

I **Nettverksoppsett (Network setup)** under menyen **Oppsett (Setup)** kan du sette opp tilkobling til Wi-Fi og lokalnettverk (LAN). Se instruksjoner for tilkobling av LAN-kabel eller Wi-Fi-antenne i avsnitt 5.6.1.

**MERK:** Bruk alltid et sikkert nettverk ved håndtering av bilder og pasientdata. Se tekniske detaljer om konfigurasjon av LAN og Wi-Fi i Tillegg 3.

### **Sette opp LAN-tilkobling:**

Trykk på fanen **Innstillinger (Settings)** i **verktøylinjen** på venstre side. Trykk **Oppsett (Setup)** og velg **Nettverksoppsett (Network setup) 21** .

I menyen Nettverksoppsett (Network setup) kan du se om en LAN-kabel (ethernet) er koblet til visningsenheten **22** . Hvis ingen LAN-kabel er tilkoblet, se avsnitt 5.6.1. for instruksjoner om tilkobling til LAN.

### **Sette opp Wi-Fi-tilkobling:**

Trykk på fanen **Innstillinger (Settings)** i verktøylinjen på venstre side. Trykk **Oppsett (Setup)** og velg **Nettverksoppsett (Network setup) 21** .

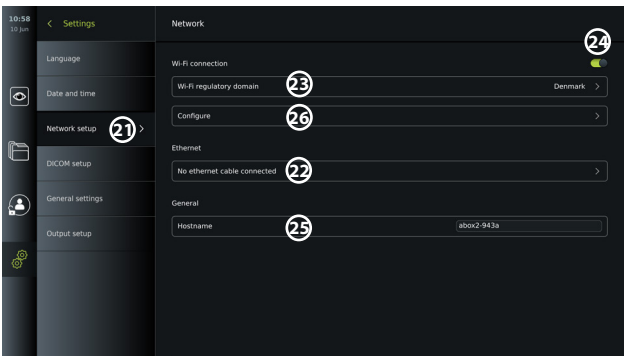

Åpne rullegardinmenyen **Wi-Fi-regulatorisk domene (Wi-Fi regulatory domain) 23** og velg region i listen.

Når et område er valgt, vises en AV/PÅ-glidebryter **24** . Slå på Wi-Fi ved å trykke på ON/OFFbryteren slik at den skifter til grønt (C).

I menyen **Generelt (General)** kan du konfigurere et statisk/fast **Vertsnavn (Hostname) 25** for enheten. Denne brukes hvis det kreves et fast navn som enheten gjenkjennes på nettverket med, på samme måte som en statisk IP-adresse. **Vertsnavnet** kan være mellom 1 og 63 tegn

(ekskl. prikk "." separator) i formatet xxx.xxx.xxx med punkter som skilletegn, f.eks. domenenavn. Følgende tegn er tillatt: a - z (små bokstaver), A - Z (store bokstaver), 0 - 9 (tall), "-" (bindestreker er ikke tillatt som første og siste tegn).

Trykk **Konfigurer (Configure) 26** for å vise en liste over tilgjengelige nettverk. Hvis et nettverk allerede er tilkoblet, vises det under **Gjeldende valgt nettverk (Currently selected network)**. Ellers vil det samme feltet vise **Ingen nettverk valgt (No network selected) 27** .

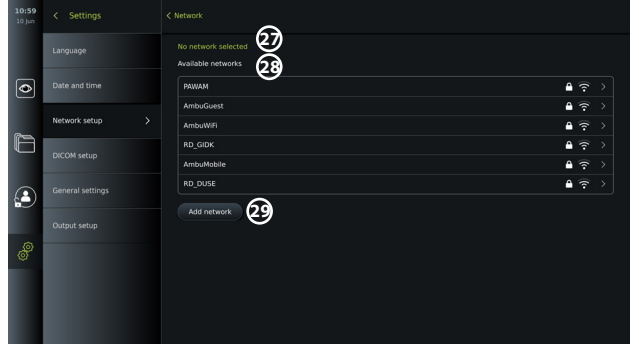

### **Koble til et nytt nettverk:**

Velg et nytt nettverk fra listen **Tilgjengelige nettverk (Available networks) 28** . Skriv inn **Passord (Password) 30** for det valgte nettverket. Trykk **OK** og trykk **Koble til (Connect)**. IP-adressen tildeles automatisk.

Du kan aktivere automatisk tilkobling til et spesifikt nettverk ved å trykke på AV/ PÅ-glidebryteren **31** . Visningsenheten vil automatisk huske og koble til dette nettverket når det gjenkjennes.

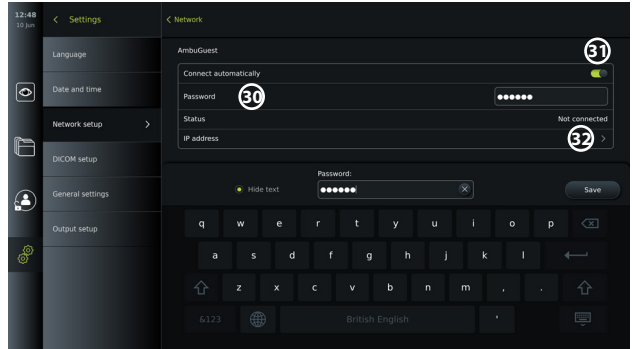

Når forbindelsen til Wi-Fi er opprettet, vises et Wi-Fi-symbol nederst på **verktøylinjen** til venstre **35**.

### **Aktivere manuell konfigurasjon av statisk IP-adresse og/eller DNS-server**

- Trykk på pilen **32** for å angi IP- og DNS-konfigurasjonen.
- Trykk på AV/PÅ-glidebryteren **33** for å aktivere konfigurasjon av en statisk IP-adresse eller AV/PÅ-glidebryteren for **34** konfigurasjon av en DNS-server.

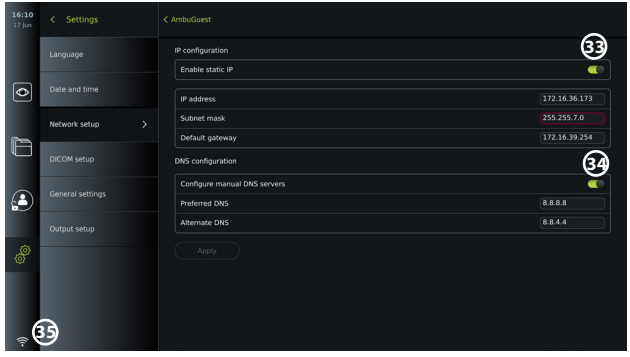

## **Koble til et skjult nettverk:**

Trykk på knappen **Legg til nettverk (Add network ) 29** . Skriv inn navnet og passordet til det skjulte nettverket. Nettverket vises deretter automatisk i listen over **tilgjengelige nettverk 28** .

#### **MERKNADER:**

- Wi-Fi-nettverk som krever omadressering til en innloggingsside for å angi brukernavn og passord, støttes ikke på visningsenheten.
- Bare WPA og WPA2 støttes.

#### **Koble fra nettverket:**

Velg det tilkoblede nettverket og trykk på **Koble fra (Disconnect) 36** .

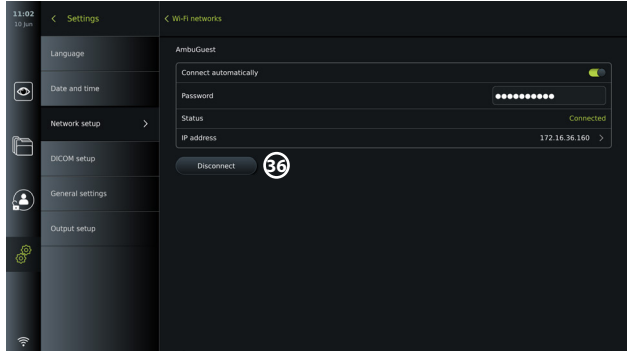

## **5.6.1. Koble til Wi-Fi og lokalnett (LAN)**

Visningsenheten inneholder en Wi-Fi-modul og en ethernet-port for å koble enheten til et lokalt nettverk. Dette kan brukes til å eksportere registrerte bildedata til en PACS-server (Picture Archiving and Communication System) på det lokale nettverket (se avsnitt 7.3.4.).

En Wi-Fi-antenne kan kobles til visningsenheten for å få bedre Wi-Fi-tilkobling. Visningsenheten kan kobles til et LAN-nettverk via en LAN-kabel.

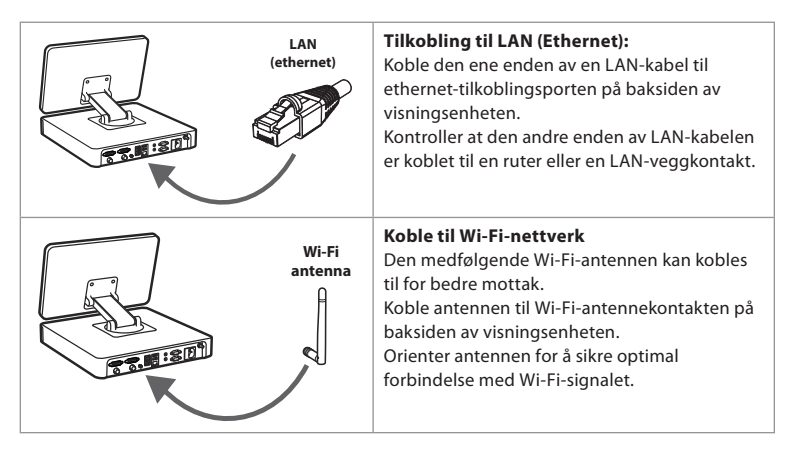

Hvis det oppstår en nettverksfeil i organisasjonen, har visningsenheten full funksjonalitet mens den er frakoblet, unntatt eksport til en PACS-server. Bildedata lagres på den lokale lagringsenheten for visningsenheten til de eksporteres manuelt til en USB-stasjon eller en PACS-server.

# **5.7. Oppsett av PACS og arbeidsliste**

I **DICOM-oppsett (DICOM Setup)** under menyen **Oppsett (Setup)** kan du konfigurere tilkobling til en PACS-server (Picture Archiving and Communication System) for å kunne overføre bilder og videoopptak i DICOM-format (Digital Imaging and Communications in Medicine) over et etablert Wi-Fi- eller LAN-nettverk (se avsnitt 5.6 for nettverksoppsett).

Hvis du vil konfigurere en PACS-server, kan det være at du må involvere IT-avdelingen eller PACS-administratoren på sykehuset.

Se tekniske detaljer om oppretting av tilkobling til en PACS-server i Tillegg 3.

### **5.7.1. Åpne DICOM-oppsettsiden:**

Trykk på fanen Innstillinger (Settings) als verktøylinjen på venstre side.

Trykk på Oppsett (Setup) og velg DICOM-oppsett (DICOM setup) **37** . Administratorinnlogging kreves (se avsnitt 5.2).

En oversikt over eventuelle PACS-servere som allerede er konfigurert, vises.

Velg tittelen **Enhets-AE (Device AE)** (Application Entity) for å angi navnet på visningsenheten. Standardnavnet er **AmbuMon**. Dette navnet gjør det mulig for PACS å gjenkjenne visningsenheten. Trykk på navnefeltet **38** for å endre navnet. Maksimal lengde på navnet er 16 tegn.

Velg om enhetens «serienummer» **39** skal tilordnes som **Station-navn (Station name)** eller opprette et «egendefinert navn» **40** . Stasjonsnavnet er et valgfritt attributt i DICOM som brukes av PACS til å identifisere visningsenheten.

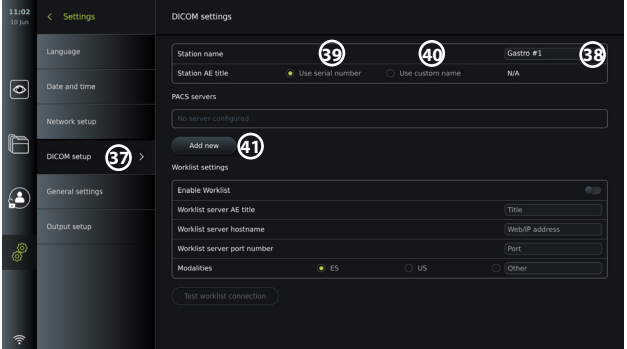

### **5.7.2. Konfigurere tilkobling til PACS-server:**

Trykk på **Legg til ny (Add new) 41** . Menyen **Konfigurer ny PACS-server** vises. Trykk på det første feltet (PACS-navn) **42** og skriv inn for å legge til detaljene.

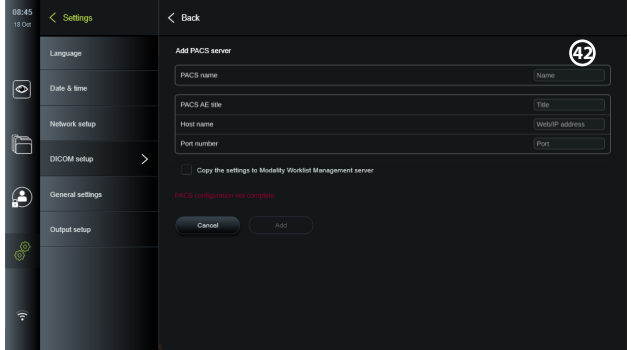

Tabellen nedenfor viser informasjonen som må fylles ut. Kontakt sykehusets IT-avdeling eller PACS-administrator hvis du ikke har denne informasjonen.

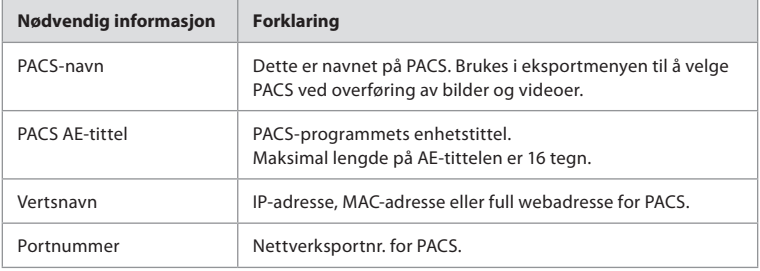

Når alle feltene er fylt ut, trykker du på **Opprett (Create)** for å lagre PACS-konfigurasjonen. I det følgende vinduet kan du teste PACS-tilkoblingen ved å trykke på knappen "Test tilkobling" (Test connection). Hvis testen mislykkes, kontrollerer du om den angitte informasjonen er riktig, og prøver igjen. Kontakt den lokale PACS-ansvarlige for å få mer hjelp.

### **5.7.3. Innstillinger for arbeidsliste**

Administratorer eller servicebrukere kan **aktivere/deaktivere** brukerens mulighet til å bruke **arbeidslistefunksjonen** ved å trykke på AV/PÅ-glidebryteren **43** .

Bruk tittelen **Arbeidslisteserver AE (Worklist server AE)** (programenhet) til å gi enheten en unik identifikasjon på nettverket. Trykk på boksen Tittel (Title) **44** og bruk tastaturet til å skrive inn det spesifikke navnet på enheten. **Arbeidslisteserverens vertsnavn** brukes til å lagre pasientinformasjon på en spesifikk server. Finn serveren ved å skrive inn serverens web-/ IP-adresse i feltet **45** . Skriv inn **arbeidslisteserverens portnummer 46** for å lagre pasientdata på en spesifikk filbane på serveren. Hvis serveren er konfigurert til å bruke ulike modaliteter, kan dette endres ved å velge **Modaliteter (Modalities)** som brukes av serveren **47** .

Hvis du vil teste om enheten er riktig tilkoblet, trykker du på knappen **Test arbeidslistetilkobling (Test worklist connection) 48** .

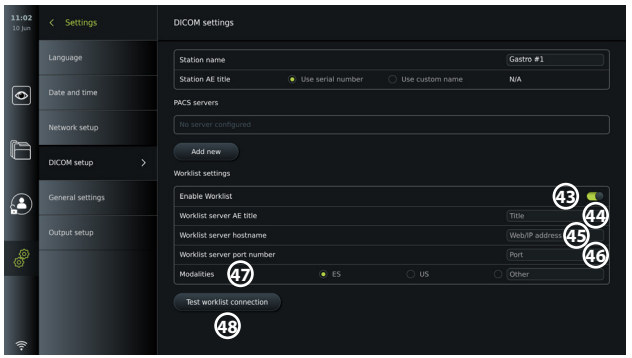

# **5.8. Generelle innstillinger**

I **Generelle innstillinger (General Settings)** under menyen **Oppsett (Setup)** kan administratoren aktivere eller deaktivere **kommunikasjonsinnstillinger, arkivinnstillinger,** funksjonene **Zoom** og **Stoppeklokke (Stopwatch)**, og tillate **Tilgang til arkiv uten innlogging (Access to archive without login)** samt angi tid for **Utlogging av inaktiv bruker (User inactivity logout)**.

- Trykk på fanen Settings (Innstillinger)  $\circled{e}$  i verktøylinjen på venstre side.
- Trykk på Oppsett (Setup) og trykk på Generelle innstillinger (General settings) **49** .
- Trykk på AV/PÅ-glidebryterne  $\bigcirc$  for å aktivere eller deaktivere brukerens mulighet til å bruke funksjonene.

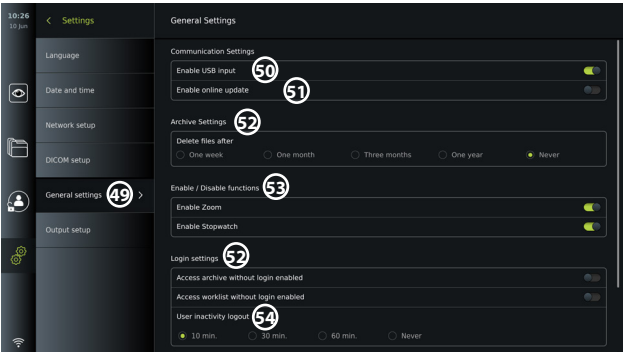

Hvis **USB-inngang (USB input)** er **deaktivert** (glidebryteren skjøvet til venstre  $\bigcirc$  ), er USBportene inaktive og kan ikke brukes til å eksportere filer eller utføre programvareoppdateringer/-oppgraderinger **50** . Hvis **Aktiver online-oppdatering (Enable online update)** er deaktivert, kan ikke brukeren laste ned programvareoppdateringer **51** .

I **Arkivinnstillinger (Archive settings) 52** kan administratoren velge hvis og når filer skal slettes automatisk. Hvis en spesifikk periode velges, vil filer som bilder og videoer automatisk bli slettet etter den valgte perioden.

Under **Aktiver/deaktiver funksjoner (Enable/Disable functions) 53** kan administratoren aktivere/deaktivere funksjonene **Zoom** og **Stoppeklokke (Stopwatch)**. Disse funksjonene er tilgjengelige under fanen **Direktevisning (Live view)** (se avsnitt 7.3. for bruksanvisning) eller direkte gjennom knappene på visualiseringsenheten (se avsnitt 5.10). Bildet nedenfor viser et brukergrensesnitt der funksjonene **Zoom 54** og **Stoppeklokke (Stopwatch) 55** er gjort tilgjengelige i **Generelle innstillinger (General settings)**.

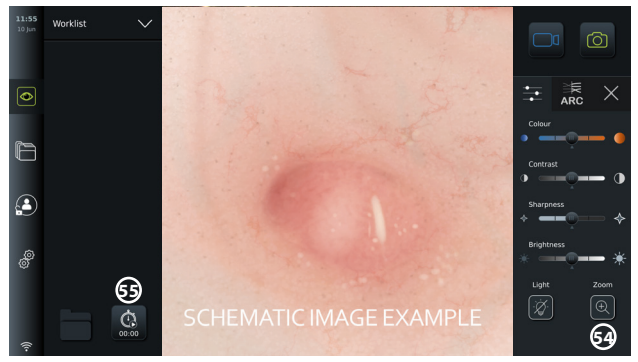

Vær oppmerksom på at hvis en funksjon er deaktivert, er ikke symbolet synlig i menyen der den vanligvis er plassert.

I **Innloggingsinnstillinger (Login settings) 53** kan administratoren aktivere/deaktivere **Arkivtilgang uten innlogging (Access archive without login)** eller **Tilgang til arbeidsliste uten innlogging (Access worklist without login)**. Når funksjonen er aktivert, må du være oppmerksom på at arkiv- eller arbeidslisten ikke lenger er passordbeskyttet. Standardbrukeren gis avanserte brukerrettigheter for å få tilgang til tidligere prosedyrer og vise, slette og eksportere filer. Se avsnitt 5.3.1. for mer informasjon om brukertyper. Funksjonen er deaktivert som standard.

Innloggingsinnstillingene gjør det også mulig å angi et tidspunkt for **Utlogging av inaktiv bruker (User inactivity logout) 54** . Dette definerer når den innloggede brukeren skal logges ut automatisk hvis visningsenheten er inaktiv. Visningsenheten defineres som inaktiv når ingen visualiseringsenhet er tilkoblet og ingen funksjoner på brukergrensesnittet er aktivert. Når visningsenheten er slått PÅ eller har vært i STANDBY-modus, er det nødvendig å logge på igjen, med mindre **Arkivtilgang uten innlogging (Access archive without login)** er aktivert.

# **5.9. Utgangsoppsett**

I **Utgangsoppsett (Output setup)** i menyen **Oppsett (Setup)** kan administratoren vise og omkonfigurere hvilke **Triggerutganger (Trigger Outputs)** (foto- eller videofunksjon) **56** som sendes via hvilke utgangsporter til en tilkoblet ekstern medisinsk bildeopptaker. Det er viktig at den tilordnede funksjonen på triggerens utgangsport på visningsenheten samsvarer med funksjonen som er tilordnet den tilkoplede inngangsporten på den medisinske bildeopptakeren. Test om systemet oppfører seg som forventet.

Når den medisinske bildeopptakeren er riktig konfigurert, vil den ta et bilde eller starte/stoppe en videosekvens, hvis den tilsvarende funksjonen aktiveres via knappene på et tilkoblet endoskop eller direkte på knappene i fanen **Direktevisning (Live view)** .

Du finner instruksjoner om hvordan du viser og omkonfigurerer endoskopknapper i avsnitt 5.10.

Se instruksjoner om tilkobling av en ekstern bildeopptaker i kapittel 6.

## **Åpne menyen Triggerutgang (Trigger output):**

- Trykk på fanen **Innstillinger (Settings)** i verktøylinjen på venstre side.
- Trykk på **Oppsett (Setup)** og trykk på **Utgangsoppsett (Output setup)**.

Menyen **Triggerutgang (Trigger output)** åpnes, og en oversikt over den gjeldende konfigurasjonen av triggerutgangskanalene A, B, C og D vises. Som standard sender triggerutgang A et signal om å ta et bilde, og triggerutgang D sender et signal om å starte eller stoppe et videoopptak på den medisinske bildeopptakeren. Trigger B og C har ingen triggersignaler tilordnet som standard.

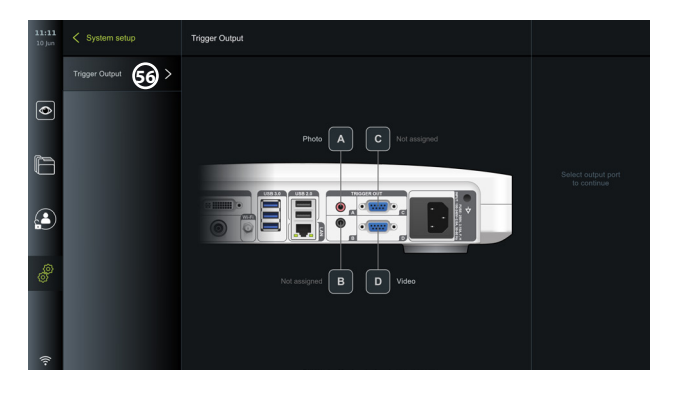

### **Omkonfigurere triggerutgangene:**

- Logg inn som administrator. Se avsnitt 5.2.
- Gå til menyen Triggerutgang (Trigger output) i Utgangsoppsett (Output setup).
- Velg triggerutgangskanalen du vil omkonfigurere (A, B, C eller D), og velg et utgangssignal i valgmenyen som vises på høyre side av skjermen **57** . Her er alle tilgjengelige triggerutganger synlige.
- Det er viktig at den tilordnede funksjonen på triggerens utgangsport på visningsenheten samsvarer med funksjonen som er tilordnet den tilkoplede inngangsporten på den medisinske bildeopptakeren.

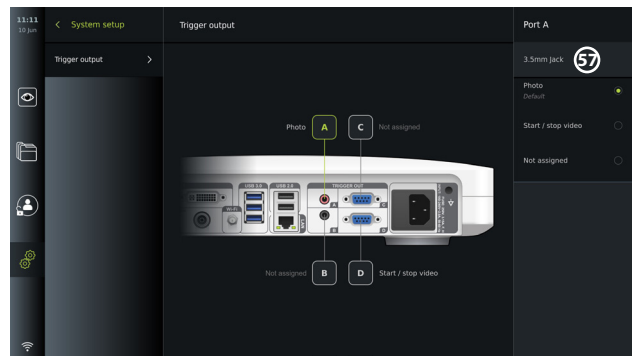

### **5.10. Konfigurasjon av endoskopknapper**

Hvis du vil vise gjeldende konfigurasjon for en kompatibel endoskoptype eller konfigurere knappene på nytt, trykker du på fanen **Innstillinger (Settings)** på **verktøylinjen**, trykker **Endoskopknapper (Endoscope buttons)** og velger en endoskoptype **57** . En oversikt vises.

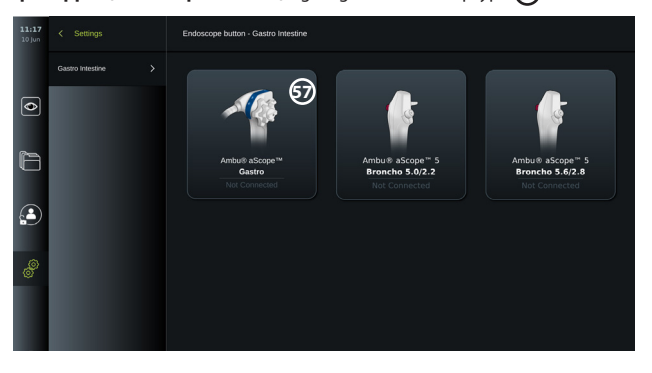

**MERK:** Med administratorinnlogging vil også Ambu® aScope™ Colon være synlig på skjermen. aScope™ Colon er bare tilgjengelig på spesifikke markeder. Kontakt din lokale Ambu-representant for å få mer informasjon.

### **5.10.1. Konfigurere aScope Gastro-knapper**

Knappene på aScope Gastro er som standard konfigurert som vist i tabellen nedenfor.

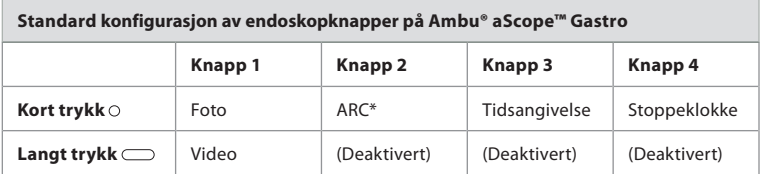

\* Avansert rødkontrast, se avsnitt 7.3.9

For å omkonfigurere en knapp, velg korresponderende nummer **58** og velg ønsket funksjon for langt eller kort trykk i valgmenyen som vises på høyre side av skjermen. Vær oppmerksom på at administratorinnlogging kreves for omkonfigurasjon. Test om systemet oppfører seg som forventet.

Den oppdaterte knappekonfigurasjonen lagres automatisk på visningsenheten for den valgte endoskoptypen. Se en kort beskrivelse av hver funksjon i avsnitt 7.3.

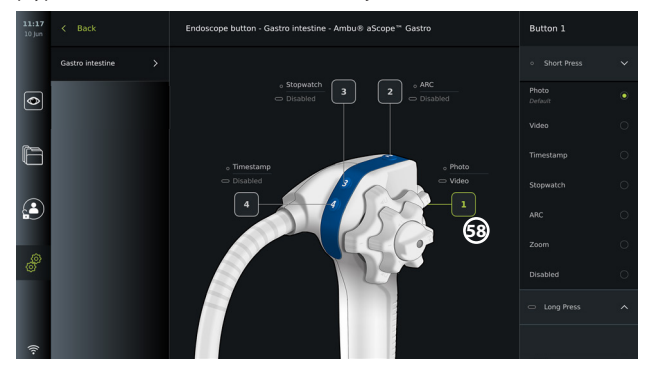

**MERK:** Noen funksjoner kan være nedtonet i knappekonfigurasjonsmenyen hvis de er deaktivert av en administrator. Funksjonen aktiveres ved å gå til Generelle innstillinger (General settings) (se avsnitt 5.8.).

### **5.10.2. Konfigurere aScope 5 Broncho-knapper**

Som standard er de to knappene på aScope 5 Broncho konfigurert som vist i tabellen nedenfor.

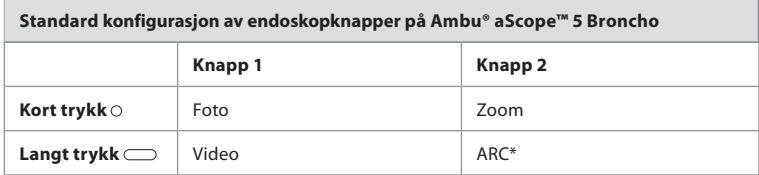

\* Avansert rødkontrast kan bare aktiveres med et langt trykk.

For å omkonfigurere en knapp, velg korresponderende nummer **58** og velg ønsket funksjon for langt eller kort trykk i valgmenyen som vises på høyre side av skjermen. Vær oppmerksom på at administratorinnlogging kreves for omkonfigurasjon. Test om systemet oppfører seg som forventet.

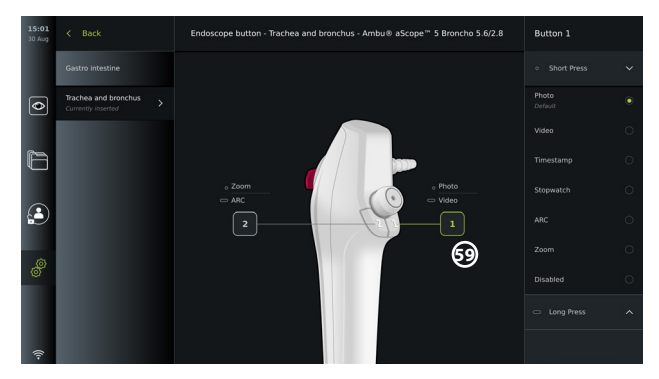

**MERK:** Noen funksjoner kan være nedtonet i knappekonfigurasjonsmenyen hvis de er deaktivert av en administrator. Funksjonen aktiveres ved å gå til Generelle innstillinger (General settings) (se avsnitt 5.8.).

# **6. Koble til eksternt utstyr**

Se oversikten over inngangs - og utgangstilkoblinger i avsnitt 2.4. Du finner mer informasjon i håndboken for det eksterne utstyret. For å unngå risiko for elektrisk støt må det kun kobles til tilleggsutstyr som er godkjent som medisinsk elektrisk utstyr, og visningsenheten må alltid være i STANDBY-modus (oransje lys i strømknappen), slått AV eller frakoblet (intet lys i strømknappen) når utstyret kobles til.

# **6.1. Koble til en ekstern monitor**

Koble om nødvendig en **ekstern monitor** til en av videoutgangsportene (3G-SDI eller DVI-D) på baksiden av visningsenheten. (se videoutgangsportenes plassering i avsnitt 2.4). Bruk en monitor av medisinsk kvalitet med oppløsning på minst 1920x1080, 60 bilder per sekund (fps) og en skjermstørrelse på minst 27 tommer med DVI- og/eller 3G-SDI-inngang(er). Anbefalt fargeinnstilling er sRGB.

- Hvis forbindelsen opprettes via **3G-SDI**, vil den eksterne monitoren speile hele brukergrensesnittet som vises på skjermen på visningsenheten.
- Hvis forbindelsen opprettes via **DVI-D**, vil bildet som vises på den eksterne skjermen alltid vise Live View-bildet og følgende informasjon:
	- Stoppeklokke **00:00** (Hvis aktivert i Generelle innstillinger, se avsnitt 5.8.)
	- Gjeldende prosedyremappe **1** med et tall som angir antall bilder og videoer som er laget i den gjeldende prosedyren
	- Zoom-ikonet **Z** øverst til høyre i sanntidsbildet indikerer om zoomfunksjonen er aktiv (må være aktivert i **Generelle innstillinger (General settings)** (se avsnitt 5.8.)
	- ARC-ikonet **A** øverst til høyre i direktebildet indikerer om ARC er aktiv.
	- Direktevisningsbilde
	- Dato og klokkeslett
	- Når en prosedyre avsluttes, vises tabellen Tidsstempel (Timestamp)
	- Når du tar opp en video, vises medgått tid ved siden av opptaksikonet 00.89 vises øverst i høyre hjørne

# **6.2. Koble til USB-minnepinner**

Koble om nødvendig en **ekstern USB-lagringsenhet** til USB-portene foran eller bak på visningsenheten (se USB-portenes plassering i avsnitt 2.4).

# **6.3. Koble til en ekstern medisinsk bildeopptaker**

Koble om nødvendig en ekstern medisinsk bildeopptaker til en av videoutgangsportene (3G-SDI eller DVI-D) på baksiden av visningsenheten.

Det er også mulig å overføre triggersignaler til bildeopptakeren via **triggerutgangsportene** A, B (3,5 mm kontakt), C eller D (D-SUB9) på baksiden av visningsenheten. Se avsnitt 5.9 for instruksjoner om hvordan du viser og omkonfigurerer hvilke funksjoner som overføres via **triggerutgangsportene**.

## **Koble videoutgangen til en medisinsk bildeopptaker:**

- Koble en DVI-D- eller 3G-SDI-kabel til videoutgangsgruppe 2 på baksiden av visningsenheten. Se videoutgangsportenes plassering i avsnitt 2.4.
- Koble den andre enden av DVI-D- eller 3G-SDI-kabelen til den tilhørende videoinngangsporten på den medisinske bildeopptakeren.

## **Koble triggerutgangen til en medisinsk bildeopptaker:**

- Koble en 3,5 mm jack eller D-SUB9-kabel til triggerutgangskanalen du vil bruke (A, B, C eller D). Se triggerportenes plassering i avsnitt 2.4.
- Koble den andre enden av kabelen til den tilhørende triggerinngangsporten på den medisinske bildeopptakeren.

**MERK:** Det er viktig at den tilordnede funksjonen på triggerens utgangsport på visningsenheten samsvarer med funksjonen som er tilordnet den tilkoplede inngangsporten på den medisinske bildeopptakeren.

# **7. Betjene visningsenheten**

Denne delen beskriver funksjonene i brukergrensesnittet på visningsenheten. For å bruke funksjonene er det en forutsetning at systemet er slått PÅ og at en Ambu visualiseringsenhet er koblet til riktig kontaktport. Bokstaver i grå sirkler viser til illustrasjonene på side 2 i hurtigveiledningen.

# **7.1. Klargjøring og inspeksjon av visningsenheten**

- 1. Undersøk visningsenheten og de andre delene grundig for skader. Ikke bruk visningsenheten hvis den er skadet på noen måte **A** .
- 2. Rengjøre og desinfisere visningsenheten (se kapittel 9).
- 3. Koble visningsenheten til en egnet stikkontakt med den medfølgende strømkabelen **B** , og slå på strømuttaket. Den oransje indikatorlampen i av/på-knappen tennes for å indikere at visningsenheten er i STANDBY-modus.
- 4. Juster berøringsskjermens posisjon og retning etter eget ønske. **D**
- 5. Slå PÅ Ambu-visningsenheten ved å trykke på av/på-knappen **E** . Indikatorlampen i strømknappen skifter fra oransje (STANDBY-modus) til grønn (PÅ). Hvis en Ambu visualiseringsenhet er tilkoblet, vises et direktebilde mens brukergrensesnittet lastes inn.
- 6. Koble Ambu-visualiseringsenheten til skjermenheten ved å koble kontakten til VDIporten foran på understellet. Forsikre deg om at fargene på kontakten og porten samsvarer og at pilene er riktig innrettet. **F**
- 7. Kontroller at et direktevideobilde vises på skjermen ved å peke den distale enden av Ambu-visualiseringsenheten mot en gjenstand, for eksempel mot håndflaten. **G**

# **7.2. Klargjøre og betjene Ambu-visualiseringsenheten**

Se *bruksanvisningen* for den spesifikke visualiseringsenheten.

# **7.3. Direktevisningsfunksjoner**

Når visningsenheten er slått PÅ, lastes brukergrensesnittet etter ca. 20 sekunder for å vise **Live View-skjermbildet** . Hvis en Ambu-visualiseringsenhet ikke er tilkoblet, vises en animasjon som viser riktig tilkobling av en Ambu-visualiseringsenhet i direktebildeområdet. Hvis en visualiseringsenhet er tilkoblet, er direktebildet tilgjengelig kort tid etter at visningsenheten er slått PÅ. Selv om det oppstår nettverksfeil eller andre problemer i systemet, vil Live View fremdeles være tilgjengelig, slik at visningsenheten kan brukes til kliniske formål.

Når brukergrensesnittet vises, blir en **verktøylinje 1** synlig på venstre side av skjermen. Verktøylinjen er alltid tilgjengelig. Den inneholder fanene **Direktevisning (Live view)** , **Arkiv (Archive)** , **Logg inn (Login)** og **Innstillinger (Settings)** . Fanen **Direktevisning (Live View)**  $\odot$  er først aktiv, og vises uthevet med grønn farge (2).

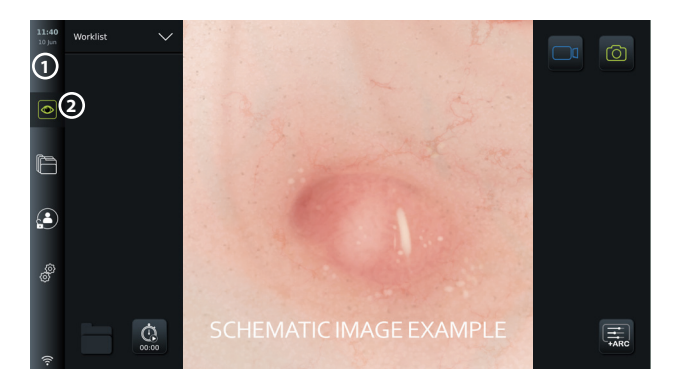

Ikonene som vises i Live View-skjermbildet, er beskrevet i tabellen nedenfor. Funksjonene er forklart nærmere i de neste avsnittene.

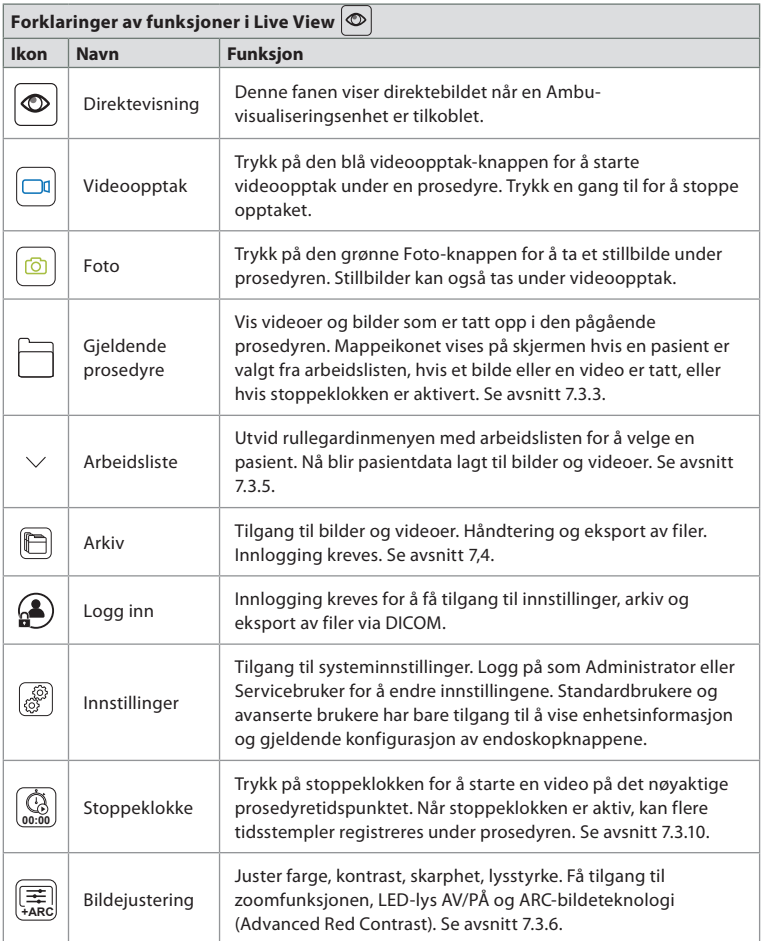

## **7.3.1. Ta stillbilder og ta opp videoer**

Visningsenheten kan ta opp stillbilder og videosekvenser av direktevisningen ved hjelp av opptaksikonene øverst til høyre i brukergrensesnittet (indikert med en rød boks nedenfor) eller ved å bruke knappene på et tilkoblet endoskop direkte (se avsnitt 5.10. for konfigurasjon av endoskopknapper).

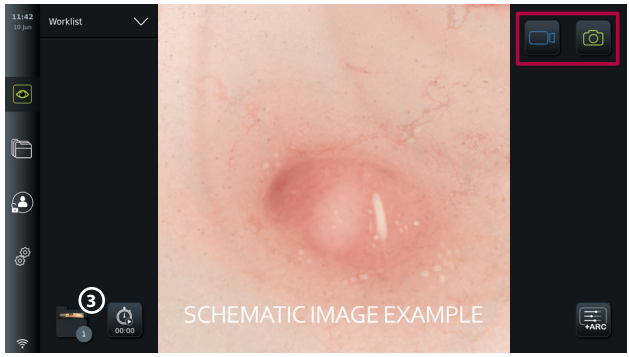

### **7.3.2. Ta et stillbilde eller en video:**

- Trykk på den grønne knappen **Foto (Photo)** for å ta et foto eller knappen **Videoopptak (Video recording)**  $\boxed{\Box}$  for å ta opp en videosekvens under en prosedyre.
- Det er også mulig å ta bilder mens du tar opp en video.

Når et bilde eller en video er tatt opp, lagres det i mappen **Aktuell prosedyre (Current procedure).** Hvis en pasient er valgt i arbeidslisten (se avsnitt 7.3.5), lagres pasientinformasjonen sammen med bildene og videoene.

### **Maksimal lengde på videoopptak**

Maksimal varighet for en innspilt videosekvens er 30 minutter. Et varsel vises i brukergrensesnittområdet når den maksimale opptakstiden er nesten utløpt. Se avsnitt 7.4. for informasjon om tilgang til lagrede bilder og videoer i fanen **Arkiv (Archive)** .

### **7.3.3. Gjeldende prosedyre**

Når et bilde eller en video er tatt opp eller en pasient er valgt i arbeidslisten (se avsnitt 7.3.5.) opprettes en prosedyremappe for **Gjeldende prosedyre (Current procedure)** på visningsenheten.

Mappen **Gjeldende prosedyre (Current procedure) <sup>1</sup>** vises nede til venstre **3** i fanen **Direktevisning (Live view=**  $\circledcirc$ , og er også tilgjengelig i fanen **Arkiv (Archive)**  $\bullet$ . Et tall på ikonet viser antall bilder og videoer som er tatt opp og lagret i den gjeldende prosedyren.

Mappen **Gjeldende prosedyre (Current procedure) <sup>1</sup>** er tilgjengelig uten innlogging, men er bare tilgjengelig under en prosedyre. Når gjeldende prosedyre er fullført, flyttes prosedyremappen til mappen **Nylige (Recent)**, og krever innlogging for å få tilgang.

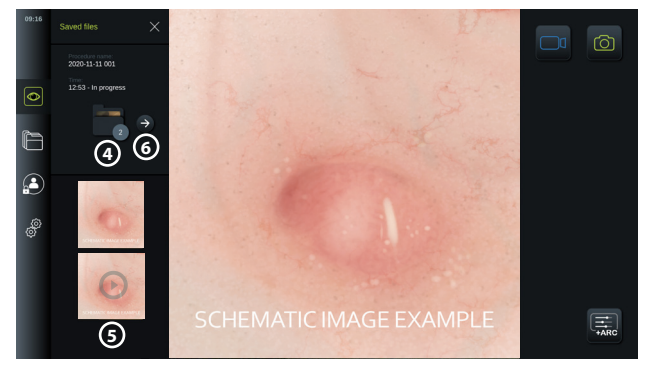

Når mappen **Gjeldende prosedyre (Current procedure)** åpnes, vises de lagrede filene på

venstre side av skjermen. Du kan også se **Prosedyrenavn (Procedure name)** og **Tidspunkt (Time)** for første tilkobling av visualiseringsenheten.

- Bla ned **5** for å se alle tilgjengelige bilder og videoer fra prosedyren. Bildene eller videoene vises i synkende rekkefølge med de nyeste øverst.
- Du kan vise en spesifikk innspilt fil ved å velge den direkte i mappen **Gjeldende prosedyre (Current procedure)**. Dette åpner filen i fanen **Arkiv (Archive)** (se avsnitt 7.4).
- Oversikten over gjeldende prosedyre i **Arkiv (Archive)** er tilgjengelig ved å trykke på pilen  $\widehat{(\rightarrow)}$  **6** (se avsnitt 7.4.).
- Trykk **< Tilbake 6** eller trykk på fanen **Direktevisning (Live view)** for å gå tilbake til direktebildet.

### **Avslutte gjeldende prosedyre:**

Når visualiseringsenheten kobles fra, viser en popup-boks informasjon om prosedyremappen, registrerte tidsstempler og prosedyrevarighet før gjeldende prosedyre avsluttes.

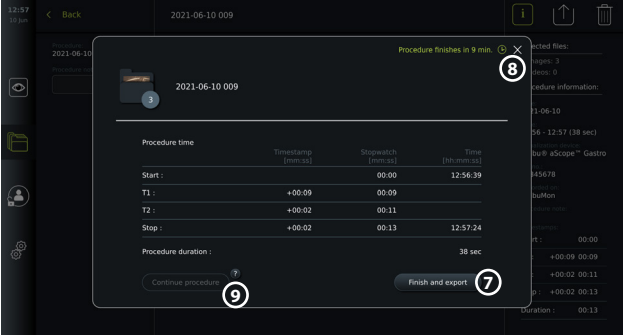

Brukeren kan nå velge mellom følgende:

- 1. Avslutt prosedyren og eksporter de registrerte filene ved å trykke **Avslutt og eksporter (Finish and export) 7** . (Dette gjør det mulig for brukeren (uavhengig av brukertype) å åpne eksportmenyen for gjeldende prosedyre og eksportere filene.)
- 2. Avslutt prosedyren uten å eksportere filer ved å trykke på X **8** .
- 3. Fortsett prosedyren ved å koble til visualiseringsenheten igjen (eller koble til en ny) og trykke på **Fortsett prosedyre (Continue procedure) 9** . Visningsenheten går tilbake til direktevisningsmodus.

**MERK:** Brukeren har en viss tid på seg til å bestemme en handling før den gjeldende prosedyren avsluttes automatisk. **Avslutt prosedyreinformasjon inaktivitet (Finish procedure information inactivity timeout)** er som standard satt til 10 minutter, men kan omkonfigureres av administratoren i Generelle innstillinger (se avsnitt 5.8).

#### **7.3.4. Fileksport**

Eksportere bilder til Arkiv-mappen  $\Box$ . Velg bilde(r) eller video(er) og trykk  $\Box$  for å vise foto- eller opptaksinformasjon, trykk  $\hat{f}$  for å åpne eksportmenyen eller trykk  $\hat{f}$  for å slette bilder eller opptak fra visningsenheten.

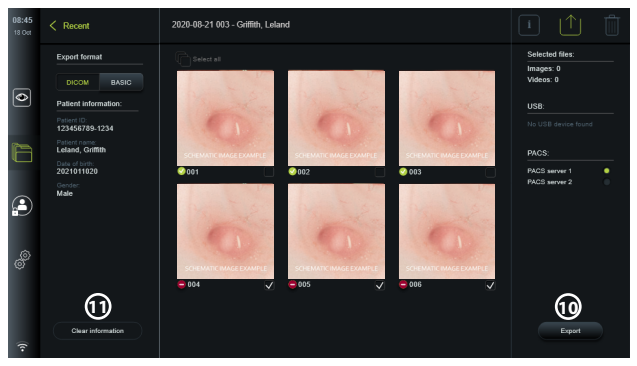

Eksporter de valgte bildene og videoene ved å trykke på knappen Eksporter (Eksporter) **10** . Etter eksport vises symbolet  $\blacklozenge$  hvis eksporten var vellykket, og symbolet  $\blacktriangleright$  vises hvis eksporten mislyktes.

Trykk på knappen **Fjern informasjon (Clear information) 11** for å angi pasientinformasjon manuelt eller via tilgang til arbeidslisten.

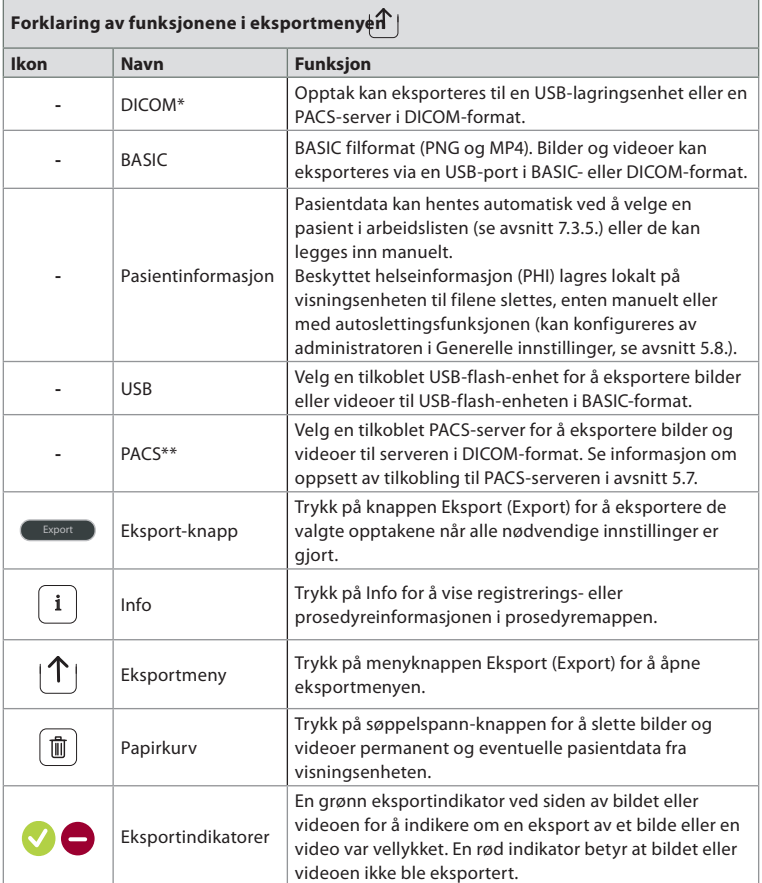

\*Digital Imaging and Communications in Medicine

\*\*Picture Archiving and Communication System

### **7.3.5. Arbeidsliste**

Arbeidslisten inneholder pasientinformasjon som er hentet fra en PACS-server (se avsnitt 5.7. for informasjon om oppsett av en tilkobling til PACS-server og aktivering av arbeidsliste). Når en pasient velges i rullegardinmenyen Arbeidsliste (Worklist), vil den valgte pasientinformasjonen bli lagt til bildene og videoene som er opprettet i den gjeldende prosedyren. Vær oppmerksom på at det er nødvendig å logge inn for å få tilgang til arbeidslisten. Hvis ingen pasient er valgt før eksportprosessen startes, er det mulig å åpne arbeidslisten for å tilordne en pasient under eksport i menyen Eksporter (Export) eller for å legge inn pasientdata manuelt.

- Arbeidslisten er tilgjengelig i fanen **Direktevisning (Live View)** ved å trykke på pil ned **12** . Velg en pasient ved å trykke på navnet, og bekreft i popup-vinduet.
- Hvis du vil velge en annen pasient, trykker du på navnet til den nye pasienten og trykker på **Endre (Change)** i popup-vinduet.
- Hvis du vil oppheve valget av en pasient, trykker du på det valgte pasientnavnet og trykker på **Opphev valg (Deselect)** i popup-vinduet.

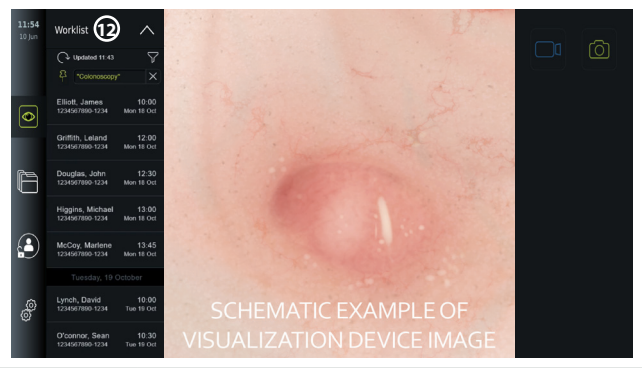

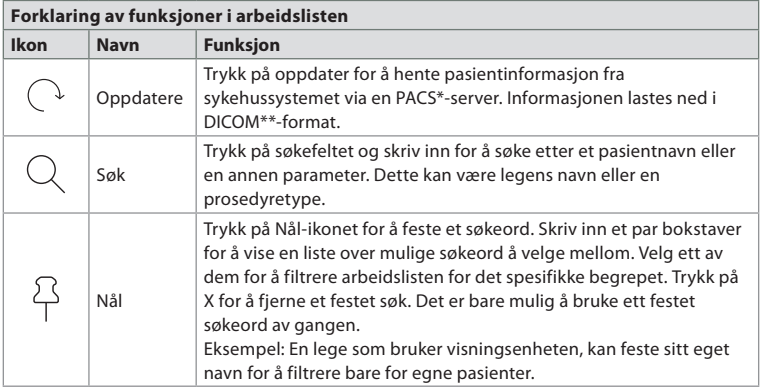

\*Picture Archiving and Communication System), \*\*Digital Imaging and Communications in Medicine).

## **7.3.6. Justere direktebildets utseende**

**I menyen Bildejustering (Image adjustment) <br>
<b>Example in the light of Farge (Colour)**, **Kontrast (Contrast)** og **Skarphet (Sharpness)** for direktebildet samt **Lysstyrke (Brightness)** (bakbelysning) for LCD-skjermen. Ulike funksjoner er tilgjengelige avhengig av det tilkoblede skopet, som vist i tabellen nedenfor:

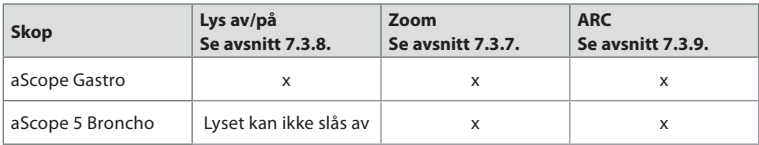

### **Endre bildeparameterne:**

- Velg fanen **Direktevisning (Live view)** og trykk på ikonet **Bildejustering (Image adjustment)**  $\left(\frac{1}{\sigma}R\right)$  for å åpne menyen.
- Juster bildeinnstillingene ved enten å trykke på et ikon i én ende av glidebryteren **13** eller dra glidebryteren til **14** venstre/høyre.

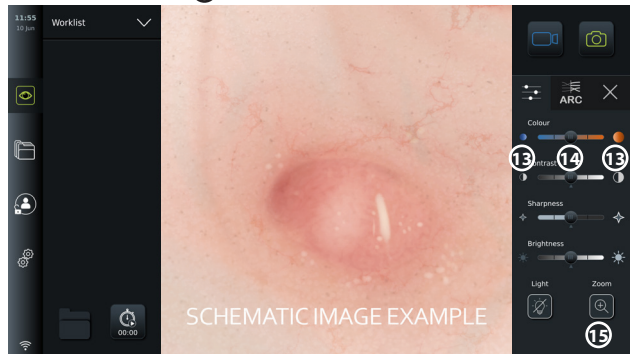

**MERK:** Visningsenheten lagrer eventuelle endringer i bildeinnstillingene for den typen visualiseringsenhet som er tilkoblet. Hvis for eksempel innstillingene for en Ambu® aScopeTM Gastro endres, gjelder endringene også for alle andre endoskop av samme type, men gjelder ikke for noen annen aScope-variant.

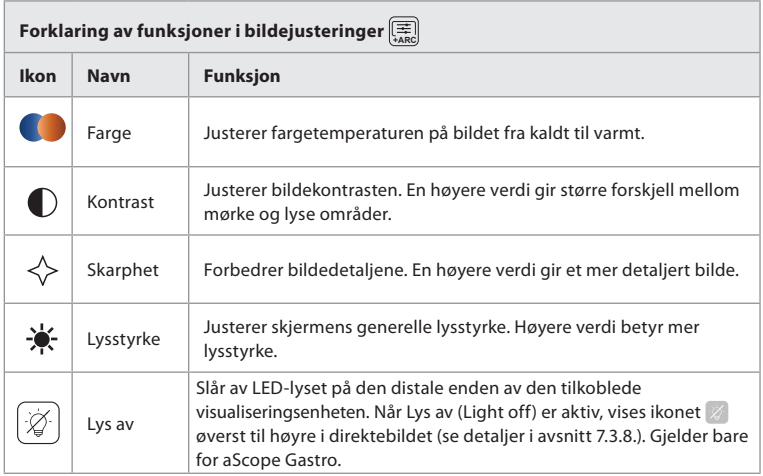

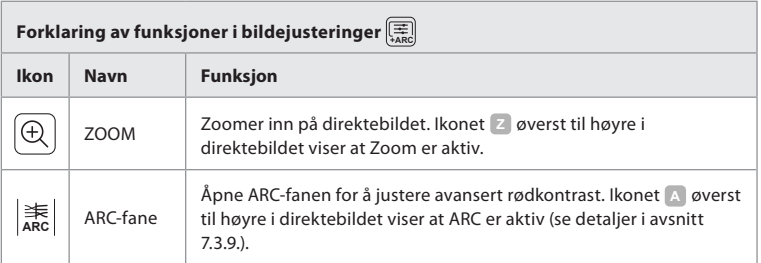

## **7.3.7. Zoom**

Ved å bruke zoomfunksjonen kan du utvide størrelsen på direktebildet som vises på skjermen på visningsenheten eller en tilkoblet ekstern monitor. Zoombildet forstørres og beskjæres øverst og nederst. Denne funksjonen kan aktiveres av Administrator i **Generelle innstillinger (General settings)** (se avsnitt 5.8).

## **Bruke Zoom-funksjonen:**

- **Apne menyen Bildejustering (Image adjustment)**  $\left[\frac{1}{\sigma_{\text{max}}} \right]$ og trykk på Zoom  $\left[\bigoplus \right]$  (15).
- Sanntidsbildet utvides, og vannmerket **<sup>Z</sup> 16** vises øverst til høyre i sanntidsbildet for å vise at zoom er aktiv. I tillegg viset ikonet for zoom-beskjæring **16** , for å vise hvordan bildet er beskåret i zoomvisningen.
- Zoom deaktiveres ved å trykke på **Zoom** , den svarte bakgrunnen **17** eller ikonet for zoom-beskjæring

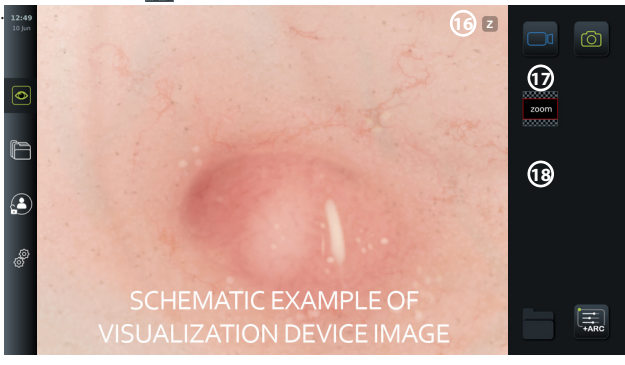

### **MERKNADER:**

- Hvis bilder eller videoer tas opp mens du bruker zoomfunksjonen, tas det opprinnelige bildeområdet opp i full størrelse som om zoomfunksjonen ikke var aktivert.
- Knappen **Stoppeklokke (Stopwatch) 00:00** , mappen **Gjeldende prosedyre (Current Procedure) 7** og rullegardinmenyen med arbeidslisten vises ikke når zoom er aktivert, men det er fortsatt mulig å bruke stoppeklokkefunksjonen hvis den aktiveres via knappene på endoskopet (se informasjon om konfigurering av endoskopknapper i avsnitt 5.10.).
- Zoom kan aktiveres/deaktiveres i **Generelle innstillinger (General settings)** av Administrator (se avsnitt 5.8.).

### **7.3.8. Lys av**

LED-lampen på den distale enden av visualiseringsenheten slås på så snart visualiseringsenheten kobles til visningsenheten og forblir på til visualiseringsenheten kobles fra. Funksjonen Lys av (Light off) gir brukeren av aScope Gastro mulighet til å slå LED-lyset av og på manuelt.

**Lys av (Light off) aktiveres ved å åpne menyen <b>Bildejustering (Image adjustment)** ( og trykke på knappen **Lys av (Light off= 19** .

Når Lys av er aktiv, vises ikonet Øøverst til høyre i direktebildet, og en varsling vises i midten av direktebildet med en ekstra Lys av (Light off) <sup>2</sup>-knapp for deaktivering  $\Omega$ .

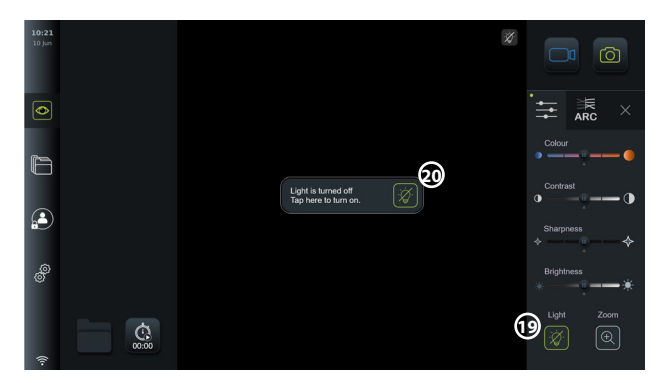

### **MERKNADER:**

- Lys av/på-funksjonen gjelder bare for aScope Gastro.
- Direktebildet fortsetter å vise kamerastrømmen.
- Lys av-funksjonen påvirker ikke andre funksjoner (Zoom, ARC, foto eller video og andre funksjoner kan kjøres samtidig).
- Funksjonen Lys av (Light off) tilbakestilles til standard (lyset er på når et visualiseringsenhet er tilkoblet) etter at et skop er fjernet, etter at en prosedyre er fullført og etter omstart.

## **7.3.9. ARC (Advanced Red Contrast)**

ARC er Ambus egen kontrastforsterkningsalgoritme for rødfarge, som forsterker den røde fargen i forhold til andre fargekomponenter på samme sted. Det er ment å forbedre synligheten til røde fargetoner i bildet.

- ARC aktiveres ved å åpne menyen **Bildejustering (Image adjustment)**  $\left(\frac{1}{\sigma_{\text{max}}} \right)$  og velge fanen **ARC ARC 21** .
- **Trykk på knappen ARC**  $\left( \frac{4}{\text{ABC}} \right)$  for å aktivere funksjonen. Når **ARC** er aktivert, vises et **vannmerke A** øverst til høyre i direktebildet, knappen **ARC ARC** er uthevet med grønn farge, og en liten grønn prikk vises på fanen **ARC**  $\left| \frac{1}{ABC} \right|$ .
- Bruk glidebryteren **22** til å justere styrken i ARC-bildeforbedringen.
- Trykk på knappen **ARC ARC** igjen for å deaktivere ARC.

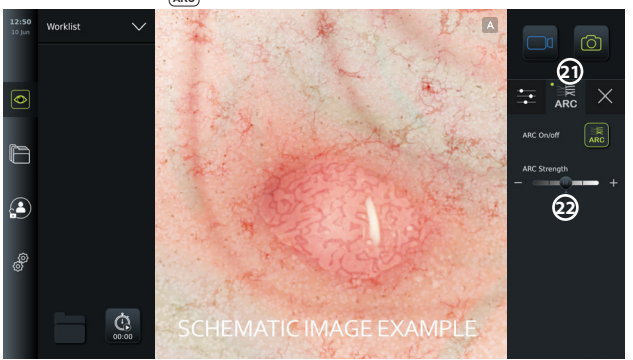

### **MERKNADER:**

- ARC kan aktiveres i bildejusteringsinnstillingene eller ved å bruke endoskopknappene (se avsnitt 5.10.1 for aScope Gastro og 5.10.2 for aScope Broncho).
- Justeringen av styrken på ARC for hver enkelt type visualiseringsenhet lagres etter at visningsenheten er slått av.
- Vannmerket **A** er ikke synlig på bilder eller videoer som er tatt opp.
- Videoer som er tatt opp med ARC aktiv vil se litt blassere ut, fordi noen

fargekorrigeringer i bildebehandlingssystemet er deaktivert mens ARC er aktiv.

## **7.3.10. Stoppeklokke**

Funksjonen **Stoppeklokke (Stopwatch)** kan brukes til å registrere nøyaktig tidsbruk i en prosedyre. Knappen **Stoppeklokke (Stopwatch) 00:00** er tilgjengelig nede til venstre i skjermbildet i vinduet **Direktevisning (Live view)** . Hvis knappen **Stoppeklokke (Stopwatch) 00:00** ikke er synlig, er den deaktivert i menyen **Generelle innstillinger (General settings)**. Se avsnitt 5.8 for informasjon for å bruke funksjonen **Stoppeklokke (Stopwatch)**.

### **Bruke stoppeklokken under en prosedyre:**

- I vinduet **Direktevisning (Live view)** trykker du på knappen **Stoppeklokke (Stopwatch) 00:00** . Stoppeklokkeikonet blir grønt og begynner å telle i minutter og sekunder.
- Trykk på plusstegnet **23** for å generere tidsstempler under prosedyren. Flere tidsstempler kan genereres.

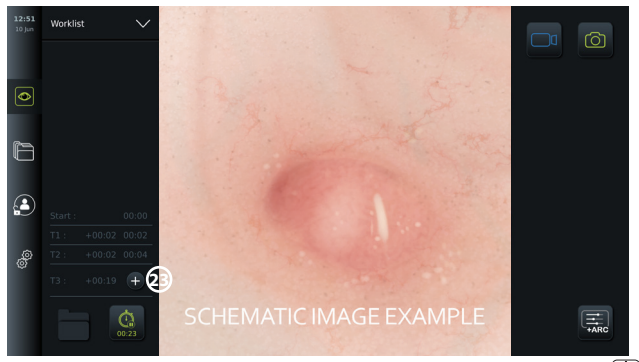

- Stoppeklokken stoppes ved å trykke på knappen **Stoppeklokke (Stopwatch) 00:00** . Stoppeklokken stopper, og ikonet skifter farge til hvitt **24** .
	- Stoppeklokken kan startes igjen ved å trykke på knappen **Stoppeklokke (Stopwatch) 00:00** igjen. Telleren starter fra der den ble satt på pause.

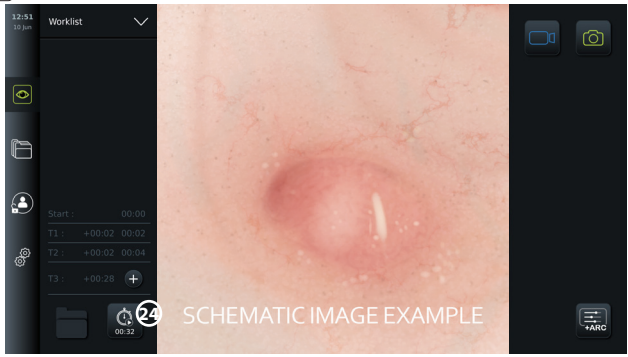

Hvis visualiseringsenheten kobles fra før stoppeklokken stoppes, stopper telleren og prosedyremappen, tidsstempeltabellen og prosedyrens varighet vises, som om prosedyren er avsluttet **25** . Tidsstemplene og varigheten til prosedyren lagres på visningsenheten og kan vises i prosedyremappen i **Arkiv (Archive)** (se avsnitt 7.4.).

Hvis den samme visualiseringsenheten kobles til igjen **innen** 60 sekunder, går visningsenheten tilbake til direktevisningsmodus, og telleren fortsetter fra tidspunktet da enheten ble frakoblet.

Hvis den samme visualiseringsenheten kobles til igjen **etter** 60 sekunder, må brukeren trykke på **Fortsett prosedyren (Continue procedure) 26** for å gå tilbake til direktebildet, fortsette prosedyren og fortsette telleren fra tidspunktet da enheten ble frakoblet.

Når prosedyren er fullført, vises tidsstempeltabellen i et popup-vindu og lagres i prosedyremappen.

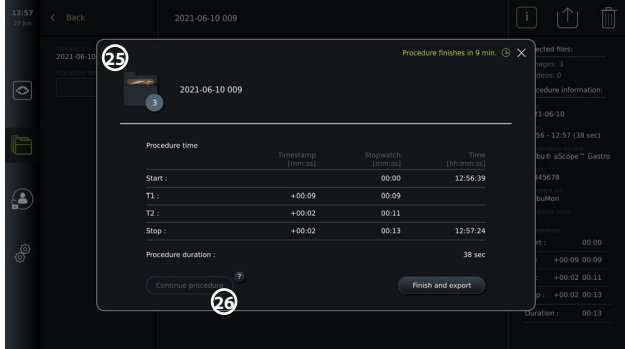

### **MERKNADER:**

Stoppeklokkefunksjonen kan deaktiveres i menyen **Generelle innstillinger (General settings)** av en administrator (se avsnitt 5.8.).

## **7.4. Arkiv**

**Arkivet** inneholder bilder og videoer fra alle tidligere prosedyrer. Bildene og videoene lagres i prosedyremapper som er unike for hver visualiseringsenhet som kobles til visningsenheten (se avsnitt 7.3.3.).

Arkivet **i** er tilgjengelig ved å logge inn som Avansert bruker (Advanced User) eller **Administrator** (se avsnitt 5.2.). Trykk på fanen **Arkiv (Archive)** på **verktøylinjen** og trykk på **Nylige (Recent) 27** .

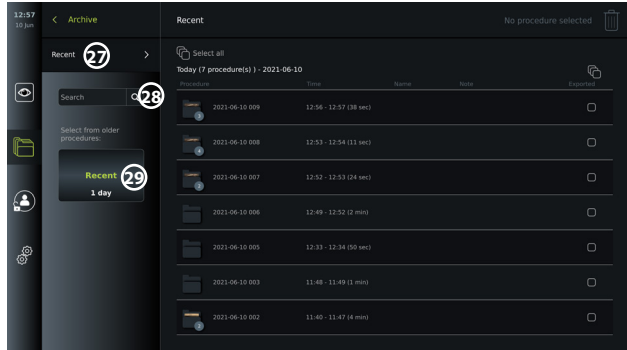

Under **Nylige (Recent)** vises alle prosedyremapper i synkende rekkefølge med de nyeste øverst. I listen over prosedyremapper finner du **prosedyrens navn**, **prosedyrens tidspunkt** og eventuelle **merknader** for den spesifikke prosedyren (se avsnitt 7.4.2.).

Prosedyrenavnet består av prosedyrens dato og dagens prosedyrenummer. Format: ÅÅÅÅ-MM-DD\_XXX, der XXX er prosedyrenummeret.

**MERK:** Kontroller at datoen er riktig innstilt i systemet slik at prosedyrene lagres med riktig informasjon (se avsnitt 5.5.).

Tallet på ikonene i prosedyremappen **1** viser antall bilder og videoer som den bestemte prosedyren inneholder. Hvis prosedyrelisten er lengre enn det er plass til på skjermen, vises en rullelinje til høyre for prosedyreoversikten.

Feltet **Søk (Search) 28** kan brukes til å finne spesifikke prosedyrer. Trykk på feltet og skriv inn en prosedyredato eller ord fra et notat som er lagt til en spesifikk prosedyre.

Du kan også velge å filtrere prosedyrelisten for bare å se prosedyrer i et gitt datointervall.

- Bruk hjulet **Velg område (Select range) 29** for å velge og vise et bredere eller smalere utvalg prosedyremapper.
- Listen filtreres automatisk når et område velges.
- Hvis du vil ha full oversikt, flytter du områdevelgeren tilbake til **Nylige (Recent)**.

### **7.4.1 Vise prosedyremappen i arkivet**

I **prosedyremappen 1** vises en oversikt over alle bilder, videoer og all informasjon fra den spesifikke prosedyren.

- Den åpnes ved å trykke på fanen **Arkiv (Archive)** på **verktøylinjen** til venstre.
- Velg en **prosedyremappe <sup>1</sup>** i prosedyrelisten for å vise innholdet.

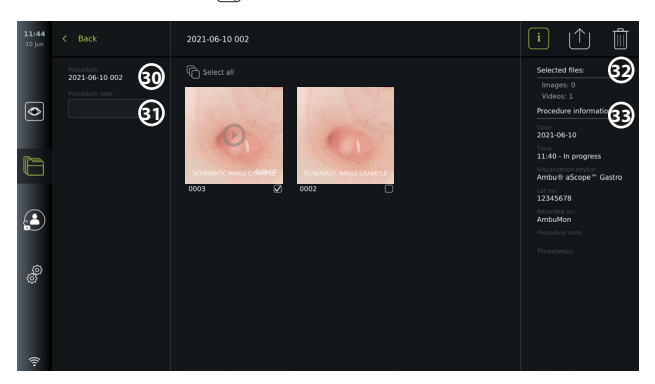

På venstre side av skjermen vises **Prosedyrenavn (Procedure name) 30** og et felt for **Notater (Notes) 31** . Notatfeltet kan brukes til å legge til en kort beskrivelse i spesifikke prosedyrer eller filer.

På høyre side av skjermen vises antall **Valgte filer (Selected files) 32** og **Prosedyreinformasjon (Procedure information) 33** . **Prosedyreinformasjonen** inneholder:

- **Dato** for prosedyre.
- **Tidspunkt** på dagen prosedyren ble utført.
- **Prosedyrens varighet** definert av tiden fra visualiseringsenheten opprinnelig ble tilkoblet til tidspunktet da den sist ble frakoblet.
- Typen **visualiseringsenhet** som er brukt i prosedyren.
- Visualiseringsenhetens **LOT**-nummer.
- Navnet på den spesifikke visningsenheten (navnet kan redigeres i **DICOM-oppsett (DICOM setup)** under **Enhetens AE-tittel (Device AE-tittel)**, se avsnitt 5.7.).
- Eventuelle **prosedyrenotater**.

• Eventuelle **tidsstemple** som er registrert med stoppeklokkefunksjonen under prosedyren. Alle bilder og videoer som er tatt opp i denne prosedyren, vises i synkende rekkefølge med det nyeste bildet eller videoen øverst til venstre. Under hvert bilde eller video-miniatyrbilde er filnavnet og et **Valgboks** -ikon. Ikonet **Velg alle (Select all)** vises over bilde- og videooversikten. Filnavnet er: XXXX og viser antall bilder fra 0001.

## **7.4.2. Legge til et notat i en prosedyre, et bilde eller en video**

• Hvis du vil legge til et notat i en prosedyre, går du til prosedyremappen og trykker på feltet **Prosedyrenotat (Procedure note) 31** og skriver med tastaturet som vises. Hvis du vil legge til en merknad i et bilde eller en video, trykker du på bildet eller videoen og trykker på feltet **Filnotat (File note) 32** .

Notatfeltet er ment for korte beskrivelser av en prosedyre, et bilde eller en video. Plassen er begrenset til 40 tegn. Notatet lagres på visningsenheten med prosedyrebildet eller videoen, og blir en del av mappenavnet ved eksport av bildedata til USB.

## **7.4.3. Vise bilder og videoer**

• Trykk på miniatyrbildet for å vise et bilde eller en video. Bildet eller videoen utvides til full størrelse.

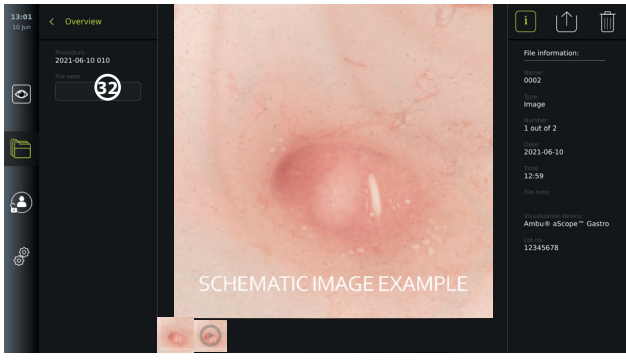

Under bildet i full størrelse vises alle bilder og videoer fra prosedyren i synkende rekkefølge med de nyeste til venstre. Bla sidelengs i miniatyrbildene for å se alle bilder og videoer fra prosedyren.

På høyre side av skjermen vises **Filinformasjon (File information)** for bildet eller videoen som vises. Disse dataene lagres på visningsenheten med filene, og eksporteres ikke til USB og PACS. På venstre side finner du prosedyrenavnet og eventuelle notater for prosedyren.

### **Vise en video:**

- Trykk på knappen **avspilling 33** i midten av videoen i full størrelse for å se den. En **avspillingsstolpe** vises under videoen.
- Trykk **pause 33** for å stoppe videoen eller sette den på pause.
- Bruk **piltastene 34** til å gå forover og bakover ramme for ramme i videoen når **pause** er aktivert.
- Trykk på ønsket sted på avspillingslinjen for å gå direkte til et bestemt tidspunkt i videoen. Du kan også dra **knappen 35** til siden for å hurtigspole forover eller bakover i videoen.

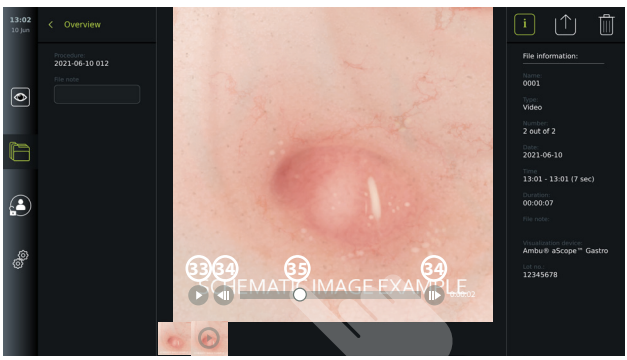

**MERK:** Det er ikke mulig å ta skjermdumper fra en videoopptaksvideo på visningsenheten. Bruk Foto-funksjonen i Live View under prosedyren for å ta stillbilder.

### **7.4.4. Slette filer**

Du kan slette lagrede bilder og/eller videoer i en hvilken som helst prosedyremappe eller flere prosedyremapper samtidig under **Nylige (Recent)** med **Administrator**-tilgang. Alle brukerprofiler kan slette filer fra mappen Gjeldende prosedyre.

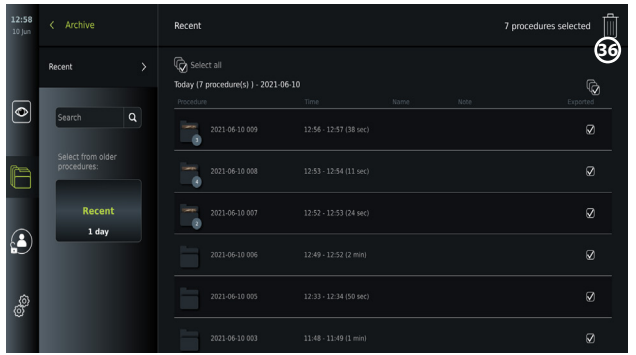

### **Slette filer eller prosedyremapper:**

- Velg bildene, videoene eller mappene som skal slettes med de spesifikke valgboksene  $\mathcal{Q}$  eller trykk på **Merk alle (Select all)**  $\overline{\mathcal{Q}}$ . Hvis du trykker på den samme knappen igjen, deaktiveres alle.
- Trykk på **søppelkassen 36** for å slette valgte filer eller mapper.
- Trykk **OK** i bekreftelsesdialogboksen for å bekrefte eller **Avbryt (Cancel)** for å gå tilbake til oversikten.

**MERK:** Slettede bilder eller videoer kan ikke gjenopprettes. Administratorer kan åpne mappen **Slettet (Deleted=** under **Arkiv (Archive)** for å få oversikt over alle slettede prosedyremapper. De tomme prosedyremappene er ikke synlige for andre brukere.

## **7.4.5. Eksportere til USB-enhet eller PACS**

Bilder og videoer som er tatt opp på visningsenheten, kan eksporteres til en tilkoblet USBstasjon eller til en PACS-server (Picture Archiving and Communication System - se informasjon om oppsett i avsnitt 5.7.2.).

Bildene og videoene kan eksporteres i to formater: **DICOM-format**(Digital Imaging and Communications in Medicine) og et standardformat som kalles **BASIC**. Når bilder og videoer eksporteres i BASIC-format til USB-flash-enheten, lagres de i følgende formater:

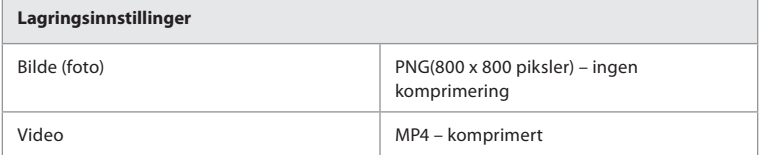

Når filer eksporteres til en USB-flash-enhet, plasseres de i en mappe med et navn som er satt sammen av prosedyrenavnet og notatet (hvis aktuelt). Eksempel: Prosedyrenavnet er 2020-02- 04 001, og notatet er «Til undervisning». De eksporterte filene i mappen kalles ÅÅÅÅ-MM-DD XXX ZZZZ, der XXX er prosedyreantallet og ZZZZ er bildeantallet i prosedyren.

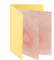

2020-02-04 0001 For Teaching

Filer eksporteres ved å gå til **prosedyremappen** for å vise alle bilder og videoer i prosedyren. Bruk Valgboksene til å velge enkeltfiler **de later alle C**iler fra prosedyren, som skal eksporteres. Når filene er valgt, trykker du på ikonet **Eksporter (Export)** | 1 | øverst til høyre på skjermen.

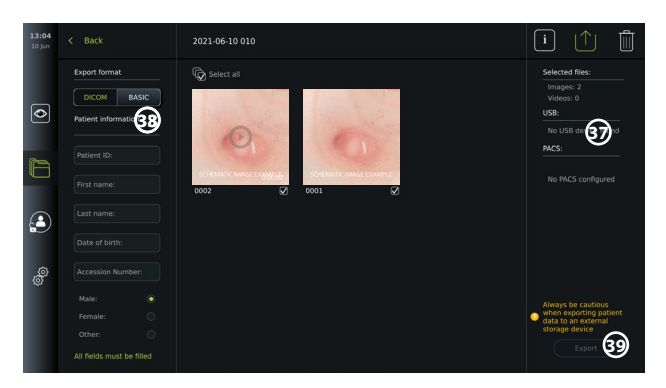

På venstre side av skjermen kan du velge mellom eksportformatene: **DICOM-format**eller **BASIC-bilde**.

### **Eksportere i BASIC-format (kun USB-minnepinne):**

- Trykk på **BASIC.**
- Velg en tilkoblet **USB-enhet** på høyre side av skjermen **37** .
- Trykk på **Eksporter (Export).**

## **Eksportere i DICOM-format til en PACS-server eller en USB-flash-enhet (for manuell overføring til PACS):**

- Velg fanen **DICOM**.
- Angi pasientinformasjon **38** . Alle de følgende feltene må fylles ut:
	- **• Pasient-ID (Patient ID)** (f.eks. pasientens fødselsnummer eller annen ID-kode)
	- **• Pasientens Fornavn (First name)**
	- **• Pasientens Etternavn (Last name)**
	- **• Pasientens Fødselsdato (Date of Birth)**
	- **• Henvisningsnummer (Accession Number)**
- Velg kjønn ved å trykke på **Mann (Male), Kvinne (Female)** eller **Annet (Other).**
- Velg en tilkoblet **USB**-lagringsenhet (aktiver USB-overføring i **Innstillinger Oppsett Generelle innstillinger (Settings - Setup - General settings)**) eller **PACS**-server (se oppsett av PACS-server i avsnitt 5.7.2.) på høyre side av skjermen.
- Dobbeltsjekk de angitte pasientdataene før du eksporterer.
- Når du er klar til å eksportere, trykker du på **Eksporter (Export)** nederst til høyre **39** . Mens filene eksporteres, vises et popup-vindu som informerer om eksportfremdriften. Hvis du må stoppe eksporten, trykker du på **Avbryt (Cancel)**.
- Et popup-vindu indikerer at eksporten er fullført. Trykk **OK**.

### **MERKNADER:**

- Kontroller alltid at de angitte pasientdataene er riktige før du eksporterer til PACS.
- Beskyttet helseinformasjon (PHI) lagres lokalt på visningsenheten til filene slettes, enten manuelt eller med autoslettingsfunksjonen. Vær oppmerksom på at tilgang til PHI krever innlogging.
- Bruk alltid et sikkert nettverk ved eksport av filer fra visningsenheten.
- En stabil nettverkstilkobling (Wi-Fi eller LAN) er nødvendig ved eksport av bilder og videoer til en PACS-server. Hvis det oppstår en nettverksfeil under eksport, avbrytes eksporten. Du kan velge å eksportere filer til en USB-flash-enhet i stedet, eller vente til tilkoblingen er gjenopprettet før du eksporterer til PACS-serveren.

# **7.5. Etter bruk av visningsenheten**

Bokstaver i grå sirkler viser til illustrasjonene i hurtigveiledningen på side 2.

- 1. Koble Ambu-visualiseringsenheten fra visningsenheten. Se informasjon om kassering av visualiseringsenheten i *bruksanvisning* for den spesifikke enheten. **I**
- 2. Trykk på av/på-knappen for å bytte til STANDBY-modus. En bekreftelsesdialogboks vises på skjermen. Trykk på **OK** for å bekrefte STANDBY. La visningsenheten gå til STANDBYmodus (oransje lys i strømknappen) før du fortsetter. **J**
- 3. Rengjøre og desinfisere visningsenheten (se kapittel 9). **K**

# **8. Systeminformasjon og oppgradering**

Du finner systeminformasjon og får tilgang til programvareoppgraderingsmenyen i **Om (About)** i fanen **Innstillinger (Settings)** på **verktøylinjen** på venstre side.

# **8.1. Enhetsinformasjonsside**

Innholdet i **Enhetsinfo (Device info)** viser en oversikt over systeminformasjon og betingelser.

- Trykk på fanen **Innstillinger (Settings)** i **verktøylinjen** på venstre side.
- Trykk på **Om (About)** for å åpne menyen **Enhetsinfo (Device Info)** (1).

Her kan du se informasjon som serienummer, programvareversjon (SW), byggetidspunkt og diskstørrelse. Denne menyen gir også en oversikt over gjeldende systemtilstander, for eksempel brukt diskplass og enhetstemperatur. Husk å velge **Oppdater info (Refresh info) 2** for å få den mest oppdaterte informasjonen.

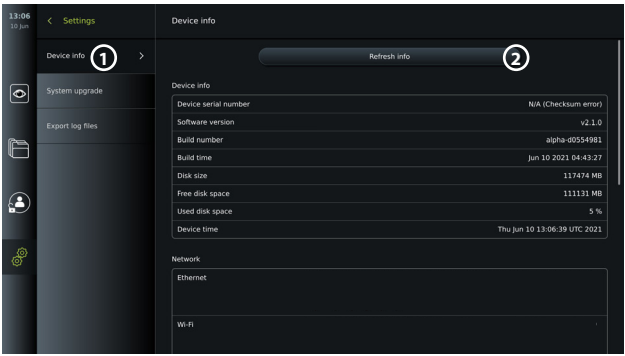

# **8.2. Programvareoppdatering/-oppgradering**

Funksjonen for programvareoppdatering er tilgjengelig i **Systemoppgradering (System upgrade)** in i menyen **Om (About)** under fanen **Innstillinger (Settings)** . En programvareoppgradering kan leveres og installeres enten ved hjelp av en USB-stasjon (ta kontakt med din lokale Ambu-representant) **3** eller lastes ned og installeres av en administrator hvis visningsenheten er koblet til Internett via Wi-Fi eller Ethernet **4** .

**MERK:** I **Generelle innstillinger (General Settings)** må USB-inndata eller online-oppdatering aktiveres for å tillate oppdatering/oppgradering av programvaren (se avsnitt 5.8.).

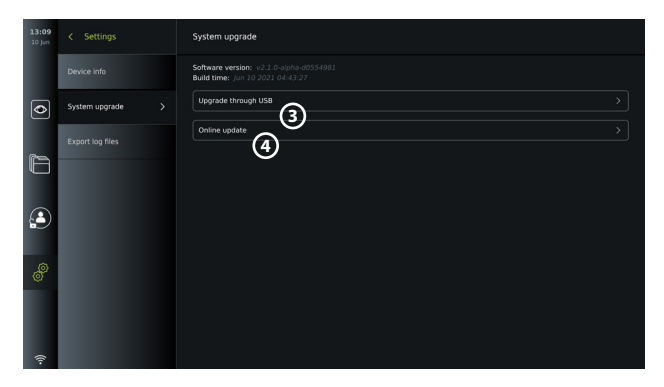

### **8.2.1. Oppdatere/oppgradere Ambu-visningsenhetens programvare via Internett**  Nedlasting av den nyeste Ambu-programvaren krever Internett-tilkobling via Wi-Fi eller Ethernet. Oppdateringen/oppgraderingen kan bare utføres av en administrator. Før du starter nedlastingen må du forsikre deg om at nettverket du kobler deg til, kan nå adressen https:// api.services.ambu.com, slik at visningsenheten kan hente alle tilgjengelige oppdateringer/ oppgraderinger.

### **Laste ned en programvareoppdatering/-oppgradering:**

- 1. Hvis en nyere programvareversjon er tilgjengelig, klikker du på **Oppgrader programvare (Upgrade software) 5** (hvis alternativet **Oppgrader programvare (Upgrade software)** ikke er tilgjengelig, har systemet allerede den nyeste tilgjengelige versjonen) **(6)**.
- 2. Nedlastingen starter. Under nedlastingen kan du overvåke fremdriften og når som helst avbryte nedlastingen uten at det påvirker den gjeldende programvareversjonen.
- 3. Når nedlastingen er fullført, har du mulighet til å installere eller trykke på OK og installere den senere. Det anbefales å være tilkoblet nettverket under installering, men det er ikke en forutsetning.

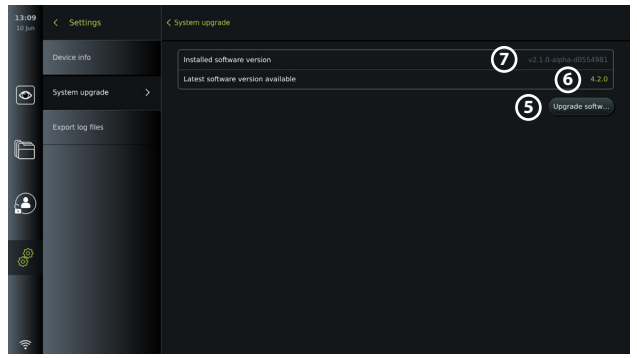

### **Installere den nedlastede programvareoppdateringen/-oppgraderingen:**

- 1. Pass på at det ikke oppstår avbrudd under installasjonen.
- 2. Når installasjonen er fullført, startes systemet automatisk på nytt, og meldingen *Installasjon fullført (Installation successfully completed)* vises for å bekrefte at oppdateringen/oppgraderingen til den nye versjonen er utført **7** .

#### **MERKNADER:**

- Internett-tilgang må aktiveres i fanen **Generelle innstillinger (General settings)** (se avsnitt 5.8.).
- En administrator kan gi andre brukere, f.eks. en servicebruker, tillatelse til å utføre oppdateringer/oppgraderinger.
- Nedlasting eller installasjon av oppdateringer/oppgraderinger kan ikke kjøres parallelt med andre prosedyrer.
- Et skop kan ikke kobles til under oppdatering/oppgradering.

## **8.3. Rapportere et problem**

Hvis du opplever problemer med visningsenheten, kan du følge feilsøkingsveiledningen i kapittel 13 for å finne en løsning. Kontakt den lokale Ambu-representanten hvis dette ikke hjelper.

## **8.3.1. Eksportere loggfiler**

Loggfiler kan brukes av Ambu til feilsøkingsformål. Dette krever at loggfilene eksporteres fra visningsenheten. En loggfil består av komprimerte tekstfiler som inneholder informasjon om visningsenhetssystemet.

### **Følg disse trinnene for å eksportere en loggfil til en USB-enhet:**

- Koble til en bærbar USB-minnepinne (se avsnitt 6.2.).
- Gå til **Innstillinger (Settings)** og åpne menyen **Om (About)**.
- Trykk **Eksporter loggfiler (Export log files) 8** , og trykk på ikonet **Eksporter (Export) 9** .

Et popup-vindu informerer deg om eksporten var vellykket.

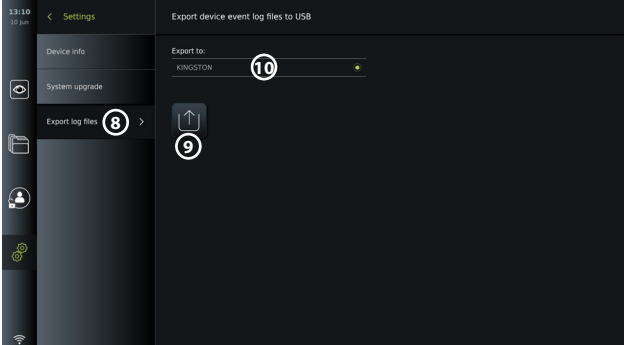

**MERK:** Kontroller at den tilkoblede USB-stasjonen vises under **Eksporter til (Export to). 10** Hvis den ikke vises her, kan USB-tilkobling ha blitt deaktivert i menyen **Generelle innstillinger (General settings)**. Se informasjon om hvordan du aktiverer USB-tilkobling i avsnitt 5.8.

## **8.4. Sikkerhetskopiering**

Vi anbefaler å ta regelmessig sikkerhetskopi av filene ved å eksportere bilder og videoer til et eksternt lagringssted, f.eks. USB-enhet eller PACS-server, i tilfelle det oppstår et problem med den interne visningsenhetens lagringsplass.

Det er ikke mulig å *importere* bildefiler for å lagre dem i internminnet. Oppsettdata kan ikke eksporteres. I tilfelle oppsettdata går tapt (dvs. klokkeslett, dato, knappekonfigurasjon), er må informasjonen angis på nytt.

## **9. Rengjøring og desinfisering av visningsenheten**

Visningsenheten er medisinsk utstyr som kan gjenbrukes. Visningsenheten er ikke-kritisk utstyr ifølge Spaulding-klassifiseringen.

Visningsenheten skal rengjøres og desinfiseres før og etter hver bruk i henhold til én av prosedyrene nedenfor. Eventuelt avvik fra instruksjonene må evalueres med tanke på virkning og potensielle uønskede konsekvenser av personen som er ansvarlig for rengjøring og desinfeksjon, for å sikre at enheten fortsatt fungerer som den skal. Rengjøringen bør starte så snart som mulig etter bruk. Overflødig smuss må fjernes på tilgjengelige områder av enheten, unntatt elektriske porter.

**Forsiktig:** Rense- og desinfeksjonsservietter skal være fuktige uten å dryppe, for å unngå

skade på den innvendige elektronikken i visningsenheten.

Pass på at alle rester fjernes helt hvis det brukes våtservietter som inneholder hypokloritt eller sitronsyre. Våtservietter som inneholder hypokloritt eller sitronsyre, kan skade skjermens refleksfrie belegg over tid. Våtservietter som inneholder hypokloritt eller sitronsyre bør bare brukes når det er nødvendig.

**Begrensninger:** Visningsenheten er ikke kompatibel med ultralyd eller automatiske rengjøringsmidler, og må ikke senkes ned i væske.

### **Prosedyre 1 - Rengjøring og desinfeksjon med hypokloritt**

Hypoklorittbaserte kluter som er godkjent for desinfeksjon av medisinsk utstyr, f.eks. Sani-Cloth® Bleach fra PDI, skal brukes i samsvar med instruksjonene fra produsenten av kluten.

**Rengjøring:** Bruk en våtserviett til å fjerne kraftig smuss. Alt blod og annen kroppsvæske må rengjøres grundig fra overflater og gjenstander. Inspiser visningsenheten for renhet, funksjon og integritet før den desinfiseres med en bakteriedrepende våtserviett. Rengjør visningsenheten på nytt hvis det finnes synlig smuss.

### **Desinfisering:**

- 1. Bruk en våtserviett til forhåndsrengjøring av kraftig tilsmussede overflater på visningsenheten før desinfeksjon.
- 2. Brett ut en ren våtserviett og fukt overflaten på visningsenheten grundig.
- 3. De behandlede overflatene skal være synlig våte i fire (4) minutter (eller den tiden som anbefales av produsenten av desinfeksjonsmiddelet, minst 4 minutter). Bruk om nødvendig flere våtservietter for å sikre 4 minutter kontinuerlig våt kontakttid.
- 4. La visningsenheten lufttørke.

### **Prosedyre 2 - Rengjøring og desinfeksjon med kvartære ammoniakkforbindelser**

Våtservietter som inneholder en blanding av kvartære ammoniakkforbindelser og isopropanol som er godkjent for desinfeksjon av medisinsk utstyr, f.eks. Super Sani-Cloth® fra PDI, skal brukes i henhold til instruksjonene fra produsenten av våtservietten.

**Rengjøring:**Bruk en våtserviett til å fjerne kraftig smuss. Alt blod og annen kroppsvæske må rengjøres grundig fra overflater og gjenstander. Inspiser visningsenheten for renhet, funksjon og integritet før den desinfiseres med en bakteriedrepende våtserviett. Rengjør visningsenheten på nytt hvis det finnes synlig smuss.

### **Desinfisering:**

- 1. Bruk en våtserviett til forhåndsrengjøring av kraftig tilsmussede overflater på visningsenheten før desinfeksjon.
- 2. Brett ut en ren våtserviett og fukt overflaten på visningsenheten grundig.
- 3. De behandlede overflatene skal være synlig våte i to (2) hele minutter (eller den tiden som anbefales av produsenten av desinfeksjonsmiddelet, minst 2 minutter). Bruk om nødvendig flere våtservietter for å sikre 2 minutter kontinuerlig våt kontakttid.
- 4. La visningsenheten lufttørke.

## **Prosedyre 3 - Enzymatisk rengjøringsmiddel og alkoholdesinfisering**

### **Rengjøring:**

- 1. Bland en rengjøringsløsning ved å bruke standard enzymatisk vaskemiddel, i tråd med produsentens anbefalinger. Anbefalt vaskemiddel: enzymatisk, mild pH: 7-9, lavtskummende (Enzol eller tilsvarende).
- 2. Dypp et stykke rent, sterilt gasbind i enzymløsningen og sikre at det er fuktig og ikke drypper.
- 3. Rengjør knappen, utsiden av gummidekslene, skjermen og den ytre rammen på monitoren grundig med det fuktige gasbindet. Unngå at produktet blir vått, for å hindre å skade de innvendige elektroniske komponentene.
- 4. La det gå 10 minutter (eller den tiden vaskemiddelprodusenten anbefaler), slik at enzymene får virke.
- 5. Tørk visningsenheten ren med sterilt gasbind dyppet i RO/DI-vann. Sørg for at alle rester etter vaskemidlet blir fjernet.
- 6. Gjenta trinn 1 til 5.

**Desinfisering:** Overflatene på visningsenheten tørkes av i ca. 15 minutter med et stykke sterilt gasbind som er fuktet med spritløsningen beskrevet nedenfor (ca. en gang hvert annet minutt). Følg sikkerhetsprosedyrene for håndtering av isopropyl. Gasbindet må være fuktig og ikke dryppe, da væsken kan skade elektronikken i visningsenheten. Sørg også for at knappen, utsiden av gummidekslene, skjermen og kabinettet samt alle åpninger på visningsenheten blir grundig rengjort. Bruk en steril vattpinne til disse stedene. Løsning: Isopropanol (alkohol) 95 %; konsentrasjon: 70-80 %; Klargjøring: 80 ml 95 % isopropanol (alkohol) tilsatt 20 ml renset vann (PURW). Du kan alternativt bruke EPA-registrerte, desinfiserende våtservietter for sykehusbruk, så sant de inneholder minst 70 % isopropanol. Sikkerhetsforskriftene og bruksanvisningen fra produsenten skal følges.

**MERK:** Etter rengjøring og desinfisering må visningsenheten gjennomgå kontrollprosedyren beskrevet i avsnitt 7.1.

## **10. Vedlikehold**

Visningsenheten skal gjennomgå forebyggende inspeksjon før bruk i henhold til avsnitt 7.1, og den skal rengjøres og desinfiseres i samsvar med avsnitt 9.

Det kreves ingen annen forebyggende inspeksjon, vedlikehold eller kalibreringsaktiviteter for visningsenheten.

# **11. Avfallshåndtering**

Visningsenheten å rengjøres og desinfiseres når utstyrets levetid er over (se kapittel 9). Før visningsenheten skal kasseres, anbefales det å følge disse trinnene for å slette alle data:

- Logg inn som administrator.
- **Slett alle filer som er lagret på visningsenheten fra <b>Archive P** Velg alle mapper og trykk på papirkurvikonet  $\boxed{\mathbf{m}}$ .
- Slett Wi-Fi-nettverk og passord via menyen **Settings Setup Network setup**.
- Slett DICOM-nettverk via menyen **Innstillinger (Settings) Oppsett (Setup) DICOM-oppsett (DICOM setup)**.
- Slett alle avanserte brukere via menyen **Settings User profiles**.

Deretter kasseres visningsenheten i samsvar med lokale forskrifter for elektrisk og elektronisk avfall.

# **12. Tekniske produktspesifikasjoner**

## **12.1. Anvendte standarder**

Visningsenhetens funksjon samsvarer med:

- EN 60601-1 Medisinsk elektrisk utstyr Del 1: Generelle krav til grunnleggende sikkerhet og viktig ytelse.
- EN 60601-1-2 Elektrisk medisinsk utstyr Del 1-2 Generelle krav til sikkerhet Sideordnet standard: Elektromagnetisk kompatibilitet – krav til prøving.
- IEC 60601-2-18 Medisinsk elektrisk utstyr Del 2-18: Spesifikke krav til grunnleggende sikkerhet og funksjonalitet for endoskopiutstyr.

## **12.2. Spesifikasjoner for visningsenheten**

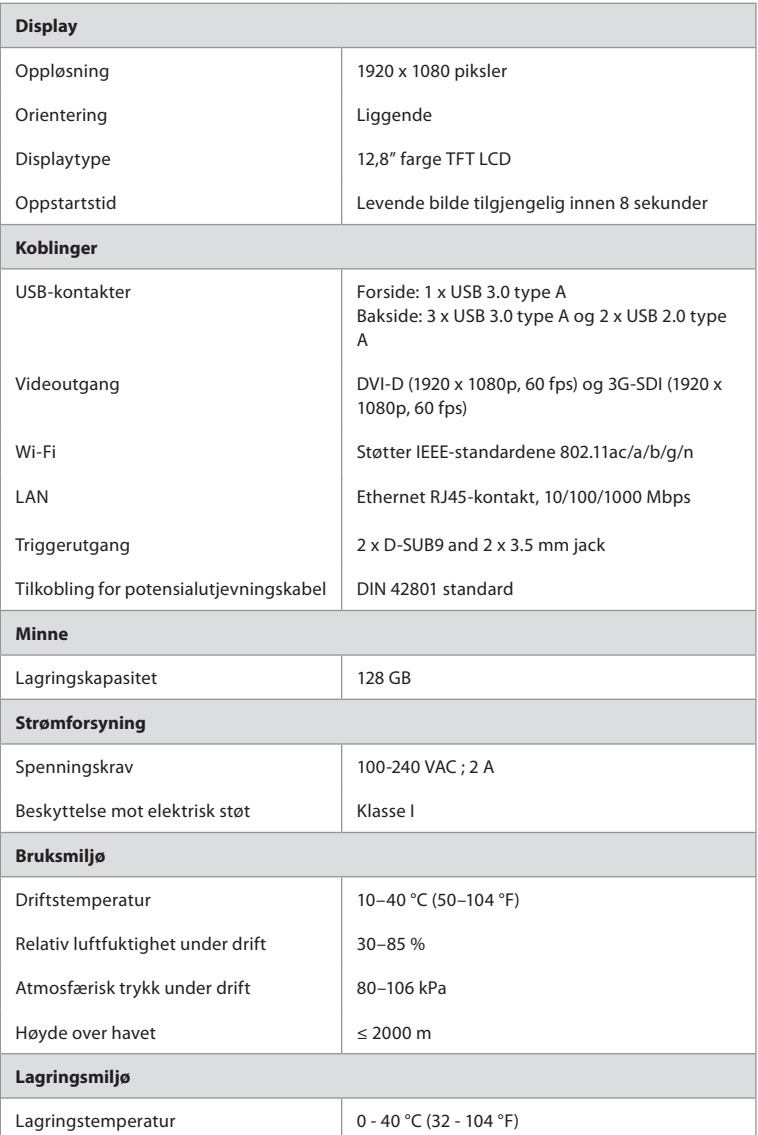

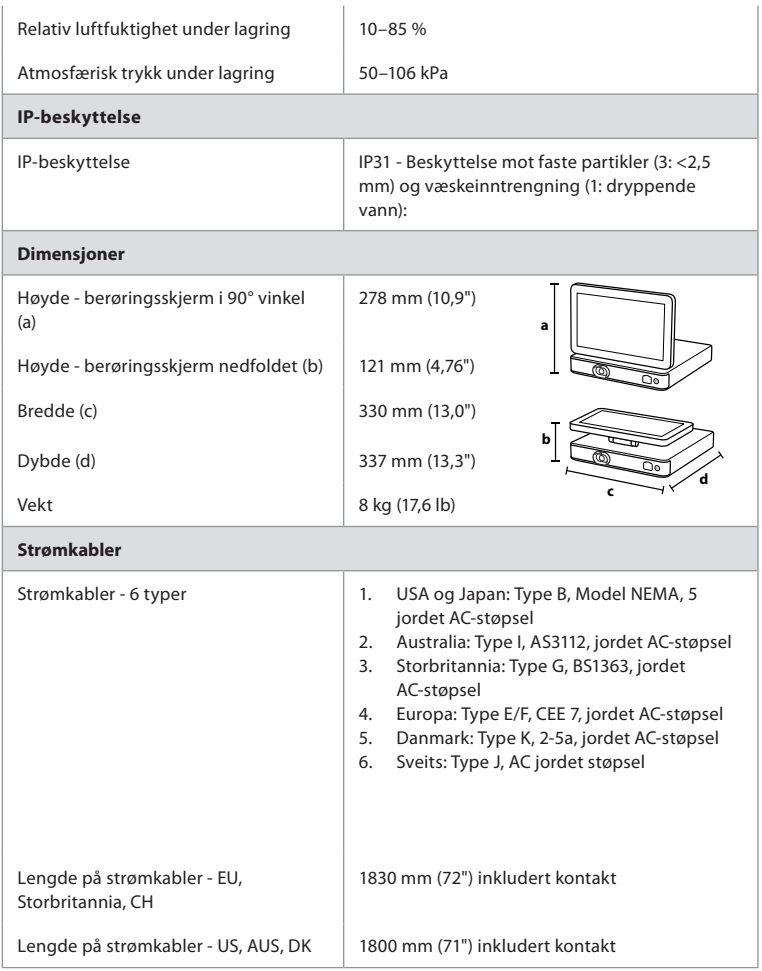

Kontakt din lokale Ambu-representant for å få mer informasjon.

# **13. Feilsøking**

Bruk denne feilsøkingsveiledningen til å identifisere og utbedre eventuelle problemer med visningsenheten. Kontakt din lokale Ambu-representant hvis problemet ikke kan løses med forslagene i feilsøkingsveiledningen.

Mange problemer kan løses ved å starte visningsenheten på nytt ved å slå den av og på igjen. Dette kan gjøres på tre forskjellige måter, og bør prøves i følgende rekkefølge:

### **Slå AV-syklus**

**MERK:** Visningsenheten må ikke slås av mens nedlasting og installasjon av programvareoppdatering/-oppgradering pågår!

### **Starte visningsenheten på nytt**

- 1. Trykk på av/på-knappen for å sette visningsenheten i STANDBY-modus (strømknappen lyser oransje)
- 2. Når visningsenheten er i STANDBY-modus, trykker du på av/på-knappen på nytt for å slå den PÅ igjen (strømknappen lyser grønt).

### **Hvis visningsenheten ikke går til STANDBY-modus, må den tvinges til å slås helt AV (intet lys i strømknappen lyser ikke)**

- 3. Hold inne strømknappen i 10 sekunder for å tvinge enheten til å slås AV.
- 4. Trykk på strømknappen på nytt for å slå på visningsenheten igjen.

### **Tilbakestill visningsenhetens maskinvare hvis det ikke fungerer å starte på nytt eller tvinge den til å slås AV**

- 5. Koble strømkabelen fra visningsenheten.
- 6. Vent minst 10 sekunder før strømkabelen kobles til igjen.
- 7. Trykk på strømknappen på nytt for å slå PÅ visningsenheten.

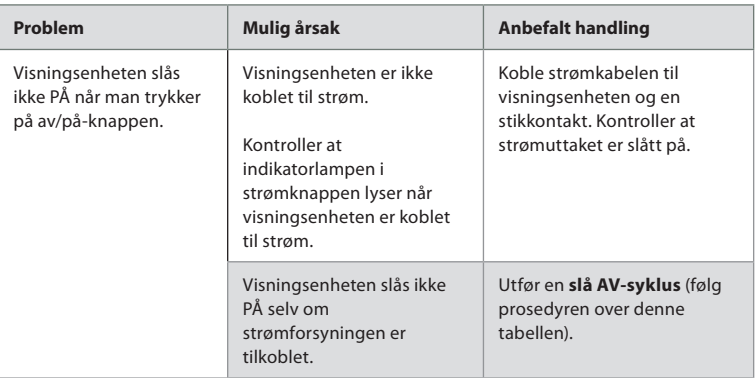

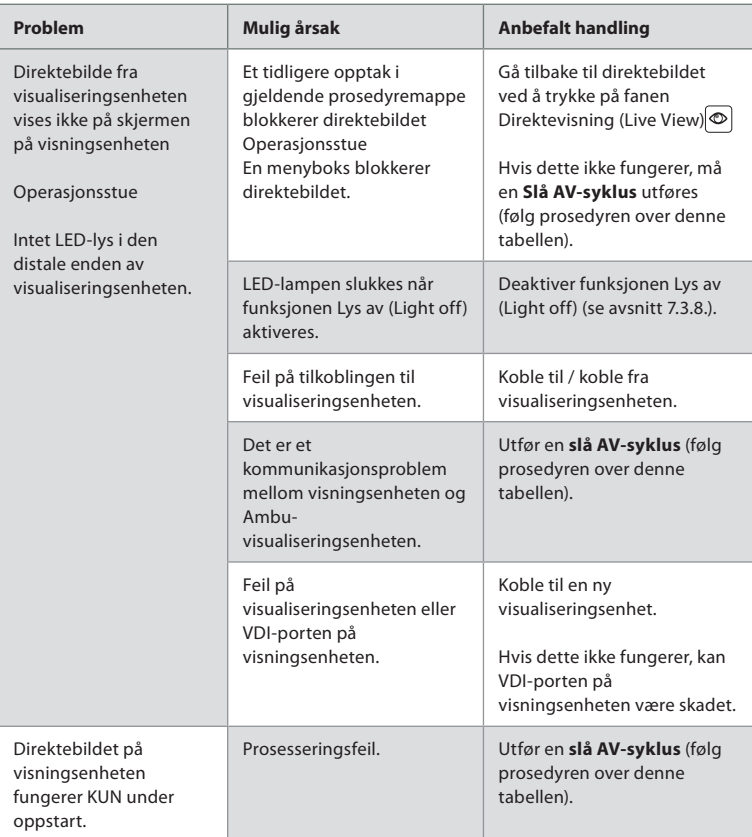

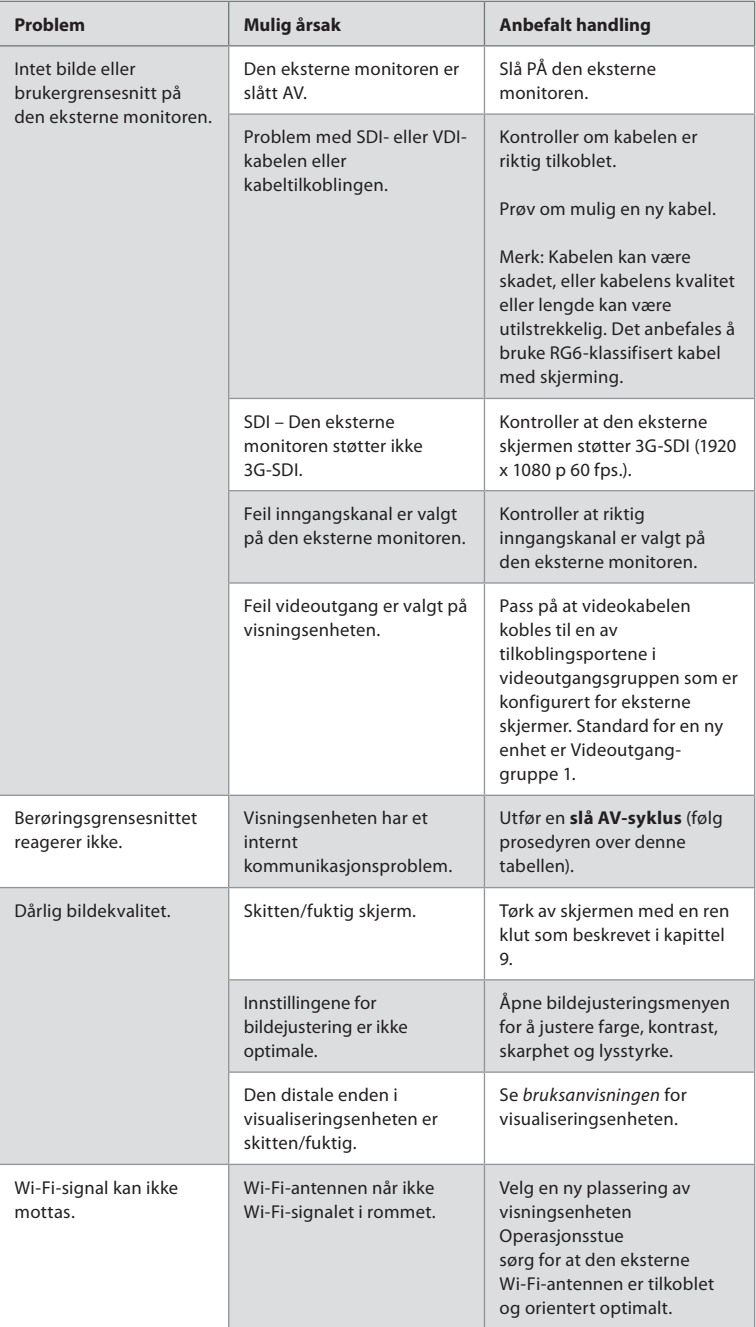

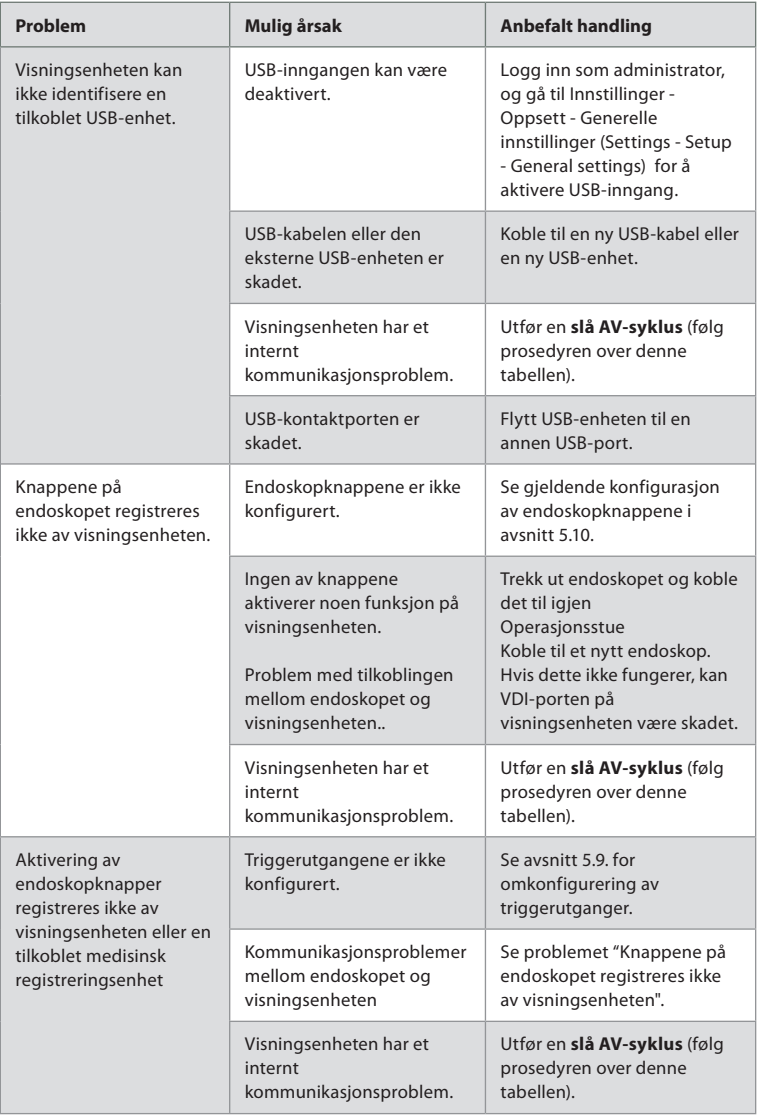

# **14. Garanti og utskifting**

Ambu garanterer at visningsenheten (som definert i avsnitt 2.1) samsvarer med spesifikasjonene som er beskrevet av Ambu, og er uten feil i materiale eller utførelse i ett (1) år fra faktureringsdato.

Under denne begrensede garantien er Ambu ansvarlig for enten levering av autoriserte reservedeler eller utskifting av visningsenheten, etter Ambus eget skjønn.

Ved utskifting av reservedeler er kunden forpliktet til å gi Ambu rimelig bistand, inkludert fra kundens biomedisinske teknikere etter instruksjoner fra Ambu der det er relevant. Hvis ikke annet er uttrykkelig og skriftlig avtalt, er denne garantien den eneste garantien som gjelder visningsenheten, og Ambu fraskriver seg uttrykkelig alle andre garantier, uttrykt eller

underforstått, inkludert garanti for salgbarhet eller egnethet for et bestemt formål. Garantien er bare gyldig hvis det kan fastslås at:

- a) visningsenheten ikke er demontert, reparert, utsatt for inngrep, endret eller modifisert av andre personer enn teknisk personell (unntatt med skriftlig samtykke fra Ambu eller i samsvar med utskiftingshåndboken for reservedeler); og
- b) feilen eller skaden på visningsenheten ikke skyldes misbruk, feil bruk, uaktsomhet, feil lagring, utilstrekkelig vedlikehold eller bruk av uautorisert tilbehør, uautoriserte forbruksartikler eller forbruksmaterialer.

Ambu kan ikke under noen omstendighet holdes ansvarlig for indirekte skade, følgeskade eller spesielle skader av noe slag (inkludert uten begrensning tap av fortjeneste eller bruk), uavhengig av om Ambu er eller burde vært oppmerksomme på slikt potensielt tap eller skade.

Garantien gjelder kun Ambus opprinnelige kunde, og kan ikke videreformidles eller overføres på annen måte.

For å kunne benytte denne begrensede garantien, må kunden på Ambus forespørsel returnere visningsenheten til Ambu (sendes for kundens kostnad og risiko). I samsvar med gjeldende bestemmelser må en visningsenhet som har vært i kontakt med potensielt smittefarlig materiale dekontamineres før den returneres til Ambu ifølge denne begrensede garantien (ifølge prosedyrene for rengjøring og desinfisering i kapittel 9 ovenfor). Ambu har rett til å avvise en visningsenhet som ikke er tilstrekkelig dekontaminert, og denne begrensede garantien gjelder i så fall ikke.

# **Tillegg 1. Elektromagnetisk kompatibilitet**

I likhet med annet medisinsk utstyr krever dette systemet at det tas særlige forholdsregler for å sikre elektromagnetisk kompatibilitet med annet elektrisk medisinsk utstyr. For å sikre elektromagnetisk kompatibilitet (EMC), må systemet installeres og betjenes i samsvar med EMC-informasjonen i denne *bruksanvisningen*. Systemet er konstruert og testet for å samsvare med IEC 60601-1-2-kravene for EMK med annet utstyr.

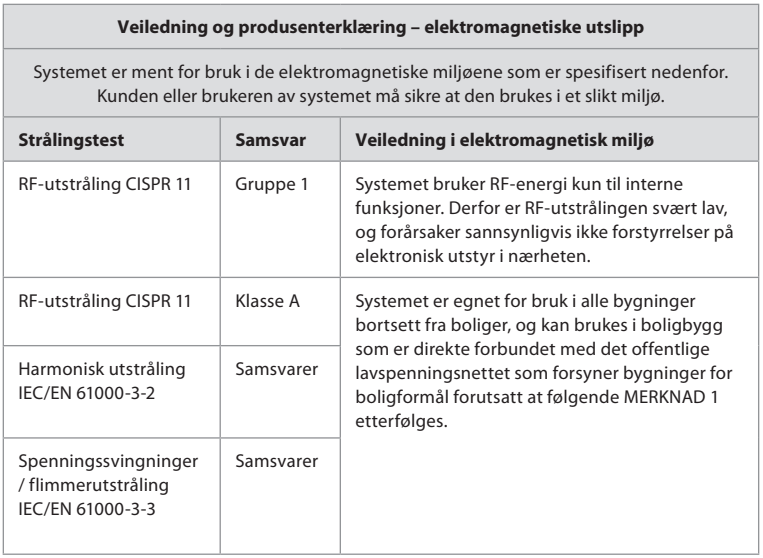

**MERKNAD 1:** Utstyrets utslippskarakteristikker gjør det egnet for bruk i industrielle områder og sykehus (CISPR 11 klasse A). Hvis det brukes i et boligmiljø (der CISPR 11 klasse B vanligvis er påkrevd), kan det være at utstyret ikke gir tilstrekkelig beskyttelse for radiofrekvente kommunikasjonstjenester. Det kan være nødvendig for brukeren å iverksette tiltak, for eksempel ved å snu eller flytte utstyret.

## **Veiledning og produsenterklæring – elektromagnetisk immunitet**

Systemet er ment for bruk i de elektromagnetiske miljøene som er spesifisert nedenfor. Kunden eller brukeren av systemet må sikre at den brukes i et slikt miljø.

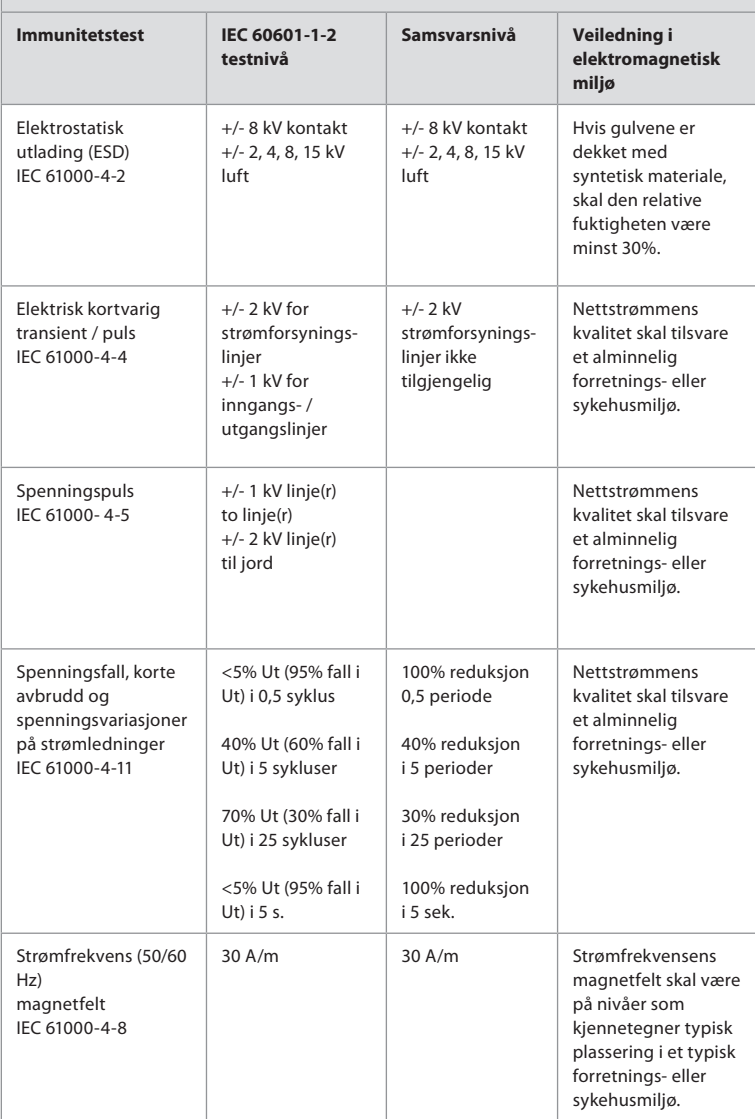

## **Veiledning og produsenterklæring – elektromagnetisk immunitet**

Systemet er ment for bruk i de elektromagnetiske miljøene som er spesifisert nedenfor. Kunden eller brukeren av systemet må sikre at den brukes i et slikt miljø.

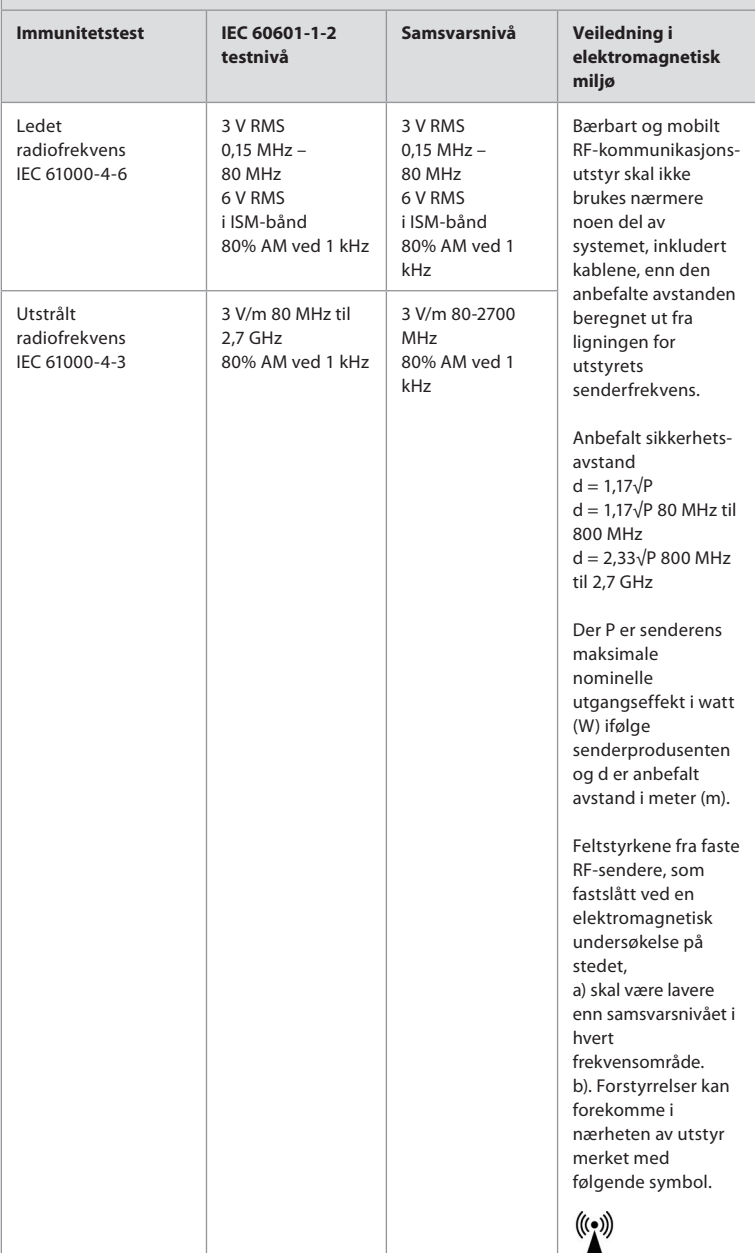

**MERKNAD 1:** Ved 80 MHz gjelder det øvre frekvensområdet. **MERKNAD 2:** Disse retningslinjene gjelder ikke nødvendigvis i alle situasjoner. Elektromagnetisk spredning påvirkes av absorpsjon og refleksjon fra strukturer, gjenstander og mennesker.

- c) Feltstyrker fra faste sendere, f.eks. basestasjoner for radiotelefoner (mobil/trådløs) og landmobilradioer, amatørradioer, AM- og FM-radiosendinger og TV-sendinger, kan ikke beregnes med teoretisk nøyaktighet. For å vurdere det elektromagnetiske miljøet fra faste RF-sendere skal det vurderes å foreta en undersøkelse av det elektromagnetiske stedet. Hvis den målte feltstyrken på stedet der systemet brukes overstiger det gjeldende RF-samsvarsnivået ovenfor, skal det kontrolleres at systemet fungerer normalt. Hvis unormal ytelse observeres, kan ytterligere tiltak være nødvendige, som f. eks. å snu eller flytte systemet.
- d) Over frekvensområdet 150 kHz til 80 MHz skal feltstyrkene være mindre enn 3 V/m.

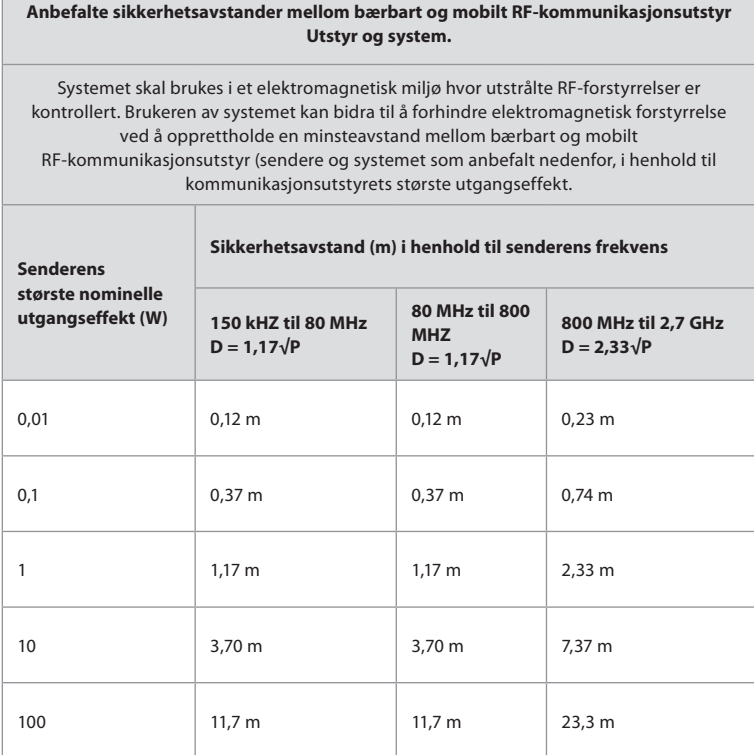

For sendere hvor den største nominelle utgangseffekten ikke er angitt ovenfor, kan den anbefalte sikkerhetsavstanden (D) i meter (m) anslås ved hjelp av ligningen som gjelder for senderens frekvens, hvor P er senderens største nominelle utgangseffekt i watt (W) i henhold til senderens produsent.

**MERKNAD 1**: Ved 80 MHz og 800 MHz gjelder avstanden for det øvre frekvensområdet

**MERKNAD 2:** Disse retningslinjene gjelder ikke nødvendigvis i alle situasjoner. Elektromagnetisk spredning påvirkes av absorpsjon og refleksjon fra strukturer, gjenstander og mennesker.

## **Tillegg 2. Samsvar, radiofrekvens**

For å sikre radiofrekvent (RF) samsvar må systemet installeres og betjenes i samsvar med RF-informasjonen i denne *bruksanvisningen*.

### **Veiledning og produsenterklæring – Radiofrekvenser**

Dette utstyret er i overensstemmelse med EU-forordning 2014/53/EU.

Bruk i frekvensbåndet 5,15-5,35 GHz er begrenset til kun innendørs bruk:

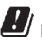

Kontroller RF-bestemmelsene i hvert enkelt land

Belgia (BE), Bulgaria (BG), Tsjekkia (CZ), Danmark (DK), Germany (DE), Estland (EE), Irland (IE), Greece (EL), Spania (ES), Frankrike (FR), Kroatia (HR), Italia (IT), Kypros (CY), Latvia (LV), Litauen (LT), Luxembourg (LU), Ungarn (HU), Malta (MT), Nederland (NL), Østerrike (AT), Polen (PL), Portugal (PT), Romania (RO), Slovenia (SI), Slovakia (SK), Finland (FI), Sverige (SE) og Storbritannia (UK).

### **Industry Canada-erklæring (IC)**

NO: Dette utstyret er i overensstemmelser med ISEDs lisensfritatte RSS-er. Bruken er underlagt følgende to betingelser: (1) Dette utstyret skal ikke forårsake skadelige forstyrrelser, og (2) dette utstyret skal tåle mottatte forstyrrelser, inkludert forstyrrelser som kan forårsake uønsket funksjon.

FR: Le présent appareil est conforme aux CNR d' ISED applicables aux appareils radio exempts de licence. L'exploitation est autorisée aux deux conditions suivantes : (1) le dispositif ne doit pas produire de brouillage préjudiciable, et (2) ce dispositif doit accepter tout brouillage reçu, y compris un brouillage susceptible de provoquer un fonctionnement indésirable.

### **Caution/Avertissement:**

NO: (i) utstyr for bruk i frekvensbåndet 5150–5250 MHz er kun for bruk innendørs, for å redusere potensialet for skadelige forstyrrelser av mobil-satellittsystemer på samme kanal; (ii) der det er aktuelt, skal antennetype(r), antennemodell(er) og verste tenkelige vinkel/ vinkler som er nødvendig for å opprettholde samsvar med e.i.r.p.-kravene for høydemaskering, som beskrevet i del 6.2.2.3, være tydelig angitt.

FR: Le guide d'utilisation des dispositifs pour réseaux locaux doit inclure des instructions précises sur les restrictions susmentionnées, notamment:

(i) les dispositifs fonctionnant dans la bande 5150-5250 MHz sont réservés uniquement pour une utilisation à l'intérieur afin de réduire les risques de brouillage p (ii) lorsqu'il y a lieu, les types d'antennes (s'il y en a plusieurs), les numéros de modèle de l'antenne et les pires angles d'inclinaison nécessaires pour rester conforme à l'exigence de la p.i.r.e. applicable au masque d'élévation, énoncée à la section 6.2.2.3, doivent être clairement indiqués

### **Erklæring om strålingseksponering / Déclaration d'exposition aux radiations:**

NO: Dette utstyret er i overensstemmelse med ISEDs fastsatte grenser for strålingseksponering i ukontrollerte miljøer. Dette utstyret skal installeres og brukes med mer enn 20 cm avstand mellom strålingsenheten og kroppen.

FR: Cet équipement est conforme aux limites d'exposition aux rayonnements ISED établies pour un environnement non contrôlé. Cet équipement doit être installé et utilisé à plus de 20 cm entre le radiateur et votre corps.

### **FCC-interferenserklæring (Federal Communication Commission)**

Dette utstyret er i overensstemmelse med del 15 i FCC-reglene. Bruken er underlagt følgende to betingelser: (1) Dette utstyret skal ikke forårsake skadelige forstyrrelser, og (2) dette utstyret skal tåle mottatte forstyrrelser, inkludert forstyrrelser som kan forårsake uønsket funksjon.

Dette utstyret er testet og funnet i samsvar med grensene for digitale apparater i klasse B, ifølge del 15 i FCC-reglene. Disse grensene er utformet for å gi rimelig beskyttelse mot skadelige forstyrrelser ved installasjon i boligmiljø. Dette utstyret genererer, bruker og kan utstråle radiofrekvent energi, og hvis det ikke installeres og brukes i samsvar med instruksjonene, kan det forårsake skadelige forstyrrelser på radiokommunikasjon. Det er imidlertid ingen garanti for at forstyrrelser ikke vil forekomme i en bestemt installasjon. Hvis dette utstyret forårsaker skadelige forstyrrelser på radio- eller TV-mottak, noe som kan fastslås ved å slå utstyret av og på, anbefales brukeren å prøve å utbedre forstyrrelsene ved ett av de følgende tiltakene:

Snu eller flytte mottaksantennen.

Øke avstanden mellom utstyret og mottakeren.

Koble utstyret til en stikkontakt på en annen strømkurs enn den mottakeren er koblet til. Kontakte forhandleren eller en erfaren radio/TV-tekniker for hjelp.

### **FCC-forsiktighetsregler:**

Alle endringer eller inngrep som ikke er uttrykkelig godkjent av parten som er ansvarlig for samsvar kan føre til at brukerens tillatelse til å bruke dette utstyret blir ugyldig.

Denne senderen skal ikke plasseres eller brukes sammen med andre antenner eller sendere.

Dette utstyret oppfyller alle andre krav som er spesifisert i del 15E, avsnitt 15.407 i FCCreglene.

### **Erklæring om strålingseksponering:**

Dette utstyret er i overensstemmelse med FCCs fastsatte grenser for strålingseksponering i ukontrollerte miljøer. Dette utstyret skal installeres og brukes med minst 20 cm avstand mellom strålingsenheten og kroppen.

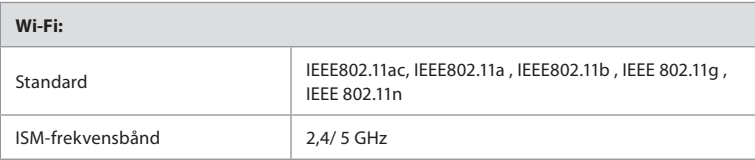

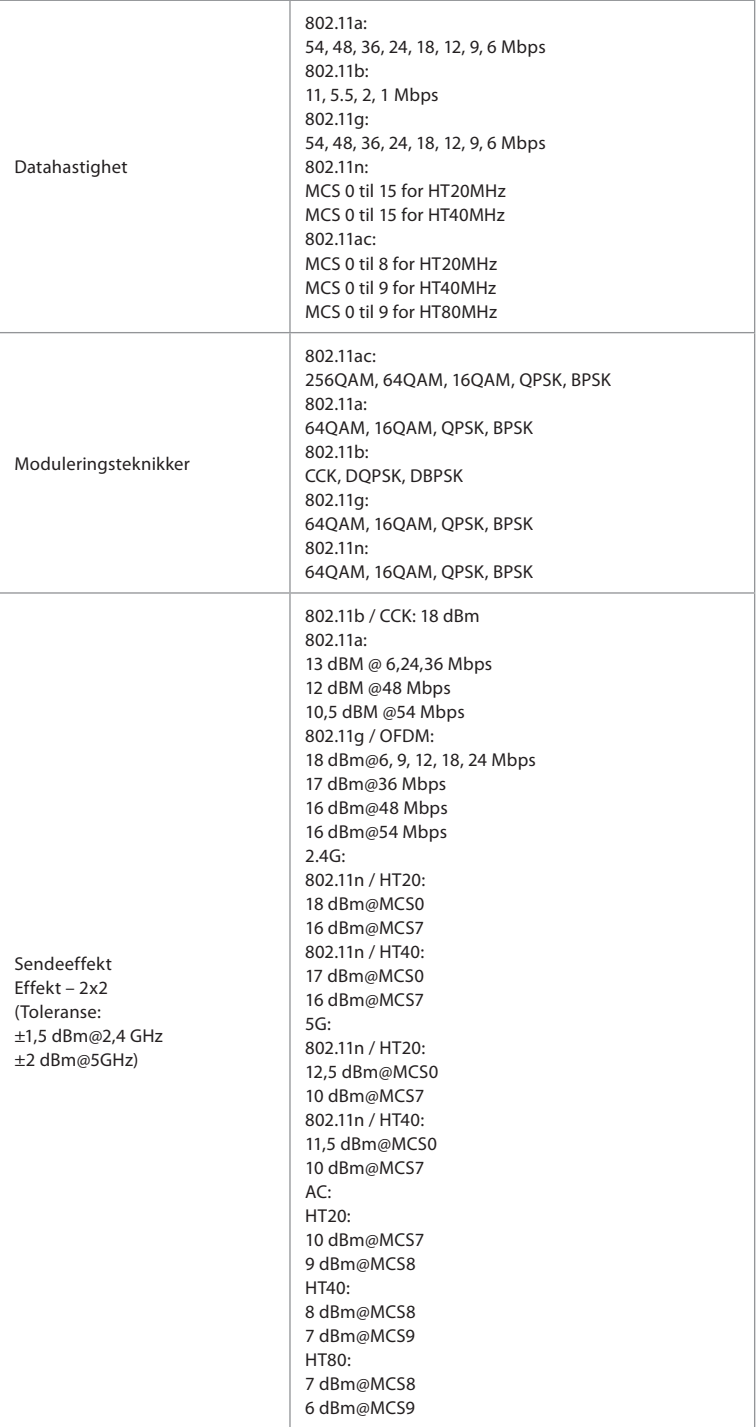

# **Tillegg 3. Nettsikkerhet**

**Dette tillegget er ment for IT-nettverket som er ansvarlig for organisasjonen der visningsenheten brukes.** Det inneholder teknisk informasjon om IT-nettverkets oppsett og om enhetene som er koblet til visningsenheten. Den inneholder også informasjon om datatypene som brukes i visningsenheten og som overføres fra den.

## **Visningsenheten har middels sikkerhetsrisiko (i henhold til NIST) som betyr at:**

- Visningsenheten tillater ikke inndata fra eksterne enheter (unntatt Ambu visualiseringsenheter og sikre programvareoppdateringer).
- Viktig funksjonalitet er sikret i tilfelle nettverksproblemer.

## **Tillegg 3.1. Nettverksoppsett**

Følgende må vurderes ved klargjøring av nettverket for tilkobling til visningsenheten:

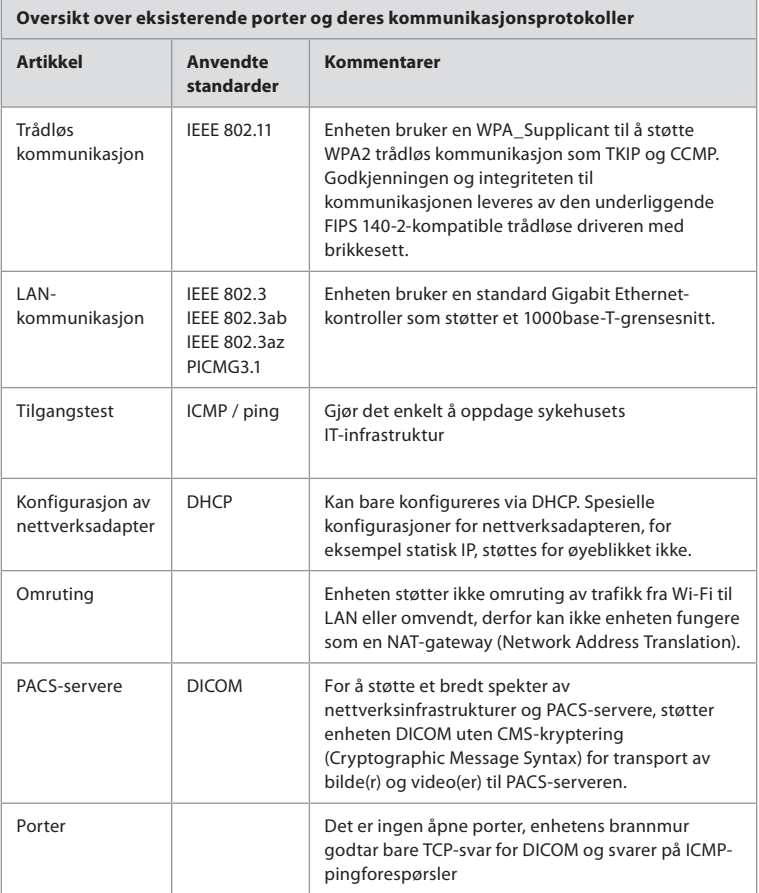

**MERK**: Det er ingen åpne porter, enhetens brannmur godtar bare TCP-svar for DICOM og svarer på ICMP-pingforespørsler

## **Tillegg 3.2. Data i hvile og i transitt**

Visningsenheten bruker SQLite3-databaser til å sikre informasjon om skop, prosedyrer og nettverkskonfigurasjoner. SQLite-databasen er ikke tilgjengelig fra GUI, men bilder, videoer og en begrenset logg kan eksporteres til en PACS-server og/eller USB-enhet.

Følgende eksporterbare data lagres:

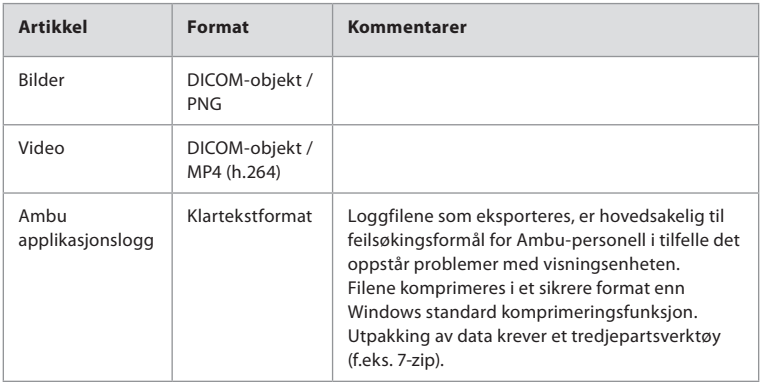

Bilder og videoer kan overføres til en PACS-server. Følgende formater og protokoller brukes under overføringen fra visningsenheten til PACS-serveren:

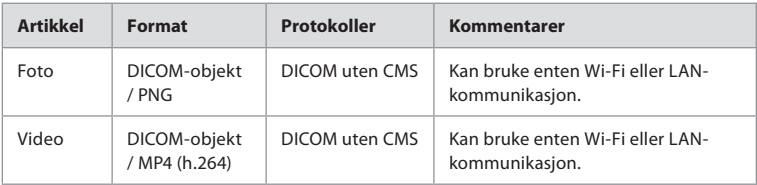

## **Tillegg 3.3. Programvare stykkliste (SBOM)**

Følgende hyllevare-programvarekomponenter brukes i visningsenheten.

De viktigste kjente sårbarhetene til hver komponent, inkludert forklaringer på hvorfor de er akseptable for denne applikasjonen, oppdateres kontinuerlig av Ambu. Kontakt din lokale Ambu-representant for å få en oppdatert liste med denne informasjonen. Sårbarheter med lav CVSS-score utelates som følge av visningsenhetens middels sikkerhetsrisikovurdering.

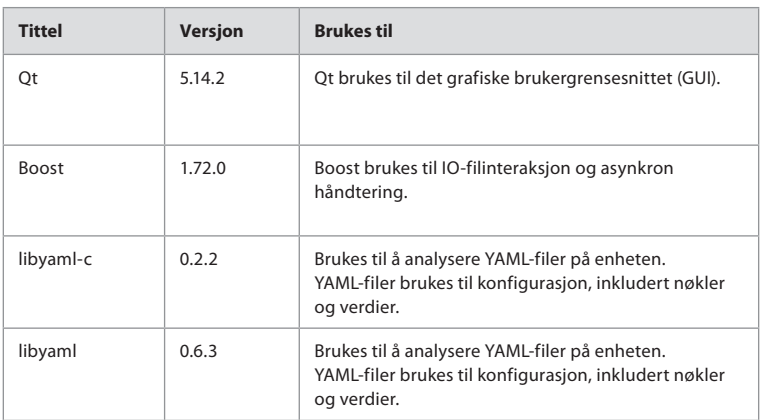

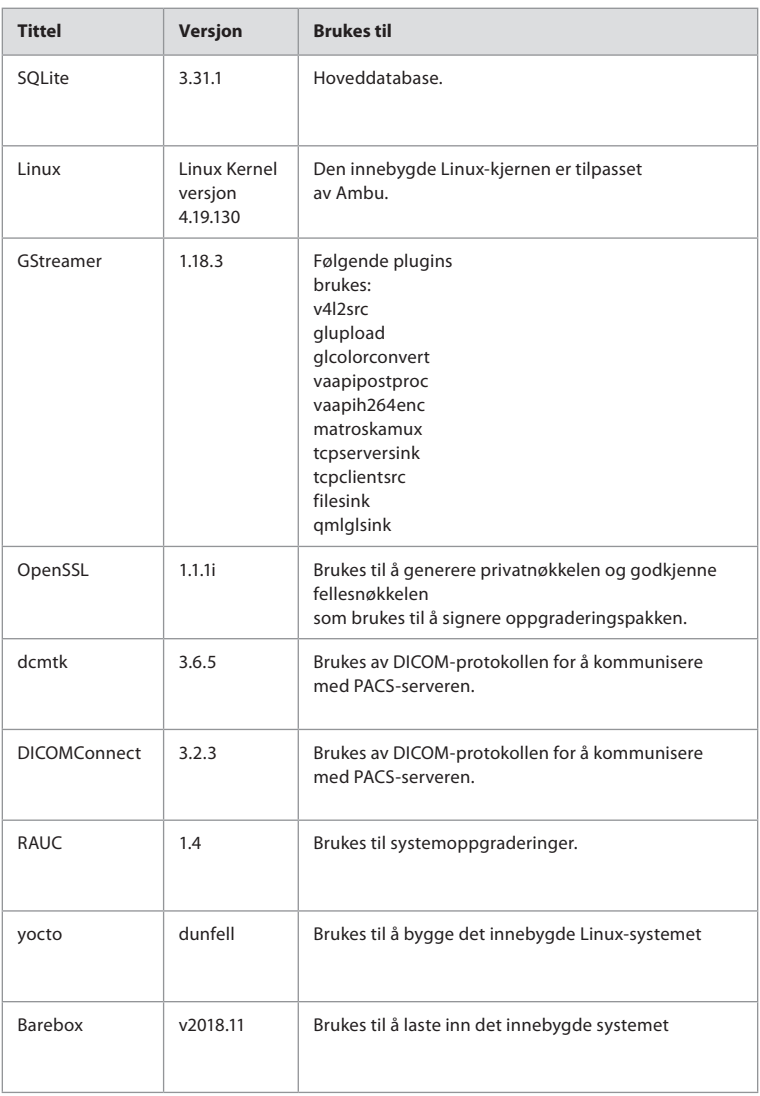

# Innehåll

# **Sida**

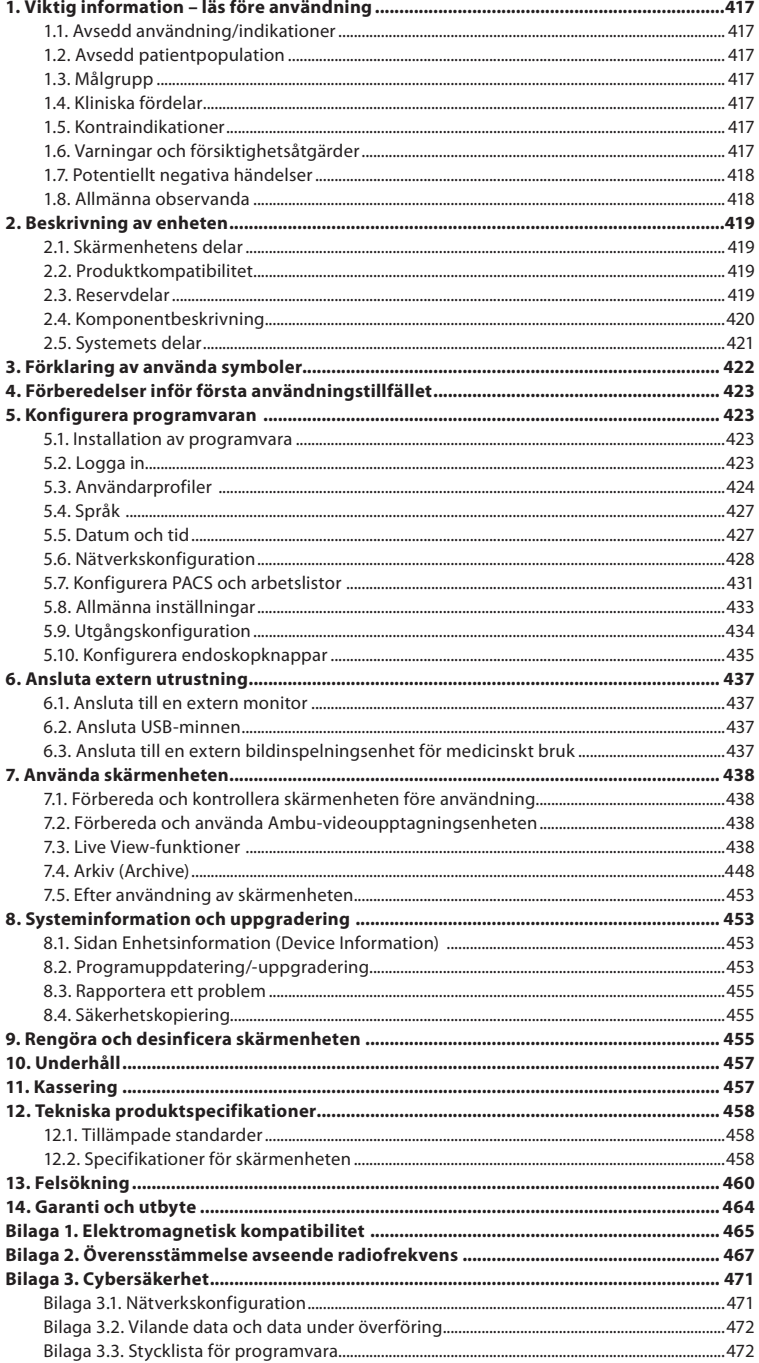

# **1. Viktig information – läs före användning**

Läs denna *bruksanvisning* noggrant innan du använder Ambu® aBox™ 2. *Bruksanvisningen* kan komma att uppdateras utan föregående meddelande. Exemplar av den aktuella versionen kan erhållas på begäran. Den senaste versionen finns på ambu.com. Observera att denna bruksanvisning inte förklarar eller beskriver kliniska förfaranden. Beskrivningen avser endast den grundläggande funktionen och de försiktighetsåtgärder som gäller vid användning av Ambu® aBox™ 2.

I denna *bruksanvisning* avser termen *skärmenhet* Ambu® aBox™ 2. Termerna *videoupptagningsenhet* och *endoskop* används omväxlande i hela dokumentet och avser kompatibla Ambu-endoskop och andra videoupptagningsenheter som kan anslutas till och användas med skärmenheten.

Denna *bruksanvisning* gäller endast skärmenheten. Information om relevant Ambu videoåtergivningsenhet finns i tillhörande *bruksanvisning*.

## **1.1. Avsedd användning/indikationer**

aBox 2 är avsedd för att visa direktsända bilder från kompatibla Ambu videoupptagningsenheter.

## **1.2. Avsedd patientpopulation**

Eftersom skärmenheten är avsedd att visa direktsända rörliga bilder från specifika Ambuvideoupptagningsenheter bestäms avsedd patientpopulation av de anslutna Ambuvideoupptagningsenheterna.

## **1.3. Målgrupp**

Sjukvårdspersonal som utbildats i procedurer med jämförbara videoupptagningsenheter, vanligtvis med stöd från annan vårdpersonal och medicintekniker med kunskap av att konfigurera medicintekniska enheter.

## **1.4. Kliniska fördelar**

Ambu® aBox™ 2 erbjuder i kombination med en kompatibel videoupptagningsenhet för engångsbruk möjlighet till visualisering och undersökning av ihåliga organ och hålrum i kroppen.

## **1.5. Kontraindikationer**

Inga kända för skärmenheten.

## **1.6. Varningar och försiktighetsåtgärder**

Vid underlåtenhet att följa dessa varningar eller utföra angivna försiktighetsåtgärder kan det leda till skada på såväl patienten som utrustningen. **Ambu ansvarar inte för skador på utrustningen eller patienten som orsakas av felaktig användning.**

# **VARNINGAR**

- 1. Var noga med att hålla ordning på om den bild som visas på skärmen är direktsänd eller inspelad och kontrollera att bilden är rättvänd för att undvika patientskada under proceduren.
- 2. Använd alltid handskar vid hantering av skärmenheten och säkerställ att skärmenheten rengörs och desinficeras före och efter varje användningstillfälle i enlighet med avsnitt 9 för att minimera kontaminationsrisken.
- 3. Bärbar radiofrekvent kommunikationsutrustning (inklusive kringutrustning som exempelvis antennkablar och externa antenner) får inte användas närmare än 30 cm från någon del av skärmenheten och ansluten videoupptagningsenhet, inklusive de kablar som tillverkaren specificerat. Annars kan det leda till att utrustningens prestanda försämras.
- 4. Endast godkänd elektrisk utrustning för medicinskt bruk får anslutas för att undvika risk för elstötar.
- 5. Denna utrustning får endast anslutas till jordade elektriska uttag för att undvika risk för elstötar.
- 6. Undvik att använda denna utrustning i närheten av eller staplat på annan utrustning eftersom detta kan leda till funktionsfel. Om detta ändå blir nödvändigt bör denna och den andra utrustningen iakttas för att verifiera normal funktion.
- 7. Anslut strömkabeln till lämplig strömkälla som inte innebär någon risk för strömavbrott som kan ge upphov till funktionsfel under pågående procedur och därmed utgöra risk för patientskada.
- 8. Täck inte över ventilationsöppningarna på skärmenhetens undersida för att undvika överhettning vilket kan leda till att enheten plötsligt stängs av och därmed utgöra risk för patientskada.
- 9. Vid användning av högfrekvensinstrument (diatermiutrustning), vidrör aldrig ledande metalldelar på skärmenheten för att undvika elektrisk stöt och brännskada.
- 10. Kontrollera att patientens ID-uppgifter är korrekta innan proceduren inleds, sparas och exporteras. Syftet är att säkerställa att bilder och videofilmer exporteras på korrekt sätt till externa system och förhindra felaktiga diagnoser på grund av att patientinformation har förväxlats.

Ľ

# **FÖRSIKTIGHET**

- 1. Placera alltid skärmenheten på en hård, plan yta så att ventilationshålen i botten av skärmenheten inte blockeras vilket kan medföra risk för att enheten skadas. Tänk på att övertäckta ventilationsöppningar även kan medföra att enhetens yta blir mycket varm.
- 2. Den direktsända bilden kan påverkas om högfrekvensinstrument (t.ex. diatermiutrustning) används i en ansluten videoupptagningsenhet. Detta är inte ett fel. Vänta några sekunder tills bilden blir normal igen.
- 3. Placera inga tunga föremål ovanpå skärmenheten när den är hopfälld eftersom detta kan skada utrustningen och leda till funktionsfel eller att elektriska komponenter exponeras.
- 4. Användning av andra tillbehör, transducers och kablar än de som tillverkaren specificerar eller tillhandahåller kan orsaka ökad elektromagnetisk strålning eller minskad elektromagnetisk immunitet för den aktuella utrustningen vilket kan leda till felfunktion.
- 5. Använd inte skärmenheten om den är skadad eller om den inte har godkänts på en eller flera punkter i den funktionskontroll som beskrivs i avsnitt 7.1 för att undvika att fel uppstår under pågående procedur.
- 6. Använd endast reservdelar från Ambu för att undvika att fel uppstår på utrustningen. Modifiera aldrig reservdelarna.
- 7. Rengörings- och desinficeringsservetter ska vara fuktiga, men får inte droppa, eftersom vätska kan skada elektroniken i skärmenheten.
- 8. Om servetter med hypoklorit eller citronsyra används för rengöring, säkerställ att alla rester torkats bort. Servetter med hypoklorit eller citronsyra kan skada skärmens antireflexbehandling på sikt. Du bör endast använda servetter med hypoklorit eller citronsyra när det är absolut nödvändigt.

## **1.7. Potentiellt negativa händelser**

Inga kända för skärmenheten.

## **1.8. Allmänna observanda**

Om allvarliga negativa händelser eller tillbud har inträffat vid användning av denna enhet eller på grund av att den har använts ska detta rapporteras till tillverkaren och till Läkemedelsverket.

# **2. Beskrivning av enheten**

Skärmenheten kan anslutas till kompatibla Ambu-videoupptagningsenheter för att visa videobilder. Följande avsnitt innehåller en beskrivning av skärmenhetens komponenter och en lista över kompatibla enheter.

## **2.1. Skärmenhetens delar**

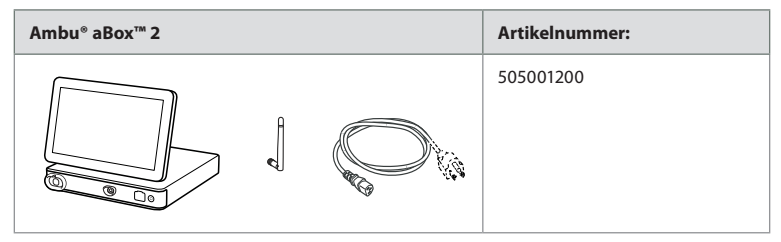

## **2.2. Produktkompatibilitet**

### **Kompatibla Ambu videoupptagningsenheter**

- Ambu® aScope™ Gastro
- Ambu® aScope™ Broncho HD 5.0/2.2
- Ambu® aScope™ Broncho HD 5.6/2.8

Angivna enheter är eventuellt inte tillgängliga i alla länder. Kontakta din lokala Amburepresentant. Se *bruksanvisningen* för den aktuella videoupptagningsenheten.

### **Kompatibel extern utrustning**

- Externa bildskärmar (videoutgång)
- Externa bildinspelningsenheter för medicinskt bruk (videoutgång och avtryckarutgång)
- USB-minnen

Specifikationer för anslutningar till extern utrustning finns i avsnitt 6.

## **2.3. Reservdelar**

Reservdelarna är avsedda för byte av komponenter som utsätts för slitage under enhetens livstid. Läs avsnitt 13 om felsökning avseende problem som kan kräva utbyte av delar.

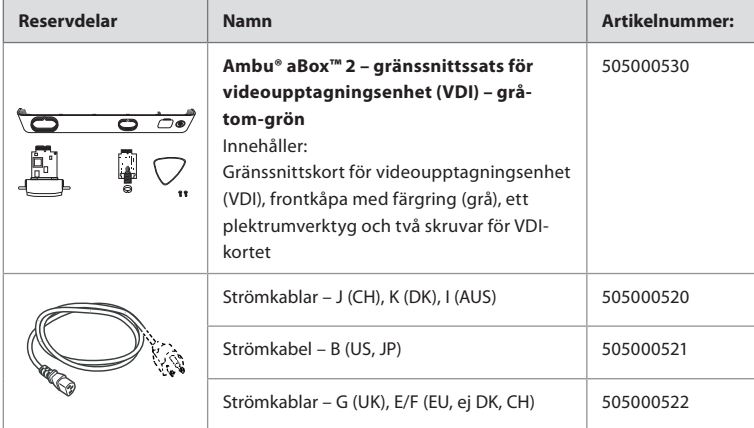

# **2.4. Komponentbeskrivning**

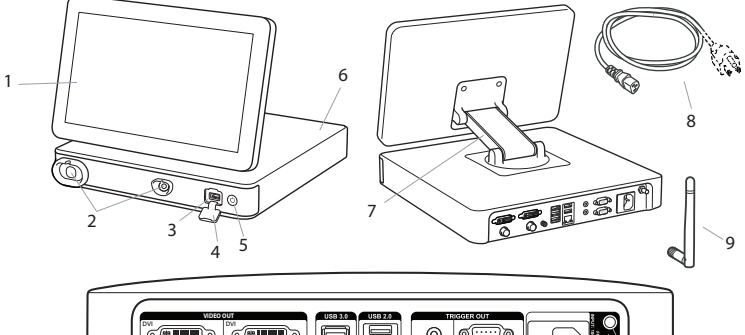

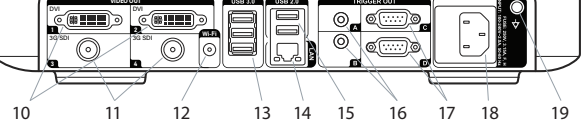

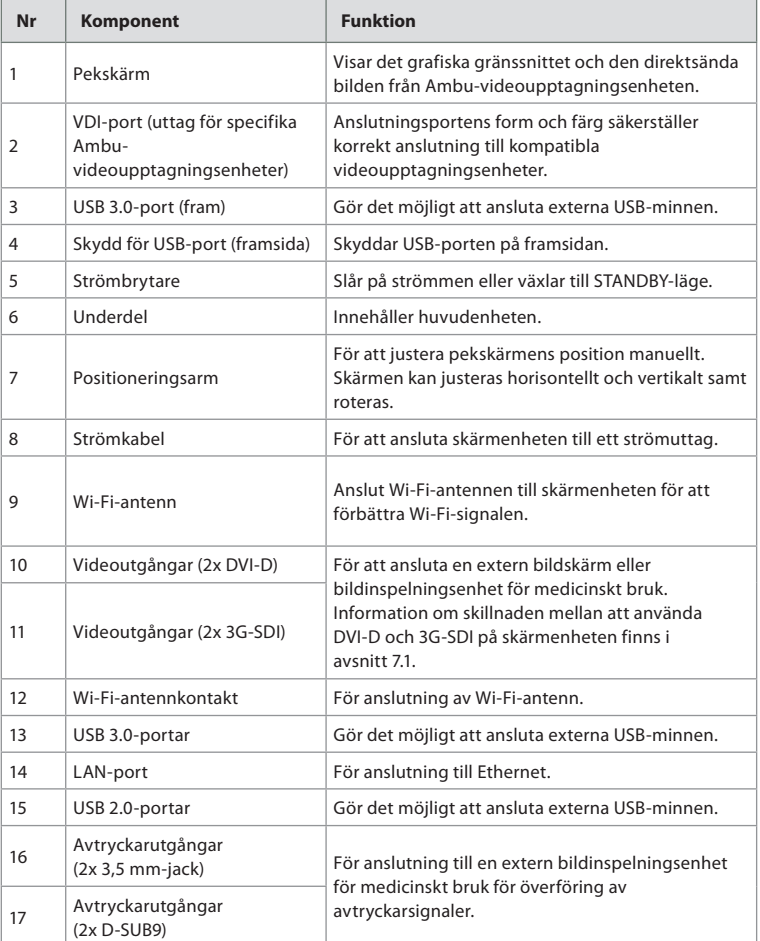

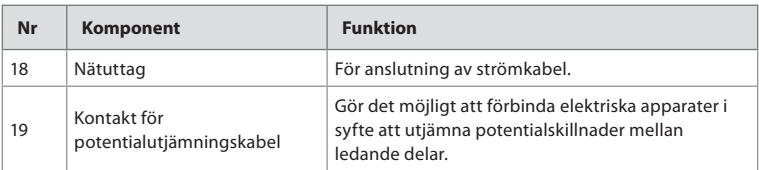

## **2.5. Systemets delar**

Ett komplett Ambu bildbehandlingssystem konfigureras enligt bilden nedan. De olika anslutningarna beskrivs närmare i avsnitt 6.

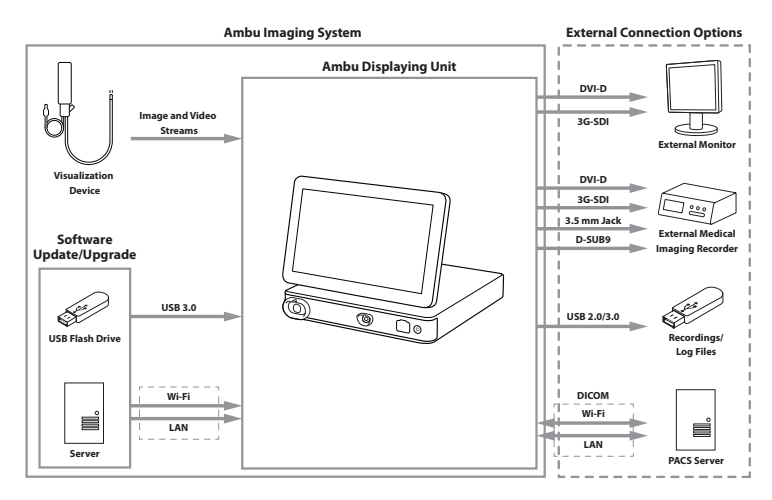

Observera att din organisation ansvarar för följande områden som bör hanteras i enlighet med lokala regelverk och arbetssätt:

- Nätverkskonfiguration
- Säkerställa nätverkets tillgänglighet och integritet
- Säkerställa konfidentialitet och integritet för fysiska apparater
- Hantering av skärmenhetens användarprofiler
- Hantering av användarlösenord
- Övervakning och verifiering av Ambus bildbehandlingssystem
- Fullständig dataradering innan skärmenheten kasseras

# **3. Förklaring av använda symboler**

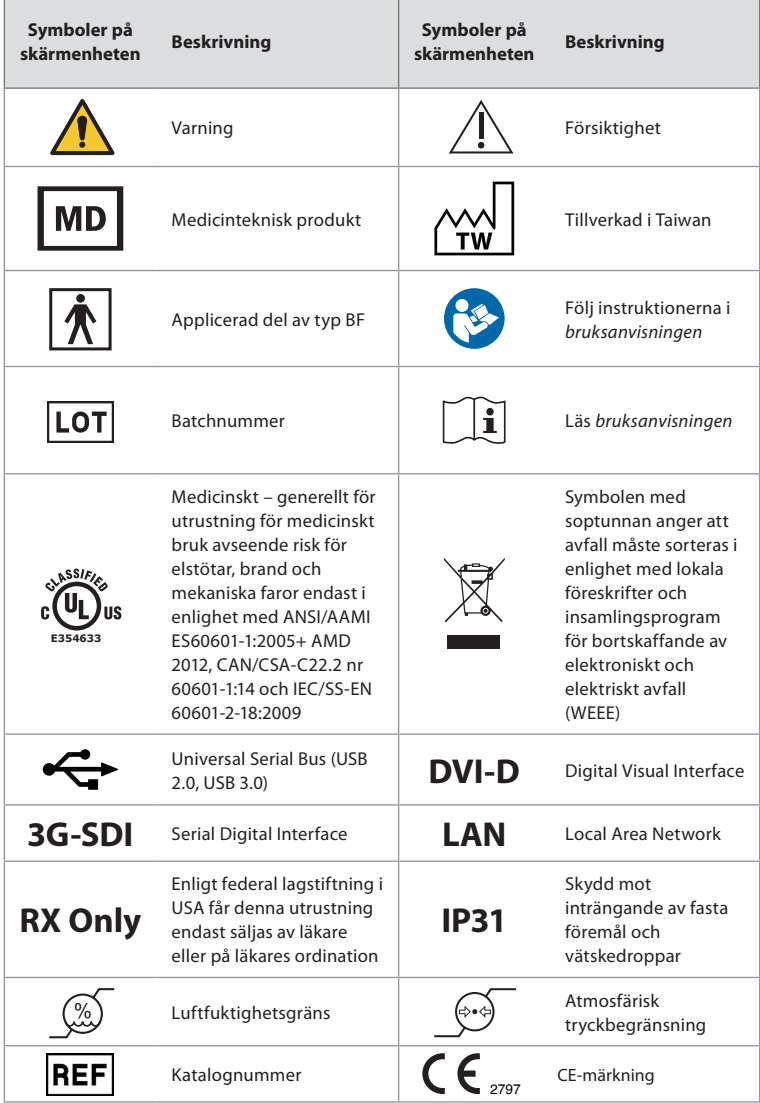

# **4. Förberedelser inför första användningstillfället**

Innan skärmenheten används för första gången ska du följa dessa instruktioner. Bokstäverna i de grå ringarna hänvisar till bilderna på sidan 2 i snabbguiden.

- 1. Packa upp skärmenheten och kontrollera att inga delar saknas. Jämför med delarna som beskrivs i avsnitt 2.
- 2. Undersök skärmenheten och övriga delar noga avseende skador. Använd inte skärmenheten om den är skadad på något sätt **A** .
- 3. Placera skärmenheten på en plan och vågrät yta. Placera skärmenheten så att strömsladden är lätt att komma åt. Skärmenheten kan placeras på en medicinsk vagn för att enkelt kunna förflyttas. Se till att skärmenheten är korrekt placerad så att den inte kan falla ned under transport.
- 4. Anslut vid behov den medföljande Wi-Fi-antennen till skärmenhetens baksida.
- 5. Anslut den medföljande strömkabeln till nätuttaget på baksidan av skärmenheten (se avsnitt 2.3). Anslut den andra änden till ett lämpligt vägguttag och slå på vägguttaget **B** .
- 6. Anslut vid behov en extern bildskärm **C** och/eller en bildinspelningsenhet för medicinskt bruk till uttaget på skärmenhetens baksida.
- 7. Ändra vid behov inriktningen av skärmenhetens pekskärm manuellt **D** . Den ställbara positioneringsarmen som är fäst vid underdelen gör det enkelt att justera pekskärmens positionering och orientering.
- 8. Sätt på skärmenheten genom att trycka helt kort på strömbrytaren. Indikatorlampan i strömbrytaren går från orange (STANDBY-läge) till grönt (PÅ) **E** .

Det tar ungefär 20 sekunder för att starta användargränssnittet, men en direktsänd bild visas så fort skärmenheten startas, förutsatt at en videoupptagningsenhet är ansluten. Om ingen videoupptagningsenhet är ansluten visas instruktioner för hur du ansluter en videoupptagningsenhet till skärmenheten.

## **5. Konfigurera programvaran**

I detta avsnitt hänvisar siffrorna i ringarna  $\bigcap$  till den del i bilderna som beskrivs. **Verktygsfältet** på skärmenhetens användargränssnitt innehåller de viktigaste systemmenyerna, **Direktsänd bild (Live View)** , **Arkiv (Archive)** , **Logga in (Login)** och **Inställningar (Settings)** . Det visas alltid på skärmens vänstra sida och den aktiva menyn är grön  $\Omega$ .

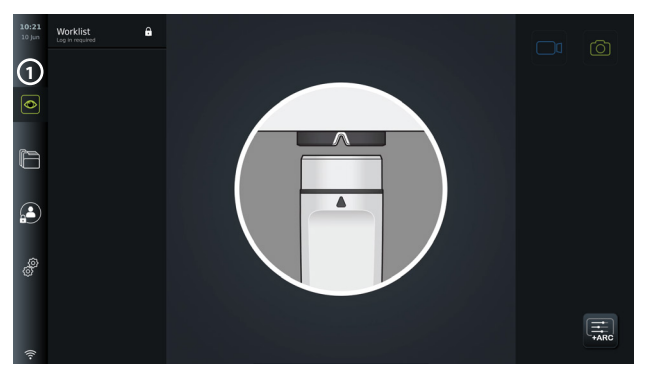

## **5.1. Installation av programvara**

Programvaran behöver inte installeras. Information om hur programvaran uppdateras/ uppgraderas finns i avsnitt 8.2.

## **5.2. Logga in**

Som standard krävs inloggning för att skärmenheten ska fungera fullt ut. Utan inloggning är det standardanvändaren som är aktiv, och då har man bara tillgång till funktionerna i Direktsänd bild (Live view), mappen Aktiv procedur (Current procedure) och visa

enhetsinformationen via Om (About) på fliken Inställningar (Settings) . Logga in genom att trycka på fliken Logga in (Login) (Silin verktygsfältet till vänster. Menyns första nivå visas plus den användare som senast loggade in på skärmenheten.

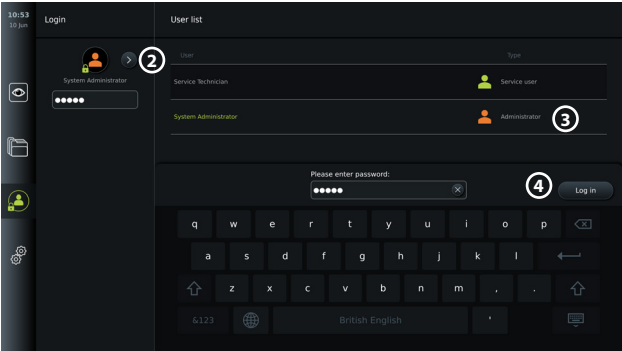

## **5.2.1. Logga in som administratör**

- Tryck på **pilen 2** och välj användarprofilen **Administratör (Administrator) 3** i användarlistan.
- Ange det fabriksinställda lösenordet: *AmbuAdmin.*
- Tryck på Log in (4).

Lösenordet måste ändras när man utför inställningarna för första gången. Information om krav på lösenord finns i avsnitt 5.3.4. Om administratörslösenordet går förlorat, kontakta din lokala Ambu-representant för att få hjälp.

**OBS!** En administratör kan ställa in så att det går att komma åt arkivet utan att logga in. Detta görs under Allmänna inställningar (General settings) enligt beskrivningen i avsnitt 5.8. Användare loggas som standard automatiskt ut från enheten efter tio minuters inaktivitet.

## **5.2.2. Logga in som en annan användare**

- Tryck på **pilen 2** för att öppna menyn **Användarprofiler (User profiles)**.
- Välj lämpligt användarkonto och ange lösenordet i fältet **Ange lösenord (Enter password)**.
- Tryck på knappen **Logga in (Log in)**.

Vid en korrekt inloggning visas en dialogruta som bekräftar detta nere till vänster. Dessutom ändras ikonen **Inloggning (Login)** till för att visa att enhetens funktioner nu är upplåsta.

## **5.2.3. Ändra administratörslösenordet**

Du ändrar administratörslösenordet på samma sätt som lösenordet för avancerade användare (se avsnitt 5.3.3). Observera att du inte kan ändra namn på användarprofilen Administratör och du kan heller inte skapa nya administratörsprofiler.

## **5.3. Användarprofiler**

Du kan skapa nya eller ändra befintliga användarprofiler i menyn **Användarprofiler (User profiles)** på fliken **Inställningar (Settings)** . Du måste vara inloggad som administratör för att kunna använda denna meny (se avsnitt 5.2). Följande avsnitt innehåller information om behörigheter för användarkonton och instruktion för hur du skapar och ändrar användarprofiler.

## **5.3.1. Typer av användare**

Det finns fyra typer av användarprofiler. Standardanvändaren är aktiv när skärmenheten startas och kräver ingen inloggning. Användarna Avancerad (Advanced) (blå), Administratör (Administrator) (orange) och Service (grön) måste logga in. De olika typerna av användarprofiler ger olika tillgång till systemet. De olika användarprofilerna och tillhörande systemåtkomst framgår av tabellen nedan.

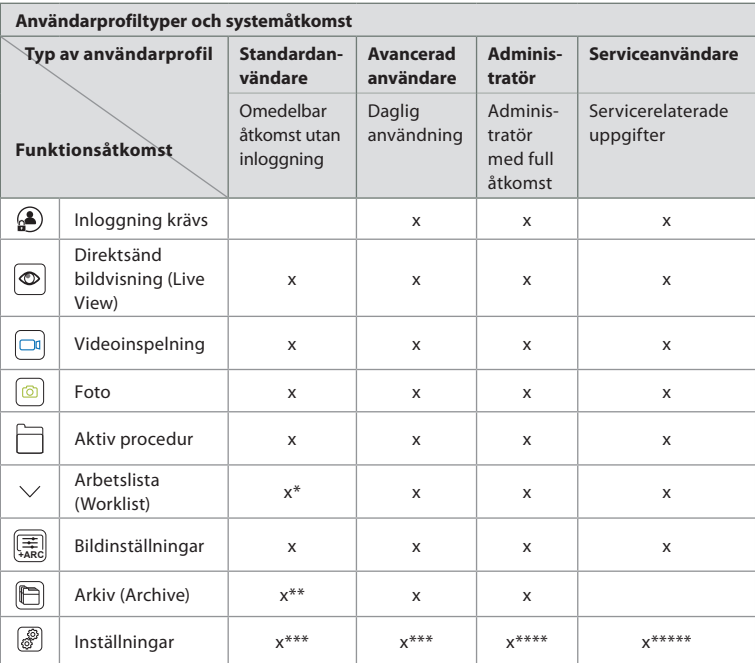

\* Administratören kan aktivera eller inaktivera arbetslistan för standardanvändare.

\* Administratören kan medge åtkomst till arkivet utan inloggning under Settings. Som standard går det att komma åt

mappen för aktiv procedur och papperskorgen utan inloggning.

\*\*\* Standardanvändare och avancerade användare har bara möjlighet att se enhetsinformation och aktiva konfigurationer för avtryckarutgångskanaler och knapparna på videoupptagningsenheten via inställningsmenyn. Logga in som administratör om det är önskvärt att ändra inställningar och förändra konfigurationen av avtryckarutgångskanaler och videoupptagningsenhetens knappar. \*\*\*\* Administratörer kan även återställa lösenord för alla andra användarprofiler.

\*\*\*\*\* Serviceanvändare har inte behörighet att lägga till och ändra användarprofiler.

Profilen **Avancerad användare (Advanced user)** gör det möjligt för vanliga användare att komma åt **arkivet**  $[\Box]$  och exportera inspelade filer till ett USB-minne eller en PACS-server via DICOM. Vi rekommenderar att du skapar minst en profil av typen **Avancerad användare (Advanced user)** (t.ex. inloggning för en avdelning) eller individuella profiler av typen **Avancerad användare (Advanced user)** för var och en som använder skärmenheten. Det går inte att skapa fler användarprofiler av typen **Administratör (Administrator)** eller **Service**. **Administratören** har behörighet att ändra inställningarna för alla användare. Alla användare kan ändra sina egna lösenord. Om administratörslösenordet går förlorat och ett nytt lösenord behövs, kontakta din lokala Ambu-representant.

### **5.3.2 Skapa en ny avancerad användarprofil:**

Använda menyn Användarprofiler (User profiles):

- Tryck på fliken **Inställningar (Settings)** i **verktygsfältet** till vänster.
- Tryck på **Användarprofiler (User profiles).**
- Tryck på **Lägg till användare (Add user) 5** .
- Ange **Användarnamn (User name) 6** , **Lösenord (Password)** och **Upprepa lösenord (Repeat password)**. Information om krav på lösenord finns i avsnitt 5.3.4.
- Tryck på knappen **Spara (Save)** 3 (7).

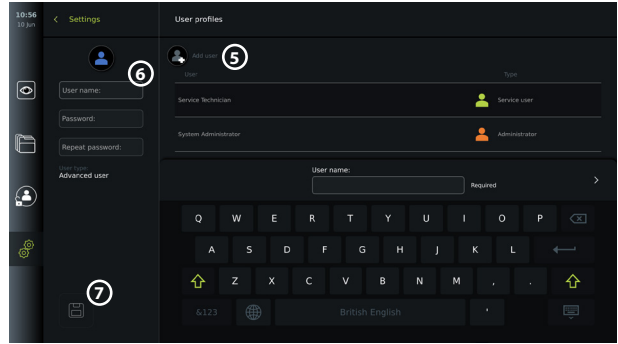

**OBS!** Arkivet där alla bilder och filmer sparas är som standard lösenordsskyddat, däremot inte mappen för aktiv procedur och papperskorgen. Arkivet kan öppnas av en administratör eller en avancerad användarprofil.

### **5.3.3. Ändra en befintlig avancerad användarprofil:**

- Tryck på fliken **Inställningar (Settings)** i **verktygsfältet** till vänster.
- Tryck på **Användarprofiler (User profiles).**
- Välj en användarprofil i **listan Användare (User) 8** . **Användarnamn (User name)**, **Användartyp (User type)** och tid då den valda användaren skapades (**Skapad (Created)**) visas till vänster på skärmen.
- **Tryck på Redigera (Edit)**  $\mathbb{Z}_1$  (9).

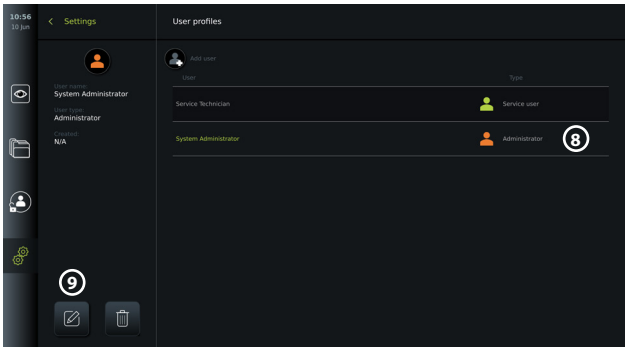

- Skriv ett nytt namn och/eller välj ett nytt lösenord **10**
- Tryck på **Spara (Save) 11** .
- Tryck på **OK** i dialogrutan för bekräftelse för att godkänna ändringen.

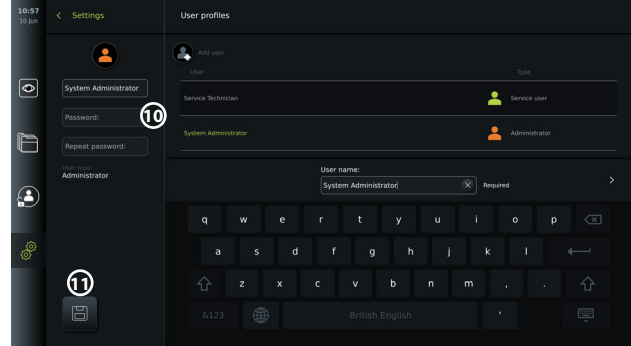

### **5.3.4. Krav på lösenord**

Lösenord måste bestå av minst 8 tecken. Alla tecken får användas. Vi rekommenderar att du använder en kombination av stora och små bokstäver, siffror och symboler för att skapa ett starkt lösenord. Tänk på att följa lokala regler.

## **5.4. Språk**

Du kan byta språk för användargränssnittet via Språkinställningar (Language settings) på menyn Konfiguration (Setup). Standardspråket är engelska. Välj lämpligt språk när du konfigurerar skärmenheten.

- Tryck på fliken Inställningar (Settings) i verktygsfältet till vänster **12** .
- Tryck på Konfigurera (Setup) **13** (menyn längst upp i menyfältet på fliken Inställningar (Settings) ).

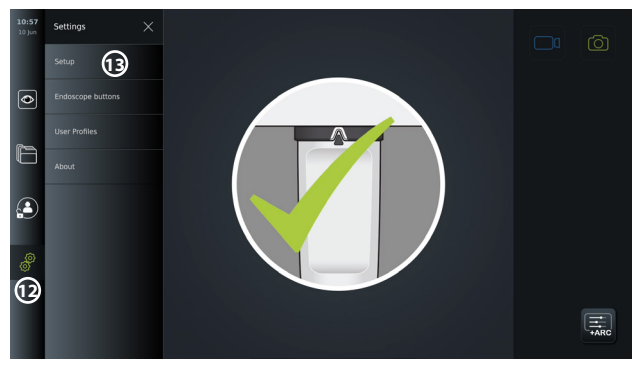

- Menyn **Språk (Language)** visas **14** .
- Öppna listrutan **Språk för enheten (Device language) 15** och välj ett språk från listan.

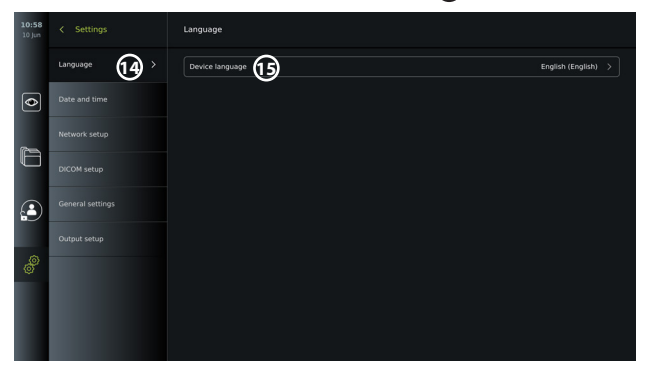

**OBS!** När du väljer ett nytt språk verkställs ändringen omedelbart.

## **5.5. Datum och tid**

- Tryck på fliken **Inställningar (Settings)** i **verktygsfältet** till vänster.
- Tryck på **Konfigurera (Setup)** och välj **Datum och tid (Date and time) 16** .
- Öppna listrutan **Ställ in tidszon (Time zone setting) 17** och välj tidszon från listan. Det är viktigt att välja rätt tidszon för att den automatiska omställningen mellan vinter- och sommartid ska fungera.
- Välj Tidsformat (Time format) **18** .
- Använd reglagen för timmar och minuter under **Ange tid (Set time) 19** för att ställa in rätt klockslag.
- Välj dagens datum i kalendern under **Datum (Date) 20** .

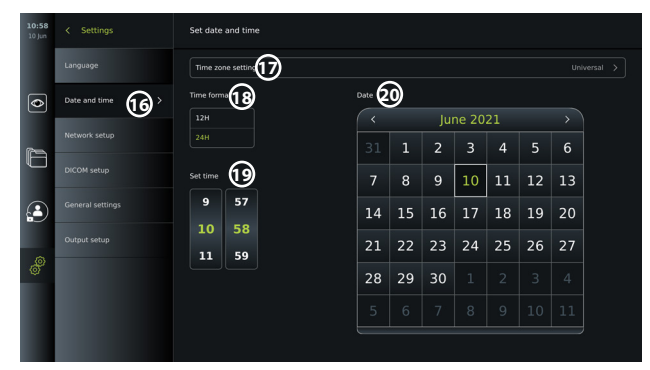

**OBS!** Inställningarna uppdateras så snart de väljs.

## **5.6. Nätverkskonfiguration**

Du konfigurerar anslutning till ett trådlöst eller kabelbundet nätverk under **Nätverkskonfiguration (Network setup)** i menyn **Konfiguration (Setup)**. Instruktioner för hur du ansluter en nätverkskabel eller Wi-Fi-antenn finns i avsnitt 5.6.1.

**OBS!** Använd alltid ett säkert nätverk vid hantering av bilder och patientdata. Teknisk information om hur kabelbundet och trådlöst nätverk konfigureras finns i bilaga 3.

## **Konfigurera anslutning till lokalt nätverk:**

Tryck på fliken **Inställningar (Settings)** i **verktygsfältet** till vänster. Tryck på **Konfigurera (Setup)** och välj **Nätverkskonfiguration (Network setup) 21** .

Menyn Nätverkskonfiguration (Network setup) visar om en nätverkskabel (Ethernet) är inkopplad till skärmenheten **22** . Om ingen nätverkskabel är inkopplad hittar du instruktioner för detta i avsnitt 5.6.1.

### **Konfigurera Wi-Fi-anslutning:**

Tryck på fliken **Inställningar (Settings)** i verktygsfältet till vänster. Tryck på **Konfigurera (Setup)** och välj **Nätverkskonfiguration (Network setup) 21** .

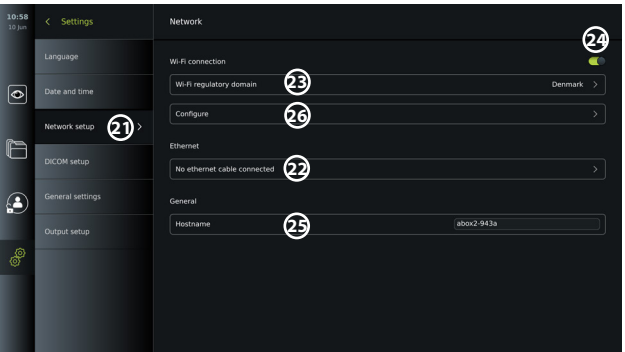

Öppna listrutan **Wi-Fi-region (Wi-Fi regulatory domain) 23** och välj din region i listan. När du har valt ett område visas en omkopplare **24** . Aktivera Wi-Fi genom att trycka på omkopplaren så att den blir grön ...

Via menyn **Allmänt (General)** kan du ange enhetens statiska (fasta) **Värdnamn (Hostname) 25** . I vissa nätverk måste man tilldela enheten ett statiskt namn för att den ska kunna identifieras, ungefär som en statisk IP-adress. Detta görs här. **Värdnamn (Hostname)** kan vara 1 till 63 tecken långt (oräknat den avgränsande punkten ".") och anges i formatet xxx.xxx.xxx.

Punkterna används för att avgränsa t.ex. domännamn. Följande tecken får användas: a till z (små bokstäver), A till Z (stora bokstäver), 0 till 9 (siffror) samt bindestreck "-" (dessa får dock inte vara varken det första eller sista tecknet).

Tryck på **Konfigurera (Configure) 26** för att visa en lista över tillgängliga nätverk. Om enheten redan är ansluten till ett nätverk anges detta under **Anslutet nätverk (Currently selected network)**. Annars står det **Inget nätverk valt (No network selected) 27** i fältet.

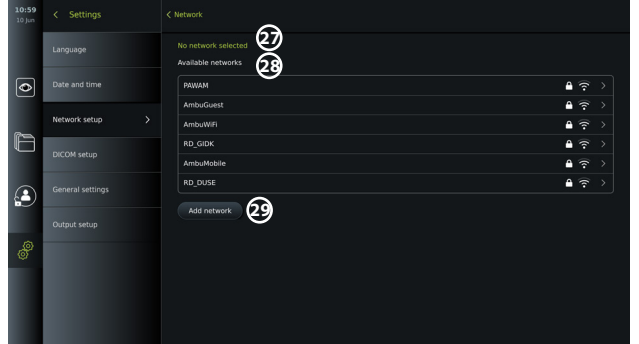

#### **Ansluta till ett nytt nätverk:**

Välj ett nytt nätverk i listan **Tillgängliga nätverk (Available networks) 28** . Ange **Lösenord (Password) 30** för valt nätverk. Tryck på **OK** och sedan på **Anslut (Connect)**. IP-adressen tilldelas automatiskt.

Du kan aktivera automatisk anslutning till ett specifikt nätverk genom att trycka på omkopplaren **31** . Nätverket sparas och skärmenheten kommer hädanefter att ansluta till detta så snart det identifieras.

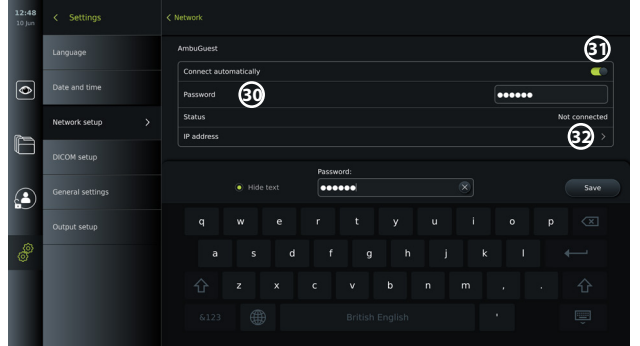

När enheten har anslutit till ett trådlöst nätverk visas symbolen längst ned i **verktygsfältet** till vänster **35**.

### **Aktivera manuell konfiguration av statisk IP-adress och/eller DNS-server**

- Tryck på pilen **32** för att konfigurera IP och DNS.
- Tryck på omkopplaren **33** för att kunna konfigurera en statisk IP-adress eller omkopplaren **34** för att konfigurera en DNS-server.

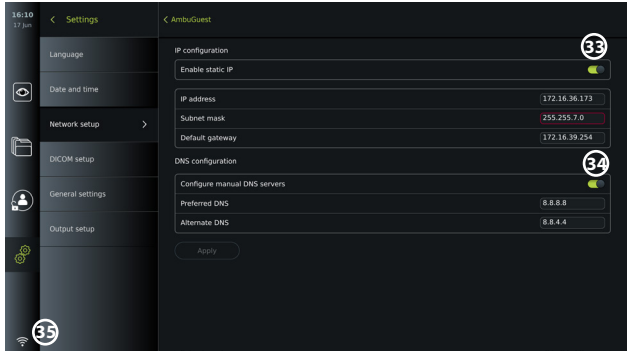

### **Ansluta till ett dolt nätverk:**

Tryck på knappen **Lägg till nätverk (Add network) 29** . Ange namn och lösenord för det dolda nätverket. Därefter kommer nätverket automatiskt att visas i listan **Tillgängliga nätverk (Available networks) 28** .

#### **OBS!**

- Skärmenheten saknar stöd för Wi-Fi-nätverk som kräver omdirigering till en webbsida för inloggning med användarnamn och lösenord.
- Endast WPA och WPA2 stöds.

#### **Koppla från nätverk:**

Välj anslutet nätverk och tryck på **Koppla från (Disconnect) 36** .

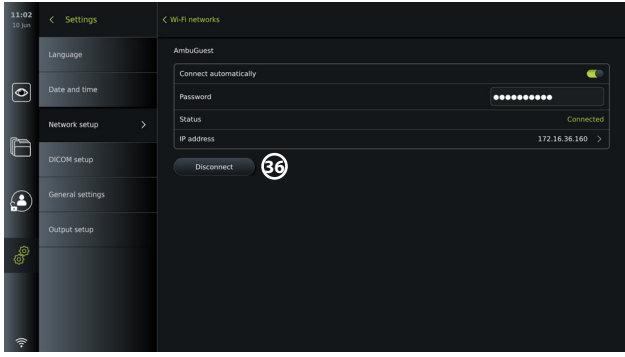

### **5.6.1. Ansluta till trådlöst nätverk (Wi-Fi) och lokalt nätverk (LAN)**

Skärmenheten har en modul för trådlöst nätverk och en Ethernet-port så att den kan anslutas till ett lokalt nätverk. Det innebär att sparade bilddata kan exporteras till en PACS-server (Picture Archiving and Communication System) i det lokala nätverket (se avsnitt 7.3.4.).

Det går att ansluta en Wi-Fi-antenn till skärmenheten för att förbättra Wi-Fi-anslutningen. Skärmenheten kan också anslutas till ett lokalt nätverk med en nätverkskabel.

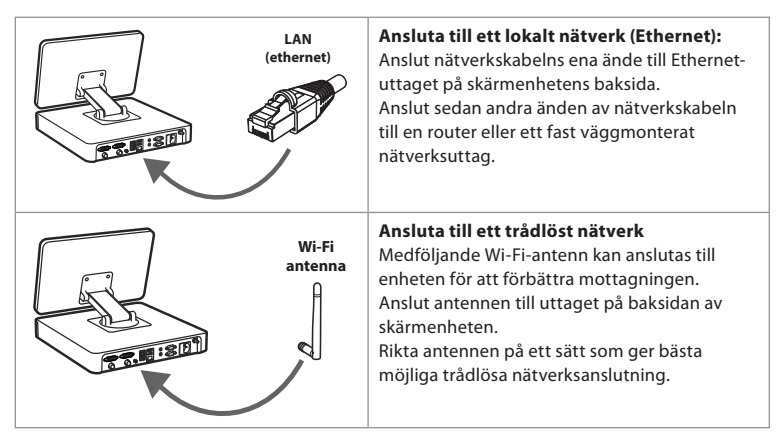

Skärmenheten fungerar som vanligt även om ett nätverksfel inträffar. Det enda som inte går att göra är att exportera bildmaterial till en PACS-server. Bilddata lagras lokalt på skärmenheten tills de exporteras manuellt till ett USB-minne eller en PACS-server.

## **5.7. Konfigurera PACS och arbetslistor**

Du kan konfigurera en anslutning till en PACS-server (Picture Archiving and Communication System) för att kunna överföra fotografier och inspelade videofilmer i DICOM-format (Digital Imaging and Communications in Medicine) via ett konfigurerat trådlöst eller kabelbundet lokalt nätverkskonfiguration (instruktioner för nätverkskonfiguration finns i avsnitt 5.6). Du använder **DICOM-konfiguration (DICOM Setup)** på menyn **Konfiguration (Setup)** för att göra detta.

Sjukhusets IT-avdelning eller PACS-ansvarige kan behöva hjälpa till att konfigurera en PACSserver.

Du hittar teknisk information om hur du upprättar en anslutning till en PACS-server i bilaga 3.

## **5.7.1. Använda sidan DICOM-konfiguration:**

Tryck på fliken Inställningar (Settings) i verktygsfältet till vänster.

Tryck på Konfigurera (Setup) och välj DICOM-konfiguration **37** . Administratörsinloggning krävs (se avsnitt 5.2).

Om PACS-servrar redan har konfigurerats visas en lista över dessa.

Välj rubriken **AE-enhet (Device AE)** (Application Entity) för att ange skärmenhetens namn. Standardnamnet är **AmbuMon**. Namnet gör det möjligt för PACS att identifiera skärmenheten. Tryck på namnfältet **38** för att ändra namnet. Namnet får vara högst 16 tecken långt.

Välj om enhetens serienummer (Serial number) **39** ska användas som **Stationsnamn (Station name)** eller skapa ett eget namn (Custom name) **40** . Stationsnamnet är ett valfritt attribut i DICOM som används av PACS för att identifiera skärmenheten.

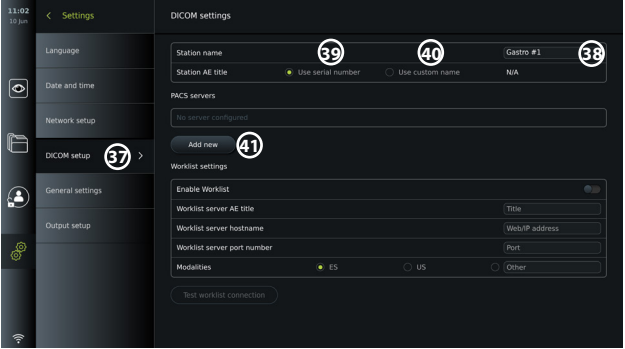

### **5.7.2. Konfigurera anslutning till PACS-server:**

Tryck på **Lägg till ny (Add new) 41** . Nu visas menyn **Konfigurera ny PACS-server (Configure new PACS server**).

Tryck på det första fältet (PACS-namn) **42** skriv in uppgifterna.

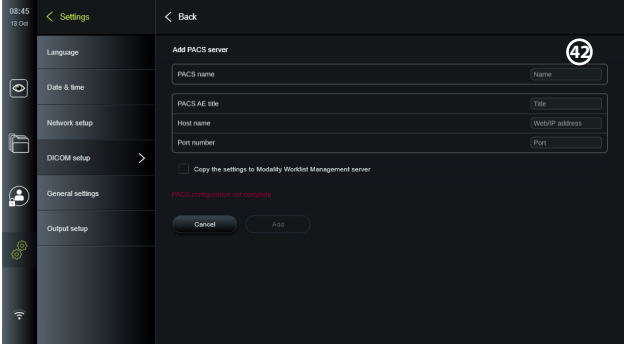

Tabellen nedan visar den information som måste anges. Kontakta sjukhusets IT-avdelning eller PACS-chef om du inte har tillgång till nödvändig information.

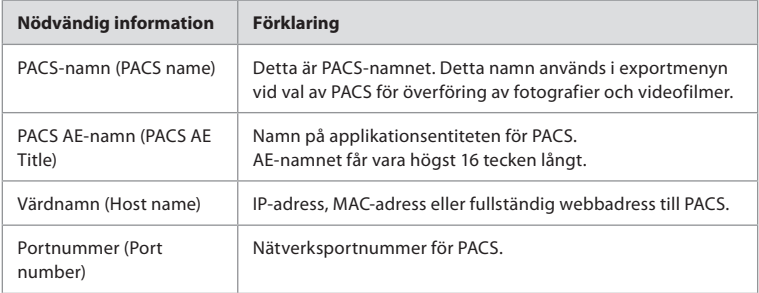

När du har fyllt i alla fält, tryck på **Skapa (Create)** för att spara PACS-konfigurationen. Du kan testa PACS-anslutningen i nästa fönster som visas genom att trycka på knappen Testa anslutning (Test connection). Om testet inte godkänns, kontrollera om angiven information är korrekt och försök igen. Om du behöver mer hjälp, kontakta lokal PACS-ansvarig.

### **5.7.3. Inställningar för arbetslista**

Användare av typen administratör eller service kan **aktivera/inaktivera** avgöra om andra användare får använda funktionen **Arbetslista (Worklist)** genom att trycka på omkopplaren **43** .

Använd namnet **AE för arbetslisteserver (Worklist server AE)** för att ge enheten en unik identitet i nätverket. Tryck på fältet Namn (Title) **44** och använd tangentbordet för att skriva in enhetens unika namn. **Arbetslisteserverns värdnamn (Worklist server hostname)** definierar att patientinformation ska sparas på en specifik server. Sök efter servern genom att ange serverns webb/IP-adress i fältet **45** . Ange **Arbetslisteserverns portnummer (Worklist server port number) 46** för att spara patientdata på en bestämd plats på servern. Om servern är konfigurerad för användning av olika modaliteter kan du ändra detta genom att välja de **Modaliteter (Modalities)** som används **47** .

Tryck på knappen **Testa anslutning till arbetslista (Test worklist connection)** för att kontrollera om anslutningen fungerar **48** .
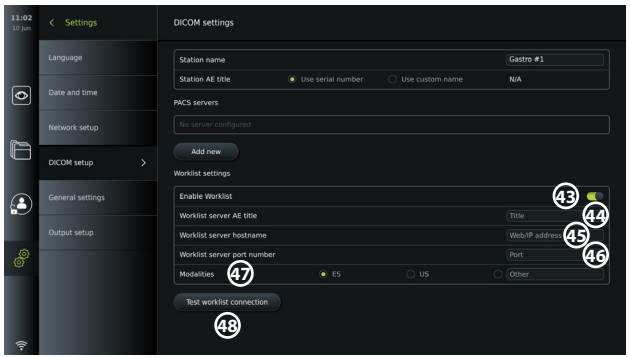

### **5.8. Allmänna inställningar**

Administratören kan gå till **Allmänna inställningar (General Settings)** i menyn **Konfiguration (Setup)** för att aktivera/inaktivera **Kommunikationsinställningar (Communication Settings), Arkivinställningar (Archive Settings),** funktionerna **Zooma (Zoom)** och **Stoppur (Stopwatch)** samt ställa in **Arkivåtkomst utan inloggning (Access to archive without login)** och tid för **Utloggning efter användarinaktivitet (User inactivity logout)**.

- Tryck på fliken Inställningar (Settings)  $\circledast$  i verktygsfältet till vänster.
- Tryck på Konfigurera (Setup) och Allmänna inställningar (General settings) **49** .
- Tryck på omkopplarna  $\bigcirc$  för att aktivera/inaktivera användarens möjlighet att

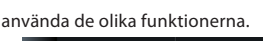

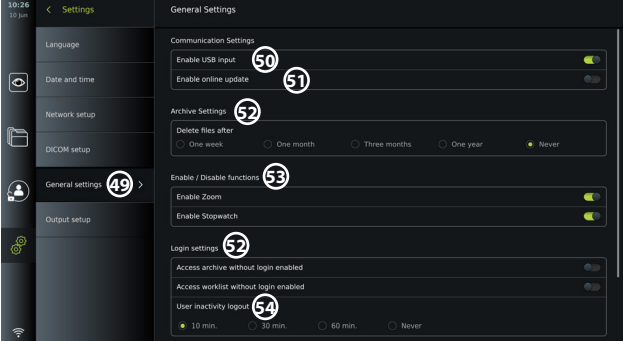

Om funktionen **USB-ingång (USB input)** är **inaktiverad** (omkopplare till vänster ) är USB-portarna avstängda. Det går då inte att använda dem för att exportera filer eller uppdatera/uppgradera programvaran **50** . Om **Aktivera onlineuppdatering (Enable online update)** har inaktiverats kan användaren inte hämta några programuppdateringar **51** .

Administratören kan ställa in om och när filer raderas automatiskt under **Arkivinställningar (Archive settings) 52** . Om du väljer en bestämd tidsperiod kommer filer som exempelvis foton och videofilmer att raderas automatiskt efter denna tid.

Administratören kan gå till **Aktivera/inaktivera funktioner (Enable/Disable functions) 53** för att aktivera/inaktivera funktionerna **Zooma (Zoom)** och **Stoppur (Stopwatch)** . Dessa funktioner finns på fliken **Direktsänd bildvisning (Live View)** (instruktioner finns i avsnitt 7.3) och kan även nås direkt med knapparna på videoupptagningsenheten (se avsnitt 5.10). Nedan visas användargränssnittet med funktionerna **Zooma (Zoom) 54** och **Stoppur (Stopwatch) 55** under **Allmänna inställningar (General settings)**.

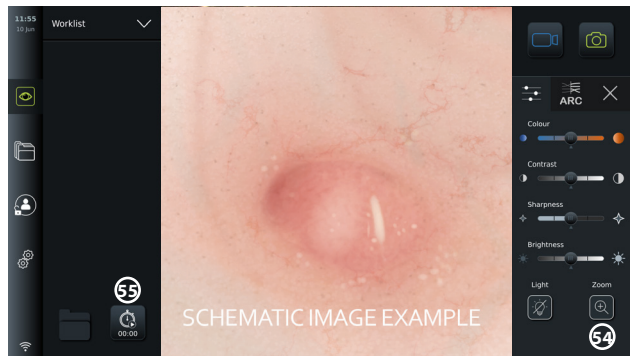

Obs! Om en funktion är inaktiverad visas inte tillhörande symbolen i menyn där den hör hemma.

Administratören kan använda **Inställningar för inloggning (Login settings) 53** för att aktivera/inaktivera **Arkivåtkomst utan inloggning (Access archive without login)** och **Arbetslisteåtkomst utan inloggning (Access worklist without login)**. Observera att arkivet eller arbetslistan inte längre är lösenordsskyddad om de här funktionerna aktiveras. Standardanvändare får samma behörighet som en avancerad användare för att få tillgång till procedurhistorik och kunna visa, radera och exportera filer. Mer information om användartyper finns i avsnitt 5.3.1. Funktionen är inaktiverad som standard.

Det går också att ställa in tiden för **Utloggning efter användarinaktivitet (User inactivity logout) 54** under inloggningsinställningarna. Den avgör efter hur lång tids inaktivitet som den inloggade användaren loggas ut automatiskt från skärmenheten. Skärmenheten betraktas som inaktiv när ingen videoupptagningsenhet är ansluten och inga funktioner i användargränssnittet är aktiverade. När skärmenheten startas eller väcks från STANDBY-läge krävs förnyad inloggning om inte **Arkivåtkomst utan inloggning (Access archive without login)** är aktiverad.

### **5.9. Utgångskonfiguration**

Administratören kan välja **Utgångskonfiguration (Output setup)** från menyn **Konfigurera (Setup)** för att visa och ändra konfigurationen för **Avtryckarutgångar (Trigger Outputs)** (bild- eller videofunktioner) **56** . Det avgör vilka signaler som sänds till en ansluten extern bildinspelningsenhet. Det är viktigt att skärmenhetens avtryckarutgång och den anslutna externa bildinspelningsenhetens ingång tilldelas matchande funktioner. Testa om systemet fungerar som väntat.

När bildinspelningsenheten är rätt ansluten sparas en bild eller också startas/stoppas en videoinspelning när tillhörande funktion aktiveras med knapparna på ett anslutet endoskop eller direkt med knapparna på fliken **Direktsänd bildvisning (Live View)** .

Instruktioner för att visa och konfigurera endoskopknappar finns i avsnitt 5.10. Instruktioner för att ansluta en extern bildinspelningsenhet finns i avsnitt 6.

### **Öppna menyn Avtryckarutgång (Trigger output):**

- Tryck på fliken **Inställningar (Settings)** i verktygsfältet till vänster.
- Tryck på **Konfigurera (Setup)** och **Utgångskonfiguration (Output setup)**.

Menyn **Avtryckarutgång (Trigger output)** visas med en översikt över aktuell konfiguration av avtryckarutgångarnas kanaler A, B, C och D. Standard är att avtryckarutgång A skickar en signal för att ta en bild medan avtryckarutgång D skickar en signal för att starta eller stoppa videoinspelningen på bildinspelningsenheten. Avtryckare B och C saknar som standard tilldelade avtryckarsignaler.

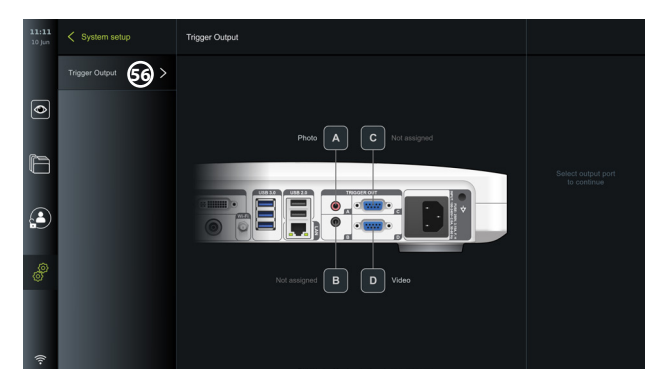

### **Ändra konfiguration av avtryckarutgångar:**

- Logga in som administratör. Se avsnitt 5.2.
- Gå till menyn Avtryckarutgång (Trigger output) i Utgångskonfiguration (Output setup):
- Välj den avtryckarutgångskanal du vill ändra konfiguration för (A, B, C eller D) och välj en utsignal i menyn som visas till höger på skärmen **57** . Där visas alla tillgängliga avtryckarutgångar.
- Det är viktigt att skärmenhetens avtryckarutgång och den anslutna externa bildinspelningsenhetens ingång tilldelas matchande funktioner.

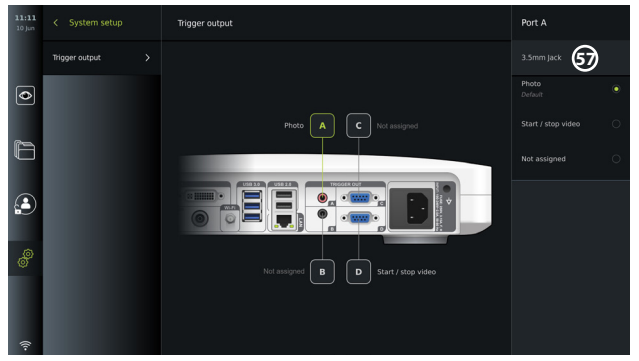

### **5.10. Konfigurera endoskopknappar**

Visa aktuell konfiguration för en kompatibel endoskoptyp eller ändra knappkonfigurationen genom att trycka på fliken **Inställningar (Settings)** i **verktygsfältet**, sedan på **Endoskopknappar (Endoscope buttons)** och välj till sist en endoskoptyp **57** . En översikt visas.

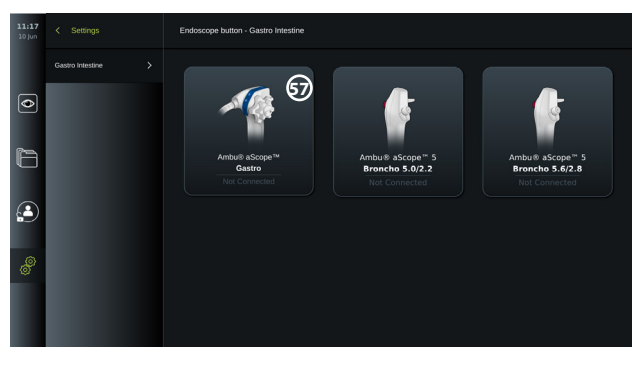

**OBS!** När en administratör har loggat in visas också Ambu® aScope™ Colon på skärmen. aScope™ Colon är endast tillgängligt för vissa marknader. Kontakta din lokala Ambu-representant för mer information.

### **5.10.1. Konfigurera aScope Gastro-knappar**

Som standard konfigureras knapparna på aScope Gastro enligt tabellen nedan.

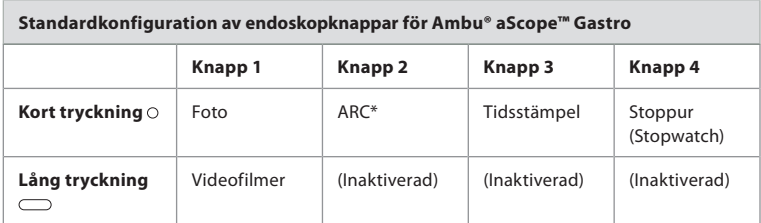

\* Avancerad röd kontrast, se avsnitt 7.3.9.

Ändra konfiguration för en knapp genom att välja dess nummer **58** och därefter lämplig funktion för en lång eller kort tryckning i menyn som visas till höger på skärmen. Observera att administratörsinloggning krävs för att kunna ändra en konfiguration. Testa om systemet fungerar som väntat.

Den uppdaterade knappkonfigurationen sparas automatiskt på skärmenheten för den valda endoskoptypen. En kort beskrivning av varje funktion finns i avsnitt 7.3.

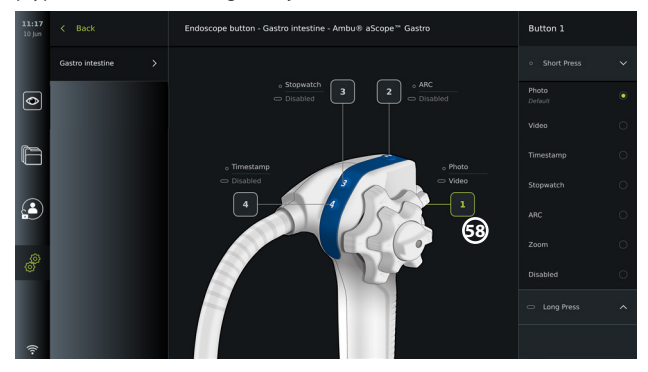

**OBS!** Vissa funktioner kan ha inaktiverats av en administratör och i så fall är de grå i menyn för knappkonfiguration. Aktivera funktionen genom att gå till Allmänna inställningar (General settings) (se avsnitt 5.8.).

### **5.10.2. Konfigurera aScope 5 Broncho-knappar**

Som standard konfigureras de två knapparna på aScope 5 Broncho enligt tabellen nedan.

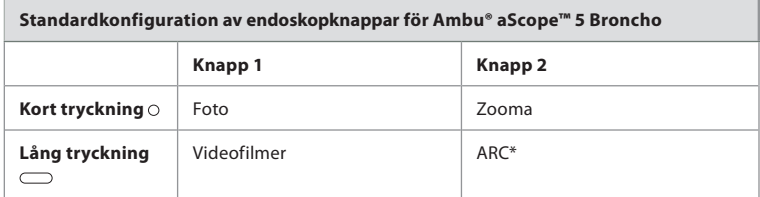

\* Avancerad rödkontrast kan endast aktiveras med en lång tryckning.

Ändra konfiguration för en knapp genom att välja dess nummer **58** och därefter lämplig funktion för en lång eller kort tryckning i menyn som visas till höger på skärmen. Observera att administratörsinloggning krävs för att kunna ändra en konfiguration. Testa om systemet fungerar som väntat.

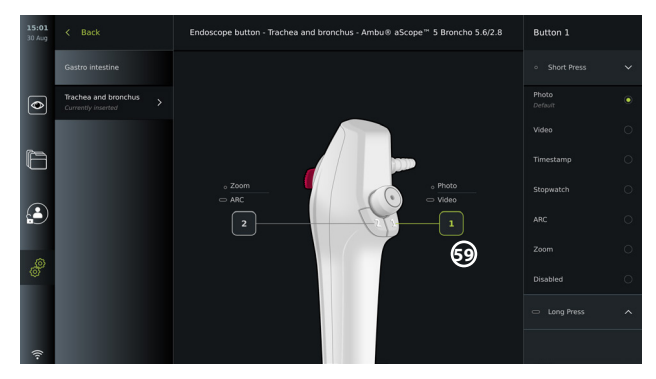

**OBS!** Vissa funktioner kan ha inaktiverats av en administratör och i så fall är de grå i menyn för knappkonfiguration. Aktivera funktionen genom att gå till Allmänna inställningar (General settings) (se avsnitt 5.8.).

## **6. Ansluta extern utrustning**

En översikt av in- och utgångar finns i avsnitt 2.4. Mer information finns i bruksanvisningen för den externa utrustningen. Endast godkänd elektrisk utrustning för medicinskt bruk får anslutas för att undvika risk för elstötar. När utrustningen ska anslutas, säkerställ att skärmenheten står i STANDBY-läge (strömbrytaren lyser orange) eller är avstängd (strömbrytaren släckt).

## **6.1. Ansluta till en extern monitor**

Anslut vid behov en **extern bildskärm** till en av videoutgångarna (3G-SDI eller DVI-D) på baksidan av skärmenheten (placeringen av videoutgångar framgår av avsnitt 2.4). Använd en medicinsk bildskärm med en upplösning på minst 1 920 x 1 080, 60 bildrutor per sekund (fps) som är minst 27 tum stor och har DVI- och/eller 3G-SDI-ingång(ar). Rekommenderad färgrymd är sRGB.

- Om **3G-SDI** används för anslutningen kommer hela användargränssnittet från skärmenheten även att visas på den externa bildskärmen.
- Om **DVI-D** används för anslutningen visas alltid den direktsända bilden (Live View) på den externa skärmen samt följande information:
	- Stoppur **00:00** (om det är aktiverat i Allmänna inställningar (General settings), se avsnitt 5.8.)
	- Mapp för aktiv procedur **日** samt en siffra som visar hur många foton och videofilmer som har sparats under den aktiva proceduren
	- Zoomikonen **Z** längst upp till höger i den direktsända bilden visar om zoomfunktionen är aktiv (måste aktiveras i **Allmänna inställningar (General settings)** (se avsnitt 5.8).
	- ARC-ikonen **A** längst upp till höger i den direktsända bilden visar om ARC är aktiv.
	- Direktsänd bild (Live View)
	- Datum och tid
	- När en procedur avslutas visas tabellen Tidsstämpel (Timestamp)
	- Under pågående videoinspelning visas dess varaktighet och en inspelningssymbol 00:39 längst upp till höger

## **6.2. Ansluta USB-minnen**

Anslut vid behov ett **externt USB-minne** till USB-uttaget på skärmenhetens fram- eller baksida (placeringen av USB-portar framgår av avsnitt 2.4).

### **6.3. Ansluta till en extern bildinspelningsenhet för medicinskt bruk**

Anslut vid behov en extern bildinspelningsenhet för medicinskt bruk till en av videoutgångarna (3G-SDI eller DVI-D) på baksidan av skärmenheten.

Det är också möjligt att överföra avtryckarsignaler till bildinspelningsenheter via **Avtryckarutgångarna (Trigger out)** A, B (3,5 mm-jack), C eller D (D-SUB9) som finns på skärmenhetens baksida. Instruktioner för att visa och ändra de funktioner som överförs via **Avtryckarutgångar (Trigger out)** finns i avsnitt 5.9.

### **Ansluta videoutgången till en bildinspelningsenhet för medicinskt bruk:**

- Anslut en DVI-D- eller 3G-SDI-kabel till videoutgångsgrupp 2 på baksidan av skärmenheten. Information om placering av videoutgångar finns i avsnitt 2.4.
- Anslut den andra änden av DVI-D- eller 3G-SDI-kabeln till motsvarande videoingång på bildinspelningsenheten.

### **Ansluta avtryckarutgången till en bildinspelningsenhet för medicinskt bruk:**

- Anslut en kabel med 3,5 mm-jack eller D-SUB9-kontakt till den avtryckarutgång du vill använda (A, B, C eller D). Information om placering av avtryckarutgångar finns i avsnitt 2.4.
- Anslut den andra änden av kabeln till motsvarande avtryckaringång på bildinspelningsenheten.

**OBS!** Det är viktigt att skärmenhetens avtryckarutgång och den anslutna externa bildinspelningsenhetens ingång tilldelas matchande funktioner.

## **7. Använda skärmenheten**

I detta avsnitt beskrivs funktionerna hos skärmenhetens användargränssnitt. Systemet måste vara på och en Ambu videoupptagningsenhet måste vara ansluten till lämpligt uttag för att funktionerna ska kunna användas. Bokstäverna i de grå ringarna hänvisar till bilderna på sidan 2 i snabbguiden.

### **7.1. Förbereda och kontrollera skärmenheten före användning**

- 1. Undersök skärmenheten och övriga delar noga avseende skador. Använd inte skärmenheten om den är skadad på något sätt. **A**
- 2. Rengöra och desinficera skärmenheten (se avsnitt 9).
- 3. Anslut skärmenheten till lämpligt vägguttag med medföljande strömkabel **B** och slå på vägguttaget. Strömbrytaren lyser orange för att visa att skärmenheten står i STANDBYläge.
- 4. Ändra pekskärmens placering och orientering efter dina behov. **D**
- 5. Sätt på skärmenheten genom att trycka på strömbrytaren **E** . Indikatorlampan i strömbrytaren går från orange (STANDBY-läge) till grönt (PÅ). Om en Ambu videoupptagningsenhet är inkopplad visas en direktsänd bild medan användargränssnittet läses in.
- 6. Anslut Ambu-videoupptagningsenheten till skärmenheten genom att ansluta enhetens kontakt till VDI-porten längst ned på framsidan. Se till att färgerna på kontakten och porten överensstämmer och att pilarna är rätt placerade. **F**
- 7. Kontrollera att en direktsänd videobild visas på skärmen genom att rikta den distala änden av Ambu-videoupptagningsenheten mot ett föremål, t.ex. din handflata. **G**

## **7.2. Förbereda och använda Ambu-videoupptagningsenheten**

Se *bruksanvisningen* för den aktuella videoupptagningsenheten.

## **7.3. Live View-funktioner**

När skärmenheten startas tar det ungefär 20 sekunder innan användargränssnittet visas tillsammans med den **direktsända bilden (Live View)** . Om en Ambu-

videoupptagningsenhet inte är ansluten visas i stället animerade instruktioner för hur man ansluter en Ambu-videoupptagningsenhet på rätt sätt. Om en videoupptagningsenhet är ansluten visas en direktsänd bild strax efter att skärmenheten har startats. Den direktsända bilden (Live View) visas även om det uppstår problem med nätverket eller i övriga system och det går därmed att använda skärmenheten för kliniska ändamål.

När användargränssnittet visas syns också ett **verktygsfält 1** till vänster på skärmen. Detta verktygsfält är alltid tillgängligt. Där finns flikarna **Direktsänd bild (Live View)** , **Arkiv (Archive)** , **Logga in (Login)** och **Inställningar (Settings)** . Fliken **Direktsänd bild (Live View)** är aktiv vid start vilket framgår av den gröna markeringen **2** .

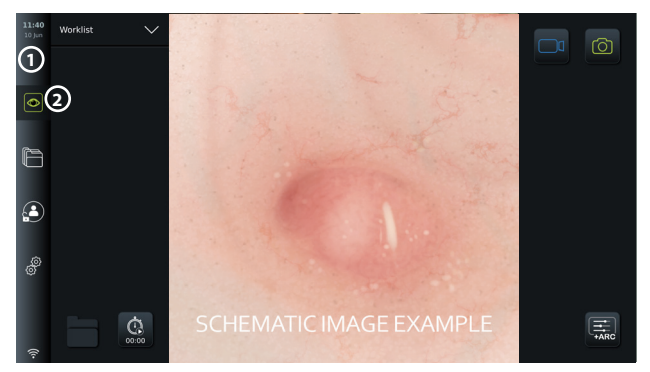

De ikoner som visas på skärmen Direktsänd bild (Live View) beskrivs i nedanstående tabell. Funktionerna förklaras närmare i följande avsnitt.

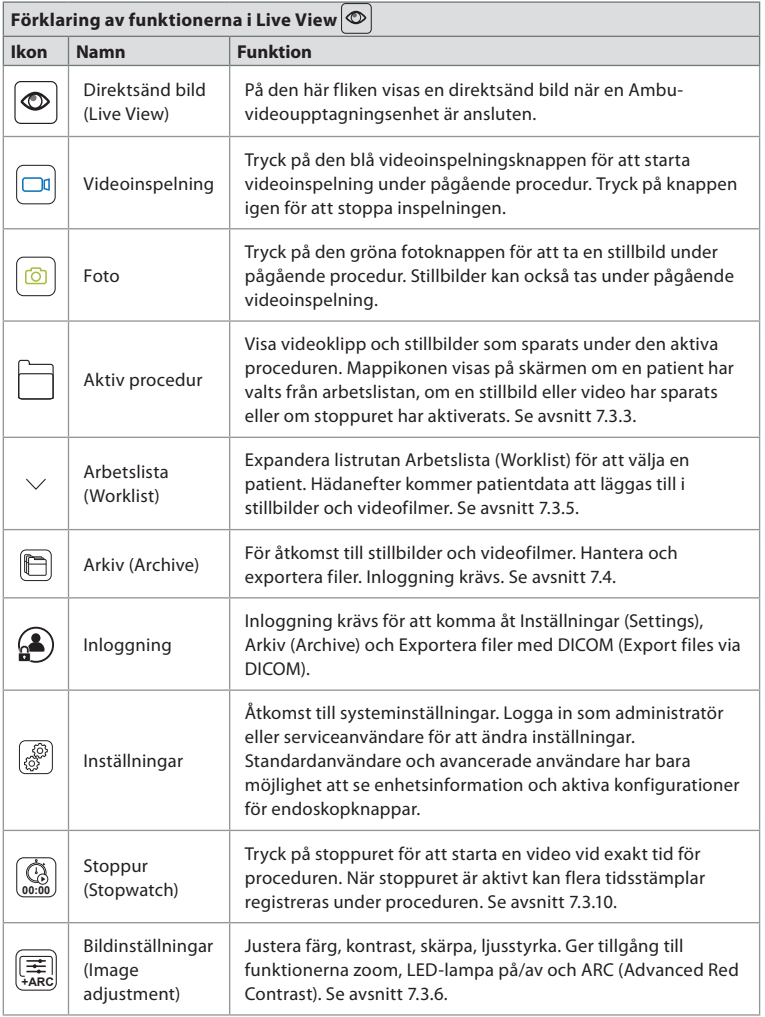

### **7.3.1. Ta stillbilder och spela in videofilmer**

Inspelningsikonerna längst uppe till höger i användargränssnittet (markerade med en röd ruta nedan) används för att ta stillbilder och spela in videofilmer av den direktsända bilden. Det går även att använda knapparna på det anslutna endoskopet (information om att konfigurera endoskopknappar finns i avsnitt 5.10).

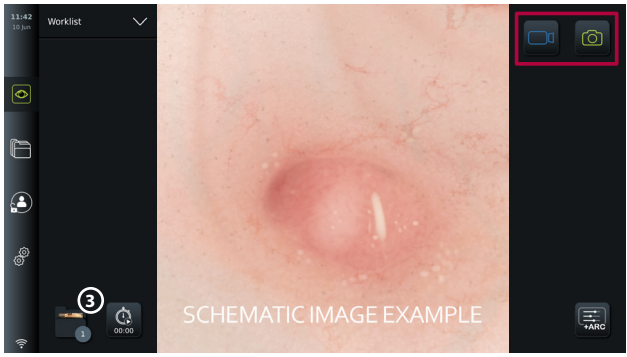

### **7.3.2. Ta en stillbild eller spela in en videofilm:**

- Tryck på den gröna **fotoknappen** för att ta en stillbild eller på knappen **videoinspelning**  $\boxed{\Box}$  för att spela in en videofilm under en aktiv procedur.
- Det går också att ta stillbilder samtidigt som du spelar in en video.

Tagna bilder och inspelade videofilmer sparas i mappen **Aktiv procedur (Current procedure)**. Om en patient har valts i arbetslistan (se avsnitt 7.3.5) kommer patientinformation att sparas tillsammans med bilderna och videofilmerna.

### **Maximal inspelningstid för video**

En inspelad videofilm kan vara högst 30 minuter lång. Ett meddelande visas i användargränssnittet när den maximala inspelningstiden börjar löpa ut. Information om hur du kommer åt sparade bilder och videofilmer på fliken **Arkiv (Archive)** finns i avsnitt 7.4.

### **7.3.3. Aktiv procedur**

När en bild eller video har tagits/spelats in eller en patient har valts i arbetslistan (se avsnitt 7.3.5) skapas en procedurmapp för den **aktiva proceduren** på skärmenheten. Mappen **Aktiv procedur (Current procedure) <sup>1</sup>** visas längst ned till vänster **3** på fliken **Direktsänd bild (Live View)** , men går också att nå via fliken **Arkiv (Archive)** . En siffra i ikonen visar hur många bilder och videofilmer som har sparats i mappen Aktiv procedur (Current procedure).

Det går att nå mappen **Aktiv procedur (Current procedure) <sup>1</sup>** utan att logga in, men enbart under en pågående procedur. När den aktiva proceduren har avslutats flyttas procedurmappen till mappen **Senaste (Recent)**. Denna mapp kräver inloggning.

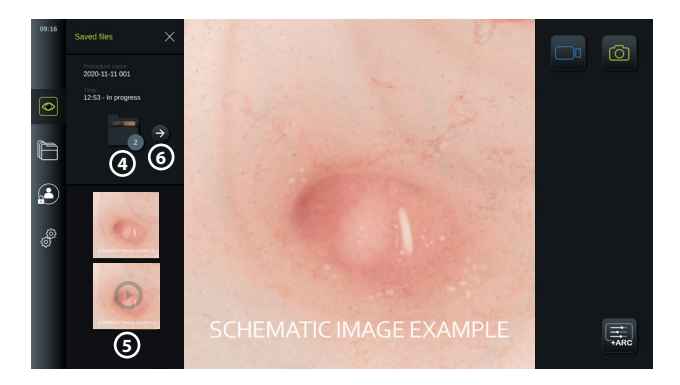

När mappen **Aktiv procedur (Current procedure)** öppnas visas de sparade filerna till vänster på skärmen. Även **procedurens namn** och **tidpunkten** då videoupptagningsenheten först anslöts visas.

- Bläddra nedåt **5** för att visa alla tillgängliga bilder och filmer från proceduren. Bilder och videofilmer visas i fallande ordning med de senaste längst upp.
- Du kan visa en bestämd fil genom att markera den direkt i mappen **Aktiv procedur (Current procedure)**. Då öppnas filen på fliken **Arkiv (Archive)** (se avsnitt 7.4).
- **Du når översikten för aktiv procedur i arkivet [**•••] genom att trycka på pilen  $\widehat{ }$  (6) (se avsnitt 7.4).
- Tryck på **< Tillbaka (Back) 6** eller på fliken **Direktsänd bild (Live View)** för att återgå till den direktsända bilden.

### **Avsluta aktiv procedur:**

När videoupptagningsenheten kopplas från visas en popup-ruta med information om procedurmappen, registrerade tidsstämplar samt procedurens varaktighet innan den aktiva proceduren avslutas.

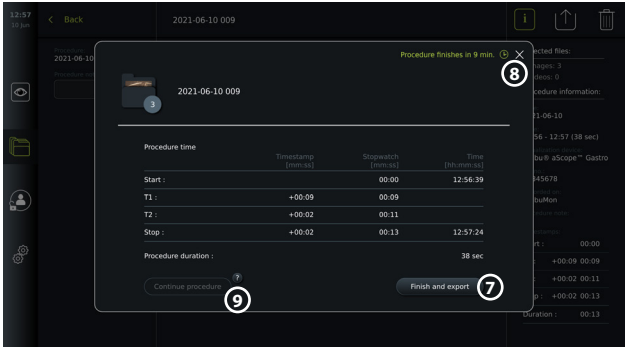

Användaren kan därefter göra något av följande:

- 1. Avsluta proceduren och exportera sparade filer genom att trycka på **Avsluta och exportera (Finish and export) (7).** (Användaren (oberoende av användartyp) kan på så vis nå exportmenyn för aktiv procedur och där exportera filerna.)
- 2. Avsluta proceduren utan att exportera filerna genom att trycka på X **8** .
- 3. Fortsätta proceduren genom att återansluta videoupptagningsenheten (eller ansluta en annan enhet) och trycka på **Fortsätt procedur (Continue procedure)** (9). Skärmenheten återgår till läget direktsänd bild (Live View).

**OBS!** Användaren har en stund på sig för att bestämma vad som ska göras innan den aktiva proceduren avslutas automatiskt. Förinställd tid för **Tidsgräns innan procedur avslutas vid inaktivitet (Finish procedure information inactivity timeout)** är 10 minuter, men denna gräns kan ändras av en administratör under Allmänna inställningar (General settings) (se avsnitt 5.8).

### **7.3.4. Filexport**

Exportera bilder i arkivmappen  $\Box$ . Markera bilderna eller videofilmerna och tryck på  $\Box$ för att visa

information om bilden eller filmen. Tryck sedan på  $\int$  för att gå till exportmenyn eller på  $\Box$ för att radera bilder/videofilmer från skärmenheten.

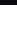

**sv**

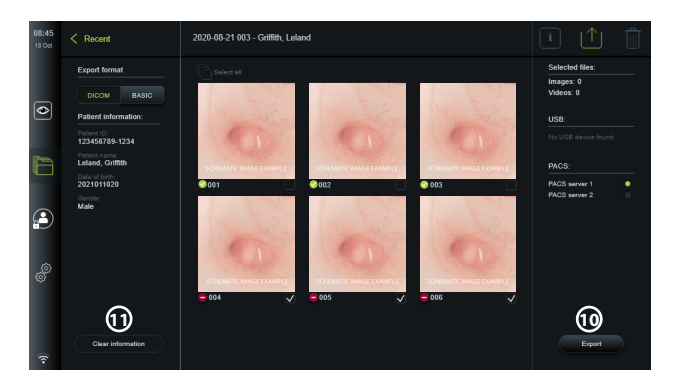

Exportera markerade bilder och videofilmer genom att trycka på knappen Exportera (Export) **10** Om exporten lyckades visas symbolen **v** och om den misslyckas visas **.** Tryck på knappen **Rensa information (Clear information) 11** om du vill ange patientinformationen manuellt eller använda arbetslistan.

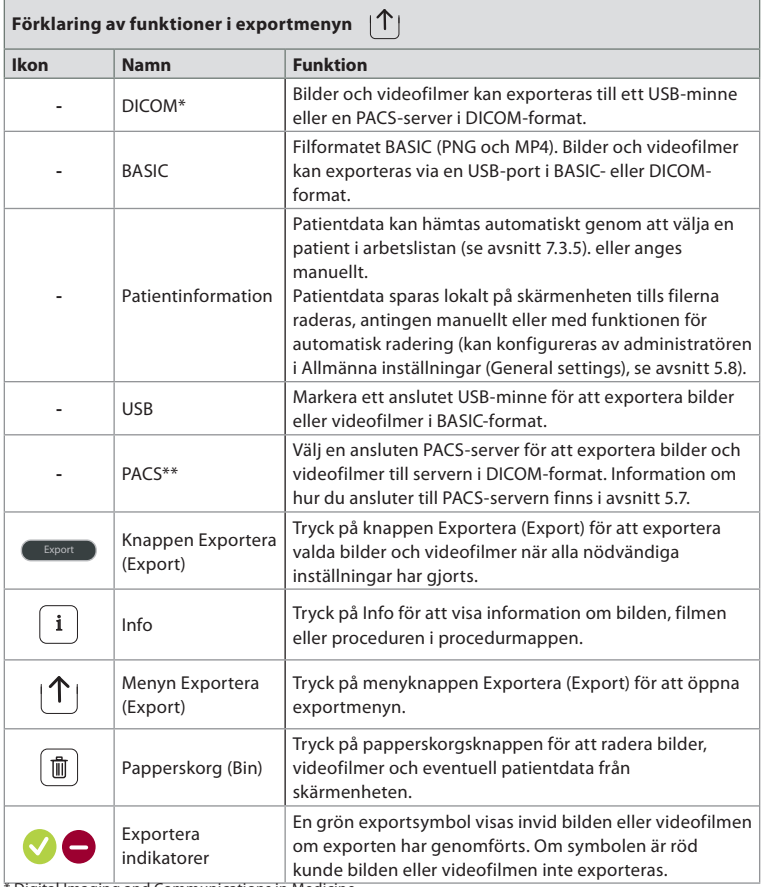

\* Digital Imaging and Communications in Medicine

\*\* Picture Archiving and Communication System

### **7.3.5. Arbetslista (Worklist)**

Arbetslistan innehåller patientinformation som hämtats från en PACS-server (information om hur du konfigurerar en anslutning till PACS-servern och aktiverar arbetslistan finns i avsnitt 5.7. När en patient har valts i listrutan Arbetslista (Worklist) kommer vald patientinformation att bifogas de bilder och videofilmer som skapas under den aktiva proceduren. Observera att du måste logga in för att kunna komma åt arbetslistan. Om ingen patient har valts innan exporten påbörjades är det möjligt att använda arbetslistan för att välja en patient i menyn Exportera (Export) eller att ange patientdata manuellt under pågående export.

- Tryck på fliken **Direktsänd bild (Live View)** © och tryck på nedpilen  $\Omega$  för att ta fram arbetslistan. Välj patient genom att trycka på namnet och bekräfta ditt val i popupfönstret.
- Om du vill välja en annan patient, tryck på den nya patientens namn och tryck på **Ändra (Change)** i popup-fönstret.
- Om du vill välja bort en patient, tryck på patientnamnet och på **Avmarkera (Deselect)** i popup-fönstret.

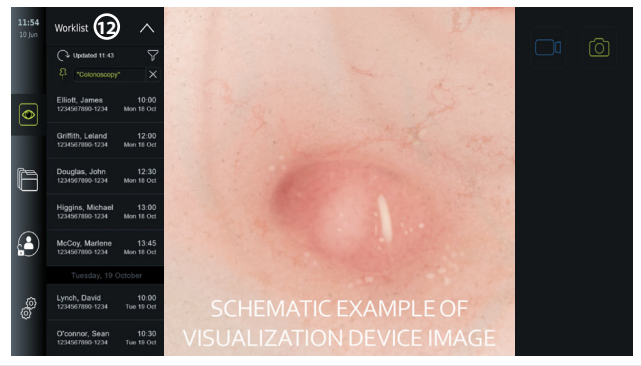

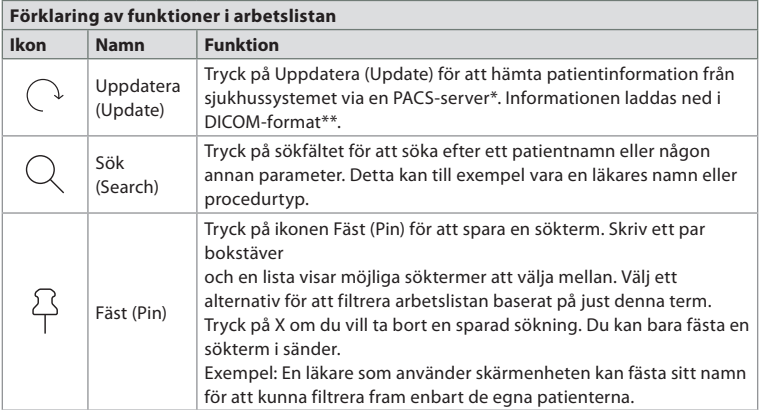

\* Picture Archiving and Communication System), \*\*Digital Imaging and Communications in Medicine).

**7.3.6. Ändra den direktsända bildens utseende**

Använd menyn **Bildinställningar (Image adjustment) +ARC** för att ändra inställningarna för **Färg (Colour)**, **Kontrast (Contrast)** och **Skärpa (Sharpness)** för den direktsända bilden samt **Ljusstyrka (Brightness)** (bakgrundsbelysning) för LCD-skärmen. Beroende på vilket skop som är anslutet finns olika funktioner tillgängliga, vilket framgår av tabellen nedan:

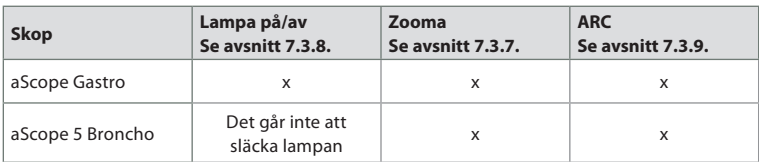

### **Ändra bildparametrar:**

- Tryck på fliken **Direktsänd bild (Live View)** och på ikonen **Bildinställningar (Image adjustment)**  $\left( \frac{1}{\left| \frac{A}{AB} \right|} \right)$  för att öppna menyn.
- Ändra bildinställningarna genom att trycka på en ikon i ena änden av skjutreglaget **13** eller dra reglaget åt **14** vänster/höger.

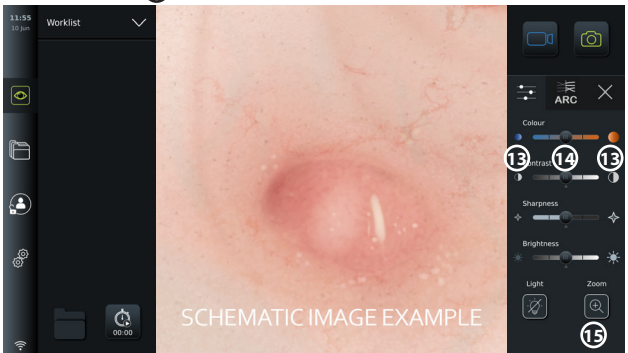

**OBS!** De nya bildinställningarna sparas på skärmenheten för den typ av

videoupptagningsenhet som är ansluten. Om inställningarna till exempel ändras för Ambu® aScope™ Gastro kommer dessa att användas även för andra endoskop av samma typ, men däremot inte för någon annan aScope-variant.

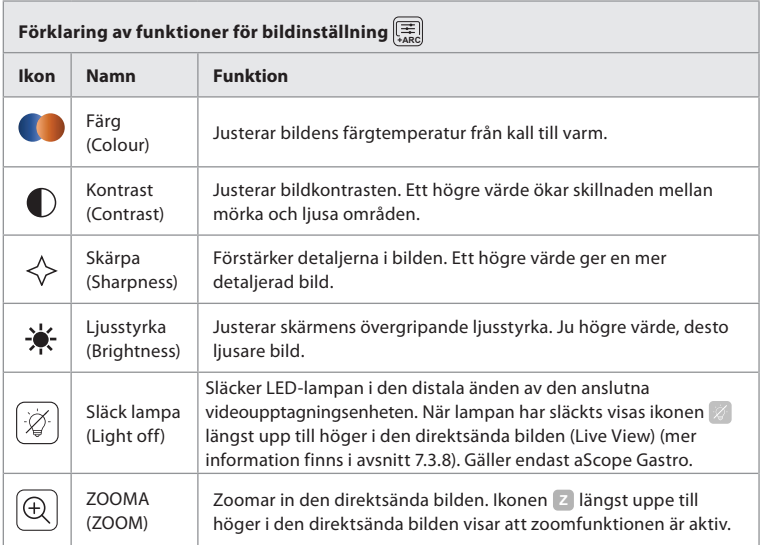

### **Förklaring av funktioner för bildinställning**  $\boxed{\equiv}$

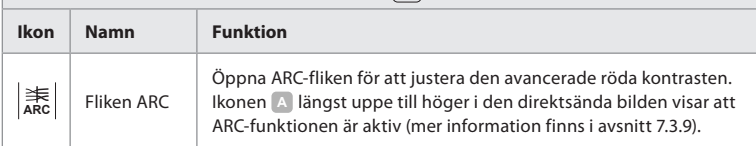

### **7.3.7. Zooma**

Med zoomfunktionen kan du förstora den direktsända bilden som visas på skärmenheten eller en ansluten extern skärm. Den inzoomade bilden är förstorad och beskärs upptill och nedtill. Funktionen kan aktiveras av administratören under **Allmänna inställningar (General settings)** (se avsnitt 5.8).

### **Använda zoomfunktionen:**

- Öppna menyn **Bildinställningar (Image adjustment) +ARC** och tryck på **Zooma (Zoom)** 1**<del>Q</del>** 1**65**.
- Den direktsända bilden förstoras, och symbolen **<sup>Z</sup> 16** längst upp till höger visar att zoomfunktionen är aktiv. Därutöver visas en ikon för beskärning vid inzoomning **16** . Den visar hur bilden är beskuren.
- Inaktivera zoomfunktionen genom att trycka på **Zooma (Zoom)** , den svarta bakgrunden eller på  $\Omega$  ikonen för beskärning vid inzoomning

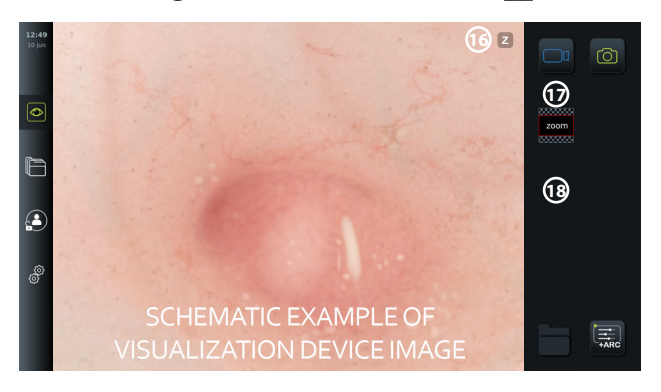

### **OBS!**

- Om man tar en bild eller spelar in en video medan zoomfunktionen är aktiv är det den ursprungliga bilden i full storlek som registreras (som om zoomfunktionen inte är aktiv).
- Knappen **Stoppur (Stopwatch) 00:00** , mappen **Aktiv procedur (Current Procedure) 1** och listrutan Arbetslista (Worklist) visas inte när zoomen är aktiverad. Stoppuret kan dock användas ändå om den aktiveras via knapparna på endoskopet (information om hur du konfigurerar endoskopknapparna finns i avsnitt 5.10).
- Administratören kan aktivera/inaktivera zoomfunktionen i **Allmänna inställningar (General settings)** (se avsnitt 5.8).

### **7.3.8. Släck lampa (Light off)**

LED-lampan i den distala änden av videoupptagningsenheten tänds så snart videoupptagningsenheten ansluts till skärmenheten och förblir tänd tills videoupptagningsenheten kopplas bort. Funktionen Släck lampa (Light off) gör det möjligt för användaren av aScope Gastro att släcka och tända LED-lampan manuellt.

• Du släcker lampan genom att gå till menyn **Bildinställningar (Image adjustment) +ARC** och trycka på knappen **Släck lampa (Light off) 19** .

När funktionen Släck lampa (Light off) är aktiv visas ikonen <sup>1</sup> längst upp till höger i den direktsända bilden (Live View), och en avisering visas också i mitten av bilden med en extra knapp för **Släck lampa (Light off)** så att funktionen kan stängas av **20** .

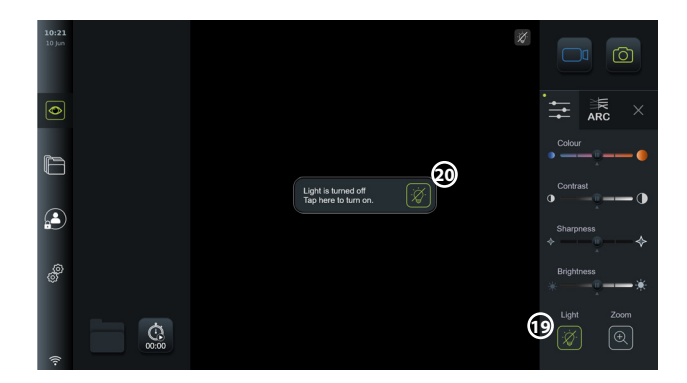

### **OBS!**

- Funktionen för att tända/släcka lampan gäller enbart aScope Gastro.
- Den direktsända bilden fortsätter att visas.
- Funktionen Släck lampa (Light off) påverkar inte andra funktioner (zooma, ARC, bild/ video m.m. kan användas samtidigt).
- Funktionen Släck lampa (Light off) återställs (lampan lyser när en videoupptagningsenhet är ansluten) när ett skop kopplas från, när en procedur har avslutats och efter en omstart.

### **7.3.9. ARC (Advanced Red Contrast)**

ARC är Ambus egenutvecklade algoritm som förstärker den röda färgen i relation till andra färgnyanser i samma område. Syftet är att göra de röda nyanserna i bilden mer synliga.

- För att aktivera ARC-funktionen, gå till menyn **Bildinställningar (Image adjustment)**  $\boxed{4}$  och välj fliken **ARC** | 21.
- Tryck på knappen **ARC ARC** för att aktivera funktionen. När **ARC** är aktiv visas en symbol **A** längst upp till höger i den direktsända bilden (Live view), knappen **ARC**  $\left[\frac{1}{2}S\right]$  blir grön och en liten grön prick visas på **ARC** | 素 tab.
- Använd skjutreglaget **22** för att justera styrkan på ARC-bildförbättringen.
- Tryck på knappen **ARC** [2015] för att inaktivera ARC.

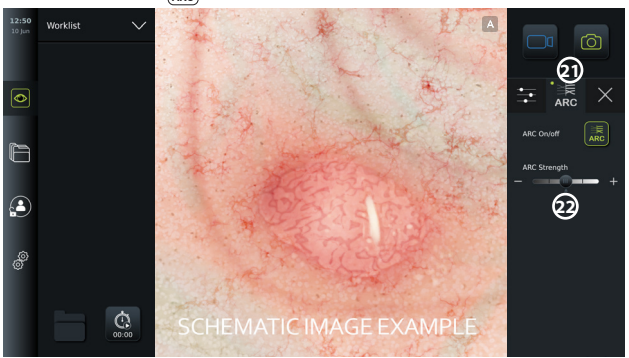

### **OBS!**

- ARC kan aktiveras i bildjusteringsinställningarna eller med endoskopknapparna (se avsnitt 5.10.1 för aScope Gastro och 5.10.2 för aScope Broncho).
- Om ARC-intensiteten ändras för en viss videoupptagningsenhet sparas denna nya inställning även efter att skärmenheten har stängts av.
- Symbolen **A** syns inte på sparade bilder eller videofilmer.
- Videofilmer som spelats in när ARC-funktionen är aktiv kan se något blekare ut eftersom vissa funktioner för färgkorrigering är inaktiverade medan ARC är aktivt.

### **7.3.10. Stoppur (Stopwatch)**

Använd funktionen **Stoppur (Stopwatch)** för att registrera den exakta tidsåtgången under en procedur. Knappen **Stoppur (Stopwatch) 00:00** visas längst ned till vänster på skärmen i fönstret **Direktsänd bild (Live View)** . Om knappen **Stoppur (Stopwatch) 00:00** inte visas innebär det att funktionen har inaktiverats i menyn **Allmänna inställningar (General settings)**. Mer information om hur du använder funktionen **Stoppur (Stopwatch)** finns i avsnitt 5.8.

### **Använda stoppuret under en procedur:**

- Med fönstret **Direktsänd bild (Live View)** framme, tryck på knappen **Stoppur (Stopwatch) 00:00** . Stoppursikonen blir grön och tiden börjar ticka (minuter och sekunder).
- Tryck på plustecknet **23** för att lägga in tidsstämplar under pågående procedur. Det går att lägga in flera tidsstämplar.

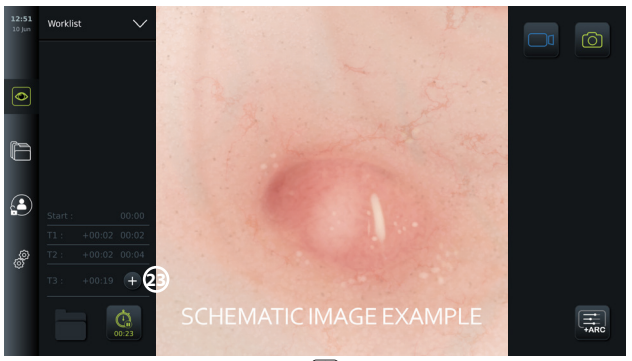

- Tryck på knappen **Stoppur (Stopwatch) 00:00** igen för att stoppa tidräkningen. Stoppuret stannas och ikonen blir vit **24** .
- Tryck på knappen **Stoppur (Stopwatch) 00:00** igen om du vill starta stoppuret på nytt. Tidsräkningen fortsätter från samma tid då den pausades.

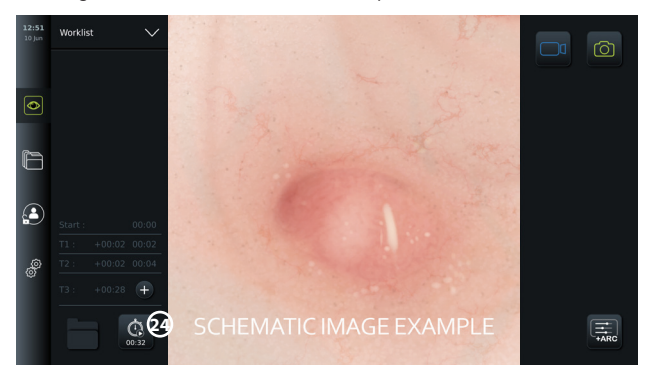

Om videoupptagningsenheten kopplas från innan stoppuret stannats slutar tiden att ticka, och procedurmappen, tabellen med tidsstämplar och procedurens varaktighet visas, precis som om proceduren hade avslutats **25** . Tidsstämplarna och procedurens varaktighet sparas på skärmenheten och kan visas i procedurmappen i **Arkiv (Archive)** (se avsnitt 7.4).

Om samma videoupptagningsenhet ansluts på nytt **inom** 60 sekunder återgår skärmenheten till att visa den direktsända bilden (Live View) och tidsräkningen fortsätter då från den tid då enheten kopplades från.

Om samma videoupptagningsenhet återansluts **efter** mer än 60 sekunder måste användaren trycka på **Fortsätt procedur (Continue procedure) 26** för att återgå till den direktsända bilden (Live View), fortsätta med proceduren och låta timern fortsätta från den tidpunkt då

#### enheten kopplades från.

När proceduren har avslutats visas en tabell med tidsstämplar i ett popup-fönster. Den sparas också i procedurmappen.

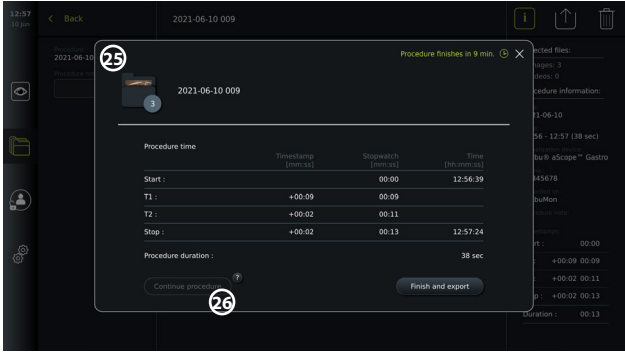

### **OBS!**

Administratören kan inaktivera stoppursfunktionen i **Allmänna inställningar (General settings)** (se avsnitt 5.8).

### **7.4. Arkiv (Archive)**

**Arkivet**  $\bigcap$  innehåller bilder och videofilmer från alla tidigare procedurer. Bilder och videofilmer sparas i procedurmappar som är unika för alla videoupptagningsenheter som ansluts till skärmenheten (se avsnitt 7.3.3).

Du kommer åt arkivet **in de staat begaat in som Avancerad användare (Advanced User)** eller **Administratör (Administrator)** (se avsnitt 5.2). Tryck på fliken **Arkiv (Archive)** i **verktygsfältet** och sedan på **Senaste (Recent) 27** .

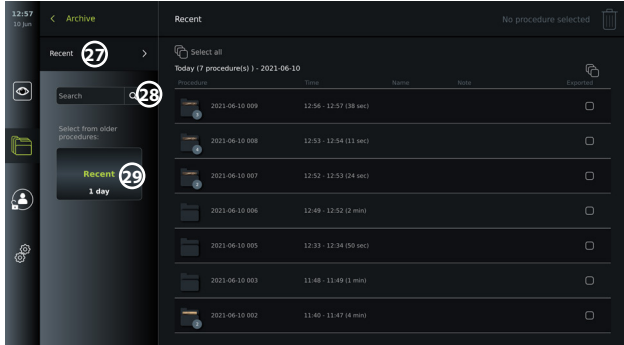

Under **Senaste (Recent)** visas alla bilder och videofilmer i fallande ordning med de senaste längst upp. I listan över procedurmappar visas **Procedurnamn (Procedure name)**,

**Procedurtid (Time of procedure)** samt eventuella **Anteckningar (Notes)** för den aktuella proceduren (se avsnitt 7.4.2).

Procedurens namn består av datumet för proceduren samt vilken procedur i ordningen detta är den aktuella dagen. Formatet är: ÅÅÅÅ-MM-DD\_XXX där XXX är avser procedurens nummer.

**OBS!** Säkerställ att systemets datum är korrekt inställt för att procedurerna ska kunna sparas med korrekt information (se avsnitt 5.5).

Siffrorna som visas i procedurmappens ikoner **1** anger hur många bilder och videofilmer som finns för just denna procedur. Om procedurlistan inte får plats på skärmen visas en rullningslist till höger om proceduröversikten.

Fältet **Search (Sök) 28** kan användas för att hitta specifika procedurer. Tryck på fältet och ange ett procedurdatum eller ord från en anteckning som hör till en viss procedur.

Du kan också filtrera procedurlistan för att endast visa procedurer inom ett givet datumintervall.

- Använd reglaget **Välj intervall (Select range) 29** för att visa ett större eller mindre urval procedurmappar.
- Listan filtreras automatiskt när ett intervall väljs.
- För att visa en komplett översikt, flytta tillbaka reglaget till **Senaste (Recent)**.

### **7.4.1 Visa procedurmappen i arkivet (Archive)**

En översikt över alla bilder, videofilmer och annan information för den aktuella proceduren visas i **procedurmappen <sup>1</sup>** .

- Du visar mappen genom att trycka på fliken **Arkiv (Archive)** i **verktygsfältet** till vänster.
- Markera en **procedurmapp <sup>1</sup>** i procedurlistan för att visa innehållet.

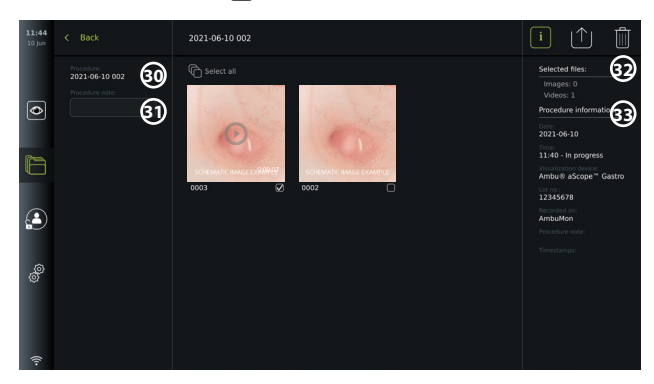

Till vänster på skärmen visas **Procedurnamn (Procedure name) 30** och ett fält för **Anteckningar (Notes) 31** . Anteckningsfältet kan användas för korta beskrivningar av specifika procedurer eller filer.

Till höger på skärmen visas antalet **Valda filer (Selected files) 32** och **Procedurinformation (Procedure information) 33** . **Procedurinformation (Procedure information)** omfattar:

- **Datum (Date)** för proceduren.
- **Tid (Time)** då proceduren utfördes.
- **Varaktighet (Duration)** för proceduren som räknas från tidpunkten då videoupptagningsenheten först anslöts till då den senast kopplades från.
- Den typ av **videoupptagningsenhet** som använts för proceduren.
- Videoupptagningsenhetens **LOT**-nummer.
- Skärmenhetens namn (kan ändras i **DICOM-konfiguration (DICOM setup)** under **Enhetens AE-namn (Device AE title)**, se avsnitt 5.7).
- Eventuella **proceduranteckningar**.

• Eventuella **tidsstämplar** som registrerats med stoppursfunktionen under proceduren. Alla sparade bilder och videofilmer från proceduren visas i fallande ordning med de senaste längst upp till vänster. Nedanför varje bild eller videofilm visas filnamnet och en ikon för en **Urvalsruta (Selection box)**  $\bigoplus$ . Ikonen **Markera alla (Select all)**  $\bigoplus$  finns ovanför översikten över bilder och videofilmer. Filnamnet är: XXXX avser antalet bilder, räknas upp från 0001.

### **7.4.2. Lägga till en anteckning till en procedur, bild eller video**

• Om du vill lägga till en anteckning till en procedur, gå till procedurmappen och tryck på anteckningsfältet **Procedur (Procedure) 31** . Använd det tangentbord som visas för att skriva anteckningen. Om du vill lägga till en anteckning till en bild eller videofilm, tryck på bilden eller videon och tryck på anteckningsfältet Fil (File) 32.

Anteckningsfältet är avsett för korta beskrivningar av en procedur, bild eller videofilm och har palts för högst 40 tecken. Anteckningen sparas på skärmenheten tillsammans med bilden eller videofilmen från proceduren och blir en del av mappnamnet när bilddata exporteras till ett USB-minne.

### **7.4.3. Visa bilder och videofilmer**

• Tryck på miniatyren för att visa en bild eller videofilm. Bilden eller videofilmen visas nu i full storlek.

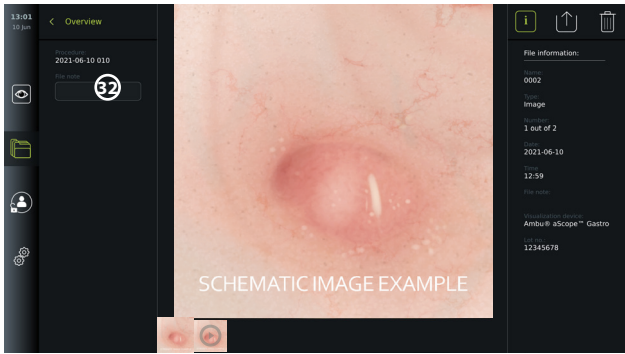

Under den expanderade bilden visas samtliga bilder och videofilmer från proceduren i fallande ordning med de senaste till vänster. Rulla miniatyrerna i sidled för att visa alla bilder och videofilmer från proceduren.

Till höger på skärmen visas **Filinformation (File information)** för den bild eller video som visas. Denna information sparas på skärmenheten tillsammans med filerna, och exporteras inte till USB eller PACS. Till vänster visas procedurens namn och eventuella tillhörande anteckningar.

### **Visa en video:**

- Tryck på knappen **Spela upp (Play) 33** i mitten av den expanderade videobilden för att starta filmen. Ett **uppspelningsfält** visas under videon.
- Tryck på **pausa 33** för att stoppa/pausa videon.
- Du kan stega framåt eller bakåt, en bildruta i taget, i videon med **pilarna 34** efter att filmen har **pausats**.
- Du kan hoppa till en viss tidpunkt i videofilmen genom att trycka på lämplig plats i uppspelningsfältet. Du kan också dra i **skjutreglaget 35** för att snabbspola videon framåt eller bakåt.

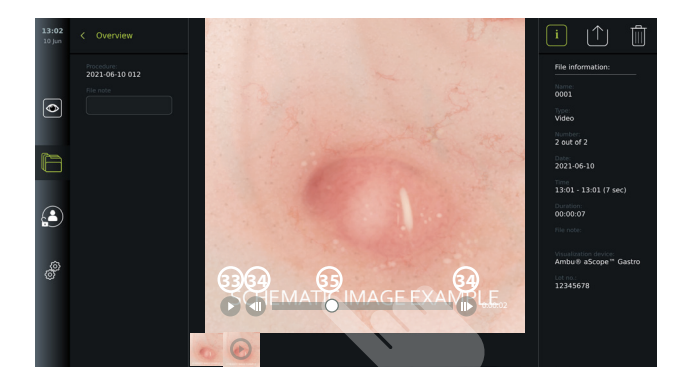

**OBS!** Det går inte att ta ögonblicksbilder av en inspelad videofilm på skärmenheten. Använd i stället bildfunktionen i den direktsända bilden (Live View) för att ta stillbilder.

### **7.4.4. Radera filer**

Du kan radera sparade bilder och/eller videofilmer i valfri procedurmapp eller flera procedurmappar samtidigt under **Senaste (Recent)** förutsatt att du har behörighet som **Administratör (Administrator)**. Alla användarprofiler kan radera filer från mappen Aktiv procedur (Current procedure).

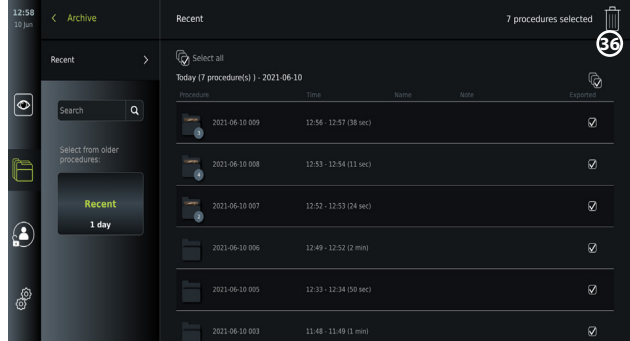

### **Radera filer eller procedurmappar:**

- Välj de bilder, videofilmer eller mappar du vill radera med hjälp av urvalsrutorna  $\bigcirc$  eller tryck på Markera alla (Select all) **(O**. Tryck på samma knapp igen för att avmarkera alla.
- Tryck på **papperskorgen 36** för att radera valda filer eller mappar.
- En dialogruta för bekräftelse visas. Tryck på **OK** för att bekräfta eller **Avbryt (Cancel)** för att återgå till översikten.

**OBS!** Det går inte att återställa en raderad bild eller videofilm. Administratörer kan visa mappen **Raderat (Deleted)** under **Arkiv (Archive)** och där se samtliga raderade procedurmappar. Inga andra användare kan se de tomma procedurmapparna.

### **7.4.5. Exportera till USB-minne eller PACS**

Det går att exportera de bilder och videofilmer som sparats på skärmenheten till ett anslutet USB-minne eller en PACS-server (Picture Archiving and Communication System – information om konfiguration finns i avsnitt 5.7.2).

Bilder och videofilmer kan exporteras i två format: **DICOM-format**(Digital Imaging and Communications in Medicine) och standardformat kallat **BASIC**. När bilder och videofilmer exporteras till ett USB-minne i BASIC-format används följande format:

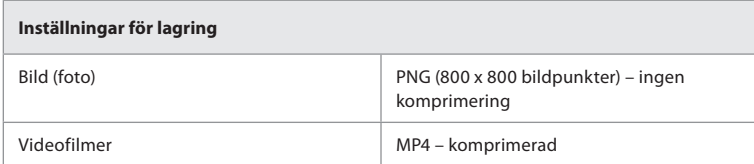

När filer exporteras till ett USB-minne placeras de i en mapp med ett namn som består av procedurnamnet och anteckningen (om en sådan finns). Exempel: Procedurens namn är 2020- 02-04 001 och anteckningen "För undervisning". De exporterade filerna i mappen får namnen ÅÅÅÅ-MM-DD XXX ZZZZ, där XXX är procedurnumret och ZZZZ är antalet bilder i proceduren.

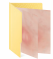

2020-02-04 0001 For Teaching

Du exporterar filer genom att gå till **procedurmappen** för att visa alla bilder och videofilmer från proceduren. Använd **Urvalsrutorna (Selection boxes)** för att välja ut enskilda **√**eller alla filer från proceduren för export. När du har valt filer, tryck på ikonen **Exportera (Export)** längst upp till höger på skärmen.

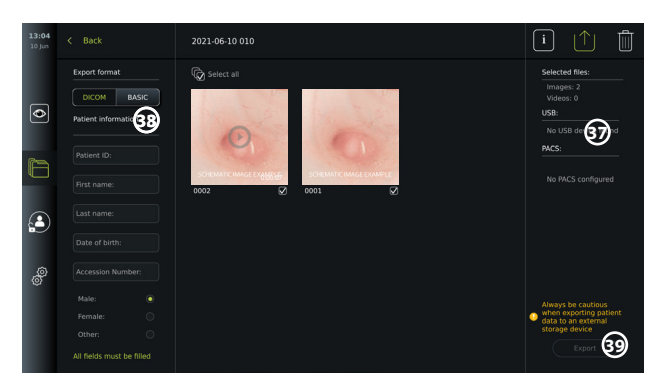

Du kan välja exportformat till vänster på skärmen: **DICOM**-format eller **BASIC**-bild.

### **Exportera i BASIC-format (endast USB-minne):**

- Tryck på **BASIC.**
- Välj ett anslutet **USB-minne** till höger på skärmen **37** .
- Tryck på **Exportera (Export).**

### **Exportera i DICOM-format till en PACS-server eller ett USB-minne (för manuell överföring till PACS):**

- Välj fliken **DICOM**.
- Ange patientinformation **38** . Alla dessa fält måste fyllas i:
	- **• Patient-ID (Patient ID)** (t.ex. patientens personnummer eller annat ID-nummer)
	- **• Patientens Förnamn (First name)**
	- **• Patientens Efternamn (Last name)**
	- Patientens **födelsedatum**
	- **• Åtkomstnummer**
- Ange kön genom att trycka på **Man (Male), Kvinna (Female)** eller **Annat (Other).**
- Välj ett anslutet **USB**-minne (aktivera USB-överföring i **Inställningar (Settings) Konfiguration (Setup) – Allmänna inställningar (General settings)**) eller en ansluten **PACS**-server (anvisningar för att konfigurera en PACS-server finns i avsnitt 5.7.2) till höger på skärmen.
- Kontrollera angiven patientinformation innan du genomför exporten.
- Tryck till sist på **Exportera (Export)** längst ned till höger **39** . Ett popup-fönster visar förloppet för exporten. Tryck på **Avbryt (Cancel)** om du vill stoppa exporten.
- Ett popup-fönster visas när exporten har slutförts. Tryck på **OK**.

### **OBS!**

- Kontrollera alltid att angiven patientinformation är korrekt innan du utför exporten till PACS.
- Sekretesskyddad patientinformation sparas lokalt på skärmenheten tills filerna raderas, antingen manuellt eller med funktionen för automatisk radering. Observera att inloggning krävs för åtkomst till sekretesskyddad patientinformation.
- Använd alltid ett säkert nätverk vid export av filer från skärmenheten.
- En stabil nätverksanslutning (trådlös eller kabelbunden) krävs för export av bilder och videofilmer till en PACS-server. Om ett nätverksfel uppstår under pågående export avbryts den. Du kan välja att exportera filer till ett USB-minne i stället eller vänta tills anslutningen har återupprättats innan du gör ett nytt försök att exportera materialet till PACS-servern.

## **7.5. Efter användning av skärmenheten**

Bokstäverna i de grå ringarna hänvisar till bilderna på sidan 2 i snabbguiden.

- 1. Koppla bort Ambu-videoupptagningsenheten från skärmenheten. Information om kassering av videoupptagningsenheten finns i *bruksanvisningen* för den aktuella enheten. **I**
- 2. Tryck på strömbrytaren för att växla till STANDBY-läge. En bekräftelsedialogruta visas på skärmen. Tryck på **OK** för att bekräfta att du vill övergå till STANDBY-läge. Låt skärmenheten gå in i STANDBY-läge (orange lampa i strömbrytaren) innan du fortsätter. **J**
- 3. Rengör och desinficera skärmenheten (se avsnitt 9). **K**

## **8. Systeminformation och uppgradering**

Systeminformation och menyn för uppgradering av programvara finns under **Om (About)** på fliken **Inställningar (Settings)** i **verktygsfältet** till vänster.

### **8.1. Sidan Enhetsinformation (Device Information)**

**Enhetsinfo (Device info)** innehåller en översikt över systemet och dess tillstånd.

- Tryck på fliken **Inställningar (Settings)** i **verktygsfältet** till vänster.
- Tryck på **Om (About)** för att öppna menyn **Enhetsinfo (Device Info) 1** .

Här visas information som t.ex. serienummer, programvaruversion (SW), byggtid och diskstorlek. Menyn innehåller också en översikt över systemets tillstånd, till exempel använt diskutrymme och enhetens temperatur. Tänk på att **Uppdatera info (Refresh info) 2** så att du alltid ser den allra senaste informationen.

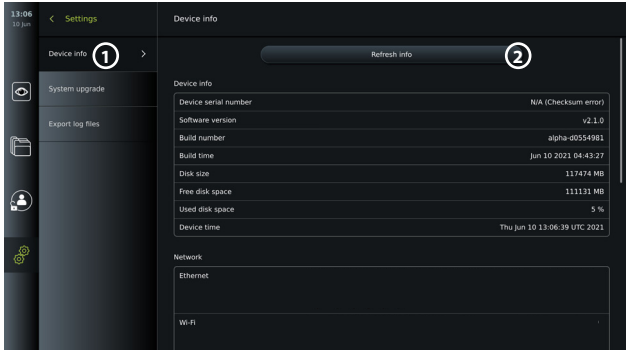

### **8.2. Programuppdatering/-uppgradering**

Funktionen för att uppgradera programvaran finns under **Systemuppgradering (System upgrade)** i menyn **Om (About)** på fliken **Inställningar (Settings)** . En

programuppgradering kan levereras och installeras via ett USB-minne (kontakta din lokala Ambu-representant) **3** eller laddas ned och installeras av en administratör om skärmenheten är ansluten till internet via Wi-Fi eller Ethernet **4** .

**OBS!** För att programvaran ska kunna uppdateras/uppgraderas måste USB-ingången eller onlineuppdatering aktiveras i **Allmänna inställningar (General Settings)** (se avsnitt 5.8).

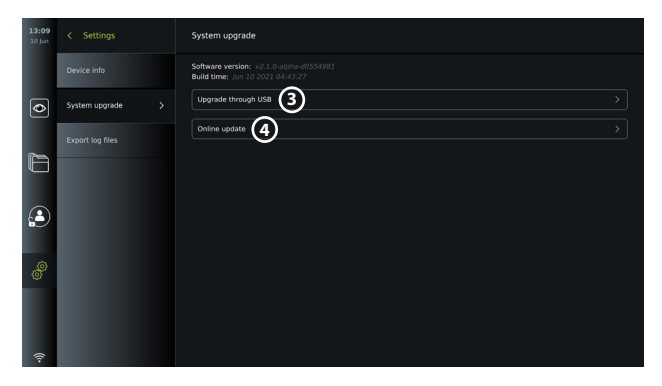

### **8.2.1. Uppdatera/uppgradera programvaran för Ambu-skärmenheten via internet**  För att den senaste Ambu-programvaran ska kunna laddas ned krävs en trådlös eller kabelbunden internetanslutning. Uppdateringen/uppgraderingen kan endast utföras av en administratör. Innan du påbörjar nedladdningen, kontrollera att nätverket du ansluter till kan nå adressen https://api.services.ambu.com så att det faktiskt är möjligt att hämta tillgängliga uppdateringar/uppgraderingar till skärmenheten.

### **Så här laddar du ned en programuppdatering/-uppgradering:**

- 1. Om det finns en nyare programversion att tillgå, klicka på **Uppgradera programvara (Upgrade software) 5** . (Om det inte går att välja **Uppgradera programvara (Upgrade software)** används redan den senaste versionen **6** ).
- 2. Nedladdningen startar. Du kan se nedladdningens förlopp och när som helst avbryta den utan att den nuvarande programversionen påverkas.
- 3. När nedladdningen har slutförts kan du välja att installera den nu eller vid ett senare tillfälle. Vi rekommenderar att enheten förblir ansluten till nätverket under installationen, men detta är inget krav.

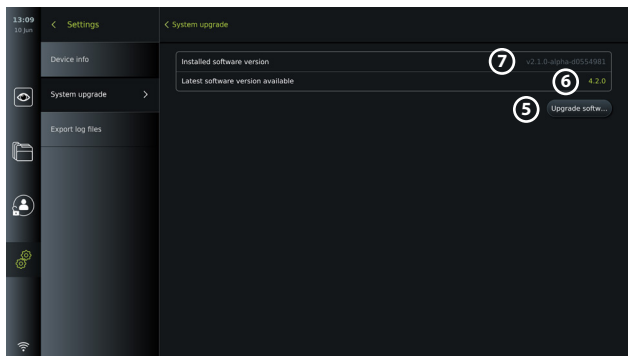

### **Installerar du den nedladdade programuppdateringen/-uppgraderingen:**

- 1. Se till att installationen inte avbryts.
- 2. När installation har slutförts startas system om automatiskt, och meddelandet *Installation slutförd (Installation successfully completed)* visas för att bekräfta att systemet har uppdaterats/uppgraderats till en ny version (7).

### **OBS!**

- Internetanslutning måste aktiveras på fliken **Allmänna inställningar (General settings)**  (se avsnitt 5.8).
- En administratör kan ge andra användningar rätt att utföra uppdateringar/ uppgraderingar (t.ex. en service-användare).
- Det går inte att göra något annat samtidigt som en uppdatering/uppgradering laddas

ned eller installeras.

• Ett skop kan inte vara anslutet under en pågående uppdatering/uppgradering.

### **8.3. Rapportera ett problem**

Om du får problem med skärmenheten ska du följa riktlinjerna för felsökning i avsnitt 13 för att hitta en lösning. Om detta inte löser problemen, kontakta din lokala Ambu-representant.

### **8.3.1. Exportera loggfiler**

Ambu kan använda loggfiler för felsökning. Då måste loggfilerna först exporteras från skärmenheten. En loggfil består av komprimerade textfiler som innehåller information om skärmenhetens system.

### **Gör så här för att exportera en loggfil till en USB-enhet:**

- Anslut ett USB-minne (se avsnitt 6.2).
- Gå till **Inställningar (Settings)** @och öppna menyn **Om (About)**.
- Tryck på **Exportera loggfiler (Export log files) 8** och sedan på ikonen **Exportera**   $(\text{Export}) \mid \uparrow \mid \textcircled{\scriptsize{\textcirc}}$

Ett popup-fönster visar om exporten genomfördes korrekt.

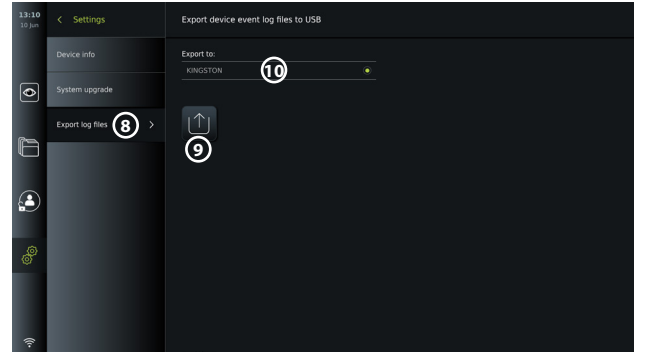

**OBS!** Kontrollera att det anslutna USB-minnet visas under **Exportera till (Export to) 10** . Om det inte visas kan USB-funktionen vara inaktiverad i menyn **Allmänna inställningar (General settings)**. Information om hur du aktiverar USB-anslutningen finns i avsnitt 5.8.

### **8.4. Säkerhetskopiering**

Vi rekommenderar att du säkerhetskopierar dina filer regelbundet genom att exportera bilder och videofilmer till en extern plats, t.ex. ett USB-minne eller en PACS-server. Det är en viktig säkerhetsåtgärd om det uppstår problem med skärmenhetens inbyggda disk.

Det går inte att *importera* bild- och videofiler till enhetens internminne. Det går inte att exportera en konfiguration. Om konfigurationen (t.ex. tid, datum, knappinställningar) går förlorad måste den göras om från början.

# **9. Rengöra och desinficera skärmenheten**

Skärmenheten är en medicinteknisk produkt för flergångsbruk. Enligt Spauldings klassificering är skärmenheten en icke-kritisk enhet.

Skärmenheten ska rengöras och desinficeras före och efter varje användning på något av följande sätt. Den som ansvarar för att rengöra och desinficera utrustningen ska utvärdera eventuella avvikelser från anvisningarna med avseende på möjliga negativa följder så att enheten fortsätter att uppfylla sitt avsedda ändamål. Rengöring bör påbörjas så snart som möjligt efter användning. Ytlig smuts på åtkomliga delar av enheten ska avlägsnas (ej eluttag).

**Observera:** Rengörings- och desinficeringsservetter ska vara fuktiga, men får inte droppa, eftersom vätska kan skada elektroniken i skärmenheten.

Om servetter med hypoklorit eller citronsyra används, säkerställ att alla rester torkats bort. Servetter med hypoklorit eller citronsyra kan skada skärmens antireflexbehandling på sikt. Du bör endast använda servetter med hypoklorit eller citronsyra när det är absolut nödvändigt.

**Begränsningar:** Skärmenheten är inte kompatibel med ultraljudsrengöring eller automatiska rengöringsapparatur och får inte sänkas ned i vätska.

### **Procedur 1 – rengöring och desinficering med hypoklorit**

Hypokloritbaserade våtservetter godkända för desinficering av medicinsk utrustning, t.ex. Sani-Cloth® Bleach från PDI, ska användas i enlighet med tillverkarens instruktioner.

**Rengöring:** Använd en torkduk för att avlägsna kraftig smuts. Blod och andra kroppsvätskor måste avlägsnas omsorgsfullt från ytor och föremål. Inspektera skärmenheten med avseende på renhet, funktion och integritet före desinficering med en bakteriedödande torkduk. Rengör skärmenheten igen om synlig smuts finns kvar.

### **Desinficering:**

- 1. Vid kraftig nedsmutsning, använd en torkduk för en inledande rengöring av skärmenheten före desinficering.
- 2. Veckla upp en ren torkduk och vät ned skärmenhetens yta ordentligt.
- 3. De behandlade ytorna måste förbli synbart våta i fyra (4) minuter (eller den tid som rekommenderas av desinfektionsmedlets tillverkare, men som minst fyra minuter). Använd vid behov ytterligare torkdukar för att se till att ytan förblir synligt våt under fyra minuter.
- 4. Låt skärmenheten lufttorka.

### **Procedur 2 – rengöring och desinficering med kvartära ammoniumföreningar**

Dukar som innehåller en blandning av kvartära ammoniumföreningar och isopropylalkohol godkända för desinficering av medicintekniska produkter, t.ex. Super Sani-Cloth® från PDI, ska användas i enlighet med tillverkarens instruktioner.

**Rengöring:**Använd en torkduk för att avlägsna kraftig smuts. Blod och andra kroppsvätskor måste avlägsnas omsorgsfullt från ytor och föremål. Inspektera skärmenheten med avseende på renhet, funktion och integritet före desinficering med en bakteriedödande torkduk. Rengör skärmenheten igen om synlig smuts finns kvar.

### **Desinficering:**

- 1. Vid kraftig nedsmutsning, använd en torkduk för en inledande rengöring av skärmenheten före desinficering.
- 2. Veckla upp en ren torkduk och vät ned skärmenhetens yta ordentligt.
- 3. De behandlade ytorna måste förbli synbart våta i två (2) minuter (eller den tid som rekommenderas av desinfektionsmedlets tillverkare, men som minst två minuter). Använd vid behov ytterligare torkdukar för att se till att ytan förblir synligt våt under två minuter.
- 4. Låt skärmenheten lufttorka.

### **Procedur 3 – rengöring med enzymatiskt rengöringsmedel och desinficering med alkohol**

### **Rengöring:**

- 1. Bered en rengöringslösning med ett enzymatiskt rengöringsmedel enligt tillverkarens rekommendationer. Rekommenderat rengöringsmedel: enzymatiskt, lågt pH: 7–9, lågskummande (Enzol eller motsvarande).
- 2. Blöt en steril kompress i den enzymatiska lösningen och se till att kompressen är fuktig, men inte droppar.
- 3. Använd den fuktiga kompressen för att omsorgsfullt rengöra knapp, utsidan på gummihöljen, skärm och skärmens hölje. Undvik att väta ner skärmenheten för att förhindra skador på de invändiga elektroniska komponenterna.
- 4. Vänta i tio minuter (eller så länge som rengöringsmedlets tillverkare rekommenderar) så att enzymerna aktiveras.
- 5. Torka av skärmenheten med en steril kompress fuktad med RO-vatten/avjoniserat vatten. Kontrollera att alla rester av rengöringsmedel avlägsnas.
- 6. Upprepa steg 1 till 5.

**Desinficering:** Torka av utsidan på skärmenheten under cirka 15 minuter med steril kompress fuktad med den alkoholblandning som anges nedan (ungefär en gång varannan minut). Följ säkerhetsföreskrifterna för hantering av isopropylalkohol. Kompressen ska vara fuktig, inte droppande, eftersom vätska kan påverka elektroniken inuti skärmenheten. Var extra noggrann med knapp, utsidan av gummihöljen, skärm, ytterhölje och öppningar/ hålrum på skärmenheten. Använd sterila bomullstoppar för dessa områden. Lösning: 95-procentig isopropyl. Koncentration: 70–80 %. Beredning: 80 ml 95-procentig isopropyl (alkohol) tillsatt i 20 ml destillerat vatten. Alternativt kan EPA-registrerade desinfektionstorkar för sjukhusbruk som innehåller minst 70 % isopropylalkohol användas. Tillverkarens säkerhetsföreskrifter och anvisningar för användning ska följas.

**OBS!** Efter rengöring och desinficering ska skärmenheten kontrolleras enligt det förfarande som beskrivs i avsnitt 7.1.

# **10. Underhåll**

Skärmenheten ska alltid genomgå en förebyggande kontroll före användning enligt avsnitt 7.1 och den ska rengöras och desinficeras enligt avsnitt 9.

Inga andra förebyggande åtgärder som inspektion, underhåll eller kalibrering krävs vad gäller skärmenheten.

# **11. Kassering**

När skärmenheten nått slutet av sin livscykel ska den rengöras och desinficeras (se avsnitt 9). Innan skärmenheten kasseras bör alla data raderas genom att följa dessa instruktioner:

- Logga in som administratör.
- Ta bort alla filer som sparats i skärmenheten från **arkivet**  markera alla mappar och tryck på papperskorgen  $\boxed{\color{blue}\mathbf{\hat{m}}}$
- Radera det trådlösa nätverket och tillhörande lösenord genom att välja **Inställningar (Settings) – Konfiguration (Setup) – Nätverkskonfiguration (Network setup)**.
- Radera DICOM-nätverket genom att välja **Inställningar (Settings) Konfiguration (Setup) – DICOM-konfiguration (DICOM setup)**.
- Radera alla avancerade användare genom att välja **Inställningar (Settings) Användarprofiler (User profiles)**.

Kassera sedan skärmenheten i enlighet med lokala riktlinjer för elektriskt och elektroniskt avfall.

# **12. Tekniska produktspecifikationer**

## **12.1. Tillämpade standarder**

Funktionerna hos skärmenheten överensstämmer med:

- SS-EN/IEC 60601-1 Elektrisk utrustning för medicinskt bruk Del 1: Allmänna fordringar beträffande säkerhet och väsentliga prestanda.
- SS-EN/IEC 60601-1-2 Elektrisk utrustning för medicinskt bruk Säkerhet Del 1–2: Allmänna fordringar beträffande säkerhet och väsentliga prestanda – Tilläggsstandard för elektromagnetiska störningar.
- IEC 60601-2-18 Elektrisk utrustning för medicinskt bruk Del 2-18: Särskilda fordringar på säkerhet och väsentliga prestanda för utrustning för endoskopi.

## **12.2. Specifikationer för skärmenheten**

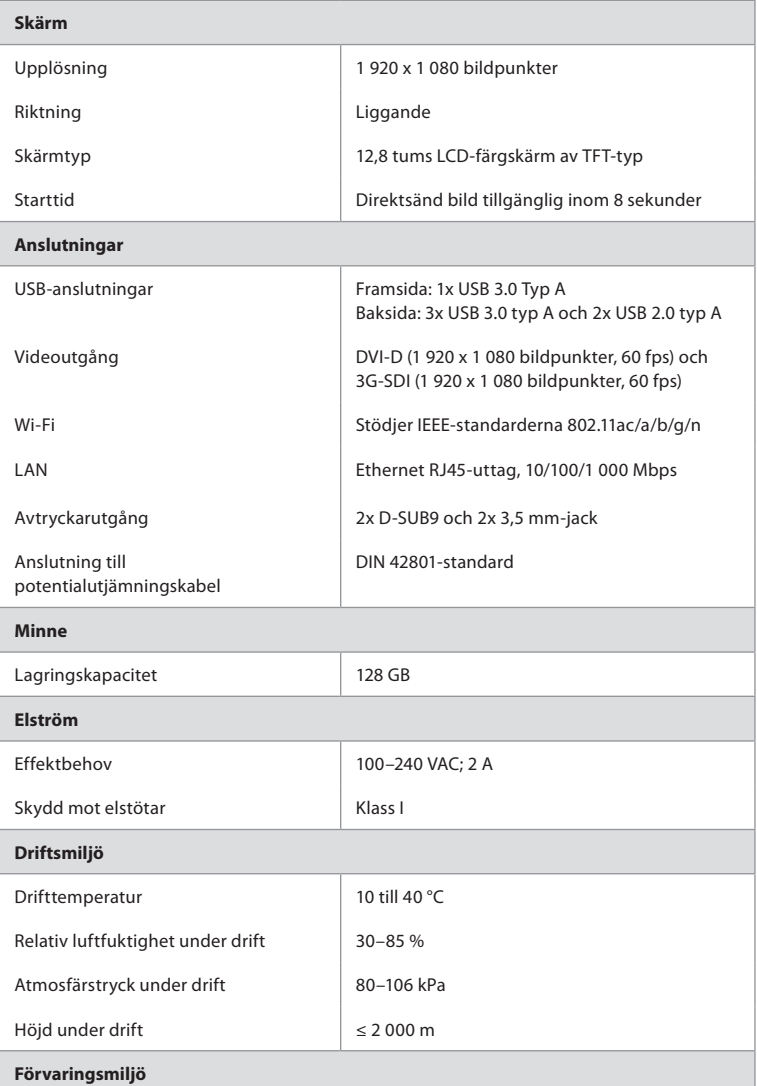

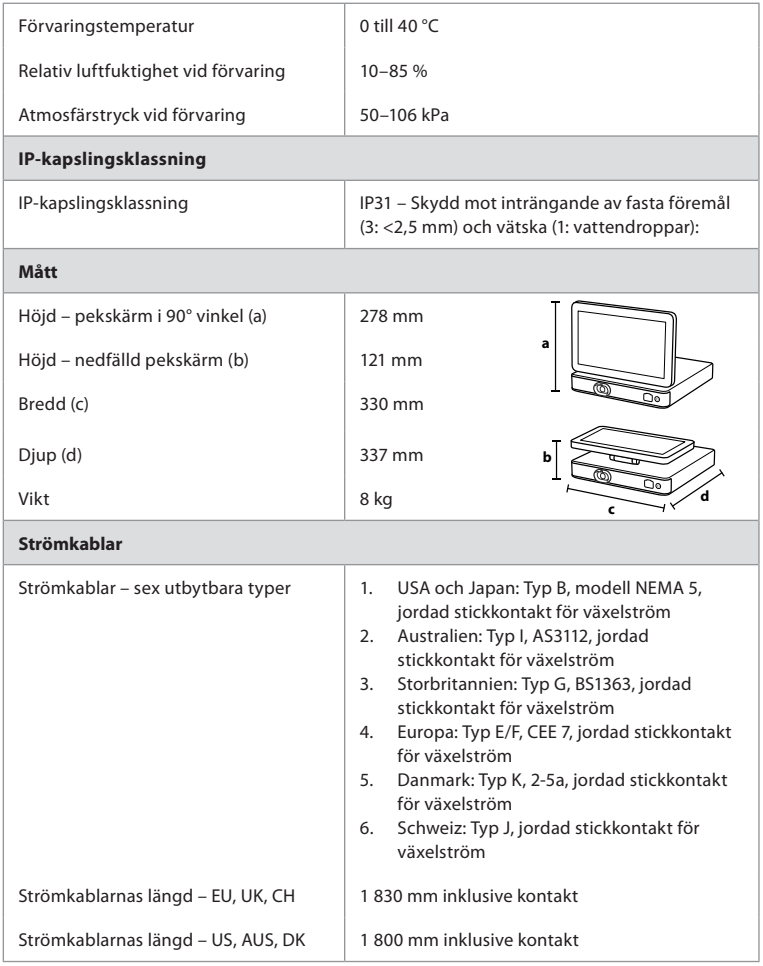

Kontakta din lokala Ambu-representant för mer information.

# **13. Felsökning**

Om problem uppstår med skärmenheten, använd denna felsökningsguide för att ta reda på orsaken och åtgärda problemet. Om problemet inte går att lösa med hjälp av felsökningsguiden, kontakta din lokala Ambu-representant.

Många problem kan lösas genom att starta om skärmenheten genom att stänga av och starta den igen. Detta kan göras på tre sätt, och du bör prova dem i följande ordning:

### **Omstart**

**OBS!** Stäng inte av skärmenheten under pågående nedladdning och installation av en programuppdatering/-uppgradering!

### **Starta om skärmenheten**

- 1. Tryck på strömbrytaren för att ställa skärmenheten i STANDBY-läge (strömbrytaren blir orange).
- 2. När skärmenheten står i STANDBY-läge, tryck på strömbrytaren igen för att starta den igen (strömbrytaren lyser grönt).

### **Om skärmenheten inte övergår till STANDBY-läge, stäng då av den helt (ingen lampa lyser i strömbrytaren).**

- 3. Håll in strömbrytaren i tio sekunder för att tvinga enheten att stängas av.
- 4. Tryck på strömbrytaren igen för att starta skärmenheten igen.

### **Om en tvingad omstart inte fungerar, återställ skärmenhetens maskinvara.**

- 5. Koppla bort strömkabeln från skärmenheten.
- 6. Vänta minst tio sekunder innan strömkabeln ansluts igen.
- 7. Tryck på strömbrytaren för att starta skärmenheten.

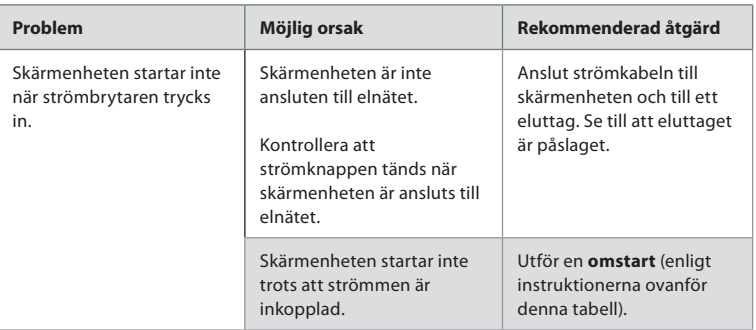

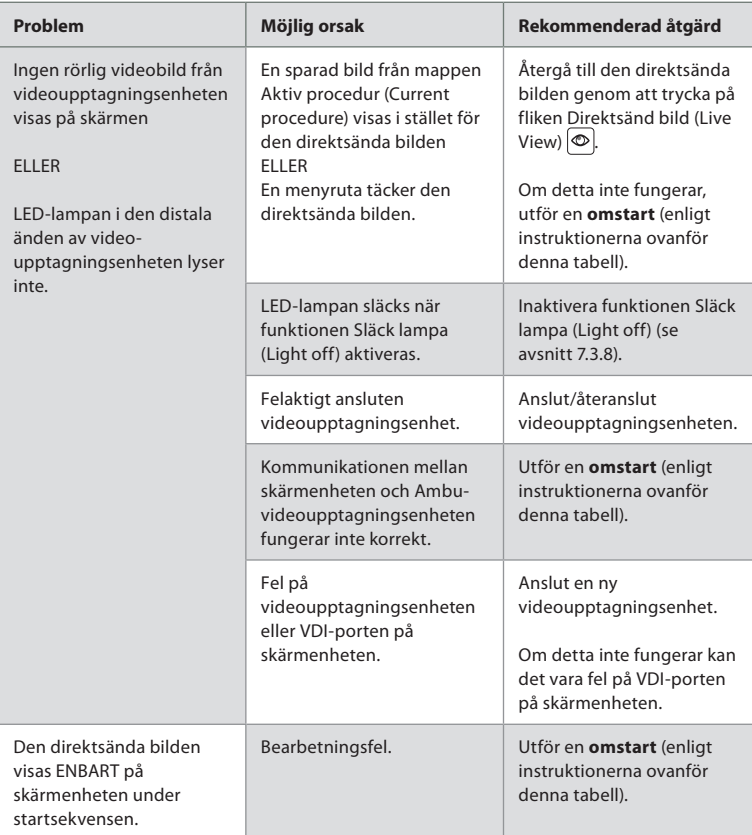

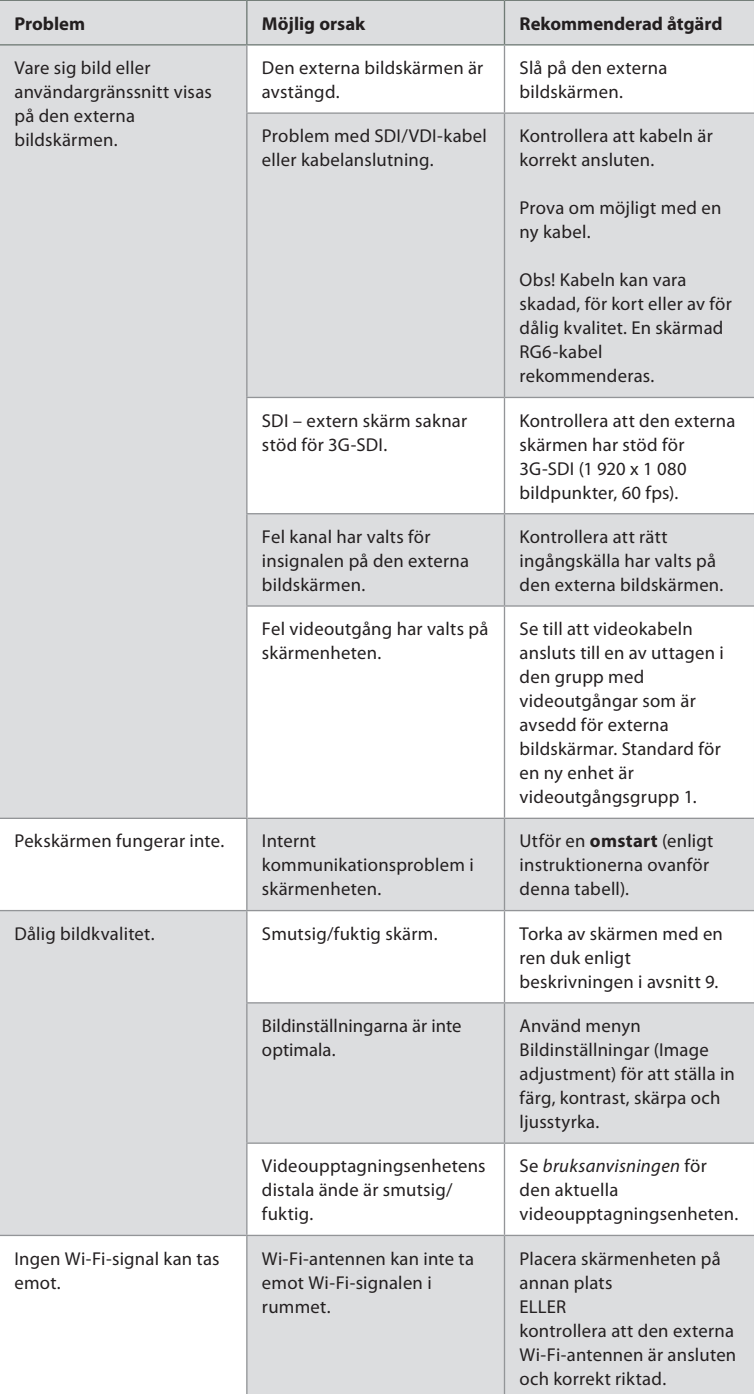

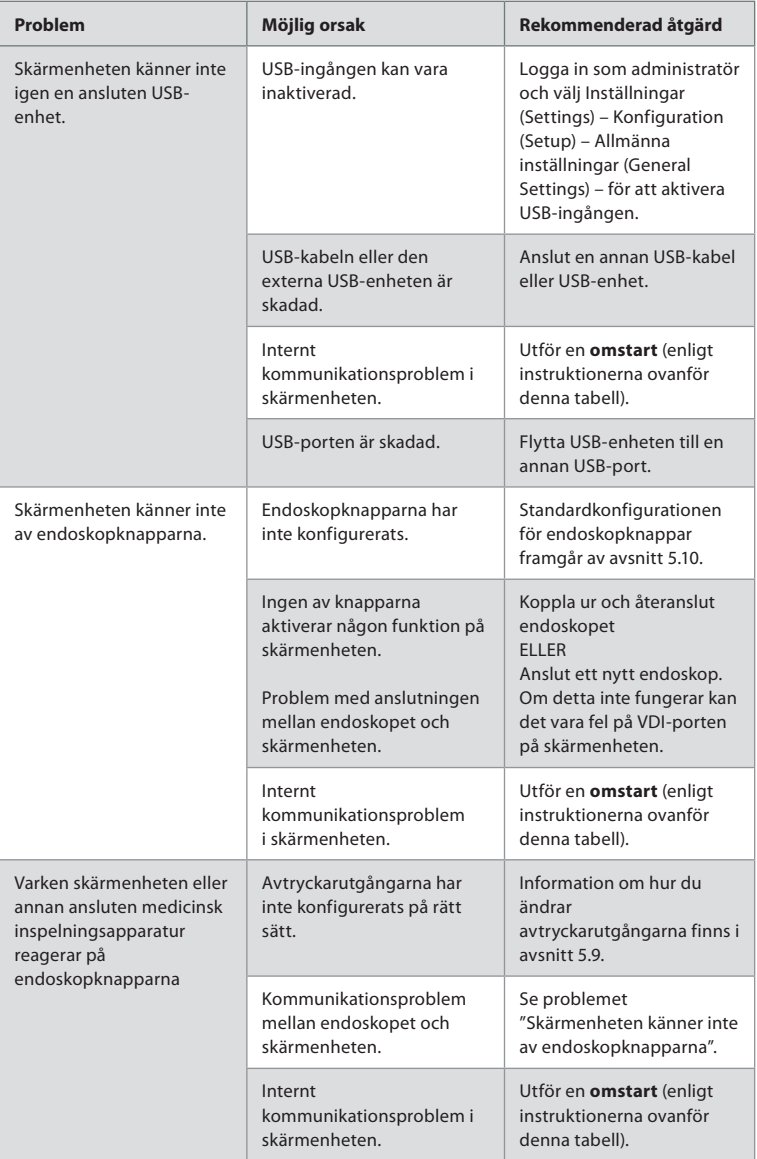

# **14. Garanti och utbyte**

Ambu garanterar att skärmenheten (enligt definitionen i avsnitt 2.1) överensstämmer med Ambus specifikationer och att den är fri från material- och tillverkningsfel under en tid på ett (1) år från och med fakturadatum.

Under den tid som denna begränsade garanti gäller kommer Ambu endast att ansvara för att endera tillhandahålla godkända reservdelar eller byta ut skärmenheten enligt egen bedömning.

Om Ambu beslutar om utbyte av reservdelar är kunden förpliktigad att i rimlig utsträckning vara behjälplig med detta, inklusive, när så är relevant, att låta sina biomedicinska tekniker följa instruktioner från Ambu.

Försåvitt inte annat uttryckligen överenskoms skriftligen är denna garanti den enda som gäller för skärmenheten, och inga andra garantier gäller, såväl uttryckliga som underförstådda, inklusive eventuell garanti avseende säljbarhet eller lämplighet för ett visst ändamål. Garantin gäller endast i de fall då det går att avgöra att:

- a) skärmenheten inte har tagits isär, reparerats, manipulerats, förändrats eller modifierats av andra personer än teknisk personal (försåvitt detta inte skett med föregående skriftligt tillstånd från Ambu eller i enlighet med instruktionerna i handboken för byte av reservdelar) och
- b) defekterna eller skadan på skärmenheten inte har uppstått på grund av missbruk, felaktig användning, vårdslöshet, olämplig förvaring, otillräckligt underhåll eller användning av otillåtna tillbehör, förbrukningsvaror eller andra delar.

Ambu kan under inga omständigheter hållas ansvarigt för följdskador, indirekta, tillfälliga eller särskilda skador oavsett typ (inklusive, och utan begränsning, utebliven vinst eller användning) oavsett om Ambu är eller borde vara medvetet om risken för sådan tänkbar förlust eller skada.

Garantin gäller endast Ambus ursprungliga kund och kan inte överlåtas på något sätt.

För att kunden ska kunna utnyttja denna begränsade garanti måste kunden på Ambus begäran returnera skärmenheten (kunden bekostar själv frakten och står för risken). Enligt gällande bestämmelser måste en skärmenhet som har kommit i kontakt med potentiellt smittsamt material dekontamineras innan den returneras till Ambu enligt denna begränsade garanti (vilket ska ske i enlighet med de rutiner för rengöring och desinficering som beskrivs i avsnitt 9). Ambu har rätt att neka att ta emot en skärmenhet som inte har dekontaminerats korrekt, och i detta fall gäller inte denna begränsade garanti.

# **Bilaga 1. Elektromagnetisk kompatibilitet**

För alla typer av elektrisk utrustning för medicinskt bruk krävs vissa försiktighetsåtgärder för att säkerställa elektromagnetisk kompatibilitet med andra enheter för detta ändamål. För att säkerställa elektromagnetisk kompatibilitet (EMC) måste systemet installeras och användas i enlighet med informationen om EMC i denna *bruksanvisning*. Systemet har utformats och testats för att uppfylla kraven i SS-EN 60601-1-2 avseende elektromagnetisk kompatibilitet gentemot andra enheter.

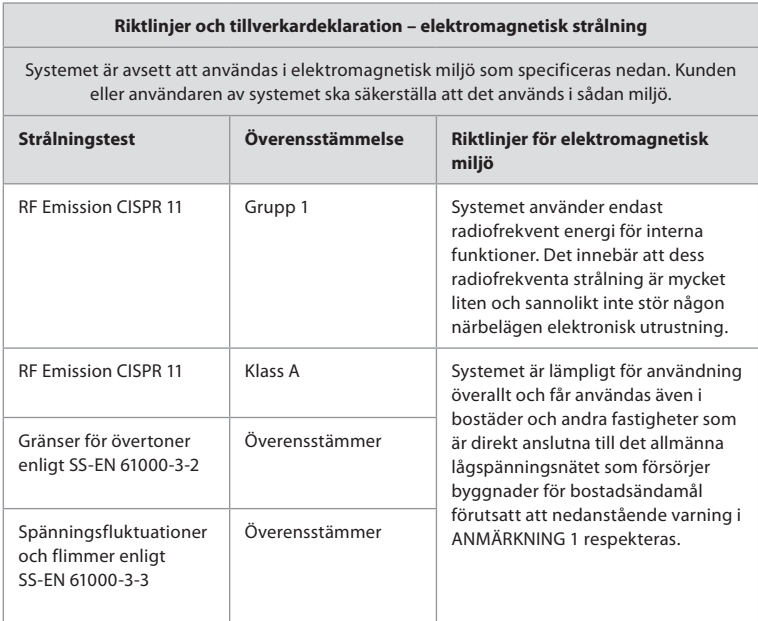

**ANMÄRKNING 1:** De elektromagnetiska egenskaperna hos denna utrustning gör den lämpad för användning i industrilokaler och på sjukhus (CISPR 11 klass A). Om utrustningen används i bostadsmiljö (vilket normalt kräver CISPR 11 klass B) erbjuder den eventuellt inte tillräckligt med skydd gentemot radiofrekventa kommunikationstjänster. Användaren kan behöva vidta åtgärder som att till exempel vrida eller flytta på utrustningen.

**ANMÄRKNING 1:** Vid 80 MHz gäller det högre frekvensintervallet.

**ANMÄRKNING 2:** Dessa riktlinjer gäller inte i alla situationer. Elektromagnetisk spridning påverkas av upptag och reflektion från strukturer, föremål och människor.

- c) Fältstyrkan från fasta sändare, t.ex. basstationer för radio (mobil-/sladdlösa) telefoner och landmobilradio, amatörradio, AM- och FM-radiosändare och TV-sändare, kan inte teoretiskt förutsägas med säkerhet. För att fastställa den elektromagnetiska miljön från fasta RF-sändare måste en elektromagnetisk undersökning på plats övervägas. Om den uppmätta fältstyrkan på den plats där systemet används överstiger den tillämpliga RF-överensstämmelsenivån ovan ska systemet övervakas för att säkerställa normal drift. Om onormal funktion iakttas kan ytterligare åtgärder krävas som till exempel att vrida eller flytta på systemet.
- d) Över frekvensintervallet 150 kHz till 80 MHz ska fältstyrkan vara mindre än 3 V/m.

### **Rekommenderat avstånd mellan bärbar och mobil radiokommunikationsutrustning Utrustning och system.**

Systemet är avsett att användas i en elektromagnetisk miljö där utstrålade RF-störningar kontrolleras. Systemets användare kan förebygga elektromagnetiska störningar genom att upprätthålla minimiavståndet mellan bärbar och mobil radiokommunikationsutrustning, sändare och systemet som rekommenderas nedan baserat på

kommunikationsutrustningens maximala uteffekt.

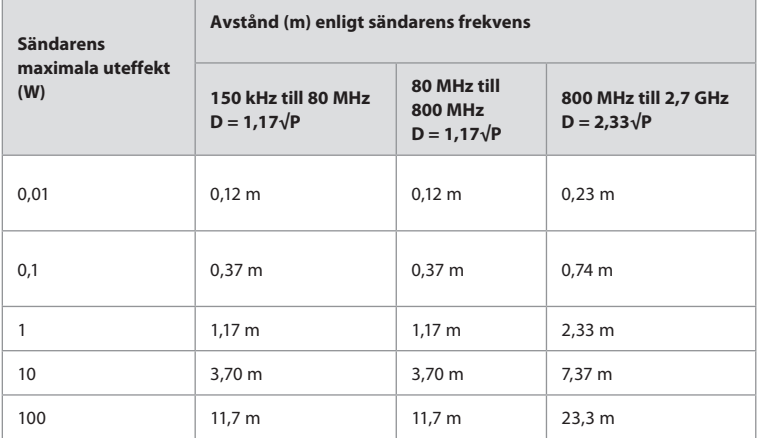

För sändare med en maximal uteffekt som inte anges ovan kan det rekommenderade avståndet (D) i meter (m) beräknas med ekvationen som gäller för sändarens frekvens, där P är sändarens maximala uteffekt i watt (W) enligt sändarens tillverkare.

**ANMÄRKNING 1:** Mellan 80 till 800 MHz gäller avståndet för det högre frekvensintervallet

**ANMÄRKNING 2:** Dessa riktlinjer gäller inte i alla situationer. Elektromagnetisk spridning påverkas av upptag och reflektion från strukturer, föremål och människor.

# **Bilaga 2. Överensstämmelse avseende radiofrekvens**

För att säkerställa efterlevnad avseende radiofrekvens (RF) måste systemet installeras och användas i enlighet med RF-informationen i denna *bruksanvisningen*.

### **Riktlinjer och tillverkardeklaration – radiofrekvenser**

Denna enhet överensstämmer med Europaparlamentets och rådets direktiv 2014/53/EU.

Användning på 5,15–5,35 GHz-bandet är endast tillåtet för inomhusbruk:

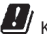

 $H$  Kontrollera RF-bestämmelserna för relevant land

Belgien (BE), Bulgarien (BG), Tjeckien (CZ), Danmark (DK), Tyskland (DE), Estland (EE), Irland (IE), Grekland (EL), Spanien (ES), Frankrike (FR), Kroatien (HR), Italien (IT), Cypern (CY), Lettland (LV), Litauen (LT), Luxemburg (LU), Ungern (HU), Malta (MT), Nederländerna (NL), Österrike (AT), Polen (PL), Portugal (PT), Rumänien (RO), Slovenien (SI), Slovakien (SK), Finland (FI), Sverige (SE) och Storbritannien (UK).

### **Industry Canada-meddelande (IC)**

SV: Denna enhet uppfyller ISED:s licensundantagna RSS. Användningen underställs dessa två krav: (1) enheten får inte orsaka skadliga störningar och (2) enheten måste tåla att utsättas för störningar, inklusive sådana som kan orsaka ett oönskat funktionssätt.

FR: Le présent appareil est conforme aux CNR d' ISED applicables aux appareils radio exempts de licence. L'exploitation est autorisée aux deux conditions suivantes : (1) le dispositif ne doit pas produire de brouillage préjudiciable, et (2) ce dispositif doit accepter tout brouillage reçu, y compris un brouillage susceptible de provoquer un fonctionnement indésirable.

### **Försiktighet/Avertissement:**

SV: (i) enheten för användning på 5 150–5 250 MHz-bandet är endast avsedd för inomhusbruk i syfte att minska risken för att störa mobila satellitsystem på samma kanal. (ii) där så är tillämpligt ska antenntyper, antennmodeller och lutningsvinklar för värsta tänkbara scenario och som krävs för fortsatt efterlevnad av kravet på e.i.r.p-elevationsmask i avsnitt 6.2.2.3 anges tydligt.

FR: Le guide d'utilisation des dispositifs pour réseaux locaux doit inclure des instructions précises sur les restrictions susmentionnées, notamment:

(i) les dispositifs fonctionnant dans la bande 5150-5250 MHz sont réservés uniquement pour une utilisation à l'intérieur afin de réduire les risques de brouillage p (ii) lorsqu'il y a lieu, les types d'antennes (s'il y en a plusieurs), les numéros de modèle de l'antenne et les pires angles d'inclinaison nécessaires pour rester conforme à l'exigence de la p.i.r.e. applicable au masque d'élévation, énoncée à la section 6.2.2.3, doivent être clairement indiqués

### **Meddelande om strålningsexponering/Déclaration d'exposition aux radiations:**

SV: Denna utrustning uppfyller ISED:s gränsvärden för strålningsexponering som gäller för en okontrollerad miljö. Denna utrustning ska installeras och användas så att avståndet mellan strålningskällan och din kropp överstiger 20 cm.

FR: Cet équipement est conforme aux limites d'exposition aux rayonnements ISED établies

pour un environnement non contrôlé. Cet équipement doit être installé et utilisé à plus de 20 cm entre le radiateur et votre corps.

### **Federal Communication Commission (FCC) – meddelande avseende störningar**

Denna enhet uppfyller kraven i del 15 av FCC:s regler. Användningen underställs dessa två krav: (1) enheten får inte orsaka skadliga störningar och (2) enheten måste tåla att utsättas för störningar, inklusive sådana som kan orsaka ett oönskat funktionssätt.

Denna utrustning har testats och funnits överensstämma med gränserna för en digital enhet klass B i enlighet med avsnitt 15 i FCC-föreskrifterna. Dessa gränser syftar till att erbjuda rimligt skydd mot skadliga störningar vid installation i bostadsmiljö. Denna utrustning producerar, använder och kan utstråla radiofrekvent energi, och om den inte installeras och används i enlighet med anvisningarna kan detta påverka radiokommunikation negativt. Det finns emellertid inga garantier för att störningar inte kommer att uppstå i en viss installation. Om denna utrustning påverkar radio- eller TV-mottagningen negativt (vilket kan kontrolleras genom att slå på och stänga av utrustningen) bör användaren försöka att åtgärda störningarna genom att vidta en av följande åtgärder:

Rikta om eller flytta mottagningsantennen.

Öka avståndet mellan utrustningen och mottagaren.

Ansluta utrustningen till ett eluttag som hör till en annan elektrisk krets än den som mottagaren är ansluten till.

Kontakta återförsäljaren eller radio/TV-tekniker för att få hjälp.

### **FCC-varningar:**

Eventuella ändringar som inte uttryckligen godkänts av den part som ansvarar för efterlevnaden kan innebära att användaren förlorar rätten att använda denna utrustning.

Sändaren får inte placeras eller användas tillsammans med någon annan antenn eller sändare.

Enheten uppfyller alla andra krav som finns angivna i del 15E, avsnitt 15.407, i FCC-reglerna.

### **Meddelande om strålningsexponering:**

Denna utrustning uppfyller FCC:s gränsvärden för strålningsexponering som gäller för en okontrollerad miljö. Denna utrustning ska installeras och användas så att avståndet mellan strålningskällan och din kropp överstiger 20 cm.

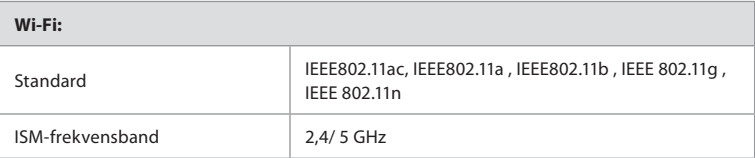
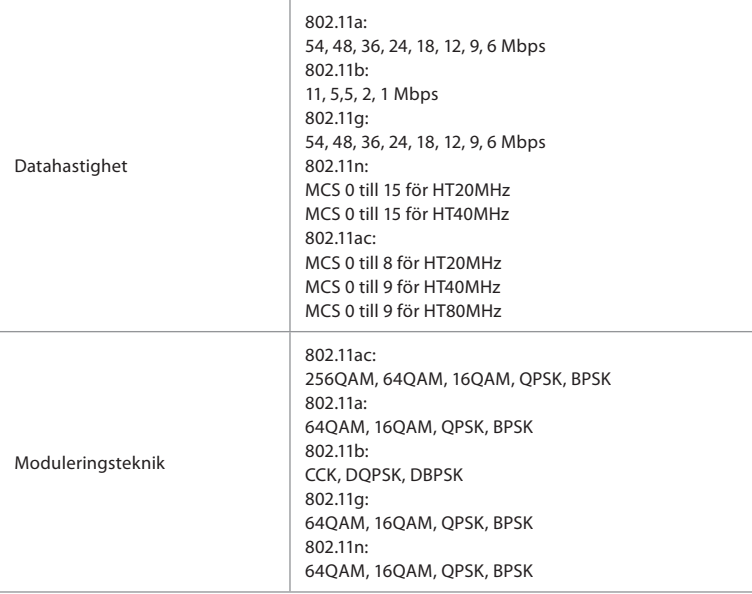

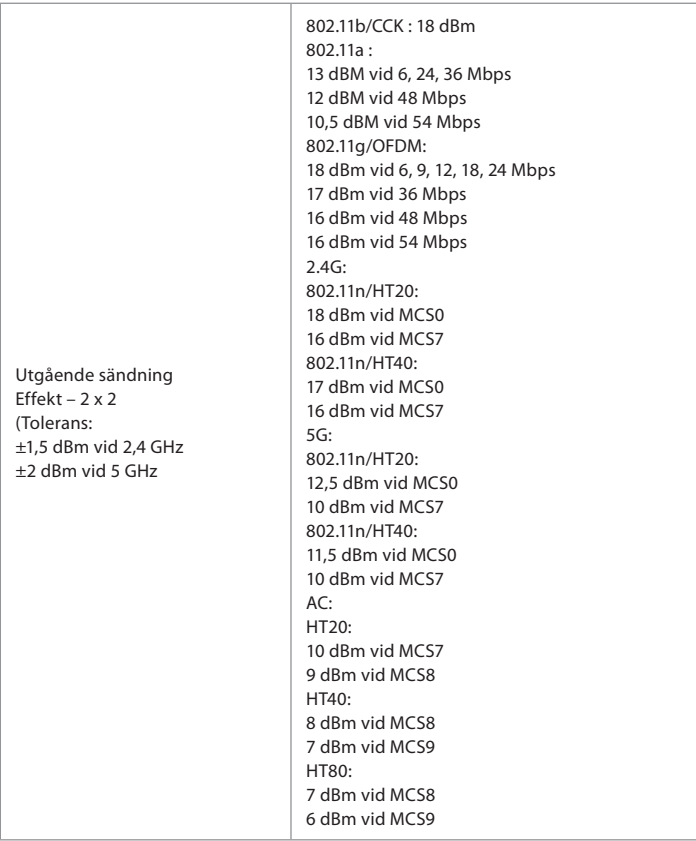

# **Bilaga 3. Cybersäkerhet**

**Denna bilaga är avsedd för den person som ansvarar för IT-nätverket i organisationen där skärmenheten används.**Den innehåller teknisk information om konfigurationen av IT-nätverket och de enheter som ansluts till skärmenheten. Den innehåller också information om de typer av data som finns i och överförs från skärmenheten.

#### **Skärmenheten har medelhög säkerhetsrisk (enligt NIST) baserat på följande:**

- Skärmenheten tar inte emot några indata från externa enheter (utom från Ambuvideoupptagningsenheter och säkra programvaruuppdateringar).
- Nödvändiga funktioner fortsätter att fungera i händelse av nätverksproblem.

### **Bilaga 3.1. Nätverkskonfiguration**

När nätverket förbereds för anslutning till skärmenheten ska följande beaktas:

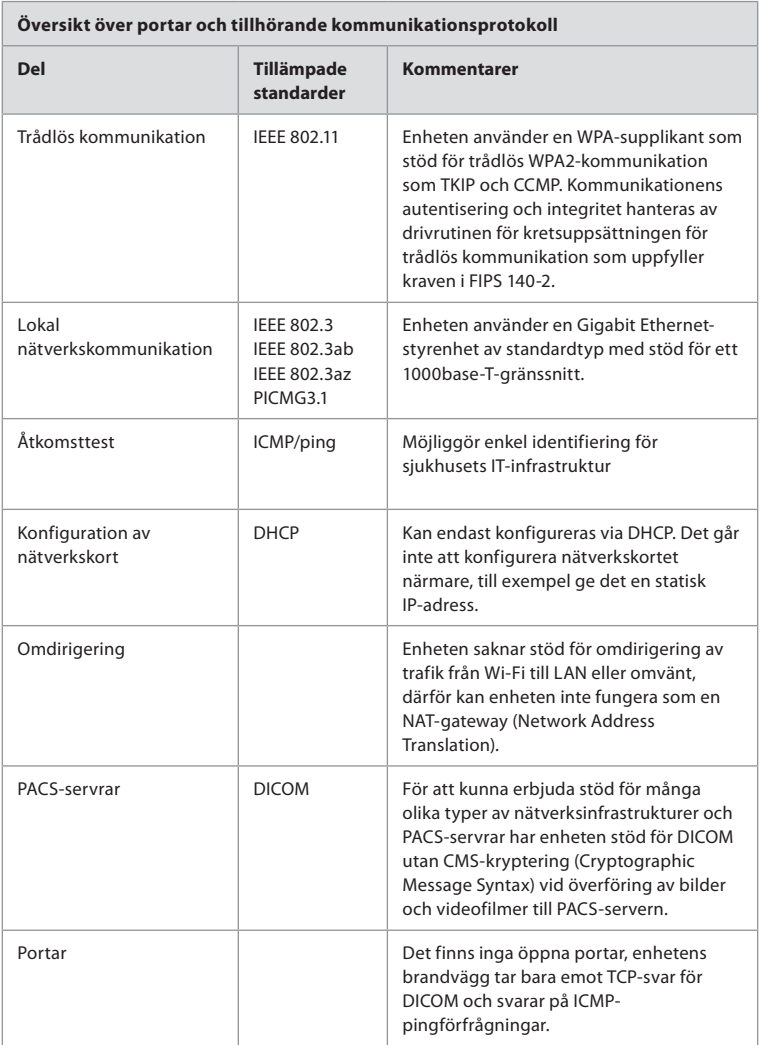

**OBS!** Det finns inga öppna portar, enhetens brandvägg tar bara emot TCP-svar för DICOM och svarar på ICMP-pingförfrågningar

## **Bilaga 3.2. Vilande data och data under överföring**

SQLite3-databaser används i skärmenheten för att lagra information om skop, procedurer och nätverkskonfigurationer. SQLite-databasen är inte tillgänglig från användargränssnittet, däremot kan bilder, videofilmer och en begränsad logg exporteras till en PACS-server och/eller en USB-enhet.

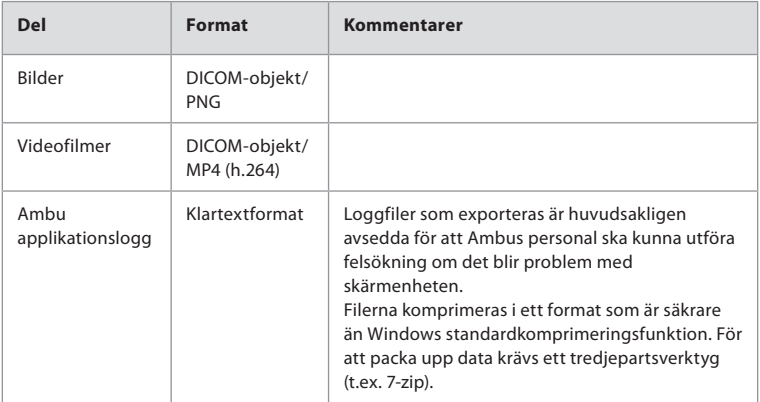

Följande data lagras som kan exporteras:

Bilder och videofilmer kan överföras till en PACS-server. Följande format och protokoll används vid överföring från skärmenhet till PACS-server:

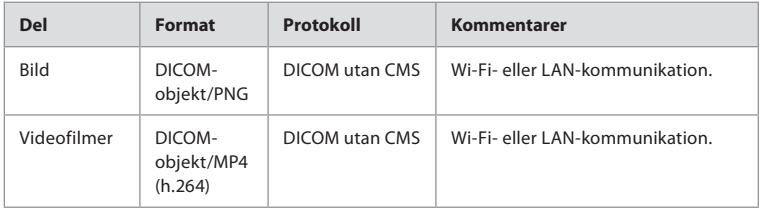

#### **Bilaga 3.3. Stycklista för programvara**

Följande kommersiellt tillgängliga programvarukomponenter används i skärmenheten. En lista över kända sårbarheter av större vikt hos de olika komponenterna samt förklaringar av varför dessa är godtagbara för tillämpningen hålls uppdaterad av Ambu. Kontakta din lokala Ambu-representant om du vill ha den senaste versionen av denna lista. Sårbarheter med låg CVSS-poäng utelämnas på grund av att riskklassningen för skärmenheten bedöms som måttlig.

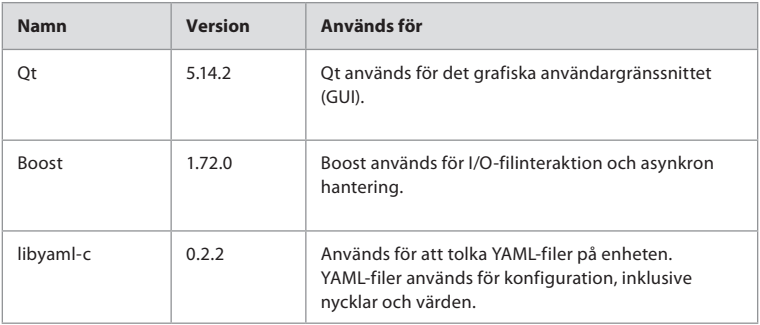

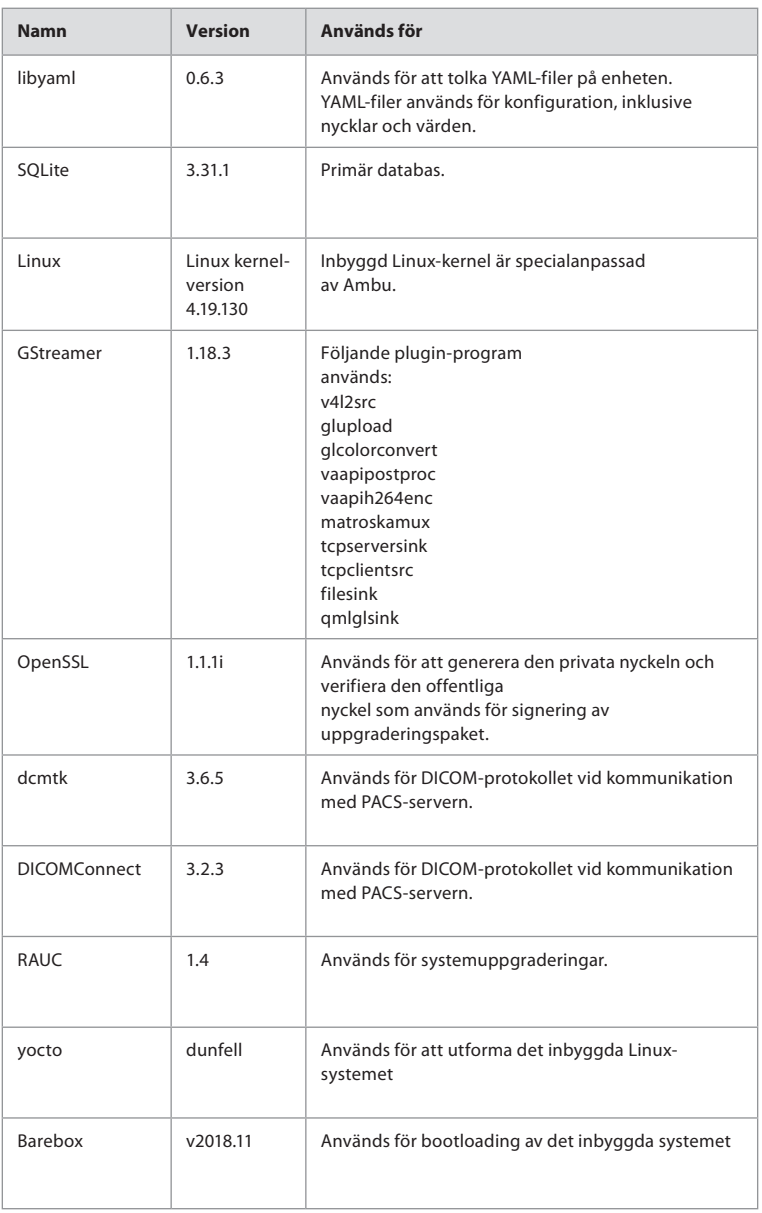

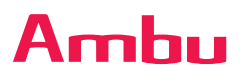

Ambu A/S Baltorpbakken 13 2750 Ballerup Denmark T +45 72 25 20 00 ambu.com